<span id="page-0-0"></span>Appareil photo à objectif interchangeable ILCE-9M2 α9II

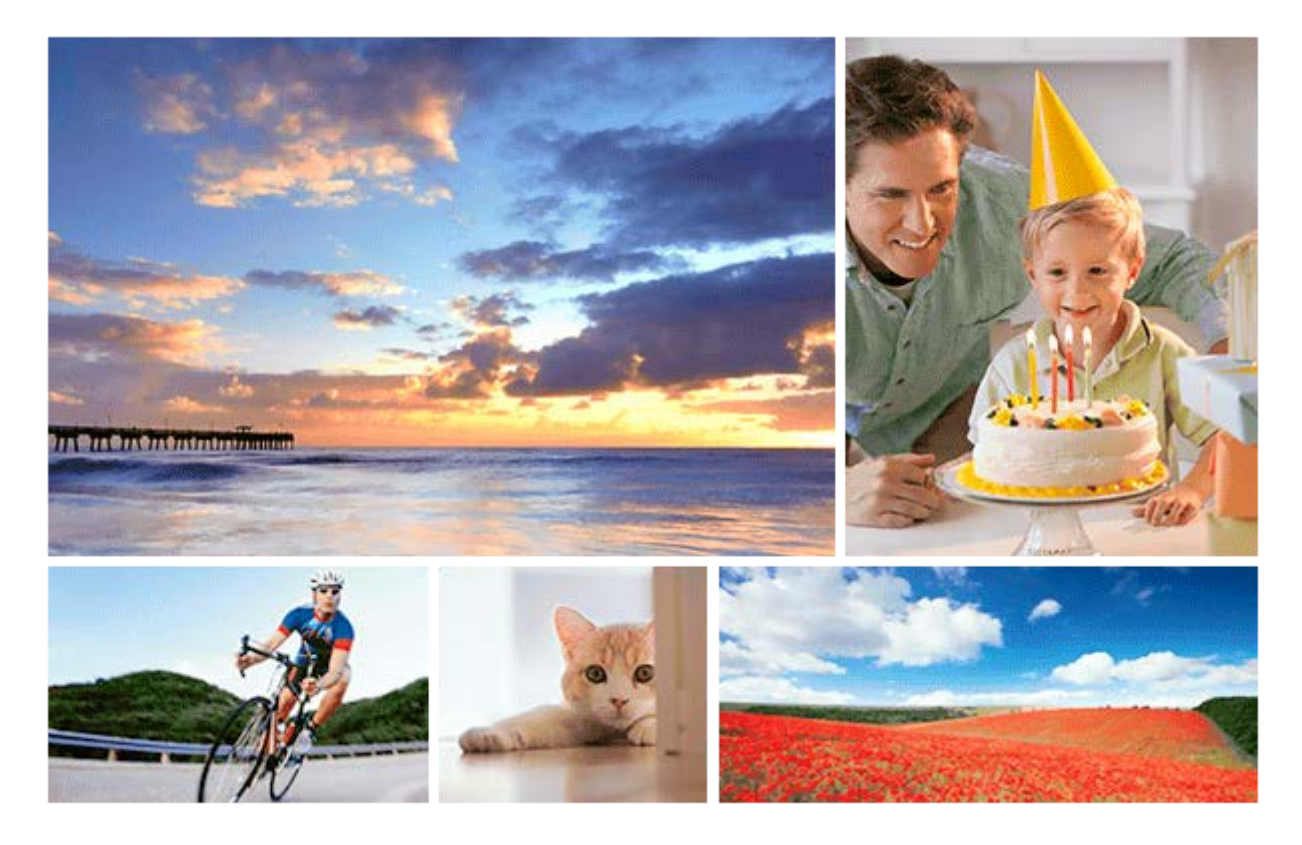

Utilisez ce manuel si vous rencontrez des problèmes ou si vous avez des questions sur votre produit.

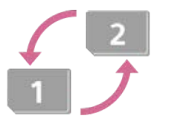

### **Changement automatique de support**

[Si vous utilisez deux fentes de carte mémoire, vous pouvez automatiquement basculer sur](#page-339-0) l'enregistrement avec l'autre carte mémoire lorsque celle que vous utilisez est saturée.

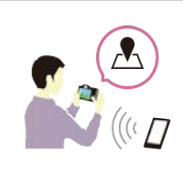

### **Comment enregistrer des informations sur l'emplacement sur les images**

[Vous pouvez enregistrer les informations sur l'emplacement sur les images. Les informations sur](#page-388-0) l'emplacement peuvent être obtenues via un smartphone.

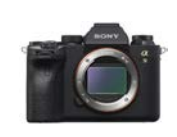

### **Informations d'assistance sur ILCE-9M2**

[Ce site Web fournit des informations de base sur l'appareil et des informations concernant les](https://www.sony.net/tutorial/ilc/9m2/?id=hg_stl) objectifs et les accessoires compatibles. (Une autre fenêtre s'ouvrira.)

Nomenclature des pièces/Icônes et témoins

Noms des pièces

[Avant](#page-22-0)

**[Arrière](#page-23-0)** 

[Face supérieure](#page-25-0)

[Vue latérale](#page-27-0)

[Face inférieure](#page-30-0)

### Fonctions de base

[Utilisation de la molette de commande](#page-32-0)

[Utilisation du sélecteur multidirectionnel](#page-33-0)

[Utilisation des éléments du MENU](#page-34-0)

[Attribution des fonctions fréquemment utilisées aux boutons \(Touche perso\)](#page-36-0)

[À l'aide du bouton Fn \(Fonction\) \(Menu des fonctions\)](#page-38-0)

[Comment utiliser l'écran Quick Navi](#page-40-0)

[Comment utiliser le clavier](#page-42-0)

### Icônes et indicateurs

[Liste des icônes sur l'écran](#page-43-0)

[Changement d'affichage d'écran \(pendant la prise de vue ou la lecture\)](#page-49-0)

[Bouton DISP \(Écran/Viseur\)](#page-52-0)

### Préparation de l'appareil photo

[Vérification de l'appareil et des éléments fournis](#page-54-0)

### Charge de la batterie

[Charger la batterie au moyen du chargeur de batterie](#page-56-0)

[Insertion/Retrait de la batterie](#page-58-0)

[Charge en se raccordant à un ordinateur](#page-60-0)

[Durée de service de la batterie et nombre d'images enregistrables](#page-61-0)

[Alimentation par une prise murale](#page-62-0)

[Remarques sur la batterie](#page-63-0)

[Remarques sur la charge de la batterie](#page-65-0)

Insertion d'une carte mémoire (vendue séparément)

[Insertion/retrait d'une carte mémoire](#page-66-0)

[Cartes mémoires pouvant être utilisées](#page-68-0)

[Remarques sur les cartes mémoire](#page-69-0)

# Fixation d'un objectif

[Installation/retrait de l'objectif](#page-70-0)

[Installation du pare-soleil](#page-72-0)

L

Fixation des accessoires

[Adaptateur pour monture d'objectif](#page-73-0)

[Adaptateur pour monture d'objectif LA-EA1/LA-EA3](#page-74-0)

- [Adaptateur pour monture d'objectif LA-EA2/LA-EA4](#page-75-0)

- [Prise de vue en continu avec un adaptateur pour monture d'objectif](#page-76-0)

- [Poignée verticale](#page-78-0)

L [Kit adaptateur multibatteries](#page-80-0)

[Réglage de la langue, de la date et de l'heure](#page-81-0)

[Guide intégr. à l'app.](#page-83-0)

Prise de vue

[Prise d'images fixes](#page-84-0)

Mise au point

 $L$  [Mode mise au point](#page-86-0)

Mise au point automatique

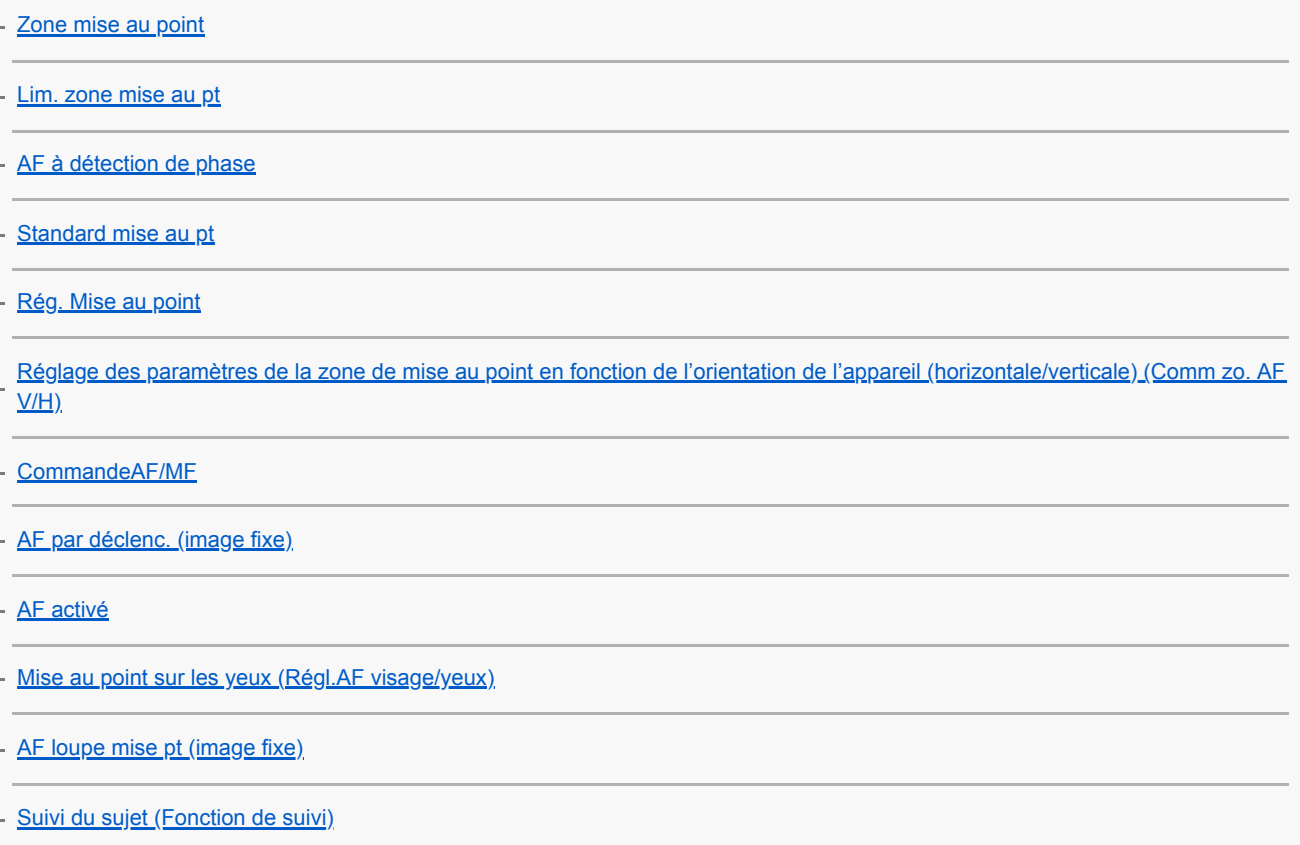

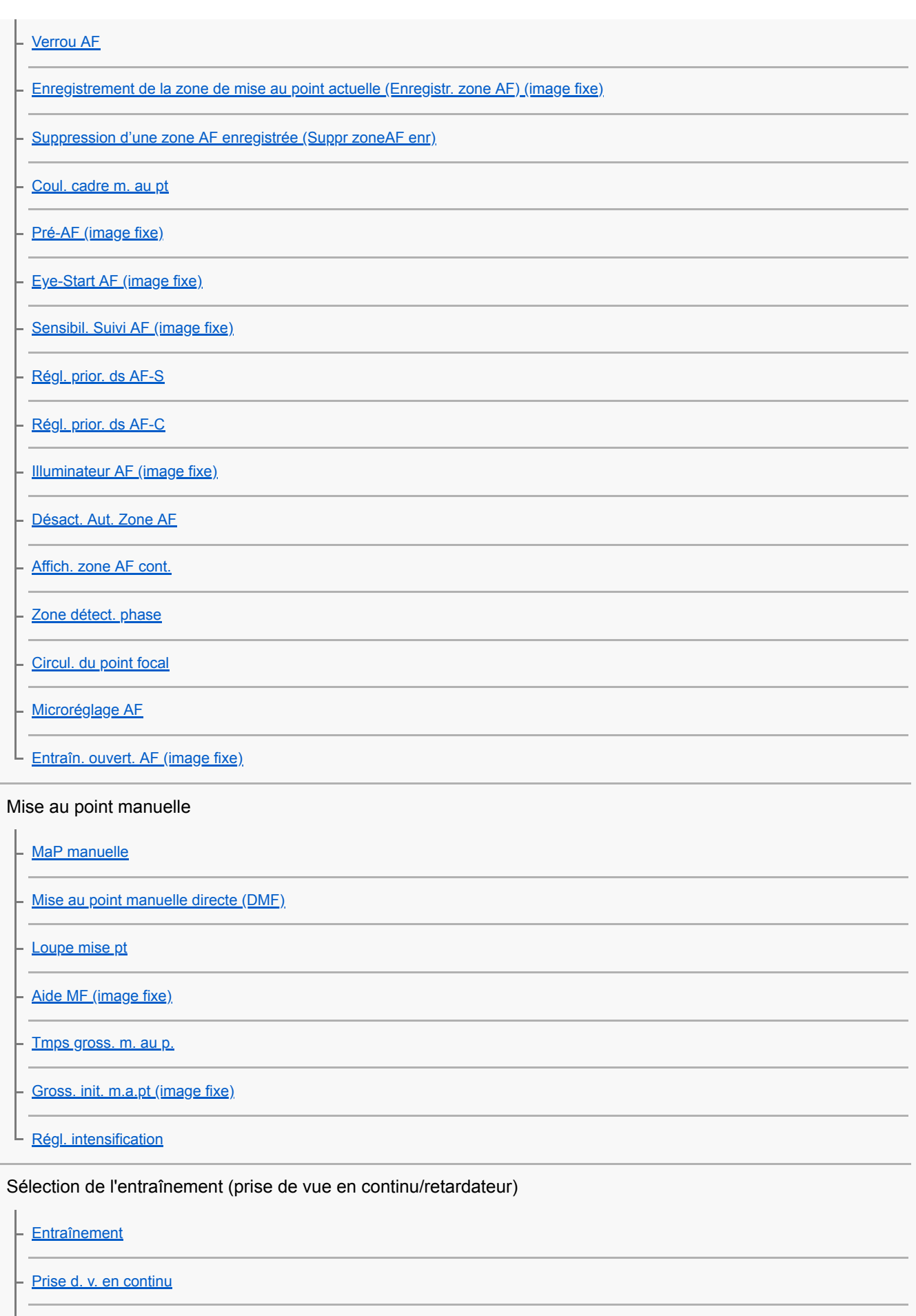

[Affichage du témoin de durée restante pour la prise de vue en continu \(Longueur pdv cont.\)](#page-136-0)

**[Retardateur](#page-137-0)** 

[Retardateur \(Cont.\)](#page-138-0)

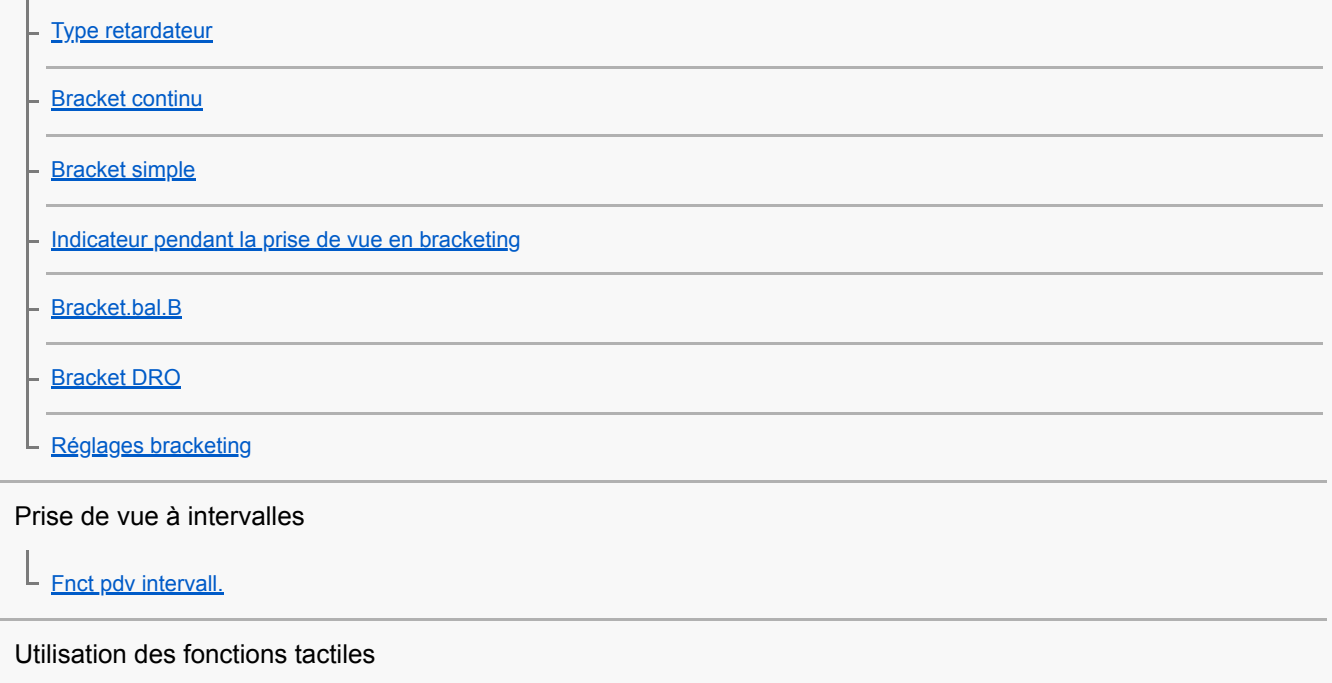

[Fonctionnem. tactile](#page-149-0)

[Écran/pavé tactile](#page-150-0)

[Fnct du fnctmnt tact. : Mise au point tactile](#page-151-0)

[Fnct du fnctmnt tact.: Suivi tactile](#page-153-0)

[Réglag. pavé tactile](#page-154-0)

L

Sélection de la taille d'image fixe/qualité d'image

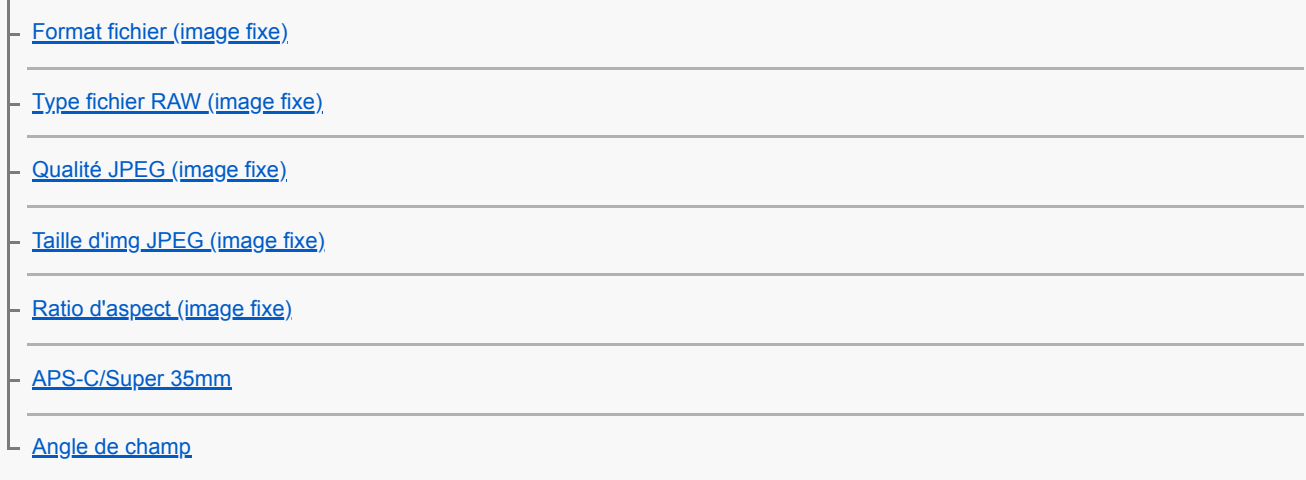

### Sélection d'un mode de prise de vue

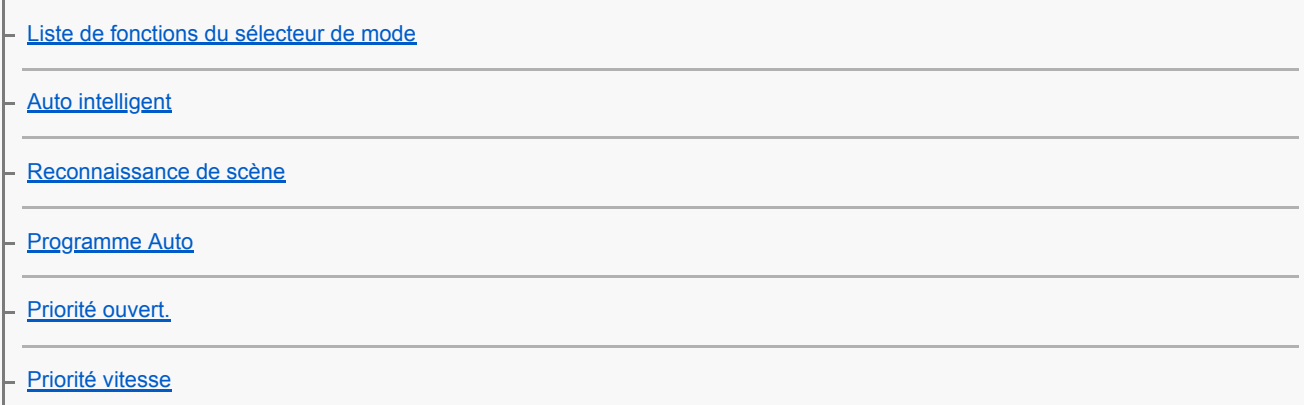

[Exposition manuelle](#page-172-0)

[Prise de vue BULB \(pose longue\)](#page-173-0)

[Rappel \(Réglages de prise de vue1/Réglages de prise de vue2\)](#page-175-0)

[Film : Mode d'exposit.](#page-176-0)

[Ralenti et accéléré : Mode d'exposit.](#page-177-0)

Contrôle des modes d'exposition/de mesure

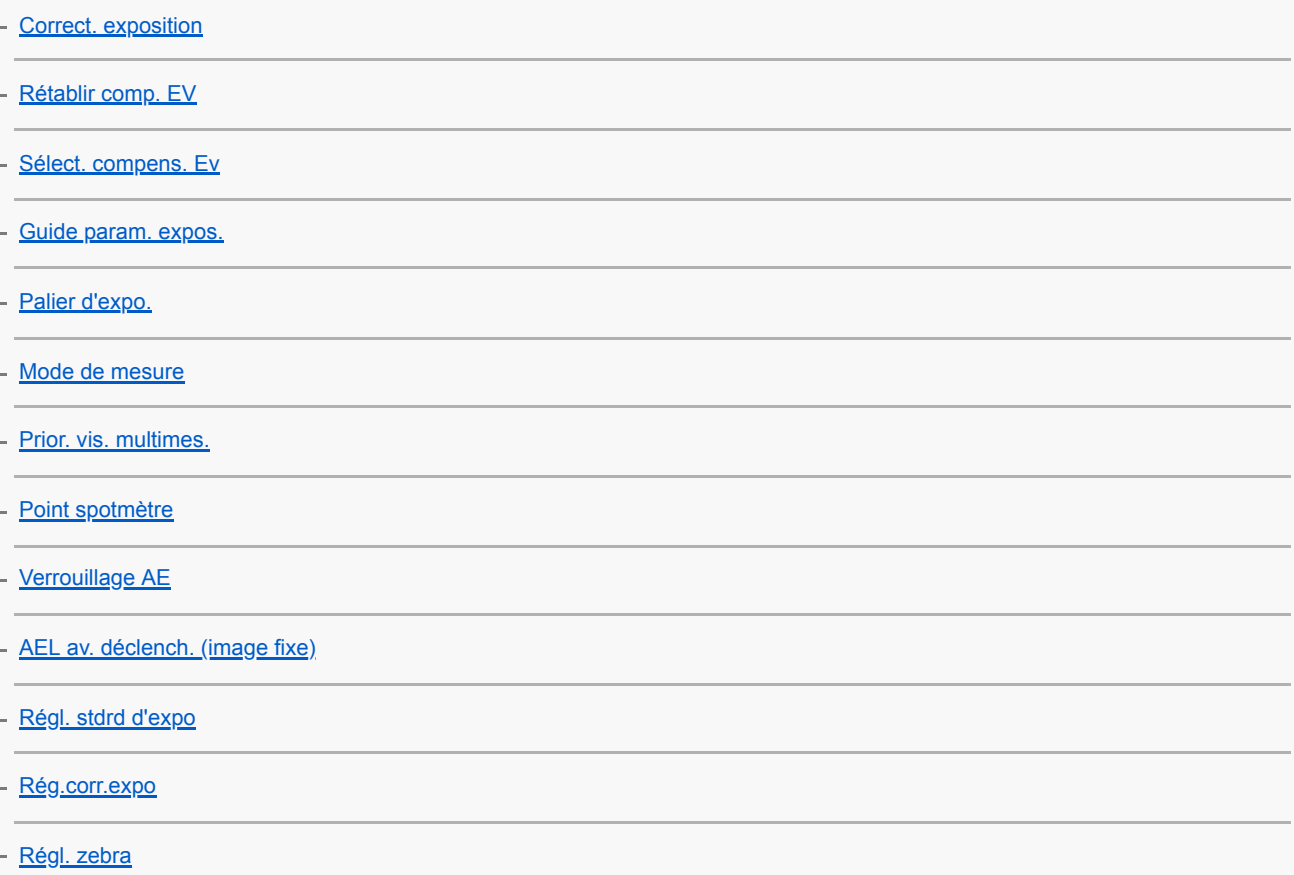

Correction automatique de la luminosité et du contraste

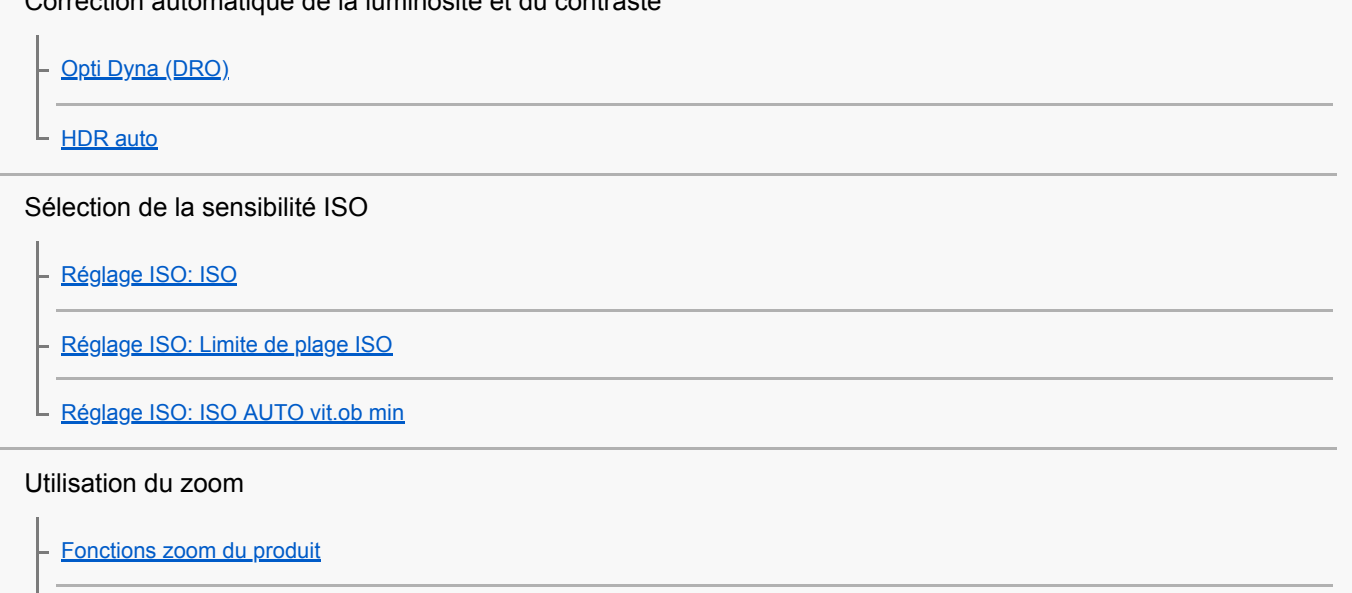

[Zoom image claire/zoom numérique \(Zoom\)](#page-201-0)

[Réglage du zoom](#page-202-0)

[Facteur de zoom](#page-203-0)

[Rotation bague zoom](#page-204-0)

### Balance des blancs

[Bal. des blancs](#page-205-0) [Régl. prior. ds AWB](#page-206-0) [Capture d'une couleur blanche standard pour régler la balance des blancs \(balance des blancs personnalisée\)](#page-207-0) [Verr. AWB déclen. \(image fixe\)](#page-208-0)

### Réglage du traitement d'images

[Modes créatifs](#page-210-0)

[Effet de photo](#page-212-0)

[Espace colorim. \(image fixe\)](#page-214-0)

### Réglages de l'obturateur

[Type déclencheur \(image fixe\)](#page-215-0)

[Utilisation de l'obturateur électronique](#page-216-0)

[Affichage du délai de déclenchement \(Afficher chrono pdv\)](#page-218-0)

[Afficher début pdv](#page-219-0)

[Pdv anti-scintill. \(image fixe\)](#page-220-0)

[Déc sans obj.](#page-222-0)

[Déclen. sans c. mém.](#page-223-0)

[e-Obt. à rideaux av.](#page-224-0)

### Réduction du flou

**[SteadyShot](#page-225-0)** 

L [Réglag. SteadyShot](#page-226-0)

Correction de l'objectif

L [Comp. de l'objectif](#page-227-0)

### Réduction du bruit

[RB Pose longue \(image fixe\)](#page-228-0)

L [RB ISO élevée \(image fixe\)](#page-229-0)

### Détection de visage

[Priorité visages enr.](#page-230-0)

[Enregistrem. visage \(Nouvel enregistrement\)](#page-231-0)

[Enregistrem. visage \(Modification de l'ordre\)](#page-232-0)

[Enregistrem. visage \(Supprimer\)](#page-233-0)

Utilisation du flash

[Utilisation du flash \(vendu séparément\)](#page-234-0)

[Réd. yeux rouges](#page-236-0)

[Mode Flash](#page-237-0)

[Correct.flash](#page-238-0)

[Verrouillage FEL](#page-239-0)

[Flash sans fil](#page-241-0)

[Utilisation d'un flash avec un cordon pour prise synchro](#page-242-0)

Enregistrement de films

[Enregistrement de films](#page-243-0)

[Films avec déclench.](#page-246-0)

[Formats d'enregistrement de films](#page-247-0)

[Format fichier \(film\)](#page-248-0)

[Réglage d'enreg. \(film\)](#page-249-0)

[Régl. ralenti+acc.](#page-251-0)

[Enregistr. proxy](#page-253-0)

[Enregistrem. audio](#page-254-0)

[Affich. niv. audio](#page-255-0)

[Niveau d'enr. audio](#page-256-0)

[Chrono Sortie Audio](#page-257-0)

[Réduction bruit vent](#page-258-0)

[Obt. vit. lente aut. \(film\)](#page-259-0)

[Gross. init. m.a.pt \(film\)](#page-260-0)

[Vitesse AF \(film\)](#page-261-0)

[Sensibil. Suivi AF \(film\)](#page-262-0)

[Réglages TC/UB](#page-263-0)

[Commut. aff. TC/UB](#page-265-0)

[Bouton MOVIE](#page-266-0)

[Affich. marqueur \(film\)](#page-267-0)

[Régl. marqueurs \(film\)](#page-268-0)

[Sél. de sortie 4K \(film\)](#page-269-0)

[Mode éclairag. vidéo](#page-271-0)

Visualisation

### Visualisation d'images

[Lecture des images fixes](#page-272-0)

[Agrandissement d'une image affichée \(Agrandir\)](#page-273-0)

[Rotation automatique des images enregistrées \(Rotation d'affichage\)](#page-274-0)

[Rotation d'une image \(Pivoter\)](#page-275-0)

[Agrand. gross. init.](#page-276-0)

[Agrand. posit. init.](#page-277-0)

[Lecture de films](#page-278-0)

[Réglages du volume](#page-279-0)

[Capture photo](#page-280-0)

[Lecture des images sur l'écran planche index \(Index d'images\)](#page-281-0)

[Réglage de la méthode de saut entre les images \(Réglag. saut d'image\)](#page-282-0)

[Basculement entre images fixes et films \(Mode Visualisation\)](#page-283-0)

[Aff. comme groupe](#page-284-0)

[Lect.cont. intervall.](#page-285-0)

[Vit. lect. intervall.](#page-286-0)

[Sélection de la carte mémoire à lire \(Sél. support lecture\)](#page-287-0)

[Copie d'images depuis une carte mémoire à une autre \(Copier\)](#page-288-0)

[Lecture des images avec un diaporama \(Diaporama\)](#page-289-0)

Protection des données

[Protection des images \(Protéger\)](#page-290-0) L

Réglage de la fonction de classement

**[Niveau](#page-291-0)** 

[Régl.niv\(touch.pers.\)](#page-292-0)

Spécification des images pour l'impression (DPOF)

L [Spécification des images à imprimer \(Spécifier impression\)](#page-293-0)

Joindre un mémo vocal à une image

[Annexer des fichiers audio à des images \(Mémo vocal\)](#page-294-0)

[Vol. lect. mémo voc.](#page-296-0)

Suppression d'images

[Suppression d'une image affichée](#page-297-0)

- [Suppression de plusieurs images sélectionnées \(Supprimer\)](#page-298-0)

[Confirm.effac.](#page-299-0)

Visualisation d'images sur un téléviseur

[Affichage des images sur un téléviseur au moyen d'un câble HDMI](#page-300-0)

Personnalisation de l'appareil photo

[Fonctions de personnalisation de l'appareil photo](#page-302-0)

Enregistrement des fonctions fréquemment utilisées

[Mémoire \(Réglages de prise de vue1/Réglages de prise de vue2\)](#page-304-0)

[Sélection. support \(Rappel de mémoire\)](#page-305-0)

[Enregistrement des réglages de prise de vue sur une touche personnalisée \(Enr. régl. pdv pers.\)](#page-306-0)

Personnalisation des fonctions de la bague/du sélecteur

[Changement provisoire de fonction du sélecteur \(Régl. Mon sélecteur\)](#page-308-0)

[Configurat. sélecteur](#page-310-0)

[Rotation Av/Tv](#page-311-0)

[Verr. élém command](#page-312-0)

[Bague fncts\(objectif\)](#page-313-0)

### Personnalisation du MENU (Mon menu)

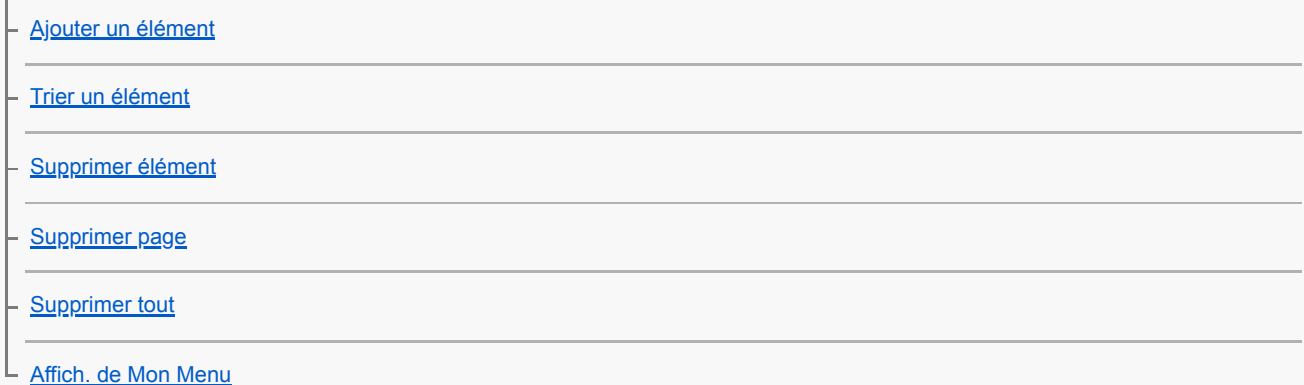

Vérification des images avant/après l'enregistrement

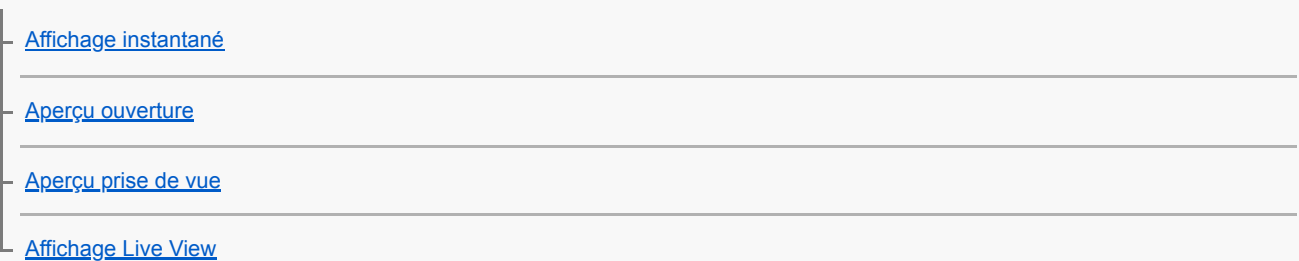

## Réglages de l'écran/du viseur

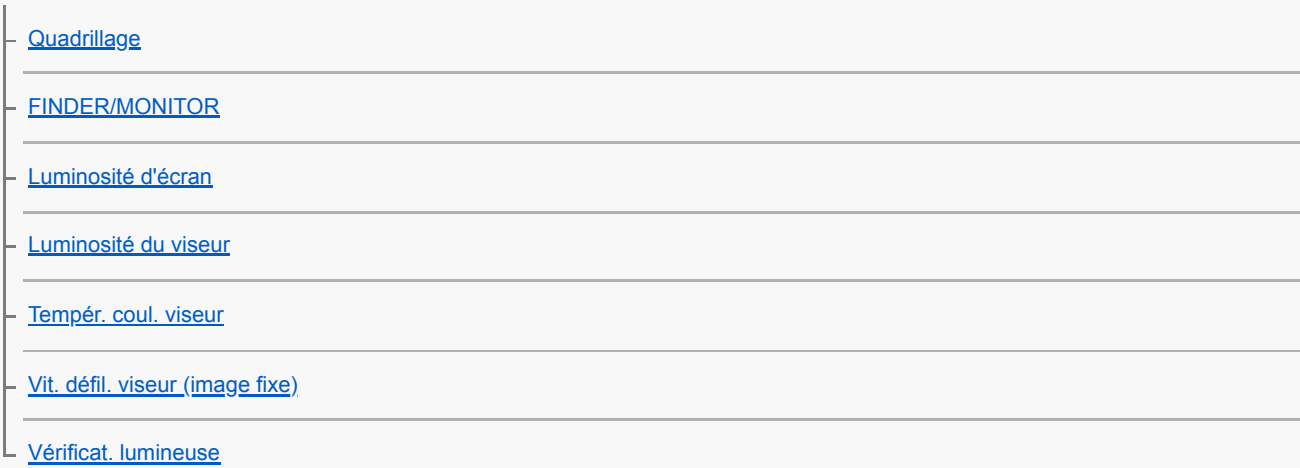

# Réglages de la carte mémoire

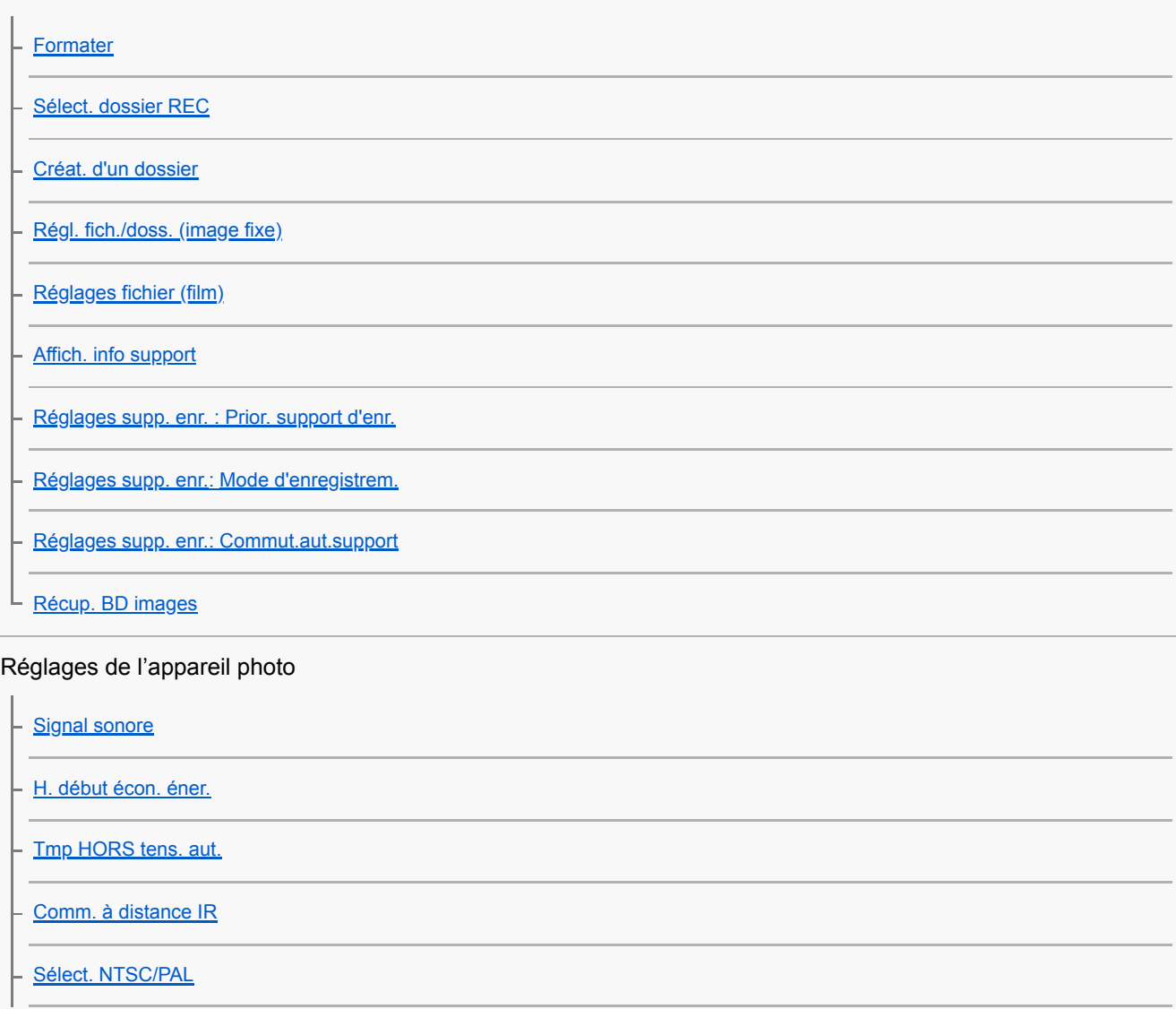

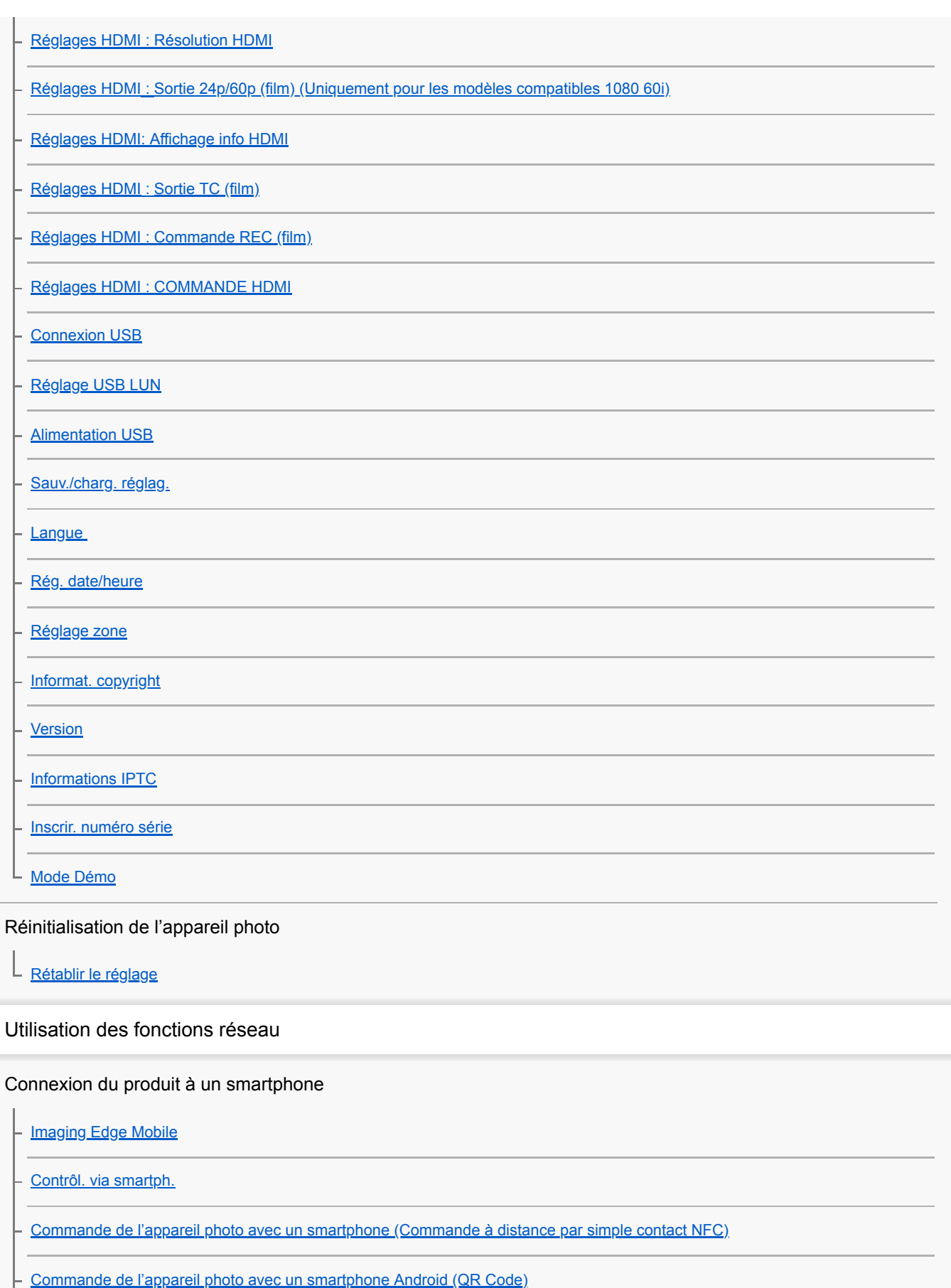

[Commande de l'appareil photo avec un smartphone Android \(SSID\)](#page-375-0)

[Commande de l'appareil photo avec un iPhone ou un iPad \(QR Code\)](#page-377-0)

[Commande de l'appareil photo avec un iPhone ou un iPad \(SSID\)](#page-379-0)

Transfert d'images vers un smartphone

[Fnct Env. vers smart.: Env. vers smartphon.](#page-381-0)

[Fnct Env. vers smart. : Cible d'envoi \(films proxy\)](#page-383-0)

Fnct Env. vers smart. : Conn. Irsq HORS ten.

[Envoi d'images à un smartphone \(Partage par simple contact NFC\)](#page-386-0)

Lecture des informations sur l'emplacement d'un smartphone

L [Régl. liais. inf. empl](#page-388-0)

Utilisation d'une télécommande avec communication Bluetooth

L [C. à dist. Bluetooth](#page-391-0)

Transfert d'images vers un téléviseur

L [Visionner sur TV](#page-393-0)

Changement des réglages réseau

[Mode avion](#page-395-0)

[Réglages Wi-Fi : WPS Push](#page-396-0)

[Réglages Wi-Fi : Régl. point d'accès](#page-397-0)

[Réglages Wi-Fi : Bande de fréquence \(modèles compatibles 5 GHz\)](#page-399-0)

[Réglages Wi-Fi: Afficher info. Wi-Fi](#page-400-0)

[Réglages Wi-Fi : Réinit. SSID/MdP](#page-401-0)

[Réglages Bluetooth](#page-402-0)

[Réglage LAN câblé](#page-403-0)

[Éditer Nom Disposit.](#page-404-0)

[Importation d'un certificat racine sur l'appareil \(Imp. certificat racine\)](#page-405-0)

[Sécurité \(IPsec\)](#page-406-0)

[Réinit. régl. Réseau](#page-407-0)

Utilisation d'un ordinateur

[Environnement matériel et logiciel recommandé](#page-408-0)

Importation des images pour les utiliser sur un ordinateur

[PlayMemories Home](#page-409-0)

[Installation de PlayMemories Home](#page-410-0)

[Connexion à un ordinateur](#page-411-0)

[Importation d'images vers un ordinateur sans utiliser PlayMemories Home](#page-412-0)

[Déconnexion de l'appareil de l'ordinateur](#page-413-0)

Commander l'appareil photo depuis un ordinateur

L [Commande de l'appareil depuis un ordinateur \(Fonct. PC à distance\)](#page-414-0)

Transfert d'images vers un ordinateur

[Env. vers ordinateur](#page-416-0)

[Fnct de transfert FTP](#page-417-0)

Développement des images RAW/Prise de vue à distance (Imaging Edge)

L [Imaging Edge](#page-418-0)

Prise de vue à distance avec un LAN câblé (Remote Camera Tool)

L [Remote Camera Tool](#page-419-0)

Création d'un disque vidéo

[Sélection du disque à créer](#page-420-0)

- [Création de disques Blu-ray à partir de films de qualité d'image haute définition](#page-422-0)

[Création de DVD \(disques d'enregistrement AVCHD\) à partir de films de qualité d'image haute définition](#page-423-0)

[Création de DVD à partir de films de qualité d'image standard](#page-424-0)

Liste des éléments du MENU

[Utilisation des éléments du MENU](#page-34-0)

Réglages de prise de vue1

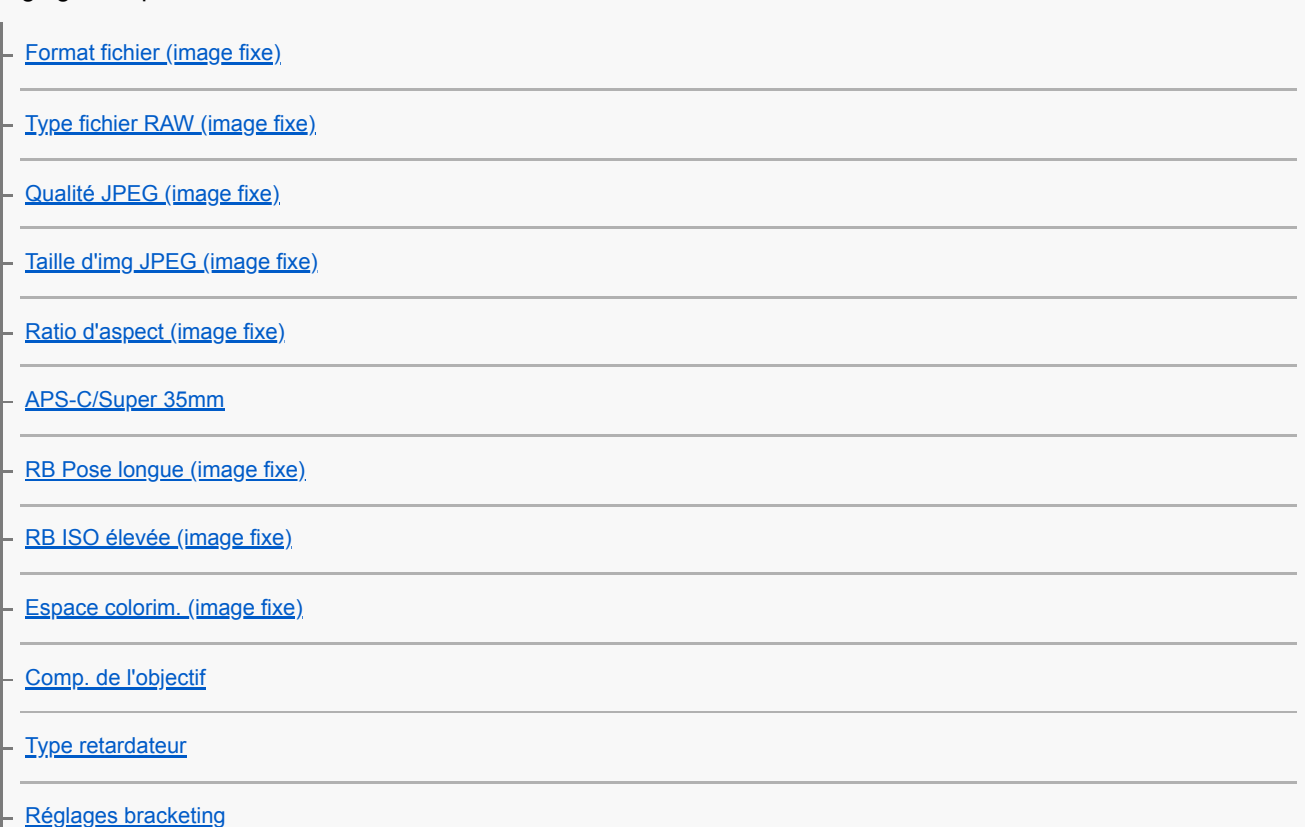

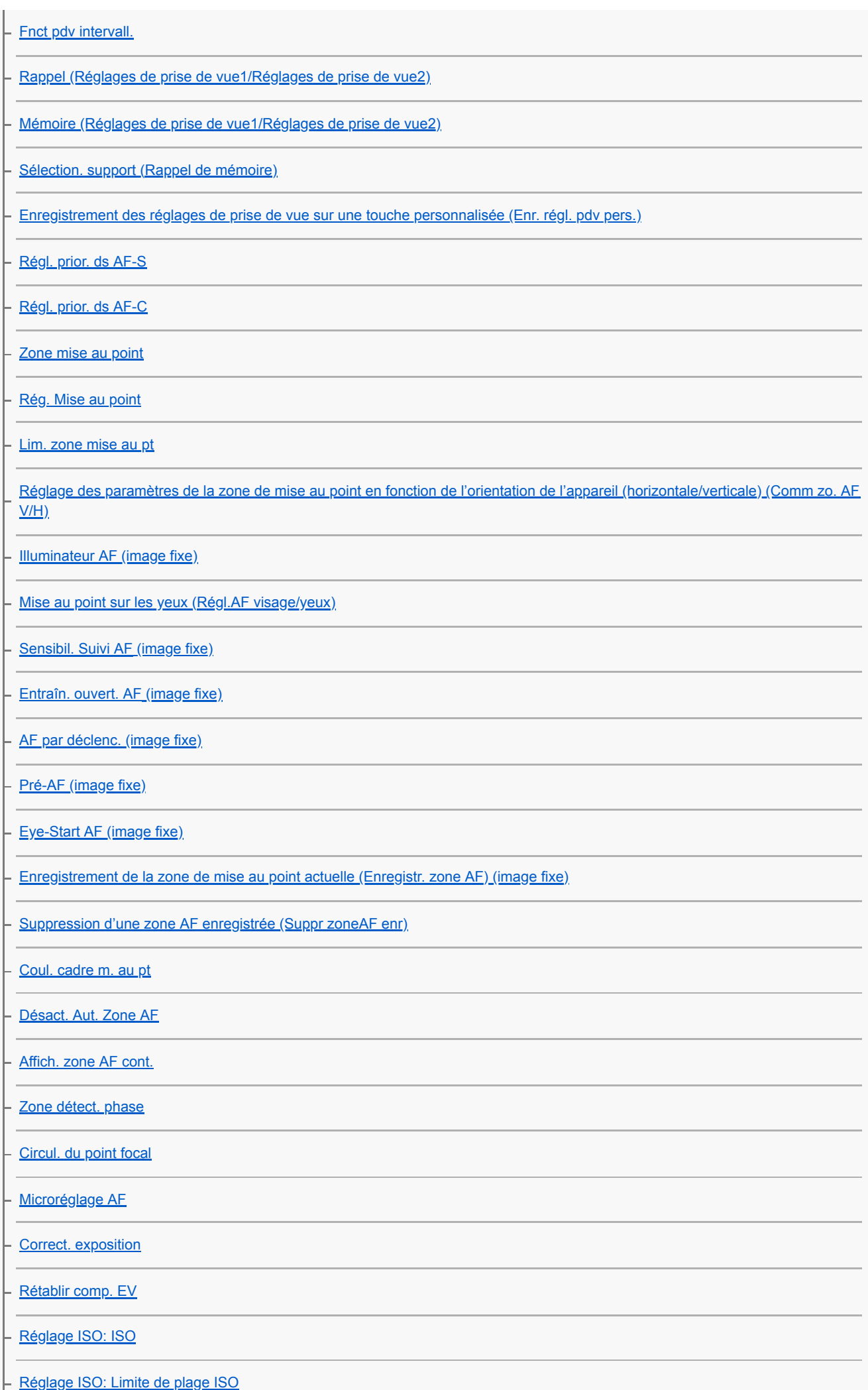

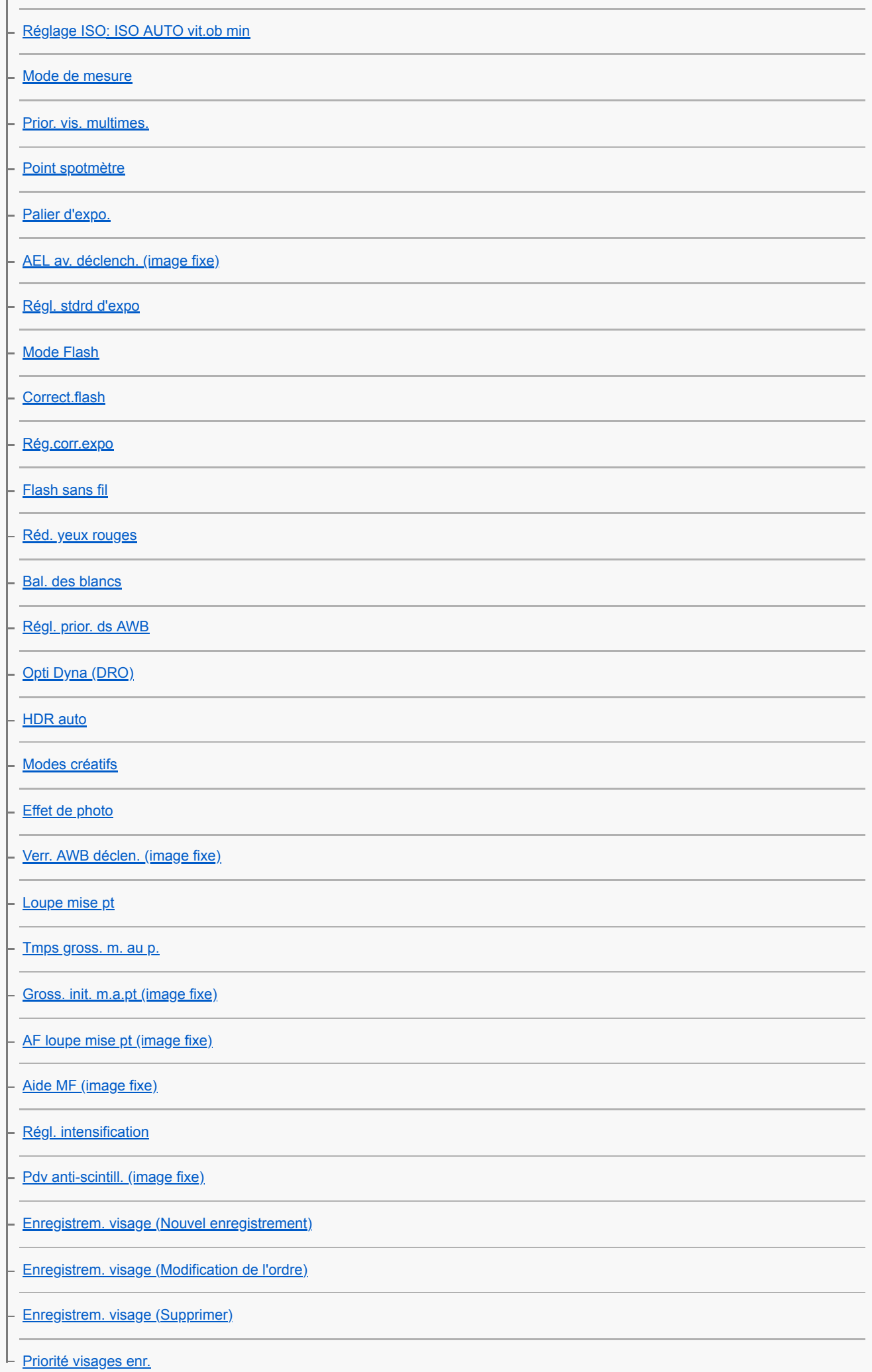

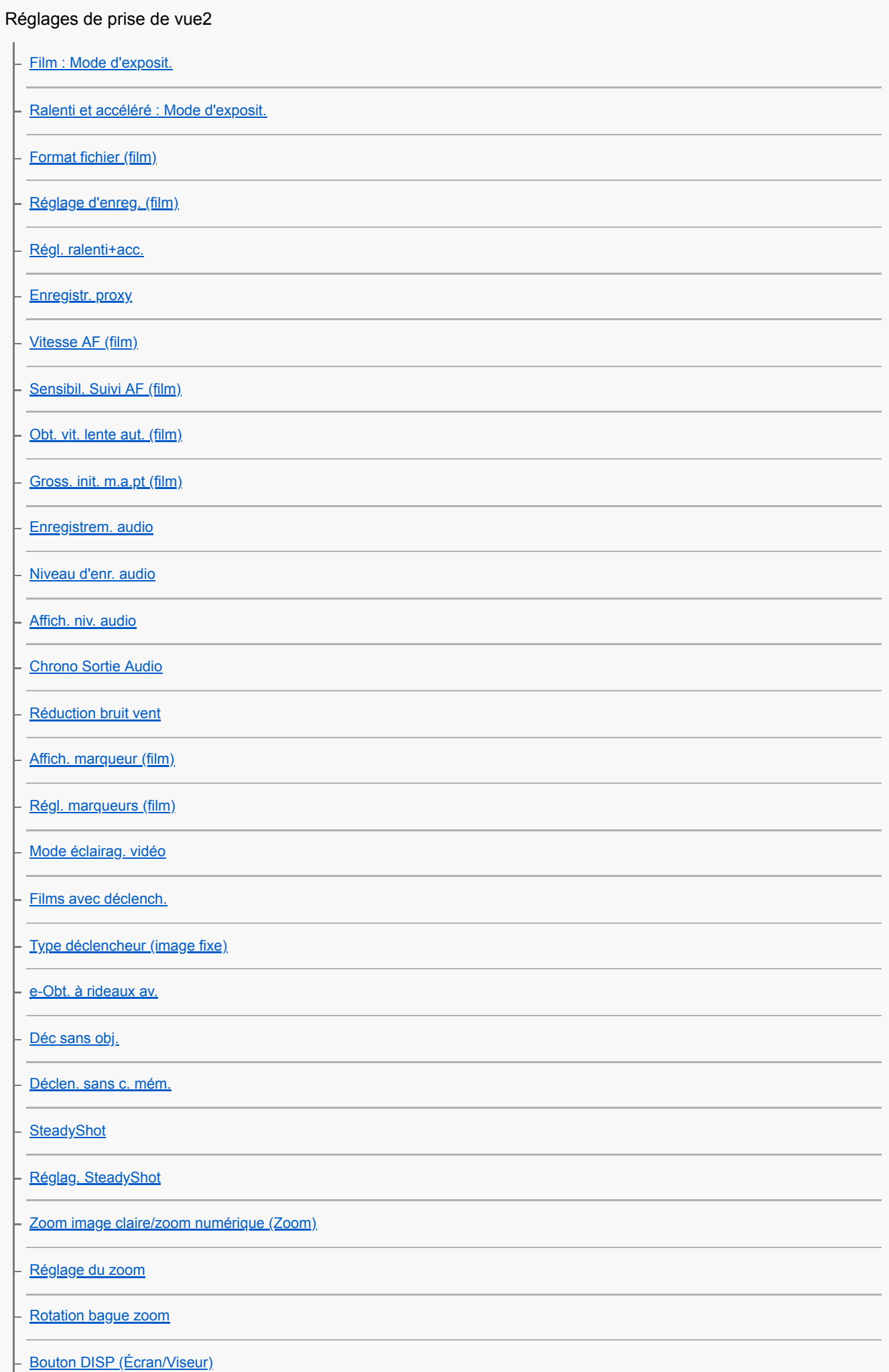

I

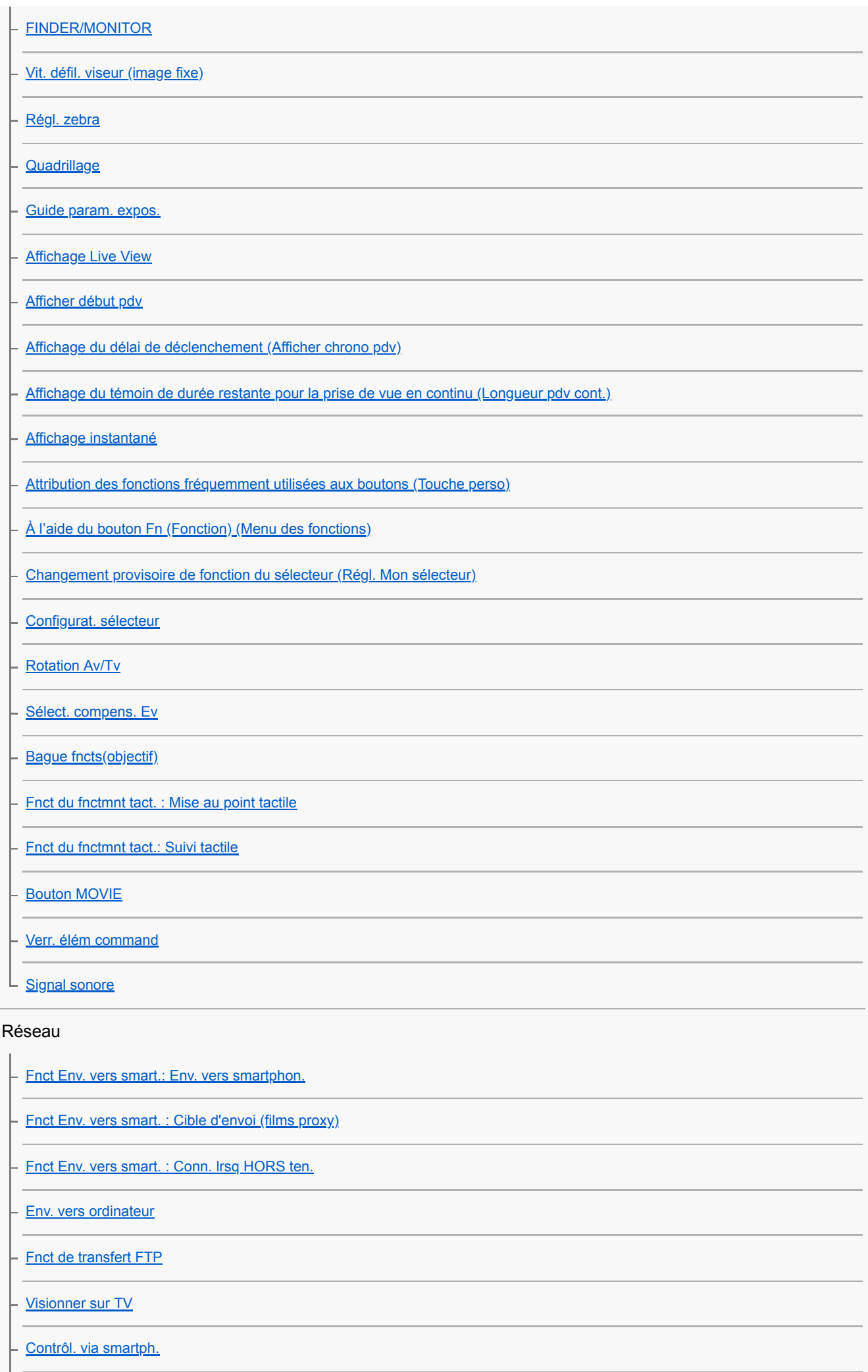

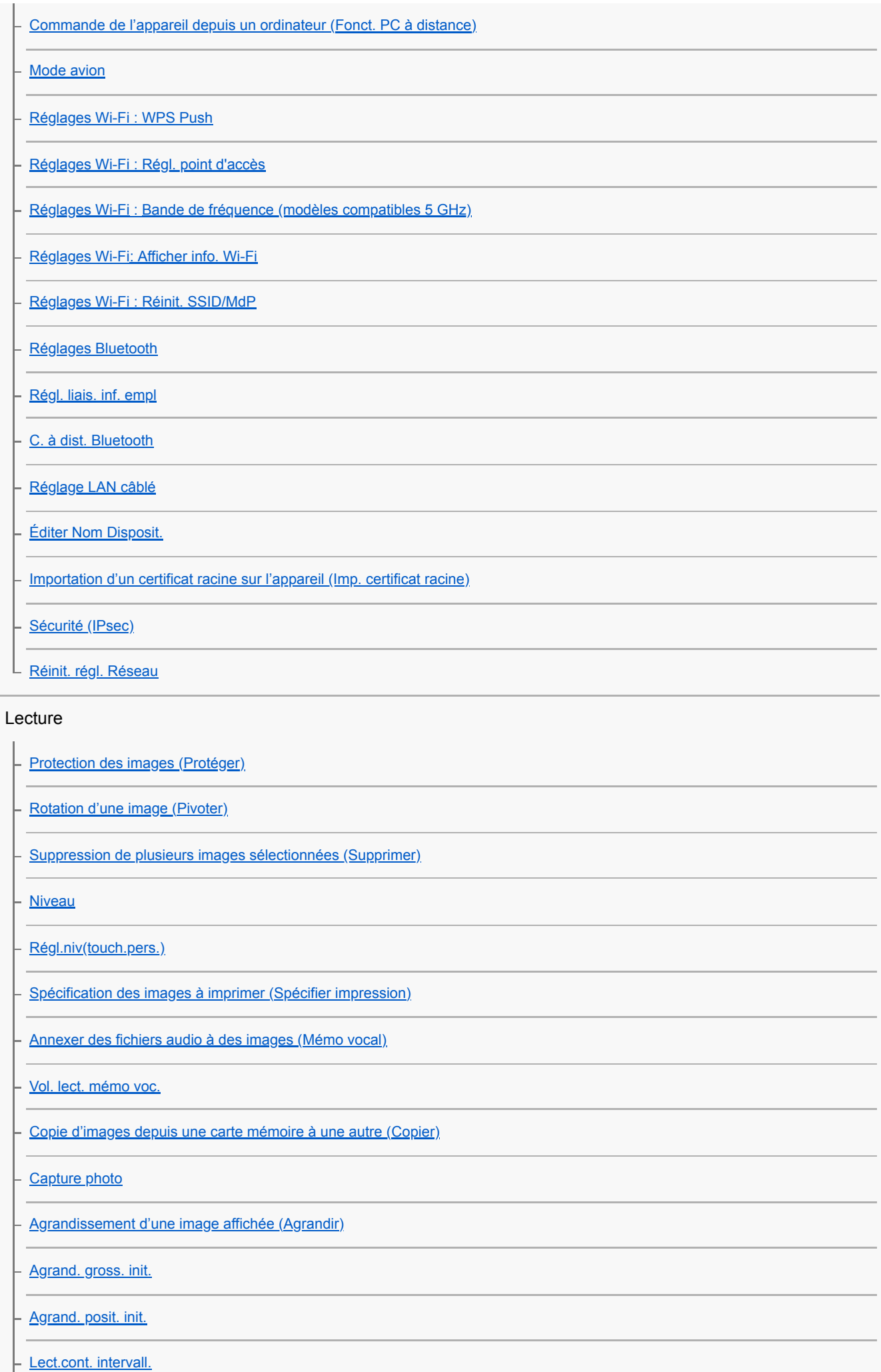

Ш

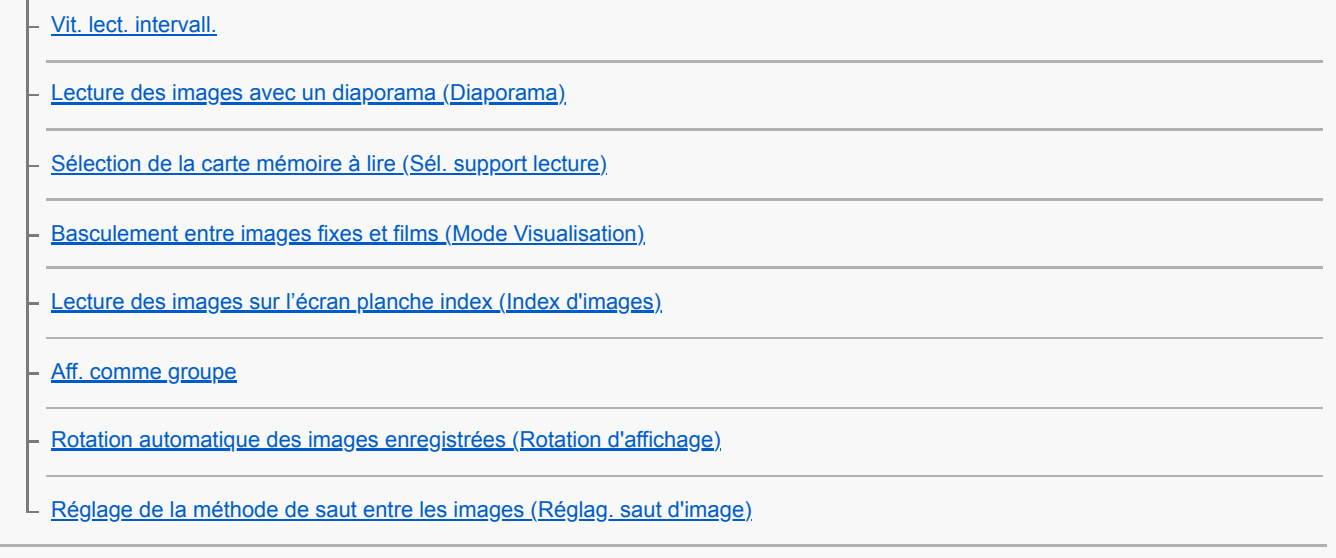

# Réglage

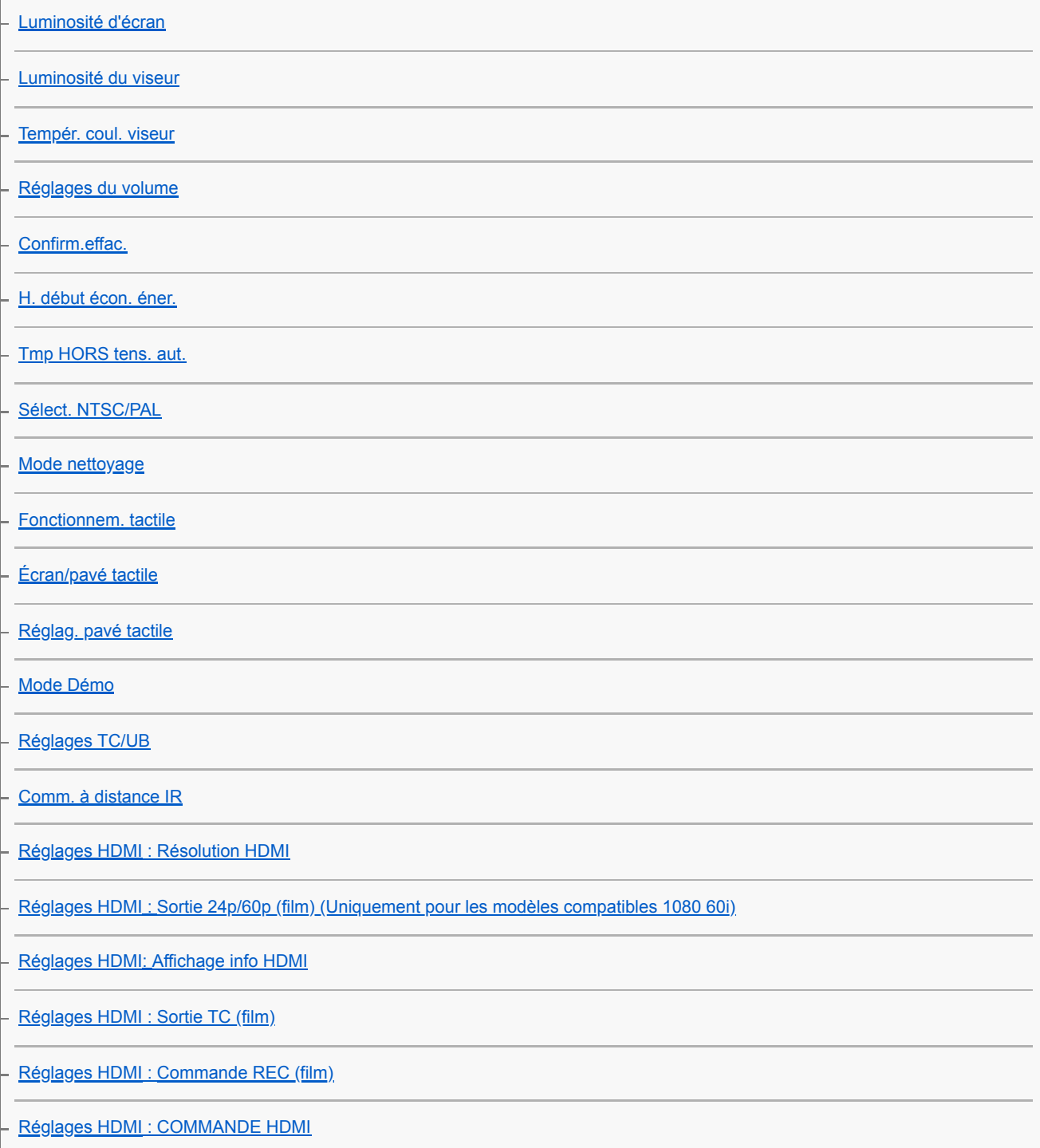

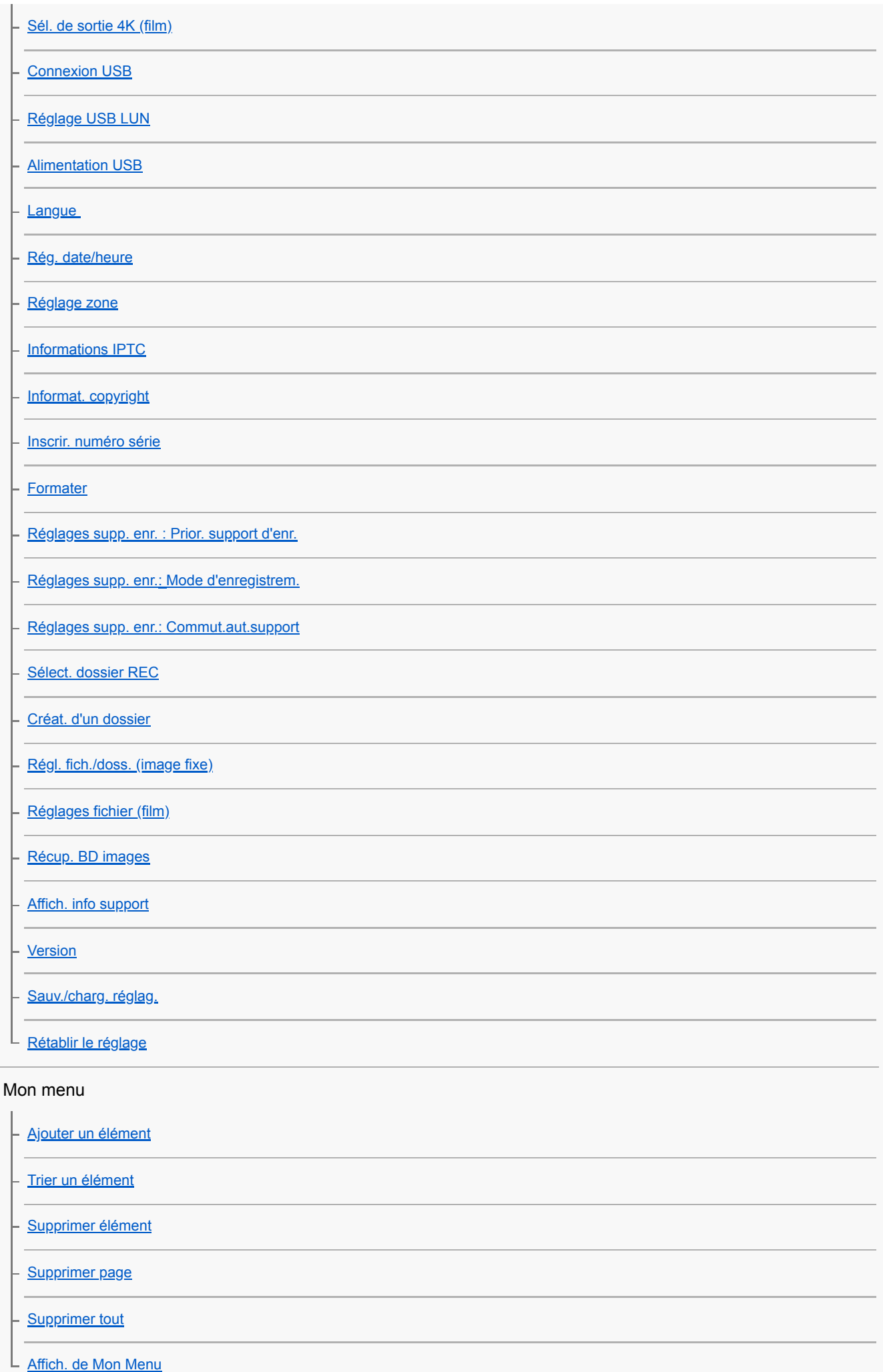

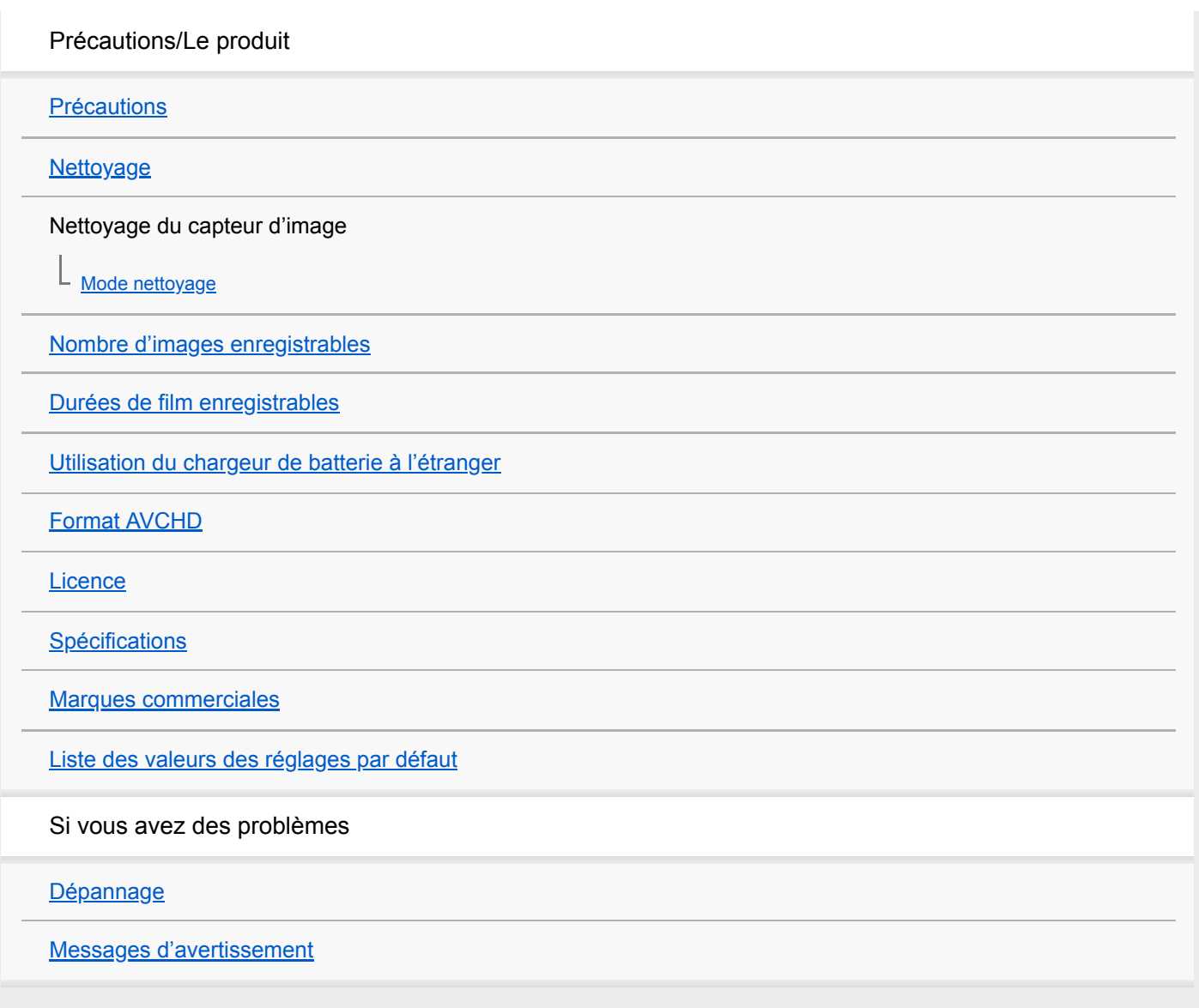

## <span id="page-22-0"></span>**SONY**

### [Guide d'aide](#page-0-0)

Appareil photo à objectif interchangeable ILCE-9M2 α9II

## **Avant**

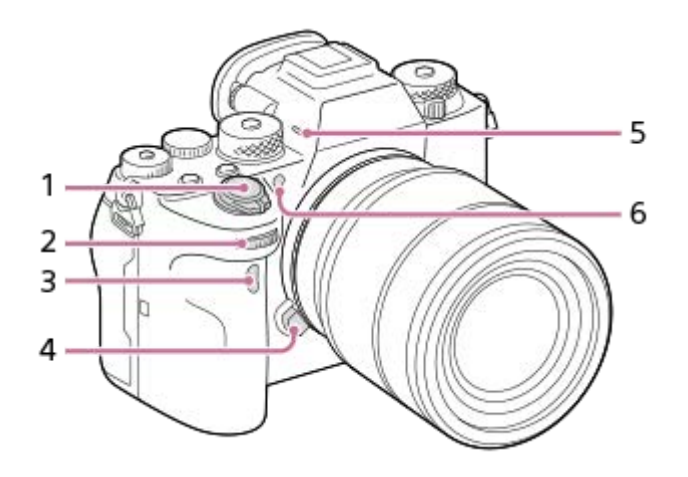

- **1.** Interrupteur ON/OFF (alimentation)/Déclencheur
- 2. Sélecteur avant

Vous pouvez rapidement ajuster les réglages pour chaque mode de prise de vue.

- **3.** Capteur à distance infrarouge
- **4.** Bouton de déverrouillage de l'objectif
- 5. Microphone

Ne couvrez pas cette pièce pendant l'enregistrement de films. Sinon, cela risque de se traduire par du bruit ou par une baisse du volume sonore.

6. Illuminateur AF/Témoin de retardateur

## **Avec l'objectif retiré**

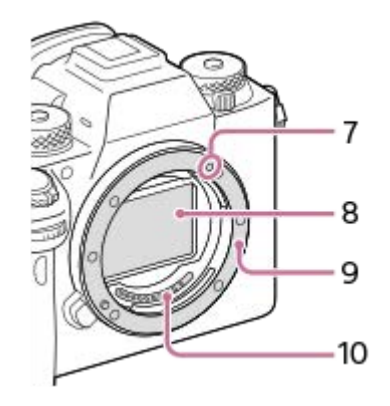

- **7.** Repère de montage
- **8.** Capteur d'image\*
- **9.** Monture
- **10.** Contacts de l'objectif\*

Ne touchez pas directement ces pièces.

## <span id="page-23-0"></span>**SONY**

## [Guide d'aide](#page-0-0)

Appareil photo à objectif interchangeable ILCE-9M2 α9II

## **Arrière**

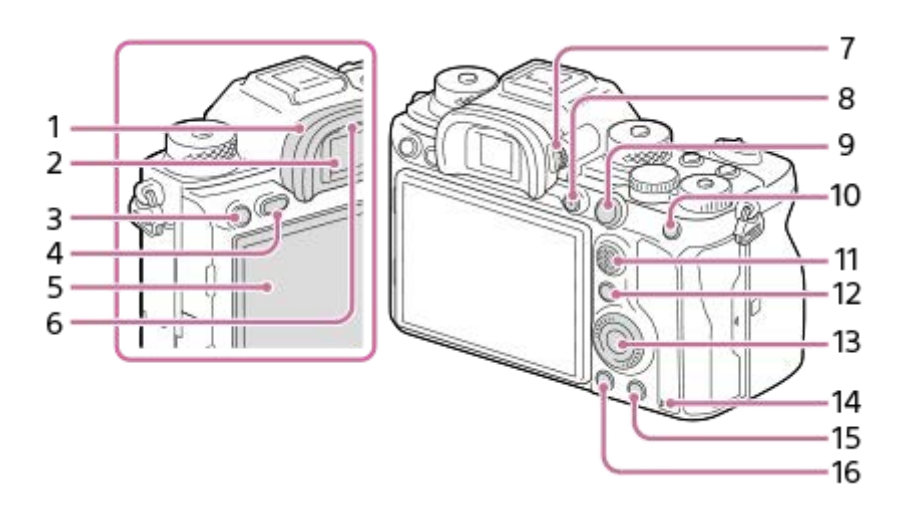

Oculaire de visée **1.**

## **Retrait de l'oculaire de visée**

Poussez les côtés de l'oculaire de visée vers l'extérieur et soulevez l'oculaire.

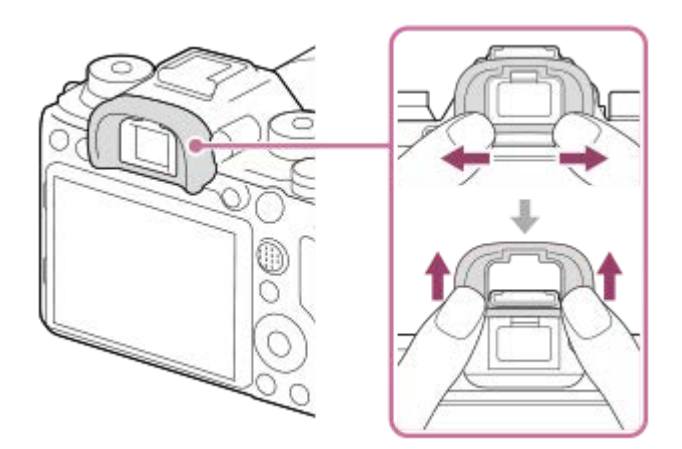

Retirez l'oculaire de visée lorsque vous fixez un viseur en angle (vendu séparément). De plus, sélectionnez MENU  $\rightarrow$   $\bullet$  2 (Réglages de prise de vue2)  $\rightarrow$  [FINDER/MONITOR], puis permutez [Viseur(manuel)] et [Écran(manuel)].

- **2.** Viseur
- **3.** Bouton C3 (Bouton Perso 3)/Bouton (Protéger)
- **4.** Bouton MENU
- Écran (fonctionnement tactile : écran tactile/pavé tactile) **5.** L'écran peut être ajusté pour offrir un angle de vue adapté et vous permettre d'effectuer des prises de vue, quelle que soit votre position.

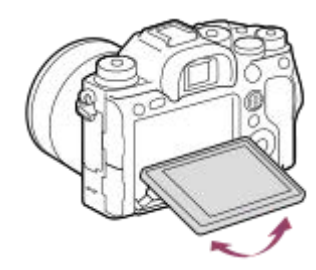

- **6.** Capteur de visée
- Molette de réglage dioptrique **7.**

Pour ajuster le viseur à votre vue, faites tourner la molette de réglage dioptrique jusqu'à ce que l'affichage devienne net. Si vous avez du mal à commander la molette de réglage dioptrique, retirez l'oculaire de visée avant d'utiliser la molette.

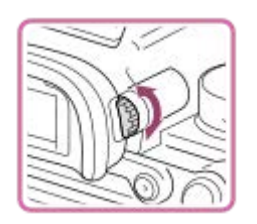

- **8.** Bouton MOVIE (Film)
- 9. Pour la prise de vue : Bouton AF-ON (AF activé) Pour la visualisation : Bouton  $\bigoplus$  (Agrandir)
- 10. Pour la prise de vue : Bouton AEL Pour la visualisation : Bouton (Planche Index)
- **11.** Sélecteur multidirectionnel
- 12. Pour la prise de vue : Bouton Fn (Fonction) Pour la visualisation : Bouton (Env. vers smartphon.) Vous pouvez afficher l'écran [Env. vers smartphon.] en appuyant sur ce bouton.
- **13.** Molette de commande
- **14.** Témoin d'accès
- 15. Pour la prise de vue : Bouton C4 (Bouton Perso 4) Pour la visualisation : Bouton  $\overline{\mathbf{m}}$  (Supprimer)
- 16. Bouton **D** (Lecture)

## <span id="page-25-0"></span>**SONY**

[Guide d'aide](#page-0-0)

Appareil photo à objectif interchangeable ILCE-9M2 α9II

# **Face supérieure**

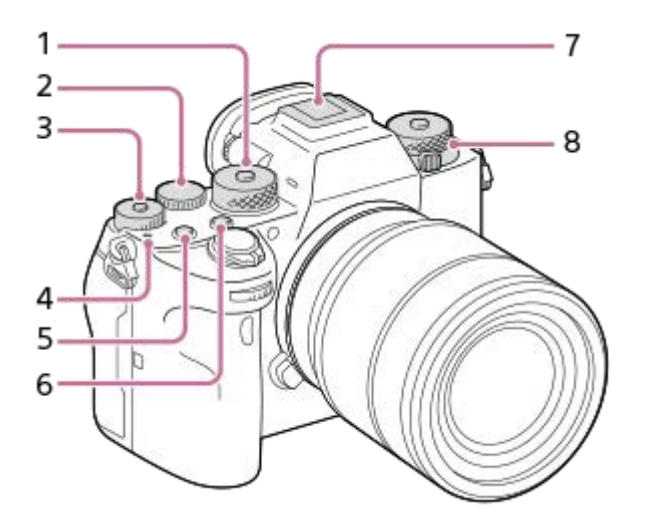

Sélecteur de mode **1.**

Le sélecteur de mode est déverrouillé pendant que vous maintenez enfoncé le bouton de déverrouillage au centre.

2. Sélecteur arrière

Vous pouvez rapidement ajuster les réglages pour chaque mode de prise de vue.

Molette de correction d'exposition **3.**

En appuyant sur le bouton de verrouillage au centre, la molette de correction d'exposition bascule entre l'état verrouillé et déverrouillé. La molette est déverrouillée lorsque le bouton de verrouillage est sorti et que la ligne blanche est visible.

- 4.  $\bigoplus$  Indicateur de position du capteur d'image
	- Le capteur d'image est le capteur qui convertit la lumière en signal électrique. L'indicateur  $\bigoplus$  indique l'emplacement du capteur d'image. Lorsque vous mesurez la distance exacte entre l'appareil photo et le sujet, référez-vous à la position de la ligne horizontale.

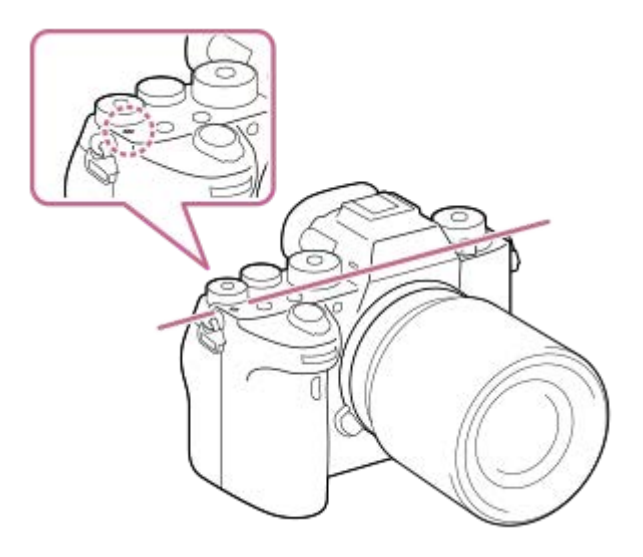

Si la distance au sujet est inférieure à la distance de prise de vue minimale de l'objectif, la mise au point ne sera pas vérifiée. Veillez à laisser assez de distance entre le sujet et l'appareil.

### **6.** Bouton C2 (Bouton Perso 2)

Griffe multi-interface\* **7.**

Certains accessoires peuvent ne pas s'enclencher à fond et dépasser à l'arrière de la griffe multi-interface. Toutefois, lorsque l'accessoire touche l'avant de la griffe, la connexion est correcte.

Position haute : Sélecteur de mode d'entraînement **8.**

Le sélecteur de mode d'entraînement est déverrouillé pendant que le bouton de déverrouillage au centre est enfoncé.

Position basse : Sélecteur de mode de mise au point

Le sélecteur de mode de mise au point est déverrouillé pendant que le bouton de déverrouillage à l'avant est enfoncé.

Pour en savoir plus sur les accessoires compatibles avec la griffe multi-interface, visitez le site Web Sony ou consultez votre revendeur Sony ou un centre de service après-vente Sony agréé. Des accessoires pour la griffe porte-accessoires peuvent également être utilisés. Le bon fonctionnement avec les accessoires d'autres fabricants n'est pas garanti. \*

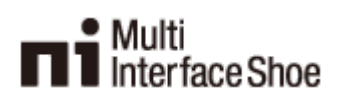

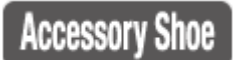

## <span id="page-27-0"></span>**SONY**

## [Guide d'aide](#page-0-0)

Appareil photo à objectif interchangeable ILCE-9M2 α9II

# **Vue latérale**

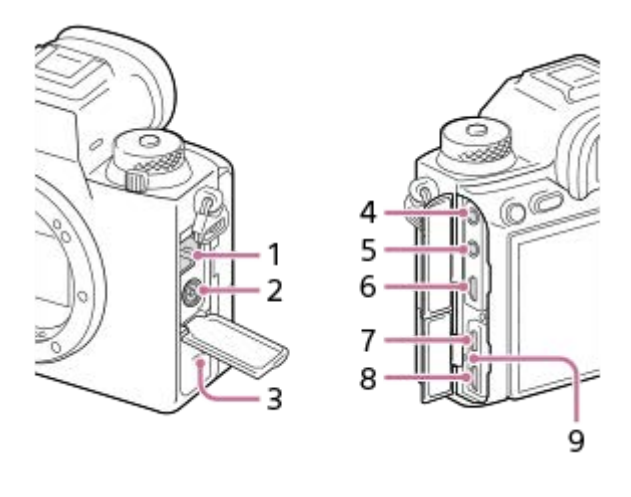

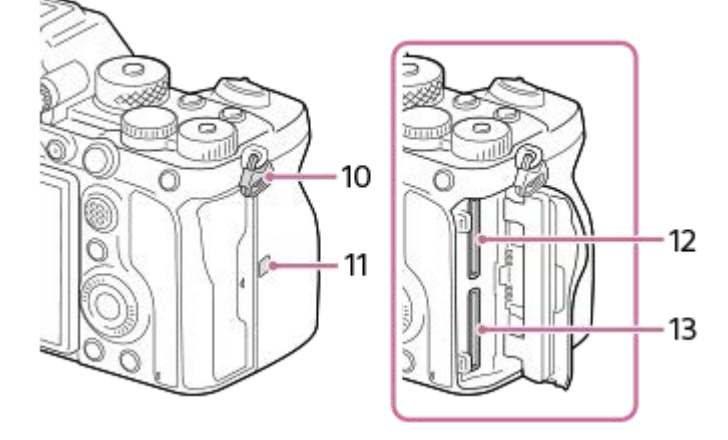

- **1.** Prise réseau
- 2. Prise  $\bigstar$  (Synchronisation du flash)
- **3.** Haut-parleur
- 4. Prise (Microphone)

Lorsqu'un microphone externe est connecté, le microphone intégré est automatiquement désactivé. Lorsque le microphone externe est de type Plugin-power, il est alimenté via l'appareil photo.

- 5. Prise  $\bigcap$  (Casques)
- **6.** Micro-prise HDMI
- **7.** Connecteur USB Type-C
- Multi/micro connecteur USB\* **8.** Ce connecteur prend en charge les appareils compatibles micro-USB.
- **9.** Témoin de charge
- 10. Crochets pour bandoulière

Fixez les deux extrémités de la bandoulière à l'appareil.

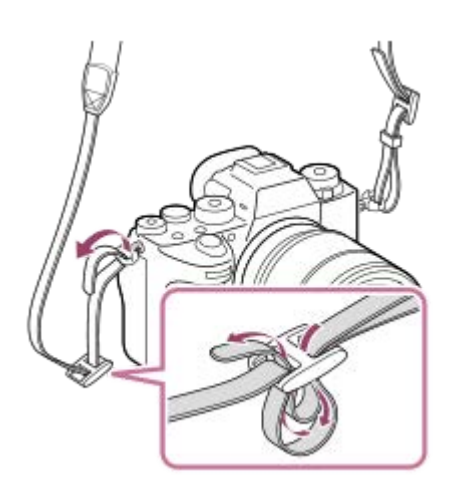

- (Marque N) **11.**
	- Ce repère indique le point de contact pour connecter l'appareil et un smartphone équipé de la technologie NFC.

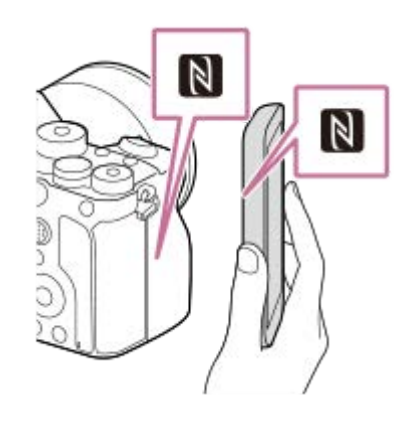

- NFC (Near Field Communication) est une norme internationale de technologie de communication sans fil de courte portée.
- SLOT 1 (Fente de carte mémoire 1) **12.** Accepte les cartes SD uniquement (compatibles UHS-I et UHS-II)
- 13. SLOT 2 (Fente de carte mémoire 2) Accepte les cartes SD uniquement (compatibles UHS-I et UHS-II)
- Pour en savoir plus sur les accessoires compatibles avec le Multi/micro connecteur USB, visitez le site Web Sony ou consultez votre revendeur Sony ou un centre de service après-vente Sony agréé. \*

## **Remarques sur les connecteurs USB**

Vous pouvez utiliser le connecteur USB Type-C ou le Multi/micro connecteur USB pour assurer l'alimentation, charger la batterie et pour les communications USB. Toutefois, vous ne pouvez pas effectuer ces opérations avec les deux connecteurs simultanément.

- La durée de charge de la batterie reste identique quel que soit le connecteur que vous utilisez.
- Vous pouvez utiliser des accessoires pour le Multi/micro connecteur USB, comme une télécommande (vendue séparément), tout en assurant l'alimentation ou en exécutant la prise de vue à distance par l'ordinateur au moyen du connecteur USB Type-C.

### **Remarques sur le cache-connecteurs**

Assurez-vous que le cache-connecteurs est fermé avant utilisation.

## **Remarques sur le protège-câble**

Le protège-câble permet d'éviter qu'un câble ne se déconnecte lorsque vous effectuez des prises de vue avec le câble connecté.

## **Installation du protège-câble**

- **1.** Ouvrez les deux cache-prises sur le côté écran.
- Insérez les deux crochets **(A)** à l'arrière du protège-câble dans les deux crans **(B)** sur la gauche du connecteur USB **2.** type-C et du multi/micro connecteur USB, puis alignez le protège-câble avec la partie connecteur de l'appareil.
- **3.** Enfoncez la vis de fixation **(C)** et tournez-la pour bloquer le protège-câble.

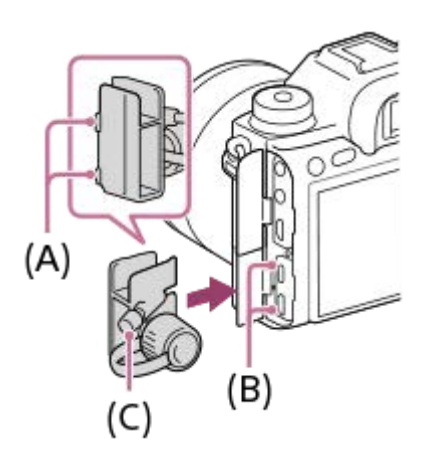

- **4.** Insérez le câble dans l'une des prises.
- **5.** Insérez le câble dans la pièce de soutien, puis bloquez le câble en place avec la molette de fixation **(D)**.

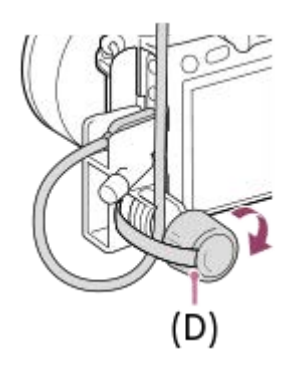

**Retrait du protège-câble** Desserrez la vis de fixation, puis retirez le protège-câble.

## <span id="page-30-0"></span>**SONY**

[Guide d'aide](#page-0-0)

Appareil photo à objectif interchangeable ILCE-9M2 α9II

# **Face inférieure**

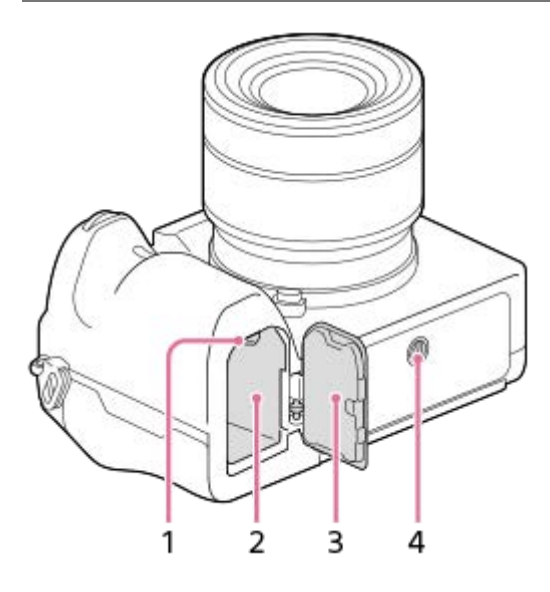

- **1.** Levier de verrouillage
- **2.** Fente d'insertion de la batterie
- Couvercle de batterie **3.**

Lorsque vous fixez un accessoire, par exemple une poignée verticale (vendue séparément), retirez le couvercle du compartiment de la batterie.

## **Pour enlever le couvercle du compartiment de la batterie**

Tirez le levier de déverrouillage du couvercle du compartiment de la batterie **(A)** dans le sens de la flèche, puis retirez le couvercle du compartiment de la batterie.

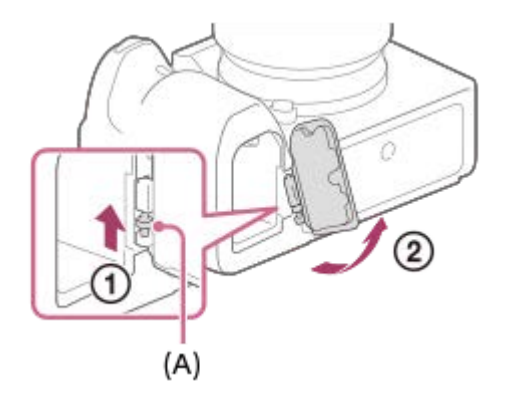

### **Pour installer le couvercle du compartiment de la batterie**

Insérez l'axe sur un côté du couvercle du compartiment de la batterie dans l'emplacement de fixation, puis enfoncez le couvercle du compartiment de la batterie en fixant l'axe sur le côté opposé.

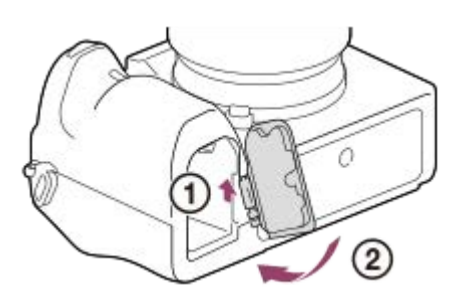

4. Écrou de trépied

Utilisez un trépied avec une vis de fixation de longueur inférieure à 5,5 mm (7/32 po). Sinon, vous ne pourrez pas fixer l'appareil fermement, et vous risquez de l'endommager.

<span id="page-32-0"></span>Appareil photo à objectif interchangeable ILCE-9M2 α9II

# **Utilisation de la molette de commande**

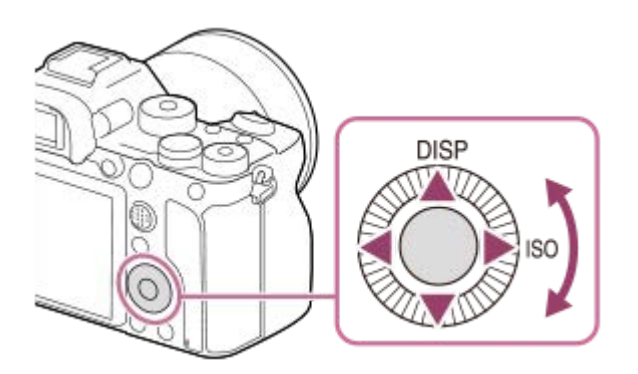

- Vous pouvez sélectionner les éléments de réglage en tournant la molette de commande, ou en appuyant sur son côté supérieur/inférieur/gauche/droit. Validez votre sélection en appuyant au centre de la molette de commande.
- Les fonctions DISP (Réglage de l'affichage) et ISO (ISO) sont attribuées au côté supérieur/droit de la molette de commande. En outre, vous pouvez attribuer les fonctions sélectionnées au côté gauche/droit/inférieur de la molette de commande, au centre de la molette et à l'opération de rotation de la molette.
- Pendant la lecture, vous pouvez afficher l'image suivante/précédente en appuyant sur le côté droit/gauche de la molette de commande, ou en la faisant tourner.

### **Rubrique associée**

- [Standard mise au pt](#page-93-0)
- [Attribution des fonctions fréquemment utilisées aux boutons \(Touche perso\)](#page-36-0)
- [Changement provisoire de fonction du sélecteur \(Régl. Mon sélecteur\)](#page-308-0)

<span id="page-33-0"></span>Appareil photo à objectif interchangeable ILCE-9M2 α9II

# **Utilisation du sélecteur multidirectionnel**

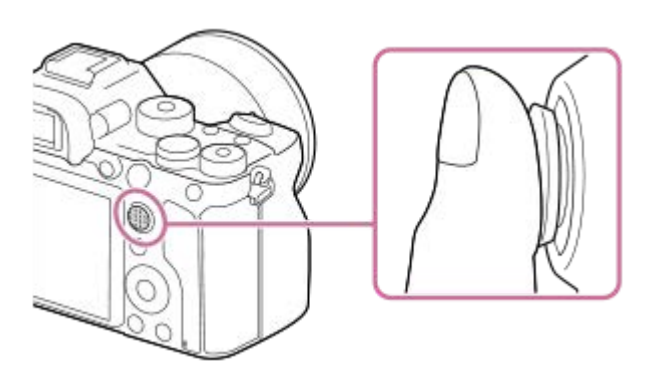

- Placez votre doigt juste au-dessus du sélecteur multidirectionnel pour le manipuler plus précisément.
- Lorsque [Zone mise au point] est réglé sur [Zone], [Spot flexible], [Spot flexible élargi], [Suivi : Zone], [Suivi : Spot flexible] ou [Suivi : Spot flexible élargi], vous pouvez déplacer la zone de mise au point en poussant le sélecteur multidirectionnel vers le haut/le bas/la gauche/la droite.
- Par défaut, la fonction [Standard mise au pt] est attribuée au centre du sélecteur multidirectionnel.

#### **Rubrique associée**

- [Zone mise au point](#page-88-0)
- [Standard mise au pt](#page-93-0)

<span id="page-34-0"></span>[Guide d'aide](#page-0-0)

Appareil photo à objectif interchangeable ILCE-9M2 α9II

## **Utilisation des éléments du MENU**

Vous pouvez changer les réglages liés au fonctionnement de l'appareil, notamment la prise de vue, la lecture et la méthode de fonctionnement. Vous pouvez également exécuter les fonctions de l'appareil depuis le MENU.

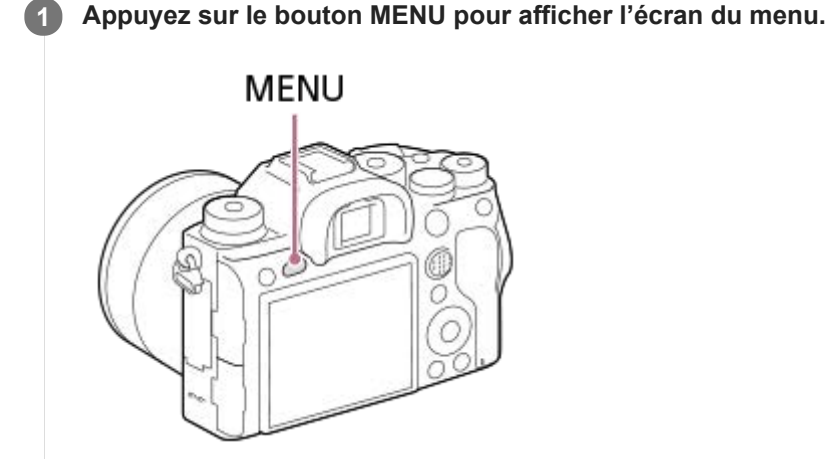

**Sélectionnez le réglage souhaité en appuyant sur le côté supérieur/inférieur/gauche/droit de la molette de commande ou en la faisant tourner, puis appuyez au centre de la molette de commande. 2**

- Sélectionnez un onglet de MENU **(A)** en haut de l'écran puis appuyez sur le côté gauche/droit de la molette de commande pour atteindre un autre onglet de MENU.
- Vous pouvez passer à un autre onglet de MENU en tournant le sélecteur avant.
- Vous pouvez atteindre l'onglet de MENU suivant en appuyant sur le bouton Fn.
- Vous pouvez revenir à l'écran précédent en appuyant sur le bouton MENU.

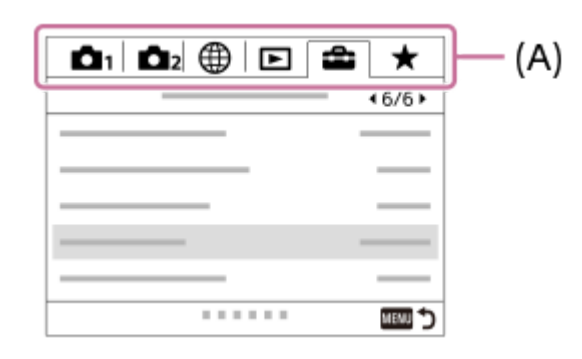

**3 Sélectionnez la valeur de réglage désirée, puis appuyez au centre pour valider votre sélection.**

### **Astuce**

Vous pouvez afficher l'écran du menu en attribuant la fonction [MENU] à une touche personnalisée à l'aide de [ Touche perso] ou [ $\Box$ ] Touche perso], puis en appuyant sur cette touche.

[Ajouter un élément](#page-314-0)

[Affich. de Mon Menu](#page-319-0)
<span id="page-36-0"></span>Appareil photo à objectif interchangeable ILCE-9M2 α9II

### **Attribution des fonctions fréquemment utilisées aux boutons (Touche perso)**

Vous pouvez utiliser la fonction de touche personnalisée pour attribuer les fonctions que vous utilisez le plus fréquemment aux touches facilement utilisables. Cela vous permet de sauter le processus de sélection des éléments du MENU, pour vous permettre de rappeler plus rapidement les fonctions. Vous pouvez également attribuer [Non réglé] aux touches facilement utilisables pour éviter tout fonctionnement involontaire.

Vous pouvez attribuer séparément des fonctions aux touches personnalisées pour le mode de prise de vue d'images fixes (  $\overline{\phantom{C}}$  Touche perso), le mode d'enregistrement de films (  $\overline{\phantom{C}}$  Touche perso) et le mode de lecture (  $\overline{\phantom{C}}$  Touche perso).

**Exercise 1** Les fonctions attribuables varient selon les touches.

Vous pouvez attribuer des fonctions aux touches suivantes.

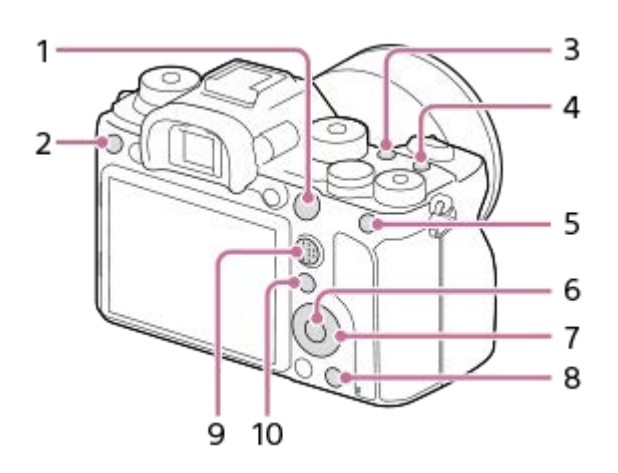

- **1.** Bouton AF-ON
- **2.** Bout. personnalisé 3
- **3.** Bout. personnalisé 2
- **4.** Bout. personnalisé 1
- **5.** Touche AEL
- **6.** Touche centrale
- **7.** Molette commande /Touche gauche/Touche droite/Touche bas
- **8.** Bout. personnalisé 4
- **9.** Tch centr. sél. multi.
- **10.** Bouton Fn/

Pour des exemples de réglages des touches personnalisées, reportez-vous à l'adresse URL suivante : <https://support.d-imaging.sony.co.jp/support/tutorial/ilc/l/ilce-9m2/custom.php>

#### **Astuce**

Vous pouvez rappeler les fonctions plus rapidement en utilisant le menu des fonctions pour configurer chaque réglage directement depuis le bouton Fn, ainsi que les touches personnalisées. Reportez-vous aux fonctions connexes sous « Rubrique associée » en bas de cette page.

Voici la procédure d'attribution de la fonction [AF sur les yeux] au bouton AEL.

#### **MENU → (Réglages de prise de vue2) → [ Touche perso]. 1**

Si vous désirez attribuer une fonction à rappeler pendant l'enregistrement de films, sélectionnez [ T Touche perso]. Si vous désirez attribuer une fonction à rappeler pendant la lecture d'images, sélectionnez [ $\blacktriangleright$ ] Touche perso].

**Avancez à l'écran [1 arrière] à l'aide du côté gauche/droit de la molette de commande. Puis, sélectionnez [Touche AEL] et appuyez au centre de la molette de commande. 2**

**Appuyez sur le côté gauche/droit de la molette de commande jusqu'à ce que [AF sur les yeux] s'affiche. Sélectionnez [AF sur les yeux], puis appuyez au centre.**

Si vous appuyez sur le bouton AEL dans le mode de prise de vue d'images fixes et que des yeux sont détectés, [AF sur les yeux] s'active, et l'appareil photo effectue la mise au point sur les yeux. Prenez des images tout en maintenant enfoncé le bouton AEL.

#### **Note**

**3**

- Vous pouvez également attribuer des fonctions de prise de vue au bouton de verrouillage de la mise au point de l'objectif. Toutefois, certains objectifs ne possèdent pas de bouton de verrouillage de la mise au point.
- Si vous attribuez [Suivre perso ( $\sim$ )] à une touche personnalisée à l'aide de [  $\parallel$  Touche perso], mais la fonction est celle qui n'est pas disponible dans le mode d'enregistrement de films comme [ $\sim$ ] Qualité JPEG] ou [Mode Flash], la fonction ne sera pas rappelée lorsque vous appuyez sur la touche dans le mode d'enregistrement de films.
- Si vous attribuez [Suivr. perso( $\sim$ / | | )] à une touche personnalisée à l'aide de [  $\blacktriangleright$  Touche perso], l'appareil basculera sur le mode de prise de vue et rappellera la fonction attribuée lorsque vous appuyez sur la touche en mode de lecture.

#### **Rubrique associée**

- [À l'aide du bouton Fn \(Fonction\) \(Menu des fonctions\)](#page-38-0)
- [Changement provisoire de fonction du sélecteur \(Régl. Mon sélecteur\)](#page-308-0)

<span id="page-38-0"></span>Appareil photo à objectif interchangeable ILCE-9M2 α9II

### **À l'aide du bouton Fn (Fonction) (Menu des fonctions)**

Le menu des fonctions est un menu de 12 fonctions qui s'affiche en bas de l'écran lorsque vous appuyez sur le bouton Fn (Fonction) dans le mode de prise de vue. Vous pouvez accéder à des fonctions fréquemment utilisées plus rapidement en les enregistrant dans le menu des fonctions.

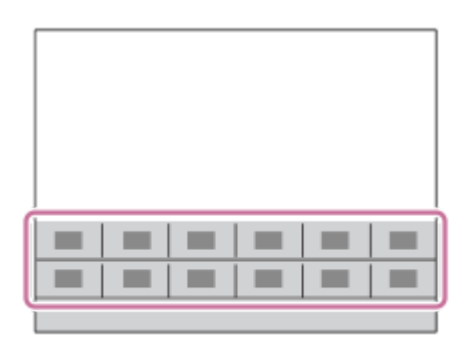

Pour plus d'informations sur les fonctions pouvant être enregistrées sur le menu des fonctions, reportez-vous à l'adresse URL suivante :

<https://support.d-imaging.sony.co.jp/support/tutorial/ilc/l/ilce-9m2/function.php>

#### **Astuce**

**2**

- Vous pouvez enregistrer 12 fonctions sur le menu des fonctions pour la prise d'images fixes et l'enregistrement de films, respectivement.
- Vous pouvez rappeler plus rapidement les fonctions en utilisant la fonction de touche personnalisée pour attribuer les fonctions fréquemment utilisées aux touches souhaitées, ainsi que le menu des fonctions. Reportez-vous aux fonctions connexes sous « Rubrique associée » en bas de cette page.

**Appuyez à plusieurs reprises sur le bouton DISP sur la molette de commande pour afficher un mode d'écran autre que [Pour le viseur], puis appuyez sur le bouton Fn (Fonction). 1**

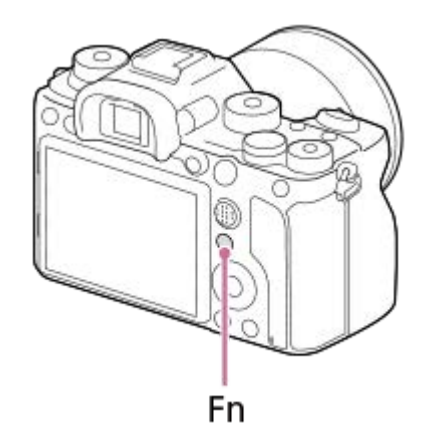

**Sélectionnez la fonction souhaitée en appuyant sur le côté supérieur/inférieur/gauche/droit de la molette de commande.**

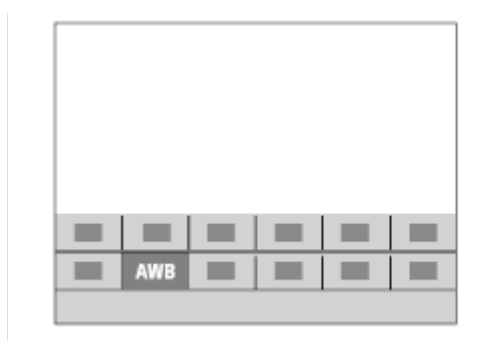

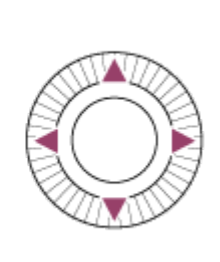

**Sélectionnez le réglage souhaité en tournant le sélecteur avant, puis appuyez au centre de la molette de commande. 3**

Il est possible de régler certaines fonctions avec précision à l'aide du sélecteur arrière.

#### **Pour ajuster les réglages depuis les écrans de réglage dédiés**

Sélectionnez la fonction souhaitée à l'étape 2, puis appuyez au centre de la molette de commande. L'écran de réglage dédié à la fonction apparaîtra. Suivez le guide d'opérations **(A)** pour ajuster les réglages.

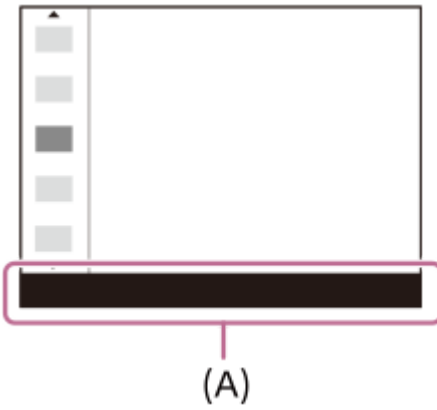

### **Pour changer les fonctions dans le menu des fonctions (Réglages menu fnct.)**

Voici la procédure de changement de [Entraînement] dans le menu des fonctions des images fixes en [Quadrillage].

- Pour changer le menu des fonctions des films, sélectionnez un élément du menu des fonctions de film à l'étape 2.
- **1.** MENU → (Réglages de prise de vue2) → [Réglages menu fnct.].
- 2. Sélectionnez **、** 口 (Entraînement) parmi les douze éléments du menu des fonctions des images fixes à l'aide du côté supérieur/inférieur/gauche/droit de la molette de commande, puis appuyez au centre.
- Avancez à l'écran [Affichage/affich. instantané] à l'aide du côté gauche/droit de la molette de commande. Puis, **3.** sélectionnez [Quadrillage] et appuyez au centre de la molette de commande.

●  $\blacktriangleright$  (Quadrillage) apparaîtra sur l'ancien emplacement de  $\lozenge$   $\square$ <sub>l</sub> (Entraînement) dans le menu des fonctions.

#### **Rubrique associée**

[Attribution des fonctions fréquemment utilisées aux boutons \(Touche perso\)](#page-36-0)

Appareil photo à objectif interchangeable ILCE-9M2 α9II

### **Comment utiliser l'écran Quick Navi**

L'écran Quick Navi est une fonction optimisée pour la prise de vue avec le viseur, vous permettant de contrôler directement les réglages.

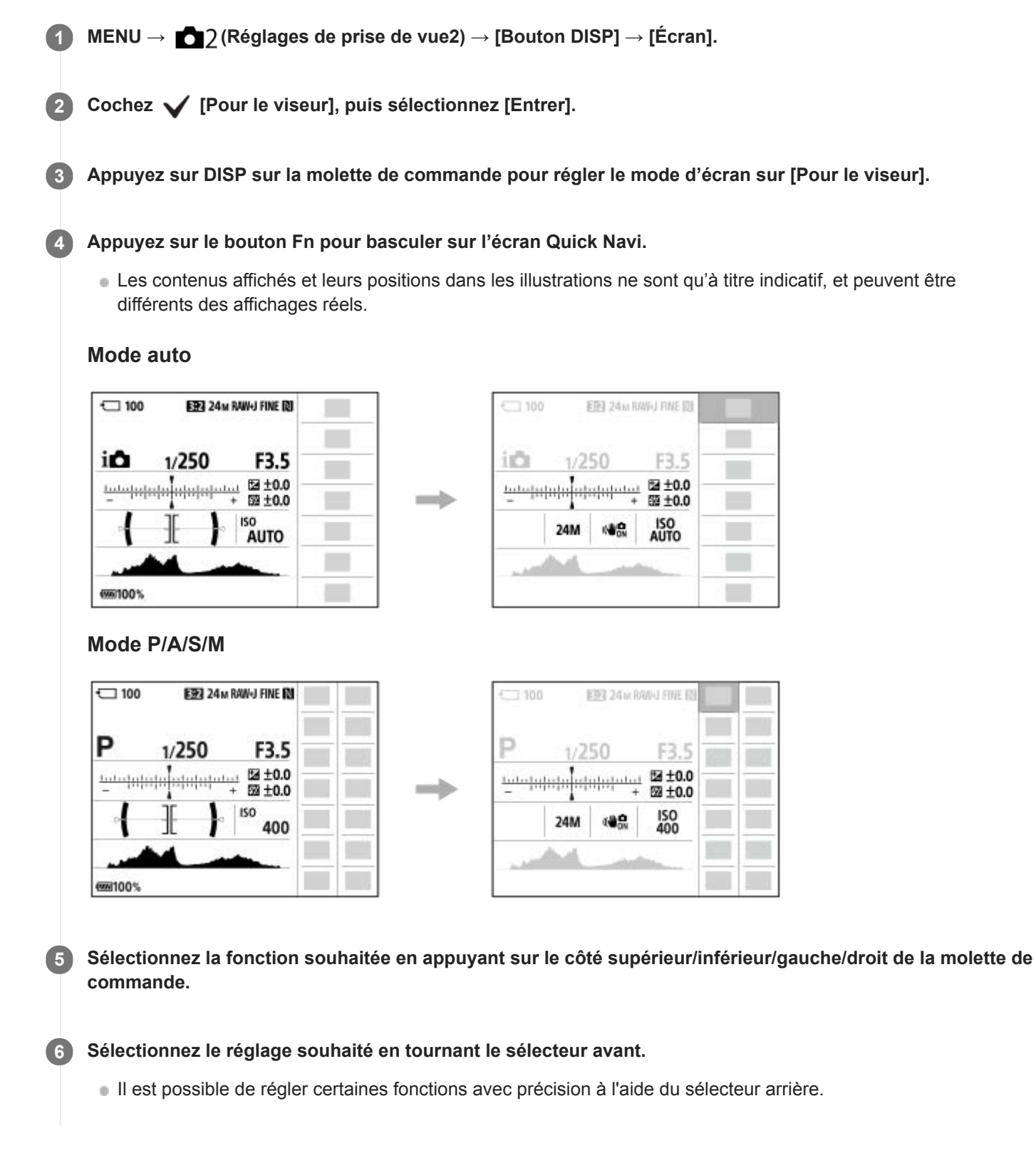

Sélectionnez la fonction souhaitée à l'étape 5, puis appuyez au centre de la molette de commande. L'écran de réglage dédié à la fonction apparaîtra. Suivez le guide d'opérations **(A)** pour ajuster les réglages.

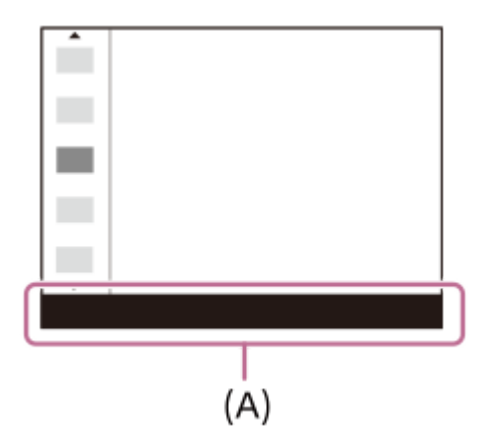

#### **Note**

- Les éléments grisés sur l'écran Quick Navi ne sont pas réglables.
- Lorsque vous utilisez [Modes créatifs], etc., certaines tâches de configuration peuvent être réalisées uniquement sur l'écran dédié.

#### **Rubrique associée**

[Changement d'affichage d'écran \(pendant la prise de vue ou la lecture\)](#page-49-0)

Appareil photo à objectif interchangeable ILCE-9M2 α9II

### **Comment utiliser le clavier**

Lorsque la saisie manuelle de caractères est nécessaire, un clavier s'affiche à l'écran.

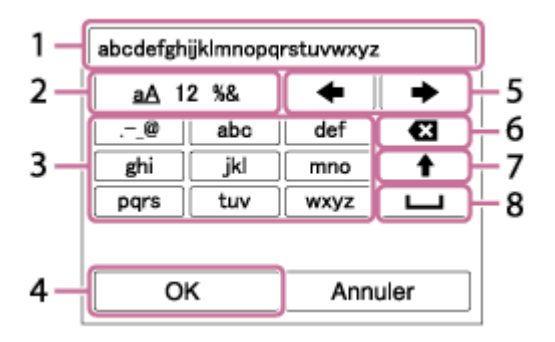

Déplacez le curseur sur la touche souhaitée au moyen de la molette de commande, puis appuyez au centre pour saisir.

#### **Zone de saisie 1.**

Les caractères saisis s'affichent.

**Changer de type de caractère 2.**

Chaque fois que vous appuyez sur cette touche, le type de caractère passe des lettres de l'alphabet aux chiffres et aux symboles.

#### **Clavier 3.**

Chaque fois que vous appuyez sur cette touche, les caractères correspondant à cette touche sont affichés un par un de façon séquentielle.

### **Par exemple : Si vous voulez saisir « abd »**

Appuyez une fois sur la touche « abc » pour afficher « a »  $\rightarrow$  sélectionnez «  $\rightarrow$  » ((5) Déplacer le curseur) et appuyez deux fois sur la touche « abc » pour afficher «  $b \rightarrow a$  appuyez une fois sur la touche « def » pour afficher « d ».

#### **Finaliser 4.**

Finalise les caractères saisis.

#### **Déplacer le curseur 5.**

Déplace le curseur dans la zone de saisie vers la droite ou la gauche.

#### **Supprimer 6.**

Supprime le caractère précédant le curseur.

**7.**

Change la casse du caractère suivant.

**8.**

Saisit une espace.

**Pour annuler la saisie, sélectionnez [Annuler].** 

Appareil photo à objectif interchangeable ILCE-9M2 α9II

### **Liste des icônes sur l'écran**

Les contenus affichés et leurs positions dans les illustrations ne sont qu'à titre indicatif, et peuvent être différents des affichages réels.

Les descriptions sont données sous les indications des icônes.

### **Icônes sur l'écran de prise de vue**

#### **Mode Écran**

ı

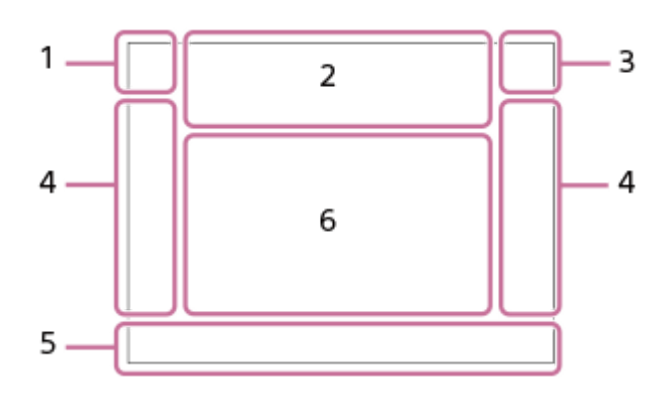

#### **Mode Viseur**

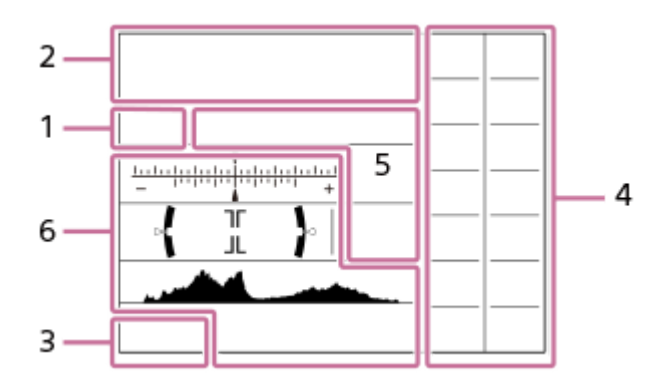

**Mode de prise de vue/reconnaissance de scène 1. io** PP\*ASM **i** iii iiip iiia iiis iiim Stop Stola Stos Stom Mode de prise de vue

### $123$  $M$   $M$   $M$   $M$ Numéro d'enregistrement

# ) ★ 函 品 岁 図 よ も ③ 9 ◎

Icônes Reconnaissance de scène

#### **Réglages de l'appareil 2.**

**T1 (2) {1] {2}** TRAW [ZRAW] {TRAW] {ZRAW] [IPEG] [ZIPEG] {TPEG] {ZPEG] [TR+] [ZR+] {TR+] {ZR+] NO CARD État de la carte mémoire

### **100/1 h 30 m**

Nombre restant d'images enregistrables/durée enregistrable de films

### **HH**

Écriture des données/Nombre d'images qu'il est encore possible d'enregistrer

### 3:2 4:3 16:9 1:1

Ratio d'aspect des images fixes

**24M / 21M / 20M / 16M / 10M / 9.2M / 8.7M / 6.9M / 6.0M / 5.3M / 5.1M / 4.0M / 2.6M / 2.3M / 2.2M / 1.7M**

Taille d'image des images fixes

### **RAW**

Enregistrement RAW (compressé/non compressé)

#### **X.FINE FINE STD**

Qualité JPEG

### **XAVC S 4K XAVC S HD AVCHD**

Format d'enregistrement de films

### $\frac{1}{2}$  100  $\frac{1}{2}$   $\frac{1}{2}$  60  $\frac{1}{2}$   $\frac{1}{2}$  50  $\frac{1}{2}$   $\frac{1}{2}$  25  $\frac{1}{2}$  16  $\frac{1}{2}$   $\frac{1}{2}$  FX  $\frac{1}{2}$   $\frac{1}{2}$  FH  $\frac{1}{2}$

Réglages d'enregistrement de films

#### **120p 60p 60i 30p 24p 100p 50p 50i 25p**

Cadence de prise de vue (films)

#### $\frac{1100\frac{1}{12}}{25.0\frac{1}{12}}$   $\frac{160\frac{1}{12}}{25.0\frac{1}{12}}$   $\frac{125\frac{1}{12}}{25.0\frac{1}{12}}$   $\frac{16\frac{1}{12}}{25.0\frac{1}{12}}$

Enregistr. proxy

### **120fps 60fps 30fps 15fps 8fps 4fps 100fps 50fps 25fps 12fps 6fps 3fps 2fps 1fps**

Cadence de prise de vue pour l'enregistrement au ralenti/en accéléré

أتتأك APS-C/Super 35mm

### Ł.

Charge du flash en cours

### **VIEW**

Définit. d'effet désac.

#### $\sum_{n=1}^{\infty}$ Illuminateur AF

Flicker Scintillement détecté

### 

SteadyShot désactivé/activé, avertissement de bougé de l'appareil

### ((业) Pall (业) Bmm

Long. focal. SteadyS. /Avertissement de bougé de l'appareil

### $_{\text{S}}$ Q  $_{\text{C}}$ Q  $_{\text{D}}$ Q

Zoom intelligent/ Zoom "Clear Img"/Zoom numérique

#### $-PC-$ PC à distance

 $+<sub>in</sub>$ 

Vérificat. lumineuse

### ۵Ņ

Prise de vue sans le son de l'obturateur

### Î

Télécommande

### $\mathbf{Q}_{\mathrm{OFF}}$

Enregistrement audio désactivé (films)

### ð

Réduction bruit vent

### $\odot$

Écriture des informations sur les droits d'auteur

# **IPTC**

Écriture des informations IPTC

### ₩¥

Annuler la mise au point

### I⊡⊧́x

Annulation du suivi

#### **Mis. au point centrée** Exécution de [Mis. au point centrée]

### N

NFC actif

#### 第 庸

Connexion Bluetooth disponible/Connexion Bluetooth non disponible

### oî nî

Connecté à un smartphone/Non connecté à un smartphone

### $Q_{\mathbf{R}_{1}}$

Informations sur l'emplacement obtenues/Les informations sur l'emplacement ne peuvent pas être obtenues

### ተ

Mode avion

### **IA**

Avertissement de surchauffe

### **VEULL** PROB

Fichier de base de données plein/Erreur du fichier de base de données

### **Batterie 3.**

### (777) 100%

Charge restante de la batterie

### E S

Avertissement de charge restante

#### **1777** Alimentation USB

**Réglages de prise de vue 4.**

Entraînement

# $\circledast$   $\frac{1}{2}$   $\frac{1}{2}$   $\frac{1}{2}$   $\frac{1}{2}$   $\frac{1}{2}$   $\frac{1}{2}$   $\frac{1}{2}$   $\frac{1}{2}$   $\frac{1}{2}$   $\frac{1}{2}$   $\frac{1}{2}$   $\frac{1}{2}$   $\circledast$

Mode Flash /Flash sans fil/Réd. yeux rouges

### **±0.0**

Correct.flash

### AF-S AF-C DMF MF

Mode mise au point Zone mise au point

### JPEG RAW RAW RAW+J RAW+J

**Format fichier** 

 $\textcolor{blue}{\bullet}$   $\textcolor{blue}{\bullet}$  G, c, c  $\textcolor{blue}{\bullet}$  G Mode de mesure

### **7500K A5 G5**

Bal. des blancs (Automatique, Prédéfinie, Sous-marine auto, Personnalisée, Température des couleurs, Filtre couleur)

**Off** DRO **DRA**<br>Opti Dyna /HDR auto

## **Std.** Wivid Ntrl Clear Deep Light Port. Land, Sunset Night Autm B/W Sepia +3 +3 +3

Modes créatifs /Contraste, saturation et netteté

### 

Effet de photo **LOJAF LOJAF**<br>OFF

Prior. visag./yeux AF

■ 最<br>**™**<br> **▽** Type déclencheur

# $\overline{111}$

Prior. support d'enr.

- **Témoin de mise au point/Réglages de l'exposition 5.**
	- $\bullet$  (c) (c)

Témoin de mise au point

### **1/250**

Vitesse d'obturation

**F3.5**

Valeur d'ouverture

### **Z** MM

Correction de l'exposition/Mesure manuelle

### **ISO400**

**ISO AUTO** 

# **A** ISO400

Sensibilité ISO

## **\*** 1 AWB

Verrouillage AE/Verrouillage FEL/Verrouillage AWB

**Guides/autres 6.**

**Annulation du suivi** Affichage du guide pour le suivi

### **Annuler la mise au point**

Affichage du guide pour l'annulation de la mise au point

### **aso**

Fonction Molette de commande

### **T<sub>1</sub> ≝Av ₩Tv ©ISO**

Affichage du guide pour Mon sélecteur

الی الی<br>Indicateur de bracketing<br>Indicateur de bracketing

 $\bigcirc$ Zone de mesure du spot

> 220 400 500  $5.6 - 6.3$  $5.0$

Guide de réglage de l'exposition

Indicateur de vitesse d'obturation

da jung kacamatan dan dari Témoin d'ouverture

Histogramme

 $\leftarrow$ Indicateur de niveau numérique

**STBY REC**

Attente d'enregistrement de films/Enregistrement de films en cours

**1:00:12** Durée d'enregistrement réelle du film (heures : minutes : secondes) CH1 <del>========</del> = = CH2 <del>| - - - - - - - -</del> Affich. niv. audio

**Germed German** Commande REC

**00:00:00:00** Code temporel (heures : minutes : secondes : images) **00 00 00 00** Bit utilisateur

# **Icônes sur l'écran de lecture**

**Affichage d'une seule image**

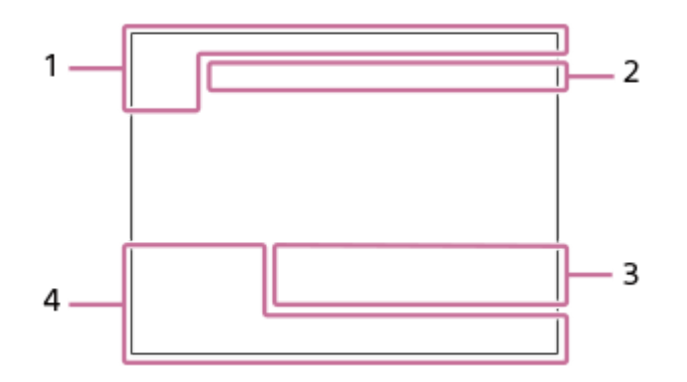

#### **Affichage de l'histogramme**

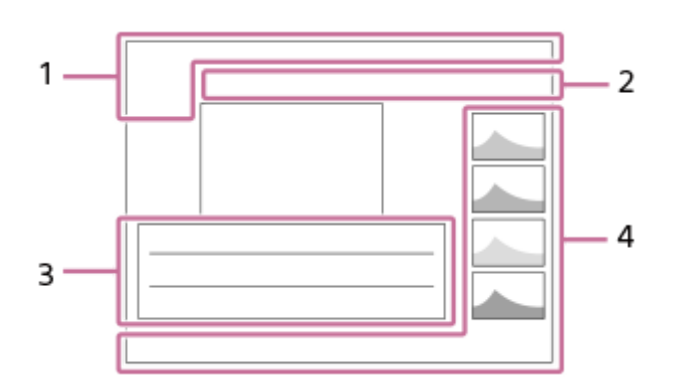

#### **Informations élémentaires 1.**

 $\sqrt{11}$ Support de lecture

 $\begin{array}{cc} \blacksquare_{\text{exp}} & \blacksquare_{\text{AVCHD}} & \blacksquare_{\text{XAVCS}} & \blacksquare_{\text{XAVCS}} \\ \text{Mode Visualisation} & \end{array}$ 

### **IPTC**

Informations IPTC

★★★苓葵 Niveau

### $O<sub>m</sub>$

Protéger

### **DPOF**

Marque DPOF ajoutée

### **3/7**

Numéro de fichier/Nombre d'images dans le mode de visualisation

### $\mathbb N$

NFC actif

 $\sqrt{III}$ Charge restante de la batterie

### ❏

Aff. comme groupe

### $\left[ P\mathbf{x}\right]$

Film proxy inclus

### L)

Un Mémo vocal est joint.

### **Réglages de l'appareil 2.**

Reportez-vous à « Icônes sur l'écran de prise de vue ».

### **Réglages de prise de vue 3.**

**Rich** 

Erreur liée à l'effet Photo

HDR**I** ! Erreur HDR auto

### **35mm**

Distance focale de l'objectif

Reportez-vous à « Icônes sur l'écran de prise de vue » pour les autres icônes affichées dans cette zone.

#### **Informations sur les images 4.**

⊛

Informations sur la latitude/longitude

#### $\odot$

Des informations sur les droits d'auteur sont disponibles pour cette image

#### **2019 -1-1 10:37PM**

Date de l'enregistrement

#### **100-0003**

Numéro de dossier - numéro de fichier

#### **C0003**

Nom de fichier de film

**NNNK** 

Histogramme (Luminance/R/V/B)

### <span id="page-49-0"></span>**SONY**

**1**

[Guide d'aide](#page-0-0)

Appareil photo à objectif interchangeable ILCE-9M2 α9II

### **Changement d'affichage d'écran (pendant la prise de vue ou la lecture)**

Vous pouvez changer les contenus d'affichage à l'écran.

#### **Appuyez sur le bouton DISP (Réglage de l'affichage).**

- Pour changer les informations affichées dans le viseur, appuyez sur le bouton DISP tout en regardant dans le viseur.
- Chaque fois que vous appuyez sur le bouton DISP, l'affichage à l'écran change.
- Les contenus affichés et leurs positions sont donnés à titre indicatif, et peuvent être différents de l'affichage réel.

### **Pendant la prise de vue (écran)**

Afficher ttes infos → Pas d'info affich → Histogramme → Niveau → Pour le viseur → Afficher ttes infos

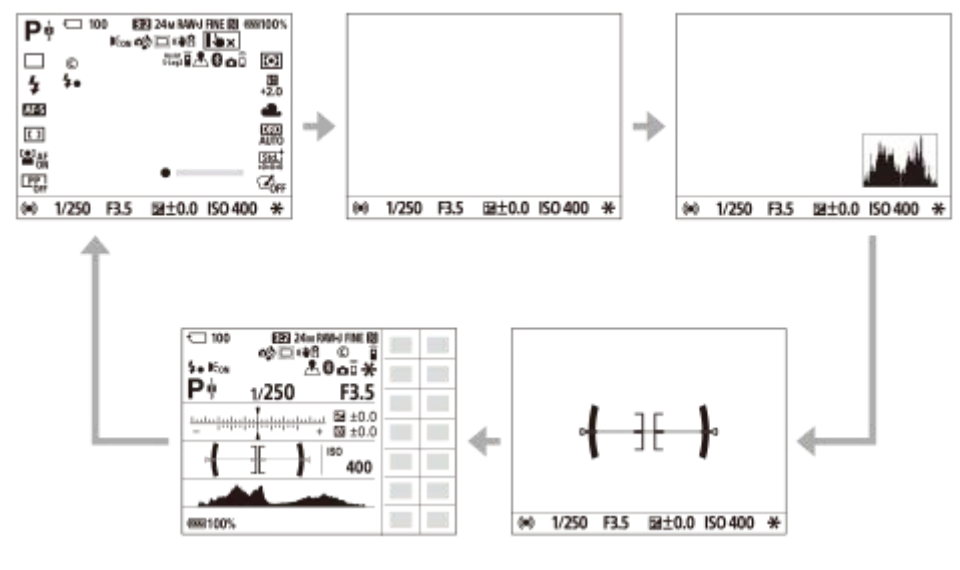

### **Pendant la prise de vue (viseur)**

Niveau → Pas d'info affich → Histogramme → Niveau

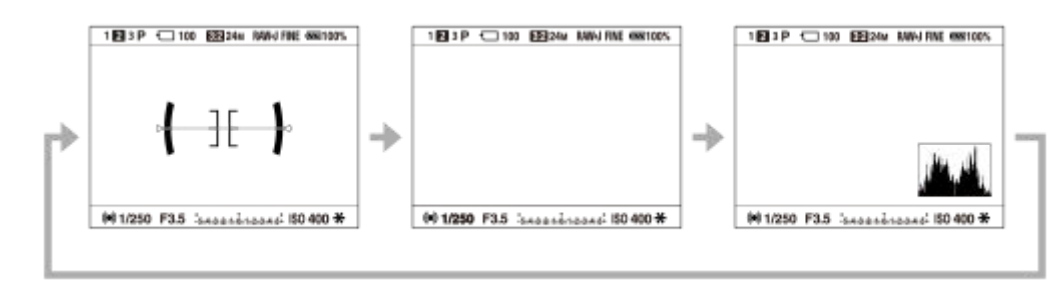

### **Pendant la lecture (écran/viseur)**

Info. affichage → Histogramme → Pas d'info affich → Info. affichage

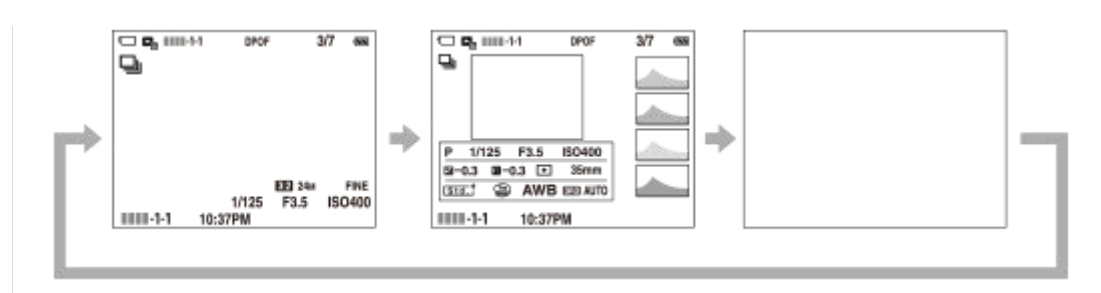

- Si l'image présente des zones surexposées ou sous-exposées, la partie correspondante clignote sur l'affichage de l'histogramme (avertissement surexposition/sous-exposition).
- Les réglages pour la lecture sont également appliqués dans [Affichage instantané].

### **Affichage de l'histogramme**

Un histogramme indique la distribution de la luminance, en affichant le nombre de pixels présents par luminance. Il est plus sombre vers la gauche et plus clair vers la droite.

L'histogramme change selon la correction d'exposition.

Les pics aux extrémités droite et gauche de l'histogramme indiquent que l'image présente des zones surexposées ou sous-exposées, respectivement. Vous ne pourrez pas corriger de tels défauts au moyen d'un ordinateur après la prise de vue. Effectuez la correction d'exposition avant la prise de vue au besoin.

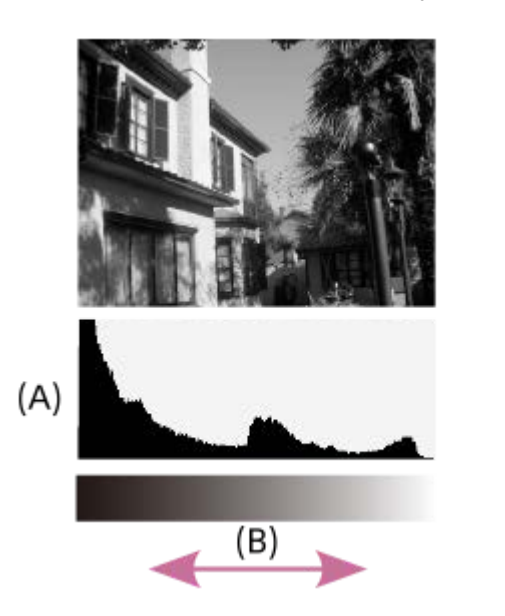

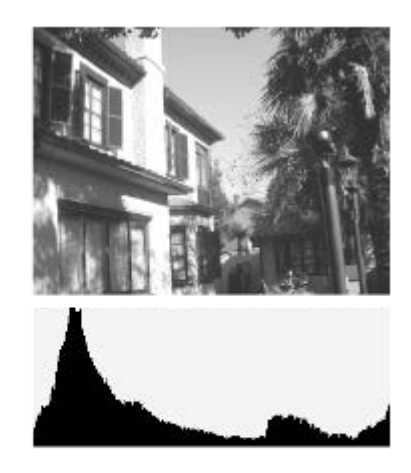

- **(A)** : Nombre de pixels
- **(B)** : Luminosité

#### **Note**

- L'affichage du viseur et l'affichage de l'écran pour la prise de vue peuvent être réglés séparément. Regardez dans le viseur pour définir les réglages d'affichage de celui-ci.
- Les informations dans l'affichage de l'histogramme n'indiquent pas la photo finale. Il s'agit d'informations sur l'image affichée à l'écran. Le résultat final dépend de la valeur d'ouverture, etc.
- L'affichage de l'histogramme est très différent entre la prise de vue et la lecture dans les cas suivants :

Lorsque le flash est utilisé

- Lors de la prise de vue d'un sujet à faible luminance comme un scène de nuit
- En mode film, [Pour le viseur] ne peut pas être affiché.

### **Astuce**

- Les éléments suivants ne sont pas affichés dans les réglages par défaut.
	- Aff. graphique
	- Écran désactivé
	- Afficher ttes infos (lors de l'utilisation du viseur)

Pour modifier les modes d'affichage entre lesquels l'affichage bascule lorsque vous appuyez sur le bouton DISP, sélectionnez MENU → 2 (Réglages de prise de vue2) → [Bouton DISP] et modifiez le réglage.

#### **Rubrique associée**

**[Bouton DISP \(Écran/Viseur\)](#page-52-0)** 

**1**

<span id="page-52-0"></span>[Guide d'aide](#page-0-0)

Appareil photo à objectif interchangeable ILCE-9M2 α9II

### **Bouton DISP (Écran/Viseur)**

Vous permet de choisir les modes d'affichage à l'écran qui peuvent être sélectionnés à l'aide de DISP (Réglage d'affichage) en mode de prise de vue.

#### **MENU → (Réglages de prise de vue2) → [Bouton DISP] → [Écran] ou [Viseur] → réglage souhaité → [Entrer].**

Les éléments marqués d'une  $\blacktriangledown$  sont disponibles.

#### **Détails des éléments du menu**

#### **Aff. graphique :**

Affiche les informations de prise de vue de base. Affiche la vitesse d'obturation et la valeur d'ouverture sous forme de graphique.

#### **Afficher ttes infos :**

Affiche les informations d'enregistrement.

#### **Pas d'info affich :**

N'affiche pas les informations d'enregistrement.

#### **Histogramme :**

Affiche un graphique de distribution de luminance.

#### **Niveau :**

Indique si le produit est de niveau à la fois dans le sens avant-arrière **(A)** et **(B)** dans le sens horizontal. Lorsque le produit est de niveau dans les deux directions, l'indicateur devient vert.

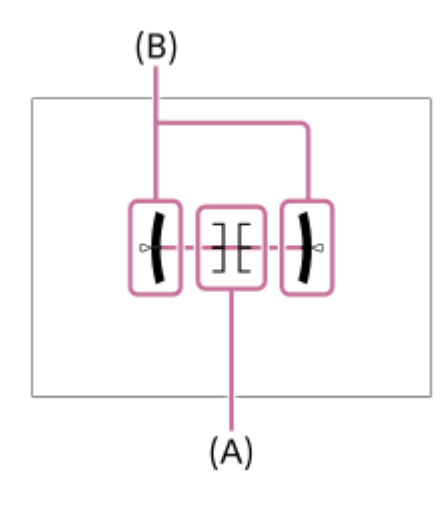

#### **Pour le viseur\* :**

Affiche uniquement les informations de prise de vue sur l'écran, pas le sujet. Ce réglage est un réglage d'affichage pour la prise de vue avec le viseur.

#### **Écran désactivé\* :**

Éteint toujours l'écran lors de la prise d'images. Vous pouvez utiliser l'écran lors de la lecture des images ou de l'utilisation du MENU. Ce réglage est un réglage d'affichage pour la prise de vue avec le viseur.

Ces modes d'écran sont disponibles uniquement dans le réglage pour [Écran].

#### **Note**

- Si vous inclinez le produit en avant ou en arrière avec un angle élevé, le degré d'erreur sera plus important.
- Le produit peut avoir une marge d'erreur de presque ±1° même si l'inclinaison est corrigée par le niveau.

### **Rubrique associée**

[Changement d'affichage d'écran \(pendant la prise de vue ou la lecture\)](#page-49-0)

Appareil photo à objectif interchangeable ILCE-9M2 α9II

### **Vérification de l'appareil et des éléments fournis**

Le nombre indiqué entre parenthèses correspond au nombre d'éléments fournis.

- Appareil photo (1)
- Chargeur de batterie (1)

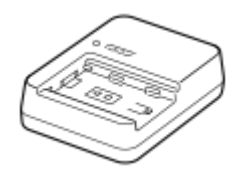

Cordon d'alimentation (1)\*

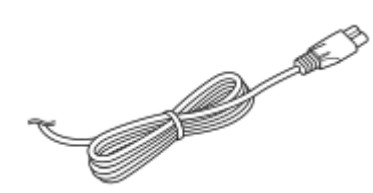

- Il est possible que plusieurs cordons d'alimentation soient fournis avec votre appareil. Utilisez le cordon d'alimentation adapté à votre pays ou région. \*
- NP-FZ100 Batterie rechargeable (1)

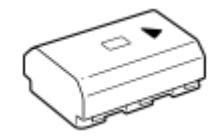

■ Câble USB Type-C™ (1)

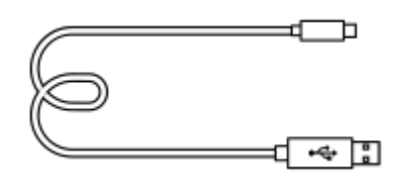

**Bandoulière (1)** 

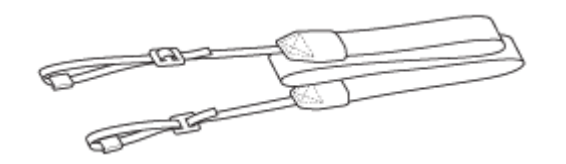

Capuchon de boîtier (1)(Fixé à l'appareil photo)

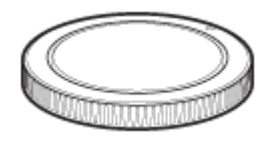

Protège-câble (1)

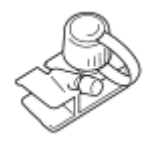

- Capuchon de la griffe (1) (installé sur l'appareil)
- Oculaire de visée (1) (installé sur l'appareil)
- Mode d'emploi (1)
- Guide de référence (1)

### **SONY** [Guide d'aide](#page-0-0)

Appareil photo à objectif interchangeable ILCE-9M2 α9II

### **Charger la batterie au moyen du chargeur de batterie**

#### **Insérez la batterie dans le chargeur de batterie. 1**

- Insérez la batterie dans le chargeur de batterie en alignant le sens du repère  $\blacktriangle$ .
- Faites glisser la batterie à fond vers la flèche.

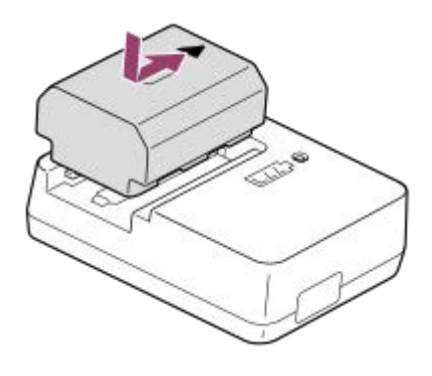

**Connectez le cordon d'alimentation (fourni) au chargeur de batterie et branchez le chargeur de batterie sur la prise murale. 2**

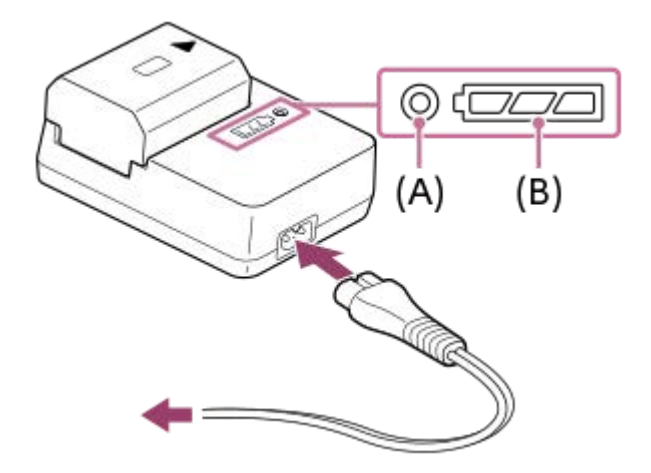

- Lorsque la charge commence, le témoin CHARGE **(A)** s'allume en orange. Le témoin CHARGE s'éteint lorsque le niveau de charge atteint environ 90 %.
- Vous pouvez vérifier l'état de charge approximatif avec le voyant indicateur d'état de charge **(B)** comme indiqué dans le tableau suivant. (La couleur orange indique l'éclairage du témoin.) Le voyant indicateur d'état de charge s'éteint une fois la charge terminée.

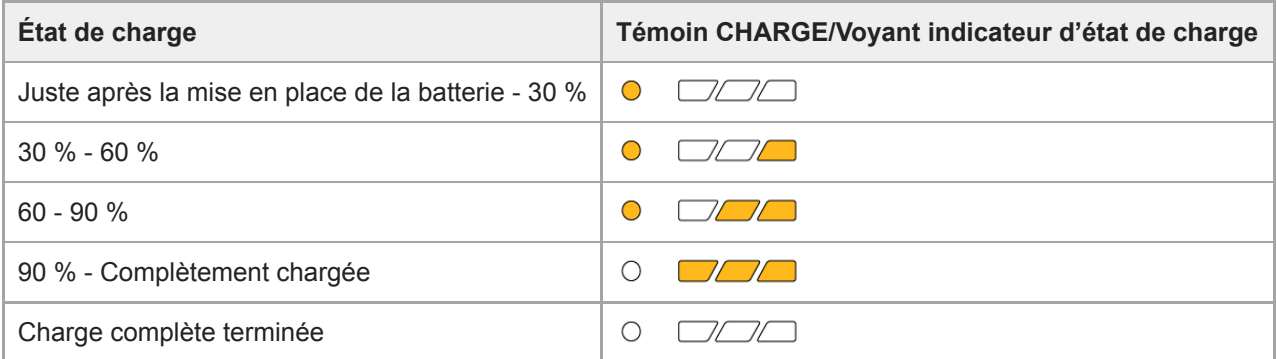

Le niveau de charge indiqué par le voyant indicateur d'état de charge et les pourcentages dans le tableau cidessus sont des indications grossières.

L'état réel peut varier selon la température ambiante et l'état de la batterie.

- Durée de charge (Charge complète) : La durée de charge est d'environ 150 minutes.
- La durée de charge ci-dessus s'applique lors de la charge d'une batterie complètement déchargée, à une température de 25 °C (77 °F). Selon les conditions d'utilisation et les circonstances, la charge peut prendre plus longtemps.
- Lorsque le témoin CHARGE et le voyant indicateur d'état de charge s'allument puis s'éteignent immédiatement, la batterie est complètement chargée.

#### **Note**

- Nous vous recommandons de recharger la batterie à une température ambiante comprise entre 10 °C et 30 °C (50 °F et 86 °F). En dehors de cette plage de température, il est possible que la charge de la batterie soit moins efficace.
- Lorsque vous utilisez l'adaptateur secteur/le chargeur de batterie, branchez-le dans une prise murale se trouvant à proximité. En cas de dysfonctionnement, débranchez immédiatement la fiche de la prise murale pour couper l'alimentation. Si vous utilisez un produit équipé d'un témoin de charge, notez que l'alimentation du produit n'est pas coupée même lorsque le témoin est éteint.
- Lorsque vous chargez une batterie toute neuve ou une batterie qui n'a pas été utilisée depuis longtemps, le témoin CHARGE peut clignoter rapidement lorsque la batterie est chargée. Dans ce cas, retirez la batterie et réinsérez-la pour la recharger.
- Ne chargez pas la batterie en continu, ne la chargez pas de façon répétée sans l'utiliser si elle est déjà complètement chargée ou presque. Sinon, vous risquez de provoquer une détérioration des performances de la batterie.
- Utilisez exclusivement des batteries de marque Sony.

#### **Rubrique associée**

[Remarques sur la batterie](#page-63-0)

Appareil photo à objectif interchangeable ILCE-9M2 α9II

### **Insertion/Retrait de la batterie**

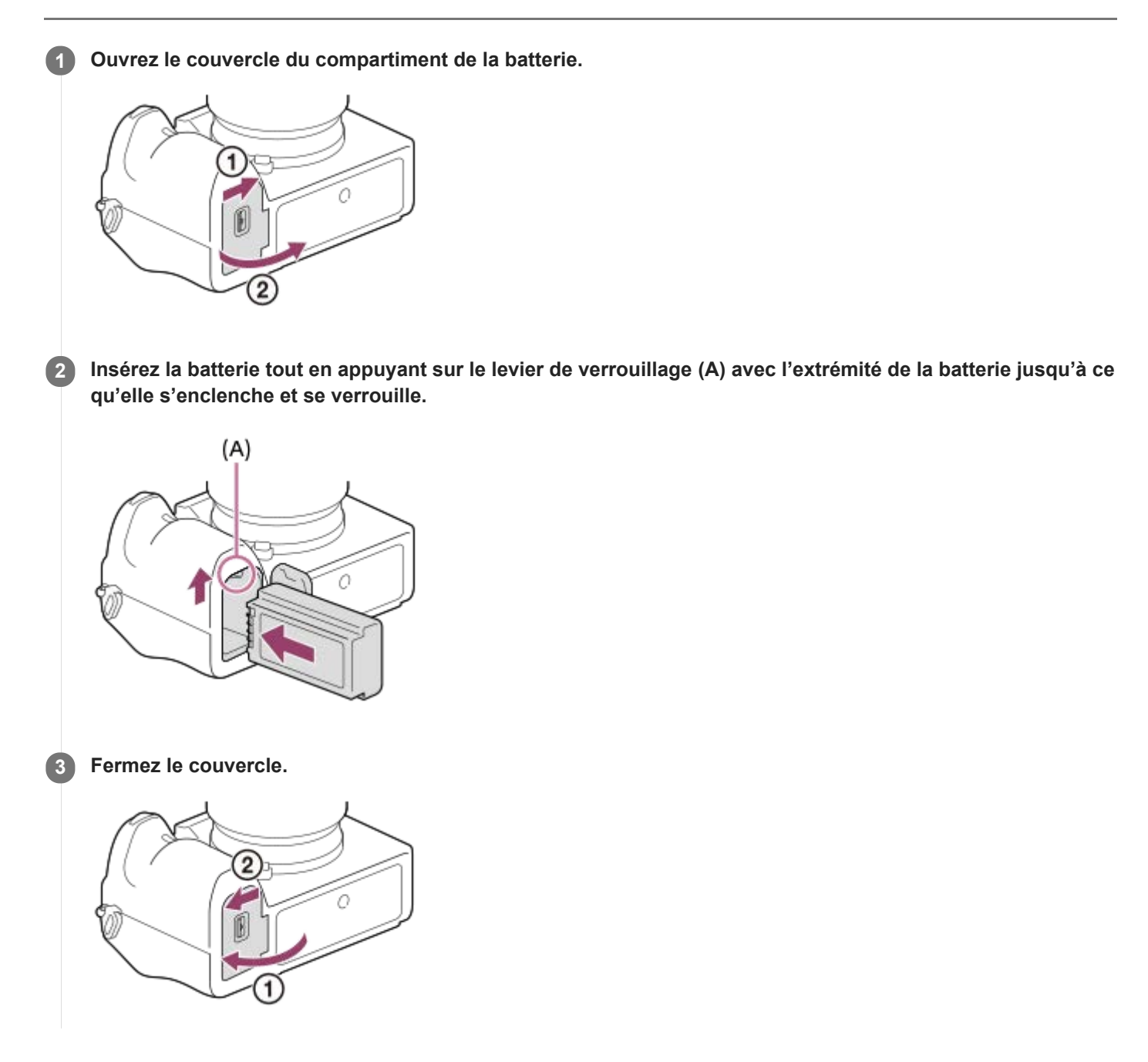

### **Charge de la batterie lorsque celle-ci est insérée dans l'appareil**

Mettez l'appareil hors tension, puis raccordez-le à un ordinateur, etc., à l'aide d'un câble USB. Si l'appareil est sous tension, vous serez en mesure de l'utiliser alors que son alimentation est assurée par l'ordinateur, etc., mais la batterie ne se chargera pas.

Utilisez le câble USB Type-C fourni ou un câble conforme à la spécification USB.

### **Pour retirer la batterie**

Assurez-vous que le témoin d'accès est éteint, puis mettez l'appareil hors tension. Ensuite, faites glisser le levier de verrouillage **(A)** et retirez la batterie. Faites attention à ne pas faire tomber la batterie.

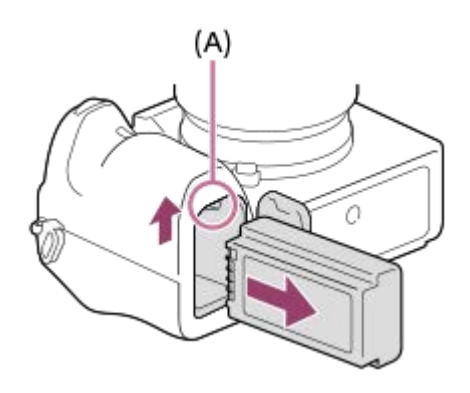

Appareil photo à objectif interchangeable ILCE-9M2 α9II

### **Charge en se raccordant à un ordinateur**

La batterie peut être rechargée en raccordant l'appareil photo à un ordinateur au moyen d'un câble USB.

#### **1 Mettez le produit hors tension, et raccordez-le au port USB de l'ordinateur.**

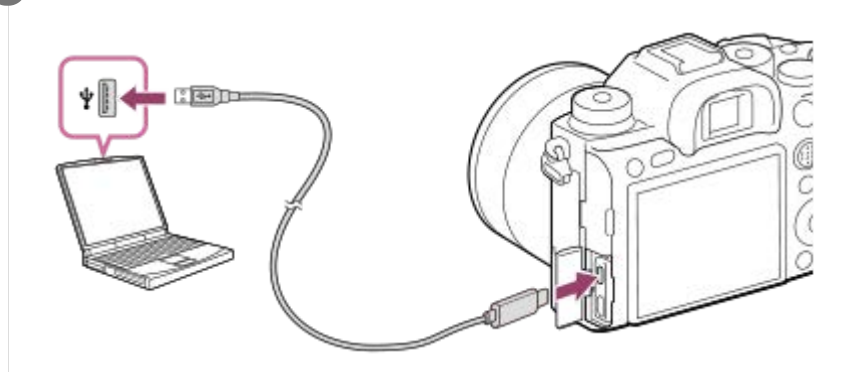

#### **Note**

- Si l'appareil photo est raccordé à un ordinateur portable qui n'est pas branché sur une source d'alimentation, le niveau de la batterie de l'ordinateur portable diminue. Ne laissez pas le produit branché sur un ordinateur portable pendant une période prolongée.
- N'allumez pas, n'éteignez pas ou ne redémarrez pas l'ordinateur, et ne le réactivez pas à partir du mode veille lorsqu'une connexion USB a été établie entre l'ordinateur et l'appareil photo. Cela pourrait provoquer un dysfonctionnement. Avant d'allumer, d'éteindre ou de redémarrer l'ordinateur, ou de le réactiver à partir du mode veille, déconnectez l'appareil photo de l'ordinateur.
- Un bon fonctionnement ne peut pas être garanti pour tous les types d'ordinateur.
- Le chargement ne peut pas être garanti avec un ordinateur construit sur mesure, un ordinateur modifié ou un ordinateur raccordé via un concentrateur (hub) USB.
- L'appareil risque de ne pas fonctionner correctement lorsque d'autres dispositifs USB sont utilisés simultanément.

#### **Rubrique associée**

- [Remarques sur la batterie](#page-63-0)
- [Remarques sur la charge de la batterie](#page-65-0)

Appareil photo à objectif interchangeable ILCE-9M2 α9II

### **Durée de service de la batterie et nombre d'images enregistrables**

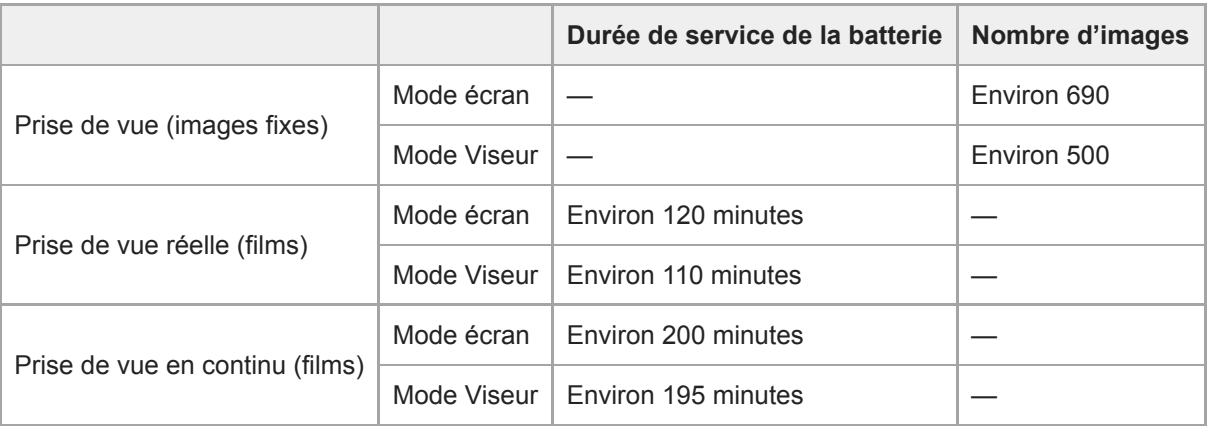

- L'autonomie de la batterie et le nombre d'images enregistrables estimés ci-dessus sont valables pour une batterie complètement chargée. L'autonomie de la batterie et le nombre d'images peuvent diminuer en fonction des conditions d'utilisation.
- L'autonomie de la batterie et le nombre d'images enregistrables sont des estimations basées sur les conditions suivantes de prise de vue avec les réglages par défaut :
	- $-$  Utilisation de la batterie à une température ambiante de 25 °C (77 °F).
	- Utiliser une carte mémoire Sony SDXC (U3) (vendue séparément)
	- Utilisation d'un objectif FE 28-70mm F3.5-5.6 OSS (vendu séparément)
- Les nombres pour la « Prise de vue (images fixes) » sont basés sur la norme CIPA et sur les conditions de prise de vue suivantes :

(CIPA: Camera & Imaging Products Association)

- Une prise de vue toutes les 30 secondes.
- $-$  Mise sous et hors tension toutes les dix prises.
- Le nombre de minutes d'enregistrement de films est basé sur la norme CIPA et sur les conditions de prise de vue suivantes :
	- La qualité d'image est réglée sur XAVC S HD 60p 50M/50p 50M.
	- Prise de vue réelle (films) : l'autonomie de la batterie est basée sur la répétition d'opérations telles que la prise de vue, l'utilisation du zoom, l'attente de prise de vue, la mise sous et hors tension de l'appareil, etc.
	- Prise de vue en continu (films) : aucune opération, à l'exception du démarrage et de la fin de la prise de vue, n'est effectuée.

Appareil photo à objectif interchangeable ILCE-9M2 α9II

### **Alimentation par une prise murale**

Utilisez un adaptateur secteur, etc., pour effectuer des prises de vue et lire des images lorsque l'alimentation est assurée par une prise murale. Ceci économise la batterie de l'appareil.

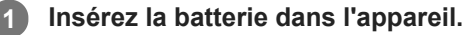

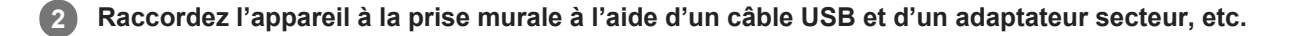

#### **Note**

- L'appareil ne s'allume pas si la batterie est déchargée. Insérez une batterie suffisamment chargée dans l'appareil.
- Si vous utilisez l'appareil lorsque l'alimentation est assurée par la prise murale, vérifiez que l'icône indiquant que l'alimentation via USB est en cours ( $\sqrt{272}$ ) est affichée à l'écran.
- Ne retirez pas la batterie lorsque l'alimentation est assurée par une prise murale. Si vous retirez la batterie, l'appareil s'éteint.  $\alpha$
- Ne retirez pas la batterie lorsque le témoin d'accès est allumé. Vous risquez d'endommager les données de la carte mémoire.  $\alpha$
- Tant que l'appareil est allumé, la batterie ne se charge pas même si l'appareil est raccordé à l'adaptateur secteur, etc.  $\alpha$
- Dans certaines conditions, l'alimentation peut être assurée de façon complémentaire par la batterie même si vous utilisez  $\blacksquare$ l'adaptateur secteur, etc.
- Ne retirez pas le câble USB lorsque l'alimentation est assurée par une prise murale. Avant de retirer le câble USB, mettez l'appareil hors tension.
- Selon la température de l'appareil et de la batterie, le temps d'enregistrement en continu risque de diminuer lorsque l'alimentation est assurée par une prise murale.
- Lorsque vous utilisez un chargeur portable comme source d'alimentation, vérifiez qu'il est complètement chargé avant de l'utiliser. Pensez aussi à vérifier la charge restante du chargeur portable en cours d'utilisation.

<span id="page-63-0"></span>Appareil photo à objectif interchangeable ILCE-9M2 α9II

### **Remarques sur la batterie**

### **Remarques sur l'utilisation de la batterie**

- Veillez à utiliser uniquement des batteries spécifiées pour ce produit.
- En fonction des conditions de l'environnement ou de fonctionnement, l'indicateur de charge restante de la batterie peut ne pas s'afficher correctement.
- N'exposez pas la batterie à l'eau. La batterie n'est pas étanche à l'eau.
- Ne laissez pas la batterie dans des endroits très chauds, par exemple dans un véhicule ou en plein soleil.

### **Charge de la batterie**

- Chargez la batterie (fournie) avant d'utiliser le produit pour la première fois.
- La batterie chargée se déchargera peu à peu même si vous ne l'utilisez pas. Chargez la batterie chaque fois que vous utiliserez le produit pour que vous ne ratiez pas d'occasions de prendre des images.
- Ne chargez pas de batteries autres que celles spécifiées pour ce produit. Vous risqueriez de provoquer des fuites, une surchauffe, des explosions, des électrocutions, des brûlures ou des blessures.
- Si le témoin de charge clignote alors que la batterie n'est pas entièrement chargée, retirez la batterie ou débranchez  $\oplus$ le câble USB de l'appareil photo et du chargeur, puis réinsérez la batterie ou rebranchez le câble pour recharger.
- Nous vous recommandons de recharger la batterie à une température ambiante comprise entre 10 °C et 30 °C (50 °F et 86 °F). La batterie peut ne pas se charger efficacement en dehors de cette plage de températures.
- Lorsque vous connectez ce produit et un ordinateur portable non raccordé à une source d'alimentation, il se peut que la charge de la batterie de l'ordinateur portable diminue. Ne chargez pas ce produit au moyen d'un ordinateur portable pendant trop longtemps.
- Ne mettez pas sous tension ou redémarrez un ordinateur, ne sortez pas un ordinateur du mode de veille ni n'éteignez un ordinateur alors que ce produit est connecté à l'ordinateur via un câble USB. Cela pourrait provoquer un dysfonctionnement du produit. Débranchez le produit et l'ordinateur avant de procéder aux opérations ci-dessus.
- La charge ne saurait être garantie si vous utilisez un ordinateur modifié ou monté soi-même.
- Une fois la charge terminée, débranchez le chargeur de la prise murale si vous chargez avec un chargeur, ou débranchez le câble USB de l'appareil si vous chargez la batterie alors qu'elle est insérée dans l'appareil. Vous risquez autrement de réduire la durée de vie de la batterie.

### **Indicateur de charge restante de la batterie**

L'indicateur de charge restante de la batterie apparaît sur l'écran.

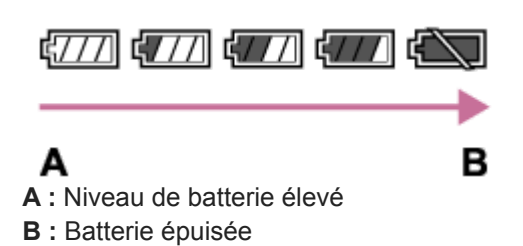

- Il faut environ une minute avant que l'indicateur de charge restante de la batterie correct apparaisse.
- En fonction des conditions de l'environnement ou de fonctionnement, l'indicateur de charge restante de la batterie peut ne pas s'afficher correctement.
- Si l'indicateur de charge restante de la batterie n'apparaît pas sur l'écran, appuyez sur le bouton DISP (Réglage de l'affichage) pour l'afficher.

### **Temps de charge (charge complète)**

La durée de charge est d'environ 150 minutes avec le chargeur de batterie (fourni).

La durée de charge ci-dessus s'applique lors de la charge d'une batterie complètement déchargée, à une température de 25 °C (77 °F). Selon les conditions d'utilisation et les circonstances, la charge peut prendre plus longtemps.

### **Comment utiliser efficacement la batterie**

- La performance de la batterie diminue lorsque la température ambiante est basse. La durée de fonctionnement de la batterie est donc plus courte dans des endroits froids. Pour prolonger la durée d'utilisation de la batterie, nous vous recommandons de la placer dans votre poche près du corps pour la réchauffer et de l'insérer dans le produit juste avant la prise de vue. Si votre poche contient des objets métalliques tels que des clés, prenez garde au risque de court-circuit.
- La batterie s'épuisera rapidement si vous utilisez fréquemment le flash ou la fonction de prise de vue en continu, si vous mettez l'appareil sous/hors tension de manière répétée ou si vous augmentez la luminosité de l'écran.
- Nous vous recommandons de prévoir une batterie de rechange et de prendre des clichés d'essai avant de prendre des clichés réels.
- Si les bornes de la batterie sont encrassées, il se peut que vous ne parveniez pas à mettre le produit sous tension, ou que la batterie ne se charge pas correctement. Dans ce cas, retirez légèrement la poussière à l'aide d'un chiffon doux ou d'un coton-tige pour nettoyer la batterie.

### **Comment stocker la batterie**

Pour entretenir la capacité de la batterie, chargez-la puis déchargez-la complètement dans l'appareil photo au moins une fois par an avant de la ranger. Rangez la batterie dans un endroit frais et sec après l'avoir retirée de l'appareil.

### **Durée de vie de la batterie**

- La durée de vie de la batterie est limitée. Si vous utilisez à plusieurs reprises la même batterie ou utilisez la même batterie pendant une période prolongée, la capacité de la batterie diminuera progressivement. Si la durée d'utilisation de la batterie est considérablement réduite, le moment est venu de remplacer la batterie par une neuve.
- La durée de vie de la batterie varie en fonction des conditions ambiantes, de stockage et d'utilisation.

<span id="page-65-0"></span>Appareil photo à objectif interchangeable ILCE-9M2 α9II

### **Remarques sur la charge de la batterie**

Si le témoin de charge du produit clignote pendant la charge, retirez la batterie en cours de charge, puis insérez à nouveau fermement cette même batterie dans le produit. Si le témoin de charge clignote à nouveau, cela peut indiquer une batterie défectueuse ou qu'une batterie de type autre que spécifié a été insérée. Vérifiez que la batterie correspond au type spécifié.

Si la batterie est du type spécifié, retirez la batterie, remplacez-la par une batterie neuve ou différente, et vérifiez si la batterie nouvellement insérée se charge correctement. Si la batterie nouvellement insérée se charge correctement, il se peut que la batterie précédemment insérée soit défectueuse.

Appareil photo à objectif interchangeable ILCE-9M2 α9II

### **Insertion/retrait d'une carte mémoire**

Explique comment insérer une carte mémoire (vendue séparément) dans le produit.

#### **1 Ouvrez le couvercle de la carte mémoire.**

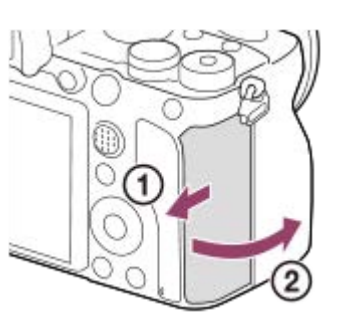

#### **Insérez la carte mémoire SD dans la fente 1. 2**

Lorsque vous utilisez deux cartes mémoire, insérez la deuxième dans la fente 2.

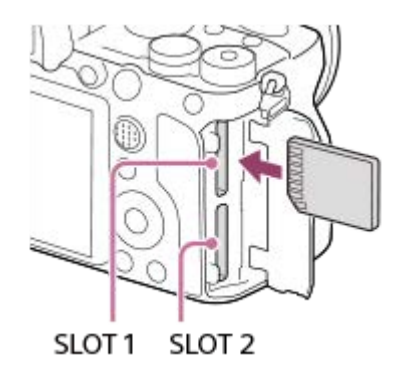

Insérez la carte mémoire avec le côté borne tourné vers vous, jusqu'au clic d'enclenchement.

#### **Types de carte mémoire insérables dans les fentes de carte mémoire**

La fente 1 (supérieure) et la fente 2 (inférieure) ne prennent en charge que les cartes mémoire SD (compatibles avec UHS-II).

Cet appareil ne prend pas en charge les Memory Stick.

#### **3 Fermez le couvercle.**

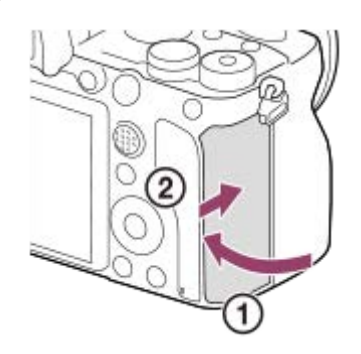

#### **Astuce**

- Lorsque vous utilisez une carte mémoire pour la première fois avec cet appareil, nous vous recommandons de la formater avec l'appareil, afin de garantir une performance stable de la carte mémoire.
- Vous pouvez changer la fente de carte mémoire pour l'enregistrement en sélectionnant MENU → (Réglage) → [Réglages supp. enr.]  $\rightarrow$  [Prior. support d'enr.].
- Pour enregistrer la même image sur deux cartes mémoire simultanément ou pour trier les images enregistrées sur deux fentes de carte mémoire par type d'image (image fixe/film), sélectionnez MENU → <a>
(Réglage) → [Réglages supp. enr.] → [Mode d'enregistrem.].

#### **Pour retirer la carte mémoire**

Ouvrez le couvercle de la carte mémoire et assurez-vous que le témoin d'accès **(A)** est éteint, puis poussez légèrement sur la carte mémoire une fois pour la retirer.

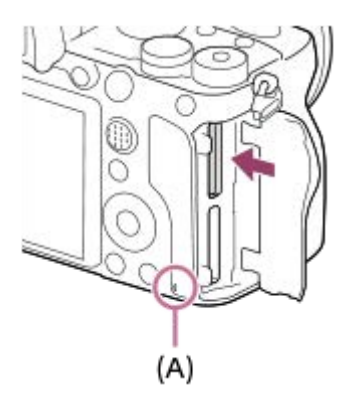

#### **Rubrique associée**

- [Cartes mémoires pouvant être utilisées](#page-68-0)
- [Remarques sur les cartes mémoire](#page-69-0)
- [Formater](#page-331-0)
- [Réglages supp. enr. : Prior. support d'enr.](#page-337-0)
- [Sélection de la carte mémoire à lire \(Sél. support lecture\)](#page-287-0)
- [Réglages supp. enr.: Mode d'enregistrem.](#page-338-0)

<span id="page-68-0"></span>Appareil photo à objectif interchangeable ILCE-9M2 α9II

### **Cartes mémoires pouvant être utilisées**

Cet appareil ne prend en charge que les cartes mémoire SD (compatibles UHS-II). Lors de l'utilisation de cartes mémoire microSD avec cet appareil, veillez à utiliser l'adaptateur approprié.

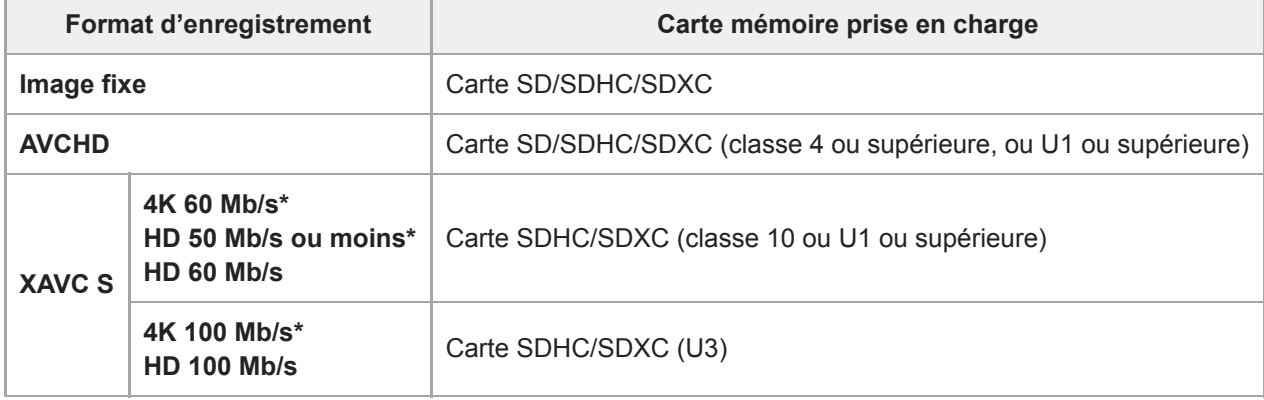

Y compris lorsque vous enregistrez des films proxy simultanément

#### **Note**

- Lorsque vous utilisez une carte mémoire SDHC pour enregistrer un film XAVC S pendant une période prolongée, les films enregistrés sont divisés en fichiers de 4 Go de taille. Les fichiers divisés peuvent être gérés en tant que fichier unique en les important sur un ordinateur à l'aide de PlayMemories Home.
- Lors de l'enregistrement d'un film sur des cartes mémoire dans les deux fentes 1 et 2 avec les réglages d'appareil photo suivants, insérez deux cartes mémoire avec le même système de fichier. Les films XAVC S ne peuvent pas être enregistrés simultanément si vous utilisez en association le système de fichier exFAT et le système de fichier FAT32.
	- [FF] Format fichier] est réglé sur [XAVC S 4K] ou [XAVC S HD].
	- [Mode d'enregistrem.] sous [Réglages supp. enr.] est réglé sur [Enreg. simult. (  $\Box$ ] ] ou [Enr. simult. (  $\Box$ )].

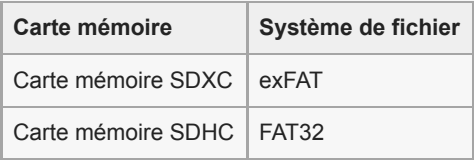

Rechargez complètement la batterie avant d'essayer de récupérer les fichiers de base de données sur la carte mémoire.

#### **Rubrique associée**

- [Remarques sur les cartes mémoire](#page-69-0)
- [Nombre d'images enregistrables](#page-694-0)
- [Durées de film enregistrables](#page-695-0)
- [Réglages supp. enr.: Mode d'enregistrem.](#page-338-0)

<span id="page-69-0"></span>Appareil photo à objectif interchangeable ILCE-9M2 α9II

### **Remarques sur les cartes mémoire**

- Si vous effectuez des prises de vue et supprimez des images de façon répétée sur une période prolongée, les données des fichiers de la carte mémoire risquent de se fragmenter, et l'enregistrement d'un film peut s'interrompre au milieu de la prise de vue. Le cas échéant, sauvegardez vos images sur un ordinateur ou un autre emplacement de stockage, puis exécutez [Formater] avec cet appareil.
- Ne retirez pas la batterie ou la carte mémoire, ne débranchez pas le câble USB, ni n'éteignez l'appareil photo pendant que le témoin d'accès est allumé. Cela risquerait d'endommager les données de la carte mémoire.
- Veillez à sauvegarder les données par précaution.
- Nous ne pouvons pas garantir le bon fonctionnement de toutes les cartes mémoire.
- Les images enregistrées sur une carte mémoire SDXC ne peuvent pas être importées ou lues sur des ordinateurs ou des périphériques AV non compatibles exFAT lors de la connexion au moyen d'un câble USB. Assurez-vous que le périphérique est compatible exFAT avant de le raccorder à l'appareil. Si vous branchez votre appareil photo sur un périphérique non compatible, un message pourrait vous inviter à formater la carte. Ne formatez jamais la carte en réponse à cette invite, car cela effacerait toutes les données qu'elle contient. (exFAT est le système de fichiers utilisé sur les cartes mémoire SDXC.)
- N'exposez pas la carte mémoire à l'eau.
- Ne soumettez pas la carte mémoire à des chocs, ne la pliez pas et ne la laissez pas tomber.
- N'utilisez pas ou ne rangez pas la carte mémoire dans les conditions suivantes :
	- endroits présentant une température élevée, à l'intérieur d'un véhicule garé en plein soleil par exemple
	- endroits exposés aux rayons directs du soleil
	- endroits humides ou en présence de substances corrosives
- Si vous utilisez la carte mémoire à proximité d'un champ magnétique puissant ou dans un endroit soumis à de  $\ddot{\phantom{a}}$ l'électricité statique ou du bruit électrique, les données de la carte mémoire peuvent être endommagées.
- Ne touchez pas les bornes de la carte mémoire avec les doigts ou un objet métallique.
- Ne laissez pas la carte mémoire à la portée de jeunes enfants. Ils risqueraient de l'avaler accidentellement.
- Ne démontez pas et ne modifiez pas la carte mémoire.
- Il se peut que la carte mémoire soit chaude juste après une utilisation prolongée. Manipulez-la avec précautions.
- Le fonctionnement d'une carte mémoire formatée sur un ordinateur n'est pas garanti avec le produit. Formatez la carte mémoire avec ce produit.
- Les vitesses de lecture/écriture des données dépendent de la combinaison de carte mémoire et du matériel utilisés.
- N'appuyez pas fortement sur la carte mémoire lorsque vous écrivez dans l'espace de notes.
- Ne collez pas d'étiquette sur la carte mémoire, ni sur l'adaptateur de carte mémoire.
- Si le commutateur de protection en écriture ou le commutateur de protection contre l'effacement d'une carte mémoire est réglé sur la position LOCK, vous ne pouvez pas enregistrer ou supprimer des images. Dans ce cas, placez le commutateur en position d'enregistrement.
- Pour utiliser une carte mémoire microSD avec ce produit :
	- Veillez à insérer la carte mémoire dans un adaptateur dédié. Si vous insérez une carte mémoire dans le produit sans utiliser un adaptateur pour carte mémoire, vous risquez de ne pas pouvoir la sortir du produit.
	- Lors de l'insertion d'une carte mémoire dans un adaptateur de carte mémoire, assurez-vous que la carte mémoire est dans le bon sens, puis insérez-la à fond. Une insertion incorrecte peut provoquer un dysfonctionnement.

Appareil photo à objectif interchangeable ILCE-9M2 α9II

### **Installation/retrait de l'objectif**

Mettez l'appareil hors tension avant d'installer ou de retirer l'objectif.

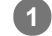

**2**

**3**

**Retirez le capuchon de boîtier(A) monté sur l'appareil, ainsi que le capuchon d'objectif arrière (B) situé à l'arrière de l'objectif.**

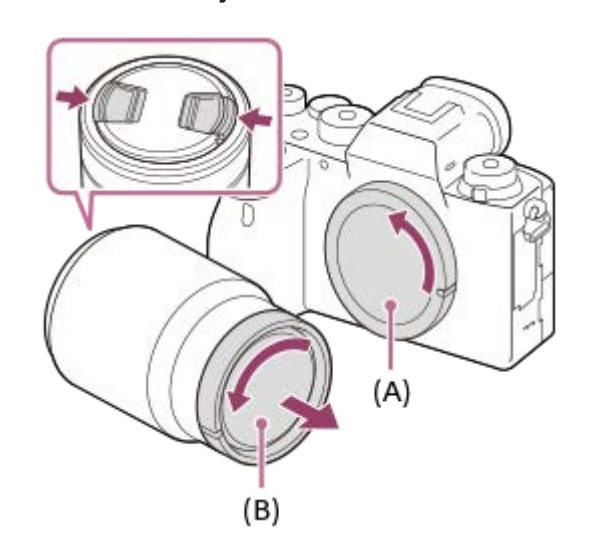

Il est recommandé de fixer le capuchon d'objectif avant une fois terminé.

**Installez l'objectif en alignant le repère blanc de l'objectif et celui de l'appareil photo (repères de montage).**

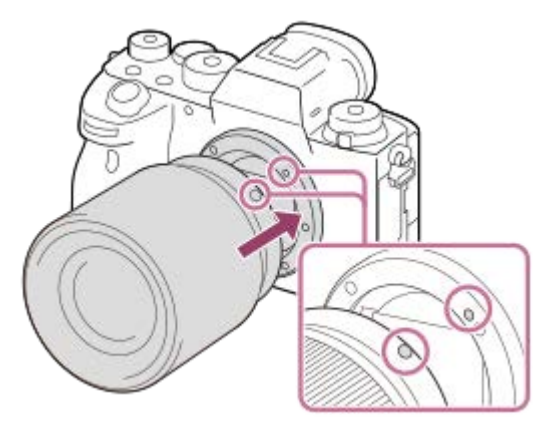

Tenez l'appareil avec la monture d'objectif vers le bas afin d'éviter que de la poussière ou des corps étrangers ne pénètrent dans l'appareil.

**Tout en poussant doucement l'objectif vers l'appareil, tournez lentement l'objectif dans le sens de la flèche jusqu'à ce qu'il s'enclenche en position verrouillée.**

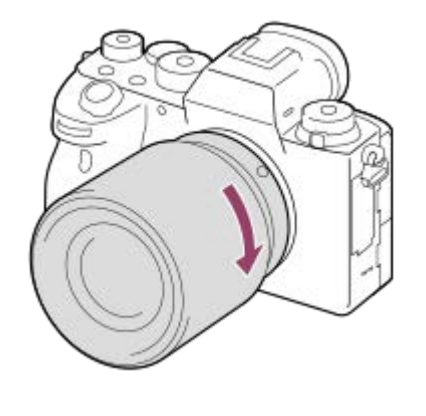

Veillez à ne pas monter l'objectif de travers.

### **Pour retirer l'objectif**

Maintenez le bouton de déverrouillage de l'objectif **(A)** enfoncé et tournez l'objectif dans le sens de la flèche jusqu'à ce qu'il s'arrête.

Après avoir retiré l'objectif, fixez le capuchon de boîtier à l'appareil et les capuchons d'objectif à l'avant et à l'arrière de l'objectif pour empêcher la poussière et les corps étrangers de pénétrer dans l'appareil et l'objectif.

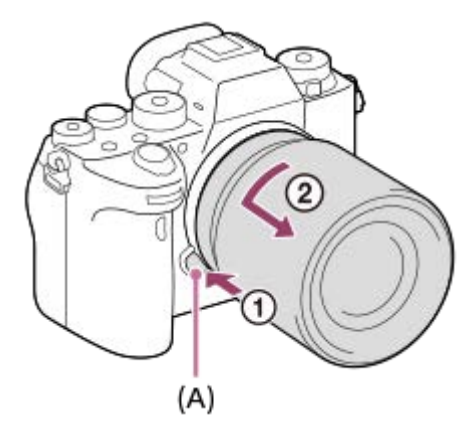

#### **Note**

- **Procédez à l'installation ou au retrait de l'objectif rapidement à l'abri de la poussière.**
- N'appuyez pas sur le bouton de déverrouillage de l'objectif lorsque vous installez un objectif.  $\bullet$
- **Lors de l'installation de l'objectif, ne forcez pas sur ce dernier.**
- Pour utiliser un objectif à monture A (vendu séparément), un adaptateur pour monture d'objectif (vendu séparément) est  $\qquad \qquad \blacksquare$ nécessaire. Lorsque vous utilisez un adaptateur pour monture d'objectif, consultez le guide d'utilisation fourni avec l'adaptateur pour monture d'objectif.
- Si vous voulez effectuer des prises de vue plein format, utilisez un objectif compatible avec la prise de vue plein format.
- Si vous utilisez un objectif équipé d'un écrou de pied, installez l'objectif sur le trépied au moyen de cet écrou de pied pour une plus grande stabilité de l'objectif.
- Lorsque vous transportez l'appareil équipé d'un objectif, tenez fermement l'appareil et l'objectif.
- Veillez toutefois à ne pas tenir l'objectif par la partie qui se déploie pour zoomer ou effectuer la mise au point.

#### **Rubrique associée**

[Installation du pare-soleil](#page-72-0)
## **Installation du pare-soleil**

Nous vous recommandons d'installer le pare-soleil afin d'éviter que de la lumière provenant de l'extérieur du cadre de prise de vue n'affecte l'image.

**Faites correspondre la fixation du pare-soleil avec l'extrémité de l'objectif, et faites tourner le pare-soleil dans le sens des aiguilles d'une montre jusqu'au déclic. 1**

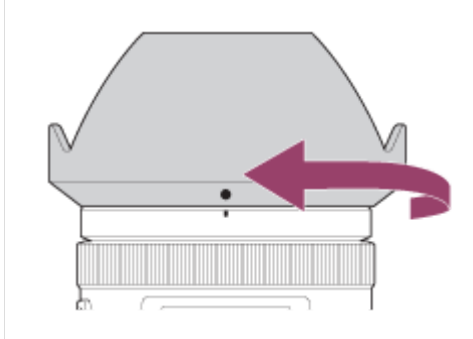

#### **Note**

- Fixez le pare-soleil correctement. Sinon, le pare-soleil risque de n'avoir aucun effet, ou de se refléter en partie sur l'image.
- Lorsque le pare-soleil est installé correctement, la ligne rouge située sur l'appareil et le repère du pare-soleil (point rouge) sont alignés.(Certains objectifs ne comportent pas de repère de pare-soleil.)
- Retirez le pare-soleil lorsque vous utilisez le flash, car le pare-soleil bloque la lumière du flash et peut apparaître sous la forme d'une ombre sur l'image.
- Pour ranger le pare-soleil après la prise de vue, montez-le à l'envers sur l'objectif.

#### **Rubrique associée**

[Installation/retrait de l'objectif](#page-70-0)

# **Adaptateur pour monture d'objectif**

Vous pouvez fixer un objectif à monture A (vendu séparément) à ce produit en utilisant un adaptateur pour monture d'objectif (vendu séparément).

Pour en savoir plus, consultez le mode d'emploi fourni avec l'adaptateur pour monture d'objectif.

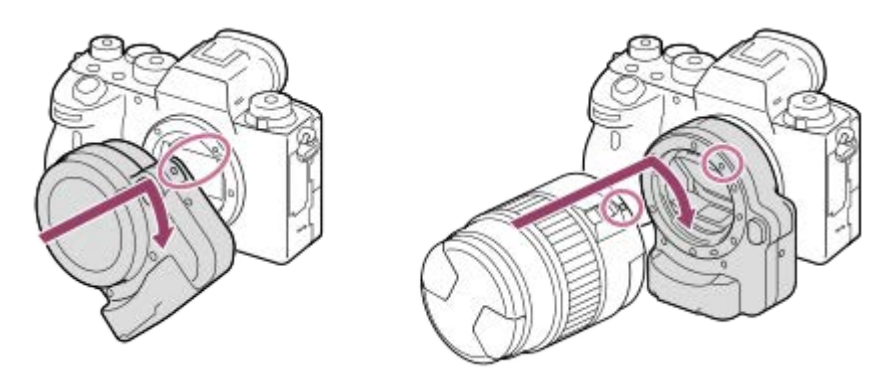

#### **Note**

- Vous risquez de ne pas être en mesure d'utiliser l'adaptateur pour monture d'objectif ou la mise au point automatique avec certains objectifs. Consultez votre revendeur Sony ou un centre de service après-vente Sony agréé à propos des objectifs compatibles.
- L'adaptateur pour monture d'objectif LA-EA2 ou LA-EA4 (vendu séparément) et la poignée verticale (vendue séparément) ne sont pas conçus pour être installés ensemble. Si vous les installez ensemble, l'espace entre l'adaptateur pour monture d'objectif et la poignée verticale diminue, ce qui rend l'appareil difficile à tenir.
- Vous ne pouvez pas utiliser l'illuminateur AF avec un objectif à monture A.
- Le son lié au fonctionnement de l'objectif et du produit peut également être enregistré pendant l'enregistrement de films. Vous pouvez désactiver le son en sélectionnant MENU →  $\bigcirc$  2 (Réglages de prise de vue2) → [Enregistrem. audio] → [OFF].
- Selon l'objectif utilisé ou le sujet, la mise au point par le produit peut être lente ou difficile.

#### **Rubrique associée**

- [Adaptateur pour monture d'objectif LA-EA1/LA-EA3](#page-74-0)
- [Adaptateur pour monture d'objectif LA-EA2/LA-EA4](#page-75-0)

<span id="page-74-0"></span>Appareil photo à objectif interchangeable ILCE-9M2 α9II

# **Adaptateur pour monture d'objectif LA-EA1/LA-EA3**

Si vous utilisez l'adaptateur pour monture d'objectif LA-EA1 (vendu séparément) ou l'adaptateur pour monture d'objectif LA-EA3 (vendu séparément), les fonctions suivantes sont disponibles.

#### **Prise de vue plein format :**

LA-EA1 : Non disponible LA-EA3 : Disponible uniquement avec les objectifs compatibles avec la prise de vue plein format **Autofocus :**  Disponible uniquement avec un objectif SAM/SSM **Système AF :**  Détection phase AF **Sélecteur AF/MF :**  Modifiable au moyen du commutateur situé sur l'objectif. **Mode mise au point :**  AF ponctuel/AF continu

Lorsque vous utilisez un adaptateur pour monture d'objectif dans le mode Film, vous devez ajuster l'ouverture et la mise au point manuellement.

**Zone de mise au point disponible :** [Large]/[Zone] [Centre]/[Spot flexible]/[Spot flexible élargi]/[Suivi] **SteadyShot :**  Sur le boîtier

#### **Rubrique associée**

[Zone mise au point](#page-88-0)

<span id="page-75-0"></span>Appareil photo à objectif interchangeable ILCE-9M2 α9II

# **Adaptateur pour monture d'objectif LA-EA2/LA-EA4**

Si vous utilisez l'adaptateur pour monture d'objectif LA-EA2 (vendu séparément) ou l'adaptateur pour monture d'objectif LA-EA4 (vendu séparément), les fonctions suivantes sont disponibles.

### **Prise de vue plein format :**

LA-EA2 : Non disponible

LA-EA4 : Disponible uniquement avec les objectifs compatibles avec la prise de vue plein format

**Autofocus :** 

Disponible

#### **Système AF :**

AF à détection de phase, commandée par le capteur AF dédié intégré à l'adaptateur pour monture d'objectif **Sélecteur AF/MF :**

Objectifs non compatibles avec DMF (équipés d'un commutateur de mode de mise au point) : modifiable au moyen du commutateur situé sur l'objectif.

Objectifs compatibles avec DMF (équipés d'un commutateur de mode de mise au point) : modifiable au moyen du commutateur situé sur l'objectif. Lorsque le commutateur de mode de mise au point de l'objectif est réglé sur AF, vous pouvez modifier la méthode de mise au point à l'aide de l'appareil.

Autres objectifs (sans commutateur de mode de mise au point) : modifiable à l'aide de l'appareil.

### **Mode mise au point :**

AF ponctuel/AF continu/DMF\*

- Disponible uniquement lorsque vous utilisez un objectif compatible avec la mise au point manuelle directe.
- Même si [Régl. prior. ds AF-S] est réglé sur [M. en évidence équil], le réglage bascule temporairement sur [AF].
- Même si [Régl. prior. ds AF-C] est réglé sur [M. en évidence équil], le réglage bascule temporairement sur [Déclenchement].

#### **Zone de mise au point disponible :**

Large/Centre/Spot flexible/Suivi **SteadyShot :**  Sur le boîtier

**Rubrique associée**

[Zone mise au point](#page-88-0)

## **Prise de vue en continu avec un adaptateur pour monture d'objectif**

Lorsqu'un adaptateur pour monture d'objectif est installé sur l'appareil, la méthode de mise au point automatique pendant la prise de vue en continu varie en fonction du réglage de [Prise d. v. en continu] et [ $\sim$ ] Type déclencheur].

## **Lorsque vous utilisez l'adaptateur pour monture d'objectif LA-EA1 (vendu séparément), l'adaptateur pour monture d'objectif LA-EA2 (vendu séparément) ou l'adaptateur pour monture d'objectif LA-EA4 (vendu séparément)**

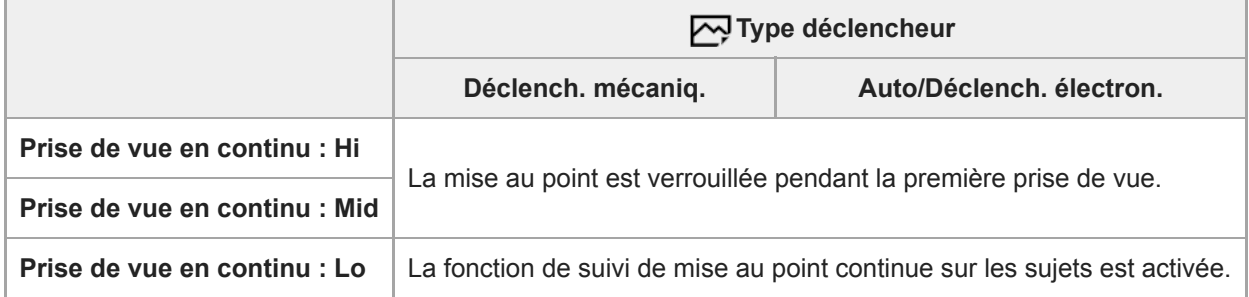

## **Lorsque vous utilisez l'adaptateur pour monture d'objectif LA-EA3 (vendu séparément)**

Mettez à jour le micrologiciel de l'adaptateur pour monture d'objectif afin d'utiliser la version la plus récente.

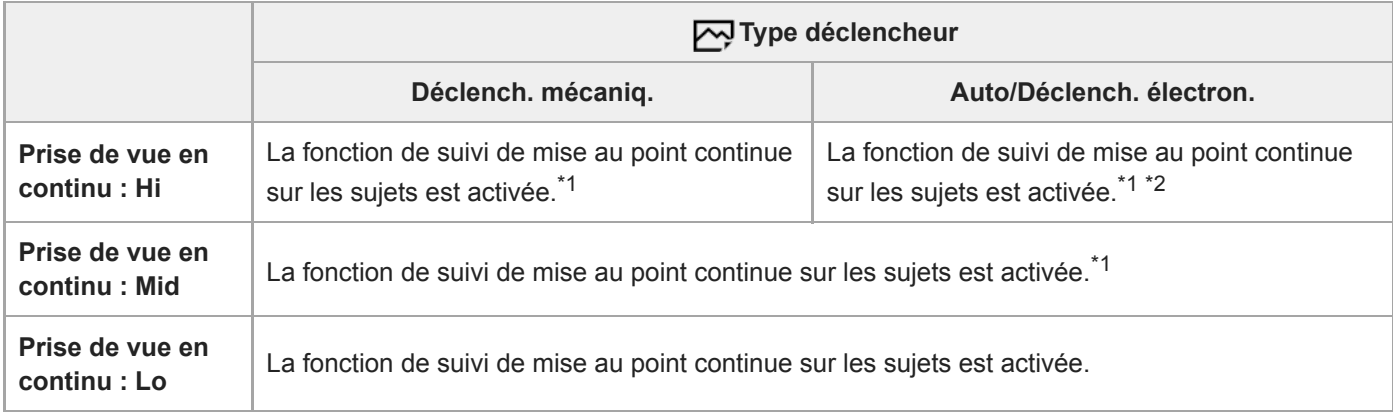

\*1 Lorsque la valeur F est supérieure à F16, la fonction de suivi de mise au point continue sur les sujets n'est pas activée. La mise au point est verrouillée sur le réglage de la première prise.

La vitesse de prise de vue en continu varie selon le réglage [Mode mise au point]. [AF ponctuel]/[DMF]/[MaP manuelle] : 20 images par seconde maximum (la mise au point est verrouillée pendant la première prise de vue). [AF continu] : 10 images par seconde maximum  $*2$ 

#### **Note**

Lorsque vous utilisez un adaptateur pour monture d'objectif, vous ne pouvez pas effectuer de prise de vue en continu sans disparition de l'affichage en mode [Prise de vue en continu : Lo].

#### **Rubrique associée**

[Utilisation de l'obturateur électronique](#page-216-0)

# **Poignée verticale**

Vous pouvez fixer une poignée verticale (vendue séparément) à ce produit et enregistrer des images orientées verticalement. Lorsque vous installez la poignée verticale, enlevez au préalable le couvercle de batterie. Pour plus d'informations, consultez le mode d'emploi de la poignée verticale.

### **Pour enlever le couvercle du compartiment de la batterie**

Tirez le levier de déverrouillage du couvercle du compartiment de la batterie **(A)** dans le sens de la flèche, puis retirez le couvercle du compartiment de la batterie.

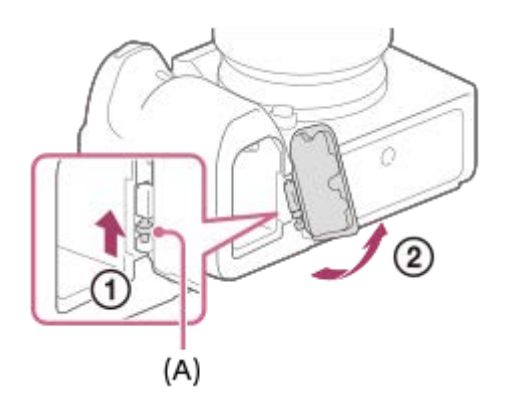

#### **Pour installer le couvercle du compartiment de la batterie**

Insérez l'axe sur un côté du couvercle du compartiment de la batterie dans l'emplacement de fixation, puis enfoncez le couvercle du compartiment de la batterie en fixant l'axe sur le côté opposé.

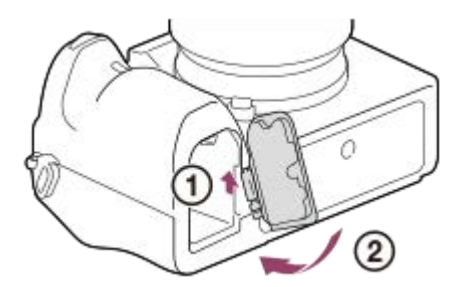

Vous pouvez fixer le couvercle de batterie ainsi enlevé à la poignée verticale afin de ne pas le perdre.

Lorsqu'une poignée verticale est montée sur ce produit, le niveau de batterie restant est affiché ainsi :  $\textcolor{red}{\mathbf{1}}$  divident  $2$   $\sqrt{272}$ .

#### **Astuce**

- Vous pouvez charger la batterie située dans la poignée verticale lorsque celle-ci est installée sur l'appareil. Éteignez l'appareil et connectez-le à un dispositif comme un ordinateur au moyen du câble USB.
- Utilisez le câble USB Type-C (fourni) ou un câble USB standard.

#### **Note**

L'adaptateur pour monture d'objectif LA-EA2/LA-EA4 (vendu séparément) et la poignée verticale ne sont pas conçus pour être installés ensemble. Si vous les installez ensemble, l'espace entre l'adaptateur pour monture d'objectif et la poignée verticale diminue, ce qui rend l'appareil difficile à tenir.

## **Kit adaptateur multibatteries**

Vous pouvez utiliser le kit adaptateur multibatteries (vendu séparément) avec cet appareil pour photographier pendant de longues périodes. Lorsque vous utilisez le kit adaptateur multibatteries, retirez le couvercle du compartiment de la batterie de l'appareil.

Pour en savoir plus, consultez également le mode d'emploi fourni avec le kit adaptateur multibatteries.

### **Pour enlever le couvercle du compartiment de la batterie**

Tirez le levier de déverrouillage du couvercle du compartiment de la batterie **(A)** dans le sens de la flèche, puis retirez le couvercle du compartiment de la batterie.

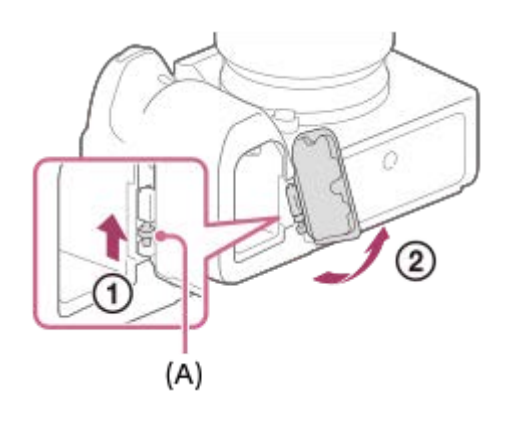

## **Pour installer le couvercle du compartiment de la batterie**

Insérez l'axe sur un côté du couvercle du compartiment de la batterie dans l'emplacement de fixation, puis enfoncez le couvercle du compartiment de la batterie en fixant l'axe sur le côté opposé.

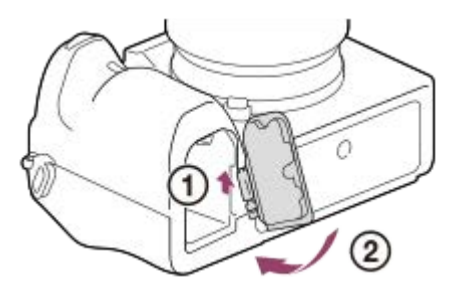

#### **Note**

Ne faites pas glisser le levier de verrouillage de la batterie de l'appareil alors que la plaque d'insertion du kit adaptateur multibatteries est insérée dans l'appareil. Le cas échéant, vous éjecterez la plaque d'insertion de l'appareil photo.

## **Réglage de la langue, de la date et de l'heure**

L'écran de réglage de la langue, la date et l'heure s'affiche automatiquement lorsque vous mettez pour la première fois ce produit sous tension, vous réinitialisez ce produit ou lorsque la batterie interne rechargeable de sauvegarde est complètement déchargée.

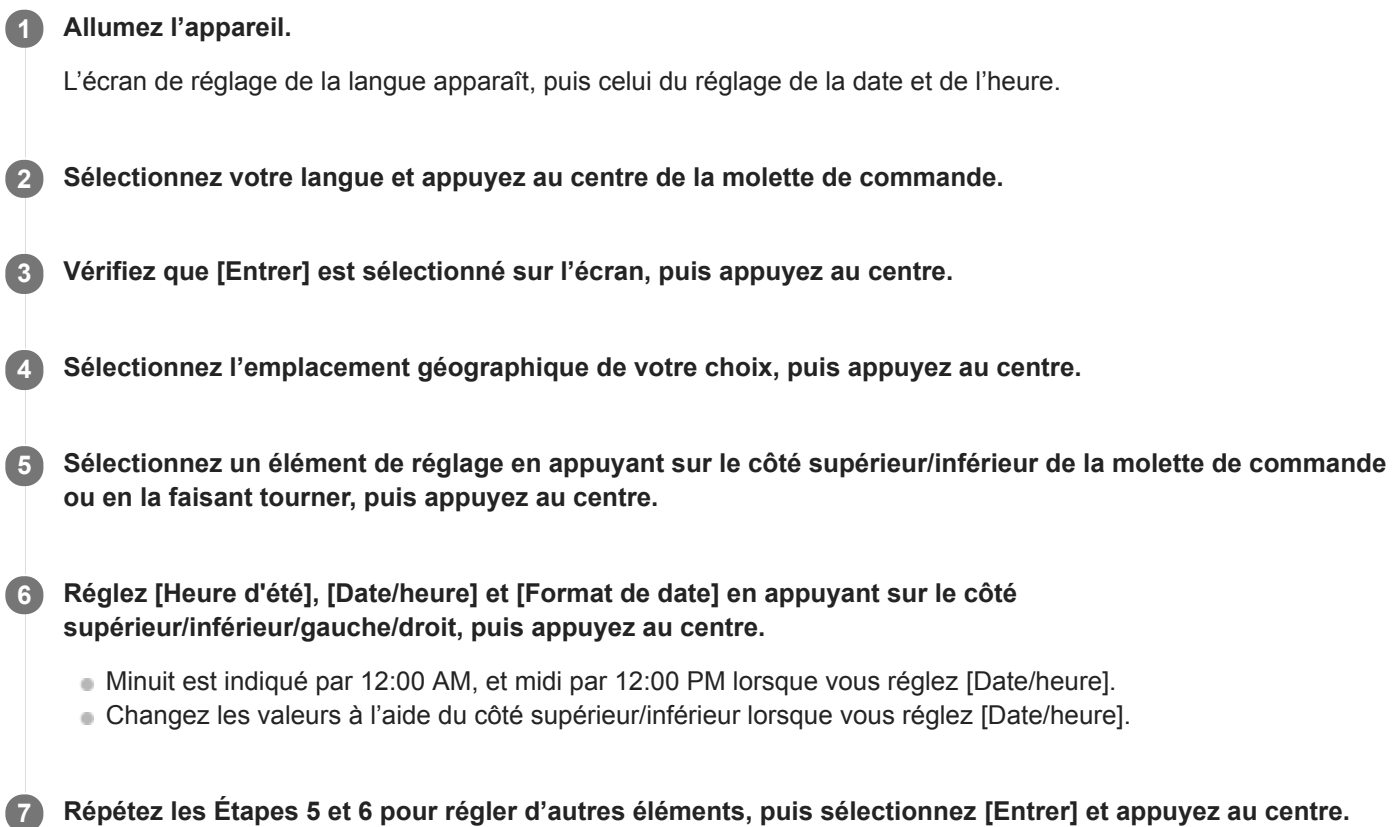

#### **Comment conserver la date et l'heure**

Cet appareil comporte une batterie interne rechargeable pour la conservation de la date, de l'heure et d'autres réglages, que l'appareil soit allumé ou éteint, ou que la batterie soit chargée ou déchargée.

Pour charger la batterie interne rechargeable de sauvegarde, insérez une batterie chargée dans l'appareil photo et laissez le produit éteint pendant 24 heures ou plus.

Si l'horloge se réinitialise chaque fois que la batterie est chargée, il se peut que la batterie interne rechargeable de sauvegarde soit épuisée. Consultez votre centre de service après-vente.

#### **Astuce**

Pour régler à nouveau la date et l'heure ou l'emplacement géographique après avoir terminé le réglage de la date et de l'heure, sélectionnez MENU  $\rightarrow$   $\blacksquare$  (Réglage)  $\rightarrow$  [Rég. date/heure] ou [Réglage zone].

#### **Note**

- Si le réglage de la date et de l'heure est annulé en cours de route, l'écran de réglage de la date et de l'heure s'affiche chaque fois que vous mettez l'appareil sous tension.
- Cet appareil ne dispose pas de fonction d'insertion de la date sur une image. Vous pouvez insérer la date sur les images, les sauvegarder puis les imprimer à l'aide de PlayMemories Home (pour Windows uniquement).

## **Rubrique associée**

- [Rég. date/heure](#page-361-0)
- [Réglage zone](#page-362-0)
- [Utilisation de la molette de commande](#page-32-0)

# **Guide intégr. à l'app.**

Le [Guide intégr. à l'app.] affiche des descriptions des éléments du MENU, des élément Fn (Fonction) et des réglages.

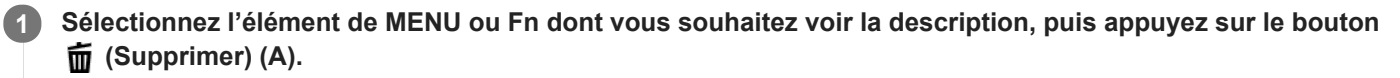

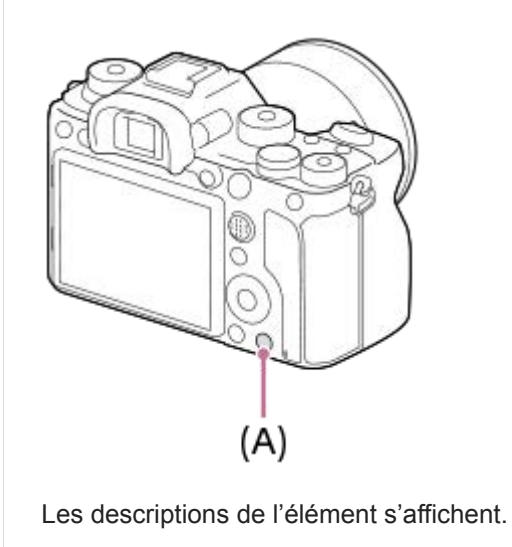

Appareil photo à objectif interchangeable ILCE-9M2 α9II

# **Prise d'images fixes**

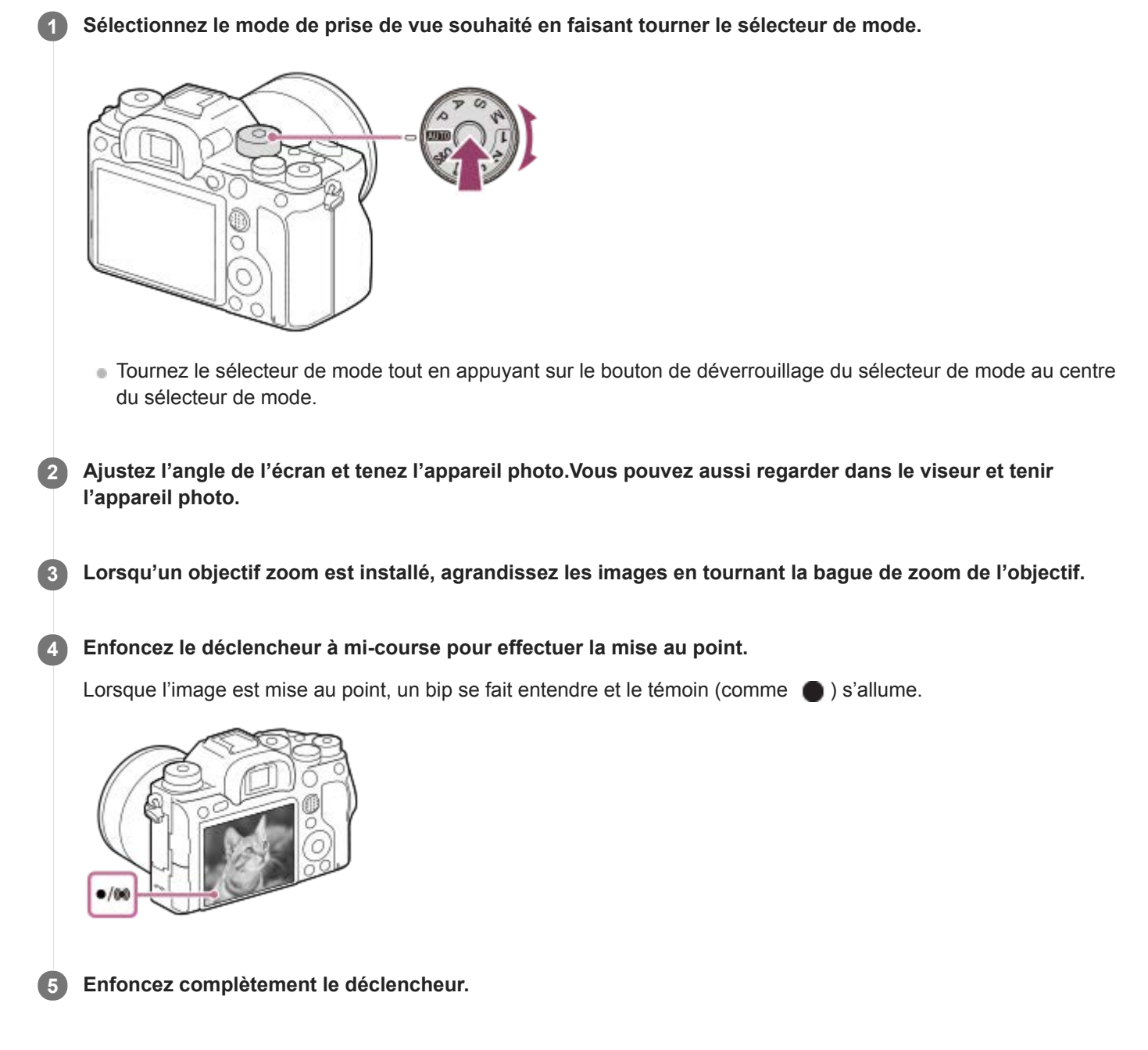

## **Pour prendre des images avec la mise au point verrouillée sur le sujet souhaité (verrouillage de la mise au point)**

Effectue des prises de vue avec la mise au point verrouillée sur le sujet souhaité en mode mise au point automatique.

Tournez le sélecteur de mode de mise au point pour sélectionner AF-S (AF ponctuel). **1.**

- Tournez le sélecteur de mode de mise au point tout en maintenant enfoncé le bouton de déverrouillage du sélecteur de mode de mise au point.
- **2.** Placez le sujet à l'intérieur de la zone AF et enfoncez le déclencheur à mi-course.

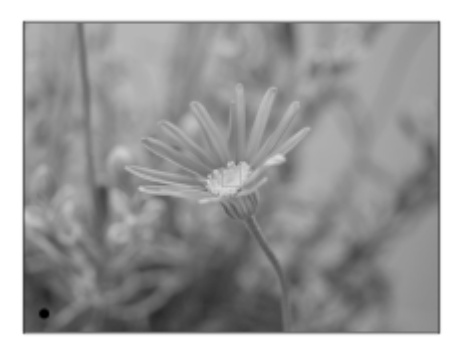

La mise au point est verrouillée.

- S'il s'avère difficile de faire la mise au point sur le sujet souhaité, réglez [Zone mise au point] sur [Centre] ou [Spot flexible].
- **3.** Maintenez le déclencheur enfoncé à mi-course et replacez le sujet dans la position initiale pour recomposer la photo.

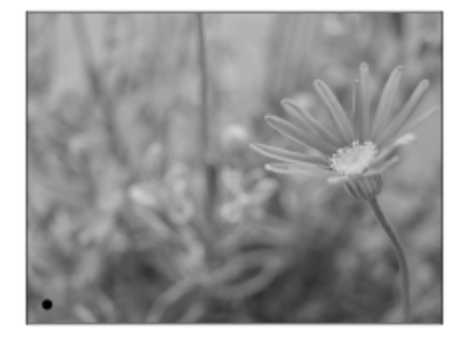

**4.** Enfoncez le déclencheur à fond pour prendre la photo.

#### **Astuce**

- Lorsque le produit ne parvient pas effectuer automatiquement la mise au point, le témoin de mise au point clignote et le bip ne retentit pas. Recadrez l'image, ou changez le réglage de mise au point.En mode [AF continu], () s'allume et le bip indiquant que la mise au point est effectuée ne retentit pas.
- Une icône indiquant que les données sont en cours d'écriture s'affiche après la prise de vue. Ne retirez pas la carte mémoire pendant que l'icône est affichée.

#### **Rubrique associée**

- [Liste de fonctions du sélecteur de mode](#page-165-0)
- [Zoom image claire/zoom numérique \(Zoom\)](#page-201-0)
- **[Lecture des images fixes](#page-272-0)**
- [Affichage instantané](#page-320-0)
- [Mode mise au point](#page-86-0)
- [Zone mise au point](#page-88-0)

<span id="page-86-0"></span>Appareil photo à objectif interchangeable ILCE-9M2 α9II

## **Mode mise au point**

Sélectionne la méthode de mise au point adaptée au mouvement du sujet.

**Tournez le sélecteur de mode de mise au point (B) tout en maintenant enfoncé le bouton de déverrouillage du sélecteur de mode de mise au point (A) et sélectionnez le mode souhaité. 1**

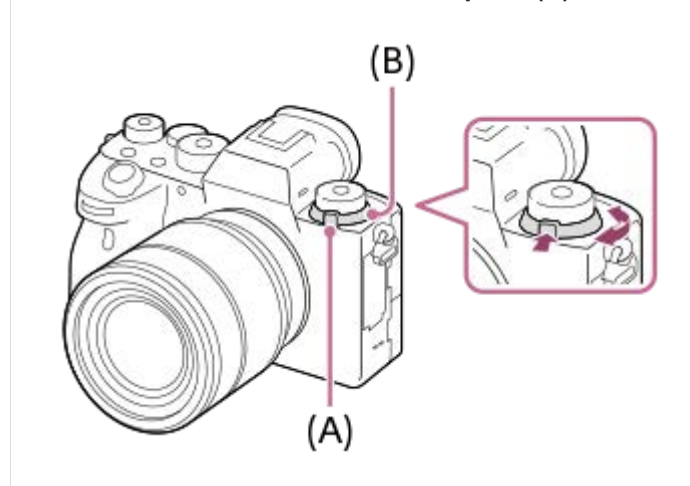

## **Détails des réglages**

#### **AF-S (AF ponctuel) :**

Le produit verrouille la mise au point une fois qu'elle est obtenue. Utilisez cette option lorsque le sujet est immobile. **AF-C (AF continu) :**

Le produit continue la mise au point tant que vous maintenez le déclencheur enfoncé à mi-course. Utilisez cette option lorsque le sujet est en mouvement. En mode [AF continu], il n'y a pas de bip lorsque l'appareil fait la mise au point. **DMF(Direct MFocus) :**

Vous pouvez réaliser des réglages précis manuellement une fois la mise au point automatique obtenue, ce qui vous permet de faire la mise au point sur un sujet plus rapidement que lorsque vous utilisez la mise au point manuelle depuis le début. Ceci se révèle pratique pour la prise de vue macro, par exemple.

#### **MF(MaP manuelle) :**

Règle la mise au point manuellement. Si vous ne pouvez pas effectuer automatiquement la mise au point sur le sujet choisi, utilisez la mise au point manuelle.

## **Témoin de mise au point**

(allumé) :

Le sujet est net et la mise au point est verrouillée.

(clignotant) :

Le sujet n'est pas net.

 $\textcircled{(}$  (allumé) :

Le sujet est net. La mise au point est ajustée continuellement en fonction des mouvements du sujet.

 $\left(\begin{array}{c}\right)$  (allumé) :

La mise au point est en cours.

## **Sujets sur lesquels il est difficile de faire automatiquement la mise au point**

Sujets sombres et éloignés

- Sujets faiblement contrastés
- **Sujets vus à travers une vitre**
- Sujets se déplaçant rapidement
- Lumière réfléchie ou surfaces brillantes
- **Lumière clignotante**
- Sujets en contre-jour
- Motifs répétitifs continus, comme les façades de bâtiments
- Sujets dans la zone de mise au point ayant des distances focales différentes

#### **Astuce**

- En mode [AF continu], vous pouvez verrouiller la mise au point en maintenant enfoncé le bouton auquel la fonction [Verrou AF] a été attribuée.
- Lorsque vous réglez la mise au point sur l'infini dans le mode de mise au point manuelle ou le mode de mise au point manuelle directe, assurez-vous que la mise au point se fait sur un sujet suffisamment éloigné en vérifiant sur l'écran ou dans le viseur.

#### **Note**

- Lorsque [AF continu] est réglé, l'angle de champ peut changer petit à petit pendant la mise au point. Ceci n'affecte pas les images réellement enregistrées.
- Même si le sélecteur de mode de mise au point est réglé sur AF-S ou DMF, le mode de mise au point basculera sur [AF continu] lors de l'enregistrement de films ou lorsque le sélecteur de mode est réglé sur  $S&Q$ .

#### **Rubrique associée**

- [Mise au point manuelle directe \(DMF\)](#page-126-0)
- [MaP manuelle](#page-124-0)
- [Aide MF \(image fixe\)](#page-129-0)
- [AF à détection de phase](#page-92-0)

<span id="page-88-0"></span>Appareil photo à objectif interchangeable ILCE-9M2 α9II

# **Zone mise au point**

Sélectionne la zone de mise au point. Utilisez cette fonction lorsqu'il est difficile d'effectuer correctement la mise au point en mode de mise au point automatique.

**1 MENU → (Réglages de prise de vue1) → [Zone mise au point] → réglage souhaité.**

### **Détails des éléments du menu**

## **Large :**

Fait automatiquement la mise au point sur un sujet couvrant l'ensemble de l'écran. Lorsque vous enfoncez le déclencheur à mi-course en mode d'enregistrement d'images fixes, un cadre vert s'affiche autour de la zone mise au point.

#### **Zone :**

Sélectionnez une zone sur l'écran sur laquelle faire la mise au point, et le produit sélectionnera automatiquement une zone de mise au point.

## **Centre :**

Effectue automatiquement la mise au point sur un sujet au centre de l'image. À utiliser avec la fonction de verrouillage de la mise au point pour créer la composition de votre choix.

#### **B** Spot flexible :

Vous permet de déplacer le cadre de mise au point sur le collimateur souhaité sur l'écran et de faire la mise au point sur un sujet extrêmement petit dans une zone étroite.

#### **Spot flexible élargi :**

Si le produit ne peut pas effectuer la mise au point sur un seul collimateur sélectionné, il utilise les collimateurs situés autour du spot flexible comme deuxième zone de priorité pour effectuer la mise au point.

#### **ED, ED, EN, BD, Suivi :**

Lorsque vous maintenez le déclencheur enfoncé à mi-course, le produit suit le sujet à l'intérieur de la zone de mise au point automatique sélectionnée. Ce réglage est disponible uniquement si [Mode mise au point] est réglé sur [AF continu]. Dirigez le curseur sur [Suivi] sur l'écran de réglage [Zone mise au point], puis sélectionnez la zone souhaitée pour démarrer le suivi en appuyant sur le côté gauche/droit de la molette de commande. Vous pouvez également déplacer la zone de début de suivi à l'endroit souhaité en désignant la zone comme étant une zone, un spot flexible ou un spot flexible élargi.

#### **Exemples d'affichage du cadre de mise au point**

Le cadre de mise au point diffère comme suit.

#### **Lors de la mise au point sur une zone étendue**

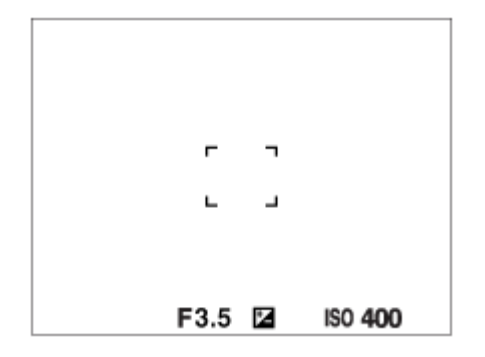

**Lors de la mise au point sur une petite zone**

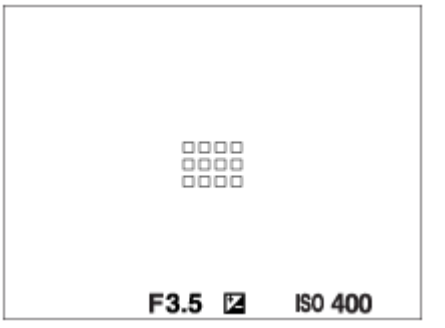

- Lorsque [Zone mise au point] est réglé sur [Large] ou [Zone], le cadre de mise au point peut basculer entre « Lors de la mise au point sur une zone étendue » et « Lors de la mise au point sur une petite zone » selon le sujet ou la situation.
- Lorsque vous fixez un objectif à monture A avec un adaptateur pour monture d'objectif (LA-EA1 ou LA-EA3) (vendu séparément), il se peut que le cadre de mise au point pour « Lors de la mise au point sur une petite zone » s'affiche.

#### **Lorsque la mise au point est effectuée automatiquement sur la totalité de la plage de l'écran**

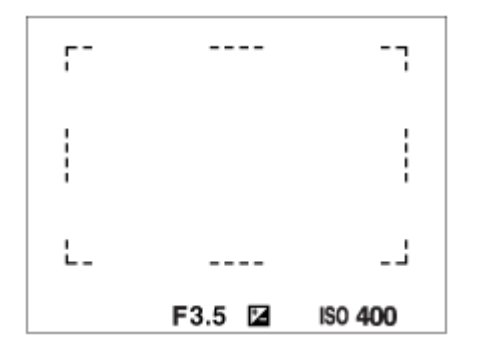

Lorsque vous utilisez d'autres fonctions de zoom que le zoom optique, le réglage [Zone mise au point] est désactivé et le cadre de mise au point est indiqué en pointillés. L'autofocus fonctionne avec priorité sur la zone centrale et autour.

#### **Pour déplacer la zone de mise au point**

- Vous pouvez déplacer la zone de mise au point dans [Spot flexible], [Spot flexible élargi], [Zone], [Suivi : Spot flexible], [Suivi : Spot flexible élargi] ou [Suivi : Zone] en utilisant le sélecteur multidirectionnel. Si vous avez au préalable affecté [Standard mise au pt] au centre du sélecteur multidirectionnel, vous pouvez replacer le cadre de mise au point au centre de l'écran en appuyant au centre du sélecteur multidirectionnel.
- Vous pouvez déplacer rapidement le cadre de mise au point en le touchant et en le faisant glisser sur l'écran. Réglez [Fonctionnem. tactile] sur [ON], puis réglez [Fnct du fnctmnt tact.] sur [Mise au point tactile] au préalable.

#### **Pour suivre provisoirement le sujet (Suivi activé)**

Vous pouvez modifier provisoirement le réglage pour [Zone mise au point] sur [Suivi] pendant que vous maintenez enfoncée la touche personnalisée à laquelle vous avez attribué [Suivi activé] au préalable. Le réglage de [Zone mise au point] avant d'avoir activé [Suivi activé] bascule sur le réglage [Suivi] équivalent. Par exemple :

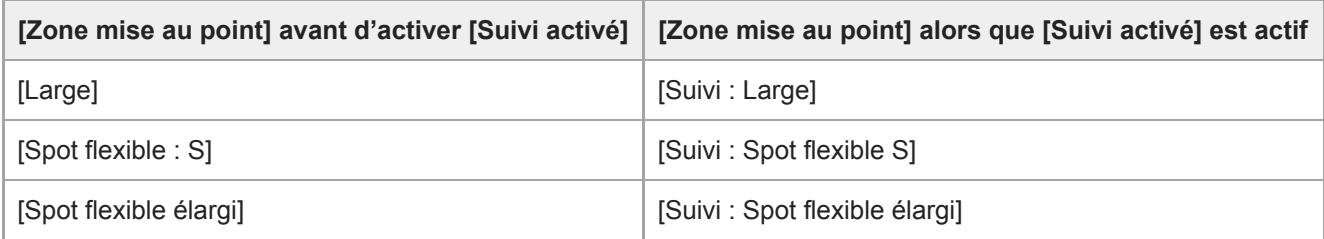

#### **Astuce**

Par défaut, [Zone mise au point] est attribué au bouton C2.

#### **Note**

- [Zone mise au point] est verrouillé sur [Large] dans les situations suivantes : - [Auto intelligent]
- La zone de mise au point peut ne pas s'allumer pendant la prise de vue en continu ou lorsque le déclencheur est enfoncé complètement en une fois.
- Lorsque le sélecteur de mode est placé sur  $\pm\pm$  (Film) ou  $S\&Q$  ou pendant l'enregistrement de films, [Suivi] ne peut pas être sélectionné comme la [Zone mise au point].

#### **Rubrique associée**

- [Fonctionnem. tactile](#page-149-0)
- [Réglage des paramètres de la zone de mise au point en fonction de l'orientation de l'appareil \(horizontale/verticale\)](#page-95-0) (Comm zo. AF V/H)
- [Enregistrement de la zone de mise au point actuelle \(Enregistr. zone AF\) \(image fixe\)](#page-109-0)

## **Lim. zone mise au pt**

En limitant les types de paramètres de zone de mise au point disponibles à l'avance, vous pouvez plus rapidement sélectionner des réglages pour [Zone mise au point].

**1**

**MENU → (Réglages de prise de vue1) → [Lim. zone mise au pt] → Cochez les zones de mise au point que vous souhaitez utiliser et sélectionnez [OK].**

Les types de zones de mise au point marquées d'un  $\blacktriangledown$  seront disponibles comme réglages.

#### **Astuce**

Lorsque vous attribuez [Commut. zone m. pt] à une touche souhaitée en sélectionnant MENU → (Réglages de prise de vue2) → [ Touche perso] ou [ Touche perso], la zone de mise au point change chaque fois que vous appuyez sur la touche attribuée. En limitant les types de zones de mise au point sélectionnables avec [Lim. zone mise au pt] à l'avance, vous pouvez plus rapidement sélectionner le réglage de zone de mise au point souhaité. Si vous attribuez [Commut. zone m. pt] à une touche personnalisée, il est recommandé de limiter les types de zones de mise au point avec [Lim. zone mise au pt].

#### **Note**

- Les types de zones de mise au point non cochées ne peuvent pas être sélectionnés à l'aide du MENU ou du menu Fn (Fonction). Pour en sélectionner un, cochez-le avec [Lim. zone mise au pt].
- Si vous décochez une zone de mise au point enregistrée avec [  $\sim$  Comm zo. AF V/H] ou [  $\sim$  Enregistr. zone AF], les réglages enregistrés changeront.

#### **Rubrique associée**

- [Zone mise au point](#page-88-0)
- [Attribution des fonctions fréquemment utilisées aux boutons \(Touche perso\)](#page-36-0)

# <span id="page-92-0"></span>**AF à détection de phase**

Lorsque des collimateurs AF à détection de phase se trouvent dans la zone de mise au point automatique, le produit associe la mise au point automatique de l'AF à détection de phase et de l'AF par optimisation des contrastes.

#### **Note**

L'AF à détection de phase est disponible uniquement avec un objectif compatible. Vous ne pouvez pas utiliser [ $\bigtriangledown$  Sensibil. Suivi AF], [ $\Box$ ] Sensibil. Suivi AF] ou [ $\Box$ ] Vitesse AF] avec un objectif non compatible avec l'AF à détection de phase. Par ailleurs, même si vous utilisez un objectif compatible déjà en votre possession, il se peut que l'AF à détection de phase ne fonctionne pas tant que vous n'avez pas mis l'objectif à jour. Pour en savoir plus sur les objectifs compatibles, visitez le site Web Sony de votre région ou prenez contact avec votre revendeur Sony ou un centre de service après-vente Sony agréé.

## **Standard mise au pt**

Si vous attribuez [Standard mise au pt] à la touche personnalisée souhaitée, vous pouvez rappeler les fonctions utiles comme la mise au point automatique sur le sujet au centre de l'écran, selon les réglages de la zone de mise au point. **MENU → (Réglages de prise de vue2) → [ Touche perso] → touche souhaitée, puis attribuez la 1**

- **fonction [Standard mise au pt] à la touche.**
	- **Pour utiliser la fonction [Standard mise au pt] pendant l'enregistrement de films, sélectionnez MENU →**  $\bullet$  **2** (Réglages de prise de vue2)  $\rightarrow$  [ $\Box$ ] Touche perso]  $\rightarrow$  le bouton souhaité, puis attribuez [Standard mise au pt] à la touche.

**Appuyez sur la touche à laquelle la fonction [Standard mise au pt] est attribuée. 2**

Ce que vous pouvez faire en appuyant sur la touche varie selon les réglages de [Zone mise au point].

**Lorsque [Zone mise au point] est réglé sur [Zone], [Spot flexible], [Spot flexible élargi], [Suivi : Zone], [Suivi : Spot flexible] ou [Suivi : Spot flexible élargi] :**

Appuyer sur la touche replace le cadre du télémètre au centre de l'écran.

**Lorsque [Zone mise au point] est réglé sur [Large], [Centre], [Suivi : Large] ou [Suivi : Centre] :** L'appareil fait la mise au point au centre de l'écran lorsque vous appuyez sur la touche.

#### **Note**

Vous ne pouvez pas régler la fonction [Standard mise au pt] sur [Touche gauche], [Touche droite] ou [Touche bas].

#### **Rubrique associée**

- [Attribution des fonctions fréquemment utilisées aux boutons \(Touche perso\)](#page-36-0)
- [Zone mise au point](#page-88-0)

Appareil photo à objectif interchangeable ILCE-9M2 α9II

## **Rég. Mise au point**

Configure les fonctions de mise au point au moyen du sélecteur avant/sélecteur arrière ou de la molette de commande.

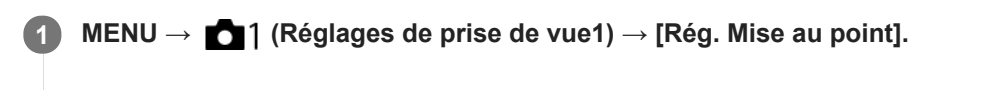

**2 Effectuez les réglages à l'aide du sélecteur avant/arrière ou de la molette de commande.**

## **Lorsque le mode de mise au point est réglé sur la mise au point automatique ou la Mise au point manuelle directe**

Vous pouvez ajuster les réglages de la zone de mise au point et la position du cadre de mise au point. Le cadre de mise au point peut être déplacé uniquement lorsque la [Zone mise au point] est réglée comme suit :

- [Zone]
- [Spot flexible]
- [Spot flexible élargi]
- [Suivi : Zone]
- [Suivi : Spot flexible]
- [Suivi : Spot flexible élargi]

Sélecteur avant : Déplace le cadre de mise au point vers le haut/le bas. **Sélecteur arrière :** Déplace le cadre de mise au point vers la droite/la gauche. **Molette de commande :** Sélectionne la zone de mise au point.

#### **Lorsque le mode de mise au point est réglé sur Mise au point manuelle**

Vous pouvez définir la zone à agrandir lors de la mise au point manuelle. **Sélecteur avant :** Déplace la zone à agrandir vers le haut/le bas. **Sélecteur arrière :** Déplace la zone à agrandir vers la droite/la gauche. **Molette de commande :** Déplace la zone à agrandir vers le haut/le bas.

# <span id="page-95-0"></span>**Réglage des paramètres de la zone de mise au point en fonction de l'orientation de l'appareil (horizontale/verticale) (Comm zo. AF V/H)**

Vous pouvez choisir de modifier le réglage de [Zone mise au point] et la position du cadre de mise au point en fonction de l'orientation de l'appareil (horizontale/verticale). Cette fonction est utile pour la prise de vue de scènes pour lesquelles vous devez changer fréquemment la position de l'appareil, comme les portraits ou le sport.

**1 MENU → (Réglages de prise de vue1) → [ Comm zo. AF V/H] → réglage souhaité.**

## **Détails des éléments du menu**

#### **Désactivé :**

Ne modifie pas le réglage de [Zone mise au point] et la position du cadre de mise au point en fonction de l'orientation de l'appareil (horizontale/verticale).

#### **Point AF uniquem. :**

Modifie la position du cadre de mise au point en fonction de l'orientation de l'appareil (horizontale/verticale). Le réglage de [Zone mise au point] est fixé.

#### **Point AF + zone AF :**

Modifie le réglage de [Zone mise au point] et la position du cadre de mise au point en fonction de l'orientation de l'appareil (horizontale/verticale)

#### **Exemple lorsque [Point AF + zone AF] est sélectionné**

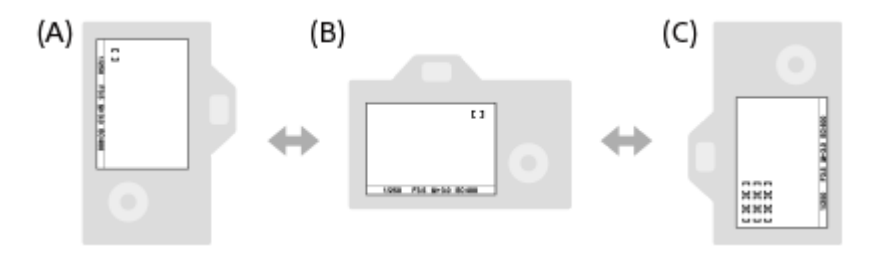

**(A)** Verticale : [Spot flexible] (Coin supérieur gauche)

**(B)** Horizontale : [Spot flexible] (Coin supérieur droit)

**(C)** Verticale : [Zone] (Coin inférieur gauche)

Trois orientations de l'appareil peuvent être détectées : horizontale, verticale avec le déclencheur vers le haut, verticale avec le déclencheur vers le bas.

#### **Note**

- Si le réglage de [ $\overline{F}$ Comm zo. AF V/H] est modifié, les réglages de mise au point de chaque orientation de l'appareil ne seront pas conservés.
- Le réglage de [Zone mise au point] et la position du cadre de mise au point ne changent pas même si [  $\sim$  Comm zo. AF V/H] est réglé sur [Point AF + zone AF] ou [Point AF uniquem.] dans les situations suivantes :
	- Lorsque le mode de prise de vue est réglé sur [Auto intelligent], [Film] ou [Ralenti et accéléré]
	- Lorsque le déclencheur est enfoncé à mi-course
	- Pendant l'enregistrement de films
	- Lorsque vous utilisez la fonction de zoom numérique
	- Lorsque la mise au point automatique est activée
	- Lorsque [Rég. Mise au point] est activé
	- Lors de la prise de vue en rafale
	- Pendant le compte à rebours du retardateur
	- Lorsque [Loupe mise pt] est activé
- Lorsque vous effectuez des prises de vue immédiatement après avoir mis l'appareil sous tension et que celui-ci est orienté à la verticale, la première prise de vue est effectuée avec le réglage correspondant à la position horizontale ou avec le dernier réglage de mise au point.
- L'orientation de l'appareil ne peut pas être détectée lorsque l'objectif est dirigé vers le haut ou vers le bas.

### **Rubrique associée**

[Zone mise au point](#page-88-0)

Appareil photo à objectif interchangeable ILCE-9M2 α9II

## **CommandeAF/MF**

Vous pouvez facilement faire passer le mode de mise au point d'automatique à manuel et vice-versa pendant la prise de vue sans modifier votre position de maintien.

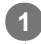

**MENU → (Réglages de prise de vue2) → [ Touche perso] ou [ Touche perso] → bouton souhaité → [Tenir contr. AF/MF] ou [App/rel.cont.AF/MF].**

### **Détails des éléments du menu**

#### **Tenir contr. AF/MF :**

Commute le mode de mise au point lorsque le bouton est maintenu enfoncé.

#### **App/rel.cont.AF/MF :**

Commute le mode de mise au point jusqu'à ce que le bouton soit à nouveau enfoncé.

#### **Note**

Vous ne pouvez pas régler la fonction [Tenir contr. AF/MF] sur [Touche gauche], [Touche droite] ou [Touche bas] de la molette de commande.

#### **Rubrique associée**

[Attribution des fonctions fréquemment utilisées aux boutons \(Touche perso\)](#page-36-0)

# <span id="page-98-0"></span>**AF par déclenc. (image fixe)**

Active/désactive la mise au point automatique lorsque vous enfoncez le déclencheur à mi-course. Sélectionnez [OFF] pour régler la mise au point et l'exposition séparément.

**1 MENU → (Réglages de prise de vue1) → [ AF par déclenc.] → réglage souhaité.**

### **Détails des éléments du menu**

**ON :**

La mise au point automatique est activée lorsque vous enfoncez le déclencheur à mi-course.

**OFF :**

La mise au point automatique n'est pas activée même si vous enfoncez le déclencheur à mi-course.

## **Méthode pratique pour régler avec précision la mise au point**

Lorsqu'un objectif à monture A est fixé, si vous activez la fonction de mise au point automatique avec un autre bouton que le déclencheur, vous pouvez obtenir une mise au point plus précise en association avec la mise au point manuelle.

- 1. Réglez [ $\overline{\phantom{A}}$ AF par déclenc.] sur [OFF].
- MENU → (Réglages de prise de vue2) → [ Touche perso] ou [ Touche perso] → attribuez les fonctions **2.** [Loupe mise pt] aux touches souhaitées.
- 3. Réglez [ **/ Eye-Start AF]** sur [OFF] pour éviter d'utiliser la mise au point automatique lorsque vous regardez dans le viseur.
- **4.** Appuyez sur le bouton AF-ON pour faire la mise au point.
- 5. Appuyez sur la touche à laquelle la fonction [Loupe mise pt] est attribuée, puis tournez la bague de mise au point pour régler avec précision la mise au point.
- **6.** Enfoncez complètement le déclencheur pour prendre la photo.

#### **Rubrique associée**

- [AF activé](#page-99-0)
- [Eye-Start AF \(image fixe\)](#page-113-0)
- [Pré-AF \(image fixe\)](#page-112-0)
- [Loupe mise pt](#page-127-0)

# <span id="page-99-0"></span>**AF activé**

Vous pouvez effectuer la mise au point sans enfoncer le déclencheur à mi-course. Les réglages du sélecteur de mode de mise au point seront appliqués.

**1 Appuyez sur le bouton AF-ON (AF activé) pendant la prise de vue en mode de mise au point automatique.**

#### **Astuce**

- Réglez [  $\sim$  AF par déclenc.] sur [OFF] si vous ne souhaitez pas effectuer la mise au point automatique au moyen du déclencheur.
- Réglez [ $\sim$ ] AF par déclenc.], [ $\sim$ ] Pré-AF] et [ $\sim$ ] Eye-Start AF] sur [OFF] pour effectuer la mise au point à une distance de prise de vue spécifique prévoyant la position du sujet.

#### **Rubrique associée**

- [AF par déclenc. \(image fixe\)](#page-98-0)
- [Pré-AF \(image fixe\)](#page-112-0)
- [Eye-Start AF \(image fixe\)](#page-113-0)

Appareil photo à objectif interchangeable ILCE-9M2 α9II

# **Mise au point sur les yeux (Régl.AF visage/yeux)**

[Régl.AF visage/yeux] est utilisé pour déterminer si l'appareil effectue la mise au point avec la priorité sur les visages/yeux.

Il existe deux méthodes présentant quelques différences de spécifications pour exécuter [AF sur les yeux]. Sélectionnez la méthode convenant à votre objectif.

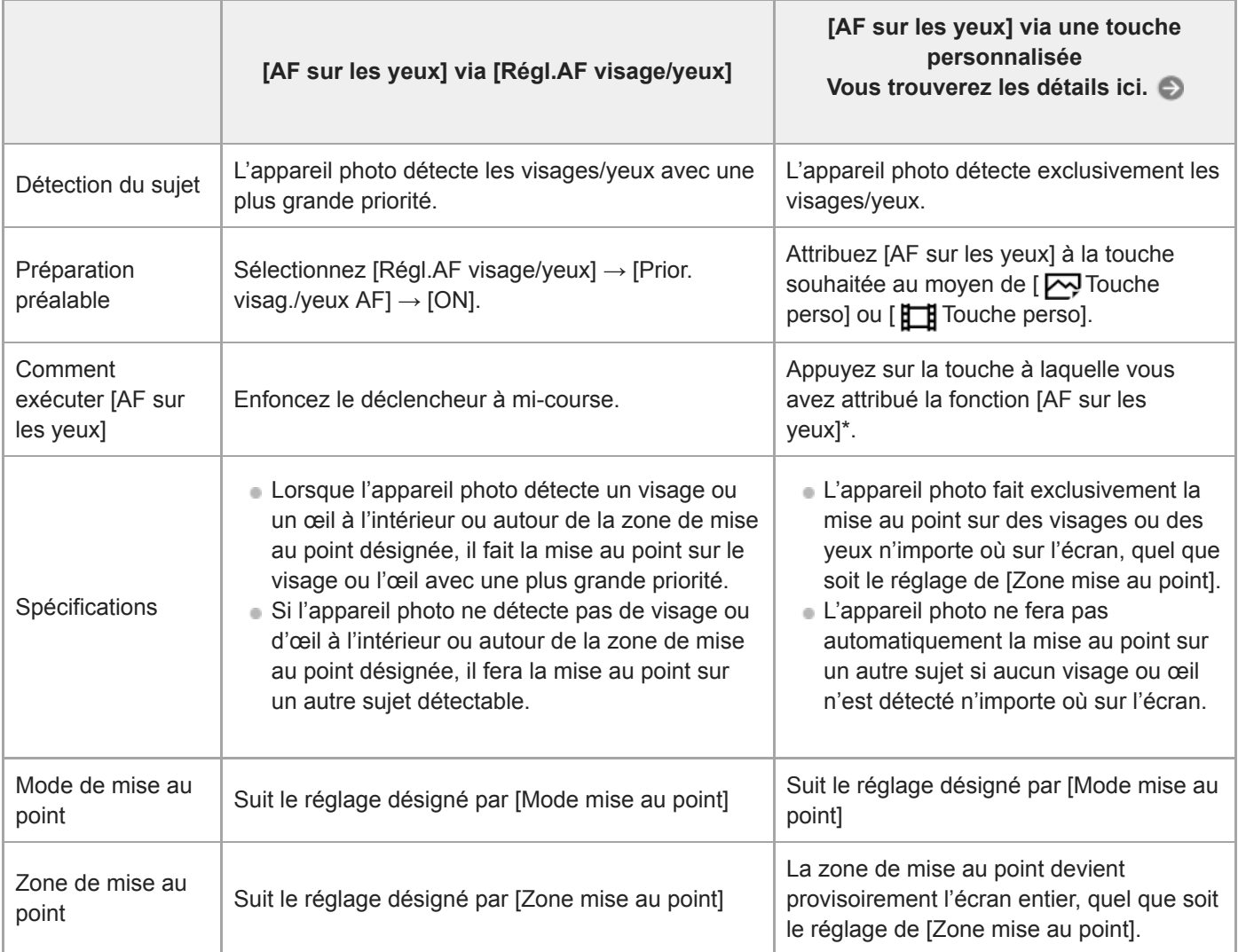

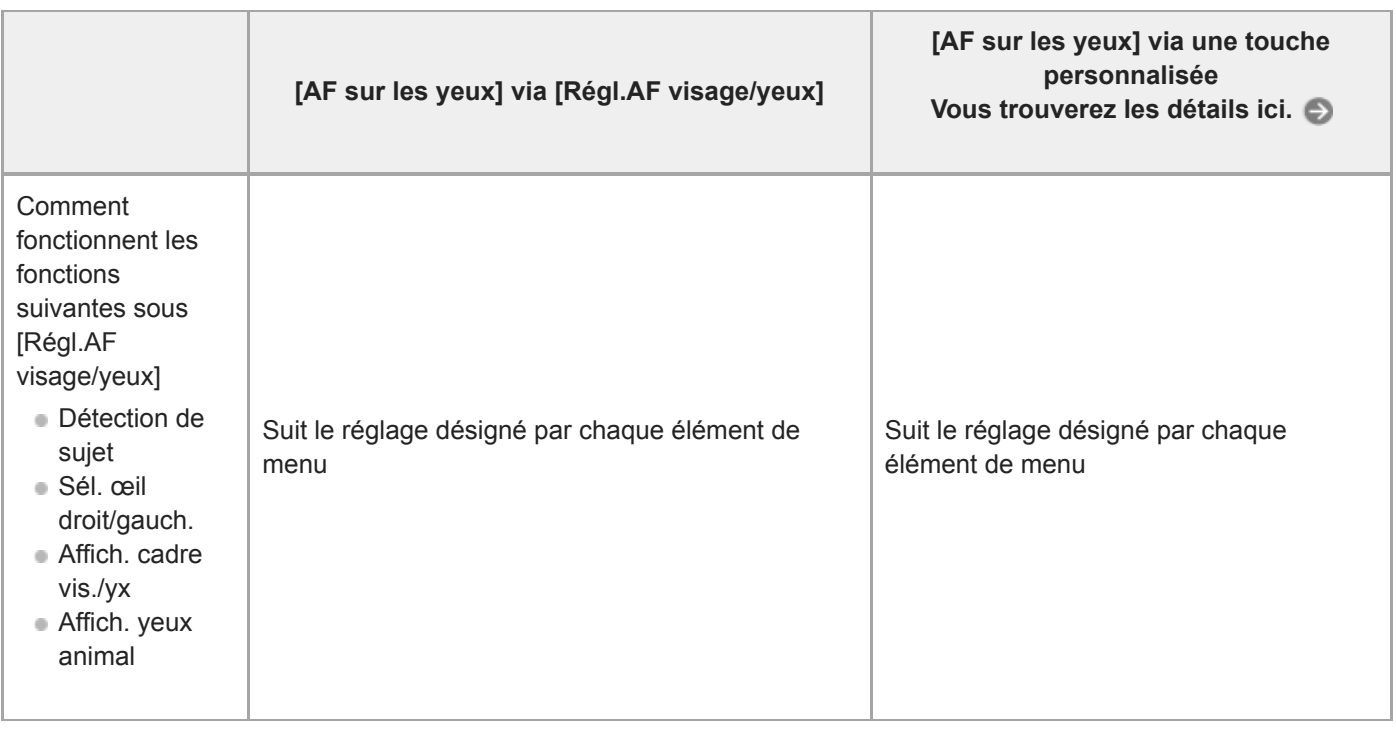

Que [Prior. visag./yeux AF] sous [Régl.AF visage/yeux] soit réglé sur [ON] ou [OFF], vous pouvez utiliser [AF sur les yeux] via une touche personnalisée tout en appuyant sur la touche personnalisée à laquelle vous avez attribué [AF sur les yeux]. \*

#### **Astuce**

#### **Maintien de la mise au point sur un œil ou un visage en mouvement (AF sur les yeux + Suivi)**

Si vous utilisez la fonction [Suivi] sous [Zone mise au point], vous pouvez maintenir la mise au point sur un œil ou un visage en mouvement. Pour plus d'informations, reportez-vous à l'adresse URL suivante : <https://support.d-imaging.sony.co.jp/support/ilc/autofocus/ilce9m2/l/eyeaf.php>

## **1 MENU → (Réglages de prise de vue1) → [Régl.AF visage/yeux] → élément de réglage souhaité.**

#### **Détails des éléments du menu**

#### **Prior. visag./yeux AF :**

Active/désactive la détection des visages ou des yeux à l'intérieur de la zone mise au point et fait la mise au point sur les yeux (AF sur les yeux) lorsque la mise au point automatique est activée. ([ON]/[OFF])

(Note : les opérations sur l'appareil sont différentes lorsque vous utilisez la touche personnalisée pour exécuter [AF sur les yeux].)

#### **Détection de sujet :**

Sélectionne la cible à détecter.

[Humain] : détecte les visages/yeux humains.

[Animal] : détecte les yeux des animaux. Les visages des animaux ne sont pas détectés.

#### **Sél. œil droit/gauch. :**

Indique l'œil qui sera détecté lorsque [Détection de sujet] est réglé sur [Humain]. Si [Œil droit] ou [Œil gauche] est sélectionné, seul l'œil sélectionné est détecté. Lorsque [Détection de sujet] est réglé sur [Animal], [Sél. œil droit/gauch.] ne peut pas être utilisé.

[Auto] : l'appareil détecte automatiquement les yeux.

[Œil droit] : l'œil droit du sujet (l'œil sur le côté gauche du point de vue du photographe) est détecté.

[Œil gauche] : l'œil gauche du sujet (l'œil sur le côté droit du point de vue du photographe) est détecté.

#### **Affich. cadre vis./yx :**

Active/désactive l'affichage du cadre de détection de visage/yeux lorsqu'un visage ou des yeux humains sont détectés. ([ON]/[OFF])

#### **Affich. yeux animal :**

Active/désactive l'affichage du cadre de détection d'œil lorsque l'œil d'un animal est détecté. ([ON]/[OFF])

## **Cadre de détection de visage**

Lorsque le produit détecte un visage, le cadre de détection de visage (gris) apparaît. Lorsque le produit détermine que l'autofocus est activé, le cadre de détection de visage devient blanc.

Si vous avez enregistré l'ordre de priorité des visages au moyen de [Enregistrem. visage], le produit sélectionne automatiquement le visage au niveau de priorité le plus élevé, et le cadre de détection de ce visage devient blanc. Les cadres de détection des autres visages enregistrés deviennent pourpres.

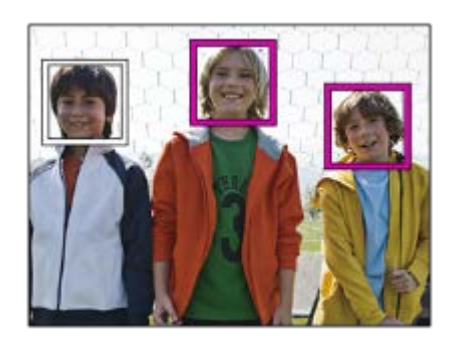

## **Cadre de détection d'œil**

Un cadre de détection d'œil blanc s'affiche lorsqu'un œil est détecté et que l'appareil détermine que la mise au point automatique est possible, selon les réglages.

Le cadre de détection d'œil s'affiche comme suit lorsque [Détection de sujet] est réglé sur [Animal].

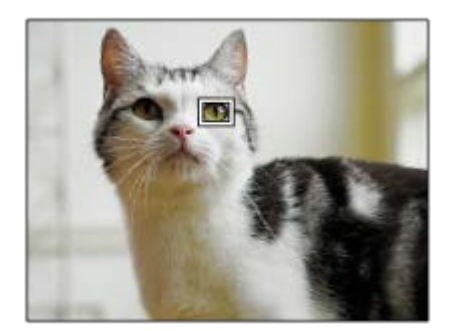

## **[AF sur les yeux] par la touche personnalisée**

La fonction AF sur les yeux peut également être utilisée en attribuant [AF sur les yeux] à une touche personnalisée. L'appareil peut faire la mise au point sur les yeux tant que vous appuyez sur la touche. Cette fonction est utile lorsque vous souhaitez appliquer temporairement la fonction AF sur les yeux à tout l'écran quel que soit le réglage pour [Zone mise au point]. L'appareil ne fait pas automatiquement la mise au point si aucun visage ou œil n'est détecté. (Note : lorsque vous essayez de faire la mise au point sur les yeux en enfonçant le déclencheur à mi-course, l'appareil ne détecte que les visages ou les yeux à l'intérieur ou autour de la zone de mise au point désignée par [Zone mise au point]. Si l'appareil ne détecte aucun visage ou œil, il effectue la mise au point automatique normale.)

- MENU → (Réglages de prise de vue2) → [ Touche perso] ou [ Touche perso] → touche souhaitée, **1.** puis attribuez la fonction [AF sur les yeux] à la touche.
- **2.** MENU → (Réglages de prise de vue1) → [Régl.AF visage/yeux] → [Détection de sujet] → réglage souhaité.
- Dirigez l'appareil vers le visage d'une personne ou d'un animal, et appuyez sur la touche à laquelle vous avez **3.** attribué la fonction [AF sur les yeux].

Pour prendre une image fixe, enfoncez le déclencheur tout en appuyant sur la touche.

## **[Commutat. œil dr./g.] par la touche personnalisée**

Lorsque [Détection de sujet] est réglé sur [Humain] et que [Sél. œil droit/gauch.] est réglé sur [Œil droit] ou [Œil gauche], vous pouvez changer l'œil à détecter en appuyant sur la touche personnalisée à laquelle vous avez attribué la fonction

#### [Commutat. œil dr./g.].

Lorsque [Sél. œil droit/gauch.] est réglé sur [Auto], vous pouvez changer provisoirement l'œil à détecter en appuyant sur la touche personnalisée à laquelle vous avez attribué la fonction [Commutat. œil dr./g.].

La sélection gauche/droite temporaire est annulée lorsque vous effectuez les opérations suivantes, etc. L'appareil revient à la détection automatique des yeux.

- Appuyer au centre de la molette de commande
- Appuyer au centre du sélecteur multidirectionnel
- Arrêter d'enfoncer le déclencheur à mi-course(uniquement pendant la prise d'images fixes)
- Arrêter d'appuyer sur la touche personnalisée à laquelle [AF activé] ou [AF sur les yeux] est attribué(uniquement pendant la prise d'images fixes)
- Appuyer sur le bouton MENU

#### **Astuce**

- Lorsque [Sél. œil droit/gauch.] n'est pas réglé sur [Auto], ou si vous exécutez [Commutat. œil dr./g.] à l'aide de la touche personnalisée, le cadre de détection d'œil s'affiche.Même lorsque [Sél. œil droit/gauch.] est réglé sur [Auto], si [Affich. cadre vis./yx] est réglé sur [ON], le cadre de détection d'œil s'affiche sur les yeux détectés pendant l'enregistrement de films.
- Si vous voulez que le cadre de détection de visage ou d'œil disparaisse au bout d'un certain laps de temps après que l'appareil a fait la mise au point sur le visage ou l'œil, réglez [Désact. Aut. Zone AF] sur [ON].

#### **Note**

- Lorsque [Détection de sujet] est réglé sur [Humain], les yeux des animaux ne sont pas détectés. Lorsque [Détection de sujet] est réglé sur [Animal], les visages humains ne sont pas détectés.
- Lorsque [Détection de sujet] est réglé sur [Animal], les fonctions suivantes ne sont pas disponibles.
	- Sél. œil droit/gauch.
	- Prior. vis. multimes.
	- Priorité visages enr.
- La fonction [AF sur les yeux] risque de mal fonctionner dans les situations suivantes :
	- Lorsque la personne porte des lunettes de soleil.
	- Lorsque les yeux de la personne sont couverts par une frange.
	- Lorsque l'éclairage est faible ou que le sujet est en contre-jour.
	- Lorsque les yeux sont fermés.
	- Lorsque le sujet est dans l'ombre.
	- Lorsque le sujet est flou.
	- Lorsque le sujet bouge trop.
- Si le sujet bouge trop, le cadre de détection risque de ne pas s'afficher correctement sur ses yeux.
- Selon les circonstances, les yeux peuvent ne pas être mis au point.
- Lorsque l'appareil ne peut pas faire la mise au point sur les yeux humains, il détectera et fera la mise au point sur le visage à la place. L'appareil ne peut pas faire la mise au point sur les yeux si aucun visage humain n'est détecté.
- Dans certaines conditions, il se peut que le produit ne détecte aucun visage ou détecte accidentellement d'autres objets en tant que visages.
- Lorsque vous enregistrez des films avec [Détection de sujet] réglé sur [Animal], vous ne pouvez pas utiliser la fonction de détection d'œil.
- Le cadre de détection d'œil ne s'affiche pas lorsque la fonction AF sur les yeux n'est pas disponible.
- Vous ne pouvez pas utiliser la fonction de détection de visage/œil avec les fonctions suivantes :
	- Fonctions de zoom autres que le zoom optique.
	- [Postérisation] dans [Effet de photo]
	- Loupe de mise au point
	- Enregistrement de films avec [H] Réglage d'enreg.] réglé sur [120p]/[100p]
	- Lorsque [ Vit. de défilement] est réglé sur [120fps]/[100fps] pendant la prise de vue au ralenti/en accéléré.
	- -Lorsque [ Format fichier] est réglé sur [XAVC S 4K], [ F Réglage d'enreg.] est réglé sur [30p 100M]/[25p 100M] ou [30p 60M]/[25p 60M], et que [[Sel. de sortie 4K] est réglé sur [Carte mém.+HDMI]
- Il est possible de détecter jusqu'à 8 visages de sujet.
- Même si [Affich. cadre vis./yx] ou [Affich. yeux animal] est réglé sur [OFF], un cadre de mise au point vert s'affiche sur les visages ou les yeux qui sont nets.
- **Lorsque le mode de prise de vue est réglé sur [Auto intelligent], [Prior. visag./yeux AF] est verrouillé sur [ON].**
- Pour détecter les yeux d'un animal, cadrez la photo de sorte que les deux yeux et le nez de l'animal se trouvent dans l'angle de champ. Une fois que vous faites la mise au point sur le visage de l'animal, ses yeux seront détectés plus facilement.
- Même lorsque [Détection de sujet] est réglé sur [Animal], les yeux de certains types d'animaux ne peuvent pas être détectés.

#### **Rubrique associée**

- [Mode mise au point](#page-86-0)
- [Zone mise au point](#page-88-0)
- [Désact. Aut. Zone AF](#page-118-0)
- [Attribution des fonctions fréquemment utilisées aux boutons \(Touche perso\)](#page-36-0)

# **AF loupe mise pt (image fixe)**

Vous pouvez effectuer une mise au point plus précise du sujet avec la mise au point automatique en agrandissant la zone souhaitée. Pendant l'affichage de l'image agrandie, vous pouvez effectuer la mise au point sur une zone plus petite que le spot flexible.

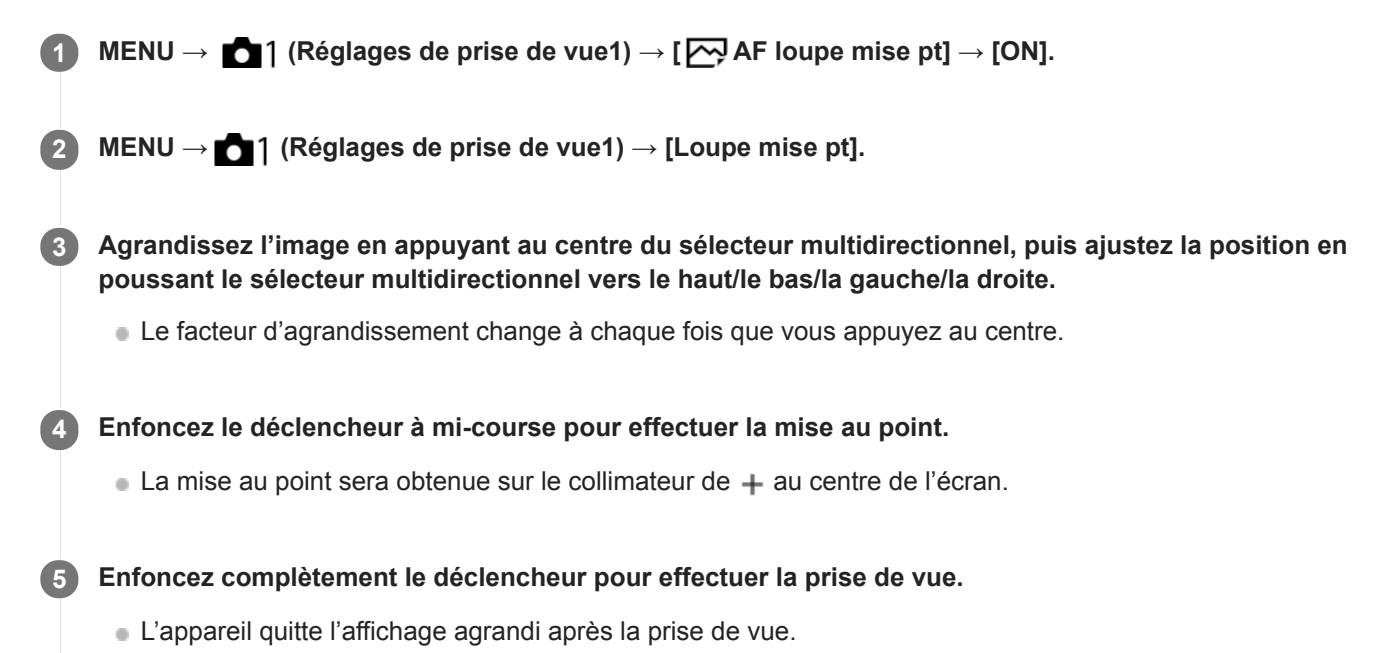

#### **Astuce**

- L'utilisation d'un trépied est recommandée pour identifier avec précision la zone que vous souhaitez agrandir.
- Vous pouvez vérifier le résultat de la mise au point automatique en agrandissant l'image affichée. Si vous souhaitez modifier à nouveau la position de mise au point, ajustez la zone de mise au point sur l'écran agrandi puis enfoncez le déclencheur à micourse.

#### **Note**

- Si vous agrandissez une zone en bordure de l'écran, l'appareil risque de ne pas pouvoir effectuer la mise au point.
- Il est impossible de régler l'exposition et la balance des blancs pendant l'agrandissement de l'image affichée.
- $\Box$  [  $\Box$  AF loupe mise pt] n'est pas disponible dans les situations suivantes :
	- Pendant l'enregistrement de films
	- Lorsque [Mode mise au point] est réglé sur [AF continu].
	- Lorsque vous utilisez un adaptateur pour monture d'objectif (vendu séparément).
- Les fonctions suivantes ne sont pas disponibles pendant l'affichage de l'image agrandie :
	- $=$  [AF sur les yeux]
	- Eye-Start AF]
	- $-$ [ $\overline{\overline{M}}$ Pré-AF]
	- [Prior. visag./yeux AF]

[Loupe mise pt](#page-127-0)

# **Suivi du sujet (Fonction de suivi)**

Cet appareil dispose d'une fonction de suivi qui suit le sujet et continue à le repérer avec le cadre de mise au point. Vous pouvez régler la position de départ du suivi en sélectionnant dans les zones de mise au point, ou en spécifiant par opération tactile. La fonction requise varie selon la méthode de réglage.

Vous pouvez consulter les fonctions connexes sous « Rubrique associée » au bas de cette page.

## **Réglage de la position de départ du suivi par zone de mise au point ([Suivi] sous [Zone mise au point])**

Le cadre de mise au point sélectionné est réglé comme position de départ du suivi, et le suivi commence en enfonçant le déclencheur à mi-course.

- Cette fonction est disponible dans le mode de prise d'images fixes.
- Cette fonction est disponible lorsque [Mode mise au point] est réglé sur [AF continu].

## **Réglage de la position de départ du suivi par opération tactile ([Suivi tactile] sous [Fnct du fnctmnt tact.])**

Vous pouvez régler le sujet à suivre en le touchant sur l'écran.

- Cette fonction est disponible dans le mode de prise d'images fixes et le mode d'enregistrement de films.
- Cette fonction est disponible lorsque [Mode mise au point] est réglé sur [AF ponctuel], [AF continu] ou [DMF].

## **Changement provisoire du réglage de [Zone mise au point] à [Suivi] ([Suivi activé] sous [ Touche perso])**

Même si [Zone mise au point] est réglé sur une autre option que [Suivi], vous pouvez modifier provisoirement le réglage pour [Zone mise au point] sur [Suivi] tout en maintenant enfoncée la touche à laquelle vous avez attribué la fonction [Suivi activé].

- Attribuez au préalable la fonction [Suivi activé] à une touche souhaitée au moyen de [ $\sim$ ] Touche perso].
- Cette fonction est disponible dans le mode de prise d'images fixes.
- Cette fonction est disponible lorsque [Mode mise au point] est réglé sur [AF continu].

#### **Rubrique associée**

- [Mode mise au point](#page-86-0)
- [Zone mise au point](#page-88-0)
- **[Fnct du fnctmnt tact.: Suivi tactile](#page-153-0)**
- [Attribution des fonctions fréquemment utilisées aux boutons \(Touche perso\)](#page-36-0)
Appareil photo à objectif interchangeable ILCE-9M2 α9II

# **Verrou AF**

Verrouille la mise au point pendant que la touche à laquelle la fonction de verrouillage de la mise au point a été attribuée est enfoncée.

**MENU→ (Réglages de prise de vue2)→[ Touche perso] ou [ Touche perso] →attribuez la fonction [Verrou AF] à la touche de votre choix. 1**

**2 Faites la mise au point et appuyez sur la touche à laquelle la fonction [Verrou AF] a été attribuée.**

**3 Appuyez sur le déclencheur tout en maintenant enfoncée la touche.**

### **Rubrique associée**

[Attribution des fonctions fréquemment utilisées aux boutons \(Touche perso\)](#page-36-0)

<span id="page-109-0"></span>Appareil photo à objectif interchangeable ILCE-9M2 α9II

# **Enregistrement de la zone de mise au point actuelle (Enregistr. zone AF) (image fixe)**

Vous pouvez déplacer temporairement le cadre du télémètre sur une position prédéfinie à l'aide d'une touche personnalisée. Cette fonction est utile pour la prise de vue de scènes dans lesquelles les mouvements du sujet sont prévisibles, comme le sport. Grâce à cette fonction, vous pouvez modifier la zone de mise au point rapidement en fonction de la situation.

### **Comment enregistrer une zone de mise au point**

- 1. MENU  $\rightarrow$  **1** (Réglages de prise de vue1)  $\rightarrow$  [ $\rightarrow$  Enregistr. zone AF]  $\rightarrow$  [ON].
- **2.** Placez la zone de mise au point à l'endroit souhaité puis maintenez le bouton Fn (Fonction) enfoncé.

### **Comment rappeler la zone de mise au point enregistrée**

- MENU → (Réglages de prise de vue2) → [ Touche perso] → touche souhaitée, puis sélectionnez **1.** [Enr.zoneAF maintien].
- Mettez l'appareil en mode de prise de vue, maintenez enfoncée la touche à laquelle [Enr.zoneAF maintien] a été **2.** affecté puis appuyez sur le déclencheur pour effectuer des prises de vue.

#### **Astuce**

- Lorsqu'un cadre de mise au point est enregistré à l'aide de [  $\sqrt{ }$  Enregistr. zone AF], le cadre enregistré clignote sur l'écran.
- Si vous affectez [App/Relâ zonAF enr] à une touche personnalisée, vous pouvez utiliser le cadre de mise au point enregistré sans maintenir la touche enfoncée.
- Si [Zone AF enr+AF act.] est affecté à une touche personnalisée, la mise au point automatique à l'aide du cadre de mise au point enregistré est effectuée lorsque vous appuyez sur la touche.

### **Note**

- Il est impossible d'enregistrer une zone de mise au point dans les situations suivantes :
	- $-$  Le sélecteur de mode est réglé sur  $\pm$  (Film) ou  $S\&Q$
	- Pendant l'exécution de [Mise au point tactile]
	- Lorsque vous utilisez la fonction de zoom numérique
	- Pendant l'exécution de [Suivi tactile]
	- Pendant la mise au point
	- Pendant l'utilisation du verrouillage de la mise au point
- Vous ne pouvez pas attribuer [Enr.zoneAF maintien] à [Touche gauche], [Touche droite] ou [Touche bas].
- Vous ne pouvez pas rappeler la zone de mise au point enregistrée dans les situations suivantes : - Le sélecteur de mode est réglé sur  $\binom{n}{k}$  (Mode auto),  $\pm i$  (Film) ou  $S\&O$
- Lorsque [ $\sim$ Enregistr. zone AF] est réglé sur [ON], le réglage [Verr. élém command] est bloqué sur [OFF].

#### **Rubrique associée**

- [Zone mise au point](#page-88-0)
- [Attribution des fonctions fréquemment utilisées aux boutons \(Touche perso\)](#page-36-0)

Appareil photo à objectif interchangeable ILCE-9M2 α9II

# **Suppression d'une zone AF enregistrée (Suppr zoneAF enr)**

Supprime la position du cadre de mise au point enregistrée à l'aide de [  $\sim$  Enregistr. zone AF].

**1 MENU → (Réglages de prise de vue1) → [ Suppr zoneAF enr].**

#### **Rubrique associée**

[Enregistrement de la zone de mise au point actuelle \(Enregistr. zone AF\) \(image fixe\)](#page-109-0)

Appareil photo à objectif interchangeable ILCE-9M2 α9II

## **Coul. cadre m. au pt**

Vous pouvez spécifier la couleur du cadre qui indique la zone de mise au point. Si vous avez du mal à voir le cadre à cause du sujet, rendez-le plus visible en changeant sa couleur.

**1 MENU → (Réglages de prise de vue1) → [Coul. cadre m. au pt] → couleur souhaitée.**

### **Détails des éléments du menu**

**Blanc :**

Affiche le cadre qui indique la zone de mise au point en blanc.

**Rouge :**

Affiche le cadre qui indique la zone de mise au point en rouge.

# **Pré-AF (image fixe)**

Le produit met au point automatiquement avant que vous n'enfonciez le déclencheur à mi-course. Pendant les opérations de mise au point, l'écran peut trembler.

**1 MENU → (Réglages de prise de vue1) → [ Pré-AF] → réglage souhaité.**

### **Détails des éléments du menu**

**ON :**

Met au point automatiquement avant que vous n'enfonciez le déclencheur à mi-course.

**OFF :**

Ne met pas au point avant que vous n'enfonciez le déclencheur à mi-course.

### **Note**

Pré-AF] est disponible uniquement lorsqu'un objectif à monture E est installé.

Appareil photo à objectif interchangeable ILCE-9M2 α9II

# **Eye-Start AF (image fixe)**

Active/désactive la mise au point automatique lorsque vous regardez dans le viseur électronique.

**1 MENU → (Réglages de prise de vue1) → [ Eye-Start AF] → réglage souhaité.**

### **Détails des éléments du menu**

**ON :**

La mise au point automatique démarre lorsque vous regardez à travers le viseur électronique. **OFF :**

La mise au point automatique ne démarre pas lorsque vous regardez à travers le viseur électronique.

### **Astuce**

[ Eye-Start AF] est disponible lorsqu'un objectif à monture A et un adaptateur pour monture d'objectif (LA-EA2, LA-EA4) (vendu séparément) sont fixés.

# **Sensibil. Suivi AF (image fixe)**

Vous pouvez sélectionner la sensibilité de suivi AF lorsque le sujet devient flou en mode d'image fixe.

**1 MENU → (Réglages de prise de vue1) → [ Sensibil. Suivi AF] → réglage souhaité.**

### **Détails des éléments du menu**

### **5(réactif)/4/3(standard)/2/1(verrouillé) :**

Sélectionnez [5(réactif)] pour faire la mise au point de manière réactive sur le sujet à différentes distances. Sélectionnez [1(verrouillé)] pour maintenir la mise au point sur un sujet spécifique lorsque d'autres choses traversent devant le sujet.

<span id="page-115-0"></span>Appareil photo à objectif interchangeable ILCE-9M2 α9II

# **Régl. prior. ds AF-S**

Active/désactive le déclenchement de l'obturateur même si le sujet n'est pas net lorsque [Mode mise au point] est réglé sur [AF ponctuel] ou [Direct MFocus] et que le sujet reste immobile.

**1 MENU → (Réglages de prise de vue1) → [Régl. prior. ds AF-S] → réglage souhaité.**

### **Détails des éléments du menu**

**AF :**

Donne la priorité à la mise au point. L'obturateur ne sera pas déclenché tant que le sujet n'est pas net.

### **Déclenchement :**

Donne la priorité au déclenchement de l'obturateur. L'obturateur sera déclenché même si le sujet est flou.

### **M. en évidence équil :**

La photo est prise avec le même accent sur la mise au point et le déclenchement de l'obturateur.

#### **Rubrique associée**

- [Mode mise au point](#page-86-0)
- [Régl. prior. ds AF-C](#page-116-0)

# <span id="page-116-0"></span>**Régl. prior. ds AF-C**

Active/désactive le déclenchement de l'obturateur même si le sujet n'est pas net lorsque l'AF en continu est activé et que le sujet se déplace.

**1 MENU → (Réglages de prise de vue1) → [Régl. prior. ds AF-C] → réglage souhaité.**

### **Détails des éléments du menu**

**AF :**

Donne la priorité à la mise au point. L'obturateur ne sera pas déclenché tant que le sujet n'est pas net.

### **Déclenchement :**

Donne la priorité au déclenchement de l'obturateur. L'obturateur sera déclenché même si le sujet est flou.

### **M. en évidence équil :**

La photo est prise avec le même accent sur la mise au point et le déclenchement de l'obturateur.

#### **Rubrique associée**

- [Mode mise au point](#page-86-0)
- [Régl. prior. ds AF-S](#page-115-0)

# **Illuminateur AF (image fixe)**

L'illuminateur AF offre un éclairage d'appoint pour faciliter la mise au point sur le sujet dans des endroits sombres. Afin de faciliter la mise au point, l'illuminateur AF s'allume entre le moment où vous enfoncez le déclencheur à mi-course et celui où la mise au point est verrouillée.

**1 MENU → (Réglages de prise de vue1) → [ Illuminateur AF] → réglage souhaité.**

### **Détails des éléments du menu**

### **Auto :**

L'illuminateur AF s'allume automatiquement dans les environnements sombres.

### **OFF :**

L'illuminateur AF est désactivé.

### **Note**

- Vous ne pouvez pas utiliser  $[\overline{M}]$  Illuminateur AF] dans les situations suivantes :
	- Lorsque le mode de prise de vue est réglé sur [Film] ou [Ralenti et accéléré].
	- Lorsque le mode de mise au point est réglé sur [AF continu].
	- Lorsque [Loupe mise pt] est activé.
	- Lorsqu'un adaptateur pour monture d'objectif est installé.
- Si la griffe multi-interface est pourvue d'un flash avec une fonction illuminateur AF, lorsque le flash est activé, l'illuminateur AF s'allume également.
- L'illuminateur AF émet une lumière très vive. Bien qu'il n'y ait pas de risque pour la santé, ne regardez pas directement de près dans l'illuminateur AF.

# **Désact. Aut. Zone AF**

Permet de choisir entre affichage permanent de la zone de mise au point et disparition automatique et rapide de celle-ci une fois la mise au point effectuée.

**1 MENU → (Réglages de prise de vue1) → [Désact. Aut. Zone AF] → réglage souhaité.**

### **Détails des éléments du menu**

**ON :**

La zone de mise au point disparaît automatiquement et rapidement une fois la mise au point effectuée.

**OFF :**

La zone de mise au point est affichée en permanence.

# **Affich. zone AF cont.**

Vous pouvez activer/désactiver l'affichage de la zone mise au point lorsque [Zone mise au point] est réglé sur [Large] ou [Zone], en mode [AF continu].

**1 MENU → (Réglages de prise de vue1) → [Affich. zone AF cont.] → réglage souhaité.**

### **Détails des éléments du menu**

### **ON :**

Affiche la zone de mise au point nette.

# **OFF :**

N'affiche pas la zone de mise au point nette.

### **Note**

- **Lorsque [Zone mise au point] est réglé sur l'une des options suivantes, les cadres de mise au point dans la zone nette** deviennent verts :
	- [Centre]
	- [Spot flexible]
	- [Spot flexible élargi]

Appareil photo à objectif interchangeable ILCE-9M2 α9II

# **Zone détect. phase**

Active/désactive l'affichage de la zone AF à détection de phase.

**1 MENU → (Réglages de prise de vue1) → [Zone détect. phase] → réglage souhaité.**

### **Détails des éléments du menu**

**ON :**

La zone AF à détection de phase est affichée.

### **OFF :**

La zone AF à détection de phase n'est pas affichée.

### **Note**

- La Détection de phase AF est disponible uniquement avec les objectifs compatibles. Si un objectif incompatible est fixé, vous ne serez pas en mesure d'utiliser la Détection de phase AF. La Détection de phase AF peut ne pas fonctionner même avec des objectifs compatibles, comme les objectifs achetés antérieurement et qui n'ont pas été mis à jour. Pour en savoir plus sur les objectifs compatibles, visitez le site Web Sony de votre région ou prenez contact avec votre revendeur Sony ou un centre de service après-vente Sony agréé.
- Lorsque vous utilisez un adaptateur pour monture d'objectif LA-EA2 ou LA-EA4 (vendu séparément) pour fixer un objectif à monture A (vendu séparément), il est impossible d'utiliser l'AF à détection de phase de ce produit.
- Lorsque vous photographiez des images en utilisant un objectif compatible avec le plein format, la zone AF à détection de phase ne s'affiche pas même si [Zone détect. phase] est réglé sur [ON].
- **Lorsque vous enregistrez des films, la zone AF à détection de phase ne s'affiche pas.**

# **Circul. du point focal**

Active/désactive le saut du cadre de mise au point d'une extrémité à l'autre lorsque vous déplacez le cadre de mise au point avec [Zone mise au point] réglé sur [Zone], [Spot flexible], [Spot flexible élargi], [Suivi : Zone], [Suivi : Spot flexible] ou [Suivi : Spot flexible élargi]. Cette fonction est utile lorsque vous souhaitez déplacer le cadre de mise au point d'une extrémité à l'autre rapidement.

#### **MENU→ (Réglages de prise de vue1)→[Circul. du point focal] → réglage souhaité. 1**

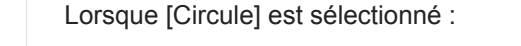

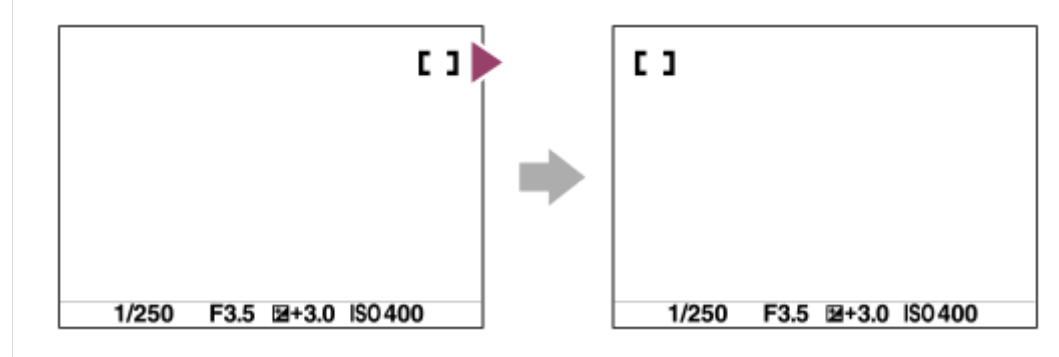

### **Détails des éléments du menu**

### **Ne circule pas :**

Le curseur ne bouge pas lorsque vous essayez de déplacer le cadre de mise au point au-delà de l'extrémité.

### **Circule :**

Le curseur saute à l'autre extrémité lorsque vous essayez de déplacer le cadre de mise au point au-delà de l'extrémité.

### **Note**

Même si vous réglez [Circul. du point focal] sur [Circule], le cadre de mise au point ne bougera pas en diagonale.

### **Rubrique associée**

[Zone mise au point](#page-88-0)

Appareil photo à objectif interchangeable ILCE-9M2 α9II

# **Microréglage AF**

Vous permet de régler la position de la mise au point automatique et d'enregistrer une valeur ajustée pour chaque objectif lorsque vous utilisez un objectif à monture A avec un adaptateur pour monture d'objectif LA-EA2 ou LA-EA4 (vendu séparément).

Utilisez cette fonction uniquement lorsque des réglages sont nécessaires. Veuillez noter que la fonction de mise au point automatique peut ne pas être réalisée au bon emplacement si vous utilisez ce réglage.

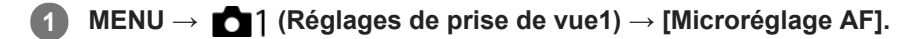

**2 Sélectionnez [Param. réglage AF] → [ON].**

### **[quantité] → valeur désirée.**

Plus vous sélectionnez une valeur élevée, plus la position mise au point automatiquement sera éloignée du produit. Plus vous sélectionnez une petite valeur, plus la position mise au point automatiquement sera proche du produit.

#### **Astuce**

**3**

Nous vous recommandons de régler la position sous les conditions réelles de prise de vue. Réglez [Zone mise au point] sur [Spot flexible] et utilisez un sujet lumineux au contraste élevé lors du réglage.

#### **Note**

- Lorsque vous fixez un objectif pour lequel vous avez déjà enregistré une valeur, cette dernière s'affiche à l'écran. [±0] apparaît pour les objectifs pour lesquels aucune valeur n'a encore été enregistrée.
- Si la valeur affichée est [-], cela signifie qu'un total de 30 objectifs a été enregistré et qu'aucun nouvel objectif ne peut être enregistré. Pour enregistrer un nouvel objectif, fixez un objectif dont l'enregistrement peut être supprimé et réglez sa valeur sur [±0], ou réinitialisez les valeurs de tous les objectifs avec [Effacer].
- Le [Microréglage AF] est compatible avec les objectifs Sony, Minolta ou Konica-Minolta. Si vous exécutez [Microréglage AF] avec des objectifs qui ne sont pas compatibles, les réglages enregistrés pour les objectifs compatibles peuvent en être affectés. N'exécutez pas [Microréglage AF] avec un objectif non pris en charge.
- Vous ne pouvez pas régler [Microréglage AF] individuellement pour un objectif Sony, Minolta ou Konica-Minolta possédant les mêmes spécifications.

<span id="page-123-0"></span>Appareil photo à objectif interchangeable ILCE-9M2 α9II

# **Entraîn. ouvert. AF (image fixe)**

Change le système de commande de l'ouverture pour donner la priorité aux performances de suivi de la mise au point automatique ou au silence.

**1 MENU → (Réglages de prise de vue1) → [Entraîn. ouvert. AF] → réglage souhaité.**

### **Détails des éléments du menu**

### **Priorité mise au pt :**

Change le système de commande de l'ouverture pour donner la priorité aux performances de mise au point automatique.

### **Standard :**

Utilise le système de commande de l'ouverture standard.

### **Priorité silencieuse :**

Permet de changer le système de commande de l'ouverture pour donner la priorité au silence de sorte que le son de la commande de l'ouverture soit plus silencieux qu'avec [Standard].

#### **Note**

- Lorsque [Priorité mise au pt] est sélectionné, il est possible que le bruit de la commande d'ouverture soit audible ou que l'effet d'ouverture ne soit pas visible sur l'écran.En outre, la vitesse de prise de vue en continu peut être plus lente ou l'écran peut clignoter.Pour éviter ces phénomènes, changez le réglage sur [Standard].
- Lorsque [Priorité silencieuse] est sélectionné, la vitesse de mise au point peut devenir plus lente, et il peut s'avérer plus difficile de faire la mise au point sur un sujet.
- La mise au point pendant la prise de vue en continu est verrouillée sur le réglage de la première photo lorsque le paramètre [Entraîn. ouvert. AF] est réglé sur [Standard] ou [Priorité silencieuse], et que la valeur F est supérieure à F16.
- L'effet peut varier en fonction de l'objectif que vous utilisez et des conditions de prise de vue.

<span id="page-124-0"></span>Appareil photo à objectif interchangeable

ILCE-9M2 α9II

# **MaP manuelle**

Lorsqu'il est difficile d'effectuer correctement la mise au point en mode autofocus, il est possible d'ajuster manuellement la mise au point.

**Tournez le sélecteur de mode de mise au point (B) tout en appuyant sur le bouton de déverrouillage du sélecteur de mode de mise au point (A) et sélectionnez MF. 1**

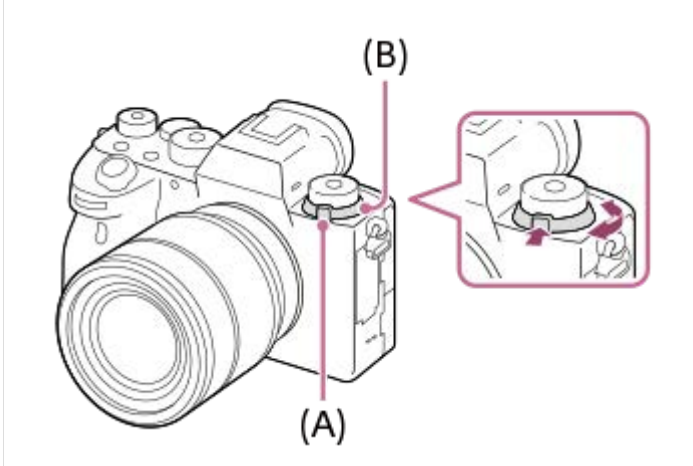

**Tournez la bague de mise au point pour effectuer une mise au point précise.**

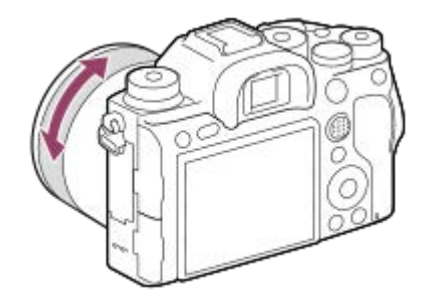

Lorsque vous tournez la bague de mise au point, la distance de mise au point s'affiche à l'écran. La distance de mise au point ne s'affiche pas lorsque l'adaptateur pour monture d'objectif (vendu séparément) est fixé.

**3 Enfoncez complètement le déclencheur pour effectuer la prise de vue.**

### **Note**

**2**

- Si vous utilisez le viseur, ajustez le niveau de dioptrie pour obtenir la bonne mise au point sur le viseur.
- La distance de mise au point affichée est à titre de référence uniquement.

### **Rubrique associée**

- [Loupe mise pt](#page-127-0)
- [Régl. intensification](#page-132-0)
- [Aide MF \(image fixe\)](#page-129-0)

# <span id="page-126-0"></span>**Mise au point manuelle directe (DMF)**

Vous pouvez réaliser des réglages précis manuellement une fois la mise au point automatique obtenue, ce qui vous permet de faire la mise au point sur un sujet plus rapidement que lorsque vous utilisez la mise au point manuelle depuis le début. Ceci se révèle pratique pour la prise de vue macro, par exemple.

#### **Tournez le sélecteur de mode de mise au point (B) tout en appuyant sur le bouton de déverrouillage du sélecteur de mode de mise au point (A) et sélectionnez DMF. 1**

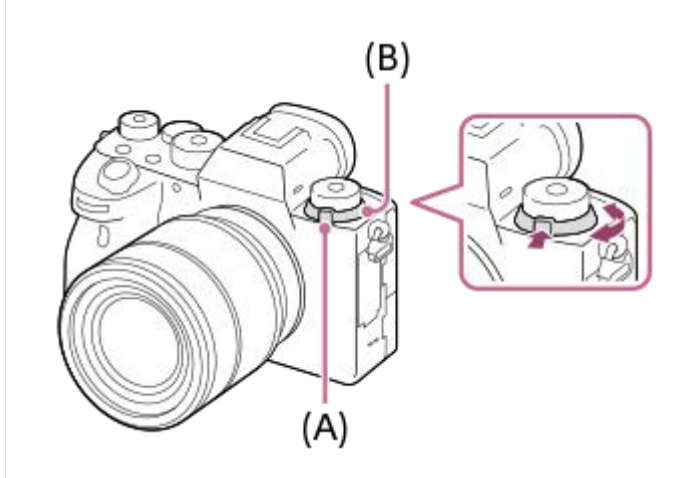

**2 Enfoncez le déclencheur jusqu'à mi-course pour effectuer la mise au point automatiquement.**

**Maintenez le déclencheur enfoncé à mi-course puis tournez la bague de mise au point pour obtenir une image plus nette.**

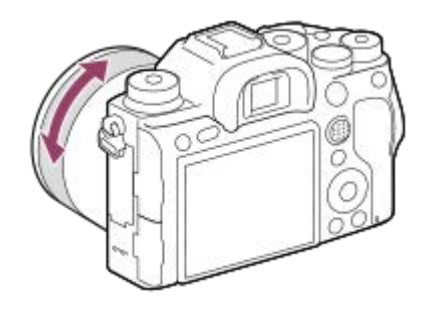

Lorsque vous tournez la bague de mise au point, la distance de mise au point s'affiche à l'écran. La distance de mise au point ne s'affiche pas lorsque l'adaptateur pour monture d'objectif (vendu séparément) est fixé.

**4 Enfoncez complètement le déclencheur pour effectuer la prise de vue.**

### **Rubrique associée**

**3**

[Régl. intensification](#page-132-0)

**2**

**3**

<span id="page-127-0"></span>[Guide d'aide](#page-0-0)

Appareil photo à objectif interchangeable ILCE-9M2 α9II

# **Loupe mise pt**

Vous pouvez vérifier la mise au point en agrandissant l'image avant la prise de vue. À la différence de [ Aide MF], vous pouvez agrandir l'image sans utiliser la bague de mise au point.

### **1 MENU → (Réglages de prise de vue1) → [Loupe mise pt].**

**Appuyez au centre du sélecteur multidirectionnel pour agrandir l'image et sélectionnez la partie que vous souhaitez agrandir en poussant le sélecteur multidirectionnel vers le haut/le bas/la gauche/la droite.**

- Chaque fois que vous appuyez au centre, le facteur d'agrandissement change.
- Vous pouvez régler l'agrandissement initial en sélectionnant MENU → 1 (Réglages de prise de vue1) → [ Gross. init. m.a.pt].

### **Vérifiez la mise au point.**

- Appuyez sur le bouton  $\overline{m}$  (Supprimer) pour amener l'emplacement agrandi au centre d'une image.
- Lorsque le mode de mise au point est [MaP manuelle], vous pouvez ajuster la mise au point alors qu'une image est agrandie. Si [ AF loupe mise pt] est réglé sur [OFF], la fonction [Loupe mise pt] est annulée lorsque le déclencheur est enfoncé à mi-course.
- Lorsque vous enfoncez le déclencheur à mi-course pendant l'agrandissement d'une image lors de la mise au point automatique, des fonctions différentes sont exécutées en fonction du réglage [  $\sim$  AF loupe mise pt].
	- Lorsque [ AF loupe mise pt] est réglé sur [ON] : la mise au point automatique est de nouveau effectuée. Lorsque [ AF loupe mise pt] est réglé sur [OFF] : la fonction [Loupe mise pt] est annulée.
- Vous pouvez définir la durée d'affichage de l'image agrandie en sélectionnant MENU → (Réglages de prise de vue1)  $\rightarrow$  [Tmps gross. m. au p.].

### **4 Enfoncez complètement le déclencheur pour prendre la photo.**

### **Pour utiliser la fonction de loupe de mise au point par opération tactile**

Vous pouvez agrandir l'image et ajuster la mise au point en touchant l'écran.Réglez [Fonctionnem. tactile] sur [ON] au préalable. Ensuite, sélectionnez les réglages appropriés sous [Écran/pavé tactile]. Lorsque le mode de mise au point est [MaP manuelle], vous pouvez exécuter [Loupe mise pt] en touchant deux fois la zone à mettre au point tout en photographiant avec l'écran.

Lors de la prise de vue avec le viseur, un cadre apparaît au centre de l'écran en touchant deux fois et vous pouvez le déplacer en le faisant glisser. L'image est agrandie en appuyant au centre du sélecteur multidirectionnel.

### **Astuce**

- Tout en utilisant la fonction de loupe de mise au point, vous pouvez déplacer la zone agrandie en la faisant glisser sur l'écran tactile.
- Pour quitter la fonction de loupe de mise au point, touchez de nouveau l'écran deux fois.Lorsque [ $\sim$ ] AF loupe mise pt] est réglé sur [OFF], vous pouvez mettre fin à la fonction de loupe de mise au point en enfonçant le déclencheur à mi-course.
- [Tmps gross. m. au p.](#page-130-0)
- [Gross. init. m.a.pt \(image fixe\)](#page-131-0)
- [AF loupe mise pt \(image fixe\)](#page-105-0)
- [Fonctionnem. tactile](#page-149-0)

# <span id="page-129-0"></span>**Aide MF (image fixe)**

Agrandit automatiquement l'image à l'écran pour faciliter la mise au point manuelle. Fonctionne pour les prises de vue en mode mise au point manuelle ou mise au point manuelle directe.

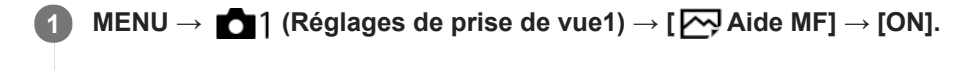

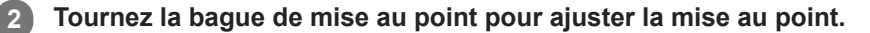

L'image sélectionnée est agrandie. Vous pouvez agrandir encore les images en appuyant au centre de la molette de commande.

#### **Astuce**

Vous pouvez définir la durée d'affichage de l'image agrandie en sélectionnant MENU → (Réglages de prise de vue1) → [Tmps gross. m. au p.].

#### **Note**

- Vous ne pouvez pas utiliser [ Aide MF] lors de l'enregistrement de films. Utilisez la fonction [Loupe mise pt] à la place.
- [ Aide MF] n'est pas disponible lorsqu'un adaptateur pour monture d'objectif est fixé. Utilisez la fonction [Loupe mise pt] à la place.

#### **Rubrique associée**

- [MaP manuelle](#page-124-0)
- [Mise au point manuelle directe \(DMF\)](#page-126-0)
- [Tmps gross. m. au p.](#page-130-0)

### <span id="page-130-0"></span>**SONY**

[Guide d'aide](#page-0-0)

Appareil photo à objectif interchangeable ILCE-9M2 α9II

## **Tmps gross. m. au p.**

Réglez la durée pendant laquelle l'image est agrandie au moyen de la fonction [  $\sim$  Aide MF] ou [Loupe mise pt].

**1 MENU → (Réglages de prise de vue1) → [Tmps gross. m. au p.] → réglage souhaité.**

### **Détails des éléments du menu**

**2 sec. :** Agrandit l'image pendant 2 secondes. **5 sec. :**

Agrandit l'image pendant 5 secondes.

### **Aucune limite :**

Agrandit les images jusqu'à ce que vous appuyiez sur le déclencheur.

### **Rubrique associée**

- [Loupe mise pt](#page-127-0)
- [Aide MF \(image fixe\)](#page-129-0)

# <span id="page-131-0"></span>**Gross. init. m.a.pt (image fixe)**

Règle le facteur d'agrandissement initial lors de l'utilisation de [Loupe mise pt]. Sélectionnez un réglage qui vous aidera à cadrer votre photo.

**1 MENU → (Réglages de prise de vue1) → [ Gross. init. m.a.pt] → réglage souhaité.**

### **Détails des éléments du menu**

### **Prise de vue plein format**

**x1,0 :** Affiche l'image avec le même agrandissement que l'écran de prise de vue. **x4,7 :** Affiche une image agrandie 4,7 fois.

### **Prise de vue au format APS-C/Super 35 mm**

### **x1,0 :**

Affiche l'image avec le même agrandissement que l'écran de prise de vue. **x3,1 :** Affiche une image agrandie 3,1 fois.

### **Rubrique associée**

[Loupe mise pt](#page-127-0)

# <span id="page-132-0"></span>**Régl. intensification**

Règle la fonction d'intensification, laquelle améliore le contour des zones nettes pendant la prise de vue avec la mise au point manuelle ou la mise au point manuelle directe.

**1 MENU → (Réglages de prise de vue1) → [Régl. intensification] → réglage souhaité.**

### **Détails des éléments du menu**

### **Affichage intensific. :**

Active/désactive l'affichage de l'intensification.

### **Niv. d'intensification :**

Règle le niveau d'amélioration des zones nettes.

### **Couleur d'intensific. :**

Règle la couleur utilisée pour améliorer les zones nettes.

### **Note**

- Étant donné que le produit reconnaît les zones nettes comme mises au point, l'effet d'intensification varie selon le sujet et l'objectif.
- Le contour des zones nettes n'est pas renforcé sur les périphériques connectés via HDMI.

### **Rubrique associée**

- [MaP manuelle](#page-124-0)
- [Mise au point manuelle directe \(DMF\)](#page-126-0)

Appareil photo à objectif interchangeable ILCE-9M2 α9II

# **Entraînement**

Sélectionnez le mode approprié pour le sujet, comme la prise de vue image par image, la prise de vue en continu ou la prise de vue en bracketing.

**1**

### **Sélectionnez le mode d'entraînement souhaité en faisant tourner le sélecteur de mode.**

Tournez le sélecteur de mode d'entraînement tout en maintenant enfoncé le bouton de déverrouillage du sélecteur de mode d'entraînement.

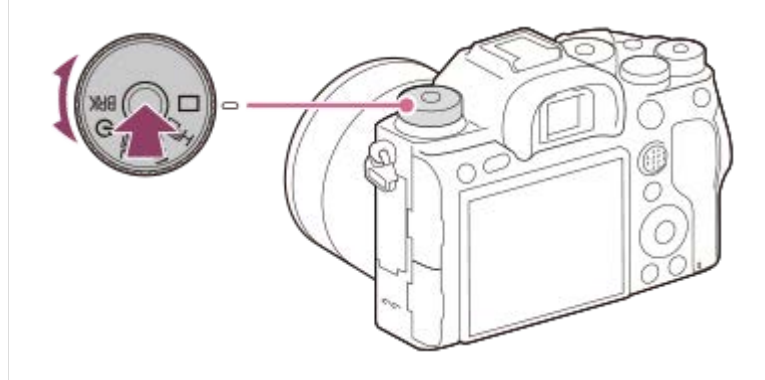

### **Détails des éléments de réglage**

### **Prise de vue unique :**

Mode de prise de vue normal.

### **PIH PIM PIL Prise d. v. en continu :**

Effectue des prises de vue en rafale tant que vous maintenez le déclencheur enfoncé.

### **Retardateur :**

Effectue une prise de vue en utilisant le retardateur, le délai spécifié (en secondes) partant du moment où vous appuyez sur le déclencheur.

### **BRK** Bracketing :

Effectue des prises de vue en bracketing. Le type de fonction de bracketing peut être réglé avec MENU  $\rightarrow$ (Réglages de prise de vue1)  $\rightarrow$  [Réglages bracketing]  $\rightarrow$  [Type bracket].

#### **Rubrique associée**

- [Prise d. v. en continu](#page-134-0)
- [Retardateur](#page-137-0)
- [Retardateur \(Cont.\)](#page-138-0)
- **[Bracket continu](#page-140-0)**
- [Bracket simple](#page-141-0)
- [Bracket.bal.B](#page-144-0)
- [Bracket DRO](#page-145-0)

# <span id="page-134-0"></span>**Prise d. v. en continu**

Effectue des prises de vue en rafale tant que vous maintenez le déclencheur enfoncé.

**1**

- **Tournez le sélecteur de mode d'entraînement pour sélectionner le mode souhaité.**
	- Tournez le sélecteur de mode d'entraînement tout en maintenant appuyant sur le bouton de déverrouillage du sélecteur de mode d'entraînement.

### **Détails des éléments de réglage**

 **Prise de vue en continu : Hi / Prise de vue en continu : Mid/ Prise de vue en continu : Lo**

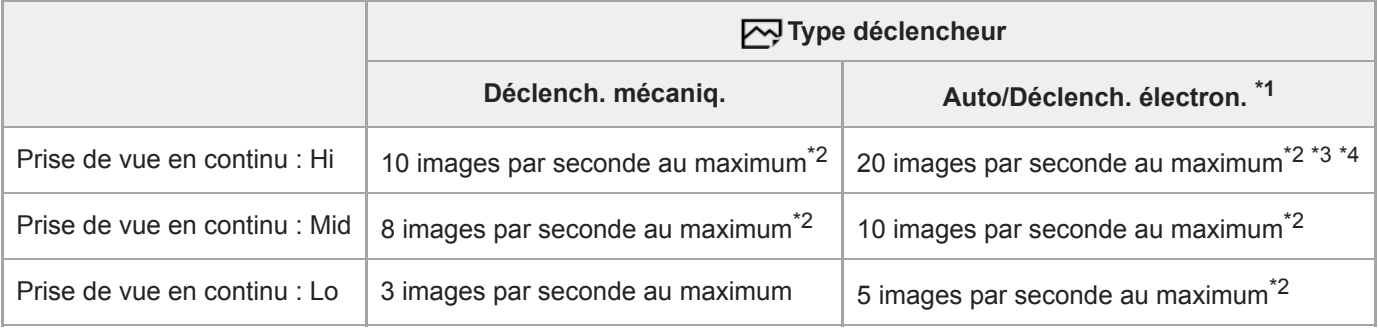

\*1 La valeur affichée correspond à la vitesse de la prise de vue lorsque [Entraîn. ouvert. AF] est réglé sur [Standard]. Lorsque [Entraîn. ouvert. AF] est réglé sur [Priorité mise au pt], la vitesse de prise de vue en continu peut être plus lente.

\*2 La mise au point est verrouillée sur le réglage de la première photo lorsque [Entraîn. ouvert. AF] est réglé sur [Standard] ou [Priorité silencieuse], et que la valeur F est supérieure à F16.

\*3 Lorsque le mode de mise au point est réglé sur AF-C (AF continu), la vitesse de prise de vue en continu varie selon l'objectif fixé. Pour plus d'informations, reportez-vous à la page d'aide sur les objectifs compatibles.

\*4 Pendant la prise de vue au format RAW non compressé, la vitesse maximum est de 12 images par seconde.

### **Astuce**

- Pour ajuster continuellement la mise au point et l'exposition pendant la prise de vue en continu, réglez comme suit :
	- [Mode mise au point] : [AF continu]
	- $-$ [ $\sim$ ] AEL av. déclench.] : [OFF] ou [Auto]

### **Note**

- La vitesse de prise de vue pendant la prise de vue en continu ralentit si [ $\sim$ ] Type fichier RAW] est réglé sur [Non compressé].
- La prise de vue en continu n'est pas disponible dans les situations suivantes :
	- [Effet de photo] est réglé sur l'une des options suivantes : [Monochrome riche]
	- [Opti Dyn/HDR aut] est réglé sur [HDR auto].
- La vitesse de la prise de vue en continu diminue lorsque vous photographiez avec un flash.

### **Rubrique associée**

[Affichage du témoin de durée restante pour la prise de vue en continu \(Longueur pdv cont.\)](#page-136-0)

- [Mode mise au point](#page-86-0)
- [Entraîn. ouvert. AF \(image fixe\)](#page-123-0)
- [AEL av. déclench. \(image fixe\)](#page-189-0)
- [Type déclencheur \(image fixe\)](#page-215-0)
- [Utilisation de l'obturateur électronique](#page-216-0)

# <span id="page-136-0"></span>**Affichage du témoin de durée restante pour la prise de vue en continu (Longueur pdv cont.)**

Active/désactive l'affichage du témoin indiquant la durée pendant laquelle il est possible de poursuivre la prise de vue en continu à la même vitesse.

### **1 MENU → (Réglages de prise de vue2) → [Longueur pdv cont.] → réglage souhaité.**

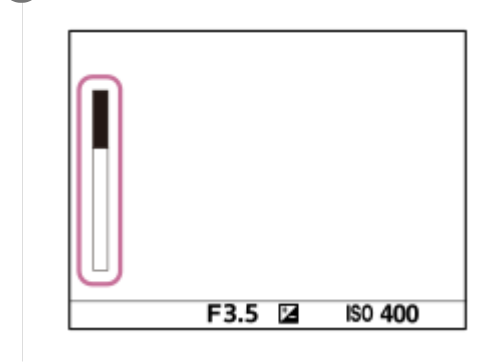

### **Détails des éléments du menu**

### **Toujours afficher :**

Active toujours l'affichage du témoin lorsque le mode d'entraînement est réglé sur [Prise d. v. en continu].

### **Aff. uniq. pdt pr.d.v. :**

Active l'affichage du témoin seulement pendant la prise de vue en continu.

### **Ne pas afficher :**

N'affiche pas le témoin.

### **Astuce**

Lorsque la mémoire tampon interne de l'appareil est pleine, « SLOW » s'affiche et la vitesse de prise de vue en continu diminue.

### **Rubrique associée**

[Prise d. v. en continu](#page-134-0)

# <span id="page-137-0"></span>**Retardateur**

Effectue une prise de vue en utilisant le retardateur, le délai spécifié (en secondes) partant du moment où vous appuyez sur le déclencheur. Utilisez le retardateur de 5 secondes ou 10 secondes si vous voulez être sur la photo et celui de 2 secondes pour réduire le bougé de l'appareil provoqué par la pression sur le déclencheur.

**Sélectionnez (Retardateur) en tournant le sélecteur de mode d'entraînement. 1**

- Tournez le sélecteur de mode d'entraînement tout en maintenant enfoncé le bouton de déverrouillage du sélecteur de mode d'entraînement.
- **MENU → (Réglages de prise de vue1) → [Type retardateur] → [Retardateur (unique)] → mode souhaité. 2**
	- Vous pouvez afficher l'écran de réglage de [Type retardateur] en appuyant sur le bouton Fn.

### **Réglez la mise au point et effectuez la prise de vue.**

Le témoin de retardateur clignote, un bip est émis et une photo est prise après que le nombre spécifié de secondes est écoulé.

### **Détails des éléments du menu**

Le mode sélectionné détermine la durée (en secondes) au bout de laquelle la photo est prise après que vous avez appuyé sur le déclencheur.

### **Retardateur (unique) : 10 s Retardateur (unique) : 5 s Retardateur (unique) : 2 s**

#### **Astuce**

**3**

- Appuyez de nouveau sur le déclencheur pour arrêter le compte à rebours du retardateur.
- Sélectionnez un mode d'entraînement différent de (C) (Retardateur) en tournant le sélecteur de mode d'entraînement pour annuler le retardateur.
- Réglez [Signal sonore] sur [OFF] pour désactiver le bip pendant le compte à rebours du retardateur.
- Pour utiliser le retardateur en mode bracketing, sélectionnez  $BRK$  (Bracketing) en tournant le sélecteur de mode d'entraînement, puis sélectionnez MENU → (Réglages de prise de vue1) → [Réglages bracketing] → [Retardateur pdt brkt].

#### **Rubrique associée**

[Signal sonore](#page-344-0)

# <span id="page-138-0"></span>**Retardateur (Cont.)**

Effectue le nombre de prises de vue spécifié en utilisant le retardateur, le délai spécifié (en secondes) partant du moment où vous appuyez sur le déclencheur. Vous pouvez choisir la meilleure prise de vue parmi les photographies prises.

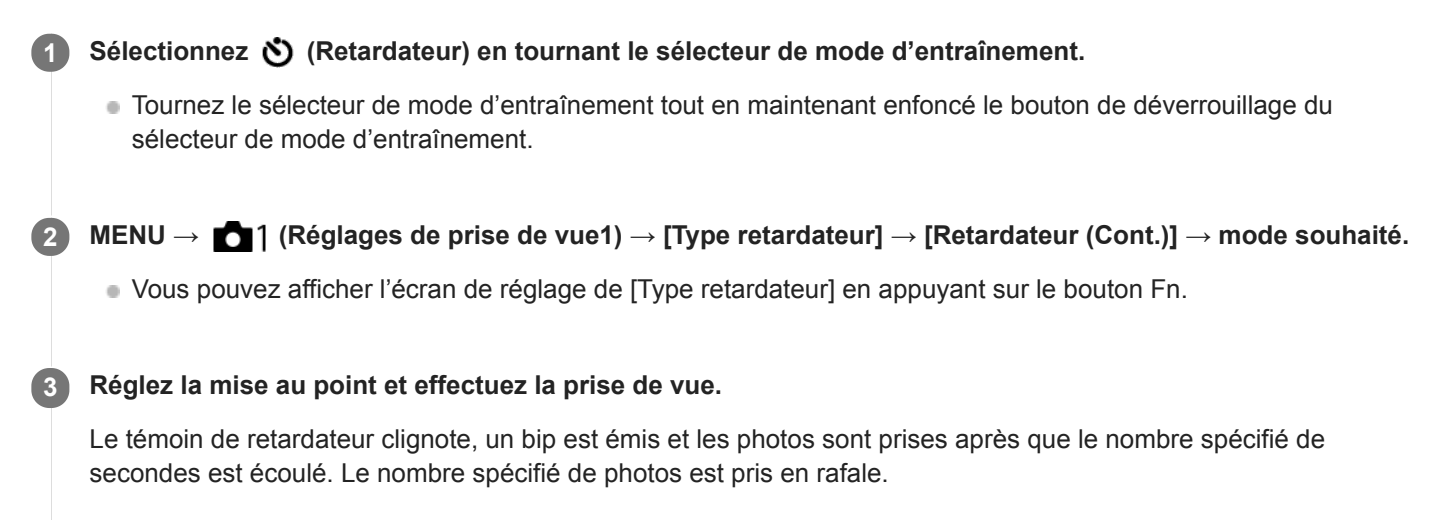

### **Détails des éléments du menu**

Par exemple, trois images sont prises 10 secondes après avoir enfoncé le déclencheur lorsque [Retardateur (Cont.) : 10 s 3 img] est sélectionné.

- **Retardateur (Cont.) : 10 s 3 img**
- $\mathcal{S}_{10s}^{G}$  Retardateur (Cont.) : 10 s 5 img
- **Retardateur (Cont.) : 5 sec. 3 img**
- **Retardateur (Cont.) : 5 sec. 5 img**
- **Retardateur (Cont.) : 2 sec. 3 img**
- **Retardateur (Cont.) : 2 sec. 5 img**

### **Astuce**

- Appuyez de nouveau sur le déclencheur pour arrêter le compte à rebours du retardateur.
- Sélectionnez un mode d'entraînement différent de  $\bullet$  (Retardateur) en tournant le sélecteur de mode d'entraînement pour annuler le retardateur.

Appareil photo à objectif interchangeable ILCE-9M2 α9II

# **Type retardateur**

Lors de la prise de vue avec le retardateur, règle combien d'images sont enregistrées et combien de secondes s'écoulent entre le moment où vous appuyez sur le déclencheur et le moment ou l'obturateur se déclenche.

**MENU → (Réglages de prise de vue1) → [Type retardateur] → réglage souhaité. 1**

Vous pouvez afficher l'écran de réglage de [Type retardateur] en appuyant sur le bouton Fn.

### **Détails des éléments du menu**

### **Retardateur (unique) :**

Prend une photo à l'aide du retardateur (10 secondes/5 secondes/2 secondes).

### **Retardateur (Cont.) :**

Effectue des prises de vue en continu à l'aide du retardateur (3 images après 10 secondes/5 images après 10 secondes/3 images après 5 secondes/5 images après 5 secondes/3 images après 2 secondes/5 images après 2 secondes).

### **Rubrique associée**

- [Retardateur](#page-137-0)
- [Retardateur \(Cont.\)](#page-138-0)

# <span id="page-140-0"></span>**Bracket continu**

Prend plusieurs images tout en décalant automatiquement l'exposition de standard à plus sombre, puis à plus claire. Vous pouvez sélectionner une image qui correspond à vos attentes après l'enregistrement.

Sélectionnez **BRK** (Bracketing) en tournant le sélecteur de mode d'entraînement. **1**

Tournez le sélecteur de mode d'entraînement tout en maintenant enfoncé le bouton de déverrouillage du sélecteur de mode d'entraînement.

**MENU → (Réglages de prise de vue1) → [Réglages bracketing] → [Type bracket] → [Bracket continu] → mode souhaité. 2**

Vous pouvez afficher l'écran de réglage de [Type bracket] en appuyant sur le bouton Fn.

**Réglez la mise au point et effectuez la prise de vue.**

- L'exposition de base est réglée lors de la première prise.
- Continuez de maintenir enfoncé le déclencheur jusqu'à ce que la prise de vue en bracketing soit terminée.

### **Détails des éléments du menu**

Par exemple, l'appareil prend en rafale un total de trois photos en décalant la valeur d'exposition de plus ou moins 0,3 EV lorsque [Bracket continu : 3 images 0,3EV] est sélectionné.

### **Note**

**3**

- La dernière prise est montrée sur l'affichage instantané.
- Lorsque [ISO AUTO] est sélectionné en mode [Exposition manuelle], l'exposition est modifiée en ajustant la valeur ISO. Si un autre réglage que [ISO AUTO] est sélectionné, l'exposition est modifiée en ajustant la vitesse d'obturation.
- **Lorsque l'exposition est corrigée, elle est décalée à partir de la valeur corrigée.**
- La prise de vue en bracketing n'est pas disponible dans les modes suivants : - [Auto intelligent]
- Lorsque vous utilisez le flash, le produit exécute la prise de vue en bracketing avec flash, laquelle modifie l'intensité lumineuse du flash même si [Bracket continu] est sélectionné. Enfoncez le déclencheur pour chaque image.

#### **Rubrique associée**

- [Réglages bracketing](#page-146-0)
- [Indicateur pendant la prise de vue en bracketing](#page-142-0)

# <span id="page-141-0"></span>**Bracket simple**

Prend plusieurs images tout en décalant automatiquement l'exposition de standard à plus sombre, puis à plus claire. Vous pouvez sélectionner l'image qui correspond à vos attentes après l'enregistrement. Chaque fois que vous appuyez sur le déclencheur, une seule prise de vue est effectuée : vous pouvez donc régler la mise au point ou la composition de chaque photo.

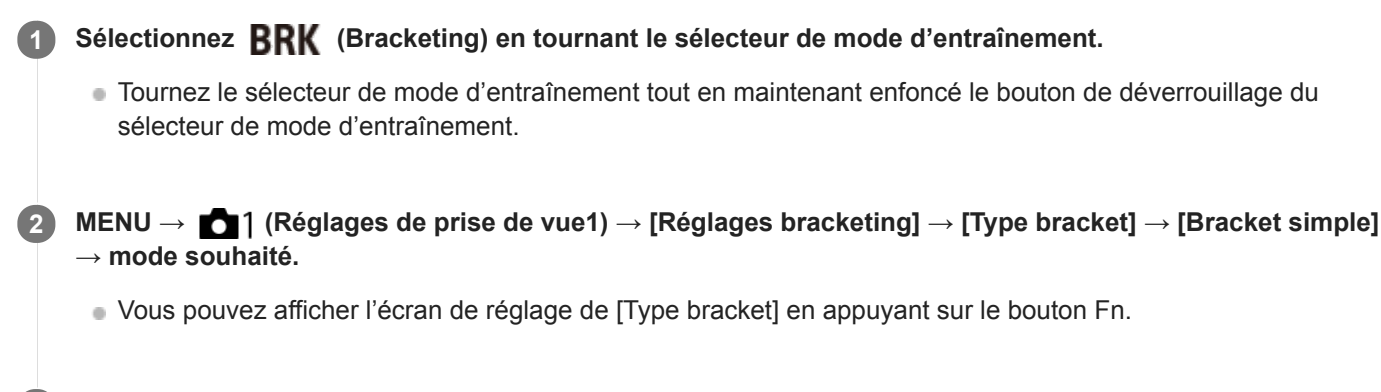

**Réglez la mise au point et effectuez la prise de vue. 3**

**Enfoncez le déclencheur pour chaque image.** 

### **Détails des éléments du menu**

Par exemple, lorsque [Bracket simple : 3 images 0,3EV] est sélectionné, trois images sont prises une à la fois avec la valeur d'exposition augmentée ou diminuée par incréments de 0,3 EV.

### **Note**

- Lorsque [ISO AUTO] est sélectionné en mode [Exposition manuelle], l'exposition est modifiée en ajustant la valeur ISO. Si un autre réglage que [ISO AUTO] est sélectionné, l'exposition est modifiée en ajustant la vitesse d'obturation.
- **Lorsque l'exposition est corrigée, elle est décalée à partir de la valeur corrigée.**
- La prise de vue en bracketing n'est pas disponible dans les modes suivants :
	- $=$  [Auto intelligent]

### **Rubrique associée**

- [Réglages bracketing](#page-146-0)
- [Indicateur pendant la prise de vue en bracketing](#page-142-0)

### <span id="page-142-0"></span>**SONY**

[Guide d'aide](#page-0-0)

Appareil photo à objectif interchangeable ILCE-9M2 α9II

### **Indicateur pendant la prise de vue en bracketing**

### **Viseur**

**Bracketing à la lumière ambiante\* 3 photos avec un décalage de 0,3 EV Correction de l'exposition ±0,0 EV**

<del>۷۷۷</del><br>+5۰۰4۰۰3۰۰2۰۰1۰۱0۰۰1۰۰2۰۰3۰۰4۰۰

### **Écran (Afficher ttes infos ou Histogramme)**

**Bracketing à la lumière ambiante\* 3 photos avec un décalage de 0,3 EV Correction de l'exposition ±0,0 EV**

 $-5.4.3.2.1.01.2.3.4.5+$ 

**Bracketing au flash 3 photos avec un décalage de 0,7 EV Correction du flash -1,0 EV**

$$
\Bigg|-\scriptstyle\cdots 4\cdots 3\cdots 2\underset{k}{\cdot 1}\cdot 1\cdots 0\cdots 1\cdots 2\cdots\Bigg|
$$

**Écran (Pour le viseur)**

**Bracketing à la lumière ambiante\* (indicateur supérieur) 3 photos avec un décalage de 0,3 EV Correction de l'exposition ±0,0 EV**

 $5.14.13.12.11.001.11.2.13.14.15$   $\Xi$   $\pm 0.0$  $3'1'2''1''0''1''2''3$ 

**Bracketing au flash (indicateur inférieur) 3 photos avec un décalage de 0,7 EV Correction du flash -1,0 EV**

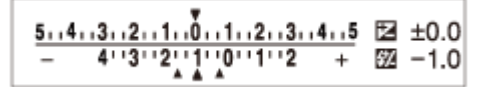

Lumière ambiante : terme générique désignant un éclairage non produit par un flash, comme la lumière naturelle, la lumière incandescente (ampoule) ou la lumière fluorescente. Alors que le flash est ponctuel, la lumière ambiante est constante, d'où son nom. \*

### **Note**

- Pendant la prise de vue en bracketing, le nombre d'images à prendre est affiché sous forme de traits au-dessus/au-dessous de l'indicateur.
- Lorsque vous commencez la prise de vue en bracketing unique, ces traits disparaissent un par un à mesure de l'enregistrement des images.
# <span id="page-144-0"></span>**Bracket.bal.B**

Permet de prendre trois images en tout avec différentes tonalités de couleur en fonction des réglages de la balance des blancs, de la température de couleur et du filtre de couleur sélectionnés.

Sélectionnez **BRK** (Bracketing) en tournant le sélecteur de mode d'entraînement. **1**

- Tournez le sélecteur de mode d'entraînement tout en maintenant enfoncé le bouton de déverrouillage du sélecteur de mode d'entraînement.
- **MENU → (Réglages de prise de vue1) → [Réglages bracketing] → [Type bracket] → [Bracket.bal.B] → mode souhaité. 2**

Vous pouvez afficher l'écran de réglage de [Type bracket] en appuyant sur le bouton Fn.

**3 Réglez la mise au point et effectuez la prise de vue.**

### **Détails des éléments du menu**

**EXPION** Bracket balance des blancs : Lo :

Enregistre une série de trois images avec de faibles variations de la balance des blancs (dans la plage de 10MK<sup>-1\*</sup>).

# **BRACKER Bracket balance des blancs : Hi :**

Enregistre une série de trois images avec de grandes variations de la balance des blancs (dans la plage de 20MK<sup>-1\*</sup>).

\* MK<sup>-1</sup> correspond à l'unité indiquant la capacité des filtres de conversion de la température de couleur et indique la même valeur que « mired ».

#### **Note**

La dernière prise est montrée sur l'affichage instantané.

#### **Rubrique associée**

[Réglages bracketing](#page-146-0)

<span id="page-145-0"></span>Appareil photo à objectif interchangeable ILCE-9M2 α9II

# **Bracket DRO**

Vous pouvez enregistrer un total de trois images, chacune avec un réglage différent de l'optimiseur de plage dynamique. Sélectionnez **BRK** (Bracketing) en tournant le sélecteur de mode d'entraînement. Tournez le sélecteur de mode d'entraînement tout en maintenant enfoncé le bouton de déverrouillage du sélecteur de mode d'entraînement. **1 MENU → (Réglages de prise de vue1) → [Réglages bracketing] → [Type bracket] → [Bracket DRO] → mode souhaité.** Vous pouvez afficher l'écran de réglage de [Type bracket] en appuyant sur le bouton Fn. **2 3 Réglez la mise au point et effectuez la prise de vue.**

## **Détails des éléments du menu**

# **BRO Bracket DRO : Lo :**

Enregistre une série de trois images avec de faibles variations du réglage de l'optimiseur de plage dynamique (Nv 1, Nv 2 et Nv 3).

### **Bracket DRO : Hi :**

Enregistre une série de trois images avec des variations importantes du réglage de l'optimiseur de plage dynamique (Nv 1, Nv 3 et Nv 5).

### **Note**

La dernière prise est montrée sur l'affichage instantané.

### **Rubrique associée**

[Réglages bracketing](#page-146-0)

# <span id="page-146-0"></span>**Réglages bracketing**

En prise de vue en bracketing, vous pouvez sélectionner le type de bracketing ou le retardateur, ainsi que l'ordre de prise pour le bracketing d'exposition et le bracketing de la balance des blancs.

Sélectionnez **BRK** (Bracketing) en tournant le sélecteur de mode d'entraînement. **1**

Tournez le sélecteur de mode d'entraînement tout en maintenant enfoncé le bouton de déverrouillage du sélecteur de mode d'entraînement.

**2 MENU → (Réglages de prise de vue1) → [Réglages bracketing] → réglage souhaité.**

### **Détails des éléments du menu**

#### **Type bracket :**

Permet de définir le type de prise de vue en bracketing. (Bracket continu/Bracket simple/Bracket.bal.B/Bracket DRO)

#### **Retardateur pdt brkt :**

Active/désactive l'utilisation du retardateur lors de la prise de vue en bracketing. Permet aussi de définir le délai (en secondes) de déclenchement de l'obturateur si vous utilisez le retardateur. (OFF/2 sec./5 sec./10 sec.)

#### **Ordre Bracket. :**

Permet de définir l'ordre des niveaux d'exposition et de balance des blancs pour la prise de vue en bracketing.  $(0 \rightarrow \rightarrow \rightarrow +/\rightarrow 0 \rightarrow +)$ 

#### **Rubrique associée**

- [Bracket continu](#page-140-0)
- [Bracket simple](#page-141-0)
- [Bracket.bal.B](#page-144-0)
- [Bracket DRO](#page-145-0)

# **Fnct pdv intervall.**

Vous pouvez prendre automatiquement une série d'images fixes avec l'intervalle de prise de vue et le nombre de photos que vous avez réglés au préalable (prise de vue à intervalles). Vous pouvez ensuite créer un film à partir des images fixes produites par la prise de vue à intervalles en utilisant le logiciel Imaging Edge (Viewer). Vous ne pouvez pas créer de film à partir d'images fixes sur l'appareil.

Pour plus d'informations sur la prise de vue à intervalles, reportez-vous à l'adresse URL suivante : <https://support.d-imaging.sony.co.jp/support/tutorial/ilc/l/ilce-9m2/interval.php>

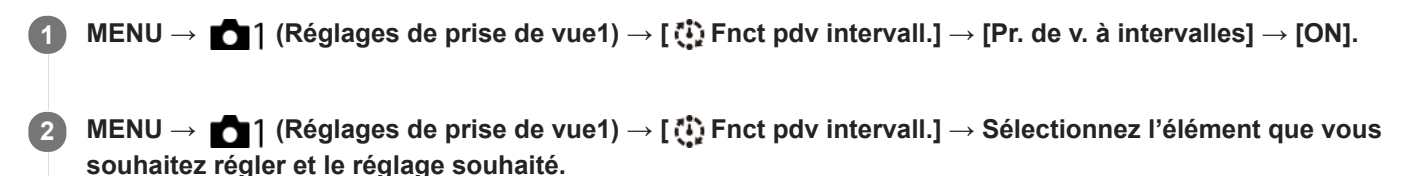

#### **Appuyez sur le déclencheur.**

Lorsque la durée définie pour [Tps démarr. de pdv] s'est écoulée, la prise de vue commence.

Lorsque le nombre de prises de vue réglé pour [Nombre prises de v.] est atteint, l'appareil revient à l'écran de veille pour la prise de vue à intervalles.

### **Détails des éléments du menu**

#### **Pr. de v. à intervalles :**

**3**

Active/désactive la prise de vue à intervalles. ([ON]/[OFF])

#### **Tps démarr. de pdv :**

Permet de régler la durée entre le moment où vous appuyez sur le déclencheur et le moment où la prise de vue à intervalles commence. (1 seconde à 99 minutes 59 secondes)

#### **Intervalle pr. de vue :**

Spécifie l'intervalle de prise de vue (durée entre le moment où une exposition commence et le moment où l'exposition pour la prochaine prise commence). (1 seconde à 60 secondes)

#### **Nombre prises de v. :**

Permet de régler le nombre de prises de vue pour la prise de vue à intervalles. (1 prise à 9999 prises)

#### **Sensibilité Suivi AE :**

Permet de régler la sensibilité du suivi de l'exposition automatique par rapport au changement de luminance pendant la prise de vue à intervalles. Si vous sélectionnez [Faible], les variations d'exposition pendant la prise de vue à intervalles seront plus douces. ([Élevé]/[Moyen]/[Faible])

#### **Type décl. intervall. :**

Permet de régler le type d'obturation pendant la prise de vue à intervalles. ([Déclench. mécaniq.]/[Déclench. électron.])

#### **Priorité intervall. pdv :**

Permet de donner la priorité ou non à l'intervalle de prise de vue lorsque le mode d'exposition est [Programme Auto] ou [Priorité ouvert.] et que la vitesse d'obturation devient plus longue que la durée définie pour [Intervalle pr. de vue]. ([ON]/[OFF])

### **Astuce**

- Si vous enfoncez le déclencheur pendant la prise de vue à intervalles, celle-ci se termine et l'appareil revient à l'écran de veille pour la prise de vue à intervalles.
- Pour revenir au mode de prise de vue normal, sélectionnez MENU → (Réglages de prise de vue1) → [ Fnct pdv intervall.]  $\rightarrow$  [Pr. de v. à intervalles]  $\rightarrow$  [OFF].
- Si vous appuyez sur une touche à laquelle l'une des fonctions suivantes a été attribuée au moment où commence la prise de vue, la fonction reste active pendant la prise de vue à intervalles même si vous ne maintenez pas enfoncé le bouton.
	- [Maintien AEL]
	- $-$ [ $\bullet$ ] Maintien AEL]
	- [Tenir contr. AF/MF]
	- [Enr.zoneAF maintien]
	- [Maint. verrouill.AWB]
	- [Mon sél. 1 pdt maint.] à [Mon sél. 3 pdt maint.]
- Si vous réglez [Aff. comme groupe] sur [ON], les images fixes prises avec la fonction de prise de vue à intervalles s'afficheront en groupes.
- Les images fixes prises avec la prise de vue à intervalles peuvent être lues en continu sur l'appareil. Si vous avez l'intention de créer un film en utilisant les images fixes, vous pouvez prévisualiser le résultat.

#### **Note**

- Il se peut que vous ne soyez pas en mesure d'enregistrer le nombre d'images réglé selon la charge restante de la batterie et la quantité d'espace libre sur le support d'enregistrement. Activez l'alimentation via USB pendant la prise de vue et utilisez une carte mémoire ayant un espace suffisant.
- Lorsque l'intervalle de prise de vue est court, il se peut que l'appareil soit facilement chaud. Selon la température ambiante, il se peut que vous ne puissiez pas enregistrer le nombre d'images défini étant donné que l'appareil photo peut interrompre l'enregistrement afin de protéger l'équipement.
- Pendant la prise de vue à intervalles (y compris la durée entre le moment où vous enfoncez le déclencheur et le début de la prise de vue), vous ne pouvez pas utiliser l'écran des réglages de prise de vue dédié ou l'écran MENU.Vous pouvez toutefois ajuster certains réglages comme la vitesse d'obturation à l'aide du sélecteur personnalisé ou de la molette de commande.
- **Pendant la prise de vue à intervalles, l'affichage instantané ne s'affiche pas.**
- [Type décl. intervall.] est réglé sur [Déclench. électron.] par défaut, quel que soit le réglage pour [ Type déclencheur].
- La prise de vue à intervalles n'est pas disponible dans les situations suivantes : Le mode de prise de vue est réglé sur une autre option que P/A/S/M

#### **Rubrique associée**

- [Imaging Edge](#page-418-0)
- **[Lect.cont. intervall.](#page-285-0)**
- [Alimentation par une prise murale](#page-62-0)

# <span id="page-149-0"></span>**SONY**

[Guide d'aide](#page-0-0)

Appareil photo à objectif interchangeable ILCE-9M2 α9II

# **Fonctionnem. tactile**

Active/désactive le fonctionnement tactile sur l'écran.

**1 MENU → (Réglage) → [Fonctionnem. tactile] → réglage souhaité.**

## **Détails des éléments du menu**

**ON :** Active le fonctionnement tactile. **OFF :** Désactive le fonctionnement tactile.

#### **Rubrique associée**

- [Fnct du fnctmnt tact. : Mise au point tactile](#page-151-0)
- **[Fnct du fnctmnt tact.: Suivi tactile](#page-153-0)**
- [Réglag. pavé tactile](#page-154-0)
- [Écran/pavé tactile](#page-150-0)

# <span id="page-150-0"></span>**Écran/pavé tactile**

Les opérations tactiles lors de la prise de vue avec l'écran sont appelées « opérations de l'écran tactile », tandis que les opérations tactiles lors de la prise de vue par le viseur sont appelées « opérations du pavé tactile ». Vous pouvez sélectionner d'activer ou non les opérations via l'écran tactile ou les opérations via le pavé tactile.

**1 MENU → (Réglage) → [Écran/pavé tactile] → réglage souhaité.**

## **Détails des éléments du menu**

### **Écran+pavé tactile :**

Active à la fois les opérations de l'écran tactile lors de la prise de vue avec l'écran et les opérations du pavé tactile lors de la prise de vue par le viseur.

### **Uniq. écran tactile :**

Active uniquement les opérations de l'écran tactile lors de la prise de vue avec l'écran.

### **Uniq. pavé tactile :**

Active uniquement les opérations du pavé tactile lors de la prise de vue par le viseur.

### **Rubrique associée**

[Fonctionnem. tactile](#page-149-0)

# <span id="page-151-0"></span>**Fnct du fnctmnt tact. : Mise au point tactile**

[Mise au point tactile] vous permet de spécifier la position où vous souhaitez faire la mise au point au moyen des opérations tactiles. Cette fonction est disponible lorsque [Zone mise au point] est réglé sur un autre paramètre que [Spot flexible], [Spot flexible élargi], [Suivi : Spot flexible] ou [Suivi : Spot flexible élargi]. Sélectionnez MENU →  $\Box$  (Réglage)  $\rightarrow$  [Fonctionnem. tactile]  $\rightarrow$  [ON] au préalable.

**1 MENU → (Réglages de prise de vue2) → [Fnct du fnctmnt tact.] → [Mise au point tactile].**

### **Spécifier la position où vous souhaitez faire la mise au point dans le mode d'image fixe**

Vous pouvez spécifier une position de mise au point par opérations tactiles. Après avoir touché l'écran et spécifié une position, enfoncez le déclencheur à mi-course pour effectuer la mise au point.

- 1. Touchez l'écran.
	- Lors de la prise de vue avec l'écran, touchez la position de mise au point.
	- Lors de la prise de vue avec le viseur, vous pouvez déplacer la position de la mise au point en la touchant et en la faisant glisser sur l'écran tout en regardant par le viseur.

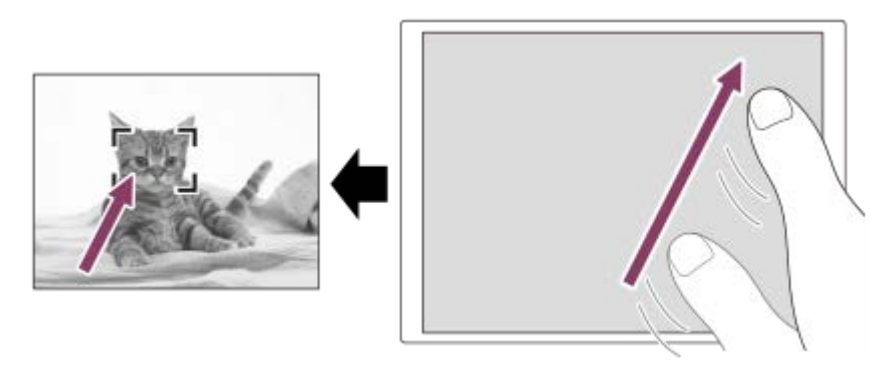

- Pour annuler la mise au point par opérations tactiles, touchez  $\bullet \times$  ou appuyez au centre de la molette de commande si vous photographiez avec l'écran et appuyez au centre de la molette de commande si vous photographiez avec le viseur.
- Enfoncez le déclencheur à mi-course pour effectuer la mise au point. **2.**
	- Enfoncez complètement le déclencheur pour prendre des images.

## **Spécifier la position où vous souhaitez faire la mise au point dans le mode d'enregistrement de films (mise au point ponctuelle)**

L'appareil fait la mise au point sur le sujet touché.La mise au point Spot n'est pas disponible lors de la prise de vue avec le viseur.

- Touchez le sujet sur lequel vous souhaitez faire la mise au point avant ou pendant l'enregistrement. **1.**
	- Lorsque vous touchez le sujet, le mode de mise au point bascule temporairement sur la mise au point manuelle et la mise au point peut être ajustée au moyen de la bague de mise au point.
	- Pour annuler la mise au point ponctuelle, touchez  $\bullet \times$  ou appuyez au centre de la molette de commande.

### **Astuce**

- Outre la fonction de mise au point tactile, les opérations tactiles comme celles qui suivent sont également disponibles.
	- Lorsque [Zone mise au point] est réglé sur [Spot flexible], [Spot flexible élargi], [Suivi : Spot flexible] ou [Suivi : Spot flexible élargi], le cadre de mise au point peut être déplacé par opérations tactiles.

Lorsque le [Mode mise au point] est réglé sur [MaP manuelle], la loupe de mise au point peut être utilisée en touchant deux fois l'écran.

#### **Note**

- La fonction de mise au point tactile n'est pas disponible dans les situations suivantes :
	- Lorsque [Mode mise au point] est réglé sur [MaP manuelle].
	- Lorsque vous utilisez le zoom numérique
	- Lorsque vous utilisez LA-EA2 ou LA-EA4

#### **Rubrique associée**

- [Fonctionnem. tactile](#page-149-0)
- [Écran/pavé tactile](#page-150-0)

<span id="page-153-0"></span>Appareil photo à objectif interchangeable ILCE-9M2 α9II

# **Fnct du fnctmnt tact.: Suivi tactile**

Vous pouvez utiliser les opérations tactiles pour sélectionner un sujet que vous souhaitez suivre dans les modes de prise d'images fixes et d'enregistrement de film. Sélectionnez MENU →  $\Box$  (Réglage) → [Fonctionnem. tactile] → [ON] au préalable.

**1 MENU → (Réglages de prise de vue2) → [Fnct du fnctmnt tact.] → [Suivi tactile].**

#### **Touchez le sujet que vous souhaitez suivre à l'écran. 2**

Le suivi commence.

Lorsque vous photographiez avec le viseur, vous pouvez sélectionner le sujet que vous souhaitez suivre en utilisant le pavé tactile.

**Enfoncez le déclencheur à mi-course pour effectuer la mise au point.**

Enfoncez complètement le déclencheur pour prendre des images.

#### **Astuce**

**3**

Pour annuler le suivi, touchez  $\Box$  is  $\mathbf x$  ou appuyez au centre de la molette de commande.

#### **Note**

- [Suivi tactile] n'est pas disponible dans les situations suivantes :
	- Lorsque vous enregistrez des films avec [Http: Réglage d'enreg.] réglé sur [120p]/[100p].
	- Lorsque [Mode mise au point] est réglé sur [MaP manuelle].
	- Lorsque vous utilisez le zoom intelligent, le zoom image claire et le zoom numérique
	- Lorsque vous utilisez l'adaptateur pour monture d'objectif LA-EA2 ou LA-EA4

#### **Rubrique associée**

[Fonctionnem. tactile](#page-149-0)

<span id="page-154-0"></span>Appareil photo à objectif interchangeable ILCE-9M2 α9II

# **Réglag. pavé tactile**

Vous pouvez régler les paramètres relatifs aux opérations via le pavé tactile pendant la prise de vue par le viseur.

**1 MENU → (Réglage) → [Réglag. pavé tactile] → réglage souhaité.**

### **Détails des éléments du menu**

#### **Fonctm. en orient. v. :**

Active/désactive les opérations via le pavé tactile lors de prise de vue par le viseur orientée verticalement. Vous pouvez éviter les opérations erronées pendant la prise de vue orientée verticalement provoquées par votre nez, etc. en touchant l'écran.

#### **Mode position tactile :**

Permet de déplacer le cadre de mise au point sur la position touchée sur l'écran ([Position absolue]) ou de déplacer le cadre de mise au point sur la position souhaitée d'après le sens de glissement et la quantité de mouvement ([Position relative]).

#### **Zone d'utilisation :**

Permet de définir la zone à utiliser pour les opérations via le pavé tactile. En limitant la zone opérationnelle, vous pouvez éviter les opérations erronées provoquées par votre nez, etc. en touchant l'écran.

### **À propos du mode de positionnement tactile**

Sélectionner [Position absolue] vous permet de déplacer le cadre de mise au point sur une position éloignée plus rapidement, car vous pouvez spécifier directement la position du cadre de mise au point par les opérations tactiles.

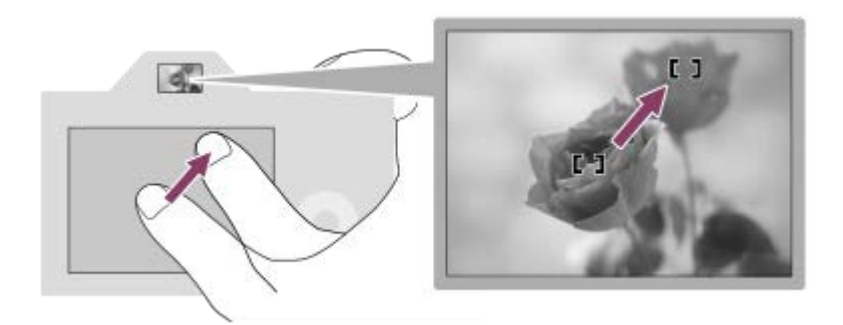

Sélectionner [Position relative] vous permet d'utiliser le pavé tactile d'où c'est le plus facile, sans avoir à déplacer votre doigt sur une zone étendue.

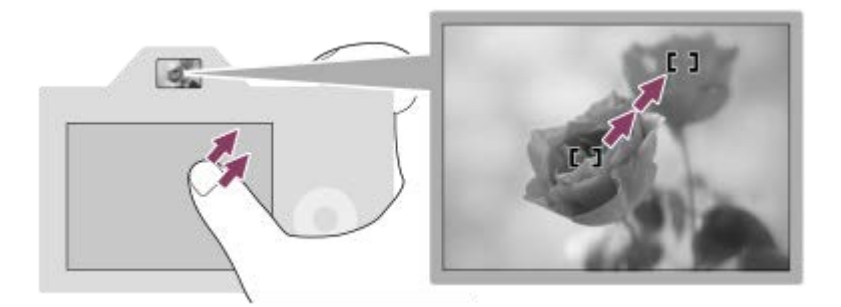

#### **Astuce**

Dans les opérations via le pavé tactile lorsque [Mode position tactile] est réglé sur [Position absolue], la zone réglée dans [Zone d'utilisation] est traitée comme l'intégralité de l'écran.

### **Rubrique associée**

[Fonctionnem. tactile](#page-149-0)

## <span id="page-156-0"></span>**SONY**

[Guide d'aide](#page-0-0)

Appareil photo à objectif interchangeable ILCE-9M2 α9II

# **Format fichier (image fixe)**

Permet de définir le format de fichier des images fixes.

## **1 MENU → (Réglages de prise de vue1) → [ Format fichier] → réglage souhaité.**

#### **Détails des éléments du menu**

#### **RAW :**

Aucun traitement numérique n'est réalisé pour ce format de fichier. Sélectionnez ce format pour traiter des images sur un ordinateur, à des fins professionnelles.

#### **RAW & JPEG :**

Une image RAW et une image JPEG sont créées simultanément. Utilisez cette option si vous avez besoin de deux fichiers d'image : un fichier JPEG pour la visualisation et un fichier RAW pour l'édition.

#### **JPEG :**

L'image est enregistrée au format JPEG.

## **À propos des images RAW**

- Le logiciel Imaging Edge est nécessaire pour ouvrir un fichier d'image RAW enregistré avec cet appareil. Avec Imaging Edge, vous pouvez ouvrir un fichier d'image RAW, le convertir dans un format d'image classique tel que JPEG ou TIFF, ou réajuster la balance des blancs, la saturation ou le contraste de l'image.
- Vous ne pouvez pas utiliser les fonctions [HDR auto] ou [Effet de photo] sur des images RAW.
- La résolution des images RAW enregistrées avec cet appareil est de 14 bits par pixel. Cependant, la résolution est limitée à 12 bits par pixel dans les modes de prise de vue suivants :
	- $-$  [ $\overline{M}$ RB Pose longue]
	- $-$  [BULB]
	- [Prise d. v. en continu] lorsque [ Type fichier RAW] est réglé sur [Compressé]

Vous pouvez sélectionner le format RAW compressé ou non compressé à l'aide de [ Type fichier RAW].

#### **Note**

- Si vous n'avez pas l'intention de modifier les images en utilisant votre ordinateur, nous vous recommandons de les enregistrer au format JPEG.
- Vous ne pouvez pas ajouter d'indication DPOF (ordre d'impression) sur des images au format RAW.

#### **Rubrique associée**

- [Taille d'img JPEG \(image fixe\)](#page-159-0)
- [Type fichier RAW \(image fixe\)](#page-157-0)

<span id="page-157-0"></span>Appareil photo à objectif interchangeable ILCE-9M2 α9II

# **Type fichier RAW (image fixe)**

Permet de sélectionner le type de fichier pour les images RAW.

# **1 MENU → (Réglages de prise de vue1) → [ Type fichier RAW] → réglage souhaité.**

### **Détails des éléments du menu**

#### **Compressé :**

Enregistre des images au format RAW compressé. La taille de fichier de l'image sera d'environ la moitié de celle de [Non compressé].

#### **Non compressé :**

Enregistre des images au format RAW non compressé. Lorsque [Non compressé] est sélectionné comme [  $\sim$  Type fichier RAW], la taille du fichier de l'image sera plus importante qu'avec le format RAW compressé.

#### **Note**

Lorsque [Non compressé] est sélectionné comme [  $\sim$  Type fichier RAW], l'icône à l'écran devient  $\lim_{n\to\infty}$  est aussi affiché lors de la lecture d'une image enregistrée au format RAW non compressé.

Appareil photo à objectif interchangeable ILCE-9M2 α9II

# **Qualité JPEG (image fixe)**

Sélectionne la qualité d'image JPEG lorsque [  $\overline{\phantom{A}}$  Format fichier] est réglé sur [RAW & JPEG] ou [JPEG].

**1 MENU → (Réglages de prise de vue1) → [ Qualité JPEG] → réglage souhaité.**

### **Détails des éléments du menu**

#### **Extra fine/Fine/Standard :**

Étant donné que le taux de compression augmente de [Extra fine] à [Fine] à [Standard], la taille de fichier diminue du même ordre de grandeur. Cela permet d'enregistrer un plus grand nombre de fichiers sur une carte mémoire au prix, toutefois, d'une diminution de qualité d'image.

#### **Rubrique associée**

[Format fichier \(image fixe\)](#page-156-0)

# <span id="page-159-0"></span>**Taille d'img JPEG (image fixe)**

Plus la taille d'image est grande, plus de détails sont reproduits lorsque l'image est imprimée sur un papier grand format. Plus la taille d'image est petite, plus vous pouvez enregistrer d'images.

**1 MENU → (Réglages de prise de vue1) → [ Taille d'img JPEG] → réglage souhaité.**

### **Détails des éléments du menu**

#### **Lorsque vous enregistrez en plein format**

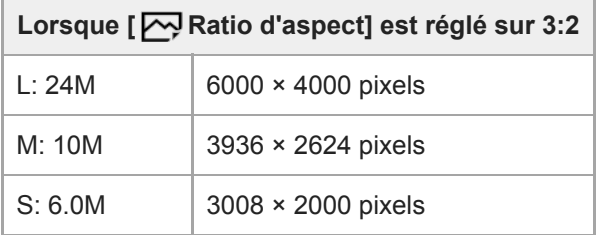

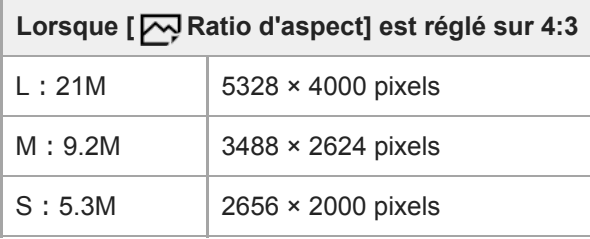

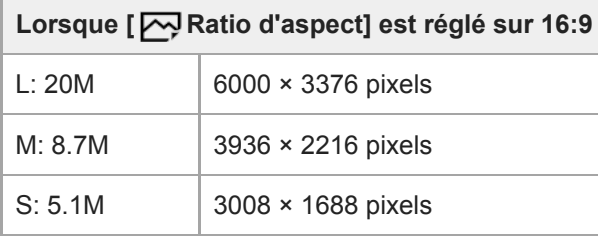

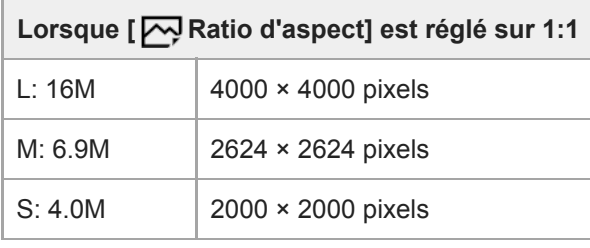

## **Lorsque vous enregistrez au format équivalent au format APS-C**

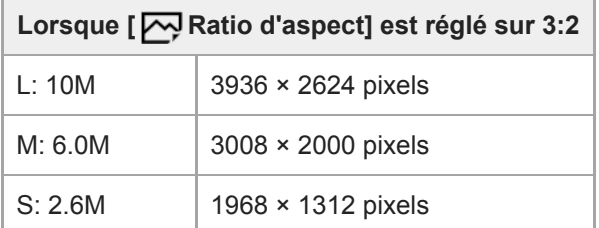

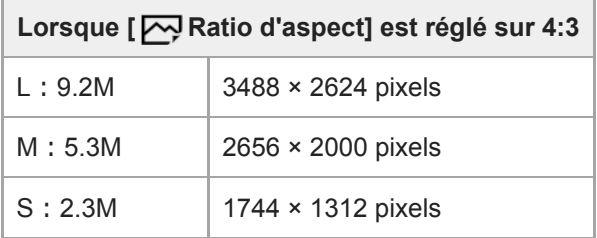

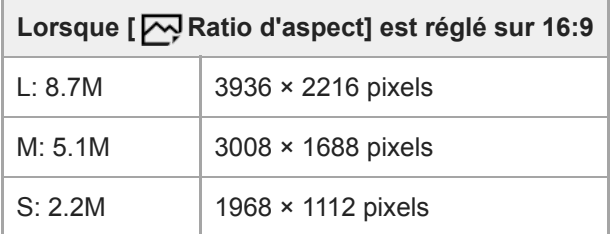

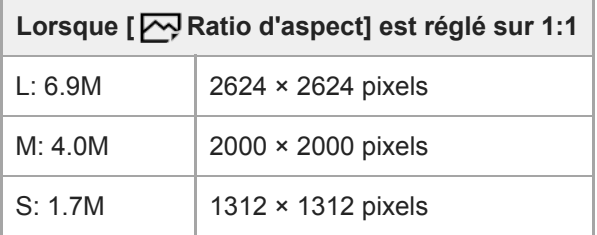

### **Note**

Lorsque [ Format fichier] est réglé sur [RAW] ou [RAW & JPEG], la taille d'image des images RAW correspond à « L ».

# **Rubrique associée**

[Ratio d'aspect \(image fixe\)](#page-161-0)

## <span id="page-161-0"></span>**SONY**

[Guide d'aide](#page-0-0)

Appareil photo à objectif interchangeable ILCE-9M2 α9II

# **Ratio d'aspect (image fixe)**

**1 MENU → (Réglages de prise de vue1) → [ Ratio d'aspect] → réglage souhaité.**

## **Détails des éléments du menu**

**3:2 :** Ratio d'aspect identique au film 35 mm **4:3 :** Le ratio d'aspect est 4:3. **16:9 :** Le ratio d'aspect est 16:9. **1:1 :** Le rapport horizontal et vertical est égal.

# <span id="page-162-0"></span>**APS-C/Super 35mm**

Active/désactive l'enregistrement d'images fixes de format équivalent au format APS-C et de films de format équivalent au format Super 35mm. Si vous sélectionnez [ON] ou [Auto], vous pouvez utiliser un objectif dédié au format APS-C sur ce produit.

**1 MENU → (Réglages de prise de vue1) → [APS-C/Super 35mm] → réglage souhaité.**

### **Détails des éléments du menu**

#### **ON :**

Enregistre au format équivalent au format APS-C ou au format équivalent au format Super 35mm.

#### **Auto :**

Définit automatiquement la plage de capture selon l'objectif.

### **OFF :**

Capture toujours des images de capteur d'image plein format 35 mm.

#### **Note**

- Lorsque vous fixez un objectif compatible APS-C et réglez [APS-C/Super 35mm] sur [OFF], vous pourriez ne pas obtenir les résultats de prise de vue souhaités.
- Lorsque vous réglez [APS-C/Super 35mm] sur [ON], l'angle de vue sera le même que lors de la prise de vue avec un capteur d'image de format APS-C.

# **Angle de champ**

L'angle de champ bascule sur l'équivalent du plein format ou APS-C/Super 35mm, selon le réglage pour [APS-C/Super 35mm] et l'objectif fixé. L'angle de champ est également différent pour la prise d'images fixes et l'enregistrement de films.

## **Angle de champ équivalent au plein format**

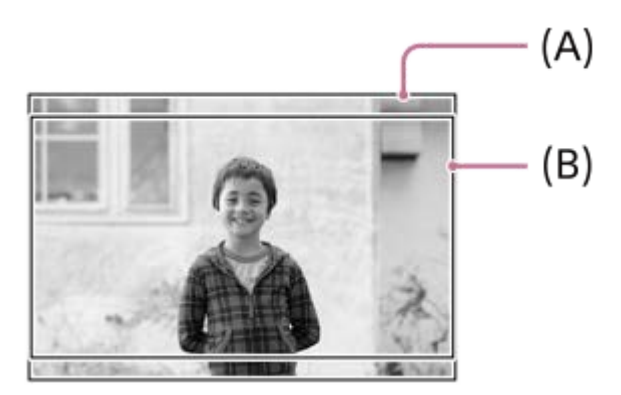

**(A)** Lors de la prise d'images fixes (avec [ $\rightarrow$ ] Ratio d'aspect] réglé sur [3:2]) **(B)** Lors de l'enregistrement de films

L'appareil photographie avec un angle de champ équivalent au plein format dans les situations suivantes.

- [APS-C/Super 35mm] est réglé sur [Auto], et un objectif compatible avec la prise de vue plein format est fixé.
- [APS-C/Super 35mm] est réglé sur [OFF].

### **Angle de champ équivalent au format APS-C/Super 35mm**

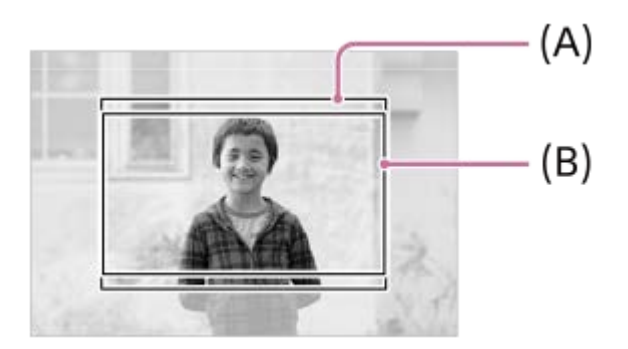

**(A)** Lors de la prise d'images fixes (avec [ Ratio d'aspect] réglé sur [3:2]) **(B)** Lors de l'enregistrement de films

L'appareil photographie avec un angle de champ équivalent au format APS-C ou Super 35mm dans les situations suivantes. L'angle de champ devient environ 1,5 fois la longueur focale indiquée sur l'objectif.

[APS-C/Super 35mm] est réglé sur [Auto], et vous utilisez un objectif dédié au format APS-C.

[APS-C/Super 35mm] est réglé sur [ON].

#### **Note**

Lorsque vous enregistrez des films plein format avec [ Fig Format fichier] réglé sur [XAVC S 4K] et [ Fig Réglage d'enreg.] réglé sur [30p 60M] ou [30p 100M], l'angle de champ **(B)** est équivalent à environ 1,2 fois la distance focale indiquée sur l'objectif.

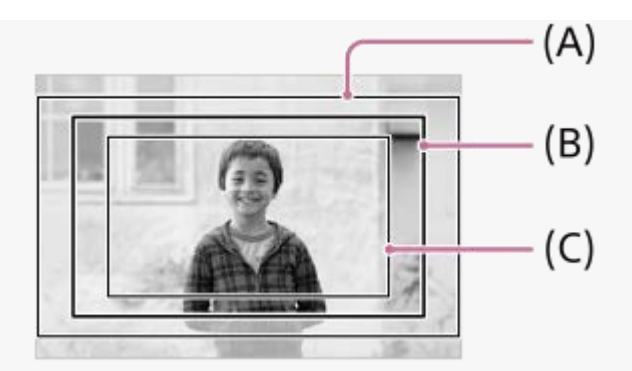

**(A)** Angle de champ équivalent au plein format

**(B)** Angle de champ pendant l'enregistrement de films XAVC S 4K réglé sur [30p 60M]/[30p 100M]

**(C)** Angle de champ équivalent au format Super 35mm

### **Rubrique associée**

- [Format fichier \(film\)](#page-248-0)
- [Réglage d'enreg. \(film\)](#page-249-0)
- [APS-C/Super 35mm](#page-162-0)

# **Liste de fonctions du sélecteur de mode**

Vous pouvez changer de mode de prise de vue en fonction du sujet ou du but de la prise de vue.

#### **Tournez le sélecteur de mode pour sélectionner le mode de prise de vue souhaité. 1**

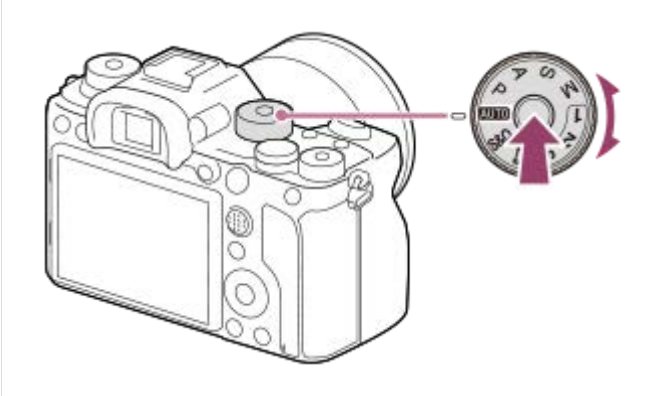

Tournez le sélecteur de mode tout en appuyant sur le bouton de déverrouillage du sélecteur de mode au centre du sélecteur de mode.

## **Fonctions disponibles**

## **(Auto intelligent) :**

Vous permet d'effectuer une prise de vue avec la reconnaissance de scène automatique.

### **P (Programme Auto) :**

Ce mode vous permet d'effectuer une prise de vue avec réglage automatique de l'exposition (vitesse d'obturation et valeur d'ouverture (valeur F)). Vous pouvez également sélectionner divers réglages à l'aide du menu.

### **A (Priorité ouvert.) :**

Ce mode vous permet de régler l'ouverture et d'effectuer la prise de vue lorsque vous voulez estomper l'arrière-plan, etc.

# **S (Priorité vitesse) :**

Ce mode vous permet de prendre des sujets se déplaçant rapidement, etc., en réglant manuellement la vitesse d'obturation.

### **M (Exposition manuelle) :**

Permet de prendre des images fixes avec l'exposition souhaitée en ajustant l'exposition (la vitesse d'obturation et la valeur d'ouverture (nombre F)).

### **1/2/3 (Rappel de mémoire) :**

Ce mode vous permet d'effectuer une prise de vue après avoir rappelé des modes ou paramètres numériques souvent utilisés et enregistrés à l'avance.

### **(Film) :**

Permet de modifier le mode d'exposition pour l'enregistrement de films.

### **(Ralenti et accéléré) :**

Ce mode vous permet d'enregistrer des films au ralenti et en accéléré.

#### **Rubrique associée**

- [Auto intelligent](#page-167-0)
- [Programme Auto](#page-169-0)
- [Priorité ouvert.](#page-170-0)
- **[Priorité vitesse](#page-171-0)**
- [Exposition manuelle](#page-172-0)
- [Rappel \(Réglages de prise de vue1/Réglages de prise de vue2\)](#page-175-0)
- [Film : Mode d'exposit.](#page-176-0)
- [Ralenti et accéléré : Mode d'exposit.](#page-177-0)

<span id="page-167-0"></span>Appareil photo à objectif interchangeable ILCE-9M2 α9II

# **Auto intelligent**

L'appareil effectue des prises de vue en mode reconnaissance de scène automatique.

#### Réglez le sélecteur de mode sur **AUTO** (Mode auto). **1**

Le mode de prise de vue sera réglé sur  $\mathbf{i}$  (Auto intelligent).

#### **Dirigez l'appareil vers le sujet. 2**

Lorsque l'appareil reconnaît la scène, l'icône de la scène reconnue s'affiche à l'écran.

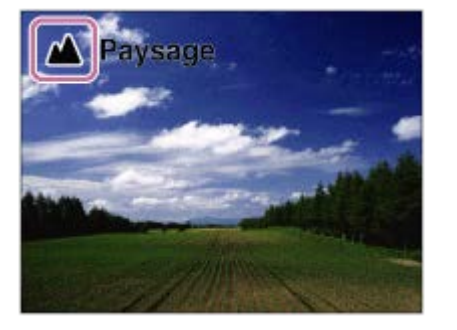

**3 Réglez la mise au point et effectuez la prise de vue.**

#### **Note**

- Le produit ne reconnaît pas la scène lorsque vous effectuez des prises de vue avec des fonctions de zoom autres que le zoom optique.
- Il se peut que le produit ne reconnaisse pas correctement la scène dans certaines conditions de prise de vue.
- En mode [Auto intelligent], la plupart des fonctions sont réglées automatiquement, et vous ne pouvez pas ajuster les paramètres vous-même.

#### **Rubrique associée**

[Reconnaissance de scène](#page-168-0)

### <span id="page-168-0"></span>**SONY**

[Guide d'aide](#page-0-0)

Appareil photo à objectif interchangeable ILCE-9M2 α9II

# **Reconnaissance de scène**

La Reconnaissance de scène fonctionne en mode [Auto intelligent].

Cette fonction permet au produit de reconnaître automatiquement les conditions de prise de vue et de prendre l'image.

# **Reconnaissance de scène**

Lorsque le produit reconnaît certaines scènes, les icônes et les guides suivants s'affichent sur la première ligne :

<sup>28</sup> (Portrait)  $\oplus$ 

ı

- (Enfant en bas âge)  $\bullet$
- (Portrait de nuit)  $\ddot{\phantom{a}}$
- (Scène de nuit)  $\ddot{\phantom{a}}$
- **22** (Portrait contre-jour)  $\oplus$
- **内** (Contre-jour)  $\oplus$
- ▲ (Paysage)  $\bullet$
- (Macro)  $\Theta$
- (Projecteur)  $\oplus$
- (Faible éclairage)  $\oplus$
- **Q** (Scène de nuit avec trépied)  $\qquad \qquad \oplus$

### **Rubrique associée**

[Auto intelligent](#page-167-0)

<span id="page-169-0"></span>Appareil photo à objectif interchangeable ILCE-9M2 α9II

# **Programme Auto**

Ce mode vous permet d'effectuer des prises de vue avec réglage automatique de l'exposition (vitesse d'obturation et valeur d'ouverture).

Vous pouvez définir des fonctions de prise de vue comme [ISO].

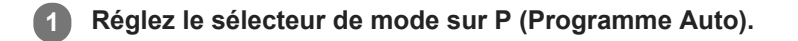

**2 Définissez les fonctions de prise de vue sur les réglages désirés.**

**3 Effectuez la mise au point et prenez le sujet.**

### **Décalage de programme**

Lorsque vous n'utilisez pas le flash, vous pouvez changer la combinaison vitesse d'obturation et ouverture (valeur F) sans modifier l'exposition appropriée réglée par l'appareil photo. Tournez le sélecteur avant/arrière pour sélectionner la combinaison valeur d'ouverture et vitesse d'obturation.

- Le « P » affiché à l'écran se transforme en « P\* » lorsque vous tournez le sélecteur avant/arrière.
- Pour annuler le décalage de programme, sélectionnez un mode de prise de vue autre que [Programme Auto], ou éteignez l'appareil.

### **Note**

- En fonction de la luminosité de l'environnement, il se peut que le décalage de programme ne puisse pas être utilisé.
- Réglez le mode de prise de vue sur un autre mode que « P » ou coupez l'alimentation pour annuler le réglage effectué.
- Lorsque la luminosité change, l'ouverture (valeur F) et la vitesse d'obturation changent aussi, tout en maintenant la quantité de décalage.

<span id="page-170-0"></span>Appareil photo à objectif interchangeable ILCE-9M2 α9II

# **Priorité ouvert.**

Vous pouvez photographier en réglant l'ouverture et en modifiant la plage de mise au point, ou en floutant l'arrière-plan.

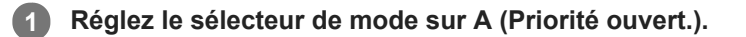

#### **Sélectionnez la valeur souhaitée en tournant le sélecteur avant/arrière. 2**

- Valeur F faible : La mise au point est effectuée sur le sujet, mais ce qui se trouve devant et derrière lui est flou. Valeur F élevée : La mise au point s'effectue à la fois sur le sujet, l'avant-plan et l'arrière-plan.
- Si la valeur d'ouverture que vous avez définie ne permet pas d'obtenir l'exposition appropriée, la vitesse d'obturation sur l'écran de prise de vue clignotera. Le cas échéant, modifiez la valeur d'ouverture.

**Effectuez la mise au point et prenez le sujet.**

La vitesse d'obturation est réglée automatiquement pour obtenir l'exposition adaptée.

#### **Note**

**3**

La luminosité de l'image sur l'écran peut être différente de celle de l'image réelle en cours de prise de vue.

#### **Rubrique associée**

[Aperçu ouverture](#page-321-0)

# <span id="page-171-0"></span>**Priorité vitesse**

Vous pouvez rendre le mouvement d'un sujet de différentes façons, par exemple en choisissant une vitesse d'obturation élevée pour exprimer l'instantanéité du mouvement. Vous pouvez aussi obtenir un effet de traînée lumineuse en sélectionnant une vitesse d'obturation lente.

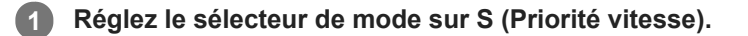

#### **Sélectionnez la valeur souhaitée en tournant le sélecteur avant/arrière. 2**

Si une exposition correcte n'est pas obtenue après le réglage, la valeur d'ouverture sur l'écran de prise de vue clignote. Le cas échéant, modifiez la vitesse d'obturation.

**Effectuez la mise au point et prenez le sujet.**

L'ouverture est réglée automatiquement pour obtenir l'exposition adaptée.

#### **Astuce**

**3**

- Utilisez un trépied pour éviter le flou de bougé si vous avez choisi une vitesse d'obturation lente.
- Lorsque vous photographiez des scènes de sport en intérieur, réglez la sensibilité ISO à une valeur supérieure.

#### **Note**

- L'indicateur d'avertissement SteadyShot n'apparaît pas en mode de priorité à la vitesse d'obturation.
- Lorsque [ RB Pose longue] est réglé sur [ON] et que la vitesse d'obturation est supérieure ou égale à 1 seconde(s) alors que l'option sélectionnée pour [  $\leftrightarrow$  Type déclencheur] est différente de [Déclench. électron.], la réduction de bruit après la prise de vue sera réalisée pendant un temps égal à la durée de l'ouverture de l'obturateur. Toutefois, vous ne pouvez plus photographier tant que la réduction du bruit est en cours.
- La luminosité de l'image sur l'écran peut être différente de celle de l'image réelle en cours de prise de vue.

#### **Rubrique associée**

[RB Pose longue \(image fixe\)](#page-228-0)

<span id="page-172-0"></span>Appareil photo à objectif interchangeable ILCE-9M2 α9II

# **Exposition manuelle**

Vous pouvez prendre des clichés avec l'exposition désirée en réglant à la fois la vitesse d'obturation et l'ouverture.

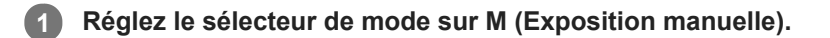

#### **Sélectionnez la valeur d'ouverture désirée en tournant le sélecteur avant. Sélectionnez la vitesse d'obturation souhaitée en tournant le sélecteur arrière. 2**

- Vous pouvez modifier le réglage du sélecteur avant/arrière au moyen du MENU →  $\bigcirc$  / (Réglages de prise de  $vue2) \rightarrow [Configurat. \s'electeur].$
- Vous pouvez également régler [ISO] sur [ISO AUTO] dans le mode d'exposition manuelle. La sensibilité ISO change automatiquement pour obtenir l'exposition appropriée en fonction de la vitesse d'obturation et de la valeur d'ouverture que vous avez définies.
- Lorsque [ISO] est réglé sur [ISO AUTO], l'indicateur de sensibilité ISO clignote si la valeur que vous avez définie ne permet pas d'obtenir une exposition appropriée. Le cas échéant, modifiez la vitesse d'obturation ou la valeur d'ouverture.
- Lorsque [ISO] est réglé sur une autre option que [ISO AUTO], utilisez MM (mesure manuelle)\* pour vérifier la valeur d'exposition.

**Vers + :** Les images s'éclaircissent.

**Vers - :** Les images s'assombrissent.

- **0 :** Exposition adéquate analysée par le produit.
- Indique en-dessous/au-dessus pour l'exposition appropriée. S'affiche sous la forme d'une valeur numérique sur l'écran et sous la forme d'un indicateur de mesure sur le viseur. \*

### **3 Effectuez la mise au point et prenez le sujet.**

#### **Astuce**

Vous pouvez modifier la combinaison vitesse d'obturation et ouverture (valeur F) sans changer l'exposition définie en tournant le sélecteur avant/arrière tout en appuyant sur le bouton AEL. (Décalage manuel)

#### **Note**

- L'indicateur de mesure manuelle n'apparaît pas lorsque [ISO] est réglé sur [ISO AUTO].
- Lorsque la quantité de lumière ambiante excède la plage de mesure manuelle, l'indicateur de mesure manuelle clignote.
- L'indicateur d'avertissement SteadyShot n'apparaît pas en mode d'exposition manuelle.
- La luminosité de l'image sur l'écran peut être différente de celle de l'image réelle en cours de prise de vue.

Appareil photo à objectif interchangeable ILCE-9M2 α9II

# **Prise de vue BULB (pose longue)**

L'exposition longue vous permet de capturer une image de traînée du mouvement d'un sujet. La prise de vue BULB est adaptée pour capturer des traînées de lumière, comme les étoiles, les feux d'artifice, etc.

**1 Réglez le sélecteur de mode sur M (Exposition manuelle).**

- **2 Tournez le sélecteur arrière dans le sens des aiguilles d'une montre jusqu'à ce que [BULB] s'affiche.**
- **3 Sélectionnez la valeur d'ouverture (valeur F) au moyen du sélecteur avant.**

**4 Enfoncez le déclencheur à mi-course pour effectuer la mise au point.**

**Maintenez le déclencheur enfoncé pendant la durée de la prise de vue.**

Tant que vous appuyez sur le déclencheur, l'obturateur reste ouvert.

#### **Astuce**

**5**

- Lorsque vous photographiez des feux d'artifices, etc., faites la mise au point à l'infini en mode de mise au point manuelle.Si vous utilisez un objectif dont le point d'infini n'est pas clair, réglez au préalable la mise au point sur les feux d'artifice dans la zone où vous souhaitez faire la mise au point.
- Pour effectuer la prise de vue BULB sans entraîner la détérioration de la qualité d'image, nous vous recommandons de commencer à photographier lorsque l'appareil photo est froid.
- Pendant la prise de vue BULB, les images ont tendance à être floues. Nous vous recommandons d'utiliser un trépied, une télécommande Bluetooth RMT-P1BT (vendue séparément) ou une télécommande dotée d'une fonction de verrouillage (vendue séparément). Lorsque vous utilisez la télécommande Bluetooth RMT-P1BT, vous pouvez démarrer la prise de vue BULB en appuyant sur le déclencheur de la télécommande. Pour arrêter la prise de vue BULB, appuyez à nouveau sur le déclencheur de la télécommande.Utilisez le modèle qui peut être raccordé via le multi/micro connecteur USB pour utiliser l'autre télécommande.

#### **Note**

- Plus la durée d'exposition est élevée, plus le niveau de bruit sur l'image est important.
- Lorsque [ RB Pose longue] est réglé sur [ON], la réduction du bruit est effectuée après la prise de vue pendant un temps égal à la durée d'ouverture de l'obturateur. Vous ne pouvez pas photographier tant que la réduction du bruit est en cours.
- Vous ne pouvez pas régler la vitesse d'obturation sur [BULB] dans les situations suivantes :
	- $=$  [HDR auto]
	- [Effet de photo] est réglé sur [Monochrome riche].
	- Lorsque [Entraînement] est réglé sur l'un des modes suivants :
		- $=$  [Prise d. v. en continu]
		- [Retardateur (Cont.)]
		- [Bracket continu]
	- Type déclencheur] est réglé sur [Déclench. électron.].

Si vous utilisez les fonctions ci-dessus lorsque la vitesse d'obturation est réglée sur [BULB], cette dernière est temporairement réglée sur 30 secondes.

Si vous réglez [Entraînement] sur [Prise d. v. en continu] et [ Type déclencheur] sur [Auto] ou [Déclench. électron.] lorsque la vitesse d'obturation est réglée sur [BULB], cette dernière est temporairement réglée sur 1/8 seconde.

# **Rubrique associée**

[Exposition manuelle](#page-172-0)

<span id="page-175-0"></span>Appareil photo à objectif interchangeable ILCE-9M2 α9II

# **Rappel (Réglages de prise de vue1/Réglages de prise de vue2)**

Ce mode vous permet de prendre une image après avoir rappelé des modes ou réglages de l'appareil souvent utilisés enregistrés avec [MR computer 1/ Computer 2 l'avance.

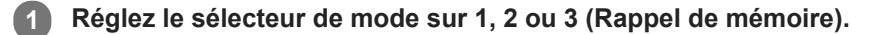

**Appuyez au centre de la molette de commande pour confirmer.**

■ Vous pouvez également rappeler des modes ou réglages enregistrés en sélectionnant MENU → ■ 1 (Réglages de prise de vue1)  $\rightarrow$  [MR  $\rightarrow$  1/ $\rightarrow$  2 Rappel].

#### **Astuce**

**2**

- Pour rappeler les réglages enregistrés sur la carte mémoire, placez le sélecteur de mode sur 1, 2, 3 (Rappel de mémoire), puis sélectionnez le numéro souhaité en appuyant sur le côté gauche/droit de la molette de commande.
- Si vous rappelez des réglages enregistrés sur la carte mémoire, les réglages sont rappelés depuis la carte mémoire dans la fente spécifiée dans [ MR Sélection. support]. Vous pouvez confirmer la fente de carte mémoire en sélectionnant MENU → n (Réglages de prise de vue1)  $\rightarrow$  [MR Sélection. support].
- Les réglages enregistrés sur une carte mémoire au moyen d'un autre appareil de même modèle peuvent être rappelés avec cet appareil.

#### **Note**

Si vous réglez [MR contraited] 2 Rappel] après avoir effectué les réglages de prise de vue, les réglages enregistrés sont prioritaires, et les réglages originaux peuvent devenir invalides. Vérifiez les indicateurs sur l'écran avant la prise de vue.

#### **Rubrique associée**

[Mémoire \(Réglages de prise de vue1/Réglages de prise de vue2\)](#page-304-0)

# <span id="page-176-0"></span>**Film : Mode d'exposit.**

Vous pouvez régler le mode d'exposition pour l'enregistrement de films.

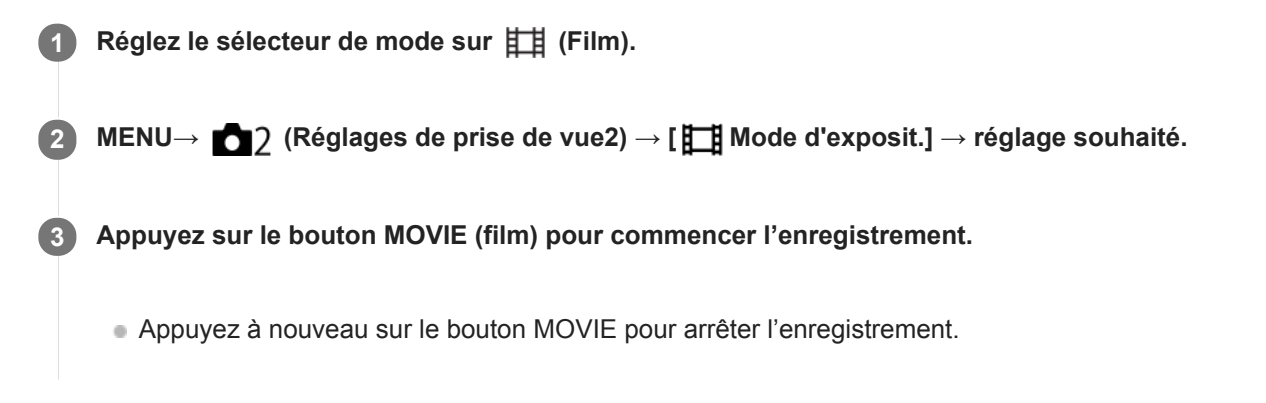

## **Détails des éléments du menu**

# **Programme Auto:**

Ce mode vous permet d'effectuer des prises de vue avec réglage automatique de l'exposition (vitesse d'obturation et valeur d'ouverture).

### **ETA** Priorité ouvert. :

Vous permet d'effectuer l'enregistrement après avoir réglé manuellement la valeur d'ouverture.

### **BS** Priorité vitesse :

Vous permet d'effectuer l'enregistrement après avoir réglé manuellement la vitesse d'obturation.

### **Exposition manuelle :**

Vous permet d'effectuer l'enregistrement après avoir réglé manuellement l'exposition (vitesse d'obturation et ouverture).

<span id="page-177-0"></span>Appareil photo à objectif interchangeable ILCE-9M2 α9II

# **Ralenti et accéléré : Mode d'exposit.**

Vous pouvez sélectionner le mode d'exposition pour les enregistrements au ralenti/en accéléré. Vous pouvez changer le réglage et la vitesse de lecture pour la prise de vue au ralenti/en accéléré avec [ Sat Régl. ralenti+acc.].

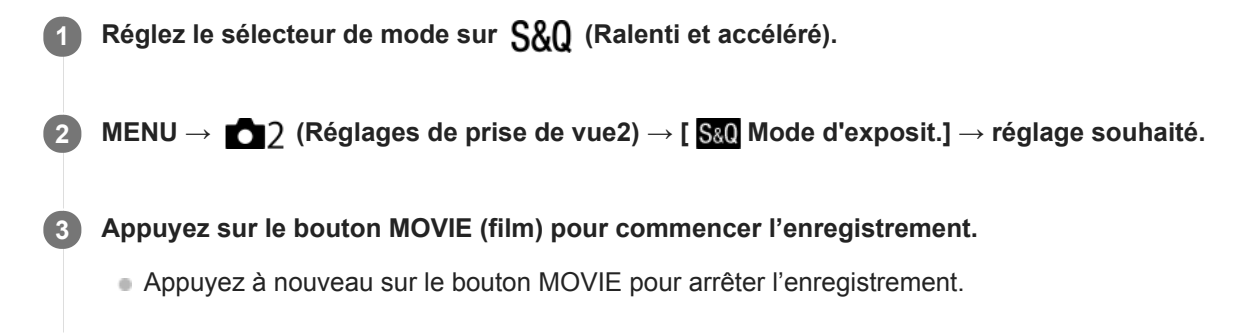

### **Détails des éléments du menu**

### **Programme Auto :**

Ce mode vous permet d'effectuer des prises de vue avec réglage automatique de l'exposition (vitesse d'obturation et valeur d'ouverture).

#### **Priorité ouvert. :**

Vous permet d'effectuer l'enregistrement après avoir réglé manuellement la valeur d'ouverture.

#### **Priorité vitesse :**

Vous permet d'effectuer l'enregistrement après avoir réglé manuellement la vitesse d'obturation.

#### **Exposition manuelle :**

Vous permet d'effectuer l'enregistrement après avoir réglé manuellement l'exposition (vitesse d'obturation et ouverture).

#### **Rubrique associée**

[Régl. ralenti+acc.](#page-251-0)

# **Correct. exposition**

Normalement, l'exposition est réglée automatiquement (exposition automatique). En fonction de l'exposition définie par la fonction d'exposition automatique, vous pouvez éclaircir ou assombrir l'image entière en modifiant le réglage de [Correct. exposition] vers le côté plus ou le côté moins respectivement (correction de l'exposition).

#### **Libérez le verrouillage de la molette de correction d'exposition et tournez la molette de correction d'exposition (A). 1**

**Côté + (surexposition) :** Les images s'éclaircissent. **Côté - (sous-exposition) :** Les images s'assombrissent.

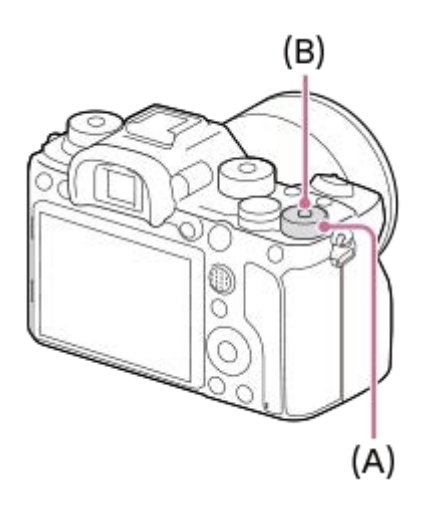

- En appuyant au centre du bouton de verrouillage **(B)**, la molette de correction d'exposition bascule entre le statut verrouillé et déverrouillé. La molette est déverrouillée lorsque le bouton de verrouillage sort et que la ligne blanche est visible.
- Vous pouvez régler la correction d'exposition dans la plage allant de -3,0 EV à +3,0 EV.
- Vous pouvez vérifier la correction d'exposition que vous avez définie sur l'écran de prise de vue. **Écran**

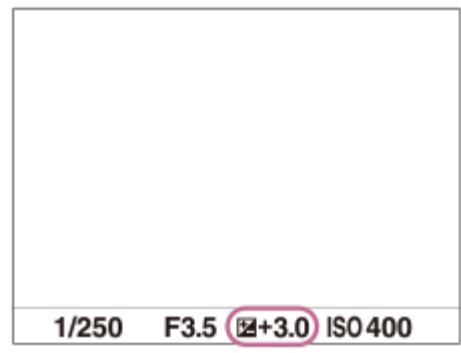

**Viseur**

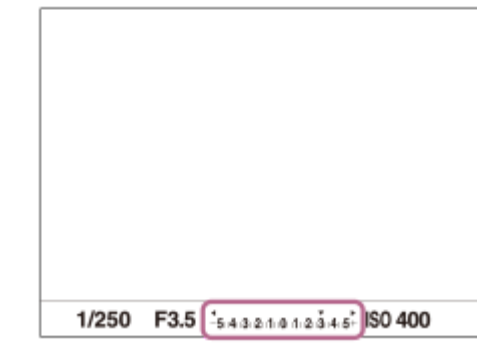

#### **Réglage de la correction d'exposition avec le MENU**

Vous pouvez régler la correction d'exposition dans la plage allant de -5,0 EV à +5,0 EV lorsque la molette de correction d'exposition est réglée sur « 0 ».

MENU→ (Réglages de prise de vue1) → [Correct. exposition] → réglage souhaité.

#### **Astuce**

Vous pouvez utiliser la molette de correction d'exposition chaque fois que vous le souhaitez pendant que le verrouillage de la molette de correction d'exposition est libéré. Le verrouillage de la molette de correction d'exposition évite les changements intempestifs des valeurs de correction d'exposition.

#### **Note**

- Vous ne pouvez pas effectuer la correction d'exposition dans les modes de prise de vue suivants : - [Auto intelligent]
- Lorsque vous utilisez [Exposition manuelle], vous pouvez effectuer la correction d'exposition uniquement si [ISO] est réglé sur [ISO AUTO].
- Les réglages de la molette de correction d'exposition auront priorité sur [Correct. exposition] ou [Sélect. compens. Ev] dans le MENU.
- L'image affichée à l'écran au moment de la prise de vue correspond seulement à des valeurs comprises entre -3,0 EV et +3,0 EV. Si vous définissez une correction d'exposition hors de cette plage, l'effet sur la luminosité de l'image n'apparaît pas à l'écran, mais sera répercuté sur l'image enregistrée.
- Vous pouvez régler la correction d'exposition dans la plage allant de -2,0 EV à +2,0 EV pour les films.
- Si vous prenez un sujet dans des conditions extrêmement lumineuses ou sombres, ou lorsque vous utilisez le flash, il est possible que vous n'obteniez pas un effet satisfaisant.
- Lorsque vous faites passer le réglage de la molette de correction d'exposition d'une autre valeur que « 0 » à « 0 », la valeur d'exposition passe sur « 0 » quel que soit le réglage [Correct. exposition].

#### **Rubrique associée**

- [Palier d'expo.](#page-183-0)
- [Sélect. compens. Ev](#page-181-0)
- [Rég.corr.expo](#page-191-0)
- **[Bracket continu](#page-140-0)**
- [Bracket simple](#page-141-0)
- [Régl. zebra](#page-192-0)
Appareil photo à objectif interchangeable ILCE-9M2 α9II

## **Rétablir comp. EV**

Active/désactive le maintien de la valeur d'exposition définie à l'aide de [Correct. exposition] lors de la mise hors tension et que la molette de correction d'exposition est réglée sur « 0 ».

**1 MENU → (Réglages de prise de vue1) → [Rétablir comp. EV] → réglage souhaité.**

## **Détails des éléments du menu**

**Maintenir :** Maintient les réglages. **Rétablir :** Réinitialise les réglages.

## **Sélect. compens. Ev**

Vous pouvez régler l'exposition au moyen du sélecteur avant ou arrière lorsque la molette de correction d'exposition est réglée sur « 0 ». Vous pouvez régler l'exposition dans la plage de -5,0 EV à +5,0 EV.

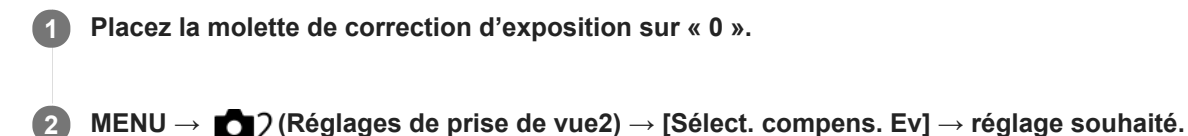

## **Détails des éléments du menu**

### **OFF :**

N'active pas la correction d'exposition avec le sélecteur avant ou arrière.

### Sélecteur avant/ **WE** Sélecteur arrière :

Active la correction d'exposition avec le sélecteur avant ou arrière.

#### **Note**

- Lorsque la fonction de correction d'exposition est attribuée au sélecteur avant ou arrière, toute fonction précédemment attribuée à ce sélecteur est réattribuée à un autre.
- Les réglages de la molette de correction d'exposition auront priorité sur [Correct. exposition] dans le MENU ou les réglages d'exposition au moyen du sélecteur avant ou arrière.

#### **Rubrique associée**

[Correct. exposition](#page-178-0)

## **SONY**

[Guide d'aide](#page-0-0)

Appareil photo à objectif interchangeable ILCE-9M2 α9II

## **Guide param. expos.**

Vous pouvez activer ou désactiver l'affichage d'un guide lorsque vous modifiez l'exposition.

**1 MENU → (Réglages de prise de vue2) → [Guide param. expos.] → réglage souhaité.**

## **Détails des éléments du menu**

**OFF :** N'affiche pas le guide.

**ON :** Affiche le guide.

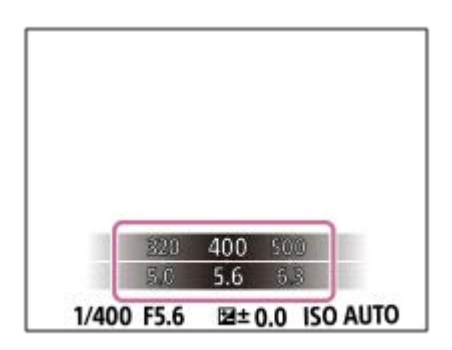

Appareil photo à objectif interchangeable ILCE-9M2 α9II

## **Palier d'expo.**

Vous pouvez régler l'incrément de réglage pour la vitesse d'obturation, l'ouverture et les valeurs de la correction d'exposition.

**1 MENU → (Réglages de prise de vue1) → [Palier d'expo.] → réglage souhaité.**

## **Détails des éléments du menu**

**0,3 IL** / **0,5 IL**

### **Note**

Même si vous réglez [Palier d'expo.] sur [0,5 IL], la valeur d'exposition ajustée au moyen de la molette de correction d'exposition change par palier de 0,3 EV.

## <span id="page-184-0"></span>**SONY**

[Guide d'aide](#page-0-0)

Appareil photo à objectif interchangeable ILCE-9M2 α9II

## **Mode de mesure**

Sélectionne le mode de mesure qui détermine la partie de l'écran à mesurer pour déterminer l'exposition.

**1 MENU → (Réglages de prise de vue1) → [Mode de mesure] → réglage souhaité.**

## **Détails des éléments du menu**

## *<b>T* Multi :

Mesure l'intensité lumineuse dans chaque zone après avoir divisé la surface totale en plusieurs surfaces et détermine l'exposition appropriée de l'ensemble de l'écran (mesure Multi).

### **Centre :**

Mesure la luminosité moyenne sur l'ensemble de l'écran, tout en mettant l'accent sur la zone centrale de l'écran (mesure Pondération centrale).

## **Spot :**

Mesure uniquement dans le cercle de mesure. Ce mode convient pour mesurer la lumière sur une partie spécifique de l'écran entier. La taille du cercle de mesure peut être sélectionnée entre [Spot: Standard] et [Spot: Grande]. La position du cercle de mesure dépend du réglage de [Point spotmètre].

### **Moy.** écr. tt entier :

Mesure la luminosité moyenne de l'écran entier. L'exposition est stable même si la composition ou la position du sujet change.

#### **Ton clair :**

Mesure la luminosité tout en accentuant la zone des hautes lumières sur l'écran. Ce mode convient à la prise de vue du sujet tout en évitant la surexposition.

#### **Astuce**

- Lorsque [Spot] est sélectionné et que [Zone mise au point] est réglé sur [Spot flexible], [Spot flexible élargi], [Suivi : Spot flexible] ou [Suivi : Spot flexible élargi] pendant que [Point spotmètre] est réglé sur [Lien de point focal], le point de mesure spot peut être coordonné avec la zone de mise au point.
- Lorsque [Multi] est sélectionné et que [Prior. vis. multimes.] est réglé sur [ON], l'appareil mesure la luminosité d'après les visages détectés.
- Lorsque [Mode de mesure] est réglé sur [Ton clair] et que la fonction [Opti Dyna] ou [HDR auto] est activée, la luminosité et le contraste sont corrigés automatiquement en divisant l'image en petites zones et en analysant le contraste des lumières et des ombres. Faites les réglages d'après les circonstances de prise de vue.

#### **Note**

- [Mode de mesure] est fixé sur [Multi] dans les modes de prise de vue suivants :
	- [Auto intelligent]
	- Autres fonctions de zoom que le zoom optique
- En mode [Ton clair], le sujet peut être sombre si une portion plus claire existe sur l'écran.

#### **Rubrique associée**

- [Verrouillage AE](#page-188-0)
- [Point spotmètre](#page-187-0)
- **[Prior. vis. multimes.](#page-186-0)**
- [Opti Dyna \(DRO\)](#page-193-0)

[HDR auto](#page-194-0)

<span id="page-186-0"></span>Appareil photo à objectif interchangeable ILCE-9M2 α9II

## **Prior. vis. multimes.**

Active/désactive la mesure par l'appareil de la luminosité en fonction des visages détectés avec [Mode de mesure] réglé sur [Multi].

**1 MENU → (Réglages de prise de vue1) → [Prior. vis. multimes.] → réglage souhaité.**

## **Détails des éléments du menu**

## **ON :**

L'appareil mesure la luminosité d'après les visages détectés.

**OFF :**

L'appareil mesure la luminosité à l'aide du réglage [Multi], sans détecter les visages.

### **Note**

- Lorsque le mode de prise de vue est réglé sur [Auto intelligent], [Prior. vis. multimes.] est verrouillé sur [ON].
- Lorsque [Prior. visag./yeux AF] est réglé sur [ON] et [Détection de sujet] sur [Animal] sous [Régl.AF visage/yeux], [Prior. vis. multimes.] est inopérant.

#### **Rubrique associée**

[Mode de mesure](#page-184-0)

<span id="page-187-0"></span>Appareil photo à objectif interchangeable ILCE-9M2 α9II

## **Point spotmètre**

Permet de choisir de coordonner la position de la mesure spot avec la zone de mise au point lorsque [Zone mise au point] est réglé sur [Spot flexible], [Spot flexible élargi], [Suivi : Spot flexible] ou [Suivi : Spot flexible élargi].

**1 MENU → (Réglages de prise de vue1) → [Point spotmètre] → réglage souhaité.**

## **Détails des éléments du menu**

#### **Centre :**

La position de la mesure spot n'est pas coordonnée avec la zone de mise au point, mais mesure toujours la luminosité au centre.

#### **Lien de point focal :**

La position de la mesure spot est coordonnée avec la zone de mise au point.

#### **Note**

- Lorsque [Zone mise au point] est réglé sur une autre option que [Spot flexible]/[Spot flexible élargi]/[Suivi : Spot flexible]/[Suivi : Spot flexible élargi], la position de la mesure spot est verrouillée au centre.
- Lorsque [Zone mise au point] est réglé sur [Suivi : Spot flexible] ou [Suivi : Spot flexible élargi], la position de la mesure spot est coordonnée avec la position de départ du suivi, mais n'est pas coordonnée avec le suivi du sujet.

#### **Rubrique associée**

- [Zone mise au point](#page-88-0)
- [Mode de mesure](#page-184-0)

## <span id="page-188-0"></span>**Verrouillage AE**

Lorsque le contraste entre le sujet et l'arrière-plan est élevé, par exemple lors d'une prise de vue d'un sujet à contre-jour ou proche d'une fenêtre, mesurez la lumière en un point où le sujet semble avoir la luminosité adaptée et verrouillez l'exposition avant la prise de vue. Pour réduire la luminosité du sujet, mesurez la lumière en un point plus lumineux que le sujet et verrouillez l'exposition de l'ensemble de l'image. Pour augmenter la luminosité du sujet, mesurez la lumière en un point plus sombre que le sujet et verrouillez l'exposition de l'ensemble de l'image.

## **1 Effectuez la mise au point sur le point où l'exposition a été réglée.**

**Appuyez sur le bouton AEL. 2**

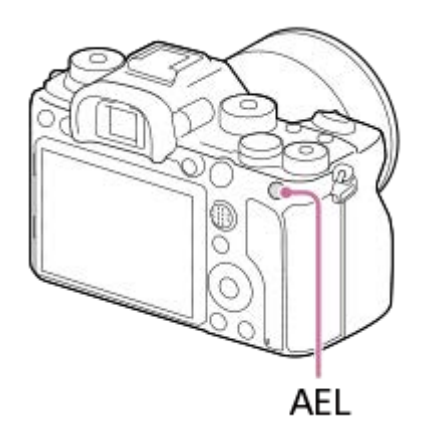

L'exposition est verrouillée, et le témoin  $\bigstar$  (verrouillage AE) s'affiche.

**Maintenez le bouton AEL enfoncé, réalisez de nouveau la mise au point sur le sujet, puis effectuez la prise de vue.**

Maintenez le bouton AEL enfoncé pendant la prise de vue si vous voulez conserver l'exposition fixée. Relâchez le bouton pour réinitialiser l'exposition.

#### **Astuce**

**3**

Si vous sélectionnez le MENU → (Réglages de prise de vue2) → [ Touche perso] ou [ Touche perso] → [Touche AEL] → [App/Relâ AEL], vous pouvez verrouiller l'exposition sans maintenir le bouton enfoncé.

#### **Note**

[ Maintien AEL] et [ App/Relâ AEL] ne sont pas disponibles lors de l'utilisation des fonctions de zoom autres que le zoom optique.

# **AEL av. déclench. (image fixe)**

Active/désactive le verrouillage de l'exposition lorsque vous enfoncez le déclencheur à mi-course. Sélectionnez [OFF] pour régler la mise au point et l'exposition séparément.

## **1 MENU → (Réglages de prise de vue1) → [ AEL av. déclench.] → réglage souhaité.**

## **Détails des éléments du menu**

## **Auto :**

Fixe l'exposition une fois le réglage automatique de la mise au point effectué après que vous avez enfoncé le déclencheur à mi-course lorsque [Mode mise au point] est réglé sur [AF ponctuel].

**ON :**

Verrouille l'exposition lorsque vous enfoncez le déclencheur à mi-course.

## **OFF :**

Ne verrouille pas l'exposition lorsque vous enfoncez le déclencheur à mi-course. Utilisez ce mode si vous voulez ajuster la mise au point et l'exposition séparément.

Le produit continue d'ajuster l'exposition pendant la prise de vue en mode [Prise d. v. en continu].

## **Note**

Le fonctionnement avec le bouton AEL a priorité sur les réglages [  $\sim$  AEL av. déclench.].

Appareil photo à objectif interchangeable ILCE-9M2 α9II

## **Régl. stdrd d'expo**

Règle le standard de cet appareil pour la valeur d'exposition correcte pour chaque mode de mesure.

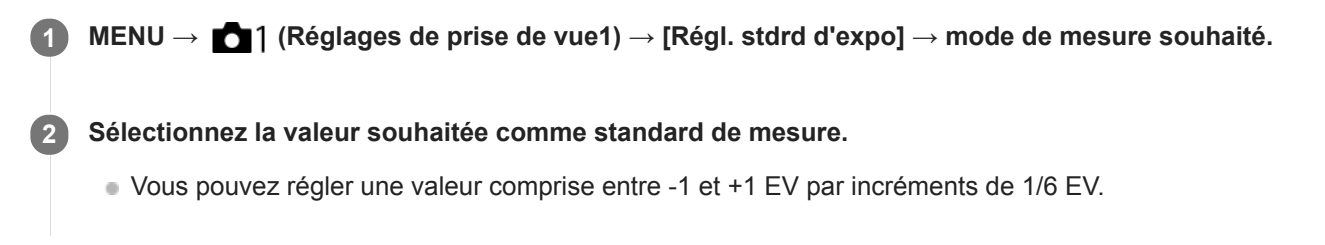

## **Mode de mesure**

La valeur standard définie est appliquée quand vous sélectionnez le mode de mesure correspondant dans MENU →  $\Box$  1 (Réglages de prise de vue1)  $\rightarrow$  [Mode de mesure].

**Multi/ (0)** Centre/ **0** Spot/ **Moy.** écr. tt entier/ **6** Ton clair

#### **Note**

- La correction d'exposition n'est pas affectée lorsque [Régl. stdrd d'expo] est changé.
- La valeur d'exposition sera verrouillée conformément à la valeur définie pour [  $\bullet$  Spot] pendant l'utilisation d'AEL Spot.
- La valeur standard pour M.M (mesure manuelle) changera conformément à la valeur définie dans [Régl. stdrd d'expo].
- La valeur définie dans [Régl. stdrd d'expo] est enregistrée dans les données Exif séparément de la valeur de correction d'exposition. Le degré de la valeur d'exposition standard ne sera pas ajouté à la valeur de correction d'exposition.
- Si vous réglez [Régl. stdrd d'expo] pendant la prise de vue en bracketing, le nombre de photos pour le bracketing sera réinitialisé.

#### **Rubrique associée**

[Mode de mesure](#page-184-0)

Appareil photo à objectif interchangeable ILCE-9M2 α9II

## **Rég.corr.expo**

Applique la valeur de correction d'exposition pour contrôler à la fois la lumière du flash et la lumière ambiante ou seulement la lumière ambiante.

**1 MENU → (Réglages de prise de vue1) → [Rég.corr.expo] → réglage souhaité.**

## **Détails des éléments du menu**

## **Ambiant&flash :**

Applique la valeur de correction d'exposition pour contrôler à la fois la lumière du flash et la lumière ambiante.

## **Ambiant seul :**

Applique la valeur de correction d'exposition pour contrôler uniquement la lumière ambiante.

#### **Rubrique associée**

[Correct.flash](#page-238-0)

Appareil photo à objectif interchangeable ILCE-9M2 α9II

## **Régl. zebra**

Règle un motif zébré qui apparaît sur une portion d'une image si le niveau de luminosité de cette portion atteint le niveau IRE que vous avez défini. Utilisez le motif zébré comme guide pour ajuster la luminosité.

**1 MENU → (Réglages de prise de vue2) → [Régl. zebra] → réglage souhaité.**

### **Détails des éléments du menu**

### **Affichage zebra :**

Active/désactive l'affichage du motif zébré.

#### **Niveau zebra :**

Permet de régler le niveau de luminosité du motif zébré.

#### **Astuce**

- Vous pouvez enregistrer des valeurs pour vérifier l'exposition correcte ou la surexposition ainsi que le niveau de luminosité pour [Niveau zebra]. Les réglages de vérification de l'exposition correcte et de la vérification de la surexposition sont par défaut respectivement enregistrés dans [Personnalisée1] et [Personnalisée2].
- Pour vérifier l'exposition correcte, définissez une valeur standard et la plage de niveau de luminosité. Le motif zébré apparaît sur les zones se trouvant dans la plage ainsi définie.
- Pour vérifier la surexposition, définissez une valeur minimum pour le niveau de luminosité. Le motif zébré apparaît sur les zones dont le niveau de luminosité est égal ou supérieur à la valeur réglée.

#### **Note**

Le motif zébré ne s'affiche pas sur les périphériques connectés via HDMI.

<span id="page-193-0"></span>Appareil photo à objectif interchangeable ILCE-9M2 α9II

## **Opti Dyna (DRO)**

Le produit divise l'image en petites zones, ce qui lui permet d'analyser le contraste ombre-lumière entre le sujet et l'arrière-plan. Il peut ainsi produire une image à la luminosité et la gradation optimales.

**1 MENU → (Réglages de prise de vue1) → [Opti Dyn/HDR aut] → [Opti Dyna].**

**2 Sélectionnez le réglage souhaité en appuyant sur le côté gauche/droit de la molette de commande.**

## **Détails des éléments du menu**

**Dip** Optimiseur de Dynamique : Auto :

Corrige automatiquement la luminosité.

#### **<b>EUP** Optimiseur de Dynamique : Lv1 — Optimiseur de Dynamique : Lv5 :

Optimise la gradation d'une image enregistrée pour chaque zone divisée. Sélectionnez le niveau d'optimisation de Lv1 (faible) à Lv5 (élevé).

#### **Note**

- Dans les situations suivantes, [Opti Dyn/HDR aut] est fixé sur [OFF] :
	- Lorsque [Effet de photo] est réglé sur une autre option que [OFF]
- Lorsque vous photographiez avec [Opti Dyna], l'image peut comporter du bruit. Sélectionnez le niveau adapté en vérifiant l'image enregistrée, surtout si vous augmentez l'effet.

## <span id="page-194-0"></span>**HDR auto**

Prend trois images avec des expositions différentes et combine les images avec l'exposition correcte, les parties claires d'une image sous-exposée et les parties sombres d'une image surexposée pour créer des images ayant une plus grande plage de gradation (HDR, High Dynamic Range). Une image avec l'exposition adéquate et une image superposée sont enregistrées.

**1 MENU → (Réglages de prise de vue1) → [Opti Dyn/HDR aut] → [HDR auto].**

**2 Sélectionnez le réglage souhaité en appuyant sur le côté gauche/droit de la molette de commande.**

### **Détails des éléments du menu**

 **HDR auto: Diff. d'exposition auto :**

Corrige automatiquement la luminosité.

### **HDR auto : Diff. d'exposit. 1,0EV ― HDR auto : Diff. d'exposit. 6,0EV :**

Règle la différence d'exposition, en fonction du contraste du sujet. Sélectionnez le niveau d'optimisation de 1,0 EV (faible) à 6,0 EV (élevé).

Par exemple, si vous réglez la valeur d'exposition sur 2,0 EV, trois images seront composées avec les niveaux d'exposition suivants : −1,0 EV, exposition correcte et +1,0 EV.

#### **Astuce**

- L'obturateur est déclenché trois fois pour une photo. Faites attention aux points suivants :
	- Utilisez cette fonction lorsque le sujet est immobile ou ne clignote pas.
	- Ne modifiez pas la composition avant la prise de vue.

#### **Note**

- Cette fonction n'est pas disponible lorsque [ Format fichier] est [RAW] ou [RAW & JPEG].
- [HDR auto] n'est pas disponible dans les modes de prise de vue suivants : - [Auto intelligent]
- [HDR auto] n'est pas disponible dans les situations suivantes :
	- Lorsque [Effet de photo] est réglé sur une autre option que [OFF].
- Vous ne pouvez pas commencer la prise de vue suivante avant que le processus de capture de la prise de vue précédente ne soit terminé.
- Selon la différence de luminance d'un sujet et les conditions de prise de vue, il est possible que vous n'obteniez pas l'effet désiré.
- **Lorsque vous utilisez le flash, cette fonction a un effet limité.**
- Lorsque le contraste de la scène est faible, ou en cas de flou de bougé ou de flou du sujet, il se peut que vous n'obteniez pas de bonnes images HDR. **HDBI El s'affiche sur l'image enregistrée pour vous avertir que l'appareil a détecté que l'image est floue.** Modifiez la composition ou reprenez l'image avec précaution pour éviter le flou de l'image si nécessaire.

## <span id="page-195-0"></span>**Réglage ISO: ISO**

La sensibilité à la lumière est exprimée par le numéro ISO (indice de lumination recommandé). Plus la valeur est grande, plus la sensibilité est élevée.

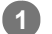

## **ISO (ISO) sur la molette de commande → sélectionnez le réglage souhaité.**

- Vous pouvez également sélectionner MENU →  $\Box$  (Réglages de prise de vue1) → [Réglage ISO] → [ISO].
- Vous pouvez modifier la valeur par incréments de 1/3 EV en tournant le sélecteur avant ainsi qu'en tournant la molette de commande. Vous pouvez changer la valeur par incréments de 1 EV en tournant le sélecteur arrière.

### **Détails des éléments du menu**

#### **ISO AUTO :**

Règle automatiquement la sensibilité ISO.

## **ISO 50 – ISO 204800 :**

Règle manuellement la sensibilité ISO. Plus la valeur est élevée, plus la sensibilité ISO l'est aussi.

#### **Astuce**

Vous pouvez modifier la plage de sensibilité ISO réglée automatiquement dans le mode [ISO AUTO]. Sélectionnez [ISO AUTO] et appuyez sur le côté droit de la molette de commande, puis sélectionnez les valeurs désirées pour [ISO AUTO Maximum] et [ISO AUTO Minimum].

#### **Note**

- [ISO AUTO] est sélectionné lorsque vous utilisez les fonctions suivantes : - [Auto intelligent]
- Lorsque la sensibilité ISO est réglée sur une valeur inférieure à ISO 100, la plage de luminosité du sujet enregistrable (plage dynamique) risque de diminuer.
- Plus la valeur ISO est élevée, plus les images seront affectées par le bruit.
- Les réglages ISO disponibles varient selon que vous prenez des images fixes, enregistrez des films ou utilisez la prise de vue au ralenti/en accéléré.
- Vous pouvez choisir une valeur ISO comprise entre ISO 50 et ISO 25600 dans les situations suivantes :
	- $-$  [ $\overline{\sim}$ ] Type déclencheur] est réglé sur [Déclench. électron.].
	- [ Type déclencheur] est réglé sur [Auto] et [Entraînement] est réglé sur [Prise d. v. en continu].
- Lorsque vous filmez des films, les valeurs ISO comprises entre 100 et 102400 sont disponibles. Si la valeur ISO sélectionnée est supérieure à 102400, le réglage est automatiquement ramené à 102400. Une fois l'enregistrement de films terminé, la valeur ISO revient au réglage initial.
- Lorsque vous filmez des films, les valeurs ISO comprises entre 100 et 102400 sont disponibles. Si la valeur ISO sélectionnée est inférieure à 100, le réglage est automatiquement ramené à 100. Une fois l'enregistrement de films terminé, la valeur ISO revient au réglage initial.
- Lorsque vous sélectionnez [ISO AUTO] avec le mode de prise de vue réglé sur [P], [A], [S] ou [M], la sensibilité ISO est automatiquement réglée dans la plage sélectionnée.

Appareil photo à objectif interchangeable ILCE-9M2 α9II

## **Réglage ISO: Limite de plage ISO**

Vous pouvez limiter la plage de sensibilité ISO lorsque la sensibilité ISO est réglée manuellement.

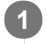

**MENU → (Réglages de prise de vue1) → [Réglage ISO] → [Limite de plage ISO] → [Minimum] ou [Maximum], et sélectionnez les valeurs souhaitées.**

## **Pour régler la plage de [ISO AUTO]**

Si vous souhaitez régler la plage de sensibilité ISO qui est automatiquement réglée en mode [ISO AUTO] , sélectionnez MENU → 1 (Réglages de prise de vue1) → [Réglage ISO] → [ISO] → [ISO AUTO] et appuyez sur le côté droit de la molette de commande pour sélectionner [ISO AUTO Maximum]/[ISO AUTO Minimum].

#### **Note**

Les valeurs de la sensibilité ISO au-delà de la plage spécifiée deviennent indisponibles. Pour sélectionner des valeurs de sensibilité ISO au-delà de la plage spécifiée, réinitialisez [Limite de plage ISO].

#### **Rubrique associée**

[Réglage ISO: ISO](#page-195-0)

## **Réglage ISO: ISO AUTO vit.ob min**

Si vous sélectionnez [ISO AUTO] lorsque le mode de prise de vue est P (Programme Auto) ou A (Priorité ouvert.), vous pouvez définir la vitesse d'obturation à partir de laquelle la sensibilité ISO change.

Cette fonction est efficace pour photographier des sujets en mouvement. Vous pouvez réduire le flou du sujet tout en évitant le bougé de l'appareil.

## **1 MENU → (Réglages de prise de vue1) → [Réglage ISO] → [ISO AUTO vit.ob min] → réglage souhaité.**

### **Détails des éléments du menu**

### **FASTER (Plus rapide)/FAST (Rapide) :**

La sensibilité ISO change pour des vitesses d'obturation supérieures à [Standard], ce qui permet d'éviter le bougé de l'appareil et le flou du sujet.

#### **STD (Standard) :**

L'appareil règle automatiquement la vitesse d'obturation en fonction de la longueur focale de l'objectif.

### **SLOW (Lente)/SLOWER (Plus lente) :**

La sensibilité ISO change pour des vitesses d'obturation inférieures à [Standard], ce qui permet de réduire le bruit des images.

#### **1/16000 ― 30" :**

La sensibilité ISO change à partir de la vitesse d'obturation que vous avez définie.

#### **Astuce**

La variation de vitesse d'obturation à partir de laquelle la sensibilité ISO change est de 1 EV entre [Plus rapide], [Rapide], [Standard], [Lente] et [Plus lente].

#### **Note**

- Si l'exposition est insuffisante même lorsque la sensibilité ISO est réglée sur [ISO AUTO Maximum] dans [ISO AUTO], la vitesse d'obturation sera inférieure à la vitesse définie dans [ISO AUTO vit.ob min] afin de permettre une prise de vue avec une exposition adaptée.
- La vitesse d'obturation réelle risque d'être différente de la valeur sélectionnée dans les situations suivantes :
	- $\sim$  Lorsque la vitesse d'obturation maximum a changé en fonction du réglage [ $\sim$ ] Type déclencheur].
	- Lorsque vous utilisez le flash pour photographier des scènes lumineuses. (La vitesse d'obturation maximum est limitée par la vitesse de synchronisation du flash qui est de 1/250 seconde.)
	- Lorsque vous utilisez le flash pour photographier des scènes sombres avec [Mode Flash] réglé sur [Flash forcé]. (La vitesse d'obturation minimum est limitée par la vitesse déterminée automatiquement par l'appareil.)

#### **Rubrique associée**

- [Programme Auto](#page-169-0)
- **[Priorité ouvert.](#page-170-0)**
- [Réglage ISO: ISO](#page-195-0)

<span id="page-199-0"></span>Appareil photo à objectif interchangeable ILCE-9M2 α9II

## **Fonctions zoom du produit**

La fonction zoom de ce produit vous permet d'obtenir un grossissement accru grâce à l'association de différentes fonctions de zoom. L'icône affichée sur l'écran change, selon la fonction de zoom sélectionnée.

Lorsqu'un objectif zoom motorisé est installé :

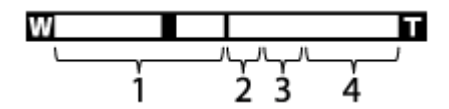

Lorsqu'un objectif autre qu'un objectif zoom motorisé est installé :

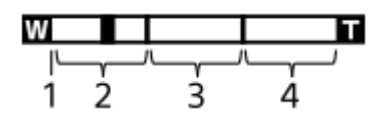

### **Plage du zoom optique 1.**

Les images sont agrandies à l'intérieur de la plage de zoom de l'objectif.

Lorsqu'un objectif zoom motorisé est installé, la barre de zoom de la plage du zoom optique est affichée. Lorsqu'un objectif autre qu'un objectif zoom motorisé est installé, le curseur de zoom est fixé sur la gauche de la barre de zoom lorsque la position de zoom est dans la plage de zoom optique (affiché en tant que ×1,0).

## 2. Plage du zoom intelligent  $\left(\mathbf{s}\mathbf{\mathbf{\mathbf{\mathsf{Q}}}}\right)$

Les images sont agrandies sans détérioration de la qualité d'origine en les recadrant légèrement (uniquement lorsque [ $\boxed{V}$ Taille d'img JPEG] est réglé sur [M] ou [S]).

## 3. Plage du zoom Image claire ( $_{\text{C}}\text{Q}$ )

Les images sont agrandies grâce à un traitement d'image qui réduit leur détérioration.Lorsque vous réglez [Réglage du zoom] sur [Zoom Image Claire] ou [Zoom numérique], vous pouvez utiliser cette fonction de zoom.

## 4. Plage du zoom numérique ( <sub>D</sub>**Q** )

Les images sont agrandies grâce à un traitement d'image.Lorsque vous réglez [Réglage du zoom] sur [Zoom numérique], vous pouvez utiliser cette fonction de zoom.

## **Note**

- Le réglage par défaut pour [Réglage du zoom] est [Zoom opt. uniqmnt].
- Le réglage par défaut pour [ $\overline{M}$ ] Taille d'img JPEG] est [L]. Pour utiliser le zoom intelligent, réglez [ $\overline{M}$ ] Taille d'img JPEG] sur [M] ou [S].
- Les fonctions de zoom intelligent, zoom Image claire et zoom numérique ne sont pas disponibles lors de la prise de vue dans les situations suivantes :
	- Format fichier] est réglé sur [RAW] ou [RAW & JPEG].
	- e [H] Réglage d'enreg.] est réglé sur [120p]/[100p].
	- Pendant un enregistrement au ralenti/en accéléré avec [ San Vit. de défilement] réglé sur [120fps]/[100fps]
	- Pendant la prise de vue en continu avec [ Type déclencheur] réglé sur [Auto] ou [Déclench. électron.].
- Vous ne pouvez pas utiliser la fonction de zoom intelligent avec les films.
- Lorsqu'un objectif zoom motorisé est installé, vous ne pouvez pas utiliser [Zoom] depuis MENU. Si vous agrandissez une image au-delà de la plage du zoom optique, le produit passe automatiquement sur une fonction [Zoom] autre que le zoom optique.
- Lorsque vous utilisez d'autres fonctions de zoom que le zoom optique, le réglage [Zone mise au point] est désactivé et le cadre de mise au point est indiqué en pointillés. L'autofocus fonctionne avec priorité sur la zone centrale et autour.
- Lorsque vous utilisez la fonction de zoom intelligent, zoom Image claire ou zoom numérique, [Mode de mesure] est verrouillé sur [Multi].
- Lorsque vous utilisez la fonction de zoom intelligent, zoom Image claire ou zoom numérique, les fonctions suivantes ne sont pas disponibles :
	- Prior. visag./yeux AF
	- $-$  Prior. vis. multimes.
	- Fonction de suivi
- Pour utiliser une fonction de zoom autre que le zoom optique lors de l'enregistrement de films, attribuez [Zoom] à la touche souhaitée à l'aide de [ Touche perso].

#### **Rubrique associée**

- [Zoom image claire/zoom numérique \(Zoom\)](#page-201-0)
- [Réglage du zoom](#page-202-0)
- [Facteur de zoom](#page-203-0)
- [Zone mise au point](#page-88-0)

## <span id="page-201-0"></span>**Zoom image claire/zoom numérique (Zoom)**

Lorsque vous utilisez une fonction de zoom autre que le zoom optique, vous pouvez dépasser la plage de zoom du zoom optique.

- **MENU → (Réglages de prise de vue2) → [Réglage du zoom] → [Zoom Image Claire] ou [Zoom numérique]. 1**
- **Lorsqu'un objectif zoom motorisé est installé, déplacez le levier de zoom ou la bague de zoom de l'objectif 2 zoom pour agrandir les sujets.**
	- Lorsque vous dépassez la plage de zoom du zoom optique, l'appareil bascule automatiquement sur un autre zoom que le zoom optique.
- **Lorsqu'un objectif autre qu'un objectif zoom motorisé est installé, sélectionnez MENU → (Réglages 3 de prise de vue2) → [Zoom] → valeur souhaitée.**

Appuyez au centre de la molette de commande pour quitter.

■ Vous pouvez également attribuer la fonction [Zoom] au bouton souhaité en sélectionnant MENU → ■ (Réglages de prise de vue2)  $\rightarrow$  [ $\rightarrow$ ] Touche perso] ou [ $\Box$ ] Touche perso].

## **Rubrique associée**

- [Réglage du zoom](#page-202-0)
- [Fonctions zoom du produit](#page-199-0)
- [Attribution des fonctions fréquemment utilisées aux boutons \(Touche perso\)](#page-36-0)

## <span id="page-202-0"></span>**SONY**

[Guide d'aide](#page-0-0)

Appareil photo à objectif interchangeable ILCE-9M2 α9II

## **Réglage du zoom**

Vous pouvez sélectionner le réglage de zoom du produit.

## **1 MENU → (Réglages de prise de vue2) → [Réglage du zoom] → réglage souhaité.**

## **Détails des éléments du menu**

#### **Zoom opt. uniqmnt :**

Limite la plage de zoom au zoom optique. Vous pouvez utiliser la fonction de zoom intelligent si vous réglez [ $\overline{\phantom{A}}$ ] Taille d'img JPEG] sur [M] ou [S].

### **Zoom Image Claire:**

Sélectionnez ce réglage pour utiliser le zoom Image claire. Même si la plage de zoom dépasse le zoom optique, le produit agrandit l'image à l'aide d'un traitement d'image avec moins de détérioration.

#### **Zoom numérique:**

Lorsque la plage du zoom Image claire est dépassée, le produit agrandit les images au facteur de grossissement le plus élevé. Cependant, la qualité de l'image est réduite.

#### **Note**

Sélectionnez [Zoom opt. uniqmnt] si vous souhaitez agrandir des images à l'intérieur de la plage dans laquelle la qualité d'image n'est pas détériorée.

#### **Rubrique associée**

- [Fonctions zoom du produit](#page-199-0)
- [Facteur de zoom](#page-203-0)

## <span id="page-203-0"></span>**Facteur de zoom**

Le facteur de zoom utilisé en association avec le zoom de l'objectif varie en fonction de la taille d'image sélectionnée.

## **Lorsque [ Ratio d'aspect] est de [3:2]**

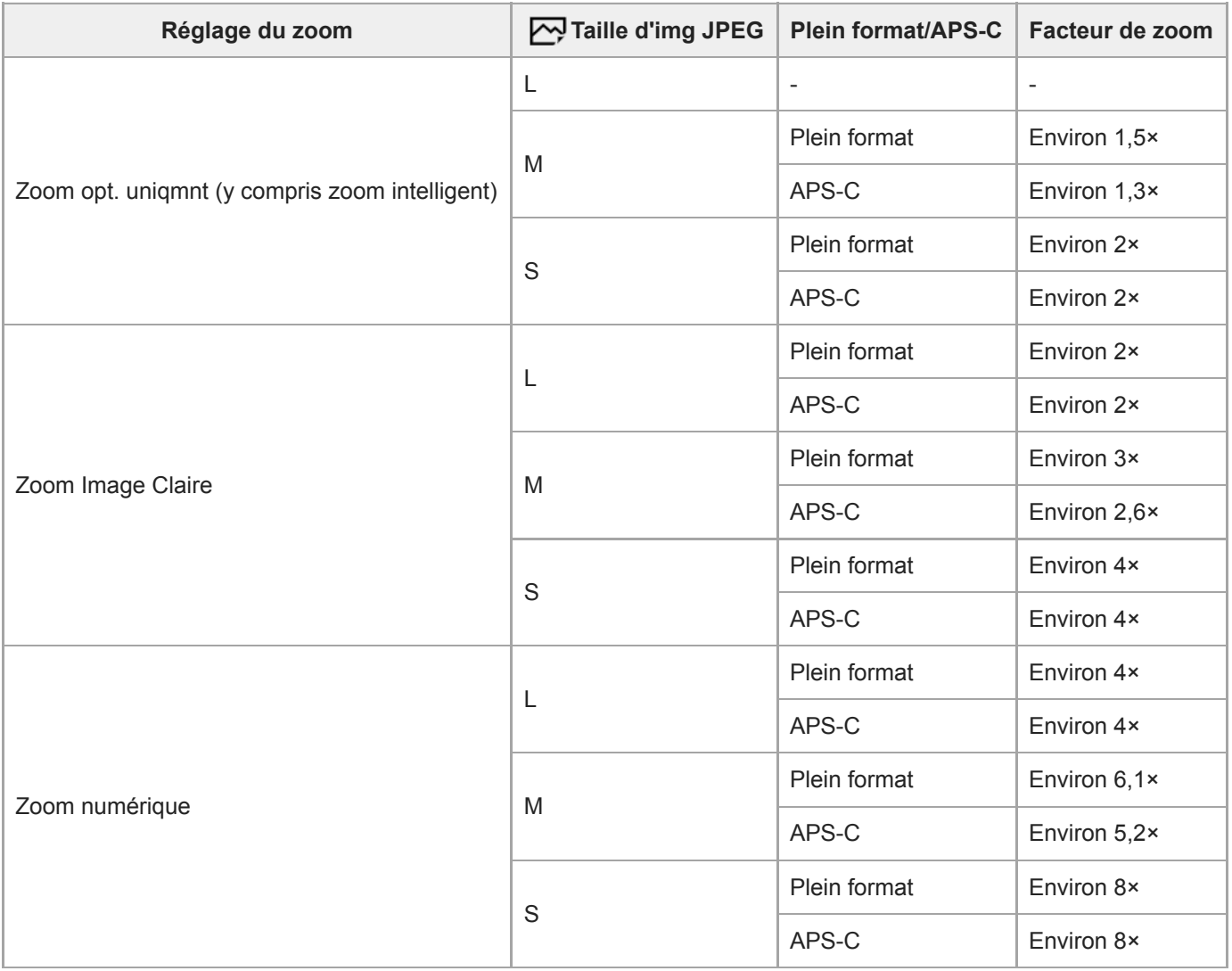

### **Rubrique associée**

- [Zoom image claire/zoom numérique \(Zoom\)](#page-201-0)
- [Fonctions zoom du produit](#page-199-0)
- [Réglage du zoom](#page-202-0)
- [Taille d'img JPEG \(image fixe\)](#page-159-0)

Appareil photo à objectif interchangeable ILCE-9M2 α9II

## **Rotation bague zoom**

Affecte les fonctions de zoom avant (T) ou arrière (W) au sens de rotation de la bague de zoom. Disponible uniquement sur les objectifs zoom motorisés prenant cette fonction en charge.

**1 MENU → (Réglages de prise de vue2) → [Rotation bague zoom] → réglage souhaité.**

## **Détails des éléments du menu**

### **Gauch.(W)/Droit.(T) :**

Affecte la fonction de zoom arrière (W) à la rotation vers la gauche et la fonction de zoom avant (T) à la rotation vers la droite.

### **Droit.(W)/Gauch.(T) :**

Affecte la fonction de zoom avant (T) à la rotation vers la gauche et la fonction de zoom arrière (W) à la rotation vers la droite.

## <span id="page-205-0"></span>**Bal. des blancs**

Corrige l'effet de nuance des conditions de la lumière ambiante pour enregistrer un sujet blanc neutre en blanc. Utilisez cette fonction lorsque les tonalités de couleur de l'image ne ressortent pas comme vous l'aviez prévu, ou lorsque vous souhaitez les modifier pour une raison artistique.

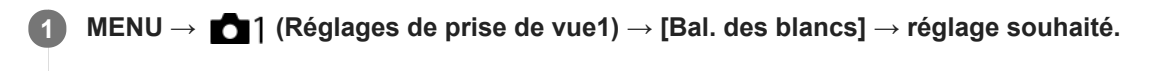

## **Détails des éléments du menu**

**AWB** AWB <sub>A</sub> AWB Auto/ ※ Lumière jour / △ Ombre / △ Nuageux / 八 Incandescent / 篇-1 Fluor. : Blanc chaud /  **篇0** Fluor. : Blanc froid / **篇+1** Fluor. : Blanc neutre / 篇+2 Fluor. : Lumière jour /  $\frac{16}{2}$  Flash / <sub>s</sub> Sous **l'eau auto :**

Lorsque vous sélectionnez une source lumineuse qui éclaire le sujet, le produit ajuste les tonalités de couleur selon la source lumineuse sélectionnée (balance des blancs préprogrammée). Lorsque vous sélectionnez [Auto], le produit détecte automatiquement la source de lumière et ajuste les tonalités de couleur.

### **E<sub>Q</sub>** Temp./Filtre C.:

Règle les tonalités de couleur selon la source d'éclairage. Permet d'obtenir l'effet des filtres de CC (Compensation des couleurs) pour la photographie.

## **Personnalisée 1/Personnalisée 2/Personnalisée 3 :**

Mémorise la couleur blanche de base dans les conditions d'éclairage de la prise de vue.

#### **Astuce**

- Vous pouvez afficher l'écran de réglage précis et régler de façon précise les teintes de couleur si nécessaire en appuyant sur le côté droit de la molette de commande. Lorsque [Temp./Filtre C.] est sélectionné, vous pouvez modifier la température de couleur en tournant le sélecteur arrière au lieu d'enfoncer le côté droit de la molette de commande.
- Si les tonalités de couleur ne ressortent pas comme vous l'aviez prévu dans les réglages sélectionnés, effectuez la prise de vue [Bracket.bal.B].
- ou s'affiche uniquement lorsque [Régl. prior. ds AWB] est réglé sur [Ambiance] ou [Blanc].

#### **Note**

- [Bal. des blancs] est fixé sur [Auto] dans les modes de prise de vue suivants : - [Auto intelligent]
- Si vous utilisez une lampe au mercure ou au sodium comme source d'éclairage, une balance des blancs précise ne sera pas obtenue en raison des caractéristiques de la lumière. Il est recommandé de prendre des images avec un flash ou de sélectionner [Personnalisée 1] à [Personnalisée 3].

#### **Rubrique associée**

- [Capture d'une couleur blanche standard pour régler la balance des blancs \(balance des blancs personnalisée\)](#page-207-0)
- [Régl. prior. ds AWB](#page-206-0)
- [Bracket.bal.B](#page-144-0)

## <span id="page-206-0"></span>**Régl. prior. ds AWB**

Permet de sélectionner la tonalité prioritaire lors de la prise de vue dans des conditions d'éclairage spécifique comme une lumière incandescente avec [Bal. des blancs] réglé sur [Auto].

**1 MENU → (Réglages de prise de vue1) → [Régl. prior. ds AWB] → réglage souhaité.**

## **Détails des éléments du menu**

## $_{\text{STD}}^{\text{AWB}}$  Standard :

Photographie avec la balance des blancs automatique standard. L'appareil photo règle automatiquement la teinte de couleur.

## $AMB<sup>Q</sup>$  **Ambiance :**

Donne la priorité à la teinte de couleur de la source lumineuse. Convient si vous souhaitez recréer une ambiance chaleureuse.

## **AWB**<sup>2</sup> **Blanc** :

Donne la priorité à la reproduction du blanc lorsque la température de couleur de la source lumineuse est basse.

### **Rubrique associée**

[Bal. des blancs](#page-205-0)

## <span id="page-207-0"></span>**Capture d'une couleur blanche standard pour régler la balance des blancs (balance des blancs personnalisée)**

Dans une scène où la lumière ambiante est composée de plusieurs types de sources lumineuses, il est recommandé d'utiliser la balance des blancs personnalisée afin de restituer la blancheur.Vous pouvez enregistrer 3 réglages.

**MENU → (Réglages de prise de vue1) → [Bal. des blancs] → Sélectionnez entre [Personnalisée 1] et [Personnalisée 3], puis appuyez sur le côté droit de la molette de commande. 1**

Sélectionnez **NASET**, puis appuyez au centre de la molette de commande.

**Tenez le produit de façon à ce que la zone blanche couvre complètement le cadre de capture de la balance des blancs, puis appuyez au centre de la molette de commande.**

Après l'émission du son de l'obturateur, les valeurs étalonnées (Température de couleur et Filtre couleur) s'affichent.

- Vous pouvez régler la position du cadre de capture de la balance des blancs en appuyant sur le côté supérieur/inférieur/gauche/droit de la molette de commande.
- Une fois la couleur blanche standard capturée, vous pouvez afficher l'écran de réglage précis en appuyant sur le côté droit de la molette de commande. Vous pouvez ajuster avec précision les tonalités de couleur si nécessaire.

#### **Appuyez au centre de la molette de commande.**

Les valeurs étalonnées seront enregistrées. L'écran revient à l'affichage MENU et le réglage de la balance des blancs personnalisée est mémorisé.

Le réglage de balance des blancs personnalisée enregistré reste mémorisé jusqu'à ce qu'il soit réécrit par un autre réglage.

#### **Note**

**3**

**4**

- Le message [Capture de WB personnalisée a échoué.] indique que la valeur se trouve dans la plage prévue, par exemple lorsque le sujet est trop éclatant. Vous pouvez enregistrer le réglage à ce moment, mais il est recommandé de régler à nouveau la balance des blancs. Si une valeur erronée est réglée, l'indicateur de devient orange sur l'affichage des informations d'enregistrement. L'indicateur s'affiche en blanc lorsque la valeur réglée se trouve dans la plage prévue.
- Si vous utilisez un flash lors de la capture d'une couleur blanche de base, la balance des blancs personnalisée est enregistrée avec l'éclairage du flash. Veillez à utiliser un flash lorsque vous photographiez avec des réglages rappelés qui ont été enregistrés avec un flash.

## **Verr. AWB déclen. (image fixe)**

Vous pouvez activer/désactiver le verrouillage de la balance des blancs pendant que le déclencheur est enfoncé lorsque [Bal. des blancs] est réglé sur [Auto] ou [Sous l'eau auto].

Cette fonction évite alors des changements intempestifs de la balance des blancs pendant la prise de vue en continu ou lors de la prise de vue avec le déclencheur enfoncé à mi-course.

## **1 MENU → (Réglages de prise de vue1) → [ Verr. AWB déclen.] → réglage souhaité.**

## **Détails des éléments du menu**

#### **Déclen. à mi-course :**

Verrouille la balance des blancs pendant que le déclencheur est enfoncé à mi-course, même en mode de balance des blancs automatique. La balance des blancs est également verrouillée pendant la prise de vue en continu.

#### **Prise de vue en cont. :**

Verrouille la balance des blancs sur le réglage de la première photo pendant la prise de vue en continu, même en mode de balance des blancs automatique.

#### **OFF :**

Fonctionne avec la balance des blancs automatique normale.

## **À propos de [Maint. verrouill.AWB] et [App/Relâ verr. AWB]**

Vous pouvez également verrouiller la balance des blancs dans le mode de balance des blancs automatique en attribuant [Maint. verrouill.AWB] ou [App/Relâ verr. AWB] à la touche personnalisée. Sélectionnez MENU → (Réglages de prise de vue2) → Attribuez [Maint. verrouill.AWB] ou [App/Relâ verr. AWB] à l'aide de [  $\sim$  Touche perso]. Si vous appuyez sur la touche attribuée pendant la prise de vue, la balance des blancs sera verrouillée.

La fonction [Maint. verrouill.AWB] verrouille la balance des blancs en arrêtant le réglage de balance des blancs automatique pendant que le bouton est enfoncé.

La fonction [App/Relâ verr. AWB] verrouille la balance des blancs en arrêtant le réglage de balance des blancs automatique après que le bouton est enfoncé une fois. Lorsque vous appuyez à nouveau sur le bouton, le verrouillage AWB est désactivé.

Si vous souhaitez verrouiller la balance des blancs pendant l'enregistrement de films en mode de balance des blancs automatique, sélectionnez MENU → (Réglages de prise de vue2) → Attribuez [Maint. verrouill.AWB] ou [App/Relâ verr. AWB] à l'aide de [H] Touche perso].

#### **Astuce**

Lorsque vous photographiez avec le flash alors que la balance des blancs automatique est verrouillée, les tonalités de couleur obtenues peuvent ne pas être naturelles, car la balance des blancs a été verrouillée avant que le flash soit émis. Dans ce cas, réglez [ Verr. AWB déclen.] sur [OFF] ou [Prise de vue en cont.] et n'utilisez pas la fonction [Maint. verrouill.AWB] ou la fonction [App/Relâ verr. AWB] lors de la prise de vue. Vous pouvez aussi régler [Bal. des blancs] sur [Flash].

#### **Rubrique associée**

- [Bal. des blancs](#page-205-0)
- [Attribution des fonctions fréquemment utilisées aux boutons \(Touche perso\)](#page-36-0)

## **Modes créatifs**

Vous permet de régler le traitement d'image souhaité et d'ajuster précisément le contraste, la saturation et la netteté pour chaque style d'image.

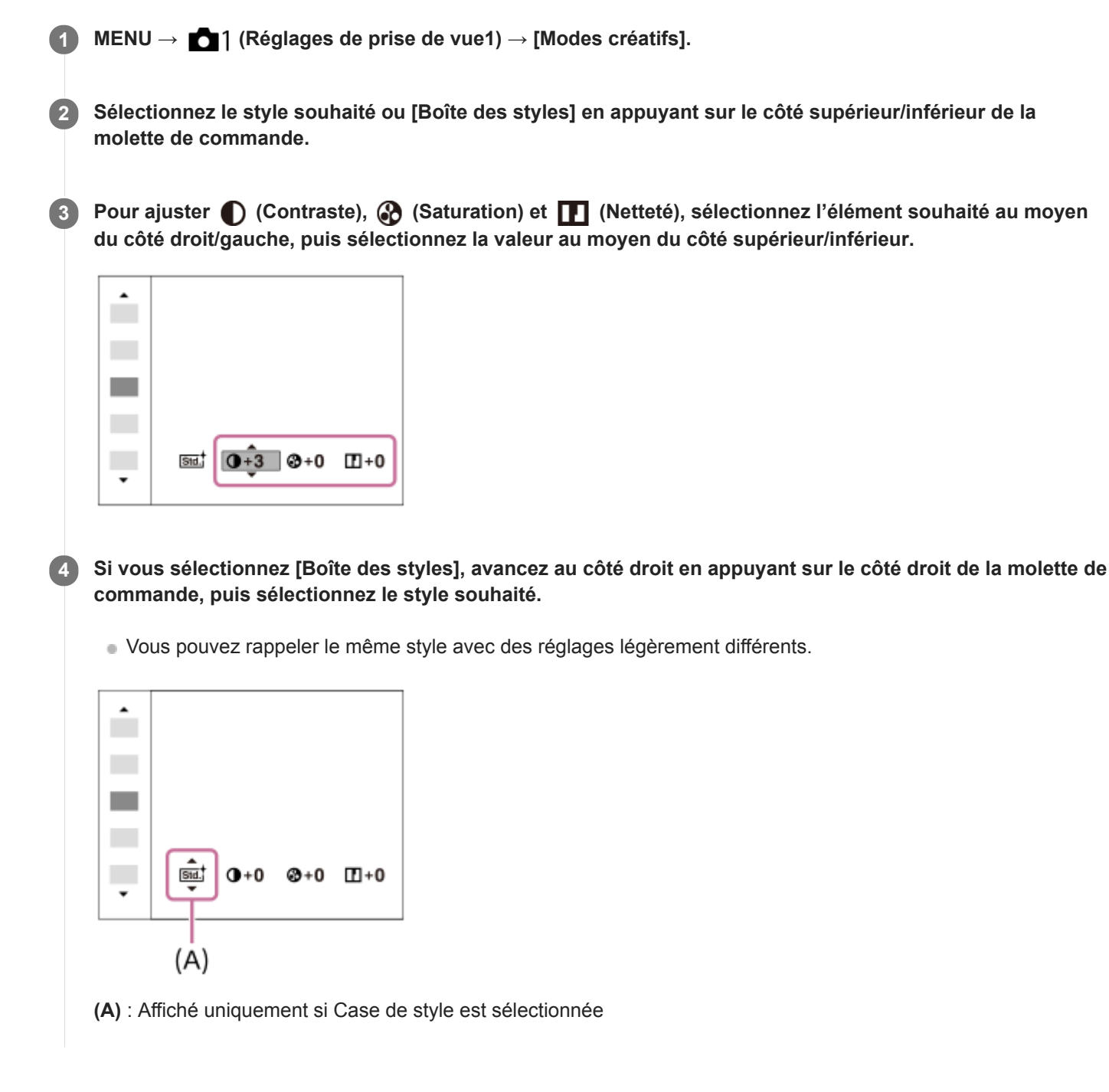

## **Détails des éléments du menu**

## **Std.** Standard:

Pour effectuer des prises de vue de différentes scènes avec une gradation riche et de belles couleurs.

## **Vivid** Eclatant :

La saturation et le contraste sont accentués pour effectuer des prises aux couleurs vives de scènes et sujets très colorés, tels que des fleurs, la verdure du printemps, le ciel bleu ou l'océan.

### **Neutre :**

La saturation et la netteté sont réduites pour la prise d'images aux tons sobres. Convient aussi à la capture d'images à modifier sur un ordinateur.

## *Clear* Lumineux :

Pour effectuer des prises de vue dans des tons clairs avec des couleurs limpides dans les zones de lumière et capturer la lumière rayonnante.

## **Deep**<sup>†</sup> Profond :

Pour effectuer des prises de vue avec des couleurs intenses et profondes, et capturer la présence forte du sujet.

## **Eight** Pastel:

Pour effectuer des prises de vue avec des couleurs simples et lumineuses, et capturer une ambiance légère et rafraîchissante.

### **Port.** Portrait:

Idéal pour les portraits, ce mode donne un rendu adouci des teintes de peau.

### **Example Paysage:**

La saturation, le contraste et la netteté sont intensifiés pour effectuer des prises de vue de scènes nettes et vives. Les paysages lointains sont encore plus remarquables.

### **Sunset** Crépuscule :

Pour effectuer des prises de vue du superbe rouge du soleil couchant.

## **Night Scène de nuit :**

Le contraste est réduit pour restituer les scènes nocturnes.

### **Autmi** Feuil.automn:

Pour capturer les scènes automne, en soulignant de façon éclatante les rouges et les jaunes des feuilles.

## **B/W**<sup>†</sup> Noir et blanc :

Pour effectuer des prises de vue en noir et blanc.

## Sepia<sup>†</sup> Sépia :

Pour effectuer des prises de vue en sépia.

## **Enregistrement de vos réglages préférés (Boîte des styles) :**

Sélectionnez les six cases de style (les cases avec un numéro sur le côté gauche ( **[sidel**)) pour enregistrer vos réglages préférés. Sélectionnez ensuite les réglages souhaités en appuyant sur le côté droit. Vous pouvez rappeler le même style avec des réglages légèrement différents.

## **Pour régler [Contraste], [Saturation] et [Netteté]**

[Contraste], [Saturation] et [Netteté] peuvent être réglés pour chaque style d'image prédéfini comme [Standard] et [Paysage], et pour chaque [Boîte des styles] sur lequel vous pouvez enregistrer vos réglages préférés. Sélectionnez un élément à régler en appuyant sur le côté droit/gauche de la molette de commande, puis réglez la valeur au moyen du côté supérieur/inférieur de la molette de commande.

## **Contraste :**

Plus la valeur sélectionnée est élevée, plus la différence entre l'ombre et la lumière est accentuée, et plus l'effet sur l'image est important.

## **Saturation :**

Plus la valeur sélectionnée est élevée, plus les couleurs sont vives. Lorsqu'une valeur basse est sélectionnée, la couleur de l'image est limitée et sobre.

## **Netteté :**

Permet de régler la netteté. Plus la valeur sélectionnée est élevée, plus les contours sont accentués, et plus la valeur sélectionnée est basse, plus les contours sont atténués.

## **Note**

- [Modes créatifs] est fixé sur [Standard] dans les situations suivantes :
	- $=$  [Auto intelligent]
	- [Effet de photo] est réglé sur une autre option que [OFF].
- Lorsque cette fonction est réglée sur [Noir et blanc] ou [Sépia], [Saturation] ne peut pas être ajusté.

## **SONY**

[Guide d'aide](#page-0-0)

Appareil photo à objectif interchangeable ILCE-9M2 α9II

## **Effet de photo**

Sélectionnez le filtre d'effet désiré pour obtenir des images plus impressionnantes et plus artistiques.

**1 MENU → (Réglages de prise de vue1) → [Effet de photo] → réglage souhaité.**

## **Détails des éléments du menu**

## $\mathcal{C}_{\text{OFF}}$  OFF :

Désactive la fonction [Effet de photo].

### **Toy Camera :**

Crée une image douce, avec des coins sombres et une netteté atténuée.

### **Couleur pop :**

Crée une image éclatante en renforçant les tonalités de couleur.

#### **Postérisation :**

Crée un contraste élevé et un ressenti abstrait en renforçant fortement les couleurs primaires, ou en utilisant le noir et blanc.

### **Photo rétro :**

Crée le ressenti d'une image ancienne, avec des tons de couleur sépia et un contraste altéré.

#### Soft High-key :

Crée une image à l'ambiance indiquée : lumineuse, transparente, aérienne, tendre, douce.

 **Couleur partielle :**

Crée une image qui conserve une couleur spécifique, mais convertit les autres en noir et blanc.

 **Monoc. contr. élevé :**

Crée une image avec un contraste élevé en noir et blanc.

#### **(W)** Monochrome riche :

Crée une image en noir et blanc avec une gradation riche et la reproduction des détails.

#### **Astuce**

Vous pouvez procéder aux réglages détaillés pour certains éléments avec le côté gauche/droit de la molette de commande.

#### **Note**

- Lorsque vous utilisez une fonction de zoom autre que le zoom optique, si vous réglez un facteur de zoom plus grand, [Toy Camera] est moins efficace.
- Lorsque [Couleur partielle] est sélectionné, il est possible que les images ne conservent pas la couleur sélectionnée, selon le sujet ou les conditions de prise de vue.
- Vous ne pouvez pas vérifier les effets suivants sur l'écran de prise de vue, car le produit traite l'image après la prise de vue. Par ailleurs, vous ne pouvez pas effectuer une autre prise de vue avant la fin du traitement de l'image. Vous ne pouvez pas utiliser ces effets sur les films.

[Monochrome riche]

- Avec [Monochrome riche], l'obturateur est déclenché trois fois pour une prise. Faites attention aux points suivants :
	- Utilisez cette fonction lorsque le sujet est immobile ou ne clignote pas.
	- Ne modifiez pas la composition pendant la prise de vue.

Si le contraste de la scène est faible, si l'appareil bouge ou si le sujet est flou, vous risquez de ne pas pouvoir obtenir des images HDR de bonne qualité. Si le produit détecte une telle situation, <a>
s'affiche sur l'image enregistrée pour vous en informer. Modifiez la composition ou reprenez l'image avec précaution pour éviter le flou de l'image si nécessaire.

Cette fonction n'est pas disponible dans les modes de prise de vue suivants :

 $=[$ Auto intelligent $]$ 

Lorsque [ Format fichier] est réglé sur [RAW] ou [RAW & JPEG], cette fonction n'est pas disponible.

## **Espace colorim. (image fixe)**

Le spectre de reproduction des couleurs, ou le système de représentation des couleurs dans lequel les couleurs sont associées à des nombres est appelé « espace colorimétrique ». Vous pouvez modifier l'espace colorimétrique selon la fonction de l'image.

**1 MENU → (Réglages de prise de vue1) → [ Espace colorim.] → réglage souhaité.**

## **Détails des éléments du menu**

### **sRVB :**

Il s'agit de l'espace colorimétrique standard de l'appareil photo numérique. Utilisez [sRVB] dans les prises de vue normales, par exemple lorsque vous souhaitez imprimer des images sans modifications.

## **AdobeRVB :**

Cet espace colorimétrique possède une grande gamme de reproduction de couleurs. Adobe RGB est efficace lorsqu'une grande partie du sujet est verte ou rouge vif. Le nom de fichier de l'image enregistrée commence par « \_ ».

### **Note**

- [AdobeRVB] est destiné aux applications ou imprimantes prenant en charge la gestion des couleurs et l'espace colorimétrique optionnel DCF2.0. Il se peut que les images ne soient pas imprimées ou affichées dans les bonnes couleurs si vous utilisez une application ou une imprimante ne prenant pas en charge Adobe RGB.
- Lors de l'affichage sur des périphériques non compatibles Adobe RGB d'images enregistrées avec [AdobeRVB], les images s'affichent avec une saturation faible.

Appareil photo à objectif interchangeable ILCE-9M2 α9II

## **Type déclencheur (image fixe)**

Vous pouvez choisir d'effectuer la prise de vue avec un obturateur mécanique ou un obturateur électronique.

**1 MENU→ (Réglages de prise de vue2)→[ Type déclencheur]→réglage souhaité.**

## **Détails des éléments du menu**

#### **Auto :**

Le type d'obturateur change automatiquement en fonction des conditions de prise de vue et de la vitesse d'obturation.

#### **Déclench. mécaniq. :**

Prise de vue avec l'obturateur mécanique uniquement.

#### **Déclench. électron. :**

Prise de vue avec l'obturateur électronique uniquement.

#### **Astuce**

- Dans les situations suivantes, réglez [  $\sim$  Type déclencheur] sur [Auto] ou [Déclench. électron.].
	- Lors de la prise de vue à vitesse d'obturation élevée dans un environnement lumineux (extérieur en plein soleil, plage, montagnes enneigées).
	- Lorsque vous voulez augmenter la vitesse de la prise de vue en continu.

#### **Note**

- Dans de rares cas, le bruit de l'obturateur peut se faire entendre lors de la mise hors tension même si [ $\sim$ ] Type déclencheur] est réglé sur [Déclench. électron.]. Toutefois, ceci n'est pas une anomalie.
- Dans les situations suivantes, l'obturateur mécanique est activé même si [  $\sim$ ] Type déclencheur] est réglé sur [Déclench. électron.].
	- Lors de la capture d'une couleur blanche standard pour la balance des blancs personnalisée
	- [Enregistrem. visage]
- Les fonctions suivantes sont indisponibles lorsque [ $\blacktriangledown$ ] Type déclencheur] est réglé sur [Déclench. électron.].
	- Prise de vue avec flash
	- $-\overline{\mathsf{N}}$ RB Pose longue
	- $-\overline{Pr}$ ise de vue Bulb

#### **Rubrique associée**

- [Utilisation de l'obturateur électronique](#page-216-0)
- [Affichage du délai de déclenchement \(Afficher chrono pdv\)](#page-218-0)
# <span id="page-216-0"></span>**Utilisation de l'obturateur électronique**

L'utilisation de l'obturateur électronique vous permet d'effectuer plusieurs types de prises de vue difficiles à réaliser avec l'obturateur mécanique, comme la prise de vue sans le son de l'obturateur ou sans bougé de l'appareil, la prise de vue avec une vitesse d'obturation très rapide et la prise de vue sans disparition de l'affichage\*.

Lors de la prise de vue sans disparition de l'affichage, l'écran ne s'obscurcit pas et les cadres ne disparaissent pas, vous pouvez continuer à regarder le sujet dans le viseur ou sur l'écran tout en effectuant la prise de vue. \*

# **Types d'obturateurs et performances de l'appareil**

La plage de vitesse d'obturation de l'appareil, le type de son émis par l'obturateur, la disparition de l'affichage et la possibilité d'effectuer des prises de vue sans scintillement ou d'utiliser un flash sont indiqués comme suit pour chaque élément :

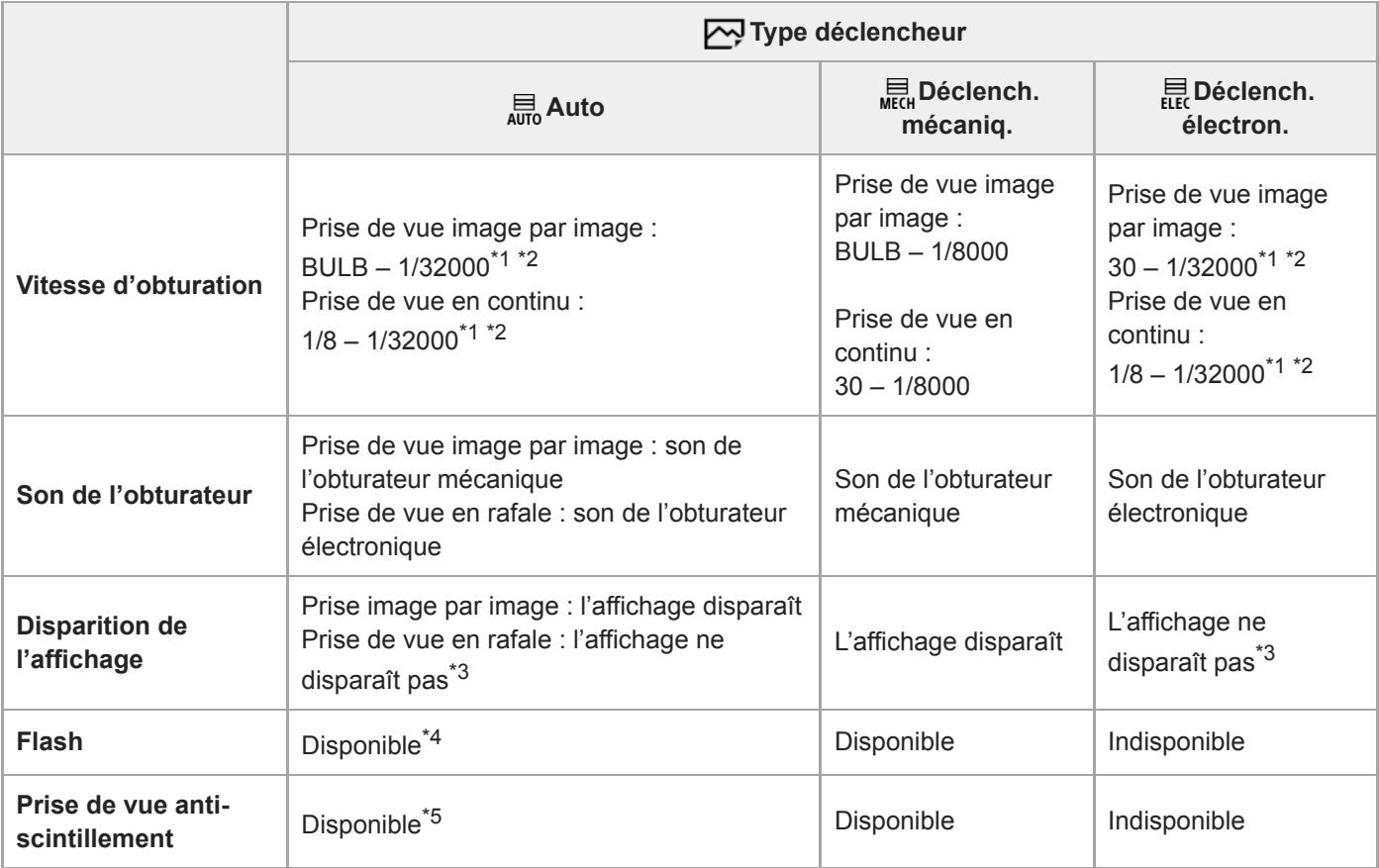

\*1 La vitesse d'obturation maximum est de 1/16000 seconde lorsque le mode de prise de vue n'est pas réglé sur S (Priorité vitesse) ou M (Exposition manuelle), ou pendant la prise de vue en bracketing avec un autre réglage que [Bracket.bal.B] ou [Bracket DRO].

- La valeur suivante après 1/16000 seconde est de 1/32000 seconde lorsque le mode de prise de vue est réglé sur S (Priorité vitesse) ou M (Exposition manuelle).  $*2$
- \*3 Lorsque [Afficher début pdv] est réglé sur [ON], l'affichage disparaît uniquement lors de la première prise de vue.
- \*4 La vitesse d'obturation maximum est de 1/8000 seconde lorsque vous effectuez la prise de vue en continu avec le flash.
- \*5 La vitesse d'obturation maximum est de 1/8000 seconde lorsque [ $\bigtriangledown$ Pdv anti-scintill.] est réglé sur [ON].

# **Prise de vue avancée avec l'obturateur électronique : prise de vue sans le son de l'obturateur**

Vous pouvez utiliser l'obturateur électronique pour effectuer des prises de vue sans le son de l'obturateur.

- 1. MENU → (Réglages de prise de vue2) → [ $\leftrightarrow$ ] Type déclencheur] → [Déclench. électron.].
	- Sélectionnez [Déclench. électron.] ou [Auto] pour la prise de vue en continu.

# **Prise de vue avancée avec l'obturateur électronique : prise de vue en continu sans disparition de l'affichage**

Vous pouvez utiliser l'obturateur électronique pour effectuer des prises de vue en rafale avec suivi de la mise au point et de l'exposition sans disparition de l'affichage.

- **1.** MENU → (Réglages de prise de vue2) → [ Type déclencheur] → [Auto] ou [Déclench. électron.].
- Tournez le sélecteur de mode et sélectionnez **P** (Programme Auto), **A** (Priorité ouvert.), **S** (Priorité vitesse), ou **M 2.** (Exposition manuelle), puis réglez la vitesse d'obturation et la valeur d'ouverture. (Par exemple : vitesse d'obturation de 1/250 seconde et valeur d'ouverture F2,8)
	- Le produit n'ajuste pas l'exposition en mode d'exposition manuelle lorsque [ISO] est réglé sur une autre option que [ISO AUTO].
- 3. Tournez le sélecteur de mode d'entraînement sur  $\Box_i H$  (Prise de vue en continu : Hi),  $\Box_i M$  (Prise de vue en continu : Mid) ou  $\Box$  (Prise de vue en continu : Lo).
- Tournez le sélecteur de mode de mise au point et sélectionnez **AF-C** (AF continu), puis commencez à effectuer vos **4.** prises de vue.

#### **Astuce**

- Si vous souhaitez afficher la date et l'heure de la prise de vue sur l'écran pendant la prise de vue sans disparition de l'affichage, modifiez le réglage à l'aide de MENU  $\rightarrow \bullet$  (Réglages de prise de vue2)  $\rightarrow$  [Afficher chrono pdv].
- Pour profiter au mieux des performances de l'appareil, nous vous recommandons d'utiliser une carte mémoire UHS-II.

#### **Note**

- Il est de votre responsabilité d'utiliser la fonction de prise de vue sans le son de l'obturateur en tenant suffisamment compte du respect de la vie privée et du droit à l'image du sujet.
- Même si vous utilisez la fonction de prise de vue sans le son de l'obturateur, l'appareil ne sera pas complètement silencieux.
- Même si vous utilisez la fonction de prise de vue sans le son de l'obturateur, le son du fonctionnement de l'ouverture et de la mise au point se fera entendre.
- Lorsque vous utilisez un objectif compatible avec la commande de l'ouverture en mode autofocus, le bruit de la commande d'ouverture peut être audible pendant la prise de vue en continu si [Entraîn. ouvert. AF] est réglé sur [Priorité mise au pt].
- Si vous réglez [Signal sonore] sur [OFF], l'appareil n'émet pas de bip lorsque le sujet est mis au point ou pendant le fonctionnement du retardateur.
- Pendant la prise de vue sans disparition de l'affichage, plus la vitesse d'obturation est lente, plus la fréquence de rafraîchissement de l'écran est faible. Si vous souhaitez un affichage fluide afin de suivre le sujet, sélectionnez une vitesse d'obturation supérieure à 1/125 seconde.
- L'obturateur électronique fonctionne différemment lorsqu'un adaptateur pour monture d'objectif est fixé sur l'appareil.

#### **Rubrique associée**

- [Type déclencheur \(image fixe\)](#page-215-0)
- [Affichage du délai de déclenchement \(Afficher chrono pdv\)](#page-218-0)
- [Signal sonore](#page-344-0)
- [Prise d. v. en continu](#page-134-0)
- [Afficher début pdv](#page-219-0)

# <span id="page-218-0"></span>**Affichage du délai de déclenchement (Afficher chrono pdv)**

Active/désactive l'affichage sur l'écran de marques (comme un cadre) lors de la prise de vue. Cette fonction est utile lorsqu'il est difficile d'établir le moment de la prise de vue simplement en regardant l'écran, par exemple lorsque le son de l'obturateur est désactivé.

**1 MENU → (Réglages de prise de vue2) → [Afficher chrono pdv] → réglage souhaité.**

# **Détails des éléments du menu**

### **ON : type1 :**

Affiche un cadre (de couleur sombre) autour du cadre de mise au point.

**ON : type2 :**

Affiche un cadre (de couleur claire) autour du cadre de mise au point.

**ON : type3 :**

Affiche (de couleur sombre) aux quatre coins de l'écran.

**ON : type4 :**

Affiche (de couleur claire) aux quatre coins de l'écran.

### **OFF :**

N'affiche pas le délai de déclenchement de l'obturateur pendant la prise de vue sans disparition de l'affichage.

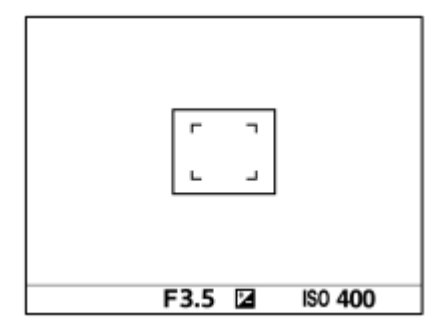

[ON : type1] **/** [ON : type2] (Exemple : [Zone mise au point] est réglé sur [Centre])

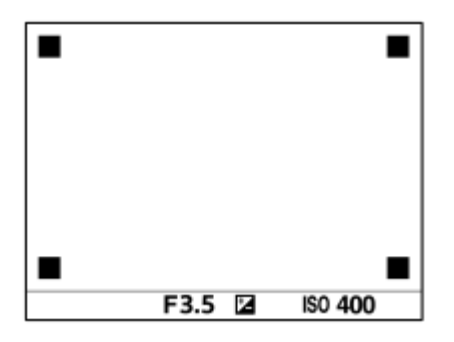

[ON : type3] **/** [ON : type4]

#### **Rubrique associée**

[Utilisation de l'obturateur électronique](#page-216-0)

<span id="page-219-0"></span>Appareil photo à objectif interchangeable ILCE-9M2 α9II

# **Afficher début pdv**

Active/désactive l'indication du délai de déclenchement de l'obturateur avec un écran noir pendant la prise de vue sans disparition de l'affichage. L'écran noir simplifie la confirmation visuelle lorsque l'obturateur est déclenché.

**1 MENU → (Réglages de prise de vue2) → [Afficher début pdv] → réglage souhaité.**

## **Détails des éléments du menu**

**ON :**

L'affichage disparaît lors de la première prise de vue pendant la prise de vue sans disparition de l'affichage.

**OFF :**

L'affichage ne disparaît pas lors de la première prise de vue pendant la prise de vue sans disparition de l'affichage.

#### **Rubrique associée**

[Utilisation de l'obturateur électronique](#page-216-0)

# **Pdv anti-scintill. (image fixe)**

Détecte le scintillement/clignotement des sources d'éclairage artificiel comme une lumière fluorescente et synchronise la prise d'images avec les moments où le scintillement aura moins d'impact.

Cette fonction réduit les différences d'exposition et de teinte de couleur dues au scintillement entre la partie supérieure et la partie inférieure d'une image prise avec une vitesse d'obturation rapide et pendant la prise de vue en continu.

# **1 MENU → (Réglages de prise de vue1) → [ Pdv anti-scintill.] → [ON].**

#### **Enfoncez le déclencheur à mi-course, puis prenez l'image. 2**

Le produit détecte le scintillement lorsque le déclencheur est enfoncé à mi-course.

### **Détails des éléments du menu**

**OFF :**

Ne réduit pas les effets du scintillement.

#### **ON :**

Réduit les effets du scintillement. Lorsque l'appareil détecte un scintillement alors que le déclencheur est enfoncé à micourse, Flicker (icône de scintillement) s'affiche.

#### **Astuce**

- La teinte de couleur de la photo obtenue peut varier lorsque vous photographiez la même scène avec une vitesse d'obturation différente. Le cas échéant, nous vous recommandons de photographier en mode [Priorité vitesse] ou [Exposition manuelle] avec une vitesse d'obturation fixe.
- Vous pouvez effectuer la prise de vue anti-scintillement en appuyant sur la touche AF-ON (AF activé).
- Vous pouvez effectuer la prise de vue anti-scintillement en enfonçant le déclencheur à mi-course ou en appuyant sur la touche AF-ON (AF activé) même en mode de mise au point manuelle.

#### **Note**

- Lorsque vous réglez [ $\sim$ Pdv anti-scintill.] sur [ON], le retard de déclenchement de l'obturateur peut légèrement augmenter. En mode de prise de vue en continu, la vitesse de prise de vue peut ralentir ou l'intervalle entre les prises peut devenir irrégulier.
- L'appareil détecte le scintillement lorsque la fréquence de la source lumineuse est 100 Hz ou 120 Hz uniquement.
- L'appareil ne peut pas détecter le scintillement avec certaines sources lumineuses et certaines conditions de prise de vue, comme un arrière-plan sombre.
- Même si l'appareil photo détecte le scintillement, ses effets peuvent ne pas être réduits suffisamment avec certaines sources lumineuses ou conditions de prise de vue. Nous vous recommandons de prendre des photos de test au préalable.
- $\sqrt{P}$ Pdv anti-scintill.] n'est pas disponible lors de la prise de vue dans les situations suivantes :
	- Pendant la prise de vue BULB
	- Mode d'enregistrement de films
	- Lorsque [ Type déclencheur] est réglé sur [Déclench. électron.]
- La teinte de couleur de la photo obtenue peut être différente selon le réglage de  $[\sqrt{N}$ Pdv anti-scintill.].

# **SONY**

[Guide d'aide](#page-0-0)

Appareil photo à objectif interchangeable ILCE-9M2 α9II

# **Déc sans obj.**

Active/désactive le déclenchement de l'obturateur lorsqu'aucun objectif n'est fixé.

# **1 MENU → (Réglages de prise de vue2) → [Déc sans obj.] → réglage souhaité.**

### **Détails des éléments du menu**

#### **Activé :**

L'obturateur se déclenche lorsqu'aucun objectif n'est fixé. Sélectionnez [Activé] si vous fixez le produit sur un télescope astronomique, etc.

#### **Désactivé :**

L'obturateur ne se déclenche pas lorsqu'aucun objectif n'est fixé.

#### **Note**

Il est impossible d'obtenir une mesure correcte lorsque vous utilisez des objectifs qui ne disposent pas de contact d'objectif, comme l'objectif d'un télescope astronomique. Dans ce cas, réglez l'exposition manuellement en la vérifiant sur l'image enregistrée.

Appareil photo à objectif interchangeable ILCE-9M2 α9II

# **Déclen. sans c. mém.**

Active/désactive le déclenchement de l'obturateur lorsqu'aucune carte mémoire n'est insérée.

**1 MENU → (Réglages de prise de vue2) → [Déclen. sans c. mém.] → réglage souhaité.**

# **Détails des éléments du menu**

#### **Activé :**

Active le déclenchement de l'obturateur même si aucune carte mémoire n'est insérée.

#### **Désactivé :**

Désactive le déclenchement de l'obturateur lorsqu'aucune carte mémoire n'est insérée.

### **Note**

- Si aucune carte mémoire n'est insérée, les images prises ne seront pas sauvegardées.
- Le réglage par défaut est [Activé]. Nous vous recommandons de sélectionner [Désactivé] avant d'effectuer la prise de vue.

# **e-Obt. à rideaux av.**

La fonction Obturateur à rideaux avant électronique raccourcit le délai entre l'appui sur l'obturateur et son déclenchement.Vous pouvez utiliser [e-Obt. à rideaux av.] lorsque [ Type déclencheur] est réglé sur [Déclench. mécaniq.].

**1 MENU → (Réglages de prise de vue2) → [e-Obt. à rideaux av.] → réglage souhaité.**

# **Détails des éléments du menu**

### **ON :**

Fonction Obturateur à rideaux avant électronique activée.

### **OFF :**

Fonction Obturateur à rideaux avant électronique désactivée.

### **Note**

- Lorsque vous photographiez à une vitesse d'obturation élevée avec un objectif à grande ouverture fixé, le cercle flou produit par l'effet bokeh peut être coupé en raison du mécanisme d'obturation. Le cas échéant, réglez [e-Obt. à rideaux av.] sur [OFF].
- Lorsque vous utilisez un objectif d'un autre fabricant (notamment un objectif Minolta/Konica-Minolta), réglez cette fonction sur [OFF]. Si vous réglez cette fonction sur [ON], l'exposition ne sera pas correctement réglée ou la luminosité de l'image ne sera pas uniforme.
- Lorsque vous photographiez à une vitesse d'obturation élevée, la luminosité de l'image peut ne pas être uniforme selon les conditions de prise de vue. En pareil cas, réglez [e-Obt. à rideaux av.] sur [OFF].

# <span id="page-225-0"></span>**SONY**

[Guide d'aide](#page-0-0)

Appareil photo à objectif interchangeable ILCE-9M2 α9II

# **SteadyShot**

Permet d'activer ou non la fonction SteadyShot.

**1 MENU → (Réglages de prise de vue2) → [SteadyShot] → réglage souhaité.**

# **Détails des éléments du menu**

**ON :** Active [SteadyShot]. **OFF :** Fonction [SteadyShot] désactivée. Nous vous recommandons de régler [OFF] lorsque vous utilisez un trépied, etc.

Appareil photo à objectif interchangeable ILCE-9M2 α9II

# **Réglag. SteadyShot**

Vous pouvez photographier avec un réglage SteadyShot adapté à l'objectif fixé.

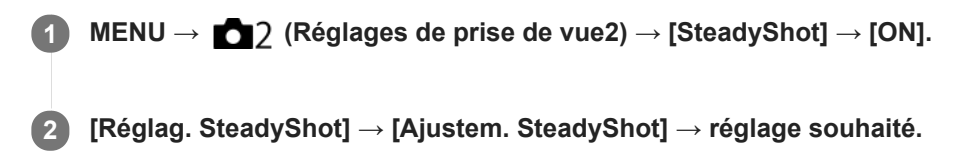

### **Détails des éléments du menu**

### **Auto :**

La fonction SteadyShot est exécutée automatiquement selon les informations obtenues de l'objectif fixé. **Manuel :**

La fonction SteadyShot est exécutée selon la distance focale réglée avec [Long. focal. SteadyS.]. (8mm-1000mm)

Vérifiez le repère de focale **(A)** et réglez la distance focale.

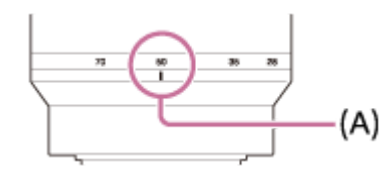

#### **Note**

- Il se peut que la fonction SteadyShot ne soit pas optimale après avoir mis l'appareil photo sous tension, juste après l'avoir dirigé sur un sujet ou lorsque le déclencheur est enfoncé complètement sans l'enfoncer d'abord à mi-course.
- Lorsque vous utilisez un trépied, etc., veillez à désactiver la fonction SteadyShot pour éviter tout dysfonctionnement pendant la prise de vue.
- [Réglag. SteadyShot] n'est pas disponible lorsque MENU→ (Réglages de prise de vue2)→[SteadyShot] est réglé sur [OFF].
- Lorsque l'appareil photo ne peut pas obtenir les informations sur la distance focale de l'objectif, la fonction SteadyShot ne fonctionne pas correctement. Réglez [Ajustem. SteadyShot] sur [Manuel] et réglez [Long. focal. SteadyS.] selon l'objectif que vous utilisez. La valeur actuellement définie pour la distance focale SteadyShot s'affiche à côté de  $(\bullet \bullet)$ .
- Lorsque vous utilisez un objectif SEL16F28 (vendu séparément) avec téléconvertisseur ou autre, réglez [Ajustem. SteadyShot] sur [Manuel] et réglez la distance focale.
- Lorsque vous réglez [SteadyShot] sur [ON]/[OFF], les réglages SteadyShot de l'appareil et de l'objectif changent simultanément.
- Si un objectif pourvu d'un commutateur SteadyShot est fixé sur l'appareil, les réglages peuvent uniquement être modifiés au moyen de ce commutateur sur l'objectif. Vous ne pouvez pas changer les réglages avec l'appareil.

#### **Rubrique associée**

■ [SteadyShot](#page-225-0)

# **Comp. de l'objectif**

Permet de corriger le dégradé dans les coins de l'écran ou la distorsion de l'écran, ou de réduire la déviation colorimétrique dans les coins de l'écran provoquée par certaines caractéristiques d'objectif.

**1 MENU → (Réglages de prise de vue1) → [Comp. de l'objectif] → réglage souhaité.**

### **Détails des éléments du menu**

### **Compens. dégradés :**

Active/désactive la correction automatique de l'obscurité dans les coins de l'écran. ([Auto]/[OFF])

### **Comp. aber. chrom. :**

Active/désactive la réduction automatique de la déviation colorimétrique sur les coins de l'écran. ([Auto]/[OFF])

#### **Compens. distorsion :**

Active/désactive la correction automatique de la distorsion de l'écran. ([Auto]/[OFF])

### **Note**

- Cette fonction est disponible uniquement lorsque vous utilisez un objectif avec correction automatique.
- L'obscurité dans les coins de l'écran peut ne pas être corrigée avec [Compens. dégradés], selon le type d'objectif.
- En fonction de l'objectif installé, [Compens. distorsion] est fixé sur [Auto], et vous ne pouvez pas sélectionner [OFF].

# **RB Pose longue (image fixe)**

Lorsque la vitesse d'obturation est réglée sur 1 seconde(s) ou plus (prise de vue en exposition longue), la réduction de bruit est activée pendant toute la durée d'ouverture de l'obturateur. Avec cette fonction activée, le bruit granuleux propre aux expositions longues est réduit.

**1 MENU → (Réglages de prise de vue1) → [ RB Pose longue] → réglage souhaité.**

# **Détails des éléments du menu**

### **ON :**

Active la réduction de bruit pendant toute la durée d'ouverture de l'obturateur. Pendant la réduction de bruit, un message s'affiche et vous ne pouvez pas prendre d'autres clichés. Sélectionnez cette option pour donner la priorité à la qualité de l'image.

### **OFF :**

La réduction de bruit est désactivée. Sélectionnez cette option pour donner la priorité au rythme de la prise de vue.

### **Note**

- **[**  $\sim$ PRB Pose longue] n'est pas disponible lorsque [ $\sim$ Py Type déclencheur] est réglé sur [Déclench. électron.].
- La réduction du bruit peut ne pas s'activer même si [ M RB Pose longue] est réglé sur [ON] dans les situations suivantes :
	- [Entraînement] est réglé sur [Prise d. v. en continu] ou [Bracket continu].
- [ RB Pose longue] ne peut pas être réglé sur [OFF] dans les modes de prise de vue suivants : - [Auto intelligent]

Appareil photo à objectif interchangeable ILCE-9M2 α9II

# **RB ISO élevée (image fixe)**

Lors des prises de vue à une sensibilité ISO élevée, le produit réduit le bruit, qui devient plus perceptible lorsque la sensibilité augmente.

**1 MENU → (Réglages de prise de vue1) → [ RB ISO élevée] → réglage souhaité.**

# **Détails des éléments du menu**

### **Normal :**

Active normalement la réduction de bruit à une valeur ISO élevée.

# **Faible :**

Active modérément la réduction de bruit à une valeur ISO élevée.

### **OFF :**

La réduction de bruit à une valeur ISO élevée est désactivée. Sélectionnez cette option pour donner la priorité au rythme de la prise de vue.

### **Note**

- RB ISO élevée] est fixé sur [Normal] dans les modes de prise de vue suivants : - [Auto intelligent]
- Lorsque [ $\boxed{}$  Format fichier] est réglé sur [RAW], cette fonction n'est pas disponible.
- RB ISO élevée] est inopérant pour les images RAW lorsque la [M] Format fichier] est [RAW & JPEG].

<span id="page-230-0"></span>Appareil photo à objectif interchangeable ILCE-9M2 α9II

# **Priorité visages enr.**

Active/désactive la mise au point avec une priorité plus élevée sur les visages enregistrés à l'aide de [Enregistrem. visage].

**1 MENU → (Réglages de prise de vue1) → [Priorité visages enr.] → réglage souhaité.**

# **Détails des éléments du menu**

### **ON :**

Effectue la mise au point avec une priorité plus élevée sur les visages enregistrés avec [Enregistrem. visage].

### **OFF :**

Effectue la mise au point sans donner une priorité plus élevée aux visages enregistrés.

### **Astuce**

- **Pour utiliser la fonction [Priorité visages enr.], réglez comme suit.** 
	- [Prior. visag./yeux AF] sous [Régl.AF visage/yeux] : [ON]
	- [Détection de sujet] sous [Régl.AF visage/yeux] : [Humain]

#### **Rubrique associée**

- [Mise au point sur les yeux \(Régl.AF visage/yeux\)](#page-100-0)
- [Enregistrem. visage \(Nouvel enregistrement\)](#page-231-0)
- [Enregistrem. visage \(Modification de l'ordre\)](#page-232-0)

<span id="page-231-0"></span>Appareil photo à objectif interchangeable ILCE-9M2 α9II

# **Enregistrem. visage (Nouvel enregistrement)**

Si vous enregistrez des visages au préalable, le produit peut faire la mise au point sur le visage enregistré en priorité.

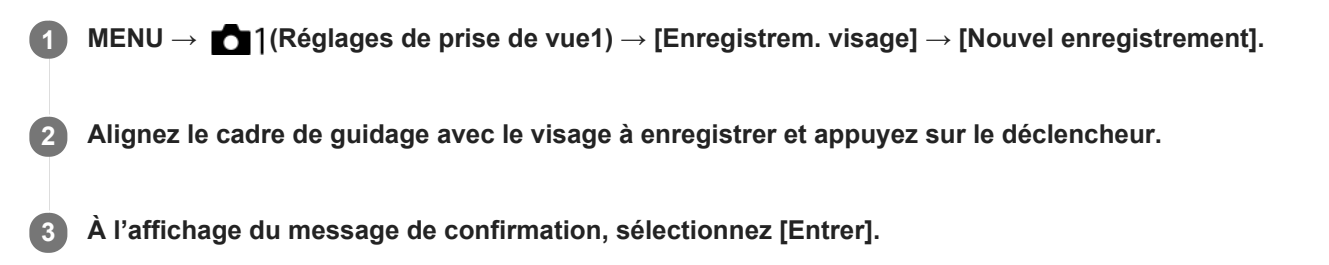

#### **Note**

- Vous pouvez enregistrer jusqu'à huit visages.
- Photographiez le visage de face, dans un endroit bien éclairé. Le visage peut ne pas être enregistré correctement s'il est obscurci par un chapeau, un masque, des lunettes de soleil, etc.

### **Rubrique associée**

[Priorité visages enr.](#page-230-0)

<span id="page-232-0"></span>Appareil photo à objectif interchangeable ILCE-9M2 α9II

# **Enregistrem. visage (Modification de l'ordre)**

Lorsque plusieurs visages sont enregistrés comme prioritaires, la priorité est accordée au premier visage enregistré. Vous pouvez changer cet ordre de priorité.

**1 MENU → (Réglages de prise de vue1) → [Enregistrem. visage] → [Modification de l'ordre]. 2 Sélectionnez le visage dont vous voulez changer l'ordre de priorité. 3 Sélectionnez la destination.**

#### **Rubrique associée**

[Priorité visages enr.](#page-230-0)

Appareil photo à objectif interchangeable ILCE-9M2 α9II

# **Enregistrem. visage (Supprimer)**

Supprime un visage enregistré.

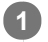

# **MENU → (Réglages de prise de vue1) → [Enregistrem. visage] → [Supprimer].**

Si vous sélectionnez [Suppr. tout], vous pouvez supprimer tous les visages enregistrés.

### **Note**

Même si vous exécutez [Supprimer], les données du visage enregistré demeurent dans le produit. Pour supprimer du produit les données des visages enregistrés, sélectionnez [Suppr. tout].

# <span id="page-234-0"></span>**Utilisation du flash (vendu séparément)**

Dans un environnement sombre, utilisez le flash pour éclairer le sujet pendant la prise de vue. Utilisez également le flash pour éviter le flou de bougé.

Pour en savoir plus sur le flash, reportez-vous au mode d'emploi du flash.

### **1 Installez le flash (vendu séparément) sur le produit.**

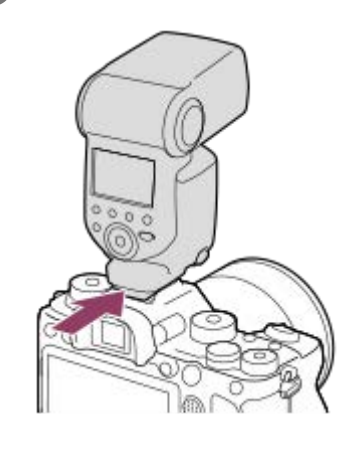

**Prenez la photo après avoir allumé le flash complètement chargé.**

- **f** clignotant : charge en cours
- allumé : charge terminée
- Les modes de flash disponibles dépendent du mode de prise de vue et de la fonction.

#### **Note**

**2**

- Vous ne pouvez pas utiliser de flash lorsque [ Type déclencheur] est réglé sur [Déclench. électron.].
- Vous pouvez utiliser un flash en prise de vue en continu avec [  $\sim$  Type déclencheur] réglé sur [Auto]. C'est l'obturateur mécanique qui sera utilisé.
- La lumière du flash peut être bloquée si le pare-soleil est fixé et la partie inférieure d'une image enregistrée peut être sombre. Retirez le pare-soleil.
- **Lorsque vous utilisez le flash, tenez-vous à 1 mètre ou plus du sujet.**
- Vous ne pouvez pas utiliser le flash lorsque vous enregistrez des films.(Vous pouvez utiliser une lampe LED si vous utilisez un flash (vendu séparément) avec éclairage LED.)
- Mettez le produit hors tension avant d'installer un accessoire (par exemple un flash) sur la griffe multi-interface ou de l'en retirer. Lorsque vous fixez un accessoire, assurez-vous que l'accessoire est solidement fixé sur le produit.
- N'utilisez pas la griffe multi-interface avec un flash en vente dans le commerce appliquant une tension de 250 V ou plus ou ayant une polarité inverse à celle de l'appareil photo. Cela pourrait provoquer un dysfonctionnement.
- Vous pouvez utiliser un flash de polarité inverse avec la prise synchro. Veuillez utiliser un flash avec une tension de synchronisation de 400 V ou moins.
- Lors de la prise de vue avec flash, si le zoom se trouve sur W, il se peut que l'ombre de l'objectif apparaisse sur l'écran, selon les conditions de prise de vue. Si cela se produit, éloignez-vous du sujet ou placez le zoom sur T et effectuez à nouveau la prise de vue avec le flash.
- Les coins de l'image enregistrée peuvent être sombres selon l'objectif.
- Lors de la prise de vue avec flash externe, des bandes sombres et lumineuses peuvent apparaître sur l'image si la vitesse d'obturation est supérieure à 1/4000 seconde. Dans ce cas, Sony recommande d'effectuer la prise de vue au flash manuel et de régler le niveau du flash sur 1/2 ou plus.
- Pour en savoir plus sur les accessoires compatibles avec la griffe multi-interface, visitez le site Web Sony ou consultez votre revendeur Sony ou un centre de service après-vente Sony agréé.

#### **Rubrique associée**

- [Mode Flash](#page-237-0)
- [Flash sans fil](#page-241-0)
- [Utilisation d'un flash avec un cordon pour prise synchro](#page-242-0)

Appareil photo à objectif interchangeable ILCE-9M2 α9II

# **Réd. yeux rouges**

Lorsque vous utilisez le flash, celui-ci se déclenche deux fois ou plus avant la prise de vue afin d'atténuer le phénomène des yeux rouges.

**1 MENU → (Réglages de prise de vue1) → [Réd. yeux rouges] → réglage souhaité.**

## **Détails des éléments du menu**

### **ON :**

Le flash se déclenche toujours pour réduire le phénomène des yeux rouges.

# **OFF :**

Atténuation des yeux rouges désactivée.

#### **Note**

Il se peut que l'atténuation des yeux rouges ne produise pas les effets désirés. Cela dépend des conditions et des différentes individuelles, comme la distance au sujet, ou si celui-ci regarde ou non le pré-flash.

# <span id="page-237-0"></span>**SONY**

[Guide d'aide](#page-0-0)

Appareil photo à objectif interchangeable ILCE-9M2 α9II

# **Mode Flash**

Vous pouvez régler le mode de flash utilisé.

**1 MENU → (Réglages de prise de vue1) → [Mode Flash] → réglage souhaité.**

# **Détails des éléments du menu**

# **Flash désactivé :**

Le flash ne fonctionne pas.

# **Flash auto :**

Le flash se déclenche dans des environnements sombres ou si vous photographiez une source de lumière vive.

### **Flash forcé :**

Le flash se déclenche à chaque fois que vous appuyez sur le déclencheur.

# **\$** Sync. lente :

Le flash se déclenche à chaque fois que vous appuyez sur le déclencheur. La prise de vue en synchronisation lente permet de photographier une image claire à la fois du sujet et de l'arrière-plan, en ralentissant la vitesse d'obturation.

# Sync. arrière :

Le flash se déclenche juste avant la fin du temps d'exposition à chaque fois que vous appuyez sur le déclencheur. La synchronisation arrière vous permet de photographier une image naturelle de la traînée de sujets en déplacement, comme une voiture qui roule ou une personne en train de marcher.

#### **Note**

- Le réglage par défaut dépend du mode de prise de vue.
- Certains réglages [Mode Flash] ne sont pas disponibles selon le mode de prise de vue.

### **Rubrique associée**

- [Utilisation du flash \(vendu séparément\)](#page-234-0)
- [Flash sans fil](#page-241-0)

# <span id="page-238-0"></span>**Correct.flash**

Ajuste l'intensité lumineuse du flash dans une plage comprise entre –3,0 EV et +3,0 EV. La correction du flash modifie uniquement l'intensité lumineuse du flash. La compensation d'exposition modifie l'intensité lumineuse du flash en même temps que la vitesse d'obturation et l'ouverture.

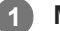

**MENU → (Réglages de prise de vue1) → [Correct.flash] → réglage souhaité.**

Si vous sélectionnez des valeurs plus élevées (côté +), l'intensité du flash augmente, tandis que si vous sélectionnez des valeurs moins élevées (côté -), l'intensité du flash diminue.

#### **Note**

- [Correct.flash] ne fonctionne pas lorsque le mode de prise de vue est réglé sur les modes suivants :
	- $=$  [Auto intelligent]
- Il se peut que l'augmentation du niveau du flash (côté +) ne soit pas visible en raison de la quantité limitée de lumière du flash disponible si le sujet est situé au-delà de la portée maximale du flash. Si le sujet est très proche, il se peut que la réduction du niveau du flash (côté -) ne soit pas visible.
- Si vous installez un filtre ND sur l'objectif ou un diffuseur ou un filtre de couleur sur le flash, il se peut que vous n'obteniez pas l'exposition appropriée, et que les images soient sombres. Dans ce cas, réglez [Correct.flash] sur la valeur souhaitée.

#### **Rubrique associée**

[Utilisation du flash \(vendu séparément\)](#page-234-0)

# **Verrouillage FEL**

Le niveau du flash est automatiquement ajusté de façon à optimiser l'exposition du sujet lors d'une prise de vue normale avec flash. Vous pouvez également régler au préalable le niveau du flash. FEL : niveau d'exposition au flash

**MENU → (Réglages de prise de vue2) → [ Touche perso] → bouton souhaité, puis attribuez la fonction [App/relâ. verr. FEL] au bouton. 1**

**2 Centrez l'image sur le sujet auquel vous voulez appliquer le verrouillage FEL et effectuez la mise au point.**

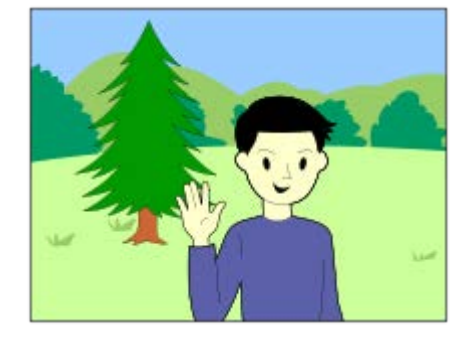

**Appuyez sur la touche sur laquelle est enregistré [App/relâ. verr. FEL] et réglez l'intensité du flash.**

- Un préflash se déclenche.
- Le  $\bigcup$  (verrouillage FEL) s'allume.

**Réglez la composition et effectuez la prise de vue. 4**

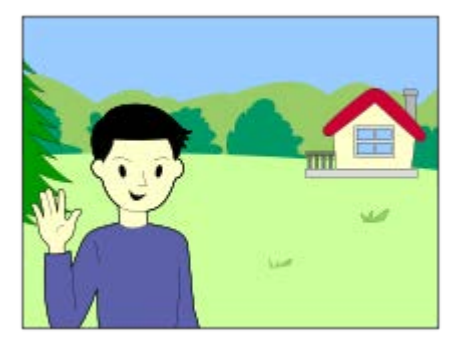

Pour désactiver le verrouillage FEL, appuyez à nouveau sur le bouton sur lequel est enregistré [App/relâ. verr. FEL].

#### **Astuce**

**3**

- En réglant [Tenir verrouill. FEL], vous pouvez conserver le réglage tant que la touche est enfoncée. Par ailleurs, le réglage de [Tenir verr. FEL/AEL] et [App/r. verr.FEL/AEL] vous permet de prendre des photos avec le verrouillage AE dans les situations suivantes.
	- Lorsque [Mode Flash] est réglé sur [Flash désactivé] ou [Flash auto].
	- Lorsqu'il est impossible de déclencher le flash.
	- Lorsque vous utilisez un flash externe réglé sur mode de flash manuel.

#### **Note**

- Il est impossible d'utiliser le verrouillage FEL lorsqu'aucun flash n'est installé.
- Si un flash non compatible avec le verrouillage FEL est installé, un message d'erreur apparaît.
- Lorsque les verrouillages AE et FEL sont tous les deux fixés,  $\frac{*}{4}$  s'allume.

#### **Rubrique associée**

[Attribution des fonctions fréquemment utilisées aux boutons \(Touche perso\)](#page-36-0)

# <span id="page-241-0"></span>**Flash sans fil**

Vous disposez de deux méthodes pour la prise de vue avec flash sans fil : la prise de vue avec flash par signal lumineux qui utilise la lumière du flash fixé sur l'appareil comme un signal lumineux, et la prise de vue avec flash par signal radio qui utilise la communication sans fil. Pour effectuer la prise de vue avec flash par signal radio, utilisez un flash compatible ou le radio contrôleur sans fil (vendu séparément). Pour en savoir plus sur la manière de régler chaque méthode, reportez-vous au mode d'emploi du flash ou du radio contrôleur sans fil.

**1 MENU → (Réglages de prise de vue1) → [Flash sans fil] → [ON].**

**Retirez le capuchon de la griffe de l'appareil, puis fixez le flash ou le radio contrôleur sans fil. 2**

Lorsque vous effectuez la prise de vue avec flash sans fil par signal lumineux, réglez le flash fixé comme contrôleur.

Lorsque vous effectuez la prise de vue avec flash sans fil par signal radio avec un flash fixé sur l'appareil, réglez-le en tant que contrôleur.

**Configurez un flash déporté réglé sur le mode sans fil ou un flash fixé au radio récepteur sans fil (vendu séparément). 3**

Vous pouvez déclencher un flash de test en attribuant la fonction [Flash d'essai sans fil] à une touche personnalisée à l'aide de [ Touche perso], puis en appuyant sur cette touche.

### **Détails des éléments du menu**

### **OFF :**

La fonction de flash sans fil n'est pas utilisée.

### **ON :**

La fonction de flash sans fil est utilisée pour qu'un ou plusieurs flashes externes émettent une lumière loin de l'appareil photo.

### **Note**

- Le flash déporté peut émettre de la lumière après avoir reçu un signal lumineux d'un flash utilisé comme contrôleur d'un autre appareil photo. Le cas échéant, changez le canal de votre flash. Pour en savoir plus sur la manière de changer le canal, reportez-vous au mode d'emploi du flash.
- Pour le flash qui est compatible avec la prise de vue avec flash sans fil, visitez le site Web Sony ou consultez votre revendeur Sony ou un centre de service après-vente Sony agréé.

#### **Rubrique associée**

[Attribution des fonctions fréquemment utilisées aux boutons \(Touche perso\)](#page-36-0)

# <span id="page-242-0"></span>**SONY**

[Guide d'aide](#page-0-0)

Appareil photo à objectif interchangeable ILCE-9M2 α9II

# **Utilisation d'un flash avec un cordon pour prise synchro**

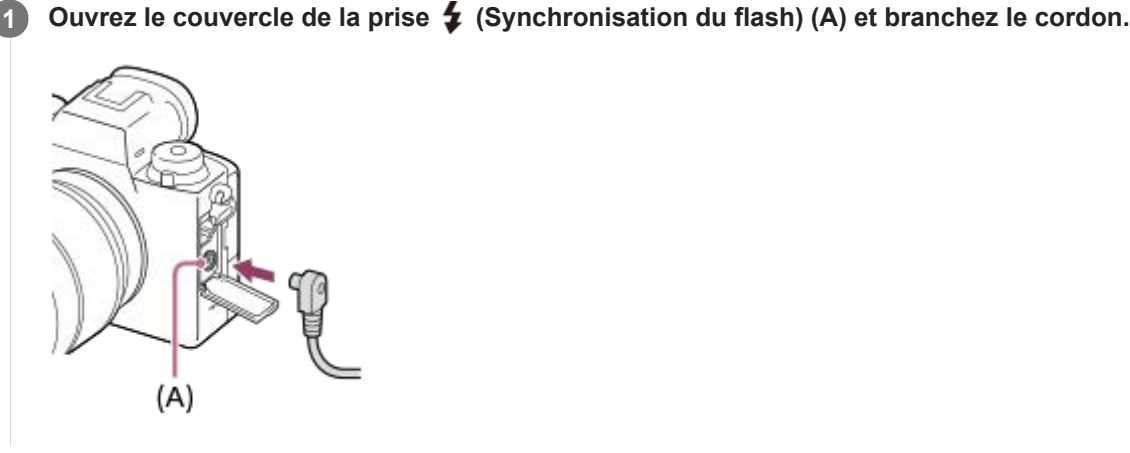

#### **Astuce**

- Si l'écran est trop sombre pour permettre de vérifier la composition, réglez [Affichage Live View] sur [Définit. d'effet désac.] pour faciliter la vérification de la composition lors de la prise de vue avec flash.
- Les flashs pourvus d'une prise synchro à polarité inversée peuvent être utilisés avec ce produit.

#### **Note**

- Réglez le mode d'exposition sur exposition manuelle (une option autre que ISO AUTO est recommandée pour la sensibilité ISO) et réglez la vitesse d'obturation sur la plus lente des valeurs suivantes ou une valeur plus lente :
	- $-1/200$  secondes
	- La vitesse d'obturation recommandée par le flash.
- Utilisez un flash avec une tension de synchronisation de 400 V ou moins.
- Mettez hors tension le flash raccordé au cordon de synchronisation lorsque vous raccordez le cordon au connecteur  $\ddagger$ (synchronisation du flash). Autrement, le flash peut émettre une lumière lorsque le cordon de synchronisation est branché.
- $\alpha$ L'intensité du flash est réglé à la pleine puissance. [Correct.flash] ne peut pas être réglé.
- La fonction de balance des blancs automatique est déconseillée. Utilisez la fonction de balance des blancs personnalisée pour  $\sim$ obtenir une balance des blancs plus précise.
- Lorsqu'un flash est raccordé au connecteur  $\bullet$  (synchronisation du flash), le témoin du flash ne s'affiche pas.
- Vous ne pouvez pas utiliser de flash lorsque [ Type déclencheur] est réglé sur [Déclench. électron.].

#### **Rubrique associée**

- **[Exposition manuelle](#page-172-0)**
- [Affichage Live View](#page-323-0)
- [Correct.flash](#page-238-0)

<span id="page-243-0"></span>Appareil photo à objectif interchangeable ILCE-9M2 α9II

# **Enregistrement de films**

Vous pouvez enregistrer des films en appuyant sur le bouton MOVIE (Film).

#### **Appuyez sur le bouton MOVIE pour commencer l'enregistrement. 1**

Étant donné que [Bouton MOVIE] est réglé sur [Toujours] par défaut, l'enregistrement de films peut être démarré à partir de n'importe quel mode de prise de vue.

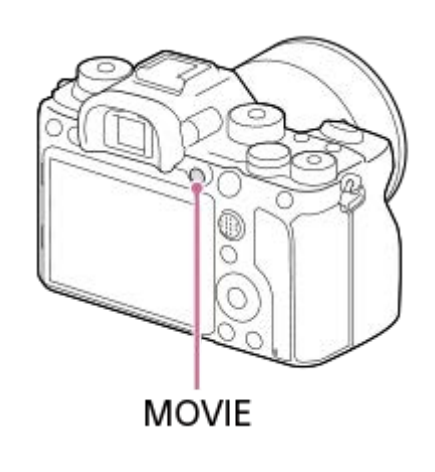

**2 Appuyez à nouveau sur le bouton MOVIE pour arrêter l'enregistrement.**

#### **Astuce**

- Vous pouvez attribuer la commande de début/fin d'enregistrement de film à la touche de votre choix. MENU → (Réglages  $\qquad \qquad \blacksquare$ de prise de vue2) → [ Touche perso] → attribuez la fonction [MOVIE] à la touche souhaitée.
- Lorsque vous voulez spécifier la zone de mise au point, définissez-la à l'aide de [Zone mise au point].
- Pour conserver la mise au point sur un visage, définissez la composition de façon à ce que le cadre de mise au point et le cadre de détection de visage se chevauchent, ou réglez la [Zone mise au point] sur [Large].
- Vous pouvez effectuer rapidement la mise au point pendant l'enregistrement de films en enfonçant le déclencheur à mi-course. (Il se peut que le son lié au fonctionnement de la mise au point automatique soit enregistré dans certains cas.)
- Pour ajuster la vitesse d'obturation et la valeur d'ouverture sur les réglages souhaités, réglez le mode de prise de vue sur (Film) et sélectionnez le mode d'exposition souhaité.
- Une icône indiquant que les données sont en cours d'écriture s'affiche après la prise de vue. Ne retirez pas la carte mémoire pendant que l'icône est affichée.
- Les réglages suivants pour la prise d'images fixes sont appliqués à l'enregistrement de films :
	- Bal. des blancs
	- Modes créatifs
	- Mode de mesure
	- Prior. visag./veux AF
	- Prior. vis. multimes.
	- Opti Dyna
	- Comp. de l'objectif
- Vous pouvez changer les réglages pour la sensibilité ISO, la correction d'exposition et la zone de mise au point pendant l'enregistrement de films.
- Pendant l'enregistrement de films, l'image enregistrée peut être émise sans l'affichage des informations de prise de vue en réglant [Affichage info HDMI] sur [Désactivé].

#### **Note**

- Le son lié au fonctionnement de l'objectif et du produit peut également être enregistré pendant l'enregistrement de films. Vous pouvez désactiver le son en sélectionnant MENU  $\rightarrow$  (Réglages de prise de vue2)  $\rightarrow$  [Enregistrem. audio]  $\rightarrow$  [OFF].
- Lors de la prise de vue, le bruit des crochets de la bandoulière (crochets triangulaires) risque d'être enregistré, en fonction des conditions d'utilisation.
- Pour éviter l'enregistrement du bruit de fonctionnement de la bague de zoom pendant l'enregistrement de films si un objectif zoom motorisé est utilisé, nous vous recommandons d'enregistrer des films au moyen du levier de zoom. Lorsque vous déplacez le levier de zoom, placez votre doigt légèrement sur le levier et faites-le fonctionner sans trembler.
- La température de l'appareil a tendance à augmenter si vous enregistrez continuellement des films et vous pourriez trouver que l'appareil est assez chaud. Il ne s'agit pas d'une anomalie. De plus, [Surchauffe de l'appareil. Laissez-le se refroidir.] peut apparaître. Dans de tels cas, éteignez l'appareil, laissez-le refroidir et attendez qu'il soit à nouveau prêt pour la prise de vue.
- Si l'icône  $\llbracket \cdot \rrbracket$  apparaît, la température de l'appareil a augmenté. Éteignez l'appareil, laissez-le refroidir et attendez qu'il soit à nouveau prêt pour la prise de vue.
- Pour la durée d'enregistrement en continu de films, reportez-vous à « Durées de film enregistrables ». Lorsque l'enregistrement d'un film est terminé, vous pouvez enregistrer un autre film en appuyant à nouveau sur le bouton MOVIE. Selon la température du produit ou de la batterie, il se peut que l'enregistrement s'arrête pour protéger le produit.
- Lorsque le sélecteur de mode est réglé sur  $\pm\frac{1}{2}$  (Film) ou  $S\&Q$ , ou lors de l'enregistrement de films, vous ne pouvez pas sélectionner [Suivi] comme [Zone mise au point].
- En mode [Programme Auto] lors de l'enregistrement de films, la valeur d'ouverture et la vitesse d'obturation sont réglées automatiquement et ne peuvent pas être modifiées. Pour cette raison, la vitesse d'obturation peut devenir rapide dans un environnement lumineux, et le mouvement du sujet risque de ne pas être enregistré avec fluidité. En changeant le mode d'exposition et en réglant la valeur d'ouverture et la vitesse d'obturation, le mouvement du sujet peut être enregistré avec fluidité.
- Lorsque vous filmez des films, les valeurs ISO comprises entre ISO 100 et ISO 102400 sont disponibles. Si la valeur ISO sélectionnée est supérieure à 102400 ISO, le réglage est automatiquement ramené à 102400 ISO. Une fois l'enregistrement de films terminé, la valeur ISO revient au réglage initial.
- En mode d'enregistrement de films, la sensibilité ISO peut être sélectionnée entre 100 ISO et 102400 ISO. Si la valeur ISO sélectionnée est inférieure à 100 ISO, le réglage est automatiquement ramené à 100 ISO. Une fois l'enregistrement de films terminé, la valeur ISO revient au réglage initial.
- En mode d'enregistrement de films, les réglages suivants ne peuvent pas être réglés dans [Effet de photo]. Lorsqu'un enregistrement de films débute, [OFF] est réglé provisoirement.
	- Monochrome riche
- La fonction de détection de visage/détection d'œil n'est pas disponible dans les situations suivantes.
- [ Format fichier] est réglé sur [XAVC S 4K], [ Réglage d'enreg.] est réglé sur [30p 100M]/[25p 100M] ou [30p 60M]/[25p 60M], et [[ Sél. de sortie 4K] est réglé sur [Carte mém.+HDMI]
- Si vous dirigez l'appareil photo vers une source lumineuse très intense pendant l'enregistrement d'un film à faible sensibilité ISO, la zone des hautes lumières de l'image peut être enregistrée comme zone noire.
- Si le mode d'affichage de l'écran est réglé sur [Pour le viseur], le mode d'affichage bascule sur [Afficher ttes infos] lorsque l'enregistrement de films démarre.
- Utilisez PlayMemories Home lors de l'importation de films XAVC S et de films AVCHD sur un ordinateur.

#### **Rubrique associée**

- [Bouton MOVIE](#page-266-0)
- **[Films avec déclench.](#page-246-0)**
- [Format fichier \(film\)](#page-248-0)
- [Durées de film enregistrables](#page-695-0)
- [Attribution des fonctions fréquemment utilisées aux boutons \(Touche perso\)](#page-36-0)
- [Zone mise au point](#page-88-0)

# <span id="page-246-0"></span>**Films avec déclench.**

Vous pouvez démarrer et arrêter l'enregistrement de films en appuyant sur le déclencheur, qui est plus grand et plus facile à utiliser que le bouton MOVIE (Film).

**1 MENU → (Réglages de prise de vue2) → [Films avec déclench.] → réglage souhaité.**

## **Détails des éléments du menu**

#### **Activé :**

Active l'enregistrement de films avec le déclencheur lorsque le mode de prise de vue est réglé sur [Film] ou [Ralenti et accéléré].

#### **Désactivé :**

Désactive l'enregistrement de films avec le déclencheur.

#### **Astuce**

- Lorsque [Films avec déclench.] est réglé sur [Activé], vous pouvez encore démarrer et arrêter l'enregistrement de films en appuyant sur le bouton MOVIE.
- Lorsque [Films avec déclench.] est réglé sur [Activé], vous pouvez utiliser le déclencheur pour démarrer et arrêter l'enregistrement de films sur un périphérique externe d'enregistrement/lecture à l'aide de [  $\Box$ ] Commande REC].

#### **Note**

Lorsque [Films avec déclench.] est réglé sur [Activé], vous ne pouvez pas effectuer la mise au point en enfonçant le déclencheur à mi-course pendant l'enregistrement de films.

#### **Rubrique associée**

[Enregistrement de films](#page-243-0)

Appareil photo à objectif interchangeable ILCE-9M2 α9II

# **Formats d'enregistrement de films**

Les formats d'enregistrement de film suivants sont disponibles sur cet appareil.

# **Qu'est-ce que le format XAVC S ?**

Enregistre des films en haute définition comme 4K en les convertissant en films MP4 à l'aide du codec MPEG-4 AVC/H.264. Le codec MPEG-4 AVC/H.264 est capable de compresser des images avec une grande efficacité. Vous pouvez enregistrer des images de haute qualité tout en réduisant le volume de données.

# **Format d'enregistrement XAVC S/AVCHD**

### **XAVC S 4K :**

Débit binaire : env. 100 Mb/s ou env. 60 Mb/s

Les films sont enregistrés à la résolution 4K (3840×2160).

### **XAVC S HD :**

Débit binaire : env. 100 Mb/s, env. 60 Mb/s, env. 50 Mb/s, env. 25 Mb/s ou env. 16 Mb/s

Les films sont enregistrés avec une qualité plus nette que AVCHD pour les volumes de données plus importants.

### **AVCHD :**

Débit binaire : env. 24 Mb/s (maximum) ou env. 17 Mb/s (moyenne)

Le format AVCHD présente un niveau de compatibilité élevé avec les dispositifs de stockage autres que les ordinateurs.

Le débit binaire correspond au volume de données traitées dans une période donnée.

#### **Rubrique associée**

- [Format fichier \(film\)](#page-248-0)
- [Réglage d'enreg. \(film\)](#page-249-0)
- [Format AVCHD](#page-698-0)

<span id="page-248-0"></span>Appareil photo à objectif interchangeable ILCE-9M2 α9II

# **Format fichier (film)**

Sélectionne le format de fichier film.

# **1 MENU → (Réglages de prise de vue2) → [ Format fichier] → réglage souhaité.**

# **Détails des éléments du menu**

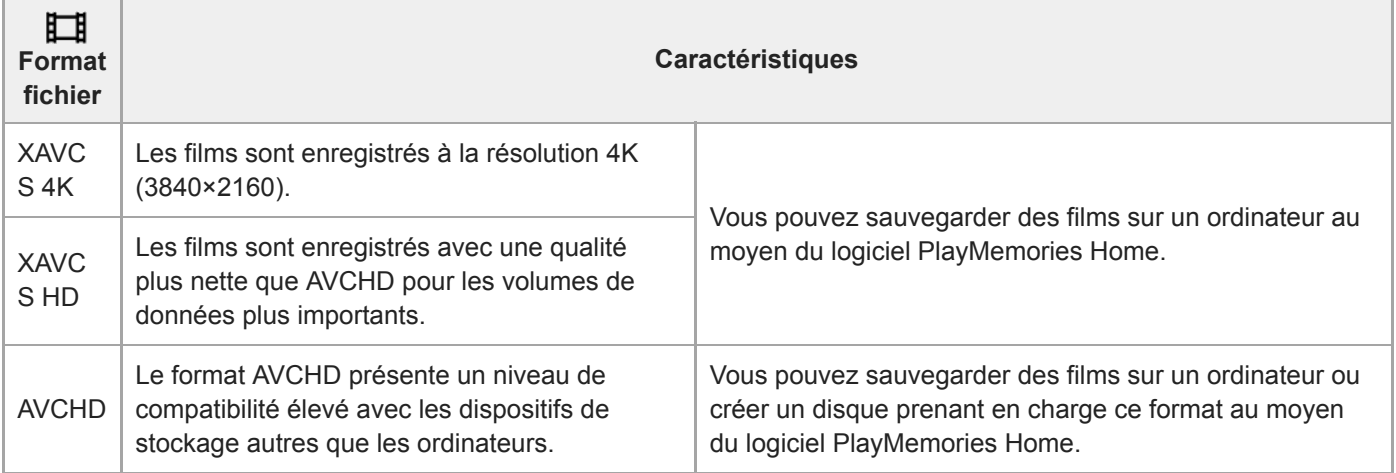

# **Note**

Lorsque [ $\Box$ ] Format fichier] est réglé sur [AVCHD], la taille du film est limitée à environ 2 Go. Si la taille du film atteint environ 2 Go en cours d'enregistrement, un nouveau fichier est créé automatiquement.

<span id="page-249-0"></span>Appareil photo à objectif interchangeable ILCE-9M2 α9II

# **Réglage d'enreg. (film)**

Sélectionne la cadence de prise de vue et le débit binaire pour l'enregistrement de films.

#### **MENU → (Réglages de prise de vue2) → [ Réglage d'enreg.] → réglage souhaité. 1**

Plus le débit binaire est élevé, plus la qualité d'image est élevée.

# **Détails des éléments du menu**

# **Lorsque [ Format fichier] est réglé sur [XAVC S 4K]**

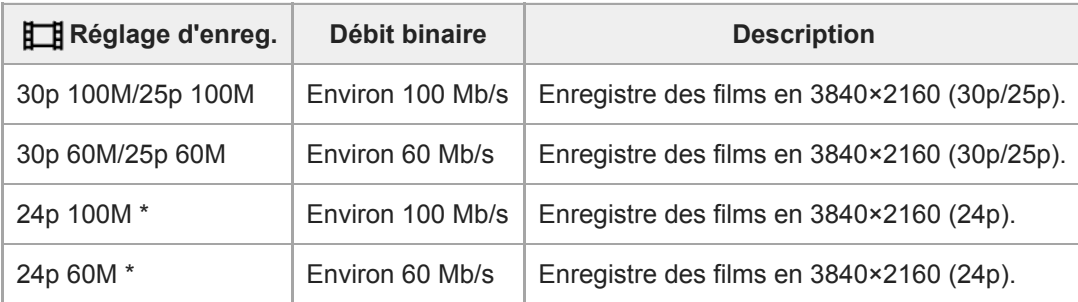

Uniquement lorsque [Sélect. NTSC/PAL] est réglé sur NTSC

# **Lorsque [ Format fichier] est réglé sur [XAVC S HD]**

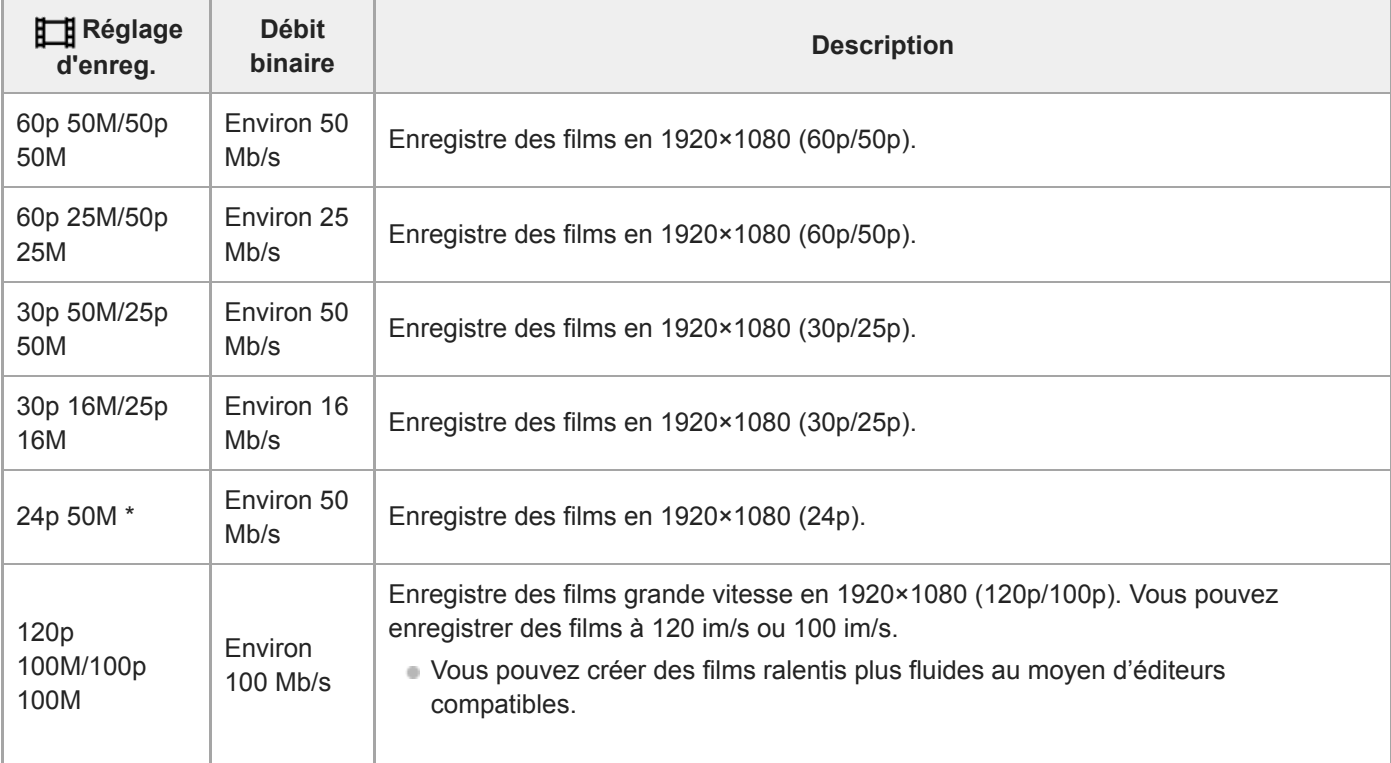

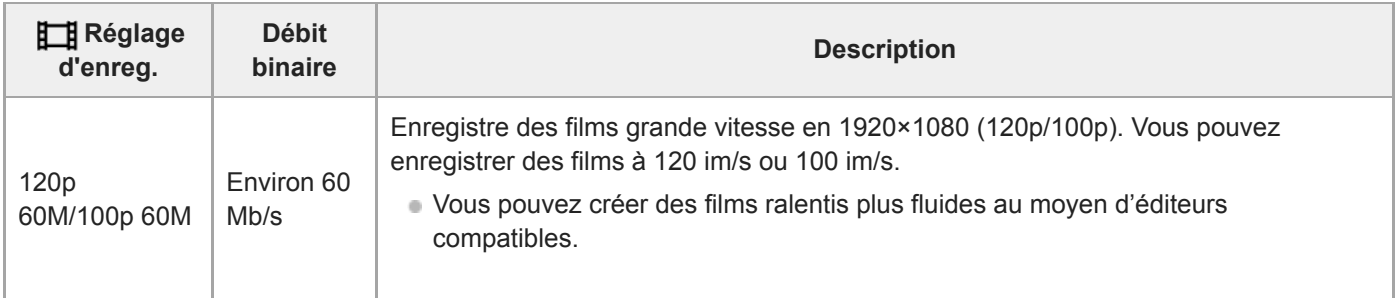

Uniquement lorsque [Sélect. NTSC/PAL] est réglé sur NTSC

# **Lorsque [ Format fichier] est réglé sur [AVCHD]**

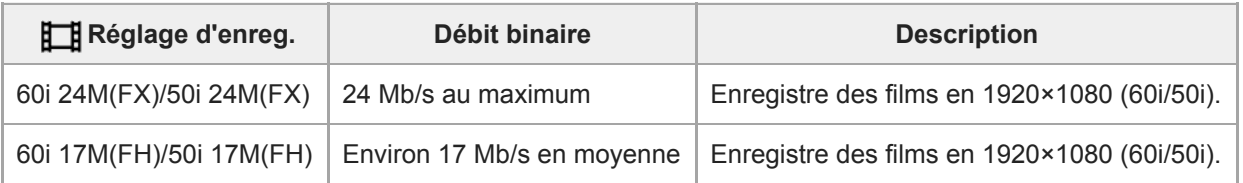

### **Note**

- La création d'un disque d'enregistrement AVCHD à partir de films enregistrés avec [60i 24M(FX)]/[50i 24M(FX)] comme le [H Réglage d'enreg.] nécessite un certain temps étant donné que la qualité d'image des films est convertie. Si vous souhaitez stocker des films sans les convertir, optez pour un disque Blu-ray.
- [120p]/[100p] ne peut pas être sélectionné pour les réglages suivants.

- [Auto intelligent]

- Lors de la prise de vue plein format, l'angle de champ est réduit dans les conditions suivantes :
	- Lorsque [ $\Box$ ] Format fichier] est réglé sur [XAVC S 4K] et que [ $\Box$ ] Réglage d'enreg.] est réglé sur [30p]

### **Rubrique associée**

[APS-C/Super 35mm](#page-162-0)

# **Régl. ralenti+acc.**

Vous pouvez enregistrer un moment qui ne peut pas être capturé à l'œil nu (enregistrement au ralenti) ou enregistrer un phénomène à long terme dans un film compressé (enregistrement en accéléré). Par exemple, vous pouvez enregistrer une scène de sport intense, le moment où un oiseau s'envole, une fleur qui éclot et une vue changeante des nuages ou d'un ciel étoilé. Le son ne sera pas enregistré.

**1 Réglez le sélecteur de mode sur (Ralenti et accéléré).**

- **Sélectionnez MENU → (Réglages de prise de vue2) → [ Mode d'exposit.] → et sélectionnez le 2** réglage souhaité de ralenti/accéléré ( S&O Programme Auto, S&O Priorité d'ouvert., S&O Priorité vitesse, **ou Exposit. manuelle).**
- **Sélectionnez MENU → (Réglages de prise de vue2) → [ Régl. ralenti+acc.] et sélectionnez les 3** réglages souhaités pour [  $\frac{800}{1000}$  Réglage d'enreg.] et [  $\frac{800}{1000}$  Vit. de défilement].

**Appuyez sur le bouton MOVIE (film) pour commencer l'enregistrement. 4**

Appuyez à nouveau sur le bouton MOVIE pour arrêter l'enregistrement.

### **Détails des éléments du menu**

#### **Réglage d'enreg. :**

Permet de sélectionner la vitesse de défilement du film.

### **Vit. de défilement :**

Permet de sélectionner la cadence de prise de vue.

### **Vitesse de lecture**

La vitesse de lecture varie comme indiqué ci-dessous en fonction des paramètres [ S&Q Réglage d'enreg.] et [ S&Q Vit. de défilement] sélectionnés.

### **Lorsque [Sélect. NTSC/PAL] est réglé sur NTSC**

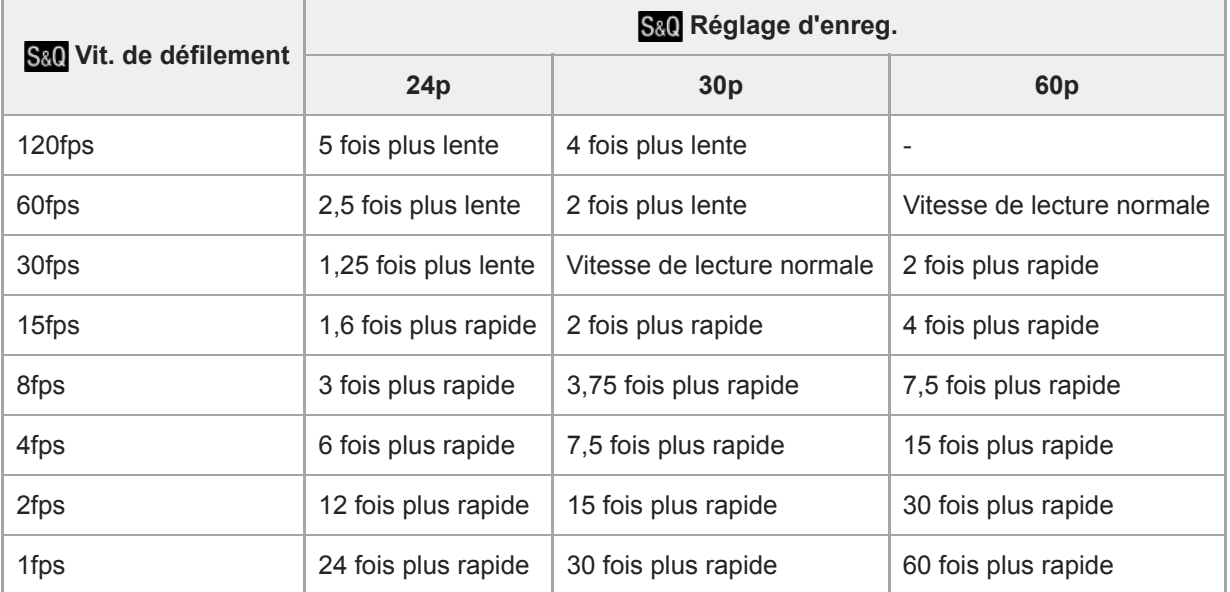
# **Lorsque [Sélect. NTSC/PAL] est réglé sur PAL**

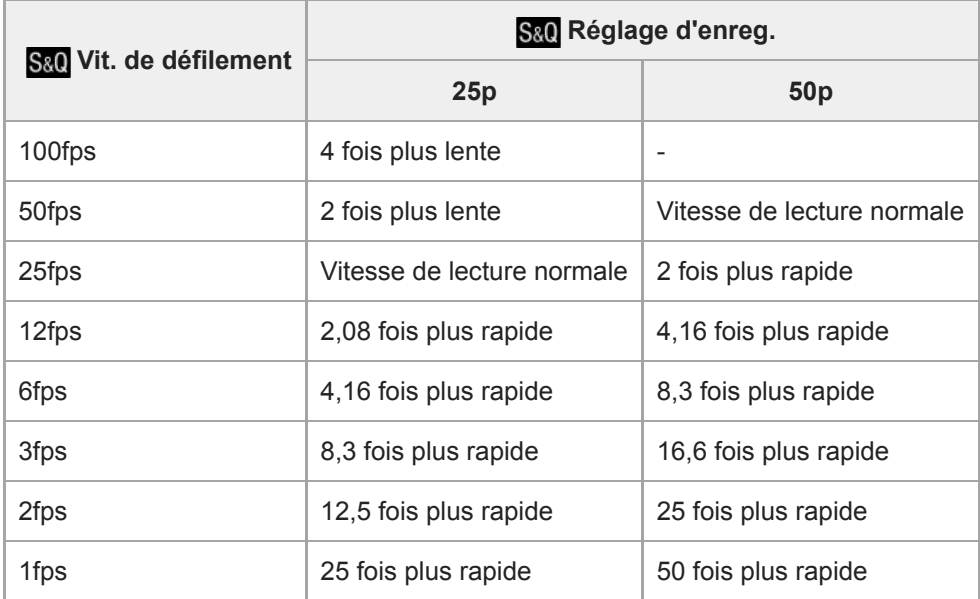

Lorsque [ Sau Vit. de défilement] est réglé sur [120fps]/[100fps], vous ne pouvez pas régler [ Sau Réglage d'enreg.] sur [60p]/[50p].

#### **Note**

- Avec l'enregistrement au ralenti, la vitesse d'obturation devient plus rapide et vous pourriez ne pas obtenir l'exposition adéquate. Le cas échéant, diminuez la valeur d'ouverture ou ajustez la sensibilité ISO à une valeur supérieure.
- **Pour une estimation du temps enregistrable, reportez-vous à « Durées de film enregistrables ».**
- Le débit binaire d'un film enregistré dépend des réglages de [ Sau Vit. de défilement] et [ Sau Réglage d'enreg.].
- **Le film sera enregistré au format XAVC S HD.**
- Pendant l'enregistrement au ralenti/en accéléré, les fonctions suivantes ne sont pas disponibles.
	- [TC Run] dans [Réglages TC/UB]
	- -[[ Sortie TC] dans [Réglages HDMI]
	- $-$ [ $\overline{1}$  Sél. de sortie 4K]

#### **Rubrique associée**

- [Ralenti et accéléré : Mode d'exposit.](#page-177-0)
- [Durées de film enregistrables](#page-695-0)

Appareil photo à objectif interchangeable ILCE-9M2 α9II

# **Enregistr. proxy**

Permet de choisir d'enregistrer simultanément des films proxy à débit binaire bas lors de l'enregistrement de films XAVC S. Étant donné que les films proxy ont une petite taille de fichier, ils sont appropriés pour le transfert sur les smartphones ou le téléchargement sur les sites Web.

**1 MENU → (Réglages de prise de vue2) → [ Enregistr. proxy] → réglage souhaité.**

## **Détails des éléments du menu**

#### **ON :**

Les films proxy sont enregistrés simultanément.

#### **OFF :**

Les films proxy ne sont pas enregistrés.

#### **Astuce**

- Les films proxy sont enregistrés au format XAVC S HD (1280×720) à 9 Mb/s. La vitesse de défilement du film proxy est la même que celle du film original.
- Les films proxy ne sont pas affichés sur l'écran de lecture (écran d'affichage d'une seule image ou écran planche index). Px s'affiche sur les films pour lesquels un film proxy a été enregistré simultanément.

#### **Note**

- Les films proxy ne peuvent pas être lus sur cet appareil.
- L'enregistrement proxy n'est pas disponible dans les situations suivantes.
	- Lorsque [ $\Box$ ] Format fichier] est réglé sur [AVCHD]
	- -Lorsque [ Fermat fichier] est réglé sur [XAVC S HD] et que [ FERE Réglage d'enreg.] est réglé sur [120p]/[100p]
- La suppression/protection de films qui ont des films proxy supprime/protège à la fois les films orignaux et proxy. Vous ne pouvez pas supprimer/protéger uniquement les films originaux ou proxy.
- Les films ne peuvent pas être édités sur cet appareil.

#### **Rubrique associée**

- [Fnct Env. vers smart. : Cible d'envoi \(films proxy\)](#page-383-0)
- [Formats d'enregistrement de films](#page-247-0)
- [Lecture des images sur l'écran planche index \(Index d'images\)](#page-281-0)
- [Cartes mémoires pouvant être utilisées](#page-68-0)

Appareil photo à objectif interchangeable ILCE-9M2 α9II

# **Enregistrem. audio**

Active ou désactive l'enregistrement du son en mode Film. Sélectionnez [OFF] pour éviter d'enregistrer les bruits de fonctionnement de l'objectif et de l'appareil.

**1 MENU → (Réglages de prise de vue2) → [Enregistrem. audio] → réglage souhaité.**

# **Détails des éléments du menu**

**ON :**

L'enregistrement du son est activé (stéréo).

**OFF :**

L'enregistrement du son est désactivé.

# **SONY**

[Guide d'aide](#page-0-0)

Appareil photo à objectif interchangeable ILCE-9M2 α9II

# **Affich. niv. audio**

Active/désactive l'affichage du niveau audio à l'écran.

**1 MENU → (Réglages de prise de vue2) → [Affich. niv. audio] → réglage souhaité.**

# **Détails des éléments du menu**

**ON :**

Affiche le niveau audio.

#### **OFF :**

N'affiche pas le niveau audio.

## **Note**

- Le niveau audio ne s'affiche pas dans les situations suivantes :
	- Lorsque [Enregistrem. audio] est réglé sur [OFF].
	- Lorsque DISP (Contenus d'affichage) est réglé sur [Pas d'info affich].
	- Pendant la prise de vue au ralenti/en accéléré
- Le niveau audio est également affiché pendant l'attente de prise de vue en mode d'enregistrement de films.

Appareil photo à objectif interchangeable ILCE-9M2 α9II

# **Niveau d'enr. audio**

Vous pouvez ajuster le niveau d'enregistrement audio tout en vérifiant le niveau sonore.

**1 MENU → (Réglages de prise de vue2) → [Niveau d'enr. audio].**

**2 Sélectionnez le niveau souhaité en appuyant sur le côté droit/gauche de la molette de commande.**

## **Détails des éléments du menu**

**+ :**

Augmente le niveau d'enregistrement audio.

**- :**

Réduit le niveau d'enregistrement audio.

#### **Réinitialiser :**

Rétablit le réglage par défaut du niveau d'enregistrement audio.

#### **Astuce**

Si vous enregistrez des films audio à un niveau sonore élevé, réglez [Niveau d'enr. audio] sur un niveau sonore inférieur. Ce qui vous permettra d'enregistrer des sons plus réalistes. Si vous enregistrez des films audio à un niveau sonore faible, réglez [Niveau d'enr. audio] sur un niveau sonore supérieur pour que le son soit plus facile à entendre.

#### **Note**

- Indépendamment des réglages [Niveau d'enr. audio], le limiteur fonctionne toujours.
- [Niveau d'enr. audio] est disponible uniquement si le mode de prise de vue est réglé sur le mode Film.
- [Niveau d'enr. audio] n'est pas disponible pendant la prise de vue au ralenti/en accéléré.
- Les réglages [Niveau d'enr. audio] sont appliqués à la fois pour le microphone interne et l'entrée de la prise  $\bullet$  (microphone).  $\begin{array}{c} \begin{array}{c} \begin{array}{c} \begin{array}{c} \end{array} \end{array} \end{array} \end{array} \end{array}$
- Le réglage de [Niveau d'enr. audio] ne s'applique pas aux enregistrements effectués à l'aide de [Mémo vocal].

Appareil photo à objectif interchangeable ILCE-9M2 α9II

# **Chrono Sortie Audio**

Vous pouvez régler la suppression d'écho pendant le contrôle du son et éviter des écarts indésirables entre l'image et le son pendant la sortie HDMI.

**1 MENU → (Réglages de prise de vue2) → [Chrono Sortie Audio] → réglage souhaité.**

# **Détails des éléments du menu**

## **Direct :**

Restitue le son sans délai. Sélectionnez ce réglage lorsque la déviation audio pose problème pendant le contrôle du son.

#### **Synchronisat. lèvres :**

Restitue le son et l'image en synchro. Sélectionnez ce réglage pour éviter des déviations indésirables entre le son et l'image.

## **Note**

L'utilisation d'un microphone externe peut provoquer un léger retard. Pour plus d'informations, consultez le mode d'emploi fourni avec le microphone.

Appareil photo à objectif interchangeable ILCE-9M2 α9II

# **Réduction bruit vent**

Active/désactive la réduction du bruit du vent en coupant le son basse fréquence de l'audio reçue par le microphone intégré.

**1 MENU → (Réglages de prise de vue2) → [Réduction bruit vent] → réglage souhaité.**

# **Détails des éléments du menu**

# **ON :**

Réduction du bruit du vent activée.

# **OFF :**

Réduction du bruit du vent désactivée.

## **Note**

- Le réglage de cet élément sur [ON] lorsque le vent ne souffle pas assez fort peut entraîner l'enregistrement de sons normaux à un volume sonore trop faible.
- Lorsqu'un microphone externe (vendu séparément) est utilisé, [Réduction bruit vent] ne fonctionne pas.

Appareil photo à objectif interchangeable ILCE-9M2 α9II

# **Obt. vit. lente aut. (film)**

Active/désactive le réglage automatique de la vitesse d'obturation lorsque vous filmez un sujet faiblement éclairé.

**1 MENU → (Réglages de prise de vue2) → [ Obt. vit. lente aut.] → réglage souhaité.**

# **Détails des éléments du menu**

## **ON :**

Fonction Obturateur à vitesse lente auto activée. La vitesse d'obturation diminue automatiquement lorsque vous filmez dans un endroit sombre. Vous pouvez réduire le bruit dans le film en utilisant une vitesse d'obturation lente lors de l'enregistrement dans un endroit sombre.

## **OFF :**

L'obturateur à vitesse lente auto n'est pas utilisé. Le film enregistré sera plus sombre que lorsque [ON] est sélectionné, mais vous pouvez enregistrer des films avec des mouvements plus fluides et un flou du sujet réduit.

## **Note**

- **[**  $\Box$  Obt. vit. lente aut.] ne fonctionne pas dans les situations suivantes :
	- Pendant la prise de vue au ralenti/en accéléré
	- Es (Priorité vitesse)
	- **Exposition manuelle)**
	- Lorsque [ISO] est réglé sur une autre option que [ISO AUTO]

Appareil photo à objectif interchangeable ILCE-9M2 α9II

# **Gross. init. m.a.pt (film)**

Règle le facteur d'agrandissement initial pour [Loupe mise pt] dans le mode d'enregistrement de films.

**1 MENU → (Réglages de prise de vue2) → [ Gross. init. m.a.pt] → réglage souhaité.**

# **Détails des éléments du menu**

**x1,0 :** Affiche l'image avec le même agrandissement que l'écran de prise de vue. **x4,0 :** Affiche une image agrandie 4,0 fois.

# **Rubrique associée**

[Loupe mise pt](#page-127-0)

Appareil photo à objectif interchangeable ILCE-9M2 α9II

# **Vitesse AF (film)**

Vous pouvez commuter la vitesse de mise au point lors de l'utilisation de la mise au point automatique en mode Film.

**1 MENU → (Réglages de prise de vue2) → [ Vitesse AF] → réglage souhaité.**

# **Détails des éléments du menu**

# **Rapide :**

Règle la vitesse AF sur vitesse rapide. Ce mode convient pour la prise de vue de scènes d'action, comme les activités sportives.

## **Normal :**

Règle la vitesse AF sur vitesse normale.

## **Lente :**

Règle la vitesse AF sur vitesse lente. Ce mode permet un changement de mise au point fluide lorsque vous passez d'un sujet à un autre.

Appareil photo à objectif interchangeable ILCE-9M2 α9II

# **Sensibil. Suivi AF (film)**

Vous pouvez régler la sensibilité AF en mode Film.

**1 MENU → (Réglages de prise de vue2) → [ Sensibil. Suivi AF]→réglage souhaité.**

# **Détails des éléments du menu**

## **réactif :**

Règle la sensibilité AF sur élevée. Ce mode est pratique pour l'enregistrement de films dans lesquels le sujet se déplace rapidement.

## **Standard :**

Règle la sensibilité AF sur normale. Ce mode est pratique en présence d'obstacles devant le sujet ou dans des endroits très fréquentés.

Appareil photo à objectif interchangeable ILCE-9M2 α9II

# **Réglages TC/UB**

Les informations de code temporel (TC) et de bit utilisateur (UB) peuvent être enregistrées comme données jointes aux films.

**1 MENU → (Réglage) → [Réglages TC/UB] → valeur de réglage que vous souhaitez modifier.**

# **Détails des éléments du menu**

# **Régl. d'aff. TC/UB :**

Définit l'affichage du compteur, du code temporel et du bit utilisateur.

## **TC Preset :**

Règle le code temporel.

## **UB Preset :**

Règle le bit utilisateur.

## **TC Format :**

Sélectionne la méthode d'enregistrement du code temporel. (Uniquement lorsque [Sélect. NTSC/PAL] est réglé sur NTSC.)

## **TC Run :**

Sélectionne le format de comptage du code temporel.

## **TC Make :**

Sélectionne le format d'enregistrement du code temporel sur le support d'enregistrement.

# **UB Time Rec :**

Active/désactive l'enregistrement du temps sous forme de bit utilisateur.

# **Comment régler le code temporel (TC Preset)**

- 1. MENU  $\rightarrow \Box$  (Réglage)  $\rightarrow$  [Réglages TC/UB]  $\rightarrow$  [TC Preset].
- Tournez la molette de commande et sélectionnez les deux premiers chiffres. **2.**
	- La plage de réglage du code temporel est la suivante.
		- Lorsque [60i] est sélectionné : de 00:00:00:00 à 23:59:59:29
		- Lorsque [24p] est sélectionné, vous pouvez définir les deux derniers chiffres du code temporel comme étant des multiples de 4, de 0 à 23 images. \*

Lorsque [50i] est sélectionné : de 00:00:00:00 à 23:59:59:24

**3.** Réglez les autres chiffres en suivant la procédure de l'étape 2, puis appuyez au centre de la molette de commande.

# **Comment réinitialiser le code temporel**

- **1.** MENU  $\rightarrow \blacksquare$  (Réglage)  $\rightarrow$  [Réglages TC/UB]  $\rightarrow$  [TC Preset].
- 2. Appuyez sur le bouton  $\overline{\mathbf{m}}$  (Supprimer) pour réinitialiser le code temporel (00:00:00:00).

Vous pouvez également réinitialiser le code temporel (00:00:00:00) à l'aide de la télécommande RMT-VP1K (vendue séparément).

# **Comment régler le bit utilisateur (UB Preset)**

- 1. MENU  $\rightarrow \Box$  (Réglage)  $\rightarrow$  [Réglages TC/UB]  $\rightarrow$  [UB Preset].
- **2.** Tournez la molette de commande et sélectionnez les deux premiers chiffres.
- **3.** Réglez les autres chiffres en suivant la procédure de l'étape 2, puis appuyez au centre de la molette de commande.

# **Comment réinitialiser le bit utilisateur**

1. MENU  $\rightarrow \Box$  (Réglage)  $\rightarrow$  [Réglages TC/UB]  $\rightarrow$  [UB Preset].

2. Appuyez sur le bouton  $\overline{\mathbf{m}}$  (Supprimer) pour réinitialiser le bit utilisateur (00 00 00 00).

# **Comment sélectionner la méthode d'enregistrement du code temporel (TC Format \*1)**

**1.** MENU  $\rightarrow \bullet$  (Réglage)  $\rightarrow$  [Réglages TC/UB]  $\rightarrow$  [TC Format].

# **DF :**

Enregistre le code temporel au format Drop Frame\*2 (ajustement sur le temps réel).

# **NDF :**

# Enregistre le code temporel au format Non-Drop Frame (sans ajustement sur le temps réel)

\*1 Uniquement lorsque [Sélect. NTSC/PAL] est réglé sur NTSC.

- Le code temporel est basé sur 30 images par seconde. Cependant, un écart entre le temps réel et le code temporel apparaît lors de périodes \*2 d'enregistrement prolongées, dans la mesure où la fréquence du signal vidéo NTSC correspond à environ 29,97 images par seconde. La méthode Drop frame permet de corriger cet écart entre le temps réel et le code temporel. Elle consiste à supprimer les deux premières images de chaque minute, sauf pour les minutes multiples de 10. Le code temporel non corrigé à l'aide de cette méthode est appelé Non-Drop Frame.
- Le réglage est fixé sur [NDF] lors d'un enregistrement au format 4K/24p ou 1080/24p.

# **Comment sélectionner le format de comptage du code temporel (TC Run)**

1. MENU  $\rightarrow \bullet$  (Réglage)  $\rightarrow$  [Réglages TC/UB]  $\rightarrow$  [TC Run].

# **Rec Run :**

Le code temporel est incrémenté uniquement pendant l'enregistrement. Le code temporel est enregistré de façon séquentielle en partant du dernier code temporel de l'enregistrement précédent.

# **Free Run :**

Le code temporel est incrémenté en permanence, indépendamment de l'utilisation de l'appareil.

Il se peut que le code temporel ne soit pas enregistré de façon séquentielle dans les situations suivantes, même lorsque le mode d'incrémentation sélectionné est [Rec Run].

Lorsque vous modifiez le format d'enregistrement.

Lorsque vous enlevez le support d'enregistrement.

# **Comment sélectionner le mode d'enregistrement du code temporel (TC Make)**

1. MENU →  $\Box$  (Réglage) → [Réglages TC/UB] → [TC Make].

# **Preset :**

Le nouveau code temporel défini est enregistré sur le support d'enregistrement.

# **Regenerate :**

L'appareil lit le dernier code temporel de l'enregistrement précédent sur le support d'enregistrement et enregistre le nouveau code temporel à la suite du dernier code temporel. Le code temporel est lu depuis la carte mémoire dans la fente 1 lorsque [Mode d'enregistrem.] sous [Réglages supp. enr.] est réglé sur [Enreg. simult. (  $\Box$ )] ou [Enr. simult. ( / )]. Le code temporel est lu depuis la carte mémoire sur laquelle les films seront enregistrés lorsque [Mode d'enregistrem.] est réglé sur [Standard], [Enreg. simult. ( $\blacktriangledown$ )], [Sépar. (RAW/JPEG)], [Sépar. (JPEG/RAW)] ou [Sépar. ( / )]. Le code temporel est incrémenté selon le mode [Rec Run], indépendamment du réglage [TC Run].

Appareil photo à objectif interchangeable ILCE-9M2 α9II

# **Commut. aff. TC/UB**

Vous permet d'afficher le code temporel (TC) et le bit utilisateur (UB) d'un film en appuyant sur la touche à laquelle vous avez attribué la fonction [Commut. aff. TC/UB].

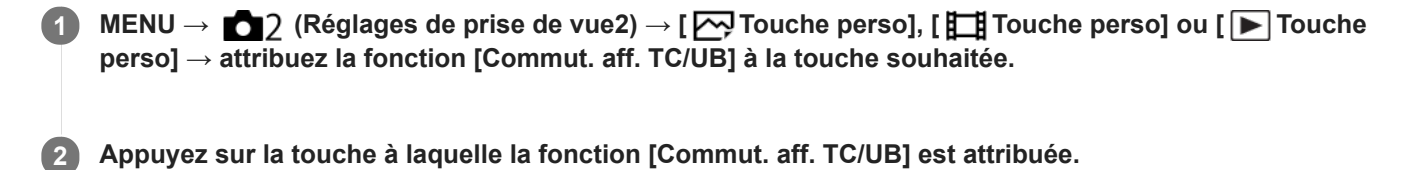

Chaque fois que vous appuyez sur la touche, l'affichage à l'écran change selon la séquence suivante : compteur de la durée d'enregistrement du film  $\rightarrow$  code temporel (TC)  $\rightarrow$  bit utilisateur (UB).

Appareil photo à objectif interchangeable ILCE-9M2 α9II

# **Bouton MOVIE**

Active/désactive le bouton MOVIE (Film).

**1 MENU → (Réglages de prise de vue2) → [Bouton MOVIE] → réglage souhaité.**

# **Détails des éléments du menu**

# **Toujours :**

Démarre l'enregistrement de films lorsque vous appuyez sur le bouton MOVIE dans n'importe quel mode.

## **Mode Film uniquem. :**

Lance l'enregistrement de films lorsque vous appuyez sur le bouton MOVIE uniquement si le mode de prise de vue est réglé sur le mode [Film] ou [Ralenti et accéléré].

Appareil photo à objectif interchangeable ILCE-9M2 α9II

# **Affich. marqueur (film)**

Active/désactive l'affichage sur l'écran ou le viseur de marqueurs définis à l'aide de [ Fig Régl. marqueurs] lors de l'enregistrement de films.

**1 MENU → (Réglages de prise de vue2) → [ Affich. marqueur] → réglage souhaité.**

# **Détails des éléments du menu**

#### **ON :**

Les marqueurs sont affichés. Les marqueurs ne sont pas enregistrés.

**OFF :**

Aucun marqueur n'est affiché.

#### **Note**

- Les marqueurs sont affichés lorsque le sélecteur de mode est réglé sur  $\pm\pm$  (Film) ou  $S\&Q$ , ou lorsque vous enregistrez des films.
- Vous ne pouvez pas afficher de marqueurs lorsque vous utilisez [Loupe mise pt].
- Les marqueurs sont affichés sur l'écran ou sur le viseur. (Vous ne pouvez pas enregistrer les marqueurs.)

#### **Rubrique associée**

[Régl. marqueurs \(film\)](#page-268-0)

<span id="page-268-0"></span>Appareil photo à objectif interchangeable ILCE-9M2 α9II

# **Régl. marqueurs (film)**

Permet de régler les marqueurs affichés à l'écran lors de l'enregistrement de films.

**1 MENU → (Réglages de prise de vue2) → [ Régl. marqueurs] → réglage souhaité.**

# **Détails des éléments du menu**

## **Centre :**

Active/désactive l'affichage du marqueur central au centre de l'écran de prise de vue.

[OFF]/[ON]

## **Aspect :**

Permet de régler l'affichage du marqueur d'aspect. [OFF]/[4:3]/[13:9]/[14:9]/[15:9]/[1.66:1]/[1.85:1]/[2.35:1]

## **Zone de sécurité :**

Permet de régler l'affichage de la zone de sécurité. Il s'agit de la plage standard d'affichage compatible avec un téléviseur classique.

[OFF]/[80%]/[90%]

# **Image guide :**

Active/désactive l'affichage du cadre de guidage. Vous pouvez vérifier si le sujet est horizontal ou perpendiculaire au sol. [OFF]/[ON]

## **Astuce**

- Vous pouvez afficher plusieurs marqueurs simultanément.
- Positionnez le sujet sur le point d'intersection du [Image guide] pour équilibrer votre composition.

Appareil photo à objectif interchangeable ILCE-9M2 α9II

# **Sél. de sortie 4K (film)**

Vous pouvez définir comment enregistrer des films et les restituer via HDMI lorsque votre appareil est connecté à des périphériques externes d'enregistrement/lecture, etc. compatibles 4K.

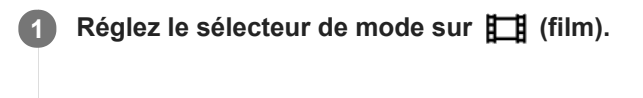

**2 Raccordez l'appareil au périphérique souhaité avec un câble HDMI.**

**3 MENU → (Réglage) → [ Sél. de sortie 4K] → réglage souhaité.**

# **Détails des éléments du menu**

#### **Carte mém.+HDMI :**

Permet de restituer le film sur un périphérique externe d'enregistrement/lecture et de l'enregistrer simultanément sur la carte mémoire de l'appareil.

## **HDMI uniqmnt.(30p) :**

Permet de restituer un film 4K au format 30p sur un périphérique externe d'enregistrement/lecture sans l'enregistrer sur la carte mémoire de l'appareil.

## **HDMI uniqmnt.(24p) :**

Permet de restituer un film 4K au format 24p sur un périphérique externe d'enregistrement/lecture sans l'enregistrer sur la carte mémoire de l'appareil.

# **HDMI uniqmnt.(25p) \* :**

Permet de restituer un film 4K au format 25p sur un périphérique externe d'enregistrement/lecture sans l'enregistrer sur la carte mémoire de l'appareil.

Uniquement lorsque [Sélect. NTSC/PAL] est réglé sur PAL.

# **Note**

- Vous pouvez régler cet élément uniquement lorsque l'appareil est en mode film et connecté à un périphérique compatible 4K.
- Lorsque [HDMI uniqmnt.(30p)], [HDMI uniqmnt.(24p)] ou [HDMI uniqmnt.(25p)] est sélectionné, [Affichage info HDMI] est temporairement réglé sur [Désactivé].
- Il est impossible de restituer un film 4K sur un périphérique compatible 4K connecté à l'appareil pendant la prise de vue au ralenti/en accéléré.
- Lorsque [HDMI uniqmnt.(30p)], [HDMI uniqmnt.(24p)] ou [HDMI uniqmnt.(25p)] est réglé, le compteur n'est pas incrémenté (la durée réelle d'enregistrement n'est pas comptée) pendant que le film est enregistré sur un périphérique externe d'enregistrement/lecture.
- Lorsque vous enregistrez des films 4K en utilisant le réglage [Carte mém.+HDMI], les films ne sont pas reproduits sur un appareil raccordé par câble HDMI si vous enregistrez simultanément un film proxy. Si vous souhaitez utiliser la sortie HDMI, réglez [Px] Enregistr. proxy] sur [OFF]. (Le cas échéant, si vous réglez [ $\Box$ ] Réglage d'enreg.] sur une autre valeur que [24p], l'image ne s'affichera pas sur l'écran de l'appareil photo).
- Lorsque [ $\Box$ ] Format fichier] est réglé sur [XAVC S 4K] et que l'appareil est connecté via HDMI, les fonctions suivantes sont partiellement restreintes.
	- $=$  [Prior. visag./yeux AF]
	- [Prior. vis. multimes.]
	- Fonction de suivi

# **Rubrique associée**

- [Réglages HDMI : Commande REC \(film\)](#page-353-0)
- [Format fichier \(film\)](#page-248-0)
- [Réglage d'enreg. \(film\)](#page-249-0)
- [Réglages HDMI: Affichage info HDMI](#page-351-0)

Appareil photo à objectif interchangeable ILCE-9M2 α9II

# **Mode éclairag. vidéo**

Permet de régler le dispositif d'éclairage HVL-LBPC (vendu séparément).

# **1 MENU → (Réglages de prise de vue2) → [Mode éclairag. vidéo] → réglage souhaité.**

# **Détails des éléments du menu**

## **Lien d'alimentation :**

L'éclairage vidéo s'allume/s'éteint de manière synchronisée avec la commande ON/OFF de l'appareil.

## **Lien d'enregistrem. :**

L'éclairage vidéo s'allume/s'éteint de manière synchronisée avec la commande de début/fin d'enregistrement de film.

## **Lien d'ENR&STBY :**

L'éclairage vidéo s'allume lorsque l'enregistrement de films débute, son intensité diminue lorsque vous n'enregistrez pas (STBY).

## **Auto :**

L'éclairage vidéo s'allume automatiquement lorsqu'il fait sombre.

Appareil photo à objectif interchangeable ILCE-9M2 α9II

# **Lecture des images fixes**

Lit les images enregistrées.

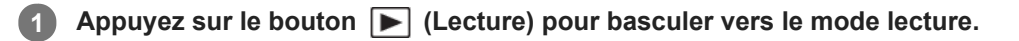

## **Sélectionnez l'image à l'aide de la molette de commande.**

Les images prises avec la prise de vue en continu ou la prise de vue à intervalles s'affichent comme un groupe. Pour lire les images du groupe, appuyez au centre de la molette de commande.

#### **Astuce**

**2**

- Le produit crée sur la carte mémoire un fichier de base de données d'images. Celui-ci permet l'enregistrement et la lecture des images. Une image non enregistrée dans le fichier de base de données d'images risque de ne pas être lue correctement. Pour lire des images prises avec d'autres dispositifs, enregistrez-les dans le fichier de base de données d'images au moyen de MENU  $\rightarrow \Box$  (Réglage)  $\rightarrow$  [Récup. BD images].
- Si vous lisez les images juste après la prise de vue en continu, l'écran peut afficher une icône indiquant que les données sont écrites ou le nombre d'images qu'il reste à écrire. Pendant l'écriture des données, certaines fonctions ne sont pas disponibles.
- Vous pouvez aussi agrandir une image en touchant deux fois l'écran. De plus, vous pouvez glisser et déplacer la position agrandie sur l'écran. Réglez au préalable [Fonctionnem. tactile] sur [ON].

#### **Rubrique associée**

- [Récup. BD images](#page-343-0)
- [Sélection de la carte mémoire à lire \(Sél. support lecture\)](#page-287-0)
- [Aff. comme groupe](#page-284-0)

<span id="page-273-0"></span>Appareil photo à objectif interchangeable ILCE-9M2 α9II

# **Agrandissement d'une image affichée (Agrandir)**

Agrandit l'image en cours de lecture. Utilisez cette fonction pour vérifier la mise au point de l'image, etc.

**1**

- Affichez l'image que vous souhaitez agrandir, puis appuyez sur le bouton  $\mathbf{\Theta}$ .
	- Tournez la molette de commande pour ajuster le facteur de zoom.En tournant le sélecteur avant/arrière, vous pouvez passer à l'image précédente ou suivante tout en conservant le même facteur de zoom.
	- L'image est affichée en agrandissant la partie sur laquelle a été effectuée la mise au point pendant la prise de vue. Si l'appareil ne parvient pas à obtenir les informations de position de mise au point, il agrandit le centre de l'image.

**Sélectionnez la partie de l'image que vous souhaitez agrandir en appuyant sur le côté supérieur/inférieur/droit/gauche de la molette de commande. 2**

**3 Appuyez sur le bouton MENU ou au centre de la molette de commande pour quitter le zoom de lecture.**

#### **Astuce**

- Vous pouvez également agrandir une image en cours de lecture avec le MENU.
- Vous pouvez modifier l'agrandissement initial et la position initiale des images agrandies en sélectionnant MENU → (Lecture)  $\rightarrow$  [  $\oplus$  Agrand. gross. init.] ou [  $\oplus$  Agrand. posit. init.].
- Vous pouvez aussi agrandir une image en touchant deux fois l'écran. De plus, vous pouvez glisser et déplacer la position agrandie sur l'écran. Réglez [Fonctionnem. tactile] sur [ON] au préalable.

#### **Note**

Vous ne pouvez pas agrandir les films.

#### **Rubrique associée**

- **Fonctionnem.** tactile
- [Agrand. gross. init.](#page-276-0)
- [Agrand. posit. init.](#page-277-0)

# **SONY**

[Guide d'aide](#page-0-0)

Appareil photo à objectif interchangeable ILCE-9M2 α9II

# **Rotation automatique des images enregistrées (Rotation d'affichage)**

Permet de sélectionner l'orientation lors de la lecture des images enregistrées.

# **1 MENU → (Lecture) → [Rotation d'affichage] → réglage souhaité.**

# **Détails des éléments du menu**

#### **Auto :**

Lorsque vous faites pivoter l'appareil photo, l'image affichée est automatiquement pivotée en détectant l'orientation de l'appareil photo.

#### **Manuel :**

Les images prises à la verticale sont affichées à la verticale. Si vous avez réglé l'orientation de l'image au moyen de la fonction [Pivoter], l'image s'affichera en conséquence.

## **OFF :**

Les images sont toujours affichées à l'horizontale.

#### **Note**

Les films enregistrés verticalement sont lus horizontalement sur l'écran ou le viseur de l'appareil pendant la lecture de films.

#### **Rubrique associée**

[Rotation d'une image \(Pivoter\)](#page-275-0)

<span id="page-275-0"></span>Appareil photo à objectif interchangeable ILCE-9M2 α9II

# **Rotation d'une image (Pivoter)**

Fait pivoter une image enregistrée dans le sens inverse des aiguilles d'une montre.

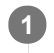

**1 Affichez l'image à faire pivoter, puis sélectionnez MENU → (Lecture) → [Pivoter].**

## **Appuyez au centre de la molette de commande. 2**

L'image pivote dans le sens inverse des aiguilles d'une montre. L'image pivote lorsque vous appuyez au centre. Une fois que vous avez fait tourner une image, elle reste dans cette position même après que le produit est mis hors tension.

#### **Note**

- Même si vous faites pivoter un film, il est lu horizontalement sur l'écran ou le viseur de l'appareil.
- Il est possible que vous ne puissiez pas faire pivoter des photos prises avec d'autres produits.
- Lors de l'affichage sur un ordinateur d'images ayant subi une rotation, il se peut que ces images s'affichent dans leur orientation d'origine, en fonction du logiciel.

<span id="page-276-0"></span>Appareil photo à objectif interchangeable ILCE-9M2 α9II

# **Agrand. gross. init.**

Règle le facteur d'agrandissement initial lors de la lecture d'images agrandies.

**1 MENU → (Lecture) → [ Agrand. gross. init.] → réglage souhaité.**

# **Détails des éléments du menu**

#### **Grossiss. standard :**

Affiche une image avec l'agrandissement standard.

#### **Grossiss. précédent :**

Affiche une image avec l'agrandissement précédent. L'agrandissement précédent est mémorisé même après avoir quitté le mode de zoom de lecture.

#### **Rubrique associée**

- [Agrandissement d'une image affichée \(Agrandir\)](#page-273-0)
- [Agrand. posit. init.](#page-277-0)

<span id="page-277-0"></span>Appareil photo à objectif interchangeable ILCE-9M2 α9II

# **Agrand. posit. init.**

Règle la position initiale lors de l'agrandissement d'une image pendant la lecture.

**1 MENU → (Lecture) → [ Agrand. posit. init.] → réglage souhaité.**

# **Détails des éléments du menu**

**Position mise au pt :** Agrandit l'image à partir du point de mire pendant la prise de vue. **Centre :** Agrandit l'image à partir du centre de l'écran.

## **Rubrique associée**

- [Agrandissement d'une image affichée \(Agrandir\)](#page-273-0)
- [Agrand. gross. init.](#page-276-0)

**2**

<span id="page-278-0"></span>[Guide d'aide](#page-0-0)

Appareil photo à objectif interchangeable ILCE-9M2 α9II

# **Lecture de films**

Lit les films enregistrés.

**1 Appuyez sur le bouton**  $\blacktriangleright$  **(Lecture) pour basculer vers le mode lecture.** 

**Sélectionnez le film à lire au moyen de la molette de commande puis appuyez au centre de la molette de commande pour lancer la lecture.**

# **Opérations disponibles pendant la lecture de films**

Vous pouvez effectuer une lecture au ralenti, régler le volume sonore, etc., en appuyant sur le côté inférieur de la molette de commande.

- $\bullet$  $\blacktriangleright$ : Lecture **II** : Pause  $\oplus$
- : Avance rapide
- **Exercise** : Recul rapide
- 
- **ID**: Ralenti avant  $\ddot{\phantom{a}}$
- **I** : Ralenti arrière
- **Example:** Film suivant  $\alpha$
- : Film précédent  $\theta$
- Affichage de l'image suivante  $\bullet$
- : Affichage de l'image précédente  $\alpha$
- **試**: Capture photo
- **(C**): Réglage du volume sonore
- : Fermeture du panneau de commande  $\bullet$

#### **Astuce**

- « Le ralenti avant », « le ralenti arrière », « l'affichage de l'image suivante » et « l'affichage de l'image précédente » sont disponibles pendant la pause.
- Les fichiers de films enregistrés avec d'autres produits peuvent ne pas être lisibles sur cet appareil.

#### **Note**

Même si vous prenez la photo verticalement, le film s'affichera horizontalement sur l'écran ou dans le viseur de l'appareil.

## **Rubrique associée**

- [Basculement entre images fixes et films \(Mode Visualisation\)](#page-283-0)
- [Sélection de la carte mémoire à lire \(Sél. support lecture\)](#page-287-0)

Appareil photo à objectif interchangeable ILCE-9M2 α9II

# **Réglages du volume**

Permet de régler le volume sonore lors de la lecture de films.

**1 MENU → (Réglage) → [Réglages du volume] → réglage souhaité.**

# **Réglage du volume pendant la lecture**

Appuyez sur le côté inférieur de la molette de commande pendant la lecture de films pour faire apparaître le panneau de commande, puis réglez le volume. Vous pouvez régler le volume tout en écoutant le son réel.

#### **Note**

De Pour changer le volume sonore de [Mémo vocal], utilisez MENU → [increase (Lecture) → [Vol. lect. mémo voc.].

#### **Rubrique associée**

- [Annexer des fichiers audio à des images \(Mémo vocal\)](#page-294-0)
- [Vol. lect. mémo voc.](#page-296-0)

Appareil photo à objectif interchangeable ILCE-9M2 α9II

# **Capture photo**

Capture une scène choisie d'un film pour la sauvegarder comme image fixe. Commencez par enregistrer un film, puis suspendez le film pendant la lecture pour capturer un moment décisif difficile à capter lors de la prise d'images fixes, puis sauvegardez-le comme image fixe.

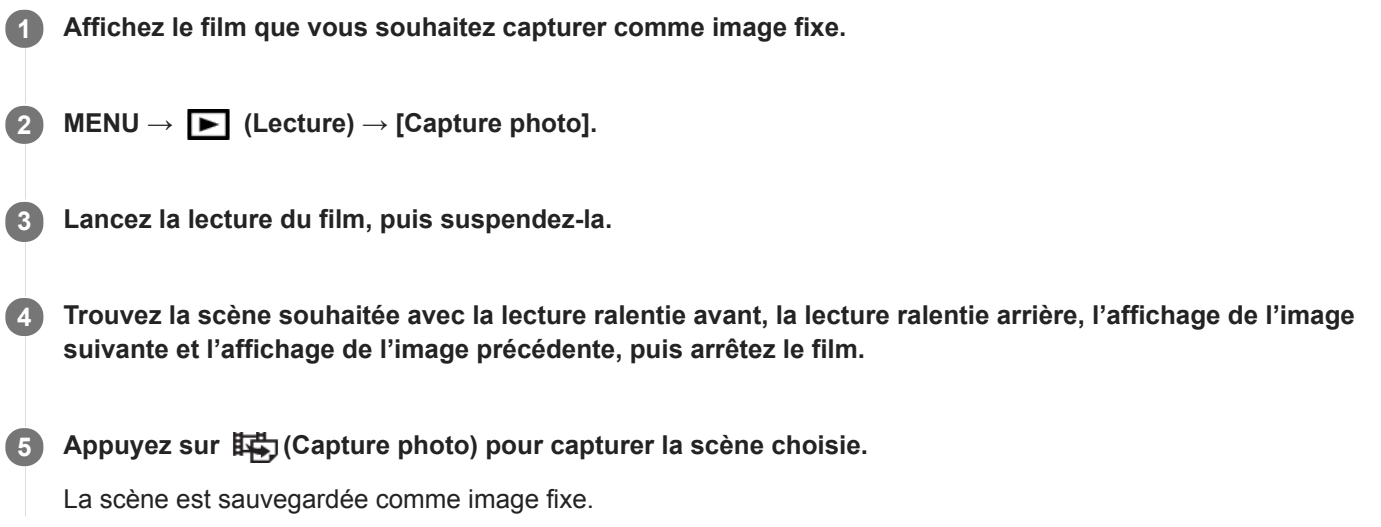

#### **Rubrique associée**

- [Enregistrement de films](#page-243-0)
- [Lecture de films](#page-278-0)

<span id="page-281-0"></span>Appareil photo à objectif interchangeable ILCE-9M2 α9II

# **Lecture des images sur l'écran planche index (Index d'images)**

Vous pouvez afficher plusieurs images simultanément en mode de lecture.

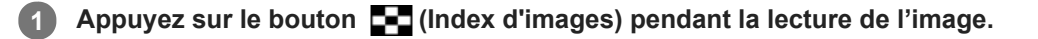

**Sélectionnez l'image en appuyant sur le côté supérieur/inférieur/droit/gauche de la molette de commande ou en tournant la molette de commande. 2**

# **Pour modifier le nombre d'images à afficher**

MENU  $\rightarrow \blacktriangleright$  (Lecture)  $\rightarrow$  [Index d'images]  $\rightarrow$  réglage souhaité.

## **Détails des éléments du menu**

**9 images/25 images**

# **Pour revenir à l'affichage d'une seule image**

Sélectionnez l'image souhaitée et appuyez au centre de la molette de commande.

# **Pour afficher rapidement l'image souhaitée**

Sélectionnez la barre à gauche de l'écran planche index avec la molette de commande, puis appuyez sur le côté supérieur/inférieur de la molette de commande. Quand la barre est sélectionnée, vous pouvez afficher l'écran du calendrier ou l'écran de sélection de dossiers en appuyant au centre. En outre, vous pouvez changer de mode de visualisation en sélectionnant une icône.

## **Rubrique associée**

[Basculement entre images fixes et films \(Mode Visualisation\)](#page-283-0)

Appareil photo à objectif interchangeable ILCE-9M2 α9II

# **Réglage de la méthode de saut entre les images (Réglag. saut d'image)**

Règle le sélecteur et la méthode à utiliser pour sauter entre les images pendant la lecture. Cette fonction est utile lorsque vous voulez trouver l'une des nombreuses images enregistrées. Vous pouvez également trouver rapidement les images protégées ou des images ayant un classement particulier.

# **1 MENU → (Lecture) → [Réglag. saut d'image] → élément souhaité.**

## **Détails des éléments du menu**

#### **Sélectionn. sélecteur :**

Permet de sélectionner le sélecteur à utiliser pour le saut entre les images.

#### **Méth. saut d'image :**

Permet de définir la méthode de lecture avec le saut d'image.

#### **Note**

- Un groupe est compté comme une image lorsque [Méth. saut d'image] est réglé sur [Une à une], [Par 10 images] ou [Par 100 images].
- Lorsque [Méth. saut d'image] est réglé sur un paramètre autre que [Une à une], [Par 10 images] ou [Par 100 images], le saut d'image ne sera disponible que si [Mode Visualisation] est réglé sur [Vue par date]. Si [Mode Visualisation] n'est pas réglé sur [Vue par date], l'appareil lira toujours toutes les images sans les sauter lorsque vous utilisez le sélecteur sélectionné avec [Sélectionn. sélecteur].
- Lorsque vous utilisez la fonction de saut d'image et que [Méth. saut d'image] est réglé sur un paramètre autre que [Une à une], [Par 10 images] ou [Par 100 images], les fichiers de film sont toujours sautés.

#### **Rubrique associée**

- [Niveau](#page-291-0)
- [Protection des images \(Protéger\)](#page-290-0)

# <span id="page-283-0"></span>**SONY**

[Guide d'aide](#page-0-0)

Appareil photo à objectif interchangeable ILCE-9M2 α9II

# **Basculement entre images fixes et films (Mode Visualisation)**

Définit le mode de visualisation (méthode d'affichage de l'image).

**1 MENU → (Lecture) → [Mode Visualisation] → réglage souhaité.**

# **Détails des éléments du menu**

**Vue par date :** Affiche les images par date.

**Vue par doss. (Img fixe) :** Affiche uniquement les images fixes. **Vue AVCHD :**

Affiche uniquement les films au format AVCHD. **Vue XAVC S HD :**

Affiche uniquement les films au format XAVC S HD.

**Vue XAVC S 4K :** Affiche uniquement les films au format XAVC S 4K.

<span id="page-284-0"></span>Appareil photo à objectif interchangeable ILCE-9M2 α9II

# **Aff. comme groupe**

Active/désactive l'affichage des images prises en rafale ou des images prises avec la prise de vue à intervalles en groupe.

# **1 MENU → (Lecture) → [Aff. comme groupe] → réglage souhaité.**

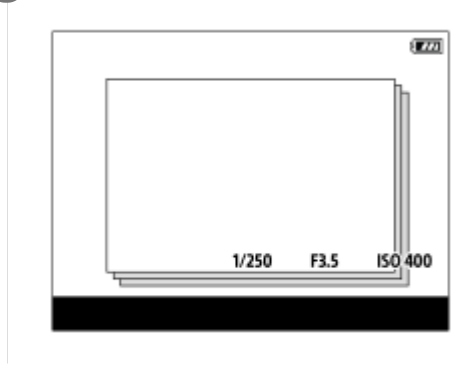

# **Détails des éléments du menu**

## **ON :**

Affiche les images en groupe.

#### **OFF :**

N'affiche pas les images en groupe.

#### **Astuce**

- **Les images suivantes sont regroupées.** 
	- Images prises avec [Entraînement] réglé sur [Prise d. v. en continu] (Une séquence d'images prises en rafale en maintenant enfoncé le déclencheur pendant la prise de vue en continu devient un groupe.)
	- Images prises avec [ Fnct pdv intervall.] (Les images prises pendant une session de la prise de vue à intervalles deviennent un groupe.)
- Sur l'écran planche index,  $\Box$  s'affiche sur le groupe.

#### **Note**

- Les images peuvent être regroupées et affichées uniquement lorsque [Mode Visualisation] est réglé sur [Vue par date]. Lorsque cet élément n'est pas réglé sur [Vue par date], les images ne peuvent pas être regroupées et affichées, même si [Aff. comme groupe] est réglé sur [ON].
- Si vous supprimez le groupe, toutes les images dans le groupe seront supprimées.Tout mémo vocal joint à une image dans le groupe est également effacé.

#### **Rubrique associée**

- [Prise d. v. en continu](#page-134-0)
- **[Fnct pdv intervall.](#page-147-0)**

<span id="page-285-0"></span>Appareil photo à objectif interchangeable ILCE-9M2 α9II

# **Lect.cont. intervall.**

Les images prises avec la prise de vue à intervalles sont lues en continu.

Vous pouvez créer des films à partir d'images fixes produites par la prise de vue à intervalles en utilisant le logiciel Imaging Edge (Viewer). Vous ne pouvez pas créer de films à partir d'images fixes sur l'appareil.

# **1 MENU → (Lecture) → [Lect.cont. intervall.].**

**2 Sélectionnez le groupe d'images que vous souhaitez lire et appuyez au centre de la molette de commande.**

#### **Astuce**

- Sur l'écran de lecture, vous pouvez commencer la lecture continue en appuyant sur le bouton Bas pendant l'affichage d'une image dans le groupe.
- Vous pouvez reprendre la lecture ou la suspendre en appuyant sur le bouton Bas pendant la lecture.
- Vous pouvez changer la vitesse de lecture en tournant le sélecteur avant/arrière ou la molette de commande pendant la lecture. Vous pouvez également changer la vitesse de lecture en sélectionnant MENU → [intervall]. (Lecture) → [Vit. lect. i.i. intervall.].
- Vous pouvez aussi lire en continu les images prises avec la prise de vue en continu.

#### **Rubrique associée**

- [Fnct pdv intervall.](#page-147-0)
- [Vit. lect. intervall.](#page-286-0)
- [Imaging Edge](#page-418-0)

<span id="page-286-0"></span>Appareil photo à objectif interchangeable ILCE-9M2 α9II

# **Vit. lect. intervall.**

Permet de régler la vitesse de lecture des images fixes pendant [Lect.cont. (i) intervall.].

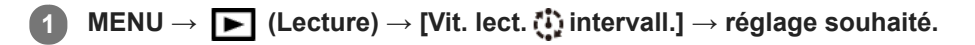

# **Astuce**

Vous pouvez également changer la vitesse de lecture en tournant le sélecteur avant/arrière ou la molette de commande pendant [Lect.cont. (!) intervall.].

#### **Rubrique associée**

**[Lect.cont. intervall.](#page-285-0)** 

# <span id="page-287-0"></span>**SONY**

[Guide d'aide](#page-0-0)

Appareil photo à objectif interchangeable ILCE-9M2 α9II

# **Sélection de la carte mémoire à lire (Sél. support lecture)**

Permet de sélectionner la fente de carte mémoire qui sera lue.

**1 MENU → (Lecture) → [Sél. support lecture] → fente souhaitée.**

## **Détails des éléments du menu**

#### **Emplacement 1 :**

Sélectionne la fente 1.

#### **Emplacement 2 :**

Sélectionne la fente 2.

#### **Note**

- Aucune image n'est lue si aucune carte mémoire n'est insérée dans la fente sélectionnée. Sélectionnez une fente contenant une carte mémoire.
- Lorsque vous sélectionnez [Vue par date] dans [Mode Visualisation], l'appareil lit uniquement les images de la carte mémoire sélectionnée avec [Sél. support lecture].

#### **Rubrique associée**

- [Basculement entre images fixes et films \(Mode Visualisation\)](#page-283-0)
- [Réglages supp. enr. : Prior. support d'enr.](#page-337-0)
Appareil photo à objectif interchangeable ILCE-9M2 α9II

## **Copie d'images depuis une carte mémoire à une autre (Copier)**

Vous pouvez copier des images depuis une carte mémoire dans une fente sélectionnée au moyen de [Sél. support lecture] sur une carte mémoire dans une autre fente.

#### **MENU → (Lecture) → [Copier]. 1**

Tout le contenu daté ou dans un dossier actuellement lu sera copié sur une carte mémoire dans une autre fente.

#### **Astuce**

Vous pouvez sélectionner le type d'images à afficher en sélectionnant MENU → (Lecture) → [Mode Visualisation].

#### **Note**

- Si les images dans un groupe sont copiées, les images copiées ne s'afficheront pas en groupe sur la carte mémoire de destination.
- Si des images protégées sont copiées, la protection sera désactivée sur la carte mémoire de destination.
- La copie de nombreuses images peut prendre beaucoup de temps. Utilisez une batterie suffisamment chargée.
- Les films XAVC S ne peuvent être copiés que sur une carte mémoire les acceptant. Un message s'affichera sur l'écran de l'appareil lorsque des images ne peuvent pas être copiées.

#### **Rubrique associée**

- [Sélection de la carte mémoire à lire \(Sél. support lecture\)](#page-287-0)
- [Basculement entre images fixes et films \(Mode Visualisation\)](#page-283-0)

Appareil photo à objectif interchangeable ILCE-9M2 α9II

# **Lecture des images avec un diaporama (Diaporama)**

Lit automatiquement les images en continu.

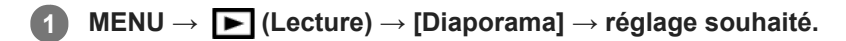

**2 Sélectionnez [Entrer].**

## **Détails des éléments du menu**

### **Répéter :**

Sélectionnez [ON] pour une lecture en boucle des images, ou [OFF] pour que le produit quitte le diaporama après que toutes les images ont été lues une fois.

### **Intervalle :**

Sélectionnez l'intervalle d'affichage des images parmi les valeurs suivantes [1 sec.], [3 sec.], [5 sec.], [10 sec.] ou [30 sec.].

## **Pour quitter le diaporama en cours de lecture**

Appuyez sur le bouton MENU pour quitter le diaporama. Vous ne pouvez pas suspendre le diaporama.

#### **Astuce**

- Pendant la lecture, vous pouvez afficher l'image suivante/précédente en appuyant sur le côté droit/gauche de la molette de commande.
- Vous pouvez activer un diaporama uniquement lorsque [Mode Visualisation] est réglé sur [Vue par date] ou [Vue par doss. (Img fixe)].

Appareil photo à objectif interchangeable ILCE-9M2 α9II

# **Protection des images (Protéger)**

Protège les images enregistrées contre un effacement accidentel. Le symbole  $\Box$  s'affiche sur les images protégées.

**1 MENU → (Lecture) → [Protéger] → réglage souhaité.**

## **Détails des éléments du menu**

#### **Images multipl. :**

Active la protection des images multiples sélectionnées.

(1) Sélectionnez l'image à protéger, puis appuyez au centre de la molette de commande. Le symbole  $\checkmark$  s'affiche dans la case. Pour annuler la sélection, appuyez de nouveau au centre pour retirer le symbole  $\blacktriangledown$ .

(2) Pour protéger d'autres images, répétez l'étape (1).

(3) MENU  $\rightarrow$  [OK].

## **Tout dans ce dossier :**

Protège toutes les images du dossier sélectionné.

#### **Tout de cette date :**

Protège toutes les images prises à la date sélectionnée.

#### **Annul. tt dans ce dossier :**

Annule la protection de toutes les images du dossier sélectionné.

#### **Annul. tout de cette date :**

Annule la protection de toutes les images prises à la date sélectionnée.

## **Ttes imgs ds ce groupe :**

Active la protection de toutes les images dans le groupe sélectionné.

### **Annul. ttes ds ce groupe :**

Annule la protection de toutes les images dans le groupe sélectionné.

#### **Astuce**

- Si vous attribuez [Protéger] à la touche de votre choix au moyen du MENU → (Réglages de prise de vue2) → [ Touche perso], il vous suffit d'appuyer sur la touche pour protéger les images ou annuler la protection.Par défaut, la fonction [Protéger] est attribuée au bouton C3.
- Si vous sélectionnez un groupe dans [Images multipl.], toutes les images dans le groupe seront protégées. Pour sélectionner et protéger des images particulières au sein du groupe, exécutez [Images multipl.] tout en affichant les images du groupe.

#### **Note**

Les éléments de menu pouvant être sélectionnés varient selon le réglage [Mode Visualisation] et le contenu sélectionné.

## <span id="page-291-0"></span>**Niveau**

Vous pouvez attribuer des classements aux images enregistrées sur une échelle de  $\star$  à  $\ddot{\star}$  pour faciliter la recherche d'images. En associant cette fonction avec [Réglag. saut d'image], vous pouvez trouver rapidement l'image souhaitée.

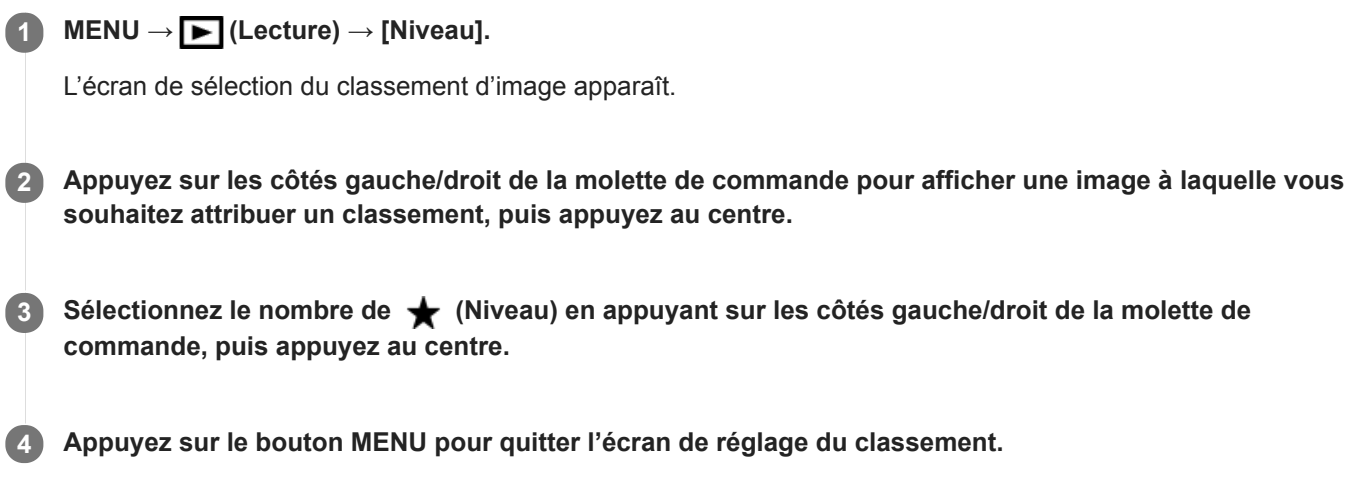

### **Astuce**

Vous pouvez également attribuer des classements lors de la lecture des images à l'aide de la touche personnalisée. Attribuez [Niveau] à la touche souhaitée à l'aide de [ Touche perso] au préalable, puis appuyez sur la touche personnalisée pendant la lecture d'une image à laquelle vous souhaitez attribuer un classement. Le nombre de  $\bigstar$  (Niveau) change chaque fois que vous appuyez sur la touche personnalisée.

#### **Note**

Vous pouvez attribuer des classements aux images fixes uniquement.

## **Rubrique associée**

- [Attribution des fonctions fréquemment utilisées aux boutons \(Touche perso\)](#page-36-0)
- [Régl.niv\(touch.pers.\)](#page-292-0)
- [Réglage de la méthode de saut entre les images \(Réglag. saut d'image\)](#page-282-0)

# <span id="page-292-0"></span>**Régl.niv(touch.pers.)**

Définit le nombre de  $\bigstar$  disponibles lors du classement des images avec la touche à laquelle vous avez attribué [Niveau] à l'aide de [ D Touche perso].

**1 MENU → (Lecture) → [Régl.niv(touch.pers.)].**

Cochez de  $\checkmark$  le nombre de  $\bigstar$  que vous souhaitez activer. **2**

Vous pouvez sélectionner le nombre coché lors du réglage de [Niveau] à l'aide de la touche personnalisée.

#### **Rubrique associée**

- [Niveau](#page-291-0)
- [Attribution des fonctions fréquemment utilisées aux boutons \(Touche perso\)](#page-36-0)

Appareil photo à objectif interchangeable ILCE-9M2 α9II

# **Spécification des images à imprimer (Spécifier impression)**

Vous pouvez spécifier à l'avance sur la carte mémoire quelles images fixes vous souhaitez imprimer par la suite. L'icône **DPOF** (ordre d'impression) apparaît sur les images spécifiées. DPOF signifie « Digital Print Order Format » (Format de commande d'impression numérique).

Le réglage DPOF est conservé après l'impression de l'image. Nous vous recommandons d'annuler ce réglage après l'impression.

## **1 MENU → (Lecture) → [Spécifier impression] → réglage souhaité.**

## **Détails des éléments du menu**

## **Images multipl. :**

Sélectionne les images à imprimer.

(1) Sélectionnez une image puis appuyez au centre de la molette de commande. Le symbole  $\checkmark$  s'affiche dans la case. Pour annuler la sélection, appuyez de nouveau au centre pour effacer le symbole  $\checkmark$ .

(2) Pour imprimer d'autres images, répétez l'étape (1). Pour sélectionner toutes les images depuis une certaine date ou dans un certain dossier, sélectionnez la case pour la date ou le dossier.

(3) MENU  $\rightarrow$  [OK].

## **Tout annuler :**

Efface toutes les indications DPOF.

### **Réglage d'impression :**

Active/désactive l'impression de la date sur les images enregistrées avec l'indication DPOF.

L'emplacement ou le format de la date (à l'intérieur ou en dehors de l'image) peut être différent selon l'imprimante.

## **Note**

- Vous ne pouvez pas ajouter d'indication DPOF sur les fichiers suivants :  $-$  Images RAW
- Le nombre de copies ne peut pas être spécifié.
- Certaines imprimantes ne prennent pas en charge la fonction d'impression de la date.

# <span id="page-294-0"></span>**Annexer des fichiers audio à des images (Mémo vocal)**

Vous pouvez enregistrer les conditions de prise de vue ou des descriptions des images avec votre voix, et annexer les fichiers audio aux images en tant que mémos vocaux.

Le mémo vocal peut être transféré sur un ordinateur avec les images et lu sur l'ordinateur.

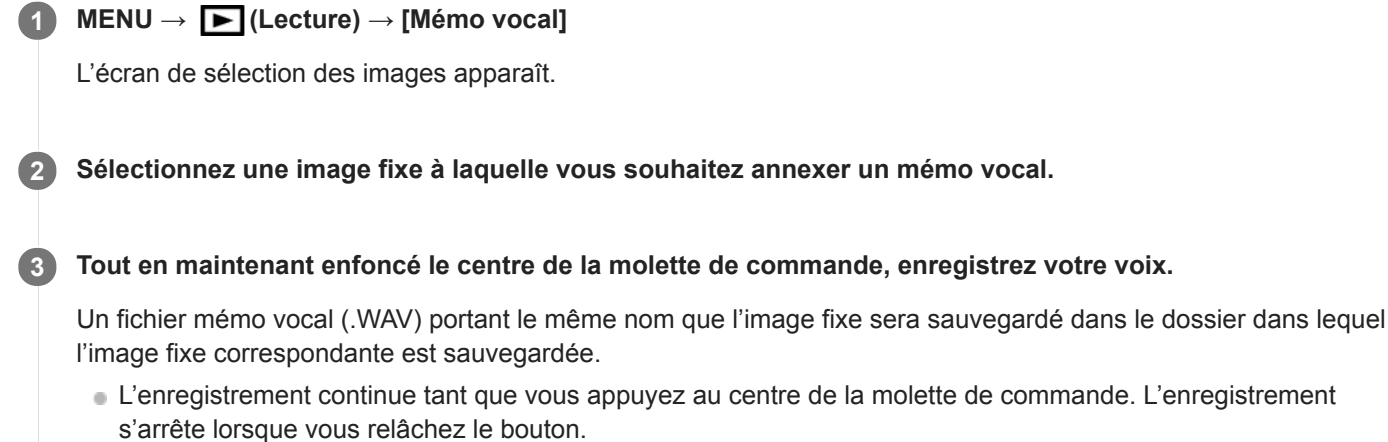

## **Pour lire un mémo vocal**

- 1. MENU  $\rightarrow \blacktriangleright$  (Lecture)  $\rightarrow$  [Mémo vocal].
- 2. Sélectionnez l'image fixe à laquelle est annexé le mémo vocal que vous souhaitez lire.
	- $\blacksquare$  S'affiche sur les images fixes auxquelles est annexé un mémo vocal.
- **3.** Appuyez au centre de la molette de commande.

## **Pour supprimer un mémo vocal**

- 1. MENU  $\rightarrow \blacktriangleright$  (Lecture)  $\rightarrow$  [Mémo vocal].
- **2.** Sélectionnez l'image fixe à laquelle est annexé le mémo vocal que vous souhaitez supprimer.
- **3.** Appuyez au bas de la molette de commande, puis sélectionnez [OK].

#### **Astuce**

- Si vous attribuez [Maintien mémo voc.] à une touche personnalisée au moyen de [ $\blacktriangleright$ ] Touche perso], un mémo vocal est enregistré pendant que la touche est enfoncée. Si vous attribuez [App./rel. mémo voc.] à une touche personnalisée, l'enregistrement du mémo vocal débute lorsque vous appuyez sur la touche et s'arrête lorsque vous appuyez à nouveau sur la touche. Pendant la lecture d'un mémo vocal, la lecture commence lorsque vous appuyez sur la touche et s'arrête lorsque vous appuyez à nouveau sur la touche.
- Vous pouvez même enregistrer un mémo vocal pour une image fixe protégée.

#### **Note**

- Vous ne pouvez pas annexer de mémo vocal à un film.
- Un fichier mémo vocal d'une durée maximum de 60 secondes peut être annexé par image fixe.
- Vous ne pouvez pas ajouter un autre mémo vocal à une image fixe à laquelle un mémo vocal est déjà annexé ni écraser le contenu d'un mémo vocal qui a déjà été annexé. Commencez par supprimer le mémo vocal annexé, puis enregistrez un nouveau mémo vocal.
- Vous ne pouvez pas changer le niveau d'entrée du microphone pour l'enregistrement.

Le microphone intégré est utilisé pour l'enregistrement d'un mémo vocal. Vous ne pouvez pas utiliser un périphérique d'entrée audio externe.

### **Rubrique associée**

- [Vol. lect. mémo voc.](#page-296-0)
- [Attribution des fonctions fréquemment utilisées aux boutons \(Touche perso\)](#page-36-0)

<span id="page-296-0"></span>Appareil photo à objectif interchangeable ILCE-9M2 α9II

## **Vol. lect. mémo voc.**

Règle le volume de lecture des mémos vocaux.

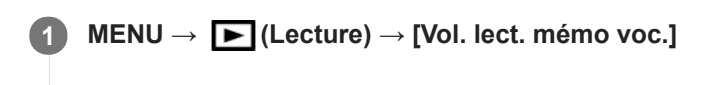

**2 Réglez le volume en appuyant sur le côté gauche/droit de la molette de commande.**

### **Astuce**

■ Pendant la lecture d'un mémo vocal, vous pouvez afficher l'écran de commande du volume en appuyant sur le bas de la molette de commande.

### **Rubrique associée**

[Annexer des fichiers audio à des images \(Mémo vocal\)](#page-294-0)

<span id="page-297-0"></span>Appareil photo à objectif interchangeable ILCE-9M2 α9II

# **Suppression d'une image affichée**

Il est possible de supprimer une image affichée. Lorsque vous avez effacé une image, vous ne pouvez pas la récupérer. Confirmez l'image à effacer au préalable.

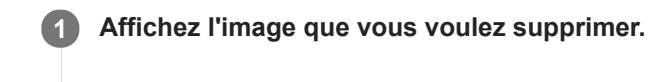

**2 Appuyez sur le bouton**  $\overline{m}$  **(Supprimer).** 

**Sélectionnez [Supprimer] au moyen de la molette de commande.**

S'il y a un mémo vocal joint à l'image à supprimer, sélectionnez [Supprimer image et mémo vocal].

### **Note**

**3**

**Les images protégées ne peuvent pas être supprimées.** 

### **Rubrique associée**

[Suppression de plusieurs images sélectionnées \(Supprimer\)](#page-298-0)

<span id="page-298-0"></span>Appareil photo à objectif interchangeable ILCE-9M2 α9II

## **Suppression de plusieurs images sélectionnées (Supprimer)**

Vous pouvez supprimer plusieurs images sélectionnées. Lorsque vous avez effacé une image, vous ne pouvez pas la récupérer. Confirmez l'image à effacer au préalable.

**1 MENU → (Lecture) → [Supprimer] → réglage souhaité.**

## **Détails des éléments du menu**

### **Images multipl. :**

Supprime les images sélectionnées.

(1) Sélectionnez les images à supprimer, puis appuyez au centre de la molette de commande. Le symbole  $\checkmark$  s'affiche dans la case. Pour annuler la sélection, appuyez de nouveau au centre pour retirer le symbole  $\checkmark$ . (2) Pour supprimer d'autres images, répétez l'étape (1).

(3) MENU  $\rightarrow$  [OK].

### **Tout dans ce dossier :**

Supprime toutes les images du dossier sélectionné.

#### **Tout de cette date :**

Supprime toutes les images prises à la date sélectionnée.

#### **Ttes autr. que cette img :**

Supprime toutes les images dans le groupe, sauf la sélection.

#### **Ttes imgs ds ce groupe :**

Supprime toutes les images dans le groupe sélectionné.

#### **Astuce**

- Exécutez [Formater]pour supprimer toutes les images, y compris les images protégées.
- Pour afficher le dossier ou la date souhaités, sélectionnez-les pendant la lecture en procédant comme suit : Bouton (Index d'images) → sélectionnez la barre à gauche au moyen de la molette de commande → sélectionnez le dossier ou la date souhaités avec le côté supérieur/inférieur de la molette de commande.
- Si vous sélectionnez un groupe dans [Images multipl.], toutes les images dans le groupe seront supprimées. Pour sélectionner et supprimer des images particulières au sein du groupe, exécutez [Images multipl.] tout en affichant les images du groupe.

#### **Note**

- Les images protégées ne peuvent pas être supprimées.
- Les éléments de menu pouvant être sélectionnés varient selon le réglage [Mode Visualisation] et le contenu sélectionné.

#### **Rubrique associée**

- [Suppression d'une image affichée](#page-297-0)
- [Formater](#page-331-0)

Appareil photo à objectif interchangeable ILCE-9M2 α9II

## **Confirm.effac.**

Vous pouvez sélectionner [Supprimer] ou [Annuler] comme réglage par défaut sur l'écran de confirmation de suppression.

**1 MENU → (Réglage) → [Confirm.effac.] → réglage souhaité.**

## **Détails des éléments du menu**

**"Effacer" déf. :**  [Supprimer] est sélectionné comme réglage par défaut. **"Annuler" déf. :** [Annuler] est sélectionné comme réglage par défaut.

## **Affichage des images sur un téléviseur au moyen d'un câble HDMI**

Pour afficher sur un téléviseur les images stockées sur ce produit, vous devez disposer d'un câble HDMI (vendu séparément) et d'un téléviseur HD équipé d'une prise HDMI.

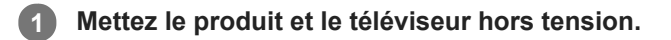

**Raccordez la prise micro HDMI du produit à la prise HDMI du téléviseur au moyen d'un câble HDMI (vendu séparément). 2**

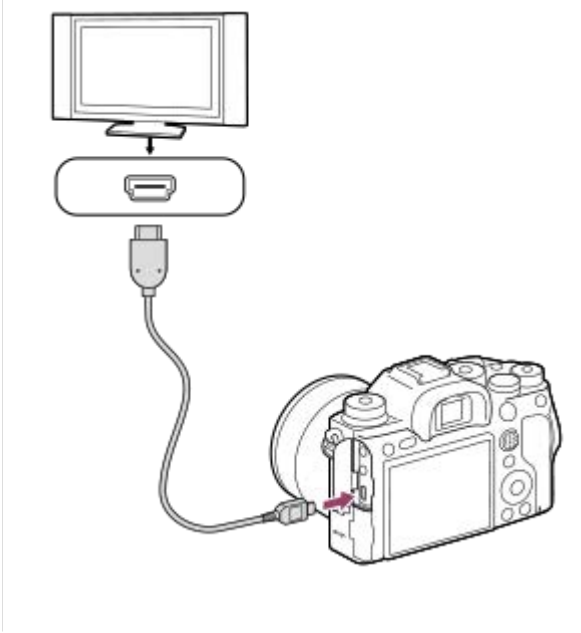

**3 Allumez le téléviseur et choisissez l'entrée vidéo.**

**Mettez le produit en marche.**

Les images prises avec le produit apparaissent sur l'écran du téléviseur.

**Sélectionnez une image en appuyant sur les côtés droit/gauche de la molette de commande.**

- L'écran de cet appareil ne s'allume pas sur l'écran de lecture.
- $\bullet$  Si l'écran de lecture ne s'affiche pas, appuyez sur le bouton  $\blacktriangleright$  (Lecture).

## **« BRAVIA » Sync**

**4**

**5**

En raccordant ce produit à un téléviseur compatible « BRAVIA » Sync au moyen d'un câble HDMI (vendu séparément), vous pouvez commander les fonctions de lecture de ce produit avec la télécommande du téléviseur.

- Après avoir exécuté les étapes ci-dessus pour connecter cet appareil à un téléviseur, sélectionnez MENU → **1.**  $(Réalaae) \rightarrow [RéalaaeS HDMII] \rightarrow [COMMANDE HDMII] \rightarrow [ONI].$
- **2.** Appuyez sur le bouton SYNC MENU sur la télécommande du téléviseur, puis sélectionnez le mode désiré.
- Si vous raccordez cet appareil à un téléviseur au moyen d'un câble HDMI, les éléments du menu disponibles sont limités.
- Seuls les téléviseurs compatibles « BRAVIA » Sync permettent les opérations SYNC MENU. Pour plus d'informations, consultez le mode d'emploi fourni avec le téléviseur.
- Si le produit répond de manière inopportune aux commandes de la télécommande du téléviseur lorsqu'il est raccordé au téléviseur d'un autre fabricant à l'aide d'une connexion HDMI, sélectionnez MENU  $\rightarrow \bullet$   $\bullet$  (Réglage)  $\rightarrow$  $[Refalages HDMI] \rightarrow [COMMANDE HDMI] \rightarrow [OFF].$

### **Astuce**

- Ce produit est compatible avec la norme PhotoTV HD. Si vous raccordez des appareils Sony compatibles PhotoTV HD au moyen d'un câble HDMI (vendu séparément), le téléviseur sélectionne la qualité d'image adaptée à l'affichage d'images fixes, et de nouveaux horizons photographiques s'offrent à vous dans une qualité époustouflante.
- Vous pouvez raccorder ce produit à des périphériques Sony compatibles PhotoTV HD et munis d'un connecteur USB au moyen du câble USB.
- Grâce à PhotoTV HD, vous obtenez une expression photographique très détaillée de textures et couleurs subtiles.
- Pour plus d'informations, consultez le mode d'emploi fourni avec le téléviseur compatible.

#### **Note**

- Ne raccordez pas ce produit à un autre périphérique à l'aide de leurs bornes de sortie. Cela pourrait provoquer un dysfonctionnement.
- Certains périphériques peuvent ne pas fonctionner correctement lorsqu'ils sont connectés au produit. Par exemple, ils risquent de ne pas restituer le son ou l'image.
- Utilisez un câble HDMI portant le logo HDMI ou un câble de la marque Sony.
- Utilisez un câble HDMI compatible avec la prise micro HDMI du produit et avec la prise HDMI du téléviseur.
- Lorsque [ $\Box$ ] Sortie TC] est réglé sur [ON], il se peut que l'image ne soit pas restituée correctement sur le téléviseur ou le dispositif d'enregistrement. En pareil cas, réglez [FF] Sortie TC] sur [OFF].
- Si les images n'apparaissent pas correctement sur l'écran du téléviseur, sélectionnez MENU →  $\triangleq$  (Réglage) → [Réglages HDMI] → [Résolution HDMI] → [2160p/1080p], [1080p] ou [1080i] selon le téléviseur à raccorder.
- Lors d'une restitution en HDMI, si vous faites passer la qualité d'image du film de 4K à HD ou vice-versa, ou si vous modifiez la vitesse de défilement, il se peut que l'écran s'assombrisse. Il ne s'agit pas d'une anomalie.
- Lorsque [  $\triangleright$  Enregistr. proxy] est réglé sur [ON], les images ne peuvent pas être reproduites sur un périphérique HDMI pendant l'enregistrement d'un film 4K.
- **Lorsque [Sélect. NTSC/PAL] est réglé sur PAL**, l'écran peut disparaître un instant dans les situations suivantes. Il ne s'agit pas d'une anomalie.
	- Lorsque vous commencez ou arrêtez l'enregistrement de films alors que le mode de prise de vue est réglé sur un mode autre que  $\pm 1$  (Film) ou  $S&0$ .
	- Lorsque vous changez le mode de prise de vue depuis  $\Box$  (Film) ou  $\Box Q_0$  pour un autre mode.
	- Lors de la lecture d'un film pour la première fois après être passé en mode de lecture.

# **Fonctions de personnalisation de l'appareil photo**

L'appareil offre différentes fonctions de personnalisation comme l'enregistrement des fonctions et des réglages de prise de vue sur des touches personnalisées. Vous pouvez combiner vos réglages préférés pour personnaliser l'appareil pour une utilisation plus facile.

Pour en savoir plus sur la manière de configurer les réglages et de les utiliser, reportez-vous à la page de chaque fonction.

## **Pour attribuer des fonctions fréquemment utilisées aux boutons (**  $\sim$  **Touche perso/ The Touche perso/ Touche perso)**

Vous pouvez changer les fonctions des boutons, y compris les boutons personnalisés (C1 à C4) selon vos préférences. Nous vous recommandons d'attribuer des fonctions fréquemment utilisées à des boutons facilement opérables pour que vous puissiez rappeler les fonctions attribuées en appuyant simplement sur le bouton correspondant.

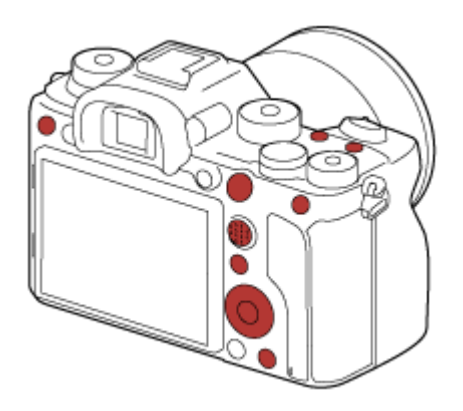

## **Pour enregistrer des fonctions fréquemment utilisées sur le bouton Fn (Menu des fonctions)**

Si vous enregistrez des fonctions fréquemment utilisées dans le mode de prise de vue sur le menu des fonctions, vous pouvez afficher les fonctions enregistrées sur l'écran en appuyant simplement sur le bouton Fn (Fonction). Sur l'écran du menu des fonctions, vous pouvez rappeler la fonction que vous souhaitez utiliser en sélectionnant les icônes.

## **Menu des fonctions**

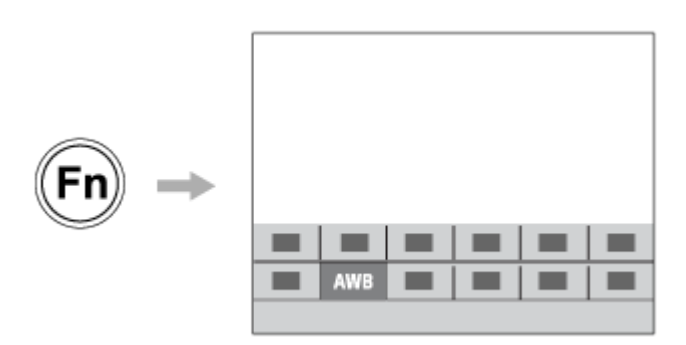

## Pour combiner des fonctions fréquemment utilisées sur l'écran de menu (  $\bigstar$  Mon Menu)

Si vous combinez les éléments fréquemment utilisés des menus comme le menu de prise de vue, de lecture et du réseau sur l'écran « Mon Menu », vous pouvez accéder rapidement aux éléments de menu souhaités.

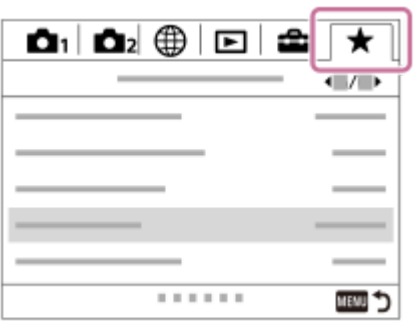

## Pour attribuer différentes fonctions au sélecteur et changer la fonction du sélecteur ( $\mathbb{C}_1^2$  Régl. Mon **sélecteur )**

Vous pouvez attribuer les fonctions souhaitées au sélecteur avant/arrière et à la molette de commande, et enregistrer jusqu'à trois combinaisons de réglages sur l'appareil comme réglages « Mon sélecteur 1 - 3 ».

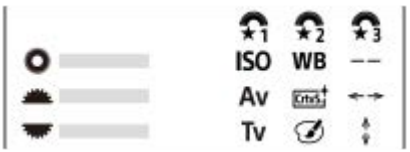

Exemple : pour les modèles avec un sélecteur avant/arrière

## Pour modifier rapidement les réglages de prise de vue en fonction de la scène ( MR c 1/c ) **Mémoire)**

Vous pouvez enregistrer les réglages de prise de vue adéquats\* pour la scène sur l'appareil ou sur une carte mémoire, et rappeler les réglages facilement à l'aide du sélecteur de mode, etc.

Vous ne pouvez pas enregistrer les réglages des touches personnalisées.

## **Pour sauvegarder les réglages personnalisés de l'appareil sur une carte mémoire (Sauv./charg. réglag.)**

Vous pouvez sauvegarder les réglages de l'appareil\* sur une carte mémoire à l'aide de [Sauv./charg. réglag.]. Cette fonction se révèle utile lorsque vous souhaitez sauvegarder les réglages ou importer les réglages sur un autre appareil photo du même modèle, etc.

\* Certains réglages ne peuvent pas être sauvegardés sur une carte mémoire.

#### **Rubrique associée**

- [Attribution des fonctions fréquemment utilisées aux boutons \(Touche perso\)](#page-36-0)
- [À l'aide du bouton Fn \(Fonction\) \(Menu des fonctions\)](#page-38-0)
- [Ajouter un élément](#page-314-0)
- [Changement provisoire de fonction du sélecteur \(Régl. Mon sélecteur\)](#page-308-0)
- [Mémoire \(Réglages de prise de vue1/Réglages de prise de vue2\)](#page-304-0)
- [Sauv./charg. réglag.](#page-358-0)

<span id="page-304-0"></span>Appareil photo à objectif interchangeable ILCE-9M2 α9II

## **Mémoire (Réglages de prise de vue1/Réglages de prise de vue2)**

Vous permet d'enregistrer jusqu'à 3 modes ou réglages souvent utilisés sur le produit, et jusqu'à 4 (M1 à M4) sur la carte mémoire. Vous pouvez rappeler les réglages à l'aide du sélecteur de mode.

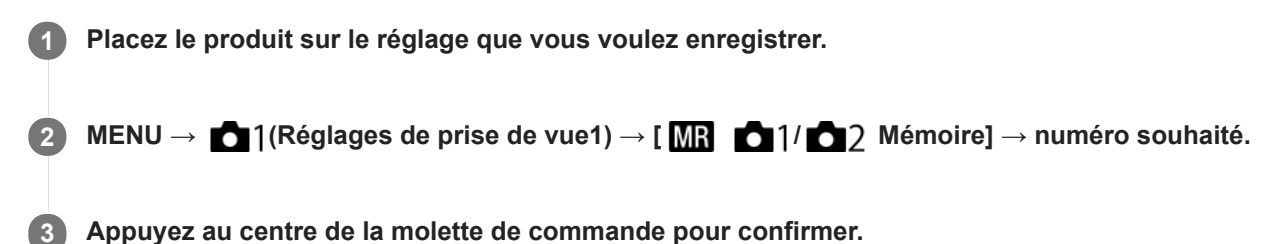

## **Paramètres pouvant être enregistrés**

- Vous pouvez enregistrer différentes fonctions pour la prise de vue. Les paramètres enregistrables apparaissent dans le menu de l'appareil photo.
- Ouverture (nombre F)
- Vitesse d'obturation

### **Pour modifier les réglages enregistrés**

Remplacez le réglage existant par le réglage souhaité, et réenregistrez le réglage sous le même numéro de mode.

#### **Note**

- Il est possible de sélectionner les mémoires M1 à M4 uniquement lorsqu'une carte mémoire est insérée dans le produit.
- Lors de l'enregistrement des réglages sur une carte mémoire, seule une carte mémoire sélectionnée au moyen de [MR Sélection. support] peut être utilisée.
- Il est impossible d'enregistrer le décalage de programme.
- Pour certaines fonctions, la position du sélecteur et le réglage réellement utilisé pour la prise de vue risquent de ne pas correspondre. Si cela se produit, effectuez les prises de vue en vous référant aux informations affichées à l'écran.

#### **Rubrique associée**

[Rappel \(Réglages de prise de vue1/Réglages de prise de vue2\)](#page-175-0)

Appareil photo à objectif interchangeable ILCE-9M2 α9II

# **Sélection. support (Rappel de mémoire)**

Permet de sélectionner la fente de carte mémoire à partir de laquelle les réglages sont rappelés ou sur laquelle les réglages sont enregistrés pour M1 à M4.

**1 MENU → (Réglages de prise de vue1) → [ Sélection. support] → fente souhaitée.**

## **Détails des éléments du menu**

**Emplacement 1 :** Sélectionne la fente 1. **Emplacement 2 :** Sélectionne la fente 2.

# **Enregistrement des réglages de prise de vue sur une touche personnalisée (Enr. régl. pdv pers.)**

Vous pouvez enregistrer des réglages de prise de vue (exposition, mise au point, mode d'entraînement, etc.) à l'avance sur une touche personnalisée et les rappeler momentanément en appuyant sur cette touche. Il suffit d'appuyer sur la touche personnalisée pour rappeler ces réglages et de la relâcher pour revenir aux réglages initiaux. Cette fonction est utile pour la prise de vue de scènes d'action, comme les activités sportives.

**MENU → (Réglages de prise de vue1) → [Enr. régl. pdv pers.] → Sélectionnez un numéro d'enregistrement entre [Rapp pers maintien1] et [Rapp pers maintien3]. 1**

L'écran de réglage du numéro sélectionné s'affiche.

**En appuyant sur le côté supérieur/inférieur/gauche/droit de la molette de commande, sélectionnez les 2 fonctions que vous souhaitez rappeler avec l'un des numéros d'enregistrement et appuyez au centre pour cocher les cases correspondantes.**

Une marque  $\mathcal S$  s'affiche dans les cases des fonctions.

Pour annuler une sélection, appuyez à nouveau sur la partie centrale.

**Sélectionnez la fonction que vous souhaitez régler en appuyant sur le côté supérieur/inférieur/gauche/droit de la molette de commande, puis appuyez au centre de la molette de commande pour effectuer le réglage. 3**

Sélectionnez [Importer réglage actuel] pour enregistrer les réglages actuels de l'appareil dans le numéro d'enregistrement sélectionné.

**4 Sélectionnez [Enregistrer].**

## **Paramètres pouvant être enregistrés**

- Vous pouvez enregistrer différentes fonctions pour la prise de vue. Les paramètres enregistrables apparaissent dans le menu de l'appareil photo.
- **Exposition**
- Réglage de la mise au point
- Mode d'entraînement (autre que retardateur)

## **Pour rappeler les réglages enregistrés**

- MENU → (Réglages de prise de vue2) → [ Touche perso] → Sélectionnez la touche souhaitée, puis **1.** sélectionnez l'un des numéros d'enregistrement entre [Rapp pers maintien1] et [Rapp pers maintien3].
- 2. Sur l'écran de prise de vue, appuyez sur le déclencheur tout en maintenant enfoncée la touche à laquelle vous avez attribué l'un des numéros d'enregistrement.

Les réglages enregistrés sont activés lorsque vous maintenez enfoncée la touche personnalisée.

#### **Astuce**

Vous pouvez modifier les réglages de [Enr. régl. pdv pers.] après avoir attribué l'un des numéros d'enregistrement à la touche personnalisée à l'aide de [  $\sim$  Touche perso].

#### **Note**

Les numéros d'enregistrement compris entre [Rapp pers maintien1] et [Rapp pers maintien3] sont disponibles uniquement lorsque le mode de prise de vue est réglé sur P/A/S/M.

Selon l'objectif utilisé et l'état de l'appareil au moment du rappel des réglages enregistrés, ces réglages peuvent ne pas être appliqués.

#### **Rubrique associée**

[Attribution des fonctions fréquemment utilisées aux boutons \(Touche perso\)](#page-36-0)

# <span id="page-308-0"></span>**Changement provisoire de fonction du sélecteur (Régl. Mon sélecteur)**

Vous pouvez attribuer les fonctions souhaitées au sélecteur avant, au sélecteur arrière et à la molette de commande, et enregistrer jusqu'à trois combinaisons de réglages comme paramètres « Mon sélecteur ». Vous pouvez rapidement rappeler ou changer les réglages « Mon sélecteur » enregistrés en appuyant sur la touche personnalisée que vous avez attribuée au préalable.

## **Enregistrement des fonctions sur « Mon sélecteur »**

Enregistrez les fonctions que vous souhaitez attribuer au sélecteur avant, au sélecteur arrière et à la molette de commande sous [Mon sélecteur 1] à [Mon sélecteur 3].

- **1.** MENU → (Réglages de prise de vue2) → [Régl. Mon sélecteur].
- 2. Sélectionnez un sélecteur ou une molette pour  $\bigoplus$  (Mon sélecteur 1), puis appuyez au centre de la molette de commande.
- Sélectionnez la fonction que vous souhaitez attribuer en appuyant sur le côté supérieur/inférieur/gauche/droit de la **3.** molette de commande, puis appuyez au centre de la molette de commande.
	- Sélectionnez « -- » (Non réglé) pour un sélecteur ou une molette auxquels vous ne souhaitez pas attribuer de fonction.
- 4. Après avoir sélectionné des fonctions pour tous les sélecteurs et la molette dans  $\bigoplus$  (Mon sélecteur 1) en répétant les étapes 2 et 3, sélectionnez [OK]. Les réglages de  $\bigoplus_i$  (Mon sélecteur 1) seront enregistrés.

Si vous voulez aussi enregistrer  $\sharp$ , (Mon sélecteur 2) et  $\sharp$ , (Mon sélecteur 3), suivez la même procédure que décrit ci-dessus.

## **Attribution d'une touche pour rappeler « Mon sélecteur »**

Attribuez une touche personnalisée pour rappeler les réglages « Mon sélecteur » enregistrés.

- MENU → (Réglages de prise de vue2) → [ Touche perso] ou [ Touche perso] → Sélectionnez la touche **1.** que vous souhaitez utiliser pour rappeler « Mon sélecteur ».
- Sélectionnez le numéro du réglage de « Mon sélecteur » que vous souhaitez rappeler ou le schéma de changement **2.** de « Mon sélecteur ».

## **Détails des éléments du menu**

## **Mon sél. 1 pdt maint. /Mon sél. 2 pdt maint./Mon sél. 3 pdt maint. :**

Pendant que vous maintenez enfoncée la touche, les fonctions que vous avez enregistrées dans [Régl. Mon sélecteur] sont attribuées au sélecteur/à la molette.

## **Mon sélect. 1→2→3 :**

Chaque fois que vous appuyez sur la touche, la fonction change dans l'ordre suivant : « Fonction normale  $\rightarrow$  Fonction de Mon sélecteur 1 → Fonction de Mon sélecteur 2 → Fonction de Mon sélecteur 3 → Fonction normale ».

## **App/Relâ Mon sél. 1 /App/Relâ Mon sél. 2/App/Relâ Mon sél. 3 :**

La fonction enregistrée à l'aide de [Régl. Mon sélecteur] est conservée même si vous ne maintenez pas enfoncée la touche. Appuyez à nouveau sur la touche pour revenir à la fonction normale.

## **Prise de vue tout en changeant « Mon sélecteur »**

Pendant la prise de vue, vous pouvez rappeler « Mon sélecteur » à l'aide de la touche personnalisée et photographier à mesure que vous modifiez le réglage de prise de vue en tournant le sélecteur avant, le sélecteur arrière et la molette de commande.

Dans l'exemple suivant, les fonctions indiquées ci-dessous sont enregistrées dans « Mon sélecteur », et [Mon sélect. 1→2→3] est attribué au bouton C1 (Personnalisé 1).

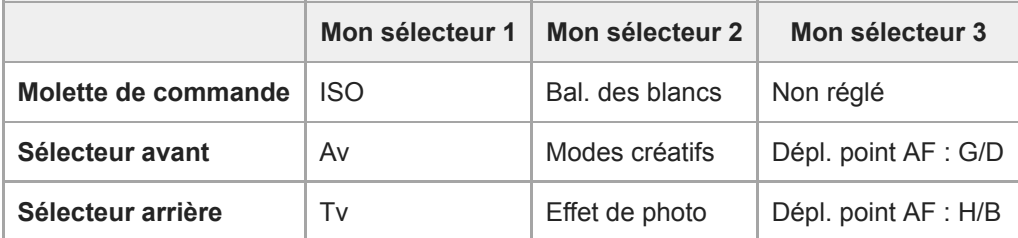

### 1. Appuyez sur le bouton C1 (Personnalisé 1).

Les fonctions enregistrées sur [Mon sélecteur 1] seront attribuées à la molette de commande, au sélecteur avant et au sélecteur arrière.

Les icônes ci-dessous sont affichées dans la partie inférieure de l'écran.

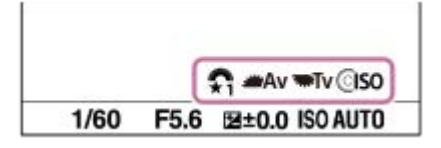

- Tournez la molette de commande pour régler la valeur ISO, tournez le sélecteur avant pour régler la valeur **2.** d'ouverture et tournez le sélecteur arrière pour régler la vitesse d'obturation.
- Appuyez à nouveau sur le bouton C1. Les fonctions enregistrées sur [Mon sélecteur 2] seront attribuées à la molette **3.** de commande, au sélecteur avant et au sélecteur arrière.
- 4. Tournez la molette de commande pour régler [Bal. des blancs], tournez le sélecteur avant pour régler [Modes créatifs] et tournez le sélecteur arrière pour régler [Effet de photo].
- 5. Appuyez à nouveau sur le bouton C1 et modifiez les valeurs de réglage pour les fonctions enregistrées sur [Mon sélecteur 3].
- **6.** Enfoncez le déclencheur pour photographier.

#### **Note**

- Les réglages « Mon sélecteur » dans lesquels chaque molette/sélecteur est réglé sur [Non réglé] ne sont pas rappelés lorsque vous appuyez sur la touche personnalisée. Ils sont également ignorés dans [Mon sélect. 1→2→3].
- Même si un sélecteur/une molette a été verrouillé à l'aide de la fonction [Verr. élém command] , il se déverrouille provisoirement lorsque « Mon sélecteur » est rappelé.

#### **Rubrique associée**

[Attribution des fonctions fréquemment utilisées aux boutons \(Touche perso\)](#page-36-0)

Appareil photo à objectif interchangeable ILCE-9M2 α9II

# **Configurat. sélecteur**

Vous pouvez passer d'une fonction à l'autre au moyen du sélecteur avant/arrière.

**1 MENU → (Réglages de prise de vue2) → [Configurat. sélecteur] → réglage souhaité.**

## **Détails des éléments du menu**

## **Tv Av** :

Le sélecteur avant permet de modifier la vitesse d'obturation et le sélecteur arrière la valeur d'ouverture.

## Av Tur Tv :

Le sélecteur avant permet de modifier la valeur d'ouverture et le sélecteur arrière la vitesse d'obturation.

### **Note**

La fonction [Configurat. sélecteur] est activée lorsque le mode de prise de vue est réglé sur « M ».

Appareil photo à objectif interchangeable ILCE-9M2 α9II

# **Rotation Av/Tv**

Règle le sens de rotation du sélecteur avant, du sélecteur arrière ou de la molette de commande lors de la modification de l'ouverture ou la vitesse d'obturation.

**1 MENU → (Réglages de prise de vue2) → [Rotation Av/Tv] → réglage souhaité.**

## **Détails des éléments du menu**

**Normale :**

Ne change pas le sens de rotation du sélecteur avant, du sélecteur arrière ou de la molette de commande.

**Inversée :**

Inverse le sens de rotation du sélecteur avant, du sélecteur arrière ou de la molette de commande.

## **Verr. élém command**

Vous pouvez activer ou désactiver le verrouillage du sélecteur multidirectionnel, des sélecteurs et des molettes en maintenant enfoncé le bouton Fn (Fonction).

#### **MENU → (Réglages de prise de vue2) → [Verr. élém command] → réglage souhaité. 1**

Pour verrouiller le fonctionnement des pièces, maintenez enfoncé le bouton Fn (fonction) jusqu'à ce que le message « Verrouillé. » apparaisse sur l'écran.

## **Détails des éléments du menu**

### **OFF :**

Ne verrouille pas le sélecteur multidirectionnel, le sélecteur avant, le sélecteur arrière ou la molette de commande même si vous maintenez enfoncé le bouton Fn (Fonction).

### **Sél. multidir. uniqm. :**

Verrouille le sélecteur multidirectionnel.

#### **Sélecteur + molette :**

Verrouille le sélecteur avant, le sélecteur arrière et la molette de commande.

#### **Tous :**

Verrouille le sélecteur multidirectionnel, le sélecteur avant, le sélecteur arrière et la molette de commande.

### **Astuce**

Vous pouvez désactiver le verrouillage en maintenant à nouveau enfoncé le bouton Fn (Fonction).

## **Note**

Si vous réglez [ $\overline{\phantom{C}}$ ] Enregistr. zone AF] sur [ON], [Verr. élém command] sera fixé sur [OFF].

#### **Rubrique associée**

[Enregistrement de la zone de mise au point actuelle \(Enregistr. zone AF\) \(image fixe\)](#page-109-0)

# **Bague fncts(objectif)**

Vous pouvez choisir laquelle des fonctions suivantes sera attribuée à la bague de fonction sur l'objectif : la mise au point motorisée (Power Focus) ou le basculement de l'angle de vue entre plein format et APS-C/Super 35 mm (disponible uniquement avec les objectifs compatibles).

Pour plus d'informations, consultez le mode d'emploi fourni avec l'objectif.

## **1 MENU → (Réglages de prise de vue2) → [Bague fncts(objectif)]→ réglage souhaité.**

## **Détails des éléments du menu**

## **Mise au pt motorisée :**

La position de mise au point se déplace vers l'infini lorsque vous tournez la bague de fonction vers la droite. La position de mise au point se déplace vers la distance la plus proche lorsque vous tournez la bague de fonction vers la gauche.

## Sél.  $\frac{105}{100}$  (S35 /pl. cadre :

L'angle de vue bascule entre plein format et APS-C/Super 35 mm lors de la rotation de la bague de fonction.

L'angle de vue bascule quel que soit le sens dans lequel vous tournez la bague de fonction.

#### **Rubrique associée**

[APS-C/Super 35mm](#page-162-0)

<span id="page-314-0"></span>Appareil photo à objectif interchangeable ILCE-9M2 α9II

# **Ajouter un élément**

Vous pouvez enregistrer les éléments du menu souhaités dans  $\bigstar$  (Mon Menu) dans MENU.

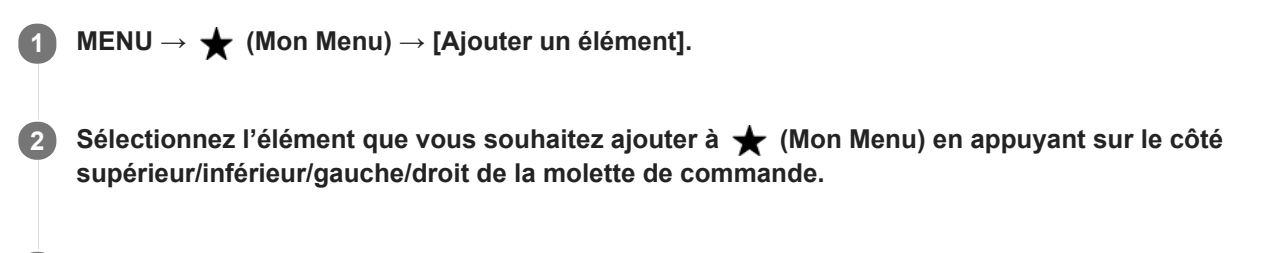

**Sélectionnez la destination en appuyant sur le côté supérieur/inférieur/gauche/droit de la molette de commande.**

#### **Astuce**

**3**

Vous pouvez ajouter au maximum 30 éléments à  $\bigstar$  (Mon Menu).

#### **Note**

- Vous ne pouvez pas ajouter les éléments suivants à  $\bigstar$  (Mon Menu).
	- Tout élément du MENU → (Lecture)
	- $-$  [Visionner sur TV]

#### **Rubrique associée**

- [Trier un élément](#page-315-0)
- [Supprimer élément](#page-316-0)
- [Utilisation des éléments du MENU](#page-34-0)

<span id="page-315-0"></span>Appareil photo à objectif interchangeable ILCE-9M2 α9II

## **Trier un élément**

Vous pouvez réordonner les éléments du menu ajoutés à  $\bigstar$  (Mon Menu) dans MENU.

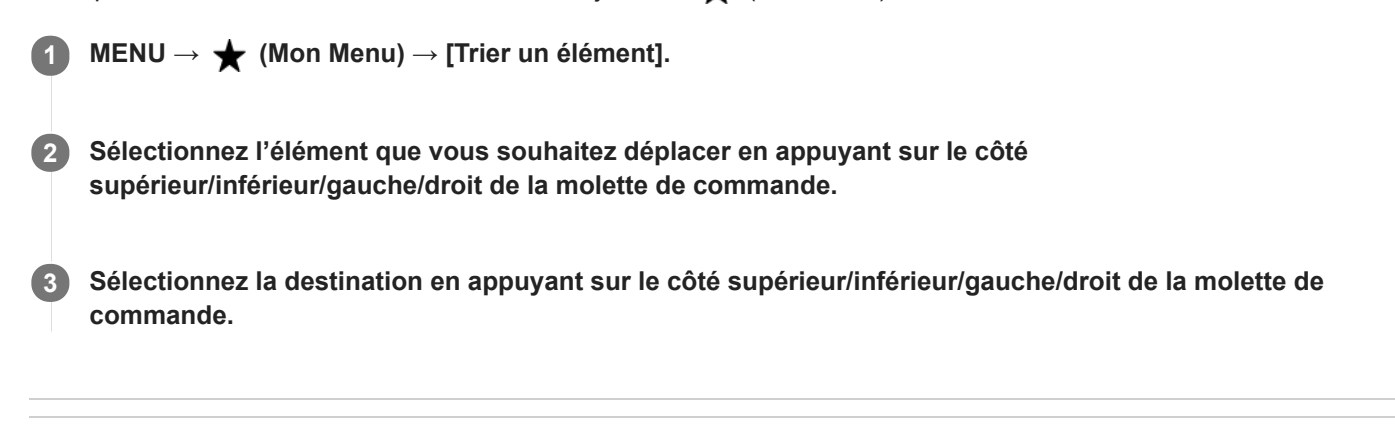

## **Rubrique associée**

[Ajouter un élément](#page-314-0)

<span id="page-316-0"></span>Appareil photo à objectif interchangeable ILCE-9M2 α9II

## **Supprimer élément**

Vous pouvez supprimer les éléments du menu ajoutés à  $\bigstar$  (Mon Menu) dans MENU.

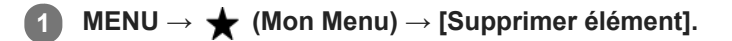

**Sélectionnez l'élément que vous souhaitez supprimer en appuyant sur le côté supérieur/inférieur/gauche/droit de la molette de commande, puis appuyez au centre de la molette de commande pour supprimer cet élément. 2**

### **Astuce**

■ Pour supprimer tous les éléments d'une page, sélectionnez MENU → ★ (Mon Menu) → [Supprimer page].

Vous pouvez supprimer tous les éléments ajoutés à (Mon Menu) en sélectionnant MENU → (Mon Menu) → [Supprimer tout].

### **Rubrique associée**

- [Supprimer page](#page-317-0)
- [Supprimer tout](#page-318-0)
- [Ajouter un élément](#page-314-0)

<span id="page-317-0"></span>Appareil photo à objectif interchangeable ILCE-9M2 α9II

## **Supprimer page**

Vous pouvez supprimer toutes les éléments du menu ajoutés à une page sous  $\bigstar$  (Mon Menu) dans MENU.

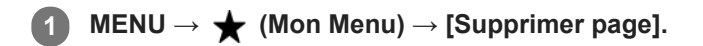

**Sélectionnez une page que vous souhaitez supprimer en appuyant sur le côté gauche/droit de la molette de commande, puis appuyez au centre de la molette de commande pour supprimer les éléments. 2**

#### **Rubrique associée**

- [Ajouter un élément](#page-314-0)
- [Supprimer tout](#page-318-0)

## <span id="page-318-0"></span>**SONY**

[Guide d'aide](#page-0-0)

Appareil photo à objectif interchangeable ILCE-9M2 α9II

## **Supprimer tout**

Vous pouvez supprimer tous les éléments du menu ajoutés à  $\bigstar$  (Mon Menu) dans MENU.

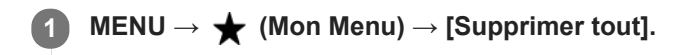

**2 Sélectionnez [OK].**

#### **Rubrique associée**

- [Ajouter un élément](#page-314-0)
- [Supprimer page](#page-317-0)

Appareil photo à objectif interchangeable ILCE-9M2 α9II

## **Affich. de Mon Menu**

Vous pouvez spécifier que Mon menu s'affiche en premier lorsque vous appuyez sur le bouton MENU.

**1 MENU → (Mon Menu) → [Affich. de Mon Menu] → réglage souhaité.**

## **Détails des éléments du menu**

**ON :**

Mon Menu s'affiche en premier lorsque vous appuyez sur le bouton MENU.

**OFF :**

Le menu affiché en dernier apparaît lorsque vous appuyez sur le bouton MENU.

### **Rubrique associée**

[Ajouter un élément](#page-314-0)

# **Affichage instantané**

Cette fonction vous permet d'afficher sur l'écran l'image que vous venez d'enregistrer. Vous pouvez aussi régler le temps d'affichage pour l'affichage instantané.

**1 MENU → (Réglages de prise de vue2) → [Affichage instantané] → réglage souhaité.**

## **Détails des éléments du menu**

### **10 sec./5 sec./2 sec. :**

Affiche l'image enregistrée sur l'écran juste après la prise de vue pendant la durée sélectionnée. Si vous faites un agrandissement pendant l'affichage instantané, vous pouvez vérifier cette image au moyen de l'échelle d'agrandissement.

## **OFF :**

L'affichage instantané est désactivé.

#### **Note**

- Lorsque vous utilisez une fonction de traitement d'images, il se peut que l'image avant traitement soit affichée momentanément, puis l'image après traitement.
- Les réglages DISP (Réglage de l'affichage) sont appliqués pour l'affichage instantané.

#### **Rubrique associée**

[Agrandissement d'une image affichée \(Agrandir\)](#page-273-0)

<span id="page-321-0"></span>Appareil photo à objectif interchangeable ILCE-9M2 α9II

## **Aperçu ouverture**

Pendant que vous maintenez enfoncée la touche à laquelle vous avez attribué la fonction [Aperçu ouverture], l'ouverture est ramenée à la valeur définie et vous pouvez vérifier le flou avant la prise de vue.

**MENU → (Réglages de prise de vue2) → [ Touche perso] → réglez la fonction [Aperçu ouverture] sur la touche souhaitée. 1**

**2 Validez l'image en appuyant sur la touche à laquelle la fonction [Aperçu ouverture] a été attribuée.**

#### **Astuce**

Bien que vous puissiez modifier la valeur de l'ouverture en cours d'aperçu, le sujet risque d'être flou si vous sélectionnez une ouverture plus importante. Nous vous recommandons d'effectuer de nouveau la mise au point.

#### **Rubrique associée**

- [Attribution des fonctions fréquemment utilisées aux boutons \(Touche perso\)](#page-36-0)
- [Aperçu prise de vue](#page-322-0)

## <span id="page-322-0"></span>**Aperçu prise de vue**

En appuyant sur la touche à laquelle est attribué [Aperçu prise de vue], vous pouvez vérifier l'aperçu de l'image avec la fonction DRO, les réglages de vitesse d'obturation, d'ouverture et de sensibilité ISO appliqués. Vérifiez l'image de l'aperçu avant d'effectuer la prise de vue.

**MENU → (Réglages de prise de vue2) → [ Touche perso] → réglez la fonction [Aperçu prise de vue] sur la touche souhaitée. 1**

**2 Validez l'image en appuyant sur la touche à laquelle la fonction [Aperçu prise de vue] a été attribuée.**

#### **Astuce**

Les réglages DRO, de vitesse d'obturation, d'ouverture et de sensibilité ISO que vous avez définis sont répercutés sur l'image pour [Aperçu prise de vue], mais selon les réglages de la prise de vue, il est impossible de prévisualiser certains effets. Même dans ce cas, les réglages sélectionnés seront appliqués aux prises de vue que vous effectuez.

#### **Rubrique associée**

- [Attribution des fonctions fréquemment utilisées aux boutons \(Touche perso\)](#page-36-0)
- [Aperçu ouverture](#page-321-0)

Appareil photo à objectif interchangeable ILCE-9M2 α9II

## **Affichage Live View**

Permet de régler l'affichage ou non des images modifiées avec des effets de correction de l'exposition, de la balance des blancs, [Modes créatifs] ou [Effet de photo] sur l'écran.

**1 MENU → (Réglages de prise de vue2) → [Affichage Live View] → réglage souhaité.**

## **Détails des éléments du menu**

### **Définit. d'effet activé :**

Affiche l'image Live View proche de l'image obtenue en appliquant tous vos réglages. Ce réglage est utile lorsque vous voulez effectuer des prises de vue tout en vérifiant les résultats sur l'écran Live View.

### **Définit. d'effet désac. :**

Affiche l'image Live View sans les effets de la correction d'exposition, de la balance des blancs, de [Modes créatifs] ou d'[Effet de photo]. Lorsque vous utilisez ce réglage, vous pouvez facilement vérifier la composition de l'image. L'image Live View est toujours affichée avec la luminosité appropriée même en mode [Exposition manuelle]. Lorsque [Définit. d'effet désac.] est sélectionné, l'icône **Vany s'affiche sur l'écran Live View.** 

#### **Astuce**

Lorsque vous utilisez un flash d'un autre fabricant, par exemple un flash de studio, il se peut que l'affichage Live View soit sombre pour certains réglages de vitesse d'obturation. Lorsque [Affichage Live View] est réglé sur [Définit. d'effet désac.], l'affichage Live View est lumineux pour vous permettre de vérifier facilement la composition.

#### **Note**

- [Affichage Live View] ne peut pas être réglé sur [Définit. d'effet désac.] dans les modes de prise de vue suivants :
	- [Auto intelligent]
	- $=$  [Film]
	- [Ralenti et accéléré]
- Lorsque [Affichage Live View] est réglé sur [Définit. d'effet désac.], la luminosité de l'image prise est différente de celle de l'image Live View affichée.
- Même si [Affichage Live View] est réglé sur [Définit. d'effet désac.], lorsque vous utilisez l'obturateur électrique, vos réglages auront l'air d'avoir été appliqués aux images.
## **SONY**

[Guide d'aide](#page-0-0)

Appareil photo à objectif interchangeable ILCE-9M2 α9II

## **Quadrillage**

Active/désactive l'affichage du quadrillage. Le quadrillage vous aide à ajuster la composition des images.

**1 MENU → (Réglages de prise de vue2) → [Quadrillage] → réglage souhaité.**

## **Détails des éléments du menu**

### **Grille règle des tiers :**

Positionnez les principaux sujets à proximité de l'une des lignes du quadrillage qui divise l'image en trois pour une composition bien équilibrée.

### **Grille carrée :**

Le quadrillage carré facilite la confirmation de l'horizontalité de votre composition. Cette fonction est utile pour apprécier la composition lorsque vous photographiez des paysages, des gros plans ou lorsque vous effectuez un balayage avec l'appareil photo.

### **Diag. + Grille carrée :**

Placez un sujet sur la ligne diagonale pour exprimer la tonicité et la puissance.

**OFF :**

Le quadrillage est désactivé.

Appareil photo à objectif interchangeable ILCE-9M2 α9II

## **FINDER/MONITOR**

Règle la méthode pour faire basculer l'affichage entre le viseur et l'écran.

## **1 MENU → (Réglages de prise de vue2) → [FINDER/MONITOR] → réglage souhaité.**

### **Détails des éléments du menu**

### **Auto :**

Lorsque vous regardez dans le viseur, le capteur de visée réagit et l'affichage bascule automatiquement sur le viseur.

### **Viseur(manuel) :**

L'écran s'éteint et l'image est affichée uniquement dans le viseur.

### **Écran(manuel) :**

Le viseur est désactivé et l'image s'affiche toujours sur l'écran.

#### **Astuce**

- Vous pouvez attribuer la fonction [FINDER/MONITOR] à la touche de votre choix. MENU → (Réglages de prise de vue2) → [ $\sim$ ] Touche perso], [ $\uparrow$ ] Touche perso] ou [ $\uparrow$ ] Touche perso] → attribuez la fonction [Sél. Finder/Monitor] à la touche souhaitée.
- Si vous voulez conserver l'affichage du viseur ou l'affichage à l'écran, réglez au préalable [FINDER/MONITOR] sur [Viseur(manuel)] ou [Écran(manuel)]. Vous pouvez maintenir l'écran éteint lorsque vous éloignez vos yeux du viseur pendant l'enregistrement en réglant l'affichage à l'écran sur [Écran désactivé] à l'aide du bouton DISP. Sélectionnez MENU → (Réglages de prise de vue2) → [Bouton DISP] → [Écran] et cochez [Écran désactivé] au préalable.

### **Note**

Lorsque l'écran est sorti, le capteur de visée de l'appareil ne détecte pas votre œil qui approche, même si [FINDER/MONITOR] est réglé sur [Auto]. L'image restera affichée sur l'écran.

#### **Rubrique associée**

- [Attribution des fonctions fréquemment utilisées aux boutons \(Touche perso\)](#page-36-0)
- **[Bouton DISP \(Écran/Viseur\)](#page-52-0)**

## **SONY**

[Guide d'aide](#page-0-0)

Appareil photo à objectif interchangeable ILCE-9M2 α9II

## **Luminosité d'écran**

Réglez la luminosité de l'écran.

**1 MENU → (Réglage) → [Luminosité d'écran] → réglage souhaité.**

## **Détails des éléments du menu**

#### **Manuel :**

Ajuste la luminosité dans la plage –2 à +2.

### **Tps. ensoleillé :**

Règle la luminosité de manière adaptée pour les prises de vue en extérieur.

### **Note**

Le réglage [Tps. ensoleillé] est trop lumineux pour les prises de vue en intérieur. Réglez [Luminosité d'écran] sur [Manuel] pour les prises de vue en intérieur.

Appareil photo à objectif interchangeable ILCE-9M2 α9II

## **Luminosité du viseur**

Lorsque vous utilisez le viseur, le produit ajuste la luminosité du viseur en fonction du milieu environnant.

**1 MENU → (Réglage) → [Luminosité du viseur] → réglage souhaité.**

## **Détails des éléments du menu**

**Auto :** Corrige automatiquement la luminosité. **Manuel :**

Sélectionne la luminosité du viseur dans la plage –2 à +2.

Appareil photo à objectif interchangeable ILCE-9M2 α9II

## **Tempér. coul. viseur**

Règle la température de couleur du viseur électronique.

**1 MENU → (Réglage) → [Tempér. coul. viseur] → réglage souhaité.**

## **Détails des éléments du menu**

**-2 à +2 :**

Lorsque vous sélectionnez « - », la couleur de l'écran du viseur devient plus chaude, et plus froide lorsque vous sélectionnez « + ».

## **Vit. défil. viseur (image fixe)**

Affiche les mouvements du sujet de manière plus fluide en ajustant la cadence de prise de vue du viseur pendant la prise d'image fixe. Cette fonction est pratique lors de la prise de vue d'un sujet se déplaçant rapidement.

#### **MENU → (Réglages de prise de vue2) →[ Vit. défil. viseur] → réglage souhaité. 1**

Execte fonction peut être affectée à la touche de votre choix à l'aide de  $[\overline{\sim}]$ Touche perso].

## **Détails des éléments du menu**

### **Standard :**

Affiche les mouvements du sujet à la cadence de prise de vue normale dans le viseur.

#### **Élevé :**

Affiche les mouvements du sujet de manière plus fluide dans le viseur.

### **Note**

- Ursque [ $\sim$ Vit. défil. viseur] est réglé sur [Élevé], la résolution du viseur est plus faible.
- Même si [ Vit. défil. viseur] est réglé sur [Élevé], le réglage peut automatiquement basculer sur [Standard] selon la température de l'environnement de prise de vue et les conditions de prise de vue.
- [ Vit. défil. viseur] est verrouillé sur [Standard] dans les situations suivantes :
	- Pendant la lecture
	- Pendant la connexion HDMI
	- Lorsque la température à l'intérieur du boîtier de l'appareil photo est élevée
	- Pendant la prise de vue en continu avec [ Type déclencheur] réglé sur [Auto] ou [Déclench. électron.].

### **Rubrique associée**

[Attribution des fonctions fréquemment utilisées aux boutons \(Touche perso\)](#page-36-0)

## **Vérificat. lumineuse**

Vous permet de définir la composition lors de la prise de vue dans des environnements sombres. Augmenter la durée d'exposition vous permet de vérifier la composition sur le viseur/l'écran même dans des endroits sombres, par exemple sous le ciel nocturne.

**MENU → (Réglages de prise de vue2) → [ Touche perso] → attribuez la fonction [Vérificat. lumineuse] à la touche souhaitée. 1**

**Appuyez sur la touche à laquelle vous avez attribué la fonction [Vérificat. lumineuse], puis prenez une image.**

- La luminosité définie par [Vérificat. lumineuse] est conservée après la prise de vue.
- Pour faire revenir la luminosité de l'écran à la normale, appuyez de nouveau sur la touche à laquelle vous avez attribué la fonction [Vérificat. lumineuse].

### **Note**

**2**

- Pendant [Vérificat. lumineuse], [Affichage Live View] bascule automatiquement sur [Définit. d'effet désac.], et les valeurs de réglage telles que la correction d'exposition ne sont pas répercutées dans l'affichage Live View. Nous vous recommandons d'utiliser [Vérificat. lumineuse] uniquement dans des endroits sombres.
- [Vérificat. lumineuse] est automatiquement annulé dans les situations suivantes.
	- Lorsque l'appareil est hors tension.
	- Lorsque le mode de prise de vue passe de P/A/S/M à un mode autre que P/A/S/M.
	- Lorsque le mode de mise au point est réglé sur une autre option que mise au point manuelle.
	- $-$  Lorsque [ $\leftrightarrow$ ] Aide MF] est exécuté.
	- Lorsque [Loupe mise pt] est sélectionné.
	- Lorsque [Rég. Mise au point] est sélectionné.
- Lorsque [Vérificat. lumineuse] est activé, la vitesse d'obturation risque d'être plus lente qu'à la normale lors de la prise de vue dans des endroits sombres. De plus, étant donné que la plage de la luminosité mesurée est élargie, l'exposition peut changer.

#### **Rubrique associée**

[Affichage Live View](#page-323-0)

## **Formater**

Lorsque vous utilisez une carte mémoire pour la première fois avec cet appareil, nous vous recommandons de la formater en utilisant l'appareil, afin de garantir une performance stable de la carte mémoire. Notez que le formatage efface définitivement toutes les données de la carte mémoire, et qu'elles ne peuvent pas être récupérées. Sauvegardez vos données importantes sur un ordinateur, etc.

**1 MENU → (Réglage) → [Formater] → fente de carte mémoire souhaitée.**

#### **Note**

- Le formatage efface définitivement toutes les données, y compris les images protégées et les réglages enregistrés (de M1 à M4).
- Le témoin d'accès s'allume pendant le formatage. Ne retirez pas la carte mémoire lorsque le témoin d'accès est allumé.
- Formatez la carte mémoire sur cet appareil. Si vous formatez la carte mémoire sur l'ordinateur, la carte mémoire risque d'être inutilisable selon le type de format.
- Selon la carte mémoire, le formatage peut prendre quelques minutes.
- La carte mémoire ne peut pas être formatée si la charge restante de la batterie est inférieure à 1 %.

## **Sélect. dossier REC**

Si [Nom du dossier] sous [ $\bigtriangledown$ Régl. fich./doss.] est réglé sur [Standard] et en présence de plus de deux dossiers, vous pouvez sélectionner le dossier sur la carte mémoire dans lequel les images seront enregistrées.

**1 MENU→ (Réglage)→[Sélect. dossier REC]→dossier souhaité.**

#### **Note**

- Vous ne pouvez pas sélectionner le dossier lorsque [Nom du dossier] sous [<a>[<a>
[<a>
[<a>
[<a>
[<a>
Fégl. fich./doss.] est réglé sur [Date].
- Si [Mode d'enregistrem.] sous [Réglages supp. enr.] est réglé sur une autre option que [Standard], vous pourrez uniquement sélectionner le dossier commun sur les deux cartes mémoire. En l'absence de dossier commun, vous pouvez en créer un au moyen de [Créat. d'un dossier].

### **Rubrique associée**

- [Régl. fich./doss. \(image fixe\)](#page-334-0)
- [Réglages supp. enr.: Mode d'enregistrem.](#page-338-0)

## **Créat. d'un dossier**

Permet de créer un nouveau dossier sur la carte mémoire pour l'enregistrement des images fixes. Un nouveau dossier est créé avec un numéro de dossier supérieur d'une unité au numéro le plus élevé actuellement utilisé. Les images sont enregistrées dans le dossier nouvellement créé.

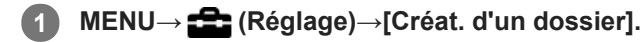

#### **Note**

- Lorsque vous insérez dans ce produit une carte mémoire qui a été utilisée avec un autre équipement et prenez des images, il se peut qu'un nouveau dossier soit créé automatiquement.
- Il est possible d'enregistrer jusqu'à 4 000 images dans un dossier. Lorsqu'un dossier est plein, il se peut qu'un nouveau dossier soit automatiquement créé.
- Si [Mode d'enregistrem.] sous [Réglages supp. enr.] est réglé sur une autre option que [Standard], un nouveau dossier est créé avec un numéro de dossier supérieur d'une unité au numéro le plus élevé actuellement utilisé sur les deux cartes mémoire insérées dans les fentes de carte mémoire.
- Si [Mode d'enregistrem.] sous [Réglages supp. enr.] est réglé sur une autre option que [Standard] et si une image est prise, un nouveau dossier peut être automatiquement créé.

#### **Rubrique associée**

[Réglages supp. enr.: Mode d'enregistrem.](#page-338-0)

## <span id="page-334-0"></span>**Régl. fich./doss. (image fixe)**

Définit les noms de fichier pour les images fixes à prendre, et spécifie les dossiers pour stocker les images fixes prises.

**1 MENU → (Réglage) → [ Régl. fich./doss.] → réglage souhaité.**

### **Détails des éléments du menu**

### **Nº de fichier :**

Vous pouvez régler la méthode d'attribution des numéros de fichier aux images fixes.

[Série] : Ne réinitialise pas les numéros de fichier de chaque dossier.

[Réinitialiser] : Réinitialise les numéros de fichier de chaque dossier.

### **Définir nom d. fichier :**

Vous pouvez spécifier les trois premiers caractères du nom du fichier.

#### **Nom du dossier :**

Vous pouvez régler la méthode d'attribution des noms de dossier.

[Standard] : Les dossiers sont nommés en tant que « numéro de dossier + MSDCF ». Exemple : 100MSDCF

[Date] : Les dossiers sont nommés en tant que « numéro de dossier + A (dernier chiffre de l'année)/MM/JJ ». Exemple : 10090405 (Numéro de dossier : 100, date : 04/05/2019)

#### **Astuce**

- Le réglage de [Nº de fichier] et [Définir nom d. fichier] est appliqué à la fois à la fente 1 et à la fente 2.
- Lorsque [Nº de fichier] est réglé sur [Série], les numéros de fichier seront attribués de façon séquentielle entre les cartes mémoire dans les fentes même si vous changez le réglage [Prior. support d'enr.].

#### **Note**

Vous ne pouvez utiliser que des majuscules, des chiffres et des traits de soulignement pour [Définir nom d. fichier]. Vous ne pouvez pas utiliser de trait de soulignement comme premier caractère.

Les trois caractères définis à l'aide de [Définir nom d. fichier] ne s'appliquent qu'aux fichiers enregistrés après le réglage.

Appareil photo à objectif interchangeable ILCE-9M2 α9II

## **Réglages fichier (film)**

Configurez les réglages pour les noms de fichier de films enregistrés.

## **1 MENU → (Réglage) → [ Réglages fichier] → réglage souhaité.**

### **Détails des éléments du menu**

### **Nº de fichier :**

Vous pouvez régler la méthode d'attribution des numéros de fichier aux films.

[Série] : Les numéros de fichier ne sont pas réinitialisés même si la carte mémoire est changée.

[Réinitialiser] : Les numéros de fichier sont réinitialisés lorsque la carte mémoire est changée.

#### **Réinit. compt. séries :**

Le compteur de série utilisé est réinitialisé lorsque [Nº de fichier] est réglé sur [Série].

#### **Format nom fichier :**

Vous pouvez définir le format des noms de fichier vidéo.

[Standard] : Le nom de fichier du film enregistré commence par « C ». Exemple : C0001

[Titre] : Le nom de fichier du film enregistré devient « Titre + Numéro de fichier ».

[Date + Titre] : Le nom de fichier du film enregistré devient « Date + Titre + Numéro de fichier ».

[Titre + Date] : Le nom de fichier du film enregistré devient «Titre + Date + Numéro de fichier ».

#### **Réglages nom titre :**

Vous pouvez régler le titre lorsque [Format nom fichier] est réglé sur [Titre], [Date + Titre] ou [Titre + Date].

#### **Astuce**

- Le réglage de [Nº de fichier] et [Format nom fichier] est appliqué à la fois à la fente 1 et à la fente 2.
- Lorsque [Nº de fichier] est réglé sur [Série], les numéros de fichier seront attribués de façon séquentielle entre les cartes mémoire dans les fentes même si vous changez le réglage [Prior. support d'enr.].

#### **Note**

- Seuls des caractères alphanumériques et des symboles peuvent être saisis pour [Réglages nom titre]. Il est possible de saisir jusqu'à 37 caractères.
- Les titres définis à l'aide de [Réglages nom titre] ne s'appliquent qu'aux films enregistrés après le réglage.
- **[ FEE** Réglages fichier] ne s'applique pas aux films AVCHD.
- Vous ne pouvez pas régler la méthode d'attribution des noms de dossier pour les films.
- Si vous utilisez une carte mémoire SDHC, [Format nom fichier] est verrouillé sur [Standard].
- Si des nombres ne sont pas utilisés en raison de la suppression de fichiers ou autre, ces nombres sont réutilisés lorsque le numéro de fichier de film atteint « 9999 ».

## **Affich. info support**

La durée enregistrable des films pour la carte mémoire insérée est affichée. Le nombre d'images fixes enregistrables pour la carte mémoire insérée s'affiche également.

**1 MENU → (Réglage) → [Affich. info support] → fente de carte mémoire souhaitée.**

<span id="page-337-0"></span>Appareil photo à objectif interchangeable ILCE-9M2 α9II

## **Réglages supp. enr. : Prior. support d'enr.**

Permet de sélectionner la fente de carte mémoire sur laquelle enregistrer. [Emplacement 1] est le réglage par défaut. Si vous n'avez pas l'intention de changer les réglages et n'utiliserez qu'une seule carte mémoire, utilisez la fente 1.

**1 MENU → (Réglage) → [Réglages supp. enr.] → [Prior. support d'enr.] → fente souhaitée.**

### **Détails des éléments du menu**

### **Emplacement 1 :**

Sélectionne le support dans la fente 1.

## **Emplacement 2 :**

Sélectionne le support dans la fente 2.

#### **Astuce**

Pour enregistrer la même image sur deux cartes mémoire simultanément ou pour trier les images enregistrées sur deux fentes de carte mémoire par type d'image (image fixe/film), utilisez [Mode d'enregistrem.].

#### **Rubrique associée**

- [Cartes mémoires pouvant être utilisées](#page-68-0)
- [Réglages supp. enr.: Mode d'enregistrem.](#page-338-0)
- [Sélection de la carte mémoire à lire \(Sél. support lecture\)](#page-287-0)

<span id="page-338-0"></span>Appareil photo à objectif interchangeable ILCE-9M2 α9II

## **Réglages supp. enr.: Mode d'enregistrem.**

Vous pouvez sélectionner la méthode d'enregistrement d'une image, comme l'enregistrement de la même image simultanément sur deux cartes mémoire ou l'enregistrement de différents types d'images sur deux cartes mémoire.

**1 MENU → (Réglage) → [Réglages supp. enr.] → [Mode d'enregistrem.] → réglage souhaité.**

## **Détails des éléments du menu**

### **Standard :**

Enregistre une image sur une carte mémoire dans la fente de carte mémoire que vous sélectionnez dans [Prior. support d'enr.].

### **Enreg. simult.** ( $\overline{M}$ ):

Enregistre une image fixe sur les deux cartes mémoire et enregistre un film sur une carte mémoire dans la fente de carte mémoire que vous sélectionnez dans [Prior. support d'enr.].

### **Enreg. simult. (廿十):**

Enregistre une image fixe sur une carte mémoire dans la fente de carte mémoire que vous sélectionnez dans [Prior. support d'enr.], et enregistre un film sur les deux cartes mémoire.

### **Enr. simult.**  $(\overline{M_2}/\prod)$ :

Enregistre une image fixe et un film sur les deux cartes mémoire.

### **Sépar. (RAW/JPEG) :**

Enregistre une image au format RAW sur une carte mémoire dans la fente de carte mémoire que vous sélectionnez dans [Prior. support d'enr.] et enregistre une image au format JPEG sur l'autre carte mémoire. Les films sont enregistrés sur la carte mémoire dans la fente de carte mémoire que vous avez sélectionnée dans [Prior. support d'enr.].

### **Sépar. (JPEG/RAW) :**

Enregistre une image au format JPEG sur une carte mémoire dans la fente de carte mémoire que vous sélectionnez dans [Prior. support d'enr.] et enregistre une image au format RAW sur l'autre carte mémoire. Les films sont enregistrés sur la carte mémoire dans la fente de carte mémoire que vous avez sélectionnée dans [Prior. support d'enr.].

## $Sépar.$  ( $\nabla$ / $\Box$ ) :

Enregistre une image fixe sur une carte mémoire dans la fente de carte mémoire que vous sélectionnez dans [Prior. support d'enr.], et enregistre un film sur l'autre carte mémoire.

### **Astuce**

Même lorsque [Mode d'enregistrem.] est réglé sur [Sépar. (RAW/JPEG)] ou [Sépar. (JPEG/RAW)], si [RAW & JPEG] n'est pas sélectionné sous [ $\sim$ ] Format fichier], seuls les fichiers du format sélectionné seront enregistrés.

### **Rubrique associée**

- [Cartes mémoires pouvant être utilisées](#page-68-0)
- [Réglages supp. enr. : Prior. support d'enr.](#page-337-0)

## **Réglages supp. enr.: Commut.aut.support**

Si une carte mémoire en cours d'utilisation est pleine ou que vous avez oublié d'insérer une carte mémoire dans la fente, vous pouvez enregistrer les images sur l'autre carte mémoire.

**1 MENU → (Réglage) → [Réglages supp. enr.] → [Commut.aut.support] → réglage souhaité.**

## **Détails des éléments du menu**

## **ON :**

L'appareil commence automatiquement l'enregistrement sur l'autre carte mémoire lorsqu'une carte mémoire en cours d'utilisation est pleine ou si vous avez oublié d'insérer une carte mémoire.

**OFF :**

L'appareil n'exécute pas [Commut.aut.support].

## **Comment l'appareil change de fente de carte mémoire en cours d'utilisation**

## **Lorsque [Mode d'enregistrem.] est réglé sur [Standard] :**

Lorsque les images ne peuvent pas être enregistrées sur la carte mémoire en cours d'utilisation, [Prior. support d'enr.] change automatiquement, et les images sont enregistrées sur l'autre carte mémoire.

Si l'autre carte mémoire devient pleine après le changement, l'appareil commence à enregistrer à nouveau dans l'ancienne fente.

Exemple : Lorsque [Prior. support d'enr.] est réglé sur [Emplacement 1]

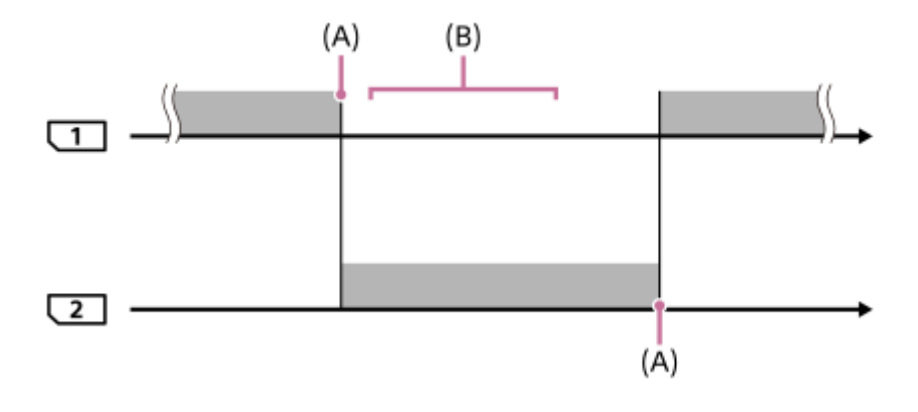

: Enregistrement d'images

(A) : l'enregistrement n'est plus possible sur la carte mémoire (par manque de capacité, etc.).

(B) : la carte mémoire est remplacée par une carte enregistrable.

### **Lors de l'enregistrement de la même image simultanément sur deux cartes mémoire :**

- Enregistrement d'images fixes avec [Mode d'enregistrem.] réglé sur [Enreg. simult. ( $\overline{M}$ )]
- Enregistrement de films avec [Mode d'enregistrem.] réglé sur [Enreg. simult. ( $\left\| \right\|$ ]]
- Enregistrement d'images fixes ou de films avec [Mode d'enregistrem.] réglé sur [Enr. simult. ( $\overline{N}$ / [ $\uparrow$ ])]

L'appareil arrête l'enregistrement simultané lorsque l'une des cartes mémoire est pleine. Si vous retirez la carte mémoire qui est pleine, l'appareil commence l'enregistrement sur l'autre carte mémoire.

Si vous remplacez la carte mémoire qui est pleine par une carte mémoire enregistrable, l'appareil reprend l'enregistrement simultané avec le réglage sélectionné.

Exemple : Lorsque [Prior. support d'enr.] est réglé sur [Emplacement 1] ([Mode d'enregistrem.] : [Enr. simult.  $(\overline{M}/\sqrt{1-\frac{1}{2}})$ ])

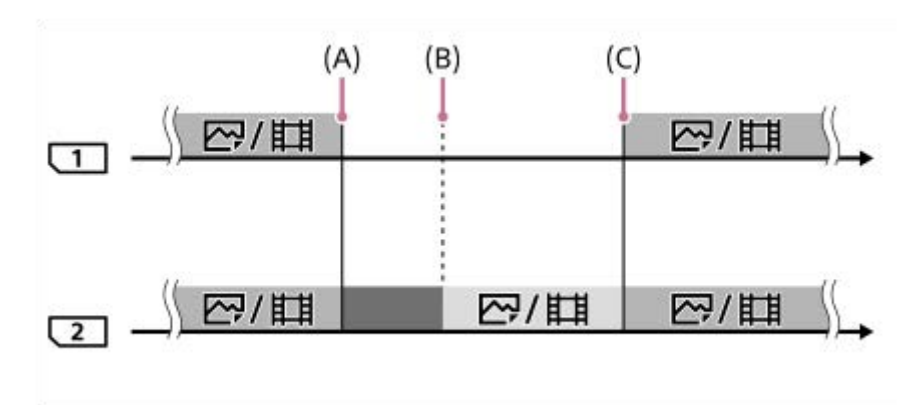

: l'enregistrement simultané est disponible.

- : l'enregistrement est désactivé.
- : la même image ne peut pas être enregistrée simultanément.
- (A) : l'enregistrement n'est plus possible sur la carte mémoire (par manque de capacité, etc.).
- (B) : la carte mémoire est retirée.
- (C) : une carte mémoire enregistrable est insérée.
- Les images qui ne sont pas enregistrées simultanément (par exemple : les images fixes pendant [Enreg. simult. ( )]) continuent à être enregistrées sur l'autre carte mémoire lorsque la carte mémoire en cours d'utilisation est pleine.
- Lorsque la carte mémoire en cours d'utilisation est pleine pendant l'enregistrement d'un film, le film continue à être enregistré sur l'autre carte mémoire jusqu'à ce que l'enregistrement en cours soit terminé.

## **Lors de l'enregistrement des images séparément sur deux cartes mémoire aux formats RAW et JPEG :**

Lorsque [Mode d'enregistrem.] est réglé sur [Sépar. (RAW/JPEG)] ou [Sépar. (JPEG/RAW)], et que [ $\blacktriangledown$ Format fichier] est réglé sur [RAW & JPEG]

L'appareil arrête l'enregistrement lorsque l'une des cartes mémoire est pleine. Si vous retirez la carte mémoire qui est pleine, l'appareil commence l'enregistrement dans les deux formats RAW et JPEG sur l'autre carte mémoire. Si vous remplacez la carte mémoire qui est pleine par une carte mémoire enregistrable, l'appareil reprend l'enregistrement des deux types d'images séparément avec le réglage sélectionné.

Exemple : Lorsque [Prior. support d'enr.] est réglé sur [Emplacement 1] ([Mode d'enregistrem.] : [Sépar. (RAW/JPEG)])

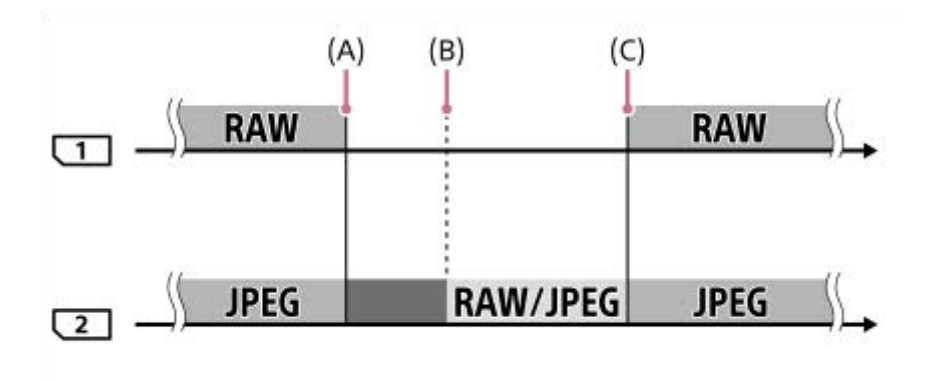

: les images sont triées par format de fichier.

**1.** l'enregistrement d'images fixes est désactivé (les films peuvent être enregistrés).

: les images ne peuvent pas être triées.

- (A) : l'enregistrement n'est plus possible sur la carte mémoire (par manque de capacité, etc.).
- (B) : la carte mémoire est retirée.
- (C) : une carte mémoire enregistrable est insérée.
- Si la carte mémoire en cours d'utilisation devient pleine pendant l'enregistrement de films, l'appareil commence l'enregistrement sur l'autre carte mémoire.

### **Lors de l'enregistrement d'images fixes et de films séparément sur deux cartes mémoire :**

■ Lorsque [Mode d'enregistrem.] est réglé sur [Sépar. (风/口)]

Lorsque l'une des cartes mémoire est pleine, les images fixes et les films sont enregistrés sur l'autre carte mémoire. Si vous remplacez la carte mémoire qui est pleine par une carte mémoire enregistrable, l'appareil reprend l'enregistrement des deux types d'images séparément avec le réglage sélectionné.

Exemple : Lorsque [Prior. support d'enr.] est réglé sur [Emplacement 1] ([Mode d'enregistrem.] : [Sépar. ( $\overline{N_2}$ / $\overline{L_1}$ )])

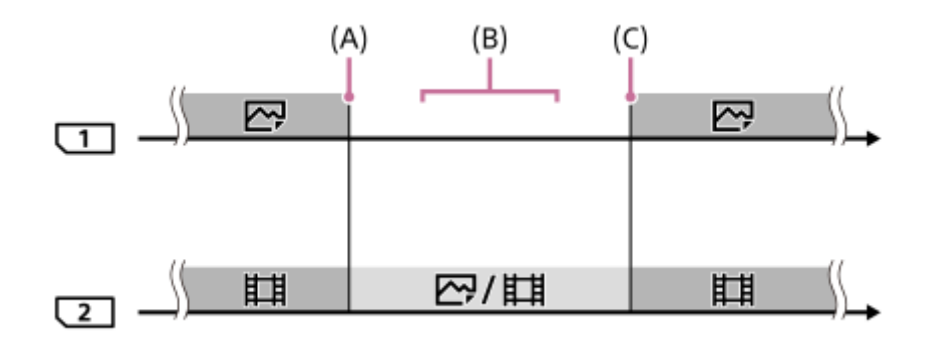

: les images sont triées par type d'image.

: les images ne peuvent pas être triées.

(A) : l'enregistrement n'est plus possible sur la carte mémoire (par manque de capacité, etc.).

(B) : la carte mémoire est retirée.

(C) : une carte mémoire enregistrable est insérée.

### **Astuce**

- Les images sont enregistrées sur la carte mémoire dans la fente affichée à l'écran avec un symbole de flèche. Une fois que l'appareil change de fente à l'aide de [Commut.aut.support], remplacez la carte mémoire dans l'ancienne fente par une carte mémoire enregistrable.
- Si [Mode d'enregistrem.] est réglé sur [Standard], le réglage pour [Prior. support d'enr.] change automatiquement lorsque la fente change. Si vous souhaitez enregistrer sur la fente en cours d'utilisation avant le changement, sélectionnez à nouveau la fente souhaitée à l'aide du [Prior. support d'enr.].
- Si vous souhaitez enregistrer en continu avec les réglages sélectionnés avec [Mode d'enregistrem.] et [Prior. support d'enr.], réglez [Commut.aut.support] sur [OFF].

#### **Rubrique associée**

- [Cartes mémoires pouvant être utilisées](#page-68-0)
- [Durées de film enregistrables](#page-695-0)
- [Réglages supp. enr. : Prior. support d'enr.](#page-337-0)

## **Récup. BD images**

Le traitement des fichiers image sur un ordinateur peut entraîner des problèmes dans le fichier de base de données d'images. Dans de tels cas, il est impossible de lire sur le produit les images présentes sur la carte mémoire. Si ce problème survient, réparez le fichier à l'aide de [Récup. BD images].

**1 MENU → (Réglage) → [Récup. BD images] → fente de carte mémoire souhaitée → [Entrer].**

### **Note**

- Si la batterie est extrêmement déchargée, les fichiers de la base de données d'images ne peuvent pas être réparés. Utilisez une batterie suffisamment chargée.
- Les images enregistrées sur la carte mémoire ne sont pas supprimées par [Récup. BD images].

## **SONY**

[Guide d'aide](#page-0-0)

Appareil photo à objectif interchangeable ILCE-9M2 α9II

## **Signal sonore**

Active/désactive l'émission de son par le produit.

**1 MENU → (Réglages de prise de vue2) → [Signal sonore] → réglage souhaité.**

## **Détails des éléments du menu**

### **ON : tous :**

Des sons sont émis par exemple lorsque vous enfoncez le déclencheur à mi-course pour effectuer la mise au point.

### **ON:excepté décl. él. :**

Des sons sont émis lors de la mise au point en appuyant sur le déclencheur à mi-course, etc. L'obturateur électronique n'émet aucun son.

### **ON:décl. él. uniqmnt. :**

Seul l'obturateur électronique émet des sons. Aucun son n'est émis lors de la mise au point en appuyant sur le déclencheur à mi-course, etc.

### **OFF :**

Aucun son n'est émis.

### **Note**

Si [Mode mise au point] est réglé sur [AF continu], l'appareil n'émet pas de bip lors de la mise au point sur un sujet.

## **H. début écon. éner.**

Permet de définir des intervalles de temps déclenchant automatiquement le basculement en mode d'économie d'énergie lorsque vous n'exécutez aucune opération pour éviter une décharge complète de la batterie. Pour revenir au mode de prise de vue, exécutez une opération comme enfoncer le déclencheur à mi-course.

**1 MENU → (Réglage) → [H. début écon. éner.] → réglage souhaité.**

## **Détails des éléments du menu**

**30 min./5 min./2 min./1 min./10 sec.**

### **Note**

- Éteignez le produit lorsque vous ne l'utilisez pas pendant une longue durée.
- La fonction d'économie d'énergie est désactivée dans les situations suivantes :
	- Lorsque l'alimentation est assurée via USB
	- Pendant la lecture d'un diaporama
	- Pendant le transfert FTP
	- Pendant l'enregistrement de films
	- Lorsqu'il est connecté à un ordinateur ou à un téléviseur
	- Lorsque [Comm. à distance IR] est réglé sur [ON]
	- Lorsque [C. à dist. Bluetooth] est réglé sur [ON]

## **Tmp HORS tens. aut.**

Permet de définir la température de l'appareil déclenchant la mise hors tension automatique de l'appareil pendant la prise de vue. Lorsque le réglage est [Élevé], vous pouvez continuer la prise de vue même si la température de l'appareil devient anormalement chaude.

**1 MENU → (Réglage) → [Tmp HORS tens. aut.] → réglage souhaité.**

## **Détails des éléments du menu**

### **Standard :**

Règle la température standard à laquelle l'appareil se met hors tension.

**Élevé :**

Règle la température à laquelle l'appareil se met hors tension à une valeur plus élevée que [Standard].

## **Remarques lorsque [Tmp HORS tens. aut.] est réglé sur [Élevé]**

- N'effectuez pas de prise de vue alors que vous tenez l'appareil dans la main. Utilisez un trépied.
- L'utilisation de l'appareil en le tenant dans la main pendant une période prolongée présente un risque de brûlures superficielles.

### **Note**

Même si [Tmp HORS tens. aut.] est réglé sur [Élevé], selon les conditions ou la température de l'appareil, la durée enregistrable pour les films peut ne pas changer.

### **Rubrique associée**

[Durées de film enregistrables](#page-695-0)

## **Comm. à distance IR**

Vous pouvez commander ce produit et effectuer des prises de vue en utilisant le bouton SHUTTER, le bouton 2SEC (déclenchement avec retardateur de 2 secondes) et le bouton START/STOP (ou le bouton Film (RMT-DSLR2 uniquement)) de la télécommande sans fil RMT-DSLR1 (vendue séparément) et RMT-DSLR2 (vendue séparément). Consultez également le mode d'emploi de la télécommande infrarouge.

**1 MENU → (Réglage) → [Comm. à distance IR] → réglage souhaité.**

## **Détails des éléments du menu**

### **ON :**

Permet d'utiliser la télécommande infrarouge.

### **OFF :**

Ne permet pas d'utiliser la télécommande infrarouge.

### **Note**

- Il est possible que l'objectif ou le pare-soleil bloquent le capteur à distance infrarouge recevant les signaux. Utilisez la télécommande infrarouge dans une position permettant la réception du signal par le produit.
- Lorsque [Comm. à distance IR] est réglé sur [ON], le produit ne passe pas en mode d'économie d'énergie. Réglez [OFF] après utilisation d'une télécommande infrarouge.
- Une télécommande infrarouge ne peut pas être utilisée alors que [C. à dist. Bluetooth] est réglé sur [ON].

Appareil photo à objectif interchangeable ILCE-9M2 α9II

## **Sélect. NTSC/PAL**

Lit les films enregistrés avec le produit sur un téléviseur NTSC/PAL.

## **1 MENU → (Réglage) → [Sélect. NTSC/PAL] → [Entrer]**

### **Note**

- Si vous insérez une carte mémoire qui a été au préalable formatée avec un système vidéo différent, un message vous demandant de reformater la carte apparaît. Si vous souhaitez enregistrer avec un autre système, vous devez reformater la carte mémoire ou en utiliser une autre.
- Lorsque vous utilisez [Sélect. NTSC/PAL] et que le réglage sélectionné n'est plus le réglage par défaut, le message « Exécution en NTSC. » ou « Exécution en PAL. » apparaît sur l'écran de démarrage.
- Lorsque [Sélect. NTSC/PAL] est réglé sur PAL, le viseur ou l'écran de l'appareil ou l'écran d'un périphérique connecté par HDMI peut disparaître un instant dans les situations suivantes. Il ne s'agit pas d'une anomalie.
	- Lorsque vous commencez ou arrêtez l'enregistrement de films alors que le mode de prise de vue est réglé sur un mode autre que  $\mathbf{H}$  (Film) ou  $\mathbf{S}\mathbf{A}\mathbf{Q}$ .
	- Lorsque vous changez le mode de prise de vue depuis  $\Box$  (Film) ou  $\Box Q_0$  pour un autre mode.
	- Lors de la lecture d'un film pour la première fois après être passé en mode de lecture.

Appareil photo à objectif interchangeable ILCE-9M2 α9II

## **Réglages HDMI : Résolution HDMI**

Lorsque vous raccordez le produit à un téléviseur Haute Définition (HD) équipé de bornes HDMI à l'aide d'un câble HDMI (vendu séparément), vous pouvez sélectionner la Résolution HDMI pour lire les images sur le téléviseur.

**1 MENU → (Réglage) → [Réglages HDMI] → [Résolution HDMI] → réglage souhaité.**

## **Détails des éléments du menu**

### **Auto :**

Le produit reconnaît automatiquement un téléviseur HD et règle la résolution de sortie.

### **2160p/1080p :**

Transmet les signaux en 2160p/1080p.

### **1080p :**

Transmet les signaux en qualité d'image HD (1080p).

### **1080i :**

Transmet les signaux en qualité d'image HD (1080i).

### **Note**

Si le réglage [Auto] ne permet pas d'afficher correctement les images, sélectionnez [1080i], [1080p] ou [2160p/1080p], en fonction du téléviseur à raccorder.

Appareil photo à objectif interchangeable ILCE-9M2 α9II

## **Réglages HDMI : Sortie 24p/60p (film) (Uniquement pour les modèles compatibles 1080 60i)**

Vous pouvez régler le format de sortie HDMI sur 1080/24p ou 1080/60p lorsque [ HS Réglage d'enreg.] est réglé sur [24p 50M], [24p 60M] ou [24p 100M].

**1 MENU → (Réglage) → [Réglages HDMI] → [Résolution HDMI] → [1080p] ou [2160p/1080p].**

**2 MENU → (Réglage) → [Réglages HDMI] → [ Sortie 24p/60p] → réglage souhaité.**

## **Détails des éléments du menu**

**60p :**

Les films sont restitués au format 60p.

**24p :**

Les films sont restitués au format 24p.

### **Note**

Les étapes 1 et 2 peuvent être réalisées dans l'ordre que vous voulez.

### **Rubrique associée**

[Réglage d'enreg. \(film\)](#page-249-0)

## **Réglages HDMI: Affichage info HDMI**

Active/désactive l'affichage des informations de prise de vue lorsque le produit et le téléviseur sont connectés au moyen d'un câble HDMI (vendu séparément).

**1 MENU → (Réglage) → [Réglages HDMI] → [Affichage info HDMI] → réglage souhaité.**

## **Détails des éléments du menu**

### **Activé :**

Affiche les informations de prise de vue sur le téléviseur.

L'image enregistrée et les informations de prise de vue sont affichées sur le téléviseur, et rien n'est affiché sur l'écran de l'appareil.

### **Désactivé :**

N'affiche pas les informations de prise de vue sur le téléviseur. Seule l'image enregistrée est affichée sur le téléviseur, et l'image enregistrée et les informations de prise de vue sont affichées sur l'écran de l'appareil.

### **Note**

Lorsque l'appareil photo est raccordé à un périphérique HDMI alors que [ Fig. Format fichier] est réglé sur [XAVC S 4K], le réglage bascule sur [Désactivé].

# **Réglages HDMI : Sortie TC (film)**

Active/désactive la superposition de l'information de code temporel TC au signal de sortie via le connecteur HDMI lors du transfert du signal vers d'autres périphériques à usage professionnel.

Cette fonction superpose les informations de code temporel au signal de sortie HDMI. Le produit transmet les informations de code temporel sous forme de données numériques, et non sous forme d'image affichée à l'écran. Le périphérique connecté peut ensuite utiliser ces données numériques pour reconnaître les données temporelles.

## **1 MENU → (Réglage) → [Réglages HDMI] → [ Sortie TC] → réglage souhaité.**

## **Détails des éléments du menu**

### **ON :**

Le code temporel est transmis à d'autres périphériques.

### **OFF :**

Le code temporel n'est pas transmis à d'autres périphériques.

### **Note**

Lorsque [ $\Box$ ] Sortie TC] est réglé sur [ON], il se peut que l'image ne soit pas restituée correctement sur le téléviseur ou le dispositif d'enregistrement. En pareil cas, réglez [FE] Sortie TC] sur [OFF].

Appareil photo à objectif interchangeable ILCE-9M2 α9II

## **Réglages HDMI : Commande REC (film)**

Si vous raccordez l'appareil à un enregistreur /lecteur externe, vous pouvez utiliser l'appareil pour démarrer/arrêter l'enregistrement/la lecture à distance.

## **1 MENU → (Réglage) → [Réglages HDMI] → [ Commande REC] → réglage souhaité.**

### **Détails des éléments du menu**

**ON :**

**EXTER** L'appareil peut envoyer une commande d'enregistrement à un enregistreur/lecteur externe.

L'appareil envoie une commande d'enregistrement à un enregistreur/lecteur externe.

**OFF :**

L'appareil ne peut pas envoyer de commande de début/fin d'enregistrement à un enregistreur/lecteur externe.

### **Note**

- Disponible pour les enregistreurs/lecteurs compatibles avec [FT] Commande REC].
- Lorsque vous utilisez la fonction [ $\Box$ ] Commande REC], réglez le mode de prise de vue sur  $\Box$  (Film).
- Lorsque [ $\Box$ ] Sortie TC] est réglé sur [OFF], vous ne pouvez pas utiliser la fonction [ $\Box$ ] Commande REC].
- Même lorsque **externe** est affiché, l'enregistreur/lecteur externe risque de ne pas fonctionner correctement en fonction des réglages ou de l'état de l'enregistreur/lecteur. Vérifiez si l'enregistreur/lecteur externe fonctionne correctement avant de l'utiliser.

## **Réglages HDMI : COMMANDE HDMI**

Lorsque vous raccordez le produit à un téléviseur compatible « BRAVIA » Sync à l'aide du câble HDMI (vendu séparément), vous pouvez commander le produit en dirigeant la télécommande du téléviseur vers le téléviseur.

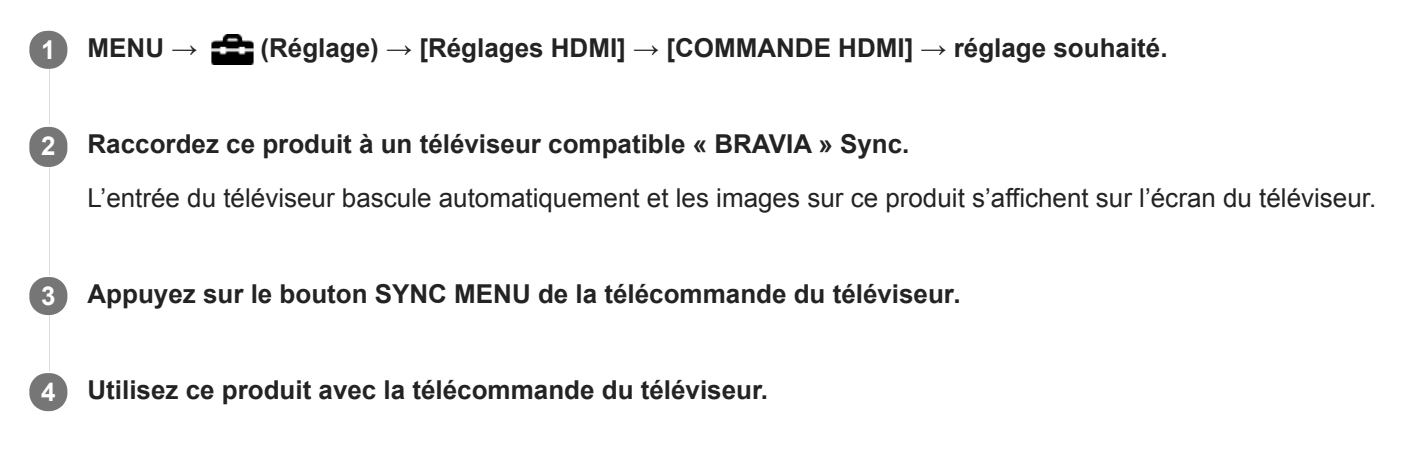

## **Détails des éléments du menu**

**ON :**

Vous pouvez utiliser ce produit avec la télécommande du téléviseur.

**OFF :**

Vous ne pouvez pas utiliser ce produit avec la télécommande du téléviseur.

### **Note**

- Si vous raccordez ce produit à un téléviseur au moyen d'un câble HDMI, les éléments du menu disponibles sont limités.
- [COMMANDE HDMI] est disponible uniquement avec un téléviseur compatible « BRAVIA » Sync. De plus, le fonctionnement du SYNC MENU est différent selon le téléviseur que vous utilisez. Pour plus d'informations, consultez le mode d'emploi fourni avec le téléviseur.
- Si le produit répond de manière inopportune aux commandes de la télécommande du téléviseur lorsqu'il est raccordé au téléviseur d'un autre fabricant à l'aide d'une connexion HDMI, sélectionnez MENU → (Réglage) → [Réglages HDMI] →  $[COMMANDE HDMI] \rightarrow [OFF].$

## **Connexion USB**

Permet de sélectionner le mode de connexion USB lorsque le produit est raccordé à un ordinateur, etc. Sélectionnez MENU → (Réseau) → [Contrôl. via smartph.] → [Contrôl. via smartph.] → [OFF] au préalable. Par ailleurs, si vous réglez MENU →  $\bigoplus$  (Réseau) → [Fonct. PC à distance] → [M. c. PC à distance] sur [USB], réglez [PC à distance] sous [Fonct. PC à distance] sur [OFF].

## **IMENU →**  $\frac{1}{\sqrt{2}}$  **(Réglage) → [Connexion USB] → réglage souhaité.**

## **Détails des éléments du menu**

### **Auto :**

Établit automatiquement une connexion Stockage de masse ou MTP en fonction de l'ordinateur ou d'autres périphériques USB à raccorder. Les ordinateurs fonctionnant sous Windows 7, Windows 8.1 ou Windows 10 sont connectés en MTP et leurs fonctions spécifiques sont activées.

### **Stock.de mass :**

Établit une connexion Stockage de masse entre le produit, un ordinateur et d'autres périphériques USB.

### **MTP :**

Établit une connexion MTP entre ce produit, un ordinateur et d'autres périphériques USB. Les ordinateurs fonctionnant sous Windows 7, Windows 8.1 ou Windows 10 sont connectés en MTP et leurs fonctions spécifiques sont activées.

La carte mémoire dans la fente de carte mémoire 1 est la cible de la connexion.

### **Note**

La connexion entre ce produit et un ordinateur peut prendre un certain temps lorsque [Connexion USB] est réglé sur [Auto].

Appareil photo à objectif interchangeable ILCE-9M2 α9II

## **Réglage USB LUN**

Améliore la compatibilité en limitant les fonctions de la connexion USB.

**1 MENU → (Réglage) → [Réglage USB LUN] → réglage souhaité.**

## **Détails des éléments du menu**

**Multiple :** En principe, utilisez [Multiple]. **Unique :** Réglez [Réglage USB LUN] sur [Unique] uniquement si vous ne parvenez pas à établir de connexion.

## **Alimentation USB**

Active/désactive l'alimentation via le câble USB lorsque le produit est connecté à un ordinateur ou à un périphérique USB.

**1 MENU → (Réglage) → [Alimentation USB] → réglage souhaité.**

## **Détails des éléments du menu**

**ON :**

Le produit est alimenté via un câble USB lorsqu'il est connecté à un ordinateur, etc.

**OFF :**

Le produit n'est pas alimenté via un câble USB lorsqu'il est connecté à un ordinateur, etc.

## **Opérations disponibles pendant l'alimentation via un câble USB**

Le tableau suivant indique les opérations qui sont disponibles/non disponibles pendant l'alimentation via un câble USB. Une coche indique que l'opération est disponible, et « ― » indique que l'opération n'est pas disponible.

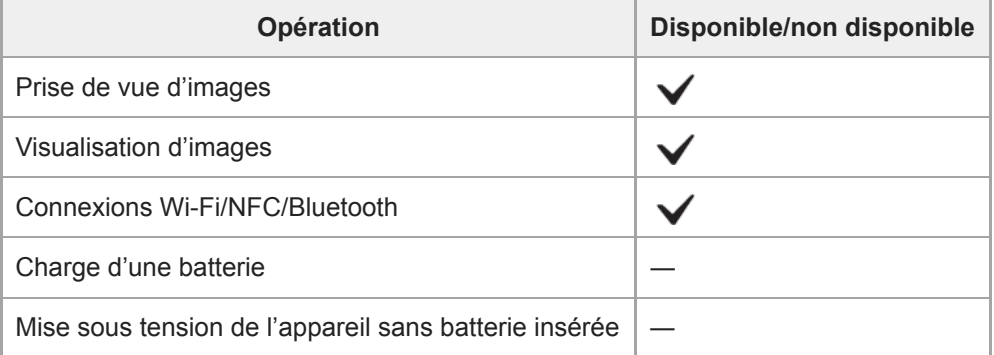

### **Note**

Insérez la batterie dans le produit pour activer l'alimentation via le câble USB.

## **Sauv./charg. réglag.**

Vous pouvez sauvegarder/charger les réglages de l'appareil sur ou depuis une carte mémoire. Vous pouvez également charger les réglages depuis un autre appareil de même modèle.

**1 MENU → (Réglage) → [Sauv./charg. réglag.] → élément souhaité.**

### **Détails des éléments du menu**

### **Sauvegarder :**

Sauvegarde les réglages actuels de cet appareil vers une carte mémoire.

### **Charger :**

Charge les réglages d'une carte mémoire vers cet appareil.

### **Supprimer :**

Supprime les réglages sauvegardés sur une carte mémoire.

## **Réglages qui ne peuvent pas être sauvegardés**

Les paramètres de réglage suivants ne peuvent pas être sauvegardés au moyen de la fonction [Sauv./charg. réglag.]. (Les éléments de menu sans paramètres de réglage, tels que [Loupe mise pt], ne sont pas répertoriés.)

### $\blacksquare$ 1 Réglages de prise de vue1

Microréglage AF Bal. des blancs : Personnalisée 1/Personnalisée 2/Personnalisée 3 Enregistrem. visage

## **12** Réglages de prise de vue2

Zoom

 **Réseau** Fnct de transfert FTP \* Réglages Wi-Fi Réglage LAN câblé Éditer Nom Disposit. Imp. certificat racine

Sécurité (IPsec)

\*

Vous pouvez sauvegarder ou charger les réglages sous [Fnct de transfert FTP] en sélectionnant MENU → (Réseau) → [Fnct de transfert FTP] → [Svg./chrg. régl. FTP]. Pour plus d'informations, consultez le « Manuel d'aide FTP ». [https://rd1.sony.net/help/di/ftp/h\\_zz/](https://rd1.sony.net/help/di/ftp/h_zz/)

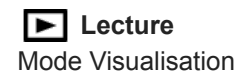

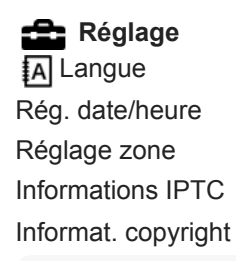

#### **Note**

- Vous pouvez sauvegarder jusqu'à 10 réglages par carte mémoire. Si vous avez déjà sauvegardé 10 réglages, vous ne pouvez pas effectuer [Sauvegarder nouveau]. Supprimez les réglages existants à l'aide de [Supprimer] ou écrasez-les.
- Seule la fente 1 est utilisée pour sauvegarder ou charger des données. Vous ne pouvez pas changer la fente de destination de la sauvegarde ou du chargement.
- Vous ne pouvez pas charger les réglages depuis un appareil photo de modèle différent.
- Vous pouvez utiliser cette fonction pour sauvegarder des réglages enregistrés sur [MR | 01/02 Mémoire]. Toutefois, [Sauv./charg. réglag.] n'est pas disponible lorsque le sélecteur de mode est réglé sur 1/2/3 (Rappel de mémoire). Réglez le sélecteur de mode sur une position autre que 1/2/3 avant d'utiliser cette fonction.
# **SONY**

[Guide d'aide](#page-0-0)

Appareil photo à objectif interchangeable ILCE-9M2 α9II

# **Langue**

Sélectionne la langue à utiliser pour les éléments de menu, les avertissements et les messages.

**1 MENU → (Réglage) → [ Langue] → langue souhaitée.**

Appareil photo à objectif interchangeable ILCE-9M2 α9II

# **Rég. date/heure**

L'écran de réglage de l'horloge s'affiche automatiquement lorsque vous mettez pour la première fois ce produit sous tension ou lorsque la batterie interne rechargeable de sauvegarde est complètement déchargée. Sélectionnez ce menu pour régler la date et l'heure après la première mise sous tension.

**1 MENU → (Réglage) → [Rég. date/heure] → réglage souhaité.**

# **Détails des éléments du menu**

**Heure d'été :** Active/désactive l'heure d'été [ON]/[OFF]. **Date/heure :** Règle la date et l'heure. **Format de date :** Sélectionne le format d'affichage de la date et de l'heure.

## **Astuce**

- Pour charger la batterie interne rechargeable de sauvegarde, insérez une batterie chargée et laissez le produit éteint pendant 24 heures ou plus.
- Si l'horloge se réinitialise chaque fois que la batterie est chargée, il se peut que la batterie interne rechargeable de sauvegarde soit épuisée. Consultez votre centre de service après-vente.

# **SONY**

[Guide d'aide](#page-0-0)

Appareil photo à objectif interchangeable ILCE-9M2 α9II

# **Réglage zone**

Définit la zone dans laquelle vous utilisez le produit.

**1 MENU → (Réglage) → [Réglage zone] → zone souhaitée.**

Appareil photo à objectif interchangeable ILCE-9M2 α9II

# **Informat. copyright**

Ajoute des informations sur les droits d'auteur sur les images fixes.

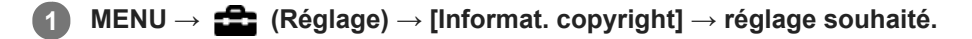

**Lorsque vous sélectionnez [Définir photographe] ou [Définir le copyright], un clavier s'affiche à l'écran. Saisissez le nom souhaité. 2**

# **Détails des éléments du menu**

## **Inscr. info. copyright :**

Active/désactive l'écriture des informations sur les droits d'auteur. ([ON]/[OFF])

 $\bullet$  Si vous sélectionnez [ON], une icône  $\odot$  apparaît sur l'écran de prise de vue.

#### **Définir photographe :**

Permet de définir le nom du photographe.

#### **Définir le copyright :**

Permet de définir le nom du détenteur des droits d'auteur.

#### **Aff. info. copyright :**

Affiche les informations actuelles sur les droits d'auteur.

#### **Note**

- Vous ne pouvez saisir que des caractères alphanumériques et des symboles pour [Définir photographe] et [Définir le copyright]. Vous pouvez saisir jusqu'à 46 lettres.
- Die icône  $\odot$  apparaît lors de la lecture d'images comportant des informations sur les droits d'auteur.
- Afin d'éviter une utilisation non autorisée de [Informat. copyright], veillez à effacer les colonnes [Définir photographe] et [Définir le copyright] avant de prêter ou de transférer l'appareil à un tiers.
- Sony ne saurait être tenu responsable des problèmes ou dommages provoqués par l'utilisation de [Informat. copyright].

#### **Rubrique associée**

[Comment utiliser le clavier](#page-42-0)

Appareil photo à objectif interchangeable ILCE-9M2 α9II

# **Version**

Affiche la version du logiciel de ce produit. Vérifiez la version lorsque des mises à jour pour le logiciel de ce produit sont disponibles, etc.

La version de l'objectif est également affichée si un objectif compatible avec les mises à jour de microprogramme est fixé sur l'appareil.

La version de l'adaptateur pour monture d'objectif est affichée dans la zone de l'objectif si un adaptateur pour monture d'objectif compatible avec les mises à jour du microprogramme est fixé.

**1 MENU → (Réglage) → [Version].**

## **Note**

La mise à jour ne peut être effectuée que si l'indicateur de charge restante de la batterie affiche (3 barres de charge restante de la batterie) ou plus. Utilisez une batterie suffisamment chargée.

# **Informations IPTC**

Vous pouvez écrire des informations IPTC\* lorsque vous enregistrez des images fixes. Créez et modifiez les informations IPTC au moyen de IPTC Metadata Preset (<https://www.sony.net/iptc/help/>) et écrivez les informations sur une carte mémoire au préalable.

Les informations IPTC consistent en attributs de métadonnées d'images numériques, tels que normalisés par International Press Telecommunications Council. \*

**1 MENU → (Réglage) → [Informations IPTC] → élément de réglage souhaité.**

# **Détails des éléments du menu**

## **Inscrire inform. IPTC :**

Active/désactive l'écriture des informations IPTC sur les images fixes. ([ON]/[OFF])

 $\bullet$  Si vous sélectionnez [ON], l'icône  $\Box$  **PT(** apparaît sur l'écran de prise de vue.

## **Enregistr. info. IPTC :**

Enregistre les informations IPTC depuis une carte mémoire sur l'appareil. Sélectionnez [Emplacement 1] ou [Emplacement 2] comme carte mémoire à partir de laquelle les informations IPTC seront lues.

#### **Astuce**

- Lorsque vous lisez des images comportant des informations IPTC, l'icône **IPTC** apparaît sur l'écran.
- Pour plus d'informations sur la manière d'utiliser IPTC Metadata Preset, consultez la page d'assistance suivante. <https://www.sony.net/iptc/help/>

#### **Note**

- Chaque fois que vous enregistrez des informations IPTC, celles précédemment enregistrées sur l'appareil sont écrasées.
- Vous ne pouvez pas modifier ou vérifier les informations IPTC sur l'appareil.
- Pour effacer les informations IPTC enregistrées sur l'appareil, rétablissez les réglages par défaut de l'appareil photo.
- Avant de prêter ou donner l'appareil, réinitialisez-le pour supprimer les informations IPTC.

#### **Rubrique associée**

[Rétablir le réglage](#page-368-0)

Appareil photo à objectif interchangeable ILCE-9M2 α9II

# **Inscrir. numéro série**

Écrit le numéro de série de l'appareil photo sur les données Exif pendant la prise d'images fixes.

**1 MENU → (Réglage) → [Inscrir. numéro série] → réglage souhaité.**

# **Détails des éléments du menu**

**ON :**

Écrit le numéro de série de l'appareil photo sur les données Exif pour l'image.

**OFF :**

N'écrit pas le numéro de série de l'appareil photo sur les données Exif pour l'image.

Appareil photo à objectif interchangeable ILCE-9M2 α9II

# **Mode Démo**

La fonction [Mode Démo] affiche automatiquement les films enregistrés sur la carte mémoire (démonstration) lorsque l'appareil n'a pas été utilisé pendant un certain temps. En principe, sélectionnez [OFF].

**1 MENU → (Réglage) → [Mode Démo] → réglage souhaité.**

# **Détails des éléments du menu**

**ON :**

La démonstration de lecture de film démarre automatiquement lorsque le produit n'est pas utilisé pendant environ une minute. Seuls les films AVCHD protégés peuvent être lus.

Réglez le mode de visualisation sur [Vue AVCHD], et protégez le film dont la date et l'heure d'enregistrement sont les plus anciennes.

## **OFF :**

La démonstration est désactivée.

## **Note**

- Vous pouvez activer cette fonction uniquement lorsque le produit est connecté à l'aide d'un adaptateur secteur dédié.
- En l'absence de films AVCHD protégés sur la carte mémoire, vous ne pouvez pas sélectionner [ON].
- [Mode Démo] affiche toujours les films sur la carte mémoire dans la fente de carte mémoire 1.

<span id="page-368-0"></span>Appareil photo à objectif interchangeable ILCE-9M2 α9II

# **Rétablir le réglage**

Permet de rétablir les réglages par défaut du produit. Même si vous exécutez [Rétablir le réglage], les images enregistrées sont conservées.

**1 MENU → (Réglage) → [Rétablir le réglage] → réglage souhaité.**

# **Détails des éléments du menu**

## **Réinit. param. appar. photo :**

Réinitialise les principaux réglages de prise de vue à leurs valeurs par défaut.

#### **Initialiser :**

Réinitialise tous les réglages à leurs valeurs par défaut.

#### **Note**

- Veillez à ne pas retirer la batterie pendant la réinitialisation.
- La valeur définie avec [Microréglage AF] ne peut pas être réinitialisée même si vous exécutez [Réinit. param. appar. photo] ou [Initialiser].

#### **Rubrique associée**

[Microréglage AF](#page-122-0)

# <span id="page-369-0"></span>**Imaging Edge Mobile**

L'utilisation de l'application pour smartphone Imaging Edge Mobile vous permet de prendre une image tout en commandant l'appareil avec un smartphone ou de transférer les images enregistrées sur l'appareil vers le smartphone. Téléchargez et installez l'application Imaging Edge Mobile depuis la boutique d'applications de votre smartphone. Si Imaging Edge Mobile est déjà installé sur votre smartphone, veillez à le mettre à jour vers la plus récente version. Pour plus d'informations sur Imaging Edge Mobile, consultez la page d'assistance ([https://www.sony.net/iem/\)](https://www.sony.net/iem/).

# **Note**

Les procédures d'utilisation et les affichages à l'écran sont modifiables sans préavis en fonction des futures mises à niveau.

Appareil photo à objectif interchangeable ILCE-9M2 α9II

# **Contrôl. via smartph.**

Permet de définir la condition pour la connexion de l'appareil avec un smartphone.

**1 MENU → (Réseau) → [Contrôl. via smartph.] → réglage souhaité.**

# **Détails des éléments du menu**

## **Contrôl. via smartph. :**

Active/désactive la connexion entre l'appareil et un smartphone via Wi-Fi. ([ON]/[OFF])

# **Connexion :**

Affiche le QR code ou SSID utilisé pour connecter l'appareil à un smartphone.

## **Toujours connecté :**

Active/désactive le maintien de la connexion de l'appareil avec un smartphone. Si cet élément est réglé sur [ON], une fois que vous connectez l'appareil avec un smartphone, il restera connecté au smartphone en permanence. Si cet élément est réglé sur [OFF], l'appareil se connecte à un smartphone uniquement lorsque la procédure de connexion est effectuée.

## **Note**

Si [Toujours connecté] est réglé sur [ON], la consommation d'énergie sera plus élevée qu'avec [OFF].

## **Rubrique associée**

- [Commande de l'appareil photo avec un smartphone \(Commande à distance par simple contact NFC\)](#page-371-0)
- [Commande de l'appareil photo avec un smartphone Android \(QR Code\)](#page-373-0)
- [Commande de l'appareil photo avec un smartphone Android \(SSID\)](#page-375-0)
- [Commande de l'appareil photo avec un iPhone ou un iPad \(QR Code\)](#page-377-0)
- [Commande de l'appareil photo avec un iPhone ou un iPad \(SSID\)](#page-379-0)
- [Fnct Env. vers smart.: Env. vers smartphon.](#page-381-0)

**1**

**2**

**3**

<span id="page-371-0"></span>[Guide d'aide](#page-0-0)

Appareil photo à objectif interchangeable ILCE-9M2 α9II

# **Commande de l'appareil photo avec un smartphone (Commande à distance par simple contact NFC)**

Vous pouvez connecter ce produit à un smartphone équipé de la technologie NFC en les mettant en contact, puis commander le produit à l'aide du smartphone.

Assurez-vous que [Contrôl. via smartph.] est réglé sur [ON] en sélectionnant MENU → (Réseau) → [Contrôl. via smartph.].

# **Activez la fonction NFC du smartphone.**

Sur un iPhone/iPad, lancez Imaging Edge Mobile, puis sélectionnez [Scanner NFC/QR Code de caméra]  $\rightarrow$ [Scanner le NFC de la caméra] pour activer la fonction NFC.

## **Placez ce produit sur le mode de prise de vue.**

La fonction NFC est disponible uniquement lorsque le symbole N (Marque N) est affiché sur l'écran.

# **Maintenez le contact entre le smartphone et l'appareil pendant 1 à 2 secondes.**

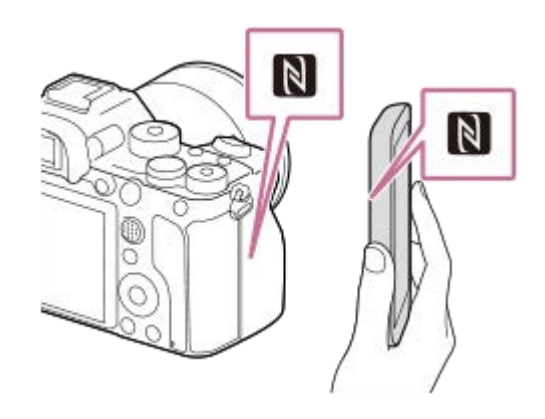

Le smartphone et l'appareil sont connectés.

Vous pouvez prendre une image via la télécommande tout en vérifiant la composition de l'image sur l'écran Imaging Edge Mobile.

# **À propos de « NFC »**

NFC est une technologie permettant la communication sans fil de courte portée entre plusieurs dispositifs, comme un téléphone portable ou une puce électronique, etc. NFC facilite la communication de données grâce à un simple toucher du point de contact désigné.

NFC (Near Field Communication) est une norme internationale de technologie de communication sans fil de courte portée.

- Si vous ne pouvez pas établir la connexion, procédez comme suit :
	- Lancez Imaging Edge Mobile sur votre smartphone, puis approchez-le lentement du  $\blacksquare$  (Marque N) de ce produit.
	- Si le smartphone est dans un étui, sortez-le.
	- Si le produit est dans un étui, enlevez-le.
	- Vérifiez que la fonction NFC est bien activée sur votre smartphone.
- Des interférences d'ondes radio peuvent se produire étant donné que les communications Bluetooth et les communications Wi-Fi (2,4 GHz) utilisent la même bande de fréquence. Si votre connexion Wi-Fi est instable, vous pouvez l'améliorer en désactivant la fonction Bluetooth de votre smartphone. Ce faisant, la fonction de liaison des informations sur l'emplacement n'est pas disponible.
- Lorsque [Mode avion] est réglé sur [ON], il est impossible de connecter ce produit au smartphone. Réglez [Mode avion] sur [OFF].
- Si ce produit et le smartphone sont connectés lorsque le produit est en mode de lecture, l'image affichée est envoyée au smartphone.

## **Rubrique associée**

- **[Imaging Edge Mobile](#page-369-0)**
- [Mode avion](#page-395-0)

# <span id="page-373-0"></span>**Commande de l'appareil photo avec un smartphone Android (QR Code)**

Vous pouvez commander ce produit avec votre smartphone en le connectant à l'appareil photo au moyen du QR Code. Assurez-vous que [Contrôl. via smartph.] est réglé sur [ON] en sélectionnant MENU → (Réseau) → [Contrôl. via smartph.].

#### **MENU → (Réseau) → [Contrôl. via smartph.] → [ Connexion]. 1**

QR Code **(A)** et le SSID **(B)** s'affichent sur l'écran de ce produit.

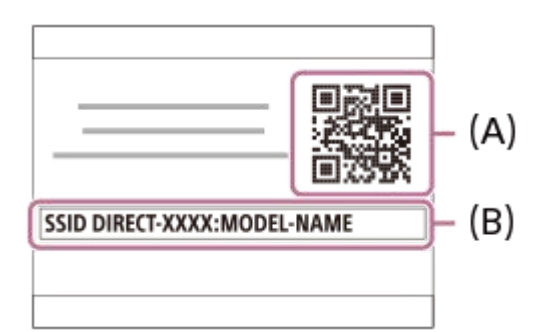

**2 Démarrez Imaging Edge Mobile sur votre smartphone et sélectionnez [Scanner le QR Code de la caméra].**

# **Sélectionnez [OK] sur l'écran du smartphone.**

Lorsqu'un message s'affiche, sélectionnez de nouveau [OK].

# **Lisez le QR Code affiché sur l'écran de ce produit avec le smartphone. 4**

Après lecture du QR Code, le message [Voulez-vous établir une connexion avec la caméra ?] s'affiche sur l'écran du smartphone.

## **Sélectionnez [OK] sur l'écran du smartphone.**

Le smartphone est connecté au produit.

Vous pouvez maintenant prendre des photos à distance tout en vérifiant la composition sur l'écran du smartphone.

#### **Astuce**

**3**

**5**

Après lecture du QR Code, le SSID (DIRECT-xxxx) et le mot de passe de ce produit sont enregistrés sur le smartphone. Ceci vous permet de connecter facilement le smartphone au produit par Wi-Fi ultérieurement en sélectionnant le SSID.(Configurez préalablement [Contrôl. via smartph.] sur [ON].)

## **Note**

Des interférences d'ondes radio peuvent se produire étant donné que les communications Bluetooth et les communications Wi-Fi (2,4 GHz) utilisent la même bande de fréquence. Si votre connexion Wi-Fi est instable, vous pouvez l'améliorer en désactivant la fonction Bluetooth de votre smartphone. Ce faisant, la fonction de liaison des informations sur l'emplacement n'est pas disponible.

Si vous ne pouvez pas connecter votre smartphone à ce produit à l'aide de la fonction [Simple contact(NFC)] ou du QR Code, utilisez le SSID et le mot de passe.

## **Rubrique associée**

- [Imaging Edge Mobile](#page-369-0)
- [Commande de l'appareil photo avec un smartphone Android \(SSID\)](#page-375-0)

<span id="page-375-0"></span>Appareil photo à objectif interchangeable ILCE-9M2 α9II

# **Commande de l'appareil photo avec un smartphone Android (SSID)**

Vous pouvez commander ce produit avec votre smartphone en le connectant à l'appareil photo au moyen du SSID et du mot de passe.

Assurez-vous que [Contrôl. via smartph.] est réglé sur [ON] en sélectionnant MENU → (Réseau) → [Contrôl. via smartph.].

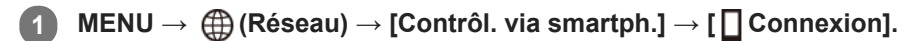

Le QR Code s'affiche sur l'écran de ce produit.

#### Appuyez sur le bouton m (Supprimer) de ce produit. **2**

Le SSID et le mot de passe de ce produit s'affichent sur son écran.

SSID DIRECT-XXXX:MODEL-NAME **Password XXXX** 

**3 Lancez Imaging Edge Mobile sur votre smartphone.**

**4 Sélectionnez le nom du modèle du produit (DIRECT-xxxx: xxxx).**

#### **Saisissez le mot de passe qui s'affiche sur ce produit. 5**

Le smartphone est connecté au produit.

Vous pouvez maintenant prendre des photos à distance tout en vérifiant la composition sur l'écran du smartphone.

#### **Note**

Des interférences d'ondes radio peuvent se produire étant donné que les communications Bluetooth et les communications Wi-Fi (2,4 GHz) utilisent la même bande de fréquence. Si votre connexion Wi-Fi est instable, vous pouvez l'améliorer en désactivant la fonction Bluetooth de votre smartphone. Ce faisant, la fonction de liaison des informations sur l'emplacement n'est pas disponible.

## **Rubrique associée**

**[Imaging Edge Mobile](#page-369-0)** 

<span id="page-377-0"></span>Appareil photo à objectif interchangeable ILCE-9M2 α9II

# **Commande de l'appareil photo avec un iPhone ou un iPad (QR Code)**

Vous pouvez connecter un iPhone ou un iPad à l'appareil au moyen du QR Code et le commander avec l'iPhone ou l'iPad.

Assurez-vous que [Contrôl. via smartph.] est réglé sur [ON] en sélectionnant MENU → (Réseau) → [Contrôl. via smartph.].

#### **MENU → (Réseau) → [Contrôl. via smartph.] → [ Connexion]. 1**

QR Code **(A)** et le SSID **(B)** s'affichent sur l'écran de ce produit.

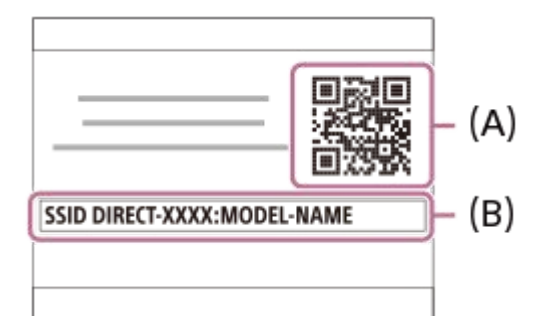

**Démarrez Imaging Edge Mobile sur votre iPhone ou iPad et sélectionnez [Scanner le QR Code de la caméra].**

## **Sélectionnez [OK] sur l'écran de votre iPhone ou iPad.**

Lorsqu'un message s'affiche, sélectionnez de nouveau [OK].

**Lisez le QR Code affiché sur l'écran de ce produit avec votre iPhone ou iPad. 4**

Votre iPhone ou iPad se connectera au produit.

Vous pouvez maintenant prendre des photos à distance tout en vérifiant la composition sur l'écran de votre iPhone ou iPad.

## **Astuce**

**2**

**3**

Après lecture du QR Code, le SSID (DIRECT-xxxx) et le mot de passe de ce produit sont enregistrés sur votre iPhone ou iPad. Ceci vous permet de connecter facilement votre iPhone ou iPad au produit par Wi-Fi ultérieurement en sélectionnant le SSID. (Configurez préalablement [Contrôl. via smartph.] sur [ON].)

- Des interférences d'ondes radio peuvent se produire étant donné que les communications Bluetooth et les communications Wi-Fi (2,4 GHz) utilisent la même bande de fréquence. Si votre connexion Wi-Fi est instable, vous pouvez l'améliorer en désactivant la fonction Bluetooth de votre smartphone. Ce faisant, la fonction de liaison des informations sur l'emplacement n'est pas disponible.
- Si vous ne pouvez pas connecter votre iPhone ou iPad à ce produit à l'aide du QR Code, utilisez le SSID et le mot de passe.

# **Rubrique associée**

- [Imaging Edge Mobile](#page-369-0)
- [Commande de l'appareil photo avec un iPhone ou un iPad \(SSID\)](#page-379-0)

<span id="page-379-0"></span>Appareil photo à objectif interchangeable ILCE-9M2 α9II

# **Commande de l'appareil photo avec un iPhone ou un iPad (SSID)**

Vous pouvez commander l'appareil avec un iPhone ou un iPad en connectant l'iPhone ou l'iPad à l'appareil avec un SSID ou un mot de passe.

Assurez-vous que [Contrôl. via smartph.] est réglé sur [ON] en sélectionnant MENU → (Réseau) → [Contrôl. via smartph.].

**MENU → (Réseau) → [Contrôl. via smartph.] → [ Connexion]. 1**

Le QR Code s'affiche sur l'écran de ce produit.

# 2 Appuyez sur le bouton Tu (Supprimer) de ce produit.

Le SSID et le mot de passe de ce produit s'affichent sur son écran.

SSID DIRECT-XXXX:MODEL-NAME **Password XXXX** 

**Sélectionnez le nom de modèle de ce produit (DIRECT-xxxx: xxxx) sur l'écran de réglage Wi-Fi de votre iPhone ou iPad.**

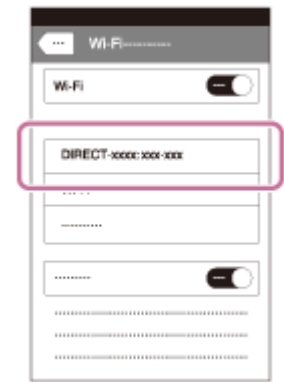

**3**

**4 Saisissez le mot de passe qui s'affiche sur ce produit.**

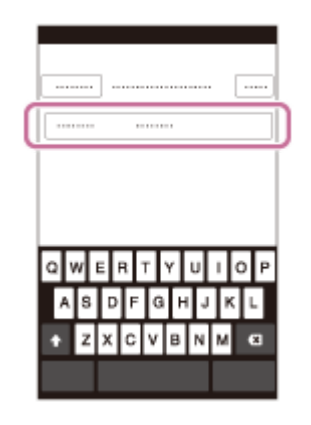

L'iPhone ou l'iPad est connecté au produit.

# **5 Confirmez que votre iPhone ou iPad était connecté au « SSID » indiqué sur ce produit.**

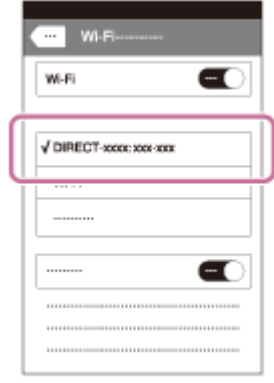

# **Retournez à l'écran « Home » de votre iPhone ou iPad et lancez Imaging Edge Mobile. 6**

Vous pouvez maintenant prendre des photos à distance tout en vérifiant la composition sur l'écran de votre iPhone ou iPad.

# **Note**

Des interférences d'ondes radio peuvent se produire étant donné que les communications Bluetooth et les communications Wi-Fi (2,4 GHz) utilisent la même bande de fréquence. Si votre connexion Wi-Fi est instable, vous pouvez l'améliorer en désactivant la fonction Bluetooth de votre smartphone. Ce faisant, la fonction de liaison des informations sur l'emplacement n'est pas disponible.

# **Rubrique associée**

**[Imaging Edge Mobile](#page-369-0)** 

**2**

# <span id="page-381-0"></span>**Fnct Env. vers smart.: Env. vers smartphon.**

Vous pouvez transférer des images fixes, des films XAVC S, des films au ralenti ou en accéléré vers un smartphone pour les voir.L'application Imaging Edge Mobile doit être installée sur votre smartphone.

#### **MENU → (Réseau) → [Fnct Env. vers smart.] → [Env. vers smartphon.] → réglage souhaité. 1**

■ Si vous appuyez sur le bouton (Env. vers smartphon.) en mode de lecture, l'écran de réglage pour [Env. vers smartphon.] apparaît.

# **Si le produit est prêt à effectuer le transfert, l'écran d'information s'affiche sur le produit. Connectez le smartphone et le produit en utilisant ces informations.**

La méthode de réglage pour connecter le smartphone et le produit dépend du smartphone.

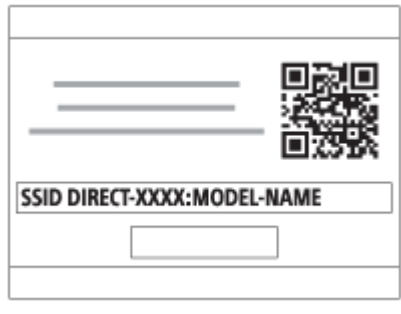

# **Détails des éléments du menu**

## **Sélect. sur ce dispositif :**

Permet de sélectionner une image sur le produit pour la transférer vers le smartphone.

- (1) Sélectionnez [Cette img], [Tout de cette date] ou [Plusieurs images].
- Les options affichées peuvent varier en fonction du mode de visualisation sélectionné sur l'appareil.

(2) Si vous sélectionnez [Plusieurs images], sélectionnez les images de votre choix au moyen du centre de la molette de commande, puis appuyez sur MENU  $\rightarrow$  [Entrer].

## **Sélect. sur smartphone :**

Affiche toutes les images enregistrées sur la carte mémoire du produit sur le smartphone.

- Vous pouvez transférer uniquement les images sauvegardées sur la carte mémoire de l'appareil.
- Vous pouvez uniquement transférer les images sauvegardées sur la carte mémoire dans la fente de carte mémoire en cours de lecture. Pour changer la fente de carte mémoire en cours de lecture, sélectionnez MENU → (Lecture) → [Sél. support lecture] → la fente souhaitée.
- Vous pouvez sélectionner une taille d'image à envoyer au smartphone parmi [Original], [2M] ou [VGA]. Pour modifier la taille d'image, procédez comme suit.
	- Pour un smartphone Android
	- Démarrez Imaging Edge Mobile et modifiez la taille d'image en sélectionnant [Réglages] → [Copier la taille de l'image]. - Pour un iPhone/iPad
	- Sélectionnez Imaging Edge Mobile dans le menu de réglage et modifiez la taille d'image à l'aide de [Copier la taille de l'image].
- Les images RAW sont converties au format JPEG lorsqu'elles sont envoyées.
- Vous ne pouvez pas envoyer de films au format AVCHD.
- Selon le smartphone, le film transféré peut ne pas être lu correctement. Par exemple, la lecture du film peut être saccadée, ou le son peut être coupé.
- Selon le format de l'image fixe, du film, du film au ralenti ou en accéléré, il peut s'avérer impossible de les lire sur un smartphone.
- Ce produit partage les informations de connexion pour [Env. vers smartphon.] avec un dispositif ayant l'autorisation de se connecter. Si vous voulez changer le dispositif qui est autorisé à se connecter au produit, réinitialisez les informations de connexion en suivant ces étapes. MENU → (Réseau) → [Réglages Wi-Fi] → [Réinit. SSID/MdP]. Après avoir réinitialisé les informations de connexion, il est nécessaire de réenregistrer le smartphone.
- Lorsque [Mode avion] est réglé sur [ON], il est impossible de connecter ce produit au smartphone. Réglez [Mode avion] sur [OFF].

#### **Rubrique associée**

- **[Imaging Edge Mobile](#page-369-0)**
- [Commande de l'appareil photo avec un smartphone \(Commande à distance par simple contact NFC\)](#page-371-0)
- [Commande de l'appareil photo avec un smartphone Android \(QR Code\)](#page-373-0)
- [Commande de l'appareil photo avec un smartphone Android \(SSID\)](#page-375-0)
- [Commande de l'appareil photo avec un iPhone ou un iPad \(QR Code\)](#page-377-0)
- [Commande de l'appareil photo avec un iPhone ou un iPad \(SSID\)](#page-379-0)
- [Envoi d'images à un smartphone \(Partage par simple contact NFC\)](#page-386-0)
- [Fnct Env. vers smart. : Cible d'envoi \(films proxy\)](#page-383-0)
- [Mode avion](#page-395-0)

# <span id="page-383-0"></span>**Fnct Env. vers smart. : Cible d'envoi (films proxy)**

Lors du transfert de vidéos XAVC S sur un smartphone avec [Env. vers smartphon.], vous pouvez choisir de transférer le film proxy à débit binaire bas ou le film original à débit binaire élevé.

**1 MENU → (Réseau) → [Fnct Env. vers smart.] → [ Cible d'envoi] → réglage souhaité.**

# **Détails des éléments du menu**

## **Uniquement proxy :**

Transfère uniquement les films proxy.

## **Uniquement original :**

Transfère uniquement les films originaux.

#### **Proxy & original :**

Transfère les films proxy et originaux.

#### **Rubrique associée**

- [Fnct Env. vers smart.: Env. vers smartphon.](#page-381-0)
- [Enregistr. proxy](#page-253-0)

# **Fnct Env. vers smart. : Conn. lrsq HORS ten.**

 Permet d'accepter ou non la connexion Bluetooth à partir d'un smartphone alors que l'appareil est éteint. Lorsque [Conn. lrsq HORS ten.] est réglé sur [ON], vous pouvez parcourir les images sur la carte mémoire de l'appareil et transférer des images de l'appareil vers un smartphone en utilisant le smartphone.

**1 MENU → (Réseau) → [Fnct Env. vers smart.] → [Conn. lrsq HORS ten.] → réglage souhaité.**

# **Détails des éléments du menu**

## **ON :**

Accepte les connexions Bluetooth depuis un smartphone alors que l'appareil est éteint.

La batterie se vide progressivement pendant que l'appareil est éteint. Si vous ne voulez pas utiliser [Conn. Irsq HORS ten.], désactivez cette option.

# **OFF :**

N'accepte pas les connexions Bluetooth depuis un smartphone pendant que l'appareil est éteint.

# **Comment parcourir/transférer les images sur le smartphone**

## **Préparation préalable**

- **1.** Sélectionnez MENU → (Réseau) → [Réglages Bluetooth] → [Fonction Bluetooth] → [ON] sur l'appareil.
- **2.** MENU  $\rightarrow$  ( $\oplus$ ) (Réseau)  $\rightarrow$  [Fnct Env. vers smart.]  $\rightarrow$  [Conn. lrsq HORS ten.]  $\rightarrow$  [ON].
- Sélectionnez MENU → (Réseau) → [Réglages Bluetooth] → [Jumelage] sur l'appareil pour afficher l'écran de **3.** synchronisation.
- Lancez Imaging Edge Mobile sur le smartphone, puis sélectionnez l'appareil à synchroniser sur l'écran [ACTIV./DÉS. **4.** à dist. alim. de caméra].

# **Opérations**

- **1.** Mettez l'appareil hors tension.
- 2. Sélectionnez l'appareil sur l'écran [ACTIV./DÉS. à dist. alim. de caméra] de Imaging Edge Mobile pour mettre l'appareil sous tension.
	- Le témoin d'accès de l'appareil s'allume, et la fonction de navigation et de transfert devient disponible.

## **Note**

- Si le smartphone n'est pas utilisé pendant un certain temps, la connexion Bluetooth est désactivée. Sélectionnez à nouveau [ACTIV./DÉS. à dist. alim. de caméra] sur le smartphone.
- Lorsque l'appareil est sous tension, il passe en mode de prise de vue et [Fnct Env. vers smart.] se termine.

## **Rubrique associée**

- **[Imaging Edge Mobile](#page-369-0)**
- [Fnct Env. vers smart.: Env. vers smartphon.](#page-381-0)
- [Réglages Bluetooth](#page-402-0)

# <span id="page-386-0"></span>**Envoi d'images à un smartphone (Partage par simple contact NFC)**

D'un simple contact, vous pouvez connecter ce produit et un smartphone équipé de la technologie NFC pour envoyer une image affichée sur l'écran du produit directement vers le smartphone. Vous pouvez transférer des images fixes, des films XAVC S et des films au ralenti et en accéléré.

#### **Activez la fonction NFC du smartphone. 1**

Sur un iPhone/iPad, lancez Imaging Edge Mobile, puis sélectionnez [Scanner NFC/QR Code de caméra]  $\rightarrow$ [Scanner le NFC de la caméra] pour activer la fonction NFC.

**2 Affichez sur le produit une image à envoyer.**

**Maintenez le contact entre le smartphone et l'appareil pendant 1 à 2 secondes. 3**

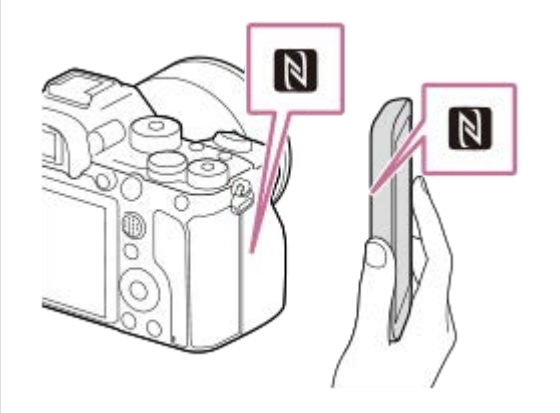

Le produit et le smartphone sont connectés, puis l'image affichée est envoyée vers le smartphone.

- Avant de mettre en contact le smartphone, annulez les fonctions de sommeil et de blocage de l'écran du smartphone.
- La fonction NFC est disponible uniquement sur les produits portant le symbole  $\blacksquare$  (Marque N).
- Pour transférer deux images ou plus, sélectionnez MENU  $\rightarrow$   $\bigoplus$  (Réseau)  $\rightarrow$  [Fnct Env. vers smart.]  $\rightarrow$  [Env. vers smartphon.] pour sélectionner des images. Après que l'écran d'activation de la connexion apparaît, utilisez NFC pour connecter le produit et le smartphone.

# **À propos de « NFC »**

NFC est une technologie permettant la communication sans fil de courte portée entre plusieurs dispositifs, comme un téléphone portable ou une puce électronique, etc. NFC facilite la communication de données grâce à un simple toucher du point de contact désigné.

NFC (Near Field Communication) est une norme internationale de technologie de communication sans fil de courte portée.

- Vous pouvez uniquement transférer les images sauvegardées sur la carte mémoire dans la fente de carte mémoire en cours de lecture. Pour changer la fente de carte mémoire en cours de lecture, sélectionnez MENU → (Lecture) → [Sél. support  $lecture] \rightarrow le$  fente souhaitée.
- Vous pouvez sélectionner une taille d'image à envoyer au smartphone parmi [Original], [2M] ou [VGA]. Pour modifier la taille d'image, procédez comme suit.
- Pour un smartphone Android
- Démarrez Imaging Edge Mobile et modifiez la taille d'image en sélectionnant [Réglages] → [Copier la taille de l'image]. Pour iPhone ou iPad
- Sélectionnez Imaging Edge Mobile dans Réglages et modifiez la taille d'image à l'aide de [Copier la taille de l'image].
- Les images RAW sont converties au format JPEG lorsqu'elles sont envoyées.
- Vous ne pouvez pas envoyer de films au format AVCHD.
- Selon le smartphone, le film transféré peut ne pas être lu correctement. Par exemple, la lecture du film peut être saccadée, ou le son peut être coupé.
- Si les images sont affichées sous forme d'index d'images sur le produit, vous ne pouvez pas transférer d'images à l'aide de la fonction NFC.
- Si vous ne pouvez pas établir la connexion, procédez comme suit :
	- Lancez Imaging Edge Mobile sur votre smartphone, puis approchez-le lentement du **N** (Marque N) de ce produit.
	- Si le smartphone est dans un étui, sortez-le.
	- Si le produit est dans un étui, enlevez-le.
	- Vérifiez que la fonction NFC est bien activée sur votre smartphone.
- Lorsque [Mode avion] est réglé sur [ON], vous ne pouvez pas connecter le produit et le smartphone. Réglez [Mode avion] sur [OFF].

#### **Rubrique associée**

- **[Imaging Edge Mobile](#page-369-0)**
- [Fnct Env. vers smart.: Env. vers smartphon.](#page-381-0)
- [Fnct Env. vers smart. : Cible d'envoi \(films proxy\)](#page-383-0)
- [Mode avion](#page-395-0)

# **Régl. liais. inf. empl**

Vous pouvez utiliser l'application Imaging Edge Mobile pour obtenir des informations sur l'emplacement depuis un smartphone connecté à votre appareil photo au moyen de la communication Bluetooth. Vous pouvez enregistrer les informations sur l'emplacement obtenues lors de la prise de vue.

# **Préparatifs à l'avance**

Pour utiliser la fonction de liaison des informations sur l'emplacement de l'appareil, l'application Imaging Edge Mobile est nécessaire.

Si « Liaison informations emplacement » ne s'affiche pas sur la page principale de Imaging Edge Mobile, il est nécessaire d'exécuter les étapes suivantes au préalable.

- 1. Installez Imaging Edge Mobile sur votre smartphone.
	- Vous pouvez installer Imaging Edge Mobile depuis le magasin d'applications de votre smartphone. Si vous avez déjà installé l'application, mettez-la à jour à la version la plus récente.
- Transférez une image pré-enregistrée sur votre smartphone au moyen de la fonction [Env. vers smartphon.] de **2.** l'appareil.
	- Après avoir transféré une image enregistrée au moyen de votre smartphone, « Liaison informations emplacement » apparaît sur la page principale de l'application.

# **Procédure de fonctionnement**

- $\Box$  : Opérations effectuées sur le smartphone
- **Complete : Opérations effectuées sur l'appareil photo**
- 1.  $\Box$  : Confirmez que la fonction Bluetooth de votre smartphone est activée.
	- N'effectuez pas la synchronisation Bluetooth sur l'écran de réglage du smartphone. Aux étapes 2 à 7, la synchronisation est effectuée au moyen de l'appareil et de l'application Imaging Edge Mobile.
	- Si vous exécutez par inadvertance la synchronisation sur l'écran de réglage du smartphone à l'étape 1, annulezla, puis exécutez-la en suivant les étapes 2 à 7 au moyen de l'appareil et de l'application Imaging Edge Mobile.
- : Sur l'appareil photo, sélectionnez MENU → (Réseau) → [Réglages Bluetooth] → [Fonction Bluetooth] → **2.** [ON].
- **3.** : Sur l'appareil photo, sélectionnez MENU → (Réseau) → [Réglages Bluetooth] → [Jumelage].
- 4.  $\Box$ : Lancez Imaging Edge Mobile sur votre smartphone et touchez « Liaison informations emplacement ».
	- Si « Liaison informations emplacement » ne s'affiche pas, suivez les étapes « Préparatifs à l'avance » ci-dessus.
- 5.  $\Box$ : Activez [Liaison informations emplacement] sur l'écran de réglage [Liaison informations emplacement] de Imaging Edge Mobile.
- : Suivez les instructions sur l'écran de réglage [Liaison informations emplacement] de Imaging Edge Mobile, puis **6.** sélectionnez votre appareil dans la liste.
- **7.** : Sélectionnez [OK] lorsqu'un message s'affiche sur l'écran de l'appareil.
- La synchronisation de l'appareil et de Imaging Edge Mobile est terminée.
- 8. Sur l'appareil photo, sélectionnez MENU → A (Réseau) → [ Régl. liais. inf. empl] → [Liais. info. d'emplac.]  $\rightarrow$  [ON].
	- A (icône d'obtention des informations sur l'emplacement) s'affiche sur l'écran de l'appareil. Les informations sur l'emplacement obtenues par votre smartphone via GPS, etc., seront enregistrées lors de la prise de vue.

# **Détails des éléments du menu**

## **Liais. info. d'emplac. :**

Active/désactive l'obtention des informations sur l'emplacement en reliant un smartphone.

## **Corr. auto. de l'heure :**

Active/désactive la correction automatique du réglage de la date de l'appareil au moyen des informations provenant d'un smartphone lié.

## **Ajust. auto. région :**

Active/désactive la correction automatique du réglage de la zone de l'appareil au moyen des informations provenant d'un smartphone lié.

# **Icônes affichées lors de l'obtention des informations sur l'emplacement**

(Obtention des informations sur l'emplacement) : L'appareil obtient les informations sur l'emplacement.

 (Les informations sur l'emplacement ne peuvent pas être obtenues) : L'appareil ne peut pas obtenir les informations sur l'emplacement.

- (Connexion Bluetooth disponible) : La connexion Bluetooth avec le smartphone est établie.
- (Connexion Bluetooth non disponible) : La connexion Bluetooth avec le smartphone n'est pas établie.

## **Astuce**

- Les informations sur l'emplacement peuvent être liées lorsque Imaging Edge Mobile s'exécute sur le smartphone même si son écran est éteint. Toutefois, si l'appareil a été mis hors tension pendant un certain temps, les informations sur l'emplacement peuvent ne pas être liées immédiatement lorsque vous rallumez l'appareil. Dans ce cas, les informations sur l'emplacement seront immédiatement liées si vous ouvrez l'écran Imaging Edge Mobile sur le smartphone.
- Lorsque Imaging Edge Mobile ne fonctionne pas, par exemple, lorsque le smartphone redémarre, lancez Imaging Edge Mobile pour reprendre la liaison des informations sur l'emplacement.
- Si la fonction de liaison des informations sur l'emplacement ne fonctionne pas correctement, voir les remarques suivantes et procédez à nouveau à la synchronisation.
	- Confirmez que la fonction Bluetooth de votre smartphone est activée.
	- Confirmez que l'appareil n'est pas connecté à d'autres appareils via la fonction Bluetooth.
	- Confirmez que [Mode avion] pour l'appareil est réglé sur [OFF].
	- Supprimez les informations de synchronisation pour l'appareil enregistré dans Imaging Edge Mobile.
	- Exécutez [Réinit. régl. Réseau] de l'appareil.
- Pour des instructions plus détaillées, reportez-vous à la page d'assistance suivante. [https://www.sony.net/iem/btg/](https://www.sony.net/iem/btg/?id=hg_stl)

- Lorsque vous réinitialisez l'appareil, les informations de synchronisation sont également effacées. Pour effectuer à nouveau la synchronisation, supprimez les informations de synchronisation pour l'appareil enregistré dans Imaging Edge Mobile avant d'essayer à nouveau.
- Les informations sur l'emplacement ne sont pas enregistrées si elles ne peuvent pas être obtenues, comme lorsque la connexion Bluetooth est interrompue.
- L'appareil peut être synchronisé avec un maximum de 15 périphériques Bluetooth, mais peut relier les informations sur l'emplacement avec celles d'un seul smartphone. Si vous voulez relier les informations sur l'emplacement à celles d'un autre smartphone, désactivez la fonction [Liaison informations emplacement] du smartphone déjà lié.
- Si la connexion Bluetooth est instable, retirez tout obstacle, comme des personnes ou des objets métalliques, d'entre l'appareil et le smartphone synchronisé.
- Lorsque vous synchronisez l'appareil et votre smartphone, assurez-vous d'utiliser le menu [Liaison informations emplacement] sur Imaging Edge Mobile.
- Pour utiliser la fonction de liaison des informations sur l'emplacement, réglez [C. à dist. Bluetooth] sur [OFF].
- La distance de communication pour le Bluetooth ou le Wi-Fi peut varier en fonction des conditions d'utilisation.

#### **Smartphones pris en charge**

 Reportez-vous à la page d'assistance pour les informations les plus récentes. <https://www.sony.net/iem/>

Pour en savoir plus sur les versions Bluetooth compatibles avec votre smartphone, consultez le site Web produit de votre smartphone.

#### **Rubrique associée**

- [Imaging Edge Mobile](#page-369-0)
- [Fnct Env. vers smart.: Env. vers smartphon.](#page-381-0)
- [Réglages Bluetooth](#page-402-0)
- [C. à dist. Bluetooth](#page-391-0)

# <span id="page-391-0"></span>**C. à dist. Bluetooth**

Vous pouvez commander l'appareil au moyen d'une télécommande Bluetooth RMT-P1BT (vendue séparément). Sélectionnez MENU → (Réseau) → [Réglages Bluetooth] → [Fonction Bluetooth] → [ON] au préalable. Consultez aussi le mode d'emploi de la télécommande Bluetooth.

#### **Sur l'appareil photo, sélectionnez MENU → (Réseau) → [C. à dist. Bluetooth] → [ON]. 1**

En l'absence de périphérique Bluetooth actuellement synchronisé avec l'appareil, l'écran de synchronisation (tel que décrit à l'étape 2) apparaîtra.

**Sur l'appareil photo, sélectionnez MENU → (Réseau) → [Réglages Bluetooth] → [Jumelage] pour afficher l'écran de synchronisation. 2**

**Procédez à la synchronisation sur la télécommande Bluetooth. 3**

Pour plus d'informations, consultez le mode d'emploi de la télécommande Bluetooth.

**Sur l'appareil photo, sélectionnez [OK] sur l'écran de confirmation de la connexion Bluetooth.**

La synchronisation est terminée et vous pouvez maintenant commander l'appareil depuis la télécommande Bluetooth. Après avoir synchronisé une fois le périphérique, vous pouvez reconnecter l'appareil photo et la télécommande Bluetooth à l'avenir en réglant [C. à dist. Bluetooth] sur [ON].

# **Détails des éléments du menu**

## **ON :**

**4**

Active l'utilisation de la télécommande Bluetooth.

# **OFF :**

Désactive l'utilisation de la télécommande Bluetooth.

## **Astuce**

- La connexion Bluetooth n'est active que si vous commandez l'appareil au moyen de la télécommande Bluetooth.
- Si la fonction ne fonctionne pas correctement, consultez les remarques suivantes, puis essayez à nouveau la synchronisation.
	- Confirmez que l'appareil n'est pas connecté à d'autres appareils via la fonction Bluetooth.
	- Confirmez que [Mode avion] pour l'appareil est réglé sur [OFF].
	- Exécutez [Réinit. régl. Réseau] de l'appareil.

- Lorsque vous réinitialisez l'appareil, les informations de synchronisation sont également effacées. Pour utiliser la télécommande Bluetooth, procédez à nouveau à la synchronisation.
- Si la connexion Bluetooth est instable, retirez tout obstacle, comme des personnes ou des objets métalliques, d'entre l'appareil et la télécommande Bluetooth synchronisée.
- Vous ne pouvez pas utiliser la fonction permettant de lier les informations sur l'emplacement avec un smartphone alors que [C. à dist. Bluetooth] est réglé sur [ON].
- Vous ne pouvez pas utiliser une télécommande infrarouge alors que [C. à dist. Bluetooth] est réglé sur [ON].

Avec [C. à dist. Bluetooth] réglé sur [ON], l'appareil ne passe pas en mode d'économie d'énergie. Permutez le réglage sur [OFF] lorsque vous avez terminé d'utiliser la télécommande Bluetooth.

# **Rubrique associée**

[Réglages Bluetooth](#page-402-0)

**2**

Appareil photo à objectif interchangeable ILCE-9M2 α9II

# **Visionner sur TV**

Vous pouvez visualiser les images sur un téléviseur compatible réseau en les transférant depuis le produit sans raccorder le produit et le téléviseur au moyen d'un câble. Pour certains téléviseurs, vous aurez peut-être à réaliser des opérations sur le téléviseur. Pour plus d'informations, consultez le mode d'emploi fourni avec le téléviseur.

**1 MENU → (Réseau) → [Visionner sur TV] → périphérique que vous souhaitez connecter.**

**Pour afficher les images sous forme de diaporama, appuyez au centre de la molette de commande.**

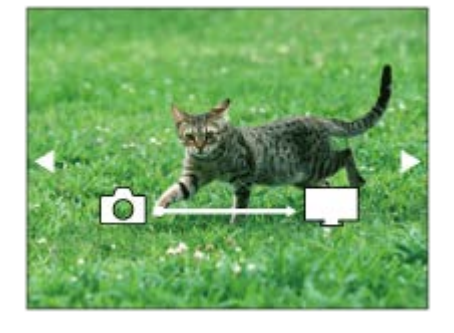

- Pour afficher manuellement l'image suivante/précédente, appuyez sur le côté droit/gauche de la molette de commande.
- Pour changer le périphérique à connecter, appuyez sur le côté inférieur de la molette de commande, puis sélectionnez [List. dispos].

# **Réglages du diaporama**

Vous pouvez modifier les réglages du diaporama en appuyant sur le côté inférieur de la molette de commande. **Lecture sélection :**

Permet de sélectionner le groupe d'images à afficher.

# **Vue par doss. (Img fixe) :**

Permet de sélectionner entre [Tous] et [Tout le dossier].

## **Vue par date :**

Permet de sélectionner entre [Tous] et [Img même date].

#### **Intervalle :**

Permet de sélectionner entre [Court] et [Long].

## **Effets\* :**

Permet de sélectionner entre [ON] et [OFF].

## **Taille d'img lecture :**

Permet de sélectionner entre [HD] et [4K].

Les réglages ne sont efficaces que pour un téléviseur BRAVIA qui est compatible avec les fonctions.

- Vous pouvez uniquement transférer les images sauvegardées sur la carte mémoire dans la fente de carte mémoire en cours de lecture. Pour changer la fente de carte mémoire en cours de lecture, sélectionnez MENU → (Lecture) → [Sél. support  $lecture] \rightarrow le$  fente souhaitée.
- Vous pouvez utiliser cette fonction sur un téléviseur compatible DLNA.
- Vous pouvez visualiser les images sur un téléviseur compatible Wi-Fi Direct ou compatible réseau (y compris la télévision par câble).
- Si vous raccordez le téléviseur et l'appareil sans utiliser Wi-Fi Direct, vous devez tout d'abord enregistrer votre point d'accès sur l'appareil.
- L'affichage des images sur le téléviseur peut prendre un certain temps.
- Il est impossible de visionner des films sur un téléviseur au moyen de la fonction Wi-Fi. Utilisez un câble HDMI (vendu séparément).
- Lorsque [Aff. comme groupe] est réglé sur [ON], seule la première image du groupe est transférée vers le téléviseur.

#### **Rubrique associée**

- [Réglages Wi-Fi : WPS Push](#page-396-0)
- [Réglages Wi-Fi : Régl. point d'accès](#page-397-0)

<span id="page-395-0"></span>Appareil photo à objectif interchangeable ILCE-9M2 α9II

# **Mode avion**

Vous pouvez désactiver temporairement toutes les fonctions sans fil, y compris la fonction Wi-Fi, lorsque vous vous trouvez à bord d'un avion, etc.

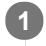

**MENU → (Réseau) → [Mode avion] → réglage souhaité.**

Si vous réglez [Mode avion] sur [ON], une marque d'avion s'affiche sur l'écran.
<span id="page-396-0"></span>Appareil photo à objectif interchangeable ILCE-9M2 α9II

# **Réglages Wi-Fi : WPS Push**

Si votre point d'accès comporte un bouton Wi-Fi Protected Setup (WPS), vous pouvez enregistrer facilement le point d'accès sur ce produit.

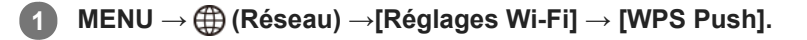

**2 Poussez le bouton Wi-Fi Protected Setup (WPS) sur le point d'accès auquel vous voulez vous connecter.**

#### **Note**

- [WPS Push] fonctionne uniquement si le réglage de sécurité de votre point d'accès est réglé sur WPA ou WPA2, et si votre point d'accès est compatible avec la méthode du bouton Wi-Fi Protected Setup (WPS). Si le réglage de sécurité est placé sur WEP ou si votre point d'accès ne prend pas en charge la méthode du bouton Wi-Fi Protected Setup (WPS), exécutez [Régl. point d'accès].
- Pour plus d'informations sur les fonctions et les réglages disponibles sur votre point d'accès, reportez-vous au mode d'emploi de celui-ci ou contactez l'administrateur du point d'accès.
- Une connexion peut ne pas être possible ou la distance de communication peut être plus courte selon les conditions ambiantes, telles que le type de matériau du mur et la présence d'obstacles ou d'ondes radio entre le produit et le point d'accès. Dans ce cas, modifiez l'emplacement du produit ou rapprochez-le du point d'accès.

### **Rubrique associée**

[Réglages Wi-Fi : Régl. point d'accès](#page-397-0)

# <span id="page-397-0"></span>**Réglages Wi-Fi : Régl. point d'accès**

Vous pouvez enregistrer votre point d'accès manuellement. Avant de lancer la procédure, vérifiez le nom SSID du point d'accès, le système de sécurité et le mot de passe. Le mot de passe peut être préétabli sur certains appareils. Pour en savoir plus, voir le mode d'emploi du point d'accès ou adressez-vous à l'administrateur du point d'accès.

# **1 MENU → (Réseau) → [Réglages Wi-Fi] → [Régl. point d'accès].**

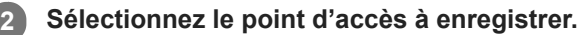

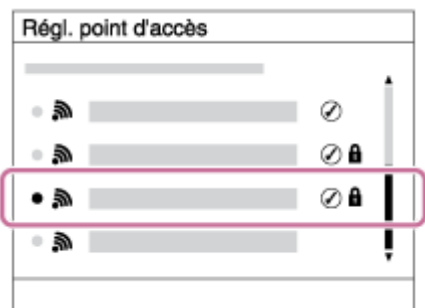

**Lorsque le point d'accès souhaité s'affiche à l'écran :** Sélectionnez le point d'accès désiré. **Lorsque le point d'accès souhaité ne s'affiche pas à l'écran :** Sélectionnez [Réglage manuel] et définissez le point d'accès.

Si vous sélectionnez [Réglage manuel], saisissez le nom SSID du point d'accès, puis sélectionnez le système de sécurité.

**Saisissez le mot de passe puis sélectionnez [OK].**

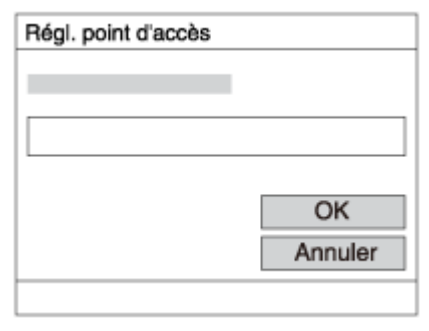

 $\bullet$  Les points d'accès sans le symbole  $\bullet$  n'ont pas besoin de mot de passe.

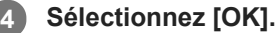

# **Autres éléments de réglage**

Selon l'état ou la méthode de réglage de votre point d'accès, il se peut que vous souhaitiez régler d'autres éléments.

## **WPS PIN :**

**3**

Affiche le code PIN saisi dans le périphérique raccordé. **Connex. Prioritaire :**

Sélectionnez [ON] ou [OFF].

# **Réglage adresse IP :**

Sélectionnez [Auto] ou [Manuel].

# **Adresse IP :**

Si vous saisissez l'adresse IP manuellement, saisissez l'adresse spécifiée.

**Masque sous-réseau/Passerelle par défaut/Serveur DNS principal/Serveur DNS second. :**

Si vous avez réglé [Réglage adresse IP] sur [Manuel], saisissez chaque adresse en fonction de votre environnement réseau.

### **Note**

Pour donner la priorité au point d'accès enregistré à l'avenir, réglez [Connex. Prioritaire] sur [ON].

### **Rubrique associée**

- [Réglages Wi-Fi : WPS Push](#page-396-0)
- [Comment utiliser le clavier](#page-42-0)

# **Réglages Wi-Fi : Bande de fréquence (modèles compatibles 5 GHz)**

Permet de définir la bande de fréquence pour les communications Wi-Fi. [5 GHz] offre une vitesse de communication plus rapide et un transfert de données plus stable que [2,4 GHz]. Le réglage [Bande de fréquence] s'applique uniquement à [Env. vers smartphon.], [Contrôl. via smartph.] et [PC à distance] (Wi-Fi Direct).

**1 MENU → (Réseau) → [Réglages Wi-Fi] → [Bande de fréquence] → réglage souhaité.**

## **Détails des éléments du menu**

### **2,4 GHz/5 GHz**

### **Note**

S'il y a deux points d'accès de 2,4 GHz et 5 GHz avec le même SSID et le même format de cryptage, le point d'accès au champ radio le plus puissant s'affichera.

Appareil photo à objectif interchangeable ILCE-9M2 α9II

# **Réglages Wi-Fi: Afficher info. Wi-Fi**

Affiche les informations Wi-Fi pour l'appareil comme l'adresse MAC, l'adresse IP, etc.

**1 MENU → (Réseau) → [Réglages Wi-Fi] → [Afficher info. Wi-Fi].**

# **Réglages Wi-Fi : Réinit. SSID/MdP**

Ce produit partage les informations de connexion pour [Env. vers smartphon.], [ Connexion] sous [Contrôl. via smartph.] et les connexions Wi-Fi Direct au moyen de [Fonct. PC à distance] avec des dispositifs ayant l'autorisation de se connecter. Si vous voulez changer les dispositifs ayant l'autorisation de se connecter, réinitialisez les informations de connexion.

**1 MENU → (Réseau) → [Réglages Wi-Fi] → [Réinit. SSID/MdP] → [OK].**

#### **Note**

- Si vous connectez ce produit à un smartphone après réinitialisation des informations de connexion, vous devez faire de nouveau les réglages pour le smartphone.
- Si vous connectez ce produit à un ordinateur avec Wi-Fi Direct après réinitialisation des informations de connexion, vous devez reconfigurer les réglages de l'ordinateur.

#### **Rubrique associée**

- [Fnct Env. vers smart.: Env. vers smartphon.](#page-381-0)
- [Contrôl. via smartph.](#page-370-0)
- [Commande de l'appareil depuis un ordinateur \(Fonct. PC à distance\)](#page-414-0)

Appareil photo à objectif interchangeable ILCE-9M2 α9II

# **Réglages Bluetooth**

Contrôle les réglages pour connecter l'appareil à un smartphone ou à une télécommande Bluetooth via une connexion Bluetooth.

Si vous souhaitez synchroniser l'appareil et un smartphone pour pouvoir utiliser la fonction de liaison des informations sur l'emplacement, reportez-vous à « Régl. liais. inf. empl ».

Si vous voulez effectuer la synchronisation afin d'utiliser une télécommande Bluetooth, reportez-vous à « C. à dist. Bluetooth ».

# **1 MENU → (Réseau) → [Réglages Bluetooth] → réglage souhaité.**

# **Détails des éléments du menu**

### **Fonction Bluetooth (ON/OFF) :**

Permet d'activer/désactiver la fonction Bluetooth de l'appareil.

### **Jumelage :**

Affiche l'écran de synchronisation de l'appareil photo et du smartphone ou de la télécommande Bluetooth.

### **Aff. adr. du dispositif :**

Affiche l'adresse BD de l'appareil.

### **Rubrique associée**

- [Régl. liais. inf. empl](#page-388-0)
- [C. à dist. Bluetooth](#page-391-0)

Appareil photo à objectif interchangeable ILCE-9M2 α9II

# **Réglage LAN câblé**

Configure un LAN câblé.

**1 MENU → (Réseau) → [Réglage LAN câblé] → réglage souhaité.**

## **Détails des éléments du menu**

# **Réglage adresse IP:**

Permet de choisir de configurer l'adresse IP pour le LAN câblé automatiquement ou manuellement.

## **Aff. info. LAN câblé:**

Affiche les informations du LAN câblé pour ce produit, comme l'adresse MAC ou l'adresse IP.

## **Adresse IP:**

Si vous saisissez l'adresse IP manuellement, saisissez l'adresse fixe.

**Masque sous-réseau/Passerelle par défaut/Serveur DNS principal/Serveur DNS second. :**

Si vous avez réglé [Réglage adresse IP] sur [Manuel], saisissez chaque adresse en fonction de votre environnement réseau.

### **Rubrique associée**

[Comment utiliser le clavier](#page-42-0)

# **Éditer Nom Disposit.**

Vous pouvez changer le nom du dispositif pour les connexions Wi-Fi Direct, [PC à distance] ou Bluetooth.

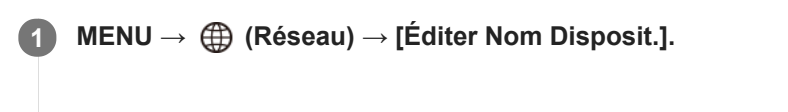

**2 Sélectionnez la zone de saisie, puis saisissez le nom du dispositif→[OK].**

### **Rubrique associée**

- [Réglages Wi-Fi : WPS Push](#page-396-0)
- [Réglages Wi-Fi : Régl. point d'accès](#page-397-0)
- [Commande de l'appareil depuis un ordinateur \(Fonct. PC à distance\)](#page-414-0)
- [Comment utiliser le clavier](#page-42-0)

<span id="page-405-0"></span>Appareil photo à objectif interchangeable ILCE-9M2 α9II

# **Importation d'un certificat racine sur l'appareil (Imp. certificat racine)**

Importe un certificat racine nécessaire pour vérifier un serveur à partir d'une carte mémoire. Utilisez cette fonction pour les communications cryptées pendant le transfert FTP. Pour plus d'informations, consultez le « Manuel d'aide FTP ». [https://rd1.sony.net/help/di/ftp/h\\_zz/](https://rd1.sony.net/help/di/ftp/h_zz/)

**1 MENU → (Réseau) → [Imp. certificat racine].**

Appareil photo à objectif interchangeable ILCE-9M2 α9II

# **Sécurité (IPsec)**

Crypte les données lorsque l'appareil et un ordinateur communiquent via un LAN câblé ou une connexion Wi-Fi.

**1 MENU → (Réseau) → [Sécurité (IPsec)] → réglage souhaité.**

## **Détails des éléments du menu**

### **IPsec ([ON]/[OFF]) :**

Active/désactive la fonction [Sécurité (IPsec)].

### **Adresse IP destination :**

Définit l'adresse IP de l'appareil à connecter à l'aide de la fonction [Sécurité (IPsec)].

### **Clé partagée :**

Définit la clé partagée utilisée par la fonction [Sécurité (IPsec)].

### **Note**

- Utilisez au moins huit (et moins de 20) caractères alphanumériques ou symboles pour [Clé partagée].
- Pour les communications IPsec, l'appareil à connecter doit être compatible avec IPsec. En fonction de l'appareil, il se peut que les communications ne soient pas possibles ou que la vitesse de communication soit lente.
- Sur cet appareil photo, IPsec fonctionne uniquement en mode de transport et utilise IKEv2. Les algorithmes sont AES with 128-bit keys in CBC mode/Diffie-Hellman 3072-bit modp group/PRF-HMAC-SHA-256/HMAC-SHA-384-192. L'authentification expire au bout de 24 heures.
- Les communications cryptées ne peuvent être effectuées qu'avec des appareils configurés correctement. Les communications avec d'autres appareils ne sont pas cryptées.
- Pour en savoir plus sur la configuration IPsec, consultez l'administrateur du réseau de votre périphérique.

Appareil photo à objectif interchangeable ILCE-9M2 α9II

# **Réinit. régl. Réseau**

Permet de rétablir les réglages par défaut du réseau.

**1 MENU → (Réseau) → [Réinit. régl. Réseau] → [Entrer].**

Appareil photo à objectif interchangeable ILCE-9M2 α9II

# **Environnement matériel et logiciel recommandé**

Vous pouvez vérifier l'environnement d'exploitation du logiciel à l'adresse URL suivante : <https://www.sony.net/pcenv/>

Appareil photo à objectif interchangeable ILCE-9M2 α9II

# **PlayMemories Home**

PlayMemories Home vous permet de faire ce qui suit :

- Vous pouvez importer des images prises avec ce produit sur votre ordinateur.
- Vous pouvez lire les images importées sur votre ordinateur.
- Vous pouvez partager vos images au moyen de PlayMemories Online.
- Vous pouvez éditer des films en les coupant ou en les assemblant.
- Vous pouvez ajouter différents effets aux films, comme une musique de fond ou des sous-titres.

En outre sous Windows, vous pouvez faire ce qui suit :

- Afficher les images sur votre ordinateur sous forme de calendrier, en les classant par date de prise de vue.
- Vous pouvez éditer et corriger les images, par exemple au moyen du recadrage ou du redimensionnement. Vous pouvez créer des disques à partir de films importés sur un ordinateur.
- Vous pouvez créer des disques Blu-ray ou AVCHD à partir de films au format XAVC S.
- Télécharger des images sur un service réseau. (Une connexion Internet est nécessaire.)
- Pour d'autres informations, consultez l'Aide de PlayMemories Home.

#### **Rubrique associée**

**[Installation de PlayMemories Home](#page-410-0)** 

**2**

<span id="page-410-0"></span>[Guide d'aide](#page-0-0)

Appareil photo à objectif interchangeable ILCE-9M2 α9II

# **Installation de PlayMemories Home**

**Saisissez l'URL ci-dessous dans le navigateur Internet de votre ordinateur pour accéder au site, puis téléchargez PlayMemories Home en suivant les instructions à l'écran. 1**

### <https://www.sony.net/pm/>

- Une connexion Internet est nécessaire.
- Pour plus d'informations, consultez la page d'assistance PlayMemories Home. <https://www.sony.co.jp/pmh-se/>

**Raccordez le produit à votre ordinateur à l'aide du câble USB, puis mettez le produit sous tension.**

- Il est possible d'ajouter de nouvelles fonctions à PlayMemories Home. Même si PlayMemories Home a déjà été installé sur votre ordinateur, connectez de nouveau le produit à votre ordinateur.
- Ne débranchez pas le câble USB de l'appareil lorsque celui-ci fonctionne ou lorsque l'écran d'accès est affiché. Vous risqueriez d'endommager les données.

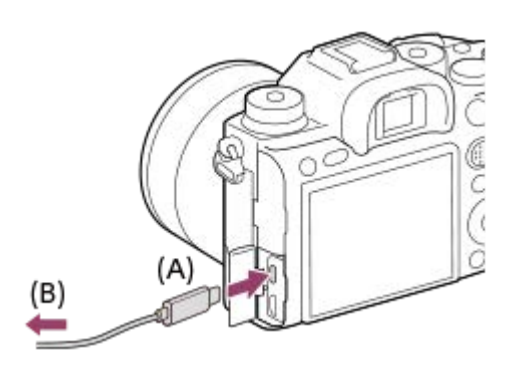

**A :** Vers le connecteur USB Type-C

**B :** Vers la prise USB de l'ordinateur

#### **Note**

- **Connectez-vous en tant qu'administrateur.**
- Il peut être nécessaire de redémarrer votre ordinateur. Lorsque le message de confirmation de redémarrage apparaît, redémarrez l'ordinateur en suivant les instructions sur l'écran.
- Selon l'environnement système de votre ordinateur, il se peut que DirectX soit installé.

Appareil photo à objectif interchangeable ILCE-9M2 α9II

# **Connexion à un ordinateur**

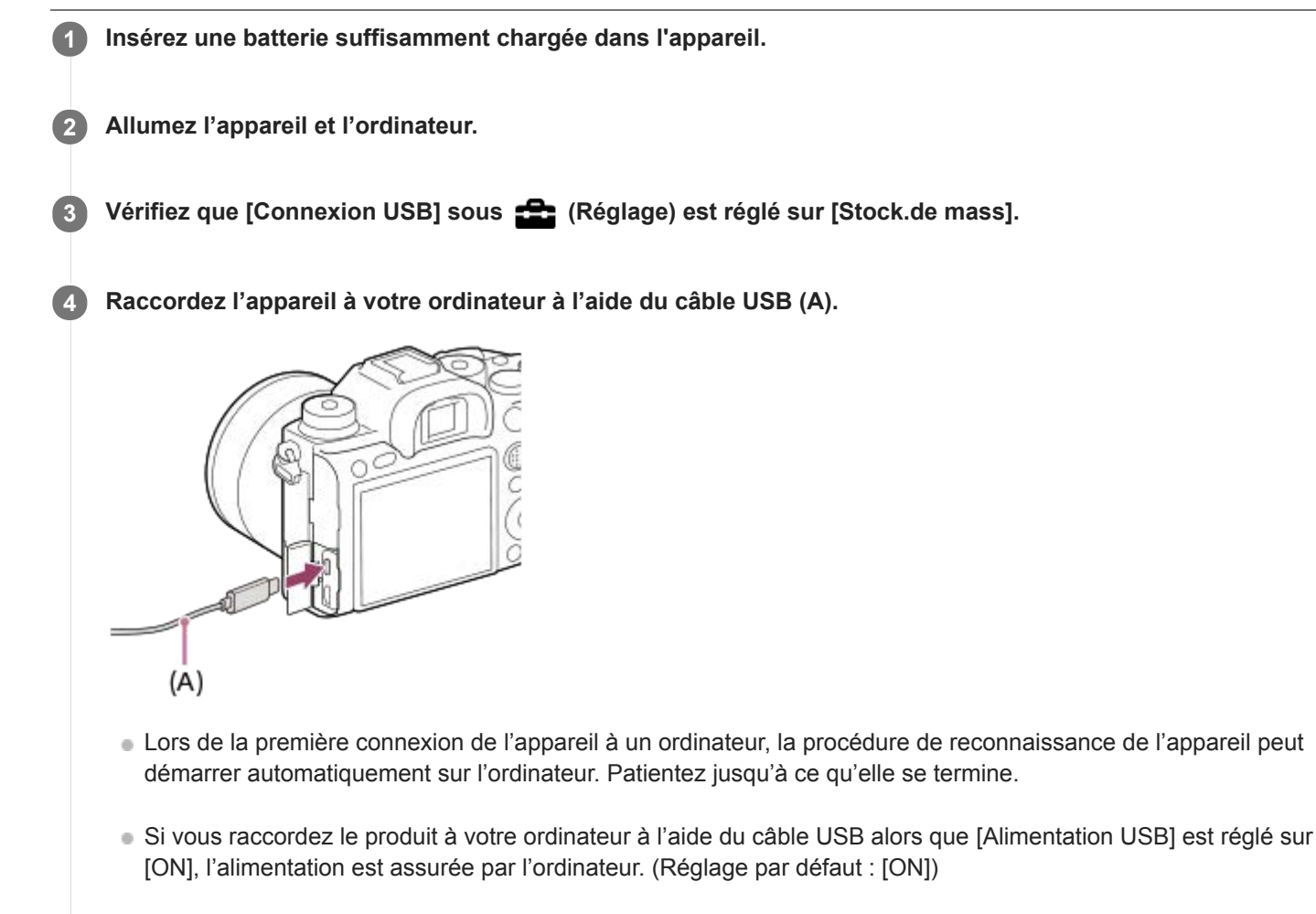

- Utilisez le câble USB Type-C (fourni) ou un câble USB standard.
- Utilisez un ordinateur compatible USB 3.2 et le câble USB Type-C (fourni) pour des communications plus rapides.

### **Note**

N'allumez pas, n'éteignez pas ou ne redémarrez pas l'ordinateur, et ne le réactivez pas à partir du mode veille lorsqu'une connexion USB a été établie entre l'ordinateur et l'appareil photo. Cela pourrait provoquer un dysfonctionnement. Avant d'allumer, d'éteindre ou de redémarrer l'ordinateur, ou de le réactiver à partir du mode veille, déconnectez l'appareil photo de l'ordinateur.

## **Rubrique associée**

- [Connexion USB](#page-355-0)
- [Réglage USB LUN](#page-356-0)

Appareil photo à objectif interchangeable ILCE-9M2 α9II

# **Importation d'images vers un ordinateur sans utiliser PlayMemories Home**

PlayMemories Home vous permet d'importer facilement des images. Pour plus d'informations sur les fonctions de PlayMemories Home, reportez-vous à l'Aide de PlayMemories Home.

## **Importation d'images vers un ordinateur sans utiliser PlayMemories Home (sous Windows)**

Lorsque l'assistant de lecture automatique apparaît après avoir établi une connexion USB entre ce produit et un ordinateur, cliquez sur [Ouvrir le dossier et afficher les fichiers] → [OK] → [DCIM]. Puis copiez les images souhaitées sur l'ordinateur.

## **Importation d'images vers un ordinateur sans utiliser PlayMemories Home (sous Mac)**

Raccordez le produit à votre ordinateur Mac. Double-cliquez sur l'icône nouvellement reconnue sur le bureau → le dossier dans lequel l'image que vous voulez importer est stockée. Puis faites glisser le fichier d'image sur l'icône du disque dur.

### **Note**

- Pour les opérations comme l'importation de films XAVC S ou AVCHD sur l'ordinateur, utilisez le logiciel PlayMemories Home.
- Ne modifiez ni ne traitez les fichiers/dossiers de film AVCHD ou XAVC S depuis l'ordinateur raccordé. Vous risqueriez d'endommager les fichiers de film ou de les rendre illisibles. Ne supprimez pas ou ne copiez pas de films AVCHD ou XAVC S sur la carte mémoire de l'ordinateur. Sony n'est pas responsable des conséquences découlant de telles opérations via l'ordinateur.
- Si vous supprimez des images ou effectuez d'autres opérations à partir de l'ordinateur connecté, le fichier de base de données d'images peut être incohérent. Dans ce cas, réparez le fichier de base de données d'images.

Appareil photo à objectif interchangeable ILCE-9M2 α9II

# **Déconnexion de l'appareil de l'ordinateur**

Exécutez les étapes 1 et 2 ci-dessous avant d'effectuer les opérations suivantes :

- Débrancher le câble USB.
- Retirer une carte mémoire.
- Mettre le produit hors tension.

**1 Cliquez sur (Retirer le périphérique en toute sécurité et éjecter le média) dans la barre des tâches.** 

**2 Cliquez sur le message affiché.**

#### **Note**

- Sur les ordinateurs Mac, glissez-déposez l'icône de la carte mémoire ou l'icône du lecteur dans l'icône « Corbeille ». L'appareil sera déconnecté de l'ordinateur.
- Sur certains ordinateurs, il se peut que l'icône de déconnexion ne s'affiche pas. Dans ce cas, vous pouvez sauter les étapes cidessus.
- Ne retirez pas le câble USB de l'appareil alors que le témoin d'accès est allumé. Cela risquerait d'endommager les données.

<span id="page-414-0"></span>Appareil photo à objectif interchangeable ILCE-9M2 α9II

# **Commande de l'appareil depuis un ordinateur (Fonct. PC à distance)**

Utilise une connexion Wi-Fi, USB, etc. pour commander l'appareil depuis un ordinateur, y compris pour les fonctions comme la prise de vue et le stockage des images sur l'ordinateur. Sélectionnez MENU →  $\bigoplus$  (Réseau) → [Contrôl. via smartph.] → [Contrôl. via smartph.] → [OFF] au préalable. Pour plus d'informations sur [Fonct. PC à distance], reportez-vous à l'adresse URL suivante : <https://support.d-imaging.sony.co.jp/support/tutorial/ilc/l/ilce-9m2/pcremote.php>

#### **MENU → (Réseau) → [Fonct. PC à distance] → Sélectionnez un élément à régler, puis sélectionnez le réglage souhaité. 1**

## **Connectez l'appareil à l'ordinateur, puis lancez Imaging Edge (Remote) sur l'ordinateur. 2**

Vous pouvez maintenant commander l'appareil à l'aide de Imaging Edge (Remote).

La méthode de connexion entre l'appareil et l'ordinateur dépend du réglage de [M. c. PC à distance].

## **Détails des éléments du menu**

### **PC à distance :**

Permet d'activer ou non la fonction [PC à distance]. ([ON] / [OFF])

### **M. c. PC à distance :**

Permet de sélectionner la méthode de connexion lorsque l'appareil est connecté à un ordinateur à l'aide de [PC à distance].([USB]/[LAN câblé]/[Wi-Fi Direct]/[Conn. pt d'acc. Wi-Fi])

### **Jumelage :**

Lorsque [M. c. PC à distance] est réglé sur [LAN câblé] ou [Conn. pt d'acc. Wi-Fi], synchronisez l'appareil avec l'ordinateur.

## **Inform. Wi-Fi Direct :**

Affiche les informations nécessaires pour se connecter à l'appareil depuis l'ordinateur lorsque [M. c. PC à distance] est réglé sur [Wi-Fi Direct].

## **Dest. enreg. img fixe :**

Active/désactive la sauvegarde des images fixes à la fois dans l'appareil et l'ordinateur pendant la prise de vue à distance par l'ordinateur. ([Uniquement PC]/[PC+caméra]/[Uniquement caméra])

## **Sauv img PC RAW+J :**

Sélectionne le type de fichier pour les images à transférer sur l'ordinateur lorsque [Dest, enreg. img fixe] est réglé sur [PC+caméra]. ([RAW & JPEG]/[Uniquement JPEG]/[Uniquement RAW])

### **Taille img à sauv. PC :**

Sélectionne la taille de fichier pour les images à transférer sur l'ordinateur lorsque [Dest. enreg. img fixe] est réglé sur [PC+caméra]. Le fichier JPEG à la taille d'origine ou un fichier JPEG équivalent à 2M peut être transféré. ([Originale]/[2M])

## **Comment connecter l'appareil et l'ordinateur**

# **Lorsque [M. c. PC à distance] est réglé sur [USB]**

Raccordez l'appareil et l'ordinateur au moyen d'un câble USB Type-C (fourni).

# **Lorsque [M. c. PC à distance] est réglé sur [LAN câblé]**

Raccordez l'appareil à l'ordinateur ou à un concentrateur de commutation à l'aide d'un câble LAN en vente dans le commerce. L'appareil et l'ordinateur doivent être synchronisés au préalable.

Raccordez l'appareil et l'ordinateur ou le concentrateur de commutation à l'aide du câble LAN, sélectionnez MENU→ (Réseau) → [Fonct. PC à distance] → [Jumelage] sur l'appareil, puis utilisez Remote Camera Tool pour synchroniser l'appareil et l'ordinateur. Sélectionnez [OK] sur l'écran de confirmation de la synchronisation qui s'affiche sur l'appareil pour terminer la synchronisation.

Les informations de synchronisation sont supprimées lorsque vous réinitialisez l'appareil.

# **Lorsque [M. c. PC à distance] est réglé sur [Wi-Fi Direct]**

Utilisez l'appareil comme point d'accès et connectez directement l'ordinateur à l'appareil via Wi-Fi.

Sélectionnez MENU→ (Réseau) → [Fonct. PC à distance] → [Inform. Wi-Fi Direct] pour afficher les informations de connexion Wi-Fi (SSID et mot de passe) de l'appareil. Connectez l'ordinateur et l'appareil à l'aide des informations de connexion Wi-Fi qui s'affichent sur l'appareil.

## **Lorsque [M. c. PC à distance] est réglé sur [Conn. pt d'acc. Wi-Fi]**

Connectez l'appareil et l'ordinateur via une connexion Wi-Fi à l'aide d'un point d'accès sans fil. L'appareil et l'ordinateur doivent être synchronisés au préalable.

Sélectionnez MENU→ (Réseau) → [Réglages Wi-Fi] → [WPS Push] ou [Régl. point d'accès] pour connecter l'appareil à un point d'accès sans fil. Connectez l'ordinateur au même point d'accès sans fil.

Sélectionnez MENU → (Réseau) → [Fonct. PC à distance] → [Jumelage] sur l'appareil, puis utilisez Imaging Edge (Remote) pour synchroniser l'appareil et l'ordinateur. Sélectionnez [OK] sur l'écran de confirmation de la synchronisation qui s'affiche sur l'appareil pour terminer la synchronisation.

Les informations de synchronisation sont supprimées lorsque vous réinitialisez l'appareil.

### **Note**

- Lorsque vous insérez une carte mémoire non enregistrable dans l'appareil, vous ne pouvez pas enregistrer d'images fixes même si [Dest. enreg. img fixe] est réglé sur [Uniquement caméra] ou [PC+caméra].
- Lorsque [Uniquement caméra] ou [PC+caméra] est sélectionné et qu'il n'y a pas de carte mémoire insérée dans l'appareil, l'obturateur ne sera pas déclenché même si [Déclen. sans c. mém.] est réglé sur [Activé].

Lorsqu'une image fixe est en cours de lecture sur l'appareil photo, vous ne pouvez pas photographier avec [PC à distance].

[Sauv img PC RAW+J] ne peut être sélectionné que lorsque [ Format fichier] est réglé sur [RAW & JPEG].

# **Env. vers ordinateur**

Vous pouvez transférer les images stockées sur le produit vers un ordinateur connecté à un point d'accès sans fil ou à routeur sans fil large bande et effectuer facilement des copies de sauvegarde grâce à cette opération. Avant de commencer, installez PlayMemories Home sur votre ordinateur et enregistrez le point d'accès sur le produit.

### **1 Démarrez votre ordinateur.**

**2 MENU → (Réseau) → [Env. vers ordinateur] → la fente de carte mémoire souhaitée.**

### **Note**

- Selon les paramètres d'application de votre ordinateur, le produit se mettra automatiquement hors tension une fois les images sauvegardées sur votre ordinateur.
- Vous pouvez transférer des images depuis le produit vers un seul ordinateur à la fois.
- Si vous voulez transférer des images vers un autre ordinateur, connectez le produit et l'ordinateur via une connexion USB et suivez les instructions de PlayMemories Home.
- **Les films proxy ne peuvent pas être transférés.**

#### **Rubrique associée**

- **[Installation de PlayMemories Home](#page-410-0)**
- [Réglages Wi-Fi : WPS Push](#page-396-0)
- [Réglages Wi-Fi : Régl. point d'accès](#page-397-0)

Appareil photo à objectif interchangeable ILCE-9M2 α9II

# **Fnct de transfert FTP**

Vous pouvez configurer le transfert d'images avec un serveur FTP ou transférer des images vers le serveur FTP. Des connaissances de base sur les serveurs FTP sont nécessaires. Pour plus d'informations, consultez le « Manuel d'aide FTP ». [https://rd1.sony.net/help/di/ftp/h\\_zz/](https://rd1.sony.net/help/di/ftp/h_zz/)

**1 MENU → (Réseau) → [Fnct de transfert FTP] → réglage souhaité.**

#### **Rubrique associée**

[Importation d'un certificat racine sur l'appareil \(Imp. certificat racine\)](#page-405-0)

Appareil photo à objectif interchangeable ILCE-9M2 α9II

# **Imaging Edge**

Imaging Edge est une suite de logiciels comprenant des fonctions comme la prise de vue à distance depuis un ordinateur et le réglage ou développement des images RAW enregistrées avec l'appareil photo.

## **Viewer :**

Vous pouvez afficher et rechercher les images.

## **Edit :**

Vous pouvez modifier les images avec différentes corrections comme la courbe tonale et la netteté, et développer les images enregistrées au format RAW.

### **Remote :**

Vous pouvez ajuster les réglages de l'appareil ou photographier des images depuis un ordinateur connecté à l'appareil avec un câble USB, par Wi-Fi ou LAN câblé.

Pour commander l'appareil à l'aide de l'ordinateur, sélectionnez MENU → (†) (Réseau) → [Fonct. PC à distance] → [PC à distance] → [ON], puis connectez l'appareil à l'ordinateur avec un câble USB, par Wi-Fi ou LAN câblé.

Pour plus d'informations sur la manière d'utiliser Imaging Edge, consultez la page d'assistance. [https://www.sony.net/disoft/help/](https://www.sony.net/disoft/help/?id=hg_stl)

# **Installation de Imaging Edge sur votre ordinateur**

Téléchargez le logiciel depuis l'URL suivante et installez-le : [https://www.sony.net/disoft/d/](https://www.sony.net/disoft/d/?id=hg_stl)

## **Rubrique associée**

- [Connexion USB](#page-355-0)
- [Commande de l'appareil depuis un ordinateur \(Fonct. PC à distance\)](#page-414-0)

# **Remote Camera Tool**

Remote Camera Tool est un logiciel pour prise de vue à distance par l'ordinateur au moyen d'un LAN câblé. Vous pouvez modifier les réglages de l'appareil et photographier des images depuis un ordinateur en raccordant l'appareil à un ordinateur ou à un concentrateur de commutation au moyen d'un câble LAN.

- 1. MENU  $\rightarrow$   $\bigoplus$  (Réseau)  $\rightarrow$  [Fonct. PC à distance]  $\rightarrow$  [PC à distance]  $\rightarrow$  [ON].
- 2. MENU →  $\bigoplus$  (Réseau) → [Fonct. PC à distance] → [M. c. PC à distance] → [LAN câblé].
- **3.** Raccordez l'appareil et l'ordinateur au moyen d'un câble LAN.
- **4.** Configurez les réglages LAN requis.
- **5.** Lancez Remote Camera Tool sur l'ordinateur pour effectuer la prise de vue à distance.

Pour plus d'informations sur la manière d'installer et d'utiliser Remote Camera Tool, consultez l'URL suivante : <https://support.d-imaging.sony.co.jp/app/remotecameratool/l/index.php>

# <span id="page-420-0"></span>**Sélection du disque à créer**

Vous pouvez créer un disque qui pourra être lu sur d'autres périphériques à partir d'un film enregistré avec cet appareil. Le type de périphérique capable de lire le disque dépend du type de disque. Sélectionnez un type de disque adapté aux périphériques de lecture que vous souhaitez utiliser.

Selon le type de film, il se peut que le format du film soit converti lors de la création du disque.

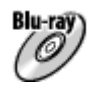

## **Qualité d'image haute définition (HD) (Disque Blu-ray)**

Les films avec une qualité d'image haute définition (HD) peuvent être enregistrés sur un disque Blu-ray, et un disque avec une qualité d'image haute définition (HD) est créé.

Un disque Blu-ray vous permet d'enregistrer des films en qualité d'image haute définition (HD) d'une durée plus importante qu'avec les disques DVD.

Formats de films enregistrables : XAVC S, AVCHD

Lecteurs : périphériques de lecture de disques Blu-ray (lecteurs de disque Blu-ray Sony, PlayStation 4, etc.)

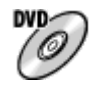

## **Qualité d'image haute définition (HD) (disque d'enregistrement AVCHD)**

Les films avec une qualité d'image haute définition (HD) peuvent être enregistrés sur un support DVD, tel que des disques DVD-R, et un disque avec une qualité d'image haute définition (HD) est créé.

Formats de films enregistrables : XAVC S, AVCHD

Lecteurs : périphériques de lecture de format AVCHD (lecteurs de disque Blu-ray Sony, PlayStation 4, etc.) La lecture de ces genres de disques n'est pas possible sur un lecteur DVD ordinaire.

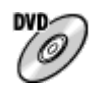

## **Qualité d'image à définition standard (STD)**

Des films avec une qualité d'image à définition standard (STD) convertis à partir de films avec une qualité d'image haute définition (HD) peuvent être enregistrés sur un support DVD, tel que des disques DVD-R, et un disque avec une qualité d'image standard (STD) est créé.

Formats de films enregistrables : AVCHD

Lecteurs : Périphériques de lecture DVD ordinaires (lecteurs DVD, ordinateurs pouvant lire des disques DVD, etc.)

## **Astuce**

Vous pouvez utiliser les types suivants de disques 12 cm avec PlayMemories Home. **BD-R/DVD-R/DVD+R/DVD+R DL** : non réinscriptible **BD-RE/DVD-RW/DVD+RW** : réinscriptible Il est impossible d'effectuer plusieurs enregistrements.

Mettez toujours à jour votre « PlayStation 4 » pour utiliser la version la plus récente du logiciel système de « PlayStation 4 ».

### **Note**

Les films 4K ne peuvent pas être enregistrés sur un disque de qualité d'image 4K.

- [Création de disques Blu-ray à partir de films de qualité d'image haute définition](#page-422-0)
- [Création de DVD \(disques d'enregistrement AVCHD\) à partir de films de qualité d'image haute définition](#page-423-0)
- [Création de DVD à partir de films de qualité d'image standard](#page-424-0)

<span id="page-422-0"></span>Appareil photo à objectif interchangeable ILCE-9M2 α9II

# **Création de disques Blu-ray à partir de films de qualité d'image haute définition**

Vous pouvez créer des disques Blu-ray qui peuvent être lus sur des périphériques de lecture de disques Blu-ray (par exemple lecteurs de disques Blu-ray Sony, PlayStation 4, etc.).

## **A. Création à l'aide d'un ordinateur**

Sur un ordinateur fonctionnant sous Windows, vous pouvez copier des films importés sur l'ordinateur et créer des disques Blu-ray à l'aide de PlayMemories Home.

Votre ordinateur doit être capable de créer des disques Blu-ray.

Lorsque vous créez un disque Blu-ray pour la première fois, raccordez votre appareil à l'ordinateur à l'aide d'un câble USB. Le logiciel requis sera automatiquement ajouté sur votre ordinateur. (Une connexion Internet est nécessaire.) Pour plus d'informations sur la création de disques à l'aide de PlayMemories Home, reportez-vous au Guide d'aide de PlayMemories Home.

### **B. Création à l'aide d'un autre dispositif qu'un ordinateur**

Vous pouvez aussi créer des disques Blu-ray avec un enregistreur Blu-ray, etc. Pour plus d'informations, consultez le mode d'emploi du dispositif.

### **Note**

Lorsque vous créez des disques Blu-ray avec PlayMemories Home à partir de films enregistrés au format XAVC S, la qualité d'image est convertie au format 1920 × 1080 (60i/50i). Il n'est pas possible de créer de disques avec la qualité d'image d'origine. Pour enregistrer des films en conservant la qualité d'image d'origine, copiez les films sur un ordinateur ou sur un support externe.

### **Rubrique associée**

[Sélection du disque à créer](#page-420-0)

- [Création de DVD \(disques d'enregistrement AVCHD\) à partir de films de qualité d'image haute définition](#page-423-0)
- [Création de DVD à partir de films de qualité d'image standard](#page-424-0)

<span id="page-423-0"></span>Appareil photo à objectif interchangeable ILCE-9M2 α9II

# **Création de DVD (disques d'enregistrement AVCHD) à partir de films de qualité d'image haute définition**

Vous pouvez créer des DVD (disques d'enregistrement AVCHD) qui peuvent être lus sur des périphériques de lecture compatibles AVCHD (par exemple lecteurs de disques Blu-ray Sony, PlayStation 4, etc.).

## **A. Création à l'aide d'un ordinateur**

Sur un ordinateur fonctionnant sous Windows, vous pouvez copier des films importés sur l'ordinateur et créer des DVD (disques d'enregistrement AVCHD) à l'aide de PlayMemories Home.

Votre ordinateur doit être capable de créer des DVD (disques d'enregistrement AVCHD).

Lorsque vous créez un DVD pour la première fois, raccordez votre appareil à l'ordinateur à l'aide d'un câble USB. Le logiciel requis sera automatiquement ajouté sur votre ordinateur. (Une connexion Internet est nécessaire.) Pour plus d'informations sur la création de disques à l'aide de PlayMemories Home, reportez-vous au Guide d'aide de PlayMemories Home.

### **B. Création à l'aide d'un autre dispositif qu'un ordinateur**

Vous pouvez également créer des disques DVD (disques d'enregistrement AVCHD) avec un enregistreur Blu-ray, etc. Pour plus d'informations, consultez le mode d'emploi du dispositif.

### **Note**

Lorsque vous créez des disques DVD (disques d'enregistrement AVCHD) avec PlayMemories Home à partir de films enregistrés au format XAVC S, la qualité d'image est convertie au format 1920 × 1080 (60i/50i). Il n'est pas possible de créer de disques avec la qualité d'image d'origine.

Pour enregistrer des films en conservant la qualité d'image d'origine, copiez les films sur un ordinateur ou sur un support externe.

Lorsque vous créez des disques d'enregistrement AVCHD avec PlayMemories Home à partir de films enregistrés au format AVCHD avec [ Réglage d'enreg.] réglé sur [60i 24M(FX)]/[50i 24M(FX)], la qualité d'image est convertie et il est impossible de créer des disques avec la qualité d'image d'origine. Cette conversion peut prendre un certain temps. Pour enregistrer des films en conservant la qualité d'image d'origine, utilisez des disques Blu-ray.

### **Rubrique associée**

- [Sélection du disque à créer](#page-420-0)
- [Création de disques Blu-ray à partir de films de qualité d'image haute définition](#page-422-0)
- [Création de DVD à partir de films de qualité d'image standard](#page-424-0)

<span id="page-424-0"></span>Appareil photo à objectif interchangeable ILCE-9M2 α9II

# **Création de DVD à partir de films de qualité d'image standard**

Vous pouvez créer des DVD qui peuvent être lus sur des périphériques de lecture DVD ordinaires (lecteurs DVD, ordinateur pouvant lire des DVD, etc.).

## **A. Création à l'aide d'un ordinateur**

Sur un ordinateur fonctionnant sous Windows, vous pouvez copier des films importés sur l'ordinateur et créer des DVD à l'aide de PlayMemories Home.

Votre ordinateur doit être capable de créer des DVD.

Lorsque vous créez un DVD pour la première fois, raccordez votre appareil à l'ordinateur à l'aide d'un câble USB. Installez le logiciel d'extension dédié en suivant les instructions à l'écran. (Une connexion Internet est nécessaire.) Pour plus d'informations sur la création de disques au moyen de PlayMemories Home, consultez l'Aide de PlayMemories Home.

## **B. Création à l'aide d'un autre dispositif qu'un ordinateur**

Vous pouvez également créer des DVD à l'aide d'un enregistreur Blu-ray, d'un enregistreur HDD, etc. Pour plus d'informations, reportez-vous au mode d'emploi du dispositif.

### **Rubrique associée**

- [Sélection du disque à créer](#page-420-0)
- [Création de disques Blu-ray à partir de films de qualité d'image haute définition](#page-422-0)
- [Création de DVD \(disques d'enregistrement AVCHD\) à partir de films de qualité d'image haute définition](#page-423-0)

Appareil photo à objectif interchangeable ILCE-9M2 α9II

# **Utilisation des éléments du MENU**

Vous pouvez changer les réglages liés au fonctionnement de l'appareil, notamment la prise de vue, la lecture et la méthode de fonctionnement. Vous pouvez également exécuter les fonctions de l'appareil depuis le MENU.

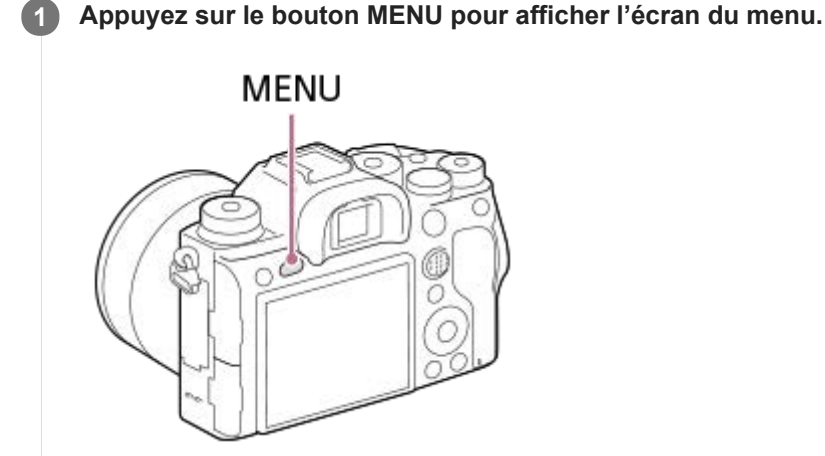

**Sélectionnez le réglage souhaité en appuyant sur le côté supérieur/inférieur/gauche/droit de la molette de commande ou en la faisant tourner, puis appuyez au centre de la molette de commande. 2**

- Sélectionnez un onglet de MENU **(A)** en haut de l'écran puis appuyez sur le côté gauche/droit de la molette de commande pour atteindre un autre onglet de MENU.
- Vous pouvez passer à un autre onglet de MENU en tournant le sélecteur avant.
- Vous pouvez atteindre l'onglet de MENU suivant en appuyant sur le bouton Fn.
- Vous pouvez revenir à l'écran précédent en appuyant sur le bouton MENU.

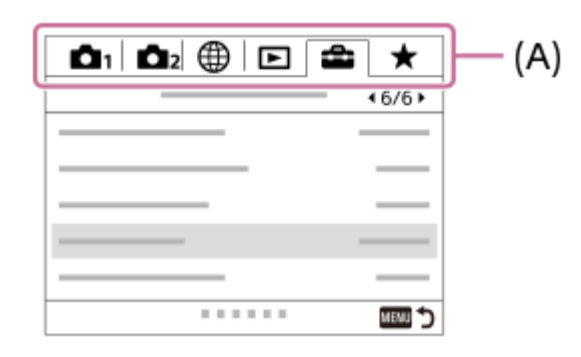

**3 Sélectionnez la valeur de réglage désirée, puis appuyez au centre pour valider votre sélection.**

### **Astuce**

Vous pouvez afficher l'écran du menu en attribuant la fonction [MENU] à une touche personnalisée à l'aide de [ Touche perso] ou [ $\Box$ ] Touche perso], puis en appuyant sur cette touche.

[Ajouter un élément](#page-314-0)

[Affich. de Mon Menu](#page-319-0)

# **SONY**

[Guide d'aide](#page-0-0)

Appareil photo à objectif interchangeable ILCE-9M2 α9II

# **Format fichier (image fixe)**

Permet de définir le format de fichier des images fixes.

# **1 MENU → (Réglages de prise de vue1) → [ Format fichier] → réglage souhaité.**

### **Détails des éléments du menu**

### **RAW :**

Aucun traitement numérique n'est réalisé pour ce format de fichier. Sélectionnez ce format pour traiter des images sur un ordinateur, à des fins professionnelles.

### **RAW & JPEG :**

Une image RAW et une image JPEG sont créées simultanément. Utilisez cette option si vous avez besoin de deux fichiers d'image : un fichier JPEG pour la visualisation et un fichier RAW pour l'édition.

### **JPEG :**

L'image est enregistrée au format JPEG.

# **À propos des images RAW**

- Le logiciel Imaging Edge est nécessaire pour ouvrir un fichier d'image RAW enregistré avec cet appareil. Avec Imaging Edge, vous pouvez ouvrir un fichier d'image RAW, le convertir dans un format d'image classique tel que JPEG ou TIFF, ou réajuster la balance des blancs, la saturation ou le contraste de l'image.
- Vous ne pouvez pas utiliser les fonctions [HDR auto] ou [Effet de photo] sur des images RAW.
- La résolution des images RAW enregistrées avec cet appareil est de 14 bits par pixel. Cependant, la résolution est limitée à 12 bits par pixel dans les modes de prise de vue suivants :
	- $-$  [ $\overline{M}$ RB Pose longue]
	- $-$  [BULB]
	- [Prise d. v. en continu] lorsque [ Type fichier RAW] est réglé sur [Compressé]

Vous pouvez sélectionner le format RAW compressé ou non compressé à l'aide de [ Type fichier RAW].

### **Note**

- Si vous n'avez pas l'intention de modifier les images en utilisant votre ordinateur, nous vous recommandons de les enregistrer au format JPEG.
- Vous ne pouvez pas ajouter d'indication DPOF (ordre d'impression) sur des images au format RAW.

#### **Rubrique associée**

- [Taille d'img JPEG \(image fixe\)](#page-159-0)
- [Type fichier RAW \(image fixe\)](#page-157-0)

Appareil photo à objectif interchangeable ILCE-9M2 α9II

# **Type fichier RAW (image fixe)**

Permet de sélectionner le type de fichier pour les images RAW.

# **1 MENU → (Réglages de prise de vue1) → [ Type fichier RAW] → réglage souhaité.**

## **Détails des éléments du menu**

### **Compressé :**

Enregistre des images au format RAW compressé. La taille de fichier de l'image sera d'environ la moitié de celle de [Non compressé].

### **Non compressé :**

Enregistre des images au format RAW non compressé. Lorsque [Non compressé] est sélectionné comme [  $\sim$  Type fichier RAW], la taille du fichier de l'image sera plus importante qu'avec le format RAW compressé.

### **Note**

Lorsque [Non compressé] est sélectionné comme [  $\sim$  Type fichier RAW], l'icône à l'écran devient  $\lim_{n\to\infty}$  est aussi affiché lors de la lecture d'une image enregistrée au format RAW non compressé.

Appareil photo à objectif interchangeable ILCE-9M2 α9II

# **Qualité JPEG (image fixe)**

Sélectionne la qualité d'image JPEG lorsque [  $\overline{\phantom{A}}$  Format fichier] est réglé sur [RAW & JPEG] ou [JPEG].

**1 MENU → (Réglages de prise de vue1) → [ Qualité JPEG] → réglage souhaité.**

# **Détails des éléments du menu**

### **Extra fine/Fine/Standard :**

Étant donné que le taux de compression augmente de [Extra fine] à [Fine] à [Standard], la taille de fichier diminue du même ordre de grandeur. Cela permet d'enregistrer un plus grand nombre de fichiers sur une carte mémoire au prix, toutefois, d'une diminution de qualité d'image.

### **Rubrique associée**

[Format fichier \(image fixe\)](#page-156-0)

# **Taille d'img JPEG (image fixe)**

Plus la taille d'image est grande, plus de détails sont reproduits lorsque l'image est imprimée sur un papier grand format. Plus la taille d'image est petite, plus vous pouvez enregistrer d'images.

**1 MENU → (Réglages de prise de vue1) → [ Taille d'img JPEG] → réglage souhaité.**

## **Détails des éléments du menu**

### **Lorsque vous enregistrez en plein format**

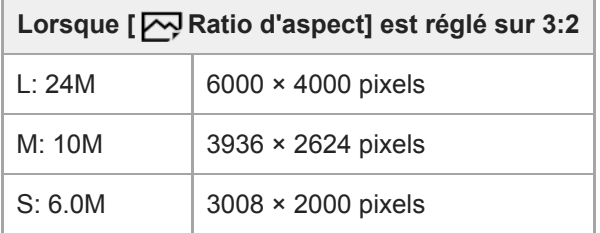

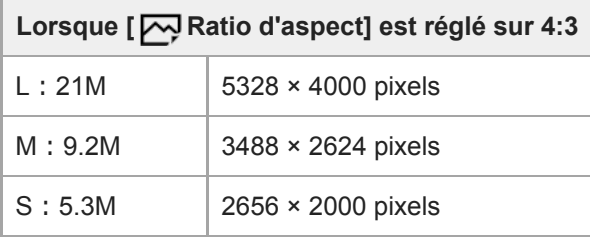

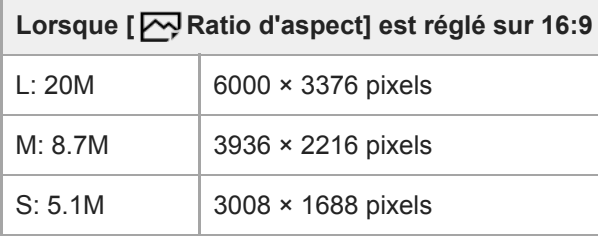

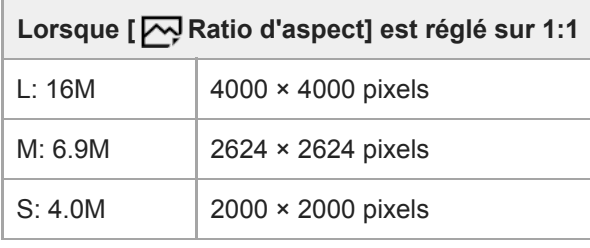

# **Lorsque vous enregistrez au format équivalent au format APS-C**

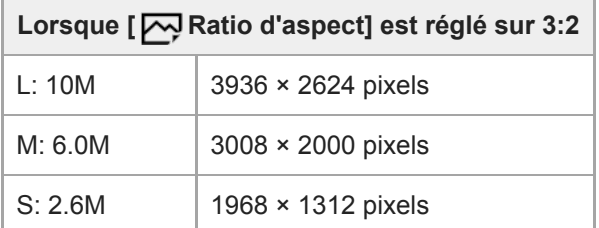

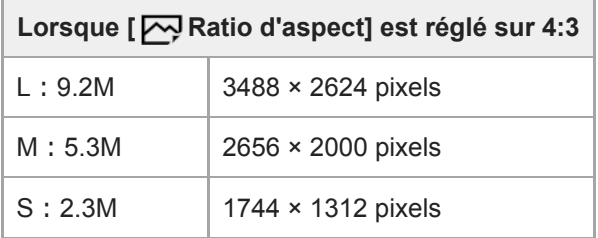

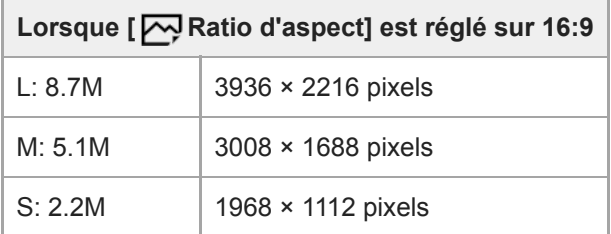

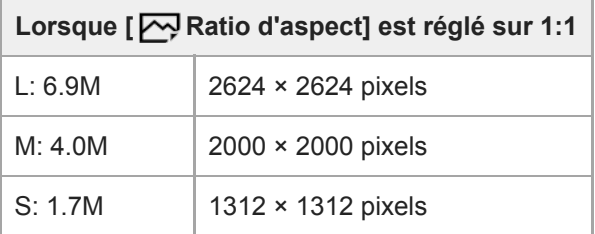

## **Note**

Lorsque [ Format fichier] est réglé sur [RAW] ou [RAW & JPEG], la taille d'image des images RAW correspond à « L ».

# **Rubrique associée**

[Ratio d'aspect \(image fixe\)](#page-161-0)
# **SONY**

[Guide d'aide](#page-0-0)

Appareil photo à objectif interchangeable ILCE-9M2 α9II

# **Ratio d'aspect (image fixe)**

**1 MENU → (Réglages de prise de vue1) → [ Ratio d'aspect] → réglage souhaité.**

# **Détails des éléments du menu**

**3:2 :** Ratio d'aspect identique au film 35 mm **4:3 :** Le ratio d'aspect est 4:3. **16:9 :** Le ratio d'aspect est 16:9. **1:1 :** Le rapport horizontal et vertical est égal.

# **APS-C/Super 35mm**

Active/désactive l'enregistrement d'images fixes de format équivalent au format APS-C et de films de format équivalent au format Super 35mm. Si vous sélectionnez [ON] ou [Auto], vous pouvez utiliser un objectif dédié au format APS-C sur ce produit.

**1 MENU → (Réglages de prise de vue1) → [APS-C/Super 35mm] → réglage souhaité.**

## **Détails des éléments du menu**

#### **ON :**

Enregistre au format équivalent au format APS-C ou au format équivalent au format Super 35mm.

#### **Auto :**

Définit automatiquement la plage de capture selon l'objectif.

## **OFF :**

Capture toujours des images de capteur d'image plein format 35 mm.

#### **Note**

- Lorsque vous fixez un objectif compatible APS-C et réglez [APS-C/Super 35mm] sur [OFF], vous pourriez ne pas obtenir les résultats de prise de vue souhaités.
- Lorsque vous réglez [APS-C/Super 35mm] sur [ON], l'angle de vue sera le même que lors de la prise de vue avec un capteur d'image de format APS-C.

# **RB Pose longue (image fixe)**

Lorsque la vitesse d'obturation est réglée sur 1 seconde(s) ou plus (prise de vue en exposition longue), la réduction de bruit est activée pendant toute la durée d'ouverture de l'obturateur. Avec cette fonction activée, le bruit granuleux propre aux expositions longues est réduit.

**1 MENU → (Réglages de prise de vue1) → [ RB Pose longue] → réglage souhaité.**

## **Détails des éléments du menu**

#### **ON :**

Active la réduction de bruit pendant toute la durée d'ouverture de l'obturateur. Pendant la réduction de bruit, un message s'affiche et vous ne pouvez pas prendre d'autres clichés. Sélectionnez cette option pour donner la priorité à la qualité de l'image.

#### **OFF :**

La réduction de bruit est désactivée. Sélectionnez cette option pour donner la priorité au rythme de la prise de vue.

## **Note**

- **[**  $\sim$ PRB Pose longue] n'est pas disponible lorsque [ $\sim$ Py Type déclencheur] est réglé sur [Déclench. électron.].
- La réduction du bruit peut ne pas s'activer même si [ M RB Pose longue] est réglé sur [ON] dans les situations suivantes :
	- [Entraînement] est réglé sur [Prise d. v. en continu] ou [Bracket continu].
- [ RB Pose longue] ne peut pas être réglé sur [OFF] dans les modes de prise de vue suivants : - [Auto intelligent]

Appareil photo à objectif interchangeable ILCE-9M2 α9II

# **RB ISO élevée (image fixe)**

Lors des prises de vue à une sensibilité ISO élevée, le produit réduit le bruit, qui devient plus perceptible lorsque la sensibilité augmente.

**1 MENU → (Réglages de prise de vue1) → [ RB ISO élevée] → réglage souhaité.**

# **Détails des éléments du menu**

## **Normal :**

Active normalement la réduction de bruit à une valeur ISO élevée.

# **Faible :**

Active modérément la réduction de bruit à une valeur ISO élevée.

## **OFF :**

La réduction de bruit à une valeur ISO élevée est désactivée. Sélectionnez cette option pour donner la priorité au rythme de la prise de vue.

#### **Note**

- RB ISO élevée] est fixé sur [Normal] dans les modes de prise de vue suivants : - [Auto intelligent]
- Lorsque [ $\boxed{}$  Format fichier] est réglé sur [RAW], cette fonction n'est pas disponible.
- RB ISO élevée] est inopérant pour les images RAW lorsque la [M] Format fichier] est [RAW & JPEG].

# **Espace colorim. (image fixe)**

Le spectre de reproduction des couleurs, ou le système de représentation des couleurs dans lequel les couleurs sont associées à des nombres est appelé « espace colorimétrique ». Vous pouvez modifier l'espace colorimétrique selon la fonction de l'image.

**1 MENU → (Réglages de prise de vue1) → [ Espace colorim.] → réglage souhaité.**

## **Détails des éléments du menu**

#### **sRVB :**

Il s'agit de l'espace colorimétrique standard de l'appareil photo numérique. Utilisez [sRVB] dans les prises de vue normales, par exemple lorsque vous souhaitez imprimer des images sans modifications.

## **AdobeRVB :**

Cet espace colorimétrique possède une grande gamme de reproduction de couleurs. Adobe RGB est efficace lorsqu'une grande partie du sujet est verte ou rouge vif. Le nom de fichier de l'image enregistrée commence par « \_ ».

#### **Note**

- [AdobeRVB] est destiné aux applications ou imprimantes prenant en charge la gestion des couleurs et l'espace colorimétrique optionnel DCF2.0. Il se peut que les images ne soient pas imprimées ou affichées dans les bonnes couleurs si vous utilisez une application ou une imprimante ne prenant pas en charge Adobe RGB.
- Lors de l'affichage sur des périphériques non compatibles Adobe RGB d'images enregistrées avec [AdobeRVB], les images s'affichent avec une saturation faible.

# **Comp. de l'objectif**

Permet de corriger le dégradé dans les coins de l'écran ou la distorsion de l'écran, ou de réduire la déviation colorimétrique dans les coins de l'écran provoquée par certaines caractéristiques d'objectif.

**1 MENU → (Réglages de prise de vue1) → [Comp. de l'objectif] → réglage souhaité.**

## **Détails des éléments du menu**

#### **Compens. dégradés :**

Active/désactive la correction automatique de l'obscurité dans les coins de l'écran. ([Auto]/[OFF])

#### **Comp. aber. chrom. :**

Active/désactive la réduction automatique de la déviation colorimétrique sur les coins de l'écran. ([Auto]/[OFF])

#### **Compens. distorsion :**

Active/désactive la correction automatique de la distorsion de l'écran. ([Auto]/[OFF])

#### **Note**

- Cette fonction est disponible uniquement lorsque vous utilisez un objectif avec correction automatique.
- L'obscurité dans les coins de l'écran peut ne pas être corrigée avec [Compens. dégradés], selon le type d'objectif.
- En fonction de l'objectif installé, [Compens. distorsion] est fixé sur [Auto], et vous ne pouvez pas sélectionner [OFF].

Appareil photo à objectif interchangeable ILCE-9M2 α9II

# **Type retardateur**

Lors de la prise de vue avec le retardateur, règle combien d'images sont enregistrées et combien de secondes s'écoulent entre le moment où vous appuyez sur le déclencheur et le moment ou l'obturateur se déclenche.

**MENU → (Réglages de prise de vue1) → [Type retardateur] → réglage souhaité. 1**

Vous pouvez afficher l'écran de réglage de [Type retardateur] en appuyant sur le bouton Fn.

## **Détails des éléments du menu**

## **Retardateur (unique) :**

Prend une photo à l'aide du retardateur (10 secondes/5 secondes/2 secondes).

#### **Retardateur (Cont.) :**

Effectue des prises de vue en continu à l'aide du retardateur (3 images après 10 secondes/5 images après 10 secondes/3 images après 5 secondes/5 images après 5 secondes/3 images après 2 secondes/5 images après 2 secondes).

#### **Rubrique associée**

- [Retardateur](#page-137-0)
- [Retardateur \(Cont.\)](#page-138-0)

# **Réglages bracketing**

En prise de vue en bracketing, vous pouvez sélectionner le type de bracketing ou le retardateur, ainsi que l'ordre de prise pour le bracketing d'exposition et le bracketing de la balance des blancs.

Sélectionnez **BRK** (Bracketing) en tournant le sélecteur de mode d'entraînement. **1**

Tournez le sélecteur de mode d'entraînement tout en maintenant enfoncé le bouton de déverrouillage du sélecteur de mode d'entraînement.

**2 MENU → (Réglages de prise de vue1) → [Réglages bracketing] → réglage souhaité.**

## **Détails des éléments du menu**

#### **Type bracket :**

Permet de définir le type de prise de vue en bracketing. (Bracket continu/Bracket simple/Bracket.bal.B/Bracket DRO)

#### **Retardateur pdt brkt :**

Active/désactive l'utilisation du retardateur lors de la prise de vue en bracketing. Permet aussi de définir le délai (en secondes) de déclenchement de l'obturateur si vous utilisez le retardateur. (OFF/2 sec./5 sec./10 sec.)

#### **Ordre Bracket. :**

Permet de définir l'ordre des niveaux d'exposition et de balance des blancs pour la prise de vue en bracketing.  $(0 \rightarrow \rightarrow \rightarrow +/\rightarrow 0 \rightarrow +)$ 

#### **Rubrique associée**

- [Bracket continu](#page-140-0)
- [Bracket simple](#page-141-0)
- [Bracket.bal.B](#page-144-0)
- [Bracket DRO](#page-145-0)

# **Fnct pdv intervall.**

Vous pouvez prendre automatiquement une série d'images fixes avec l'intervalle de prise de vue et le nombre de photos que vous avez réglés au préalable (prise de vue à intervalles). Vous pouvez ensuite créer un film à partir des images fixes produites par la prise de vue à intervalles en utilisant le logiciel Imaging Edge (Viewer). Vous ne pouvez pas créer de film à partir d'images fixes sur l'appareil.

Pour plus d'informations sur la prise de vue à intervalles, reportez-vous à l'adresse URL suivante : <https://support.d-imaging.sony.co.jp/support/tutorial/ilc/l/ilce-9m2/interval.php>

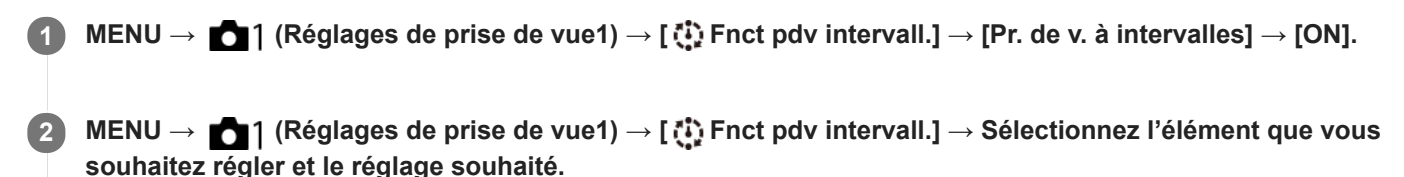

## **Appuyez sur le déclencheur.**

Lorsque la durée définie pour [Tps démarr. de pdv] s'est écoulée, la prise de vue commence.

Lorsque le nombre de prises de vue réglé pour [Nombre prises de v.] est atteint, l'appareil revient à l'écran de veille pour la prise de vue à intervalles.

## **Détails des éléments du menu**

#### **Pr. de v. à intervalles :**

**3**

Active/désactive la prise de vue à intervalles. ([ON]/[OFF])

#### **Tps démarr. de pdv :**

Permet de régler la durée entre le moment où vous appuyez sur le déclencheur et le moment où la prise de vue à intervalles commence. (1 seconde à 99 minutes 59 secondes)

#### **Intervalle pr. de vue :**

Spécifie l'intervalle de prise de vue (durée entre le moment où une exposition commence et le moment où l'exposition pour la prochaine prise commence). (1 seconde à 60 secondes)

#### **Nombre prises de v. :**

Permet de régler le nombre de prises de vue pour la prise de vue à intervalles. (1 prise à 9999 prises)

#### **Sensibilité Suivi AE :**

Permet de régler la sensibilité du suivi de l'exposition automatique par rapport au changement de luminance pendant la prise de vue à intervalles. Si vous sélectionnez [Faible], les variations d'exposition pendant la prise de vue à intervalles seront plus douces. ([Élevé]/[Moyen]/[Faible])

#### **Type décl. intervall. :**

Permet de régler le type d'obturation pendant la prise de vue à intervalles. ([Déclench. mécaniq.]/[Déclench. électron.])

#### **Priorité intervall. pdv :**

Permet de donner la priorité ou non à l'intervalle de prise de vue lorsque le mode d'exposition est [Programme Auto] ou [Priorité ouvert.] et que la vitesse d'obturation devient plus longue que la durée définie pour [Intervalle pr. de vue]. ([ON]/[OFF])

## **Astuce**

- Si vous enfoncez le déclencheur pendant la prise de vue à intervalles, celle-ci se termine et l'appareil revient à l'écran de veille pour la prise de vue à intervalles.
- Pour revenir au mode de prise de vue normal, sélectionnez MENU → (Réglages de prise de vue1) → [ Fnct pdv intervall.]  $\rightarrow$  [Pr. de v. à intervalles]  $\rightarrow$  [OFF].
- Si vous appuyez sur une touche à laquelle l'une des fonctions suivantes a été attribuée au moment où commence la prise de vue, la fonction reste active pendant la prise de vue à intervalles même si vous ne maintenez pas enfoncé le bouton.
	- [Maintien AEL]
	- $-$ [ $\bullet$  Maintien AEL]
	- [Tenir contr. AF/MF]
	- [Enr.zoneAF maintien]
	- [Maint. verrouill.AWB]
	- [Mon sél. 1 pdt maint.] à [Mon sél. 3 pdt maint.]
- Si vous réglez [Aff. comme groupe] sur [ON], les images fixes prises avec la fonction de prise de vue à intervalles s'afficheront en groupes.
- Les images fixes prises avec la prise de vue à intervalles peuvent être lues en continu sur l'appareil. Si vous avez l'intention de créer un film en utilisant les images fixes, vous pouvez prévisualiser le résultat.

#### **Note**

- Il se peut que vous ne soyez pas en mesure d'enregistrer le nombre d'images réglé selon la charge restante de la batterie et la quantité d'espace libre sur le support d'enregistrement. Activez l'alimentation via USB pendant la prise de vue et utilisez une carte mémoire ayant un espace suffisant.
- Lorsque l'intervalle de prise de vue est court, il se peut que l'appareil soit facilement chaud. Selon la température ambiante, il se peut que vous ne puissiez pas enregistrer le nombre d'images défini étant donné que l'appareil photo peut interrompre l'enregistrement afin de protéger l'équipement.
- Pendant la prise de vue à intervalles (y compris la durée entre le moment où vous enfoncez le déclencheur et le début de la prise de vue), vous ne pouvez pas utiliser l'écran des réglages de prise de vue dédié ou l'écran MENU.Vous pouvez toutefois ajuster certains réglages comme la vitesse d'obturation à l'aide du sélecteur personnalisé ou de la molette de commande.
- **Pendant la prise de vue à intervalles, l'affichage instantané ne s'affiche pas.**
- [Type décl. intervall.] est réglé sur [Déclench. électron.] par défaut, quel que soit le réglage pour [ Type déclencheur].
- La prise de vue à intervalles n'est pas disponible dans les situations suivantes : Le mode de prise de vue est réglé sur une autre option que P/A/S/M

#### **Rubrique associée**

- [Imaging Edge](#page-418-0)
- **[Lect.cont. intervall.](#page-285-0)**
- [Alimentation par une prise murale](#page-62-0)

Appareil photo à objectif interchangeable ILCE-9M2 α9II

# **Rappel (Réglages de prise de vue1/Réglages de prise de vue2)**

Ce mode vous permet de prendre une image après avoir rappelé des modes ou réglages de l'appareil souvent utilisés enregistrés avec [MR computer 1/ Computer 2 l'avance.

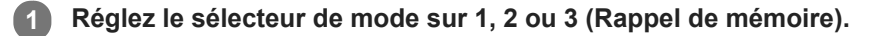

**Appuyez au centre de la molette de commande pour confirmer.**

■ Vous pouvez également rappeler des modes ou réglages enregistrés en sélectionnant MENU → ■ 1 (Réglages de prise de vue1)  $\rightarrow$  [MR  $\rightarrow$  1/ $\rightarrow$  2 Rappel].

#### **Astuce**

**2**

- Pour rappeler les réglages enregistrés sur la carte mémoire, placez le sélecteur de mode sur 1, 2, 3 (Rappel de mémoire), puis sélectionnez le numéro souhaité en appuyant sur le côté gauche/droit de la molette de commande.
- Si vous rappelez des réglages enregistrés sur la carte mémoire, les réglages sont rappelés depuis la carte mémoire dans la fente spécifiée dans [ MR Sélection. support]. Vous pouvez confirmer la fente de carte mémoire en sélectionnant MENU → n (Réglages de prise de vue1)  $\rightarrow$  [MR Sélection. support].
- Les réglages enregistrés sur une carte mémoire au moyen d'un autre appareil de même modèle peuvent être rappelés avec cet appareil.

#### **Note**

Si vous réglez [MR contraited] 2 Rappel] après avoir effectué les réglages de prise de vue, les réglages enregistrés sont prioritaires, et les réglages originaux peuvent devenir invalides. Vérifiez les indicateurs sur l'écran avant la prise de vue.

#### **Rubrique associée**

[Mémoire \(Réglages de prise de vue1/Réglages de prise de vue2\)](#page-304-0)

Appareil photo à objectif interchangeable ILCE-9M2 α9II

# **Mémoire (Réglages de prise de vue1/Réglages de prise de vue2)**

Vous permet d'enregistrer jusqu'à 3 modes ou réglages souvent utilisés sur le produit, et jusqu'à 4 (M1 à M4) sur la carte mémoire. Vous pouvez rappeler les réglages à l'aide du sélecteur de mode.

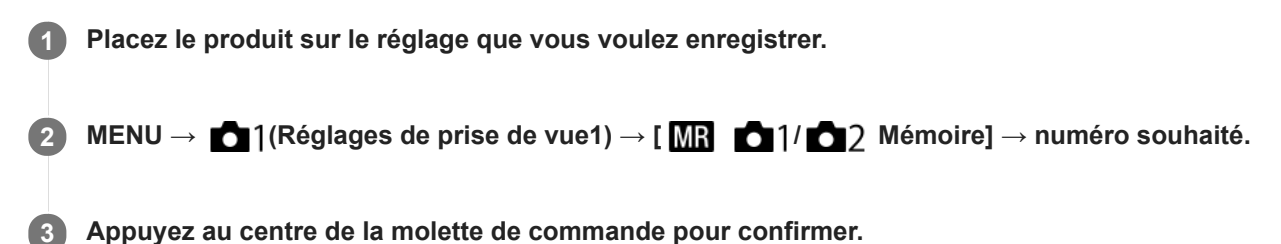

## **Paramètres pouvant être enregistrés**

- Vous pouvez enregistrer différentes fonctions pour la prise de vue. Les paramètres enregistrables apparaissent dans le menu de l'appareil photo.
- Ouverture (nombre F)
- Vitesse d'obturation

#### **Pour modifier les réglages enregistrés**

Remplacez le réglage existant par le réglage souhaité, et réenregistrez le réglage sous le même numéro de mode.

#### **Note**

- Il est possible de sélectionner les mémoires M1 à M4 uniquement lorsqu'une carte mémoire est insérée dans le produit.
- Lors de l'enregistrement des réglages sur une carte mémoire, seule une carte mémoire sélectionnée au moyen de [MR Sélection. support] peut être utilisée.
- Il est impossible d'enregistrer le décalage de programme.
- Pour certaines fonctions, la position du sélecteur et le réglage réellement utilisé pour la prise de vue risquent de ne pas correspondre. Si cela se produit, effectuez les prises de vue en vous référant aux informations affichées à l'écran.

#### **Rubrique associée**

[Rappel \(Réglages de prise de vue1/Réglages de prise de vue2\)](#page-175-0)

Appareil photo à objectif interchangeable ILCE-9M2 α9II

# **Sélection. support (Rappel de mémoire)**

Permet de sélectionner la fente de carte mémoire à partir de laquelle les réglages sont rappelés ou sur laquelle les réglages sont enregistrés pour M1 à M4.

**1 MENU → (Réglages de prise de vue1) → [ Sélection. support] → fente souhaitée.**

## **Détails des éléments du menu**

**Emplacement 1 :** Sélectionne la fente 1. **Emplacement 2 :** Sélectionne la fente 2.

# **Enregistrement des réglages de prise de vue sur une touche personnalisée (Enr. régl. pdv pers.)**

Vous pouvez enregistrer des réglages de prise de vue (exposition, mise au point, mode d'entraînement, etc.) à l'avance sur une touche personnalisée et les rappeler momentanément en appuyant sur cette touche. Il suffit d'appuyer sur la touche personnalisée pour rappeler ces réglages et de la relâcher pour revenir aux réglages initiaux. Cette fonction est utile pour la prise de vue de scènes d'action, comme les activités sportives.

**MENU → (Réglages de prise de vue1) → [Enr. régl. pdv pers.] → Sélectionnez un numéro d'enregistrement entre [Rapp pers maintien1] et [Rapp pers maintien3]. 1**

L'écran de réglage du numéro sélectionné s'affiche.

**En appuyant sur le côté supérieur/inférieur/gauche/droit de la molette de commande, sélectionnez les 2 fonctions que vous souhaitez rappeler avec l'un des numéros d'enregistrement et appuyez au centre pour cocher les cases correspondantes.**

Une marque  $\mathcal S$  s'affiche dans les cases des fonctions.

Pour annuler une sélection, appuyez à nouveau sur la partie centrale.

**Sélectionnez la fonction que vous souhaitez régler en appuyant sur le côté supérieur/inférieur/gauche/droit de la molette de commande, puis appuyez au centre de la molette de commande pour effectuer le réglage. 3**

Sélectionnez [Importer réglage actuel] pour enregistrer les réglages actuels de l'appareil dans le numéro d'enregistrement sélectionné.

**4 Sélectionnez [Enregistrer].**

# **Paramètres pouvant être enregistrés**

- Vous pouvez enregistrer différentes fonctions pour la prise de vue. Les paramètres enregistrables apparaissent dans le menu de l'appareil photo.
- **Exposition**
- Réglage de la mise au point
- Mode d'entraînement (autre que retardateur)

## **Pour rappeler les réglages enregistrés**

- MENU → (Réglages de prise de vue2) → [ Touche perso] → Sélectionnez la touche souhaitée, puis **1.** sélectionnez l'un des numéros d'enregistrement entre [Rapp pers maintien1] et [Rapp pers maintien3].
- 2. Sur l'écran de prise de vue, appuyez sur le déclencheur tout en maintenant enfoncée la touche à laquelle vous avez attribué l'un des numéros d'enregistrement.

Les réglages enregistrés sont activés lorsque vous maintenez enfoncée la touche personnalisée.

#### **Astuce**

Vous pouvez modifier les réglages de [Enr. régl. pdv pers.] après avoir attribué l'un des numéros d'enregistrement à la touche personnalisée à l'aide de [  $\sim$  Touche perso].

#### **Note**

Les numéros d'enregistrement compris entre [Rapp pers maintien1] et [Rapp pers maintien3] sont disponibles uniquement lorsque le mode de prise de vue est réglé sur P/A/S/M.

Selon l'objectif utilisé et l'état de l'appareil au moment du rappel des réglages enregistrés, ces réglages peuvent ne pas être appliqués.

#### **Rubrique associée**

[Attribution des fonctions fréquemment utilisées aux boutons \(Touche perso\)](#page-36-0)

Appareil photo à objectif interchangeable ILCE-9M2 α9II

# **Régl. prior. ds AF-S**

Active/désactive le déclenchement de l'obturateur même si le sujet n'est pas net lorsque [Mode mise au point] est réglé sur [AF ponctuel] ou [Direct MFocus] et que le sujet reste immobile.

**1 MENU → (Réglages de prise de vue1) → [Régl. prior. ds AF-S] → réglage souhaité.**

# **Détails des éléments du menu**

**AF :**

Donne la priorité à la mise au point. L'obturateur ne sera pas déclenché tant que le sujet n'est pas net.

#### **Déclenchement :**

Donne la priorité au déclenchement de l'obturateur. L'obturateur sera déclenché même si le sujet est flou.

#### **M. en évidence équil :**

La photo est prise avec le même accent sur la mise au point et le déclenchement de l'obturateur.

#### **Rubrique associée**

- [Mode mise au point](#page-86-0)
- [Régl. prior. ds AF-C](#page-116-0)

# **Régl. prior. ds AF-C**

Active/désactive le déclenchement de l'obturateur même si le sujet n'est pas net lorsque l'AF en continu est activé et que le sujet se déplace.

**1 MENU → (Réglages de prise de vue1) → [Régl. prior. ds AF-C] → réglage souhaité.**

# **Détails des éléments du menu**

**AF :**

Donne la priorité à la mise au point. L'obturateur ne sera pas déclenché tant que le sujet n'est pas net.

#### **Déclenchement :**

Donne la priorité au déclenchement de l'obturateur. L'obturateur sera déclenché même si le sujet est flou.

#### **M. en évidence équil :**

La photo est prise avec le même accent sur la mise au point et le déclenchement de l'obturateur.

#### **Rubrique associée**

- [Mode mise au point](#page-86-0)
- [Régl. prior. ds AF-S](#page-115-0)

Appareil photo à objectif interchangeable ILCE-9M2 α9II

# **Zone mise au point**

Sélectionne la zone de mise au point. Utilisez cette fonction lorsqu'il est difficile d'effectuer correctement la mise au point en mode de mise au point automatique.

**1 MENU → (Réglages de prise de vue1) → [Zone mise au point] → réglage souhaité.**

## **Détails des éléments du menu**

# **Large :**

Fait automatiquement la mise au point sur un sujet couvrant l'ensemble de l'écran. Lorsque vous enfoncez le déclencheur à mi-course en mode d'enregistrement d'images fixes, un cadre vert s'affiche autour de la zone mise au point.

## **Zone :**

Sélectionnez une zone sur l'écran sur laquelle faire la mise au point, et le produit sélectionnera automatiquement une zone de mise au point.

# **Centre :**

Effectue automatiquement la mise au point sur un sujet au centre de l'image. À utiliser avec la fonction de verrouillage de la mise au point pour créer la composition de votre choix.

## **B** Spot flexible :

Vous permet de déplacer le cadre de mise au point sur le collimateur souhaité sur l'écran et de faire la mise au point sur un sujet extrêmement petit dans une zone étroite.

## **Spot flexible élargi :**

Si le produit ne peut pas effectuer la mise au point sur un seul collimateur sélectionné, il utilise les collimateurs situés autour du spot flexible comme deuxième zone de priorité pour effectuer la mise au point.

## **ED, ED, EN, BD, Suivi :**

Lorsque vous maintenez le déclencheur enfoncé à mi-course, le produit suit le sujet à l'intérieur de la zone de mise au point automatique sélectionnée. Ce réglage est disponible uniquement si [Mode mise au point] est réglé sur [AF continu]. Dirigez le curseur sur [Suivi] sur l'écran de réglage [Zone mise au point], puis sélectionnez la zone souhaitée pour démarrer le suivi en appuyant sur le côté gauche/droit de la molette de commande. Vous pouvez également déplacer la zone de début de suivi à l'endroit souhaité en désignant la zone comme étant une zone, un spot flexible ou un spot flexible élargi.

## **Exemples d'affichage du cadre de mise au point**

Le cadre de mise au point diffère comme suit.

## **Lors de la mise au point sur une zone étendue**

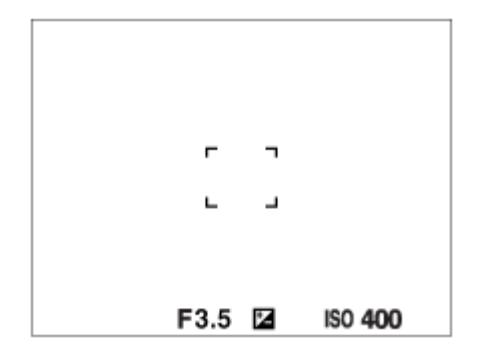

**Lors de la mise au point sur une petite zone**

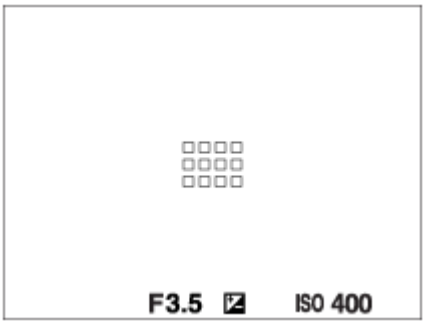

- Lorsque [Zone mise au point] est réglé sur [Large] ou [Zone], le cadre de mise au point peut basculer entre « Lors de la mise au point sur une zone étendue » et « Lors de la mise au point sur une petite zone » selon le sujet ou la situation.
- Lorsque vous fixez un objectif à monture A avec un adaptateur pour monture d'objectif (LA-EA1 ou LA-EA3) (vendu séparément), il se peut que le cadre de mise au point pour « Lors de la mise au point sur une petite zone » s'affiche.

#### **Lorsque la mise au point est effectuée automatiquement sur la totalité de la plage de l'écran**

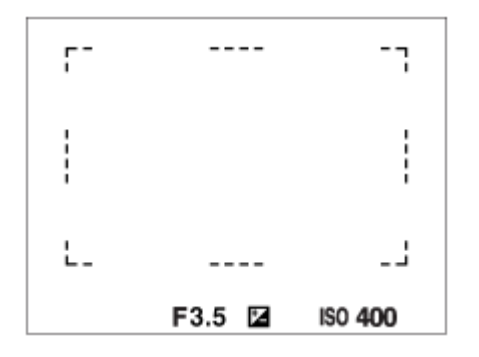

Lorsque vous utilisez d'autres fonctions de zoom que le zoom optique, le réglage [Zone mise au point] est désactivé et le cadre de mise au point est indiqué en pointillés. L'autofocus fonctionne avec priorité sur la zone centrale et autour.

## **Pour déplacer la zone de mise au point**

- Vous pouvez déplacer la zone de mise au point dans [Spot flexible], [Spot flexible élargi], [Zone], [Suivi : Spot flexible], [Suivi : Spot flexible élargi] ou [Suivi : Zone] en utilisant le sélecteur multidirectionnel. Si vous avez au préalable affecté [Standard mise au pt] au centre du sélecteur multidirectionnel, vous pouvez replacer le cadre de mise au point au centre de l'écran en appuyant au centre du sélecteur multidirectionnel.
- Vous pouvez déplacer rapidement le cadre de mise au point en le touchant et en le faisant glisser sur l'écran. Réglez [Fonctionnem. tactile] sur [ON], puis réglez [Fnct du fnctmnt tact.] sur [Mise au point tactile] au préalable.

## **Pour suivre provisoirement le sujet (Suivi activé)**

Vous pouvez modifier provisoirement le réglage pour [Zone mise au point] sur [Suivi] pendant que vous maintenez enfoncée la touche personnalisée à laquelle vous avez attribué [Suivi activé] au préalable. Le réglage de [Zone mise au point] avant d'avoir activé [Suivi activé] bascule sur le réglage [Suivi] équivalent. Par exemple :

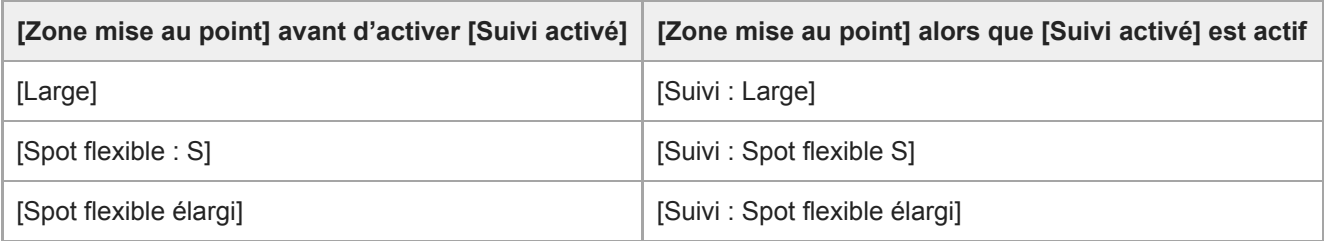

#### **Astuce**

Par défaut, [Zone mise au point] est attribué au bouton C2.

#### **Note**

- [Zone mise au point] est verrouillé sur [Large] dans les situations suivantes : - [Auto intelligent]
- La zone de mise au point peut ne pas s'allumer pendant la prise de vue en continu ou lorsque le déclencheur est enfoncé complètement en une fois.
- Lorsque le sélecteur de mode est placé sur  $\pm\pm$  (Film) ou  $S\&Q$  ou pendant l'enregistrement de films, [Suivi] ne peut pas être sélectionné comme la [Zone mise au point].

#### **Rubrique associée**

- [Fonctionnem. tactile](#page-149-0)
- [Réglage des paramètres de la zone de mise au point en fonction de l'orientation de l'appareil \(horizontale/verticale\)](#page-95-0) (Comm zo. AF V/H)
- [Enregistrement de la zone de mise au point actuelle \(Enregistr. zone AF\) \(image fixe\)](#page-109-0)

Appareil photo à objectif interchangeable ILCE-9M2 α9II

# **Rég. Mise au point**

Configure les fonctions de mise au point au moyen du sélecteur avant/sélecteur arrière ou de la molette de commande.

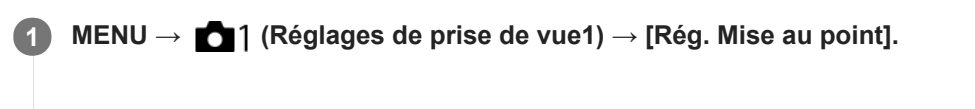

**2 Effectuez les réglages à l'aide du sélecteur avant/arrière ou de la molette de commande.**

# **Lorsque le mode de mise au point est réglé sur la mise au point automatique ou la Mise au point manuelle directe**

Vous pouvez ajuster les réglages de la zone de mise au point et la position du cadre de mise au point. Le cadre de mise au point peut être déplacé uniquement lorsque la [Zone mise au point] est réglée comme suit :

- [Zone]
- [Spot flexible]
- [Spot flexible élargi]
- [Suivi : Zone]
- [Suivi : Spot flexible]
- [Suivi : Spot flexible élargi]

Sélecteur avant : Déplace le cadre de mise au point vers le haut/le bas. **Sélecteur arrière :** Déplace le cadre de mise au point vers la droite/la gauche. **Molette de commande :** Sélectionne la zone de mise au point.

## **Lorsque le mode de mise au point est réglé sur Mise au point manuelle**

Vous pouvez définir la zone à agrandir lors de la mise au point manuelle. **Sélecteur avant :** Déplace la zone à agrandir vers le haut/le bas. **Sélecteur arrière :** Déplace la zone à agrandir vers la droite/la gauche. **Molette de commande :** Déplace la zone à agrandir vers le haut/le bas.

# **Lim. zone mise au pt**

En limitant les types de paramètres de zone de mise au point disponibles à l'avance, vous pouvez plus rapidement sélectionner des réglages pour [Zone mise au point].

**1**

**MENU → (Réglages de prise de vue1) → [Lim. zone mise au pt] → Cochez les zones de mise au point que vous souhaitez utiliser et sélectionnez [OK].**

Les types de zones de mise au point marquées d'un  $\blacktriangledown$  seront disponibles comme réglages.

#### **Astuce**

Lorsque vous attribuez [Commut. zone m. pt] à une touche souhaitée en sélectionnant MENU → (Réglages de prise de vue2) → [ Touche perso] ou [ Touche perso], la zone de mise au point change chaque fois que vous appuyez sur la touche attribuée. En limitant les types de zones de mise au point sélectionnables avec [Lim. zone mise au pt] à l'avance, vous pouvez plus rapidement sélectionner le réglage de zone de mise au point souhaité. Si vous attribuez [Commut. zone m. pt] à une touche personnalisée, il est recommandé de limiter les types de zones de mise au point avec [Lim. zone mise au pt].

#### **Note**

- Les types de zones de mise au point non cochées ne peuvent pas être sélectionnés à l'aide du MENU ou du menu Fn (Fonction). Pour en sélectionner un, cochez-le avec [Lim. zone mise au pt].
- Si vous décochez une zone de mise au point enregistrée avec [  $\sim$  Comm zo. AF V/H] ou [  $\sim$  Enregistr. zone AF], les réglages enregistrés changeront.

#### **Rubrique associée**

- [Zone mise au point](#page-88-0)
- [Attribution des fonctions fréquemment utilisées aux boutons \(Touche perso\)](#page-36-0)

# **Réglage des paramètres de la zone de mise au point en fonction de l'orientation de l'appareil (horizontale/verticale) (Comm zo. AF V/H)**

Vous pouvez choisir de modifier le réglage de [Zone mise au point] et la position du cadre de mise au point en fonction de l'orientation de l'appareil (horizontale/verticale). Cette fonction est utile pour la prise de vue de scènes pour lesquelles vous devez changer fréquemment la position de l'appareil, comme les portraits ou le sport.

**1 MENU → (Réglages de prise de vue1) → [ Comm zo. AF V/H] → réglage souhaité.**

# **Détails des éléments du menu**

#### **Désactivé :**

Ne modifie pas le réglage de [Zone mise au point] et la position du cadre de mise au point en fonction de l'orientation de l'appareil (horizontale/verticale).

#### **Point AF uniquem. :**

Modifie la position du cadre de mise au point en fonction de l'orientation de l'appareil (horizontale/verticale). Le réglage de [Zone mise au point] est fixé.

#### **Point AF + zone AF :**

Modifie le réglage de [Zone mise au point] et la position du cadre de mise au point en fonction de l'orientation de l'appareil (horizontale/verticale)

#### **Exemple lorsque [Point AF + zone AF] est sélectionné**

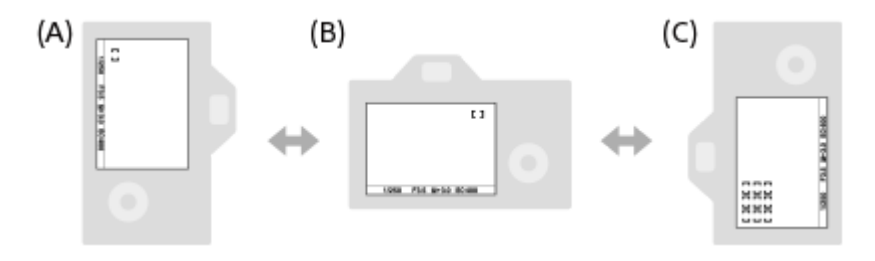

**(A)** Verticale : [Spot flexible] (Coin supérieur gauche)

**(B)** Horizontale : [Spot flexible] (Coin supérieur droit)

**(C)** Verticale : [Zone] (Coin inférieur gauche)

Trois orientations de l'appareil peuvent être détectées : horizontale, verticale avec le déclencheur vers le haut, verticale avec le déclencheur vers le bas.

#### **Note**

- Si le réglage de [ $\overline{F}$ Comm zo. AF V/H] est modifié, les réglages de mise au point de chaque orientation de l'appareil ne seront pas conservés.
- Le réglage de [Zone mise au point] et la position du cadre de mise au point ne changent pas même si [  $\sim$  Comm zo. AF V/H] est réglé sur [Point AF + zone AF] ou [Point AF uniquem.] dans les situations suivantes :
	- Lorsque le mode de prise de vue est réglé sur [Auto intelligent], [Film] ou [Ralenti et accéléré]
	- Lorsque le déclencheur est enfoncé à mi-course
	- Pendant l'enregistrement de films
	- Lorsque vous utilisez la fonction de zoom numérique
	- Lorsque la mise au point automatique est activée
	- Lorsque [Rég. Mise au point] est activé
	- Lors de la prise de vue en rafale
	- Pendant le compte à rebours du retardateur
	- Lorsque [Loupe mise pt] est activé
- Lorsque vous effectuez des prises de vue immédiatement après avoir mis l'appareil sous tension et que celui-ci est orienté à la verticale, la première prise de vue est effectuée avec le réglage correspondant à la position horizontale ou avec le dernier réglage de mise au point.
- L'orientation de l'appareil ne peut pas être détectée lorsque l'objectif est dirigé vers le haut ou vers le bas.

## **Rubrique associée**

[Zone mise au point](#page-88-0)

# **Illuminateur AF (image fixe)**

L'illuminateur AF offre un éclairage d'appoint pour faciliter la mise au point sur le sujet dans des endroits sombres. Afin de faciliter la mise au point, l'illuminateur AF s'allume entre le moment où vous enfoncez le déclencheur à mi-course et celui où la mise au point est verrouillée.

**1 MENU → (Réglages de prise de vue1) → [ Illuminateur AF] → réglage souhaité.**

## **Détails des éléments du menu**

#### **Auto :**

L'illuminateur AF s'allume automatiquement dans les environnements sombres.

#### **OFF :**

L'illuminateur AF est désactivé.

## **Note**

- Vous ne pouvez pas utiliser  $[\overline{M}]$  Illuminateur AF] dans les situations suivantes :
	- Lorsque le mode de prise de vue est réglé sur [Film] ou [Ralenti et accéléré].
	- Lorsque le mode de mise au point est réglé sur [AF continu].
	- Lorsque [Loupe mise pt] est activé.
	- Lorsqu'un adaptateur pour monture d'objectif est installé.
- Si la griffe multi-interface est pourvue d'un flash avec une fonction illuminateur AF, lorsque le flash est activé, l'illuminateur AF s'allume également.
- L'illuminateur AF émet une lumière très vive. Bien qu'il n'y ait pas de risque pour la santé, ne regardez pas directement de près dans l'illuminateur AF.

Appareil photo à objectif interchangeable ILCE-9M2 α9II

# **Mise au point sur les yeux (Régl.AF visage/yeux)**

[Régl.AF visage/yeux] est utilisé pour déterminer si l'appareil effectue la mise au point avec la priorité sur les visages/yeux.

Il existe deux méthodes présentant quelques différences de spécifications pour exécuter [AF sur les yeux]. Sélectionnez la méthode convenant à votre objectif.

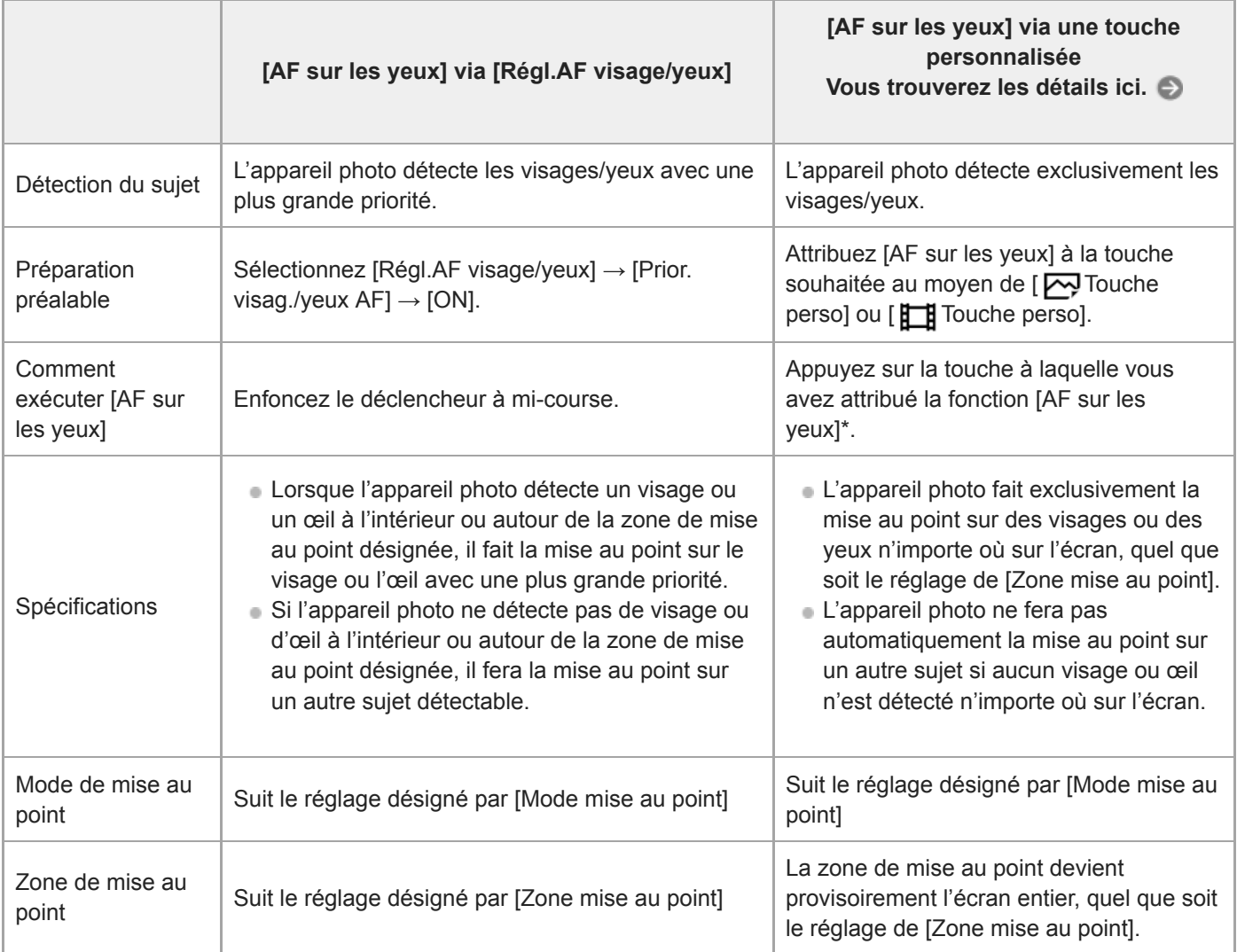

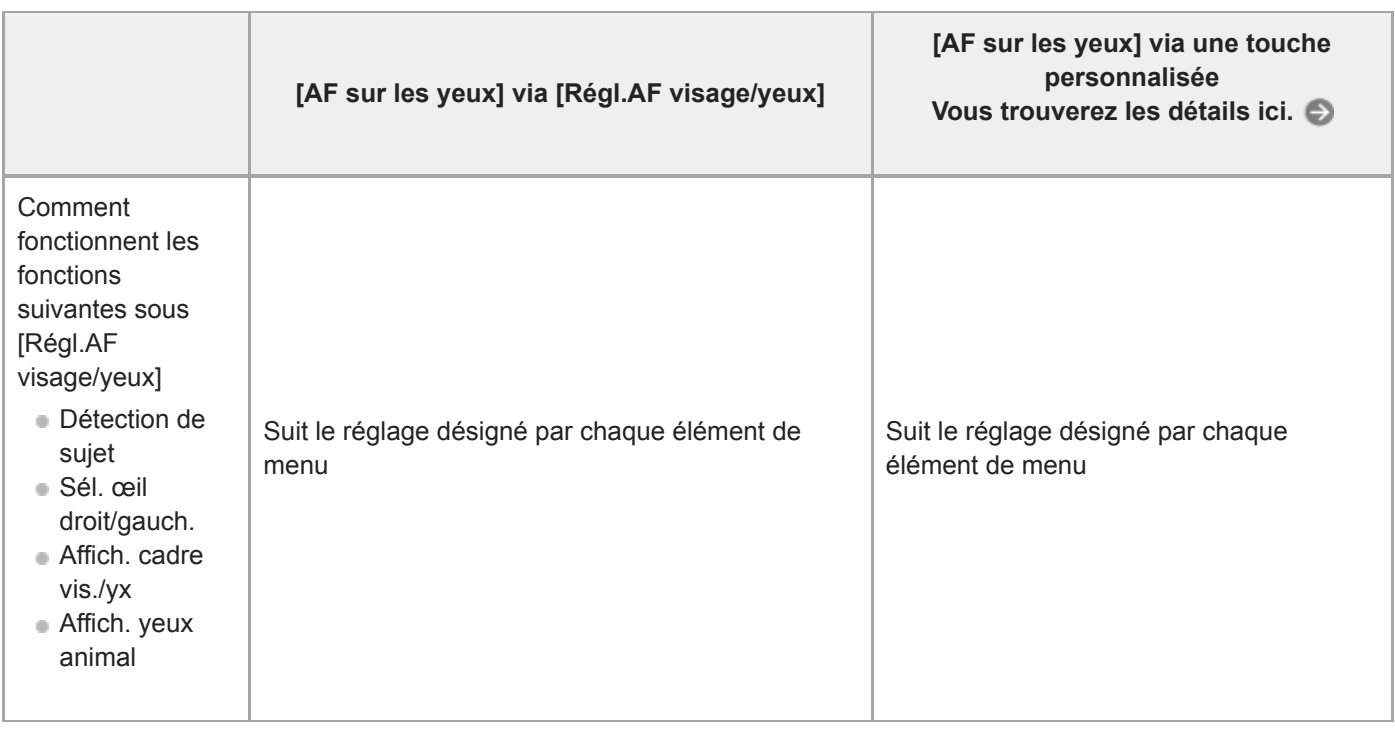

Que [Prior. visag./yeux AF] sous [Régl.AF visage/yeux] soit réglé sur [ON] ou [OFF], vous pouvez utiliser [AF sur les yeux] via une touche personnalisée tout en appuyant sur la touche personnalisée à laquelle vous avez attribué [AF sur les yeux]. \*

## **Astuce**

#### **Maintien de la mise au point sur un œil ou un visage en mouvement (AF sur les yeux + Suivi)**

Si vous utilisez la fonction [Suivi] sous [Zone mise au point], vous pouvez maintenir la mise au point sur un œil ou un visage en mouvement. Pour plus d'informations, reportez-vous à l'adresse URL suivante : <https://support.d-imaging.sony.co.jp/support/ilc/autofocus/ilce9m2/l/eyeaf.php>

# **1 MENU → (Réglages de prise de vue1) → [Régl.AF visage/yeux] → élément de réglage souhaité.**

## **Détails des éléments du menu**

#### **Prior. visag./yeux AF :**

Active/désactive la détection des visages ou des yeux à l'intérieur de la zone mise au point et fait la mise au point sur les yeux (AF sur les yeux) lorsque la mise au point automatique est activée. ([ON]/[OFF])

(Note : les opérations sur l'appareil sont différentes lorsque vous utilisez la touche personnalisée pour exécuter [AF sur les yeux].)

#### **Détection de sujet :**

Sélectionne la cible à détecter.

[Humain] : détecte les visages/yeux humains.

[Animal] : détecte les yeux des animaux. Les visages des animaux ne sont pas détectés.

#### **Sél. œil droit/gauch. :**

Indique l'œil qui sera détecté lorsque [Détection de sujet] est réglé sur [Humain]. Si [Œil droit] ou [Œil gauche] est sélectionné, seul l'œil sélectionné est détecté. Lorsque [Détection de sujet] est réglé sur [Animal], [Sél. œil droit/gauch.] ne peut pas être utilisé.

#### [Auto] : l'appareil détecte automatiquement les yeux.

[Œil droit] : l'œil droit du sujet (l'œil sur le côté gauche du point de vue du photographe) est détecté.

[Œil gauche] : l'œil gauche du sujet (l'œil sur le côté droit du point de vue du photographe) est détecté.

#### **Affich. cadre vis./yx :**

Active/désactive l'affichage du cadre de détection de visage/yeux lorsqu'un visage ou des yeux humains sont détectés. ([ON]/[OFF])

#### **Affich. yeux animal :**

Active/désactive l'affichage du cadre de détection d'œil lorsque l'œil d'un animal est détecté. ([ON]/[OFF])

# **Cadre de détection de visage**

Lorsque le produit détecte un visage, le cadre de détection de visage (gris) apparaît. Lorsque le produit détermine que l'autofocus est activé, le cadre de détection de visage devient blanc.

Si vous avez enregistré l'ordre de priorité des visages au moyen de [Enregistrem. visage], le produit sélectionne automatiquement le visage au niveau de priorité le plus élevé, et le cadre de détection de ce visage devient blanc. Les cadres de détection des autres visages enregistrés deviennent pourpres.

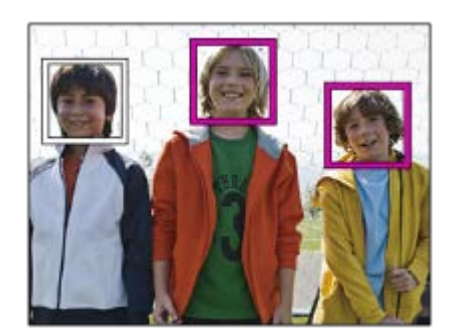

# **Cadre de détection d'œil**

Un cadre de détection d'œil blanc s'affiche lorsqu'un œil est détecté et que l'appareil détermine que la mise au point automatique est possible, selon les réglages.

Le cadre de détection d'œil s'affiche comme suit lorsque [Détection de sujet] est réglé sur [Animal].

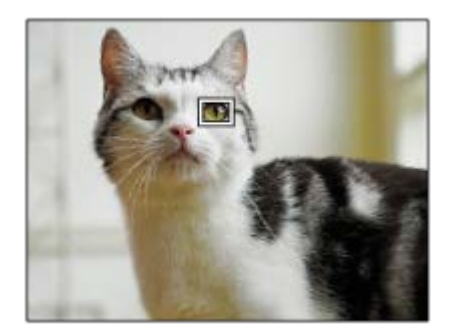

# **[AF sur les yeux] par la touche personnalisée**

La fonction AF sur les yeux peut également être utilisée en attribuant [AF sur les yeux] à une touche personnalisée. L'appareil peut faire la mise au point sur les yeux tant que vous appuyez sur la touche. Cette fonction est utile lorsque vous souhaitez appliquer temporairement la fonction AF sur les yeux à tout l'écran quel que soit le réglage pour [Zone mise au point]. L'appareil ne fait pas automatiquement la mise au point si aucun visage ou œil n'est détecté. (Note : lorsque vous essayez de faire la mise au point sur les yeux en enfonçant le déclencheur à mi-course, l'appareil ne détecte que les visages ou les yeux à l'intérieur ou autour de la zone de mise au point désignée par [Zone mise au point]. Si l'appareil ne détecte aucun visage ou œil, il effectue la mise au point automatique normale.)

- MENU → (Réglages de prise de vue2) → [ Touche perso] ou [ Touche perso] → touche souhaitée, **1.** puis attribuez la fonction [AF sur les yeux] à la touche.
- **2.** MENU → (Réglages de prise de vue1) → [Régl.AF visage/yeux] → [Détection de sujet] → réglage souhaité.
- Dirigez l'appareil vers le visage d'une personne ou d'un animal, et appuyez sur la touche à laquelle vous avez **3.** attribué la fonction [AF sur les yeux].

Pour prendre une image fixe, enfoncez le déclencheur tout en appuyant sur la touche.

# **[Commutat. œil dr./g.] par la touche personnalisée**

Lorsque [Détection de sujet] est réglé sur [Humain] et que [Sél. œil droit/gauch.] est réglé sur [Œil droit] ou [Œil gauche], vous pouvez changer l'œil à détecter en appuyant sur la touche personnalisée à laquelle vous avez attribué la fonction

## [Commutat. œil dr./g.].

Lorsque [Sél. œil droit/gauch.] est réglé sur [Auto], vous pouvez changer provisoirement l'œil à détecter en appuyant sur la touche personnalisée à laquelle vous avez attribué la fonction [Commutat. œil dr./g.].

La sélection gauche/droite temporaire est annulée lorsque vous effectuez les opérations suivantes, etc. L'appareil revient à la détection automatique des yeux.

- Appuyer au centre de la molette de commande
- Appuyer au centre du sélecteur multidirectionnel
- Arrêter d'enfoncer le déclencheur à mi-course(uniquement pendant la prise d'images fixes)
- Arrêter d'appuyer sur la touche personnalisée à laquelle [AF activé] ou [AF sur les yeux] est attribué(uniquement pendant la prise d'images fixes)
- Appuyer sur le bouton MENU

#### **Astuce**

- Lorsque [Sél. œil droit/gauch.] n'est pas réglé sur [Auto], ou si vous exécutez [Commutat. œil dr./g.] à l'aide de la touche personnalisée, le cadre de détection d'œil s'affiche.Même lorsque [Sél. œil droit/gauch.] est réglé sur [Auto], si [Affich. cadre vis./yx] est réglé sur [ON], le cadre de détection d'œil s'affiche sur les yeux détectés pendant l'enregistrement de films.
- Si vous voulez que le cadre de détection de visage ou d'œil disparaisse au bout d'un certain laps de temps après que l'appareil a fait la mise au point sur le visage ou l'œil, réglez [Désact. Aut. Zone AF] sur [ON].

#### **Note**

- Lorsque [Détection de sujet] est réglé sur [Humain], les yeux des animaux ne sont pas détectés. Lorsque [Détection de sujet] est réglé sur [Animal], les visages humains ne sont pas détectés.
- Lorsque [Détection de sujet] est réglé sur [Animal], les fonctions suivantes ne sont pas disponibles.
	- Sél. œil droit/gauch.
	- Prior. vis. multimes.
	- Priorité visages enr.
- La fonction [AF sur les yeux] risque de mal fonctionner dans les situations suivantes :
	- Lorsque la personne porte des lunettes de soleil.
	- Lorsque les yeux de la personne sont couverts par une frange.
	- Lorsque l'éclairage est faible ou que le sujet est en contre-jour.
	- Lorsque les yeux sont fermés.
	- Lorsque le sujet est dans l'ombre.
	- Lorsque le sujet est flou.
	- Lorsque le sujet bouge trop.
- Si le sujet bouge trop, le cadre de détection risque de ne pas s'afficher correctement sur ses yeux.
- Selon les circonstances, les yeux peuvent ne pas être mis au point.
- Lorsque l'appareil ne peut pas faire la mise au point sur les yeux humains, il détectera et fera la mise au point sur le visage à la place. L'appareil ne peut pas faire la mise au point sur les yeux si aucun visage humain n'est détecté.
- Dans certaines conditions, il se peut que le produit ne détecte aucun visage ou détecte accidentellement d'autres objets en tant que visages.
- Lorsque vous enregistrez des films avec [Détection de sujet] réglé sur [Animal], vous ne pouvez pas utiliser la fonction de détection d'œil.
- Le cadre de détection d'œil ne s'affiche pas lorsque la fonction AF sur les yeux n'est pas disponible.
- Vous ne pouvez pas utiliser la fonction de détection de visage/œil avec les fonctions suivantes :
	- Fonctions de zoom autres que le zoom optique.
	- [Postérisation] dans [Effet de photo]
	- Loupe de mise au point
	- Enregistrement de films avec [H] Réglage d'enreg.] réglé sur [120p]/[100p]
	- Lorsque [ Vit. de défilement] est réglé sur [120fps]/[100fps] pendant la prise de vue au ralenti/en accéléré.
	- -Lorsque [ Format fichier] est réglé sur [XAVC S 4K], [ F Réglage d'enreg.] est réglé sur [30p 100M]/[25p 100M] ou [30p 60M]/[25p 60M], et que [[Sel. de sortie 4K] est réglé sur [Carte mém.+HDMI]
- Il est possible de détecter jusqu'à 8 visages de sujet.
- Même si [Affich. cadre vis./yx] ou [Affich. yeux animal] est réglé sur [OFF], un cadre de mise au point vert s'affiche sur les visages ou les yeux qui sont nets.
- **Lorsque le mode de prise de vue est réglé sur [Auto intelligent], [Prior. visag./yeux AF] est verrouillé sur [ON].**
- Pour détecter les yeux d'un animal, cadrez la photo de sorte que les deux yeux et le nez de l'animal se trouvent dans l'angle de champ. Une fois que vous faites la mise au point sur le visage de l'animal, ses yeux seront détectés plus facilement.
- Même lorsque [Détection de sujet] est réglé sur [Animal], les yeux de certains types d'animaux ne peuvent pas être détectés.

#### **Rubrique associée**

- [Mode mise au point](#page-86-0)
- [Zone mise au point](#page-88-0)
- [Désact. Aut. Zone AF](#page-118-0)
- [Attribution des fonctions fréquemment utilisées aux boutons \(Touche perso\)](#page-36-0)

# **Sensibil. Suivi AF (image fixe)**

Vous pouvez sélectionner la sensibilité de suivi AF lorsque le sujet devient flou en mode d'image fixe.

**1 MENU → (Réglages de prise de vue1) → [ Sensibil. Suivi AF] → réglage souhaité.**

# **Détails des éléments du menu**

## **5(réactif)/4/3(standard)/2/1(verrouillé) :**

Sélectionnez [5(réactif)] pour faire la mise au point de manière réactive sur le sujet à différentes distances. Sélectionnez [1(verrouillé)] pour maintenir la mise au point sur un sujet spécifique lorsque d'autres choses traversent devant le sujet.

# **Entraîn. ouvert. AF (image fixe)**

Change le système de commande de l'ouverture pour donner la priorité aux performances de suivi de la mise au point automatique ou au silence.

**1 MENU → (Réglages de prise de vue1) → [Entraîn. ouvert. AF] → réglage souhaité.**

## **Détails des éléments du menu**

#### **Priorité mise au pt :**

Change le système de commande de l'ouverture pour donner la priorité aux performances de mise au point automatique.

#### **Standard :**

Utilise le système de commande de l'ouverture standard.

#### **Priorité silencieuse :**

Permet de changer le système de commande de l'ouverture pour donner la priorité au silence de sorte que le son de la commande de l'ouverture soit plus silencieux qu'avec [Standard].

#### **Note**

- Lorsque [Priorité mise au pt] est sélectionné, il est possible que le bruit de la commande d'ouverture soit audible ou que l'effet d'ouverture ne soit pas visible sur l'écran.En outre, la vitesse de prise de vue en continu peut être plus lente ou l'écran peut clignoter.Pour éviter ces phénomènes, changez le réglage sur [Standard].
- Lorsque [Priorité silencieuse] est sélectionné, la vitesse de mise au point peut devenir plus lente, et il peut s'avérer plus difficile de faire la mise au point sur un sujet.
- La mise au point pendant la prise de vue en continu est verrouillée sur le réglage de la première photo lorsque le paramètre [Entraîn. ouvert. AF] est réglé sur [Standard] ou [Priorité silencieuse], et que la valeur F est supérieure à F16.
- L'effet peut varier en fonction de l'objectif que vous utilisez et des conditions de prise de vue.

# **AF par déclenc. (image fixe)**

Active/désactive la mise au point automatique lorsque vous enfoncez le déclencheur à mi-course. Sélectionnez [OFF] pour régler la mise au point et l'exposition séparément.

**1 MENU → (Réglages de prise de vue1) → [ AF par déclenc.] → réglage souhaité.**

## **Détails des éléments du menu**

**ON :**

La mise au point automatique est activée lorsque vous enfoncez le déclencheur à mi-course.

**OFF :**

La mise au point automatique n'est pas activée même si vous enfoncez le déclencheur à mi-course.

# **Méthode pratique pour régler avec précision la mise au point**

Lorsqu'un objectif à monture A est fixé, si vous activez la fonction de mise au point automatique avec un autre bouton que le déclencheur, vous pouvez obtenir une mise au point plus précise en association avec la mise au point manuelle.

- 1. Réglez [ $\overline{\phantom{A}}$ AF par déclenc.] sur [OFF].
- MENU → (Réglages de prise de vue2) → [ Touche perso] ou [ Touche perso] → attribuez les fonctions **2.** [Loupe mise pt] aux touches souhaitées.
- 3. Réglez [ **/ Eye-Start AF]** sur [OFF] pour éviter d'utiliser la mise au point automatique lorsque vous regardez dans le viseur.
- **4.** Appuyez sur le bouton AF-ON pour faire la mise au point.
- 5. Appuyez sur la touche à laquelle la fonction [Loupe mise pt] est attribuée, puis tournez la bague de mise au point pour régler avec précision la mise au point.
- **6.** Enfoncez complètement le déclencheur pour prendre la photo.

#### **Rubrique associée**

- [AF activé](#page-99-0)
- [Eye-Start AF \(image fixe\)](#page-113-0)
- [Pré-AF \(image fixe\)](#page-112-0)
- [Loupe mise pt](#page-127-0)

# **Pré-AF (image fixe)**

Le produit met au point automatiquement avant que vous n'enfonciez le déclencheur à mi-course. Pendant les opérations de mise au point, l'écran peut trembler.

**1 MENU → (Réglages de prise de vue1) → [ Pré-AF] → réglage souhaité.**

## **Détails des éléments du menu**

**ON :**

Met au point automatiquement avant que vous n'enfonciez le déclencheur à mi-course.

**OFF :**

Ne met pas au point avant que vous n'enfonciez le déclencheur à mi-course.

## **Note**

Pré-AF] est disponible uniquement lorsqu'un objectif à monture E est installé.

Appareil photo à objectif interchangeable ILCE-9M2 α9II

# **Eye-Start AF (image fixe)**

Active/désactive la mise au point automatique lorsque vous regardez dans le viseur électronique.

**1 MENU → (Réglages de prise de vue1) → [ Eye-Start AF] → réglage souhaité.**

## **Détails des éléments du menu**

**ON :**

La mise au point automatique démarre lorsque vous regardez à travers le viseur électronique. **OFF :**

La mise au point automatique ne démarre pas lorsque vous regardez à travers le viseur électronique.

#### **Astuce**

■ [ Eye-Start AF] est disponible lorsqu'un objectif à monture A et un adaptateur pour monture d'objectif (LA-EA2, LA-EA4) (vendu séparément) sont fixés.

Appareil photo à objectif interchangeable ILCE-9M2 α9II

# **Enregistrement de la zone de mise au point actuelle (Enregistr. zone AF) (image fixe)**

Vous pouvez déplacer temporairement le cadre du télémètre sur une position prédéfinie à l'aide d'une touche personnalisée. Cette fonction est utile pour la prise de vue de scènes dans lesquelles les mouvements du sujet sont prévisibles, comme le sport. Grâce à cette fonction, vous pouvez modifier la zone de mise au point rapidement en fonction de la situation.

## **Comment enregistrer une zone de mise au point**

- 1. MENU  $\rightarrow$  **1** (Réglages de prise de vue1)  $\rightarrow$  [ $\rightarrow$  Enregistr. zone AF]  $\rightarrow$  [ON].
- **2.** Placez la zone de mise au point à l'endroit souhaité puis maintenez le bouton Fn (Fonction) enfoncé.

## **Comment rappeler la zone de mise au point enregistrée**

- MENU → (Réglages de prise de vue2) → [ Touche perso] → touche souhaitée, puis sélectionnez **1.** [Enr.zoneAF maintien].
- Mettez l'appareil en mode de prise de vue, maintenez enfoncée la touche à laquelle [Enr.zoneAF maintien] a été **2.** affecté puis appuyez sur le déclencheur pour effectuer des prises de vue.

#### **Astuce**

- Lorsqu'un cadre de mise au point est enregistré à l'aide de [ $\sqrt{ }$ Enregistr. zone AF], le cadre enregistré clignote sur l'écran.
- Si vous affectez [App/Relâ zonAF enr] à une touche personnalisée, vous pouvez utiliser le cadre de mise au point enregistré sans maintenir la touche enfoncée.
- Si [Zone AF enr+AF act.] est affecté à une touche personnalisée, la mise au point automatique à l'aide du cadre de mise au point enregistré est effectuée lorsque vous appuyez sur la touche.

#### **Note**

- Il est impossible d'enregistrer une zone de mise au point dans les situations suivantes :
	- $-$  Le sélecteur de mode est réglé sur  $\pm$  (Film) ou  $S\&Q$
	- Pendant l'exécution de [Mise au point tactile]
	- Lorsque vous utilisez la fonction de zoom numérique
	- Pendant l'exécution de [Suivi tactile]
	- Pendant la mise au point
	- Pendant l'utilisation du verrouillage de la mise au point
- Vous ne pouvez pas attribuer [Enr.zoneAF maintien] à [Touche gauche], [Touche droite] ou [Touche bas].
- Vous ne pouvez pas rappeler la zone de mise au point enregistrée dans les situations suivantes : - Le sélecteur de mode est réglé sur  $\binom{n}{k}$  (Mode auto),  $\pm i$  (Film) ou  $S\&O$
- Lorsque [ $\sim$ Enregistr. zone AF] est réglé sur [ON], le réglage [Verr. élém command] est bloqué sur [OFF].

#### **Rubrique associée**

- [Zone mise au point](#page-88-0)
- [Attribution des fonctions fréquemment utilisées aux boutons \(Touche perso\)](#page-36-0)
Appareil photo à objectif interchangeable ILCE-9M2 α9II

# **Suppression d'une zone AF enregistrée (Suppr zoneAF enr)**

Supprime la position du cadre de mise au point enregistrée à l'aide de [  $\sim$  Enregistr. zone AF].

**1 MENU → (Réglages de prise de vue1) → [ Suppr zoneAF enr].**

#### **Rubrique associée**

[Enregistrement de la zone de mise au point actuelle \(Enregistr. zone AF\) \(image fixe\)](#page-109-0)

Appareil photo à objectif interchangeable ILCE-9M2 α9II

# **Coul. cadre m. au pt**

Vous pouvez spécifier la couleur du cadre qui indique la zone de mise au point. Si vous avez du mal à voir le cadre à cause du sujet, rendez-le plus visible en changeant sa couleur.

**1 MENU → (Réglages de prise de vue1) → [Coul. cadre m. au pt] → couleur souhaitée.**

### **Détails des éléments du menu**

**Blanc :**

Affiche le cadre qui indique la zone de mise au point en blanc.

**Rouge :**

Affiche le cadre qui indique la zone de mise au point en rouge.

# **Désact. Aut. Zone AF**

Permet de choisir entre affichage permanent de la zone de mise au point et disparition automatique et rapide de celle-ci une fois la mise au point effectuée.

**1 MENU → (Réglages de prise de vue1) → [Désact. Aut. Zone AF] → réglage souhaité.**

## **Détails des éléments du menu**

**ON :**

La zone de mise au point disparaît automatiquement et rapidement une fois la mise au point effectuée.

**OFF :**

La zone de mise au point est affichée en permanence.

# **Affich. zone AF cont.**

Vous pouvez activer/désactiver l'affichage de la zone mise au point lorsque [Zone mise au point] est réglé sur [Large] ou [Zone], en mode [AF continu].

**1 MENU → (Réglages de prise de vue1) → [Affich. zone AF cont.] → réglage souhaité.**

## **Détails des éléments du menu**

# **ON :**

Affiche la zone de mise au point nette.

# **OFF :**

N'affiche pas la zone de mise au point nette.

### **Note**

- **Lorsque [Zone mise au point] est réglé sur l'une des options suivantes, les cadres de mise au point dans la zone nette** deviennent verts :
	- [Centre]
	- [Spot flexible]
	- [Spot flexible élargi]

Appareil photo à objectif interchangeable ILCE-9M2 α9II

# **Zone détect. phase**

Active/désactive l'affichage de la zone AF à détection de phase.

**1 MENU → (Réglages de prise de vue1) → [Zone détect. phase] → réglage souhaité.**

### **Détails des éléments du menu**

**ON :**

La zone AF à détection de phase est affichée.

#### **OFF :**

La zone AF à détection de phase n'est pas affichée.

#### **Note**

- La Détection de phase AF est disponible uniquement avec les objectifs compatibles. Si un objectif incompatible est fixé, vous ne serez pas en mesure d'utiliser la Détection de phase AF. La Détection de phase AF peut ne pas fonctionner même avec des objectifs compatibles, comme les objectifs achetés antérieurement et qui n'ont pas été mis à jour. Pour en savoir plus sur les objectifs compatibles, visitez le site Web Sony de votre région ou prenez contact avec votre revendeur Sony ou un centre de service après-vente Sony agréé.
- Lorsque vous utilisez un adaptateur pour monture d'objectif LA-EA2 ou LA-EA4 (vendu séparément) pour fixer un objectif à monture A (vendu séparément), il est impossible d'utiliser l'AF à détection de phase de ce produit.
- Lorsque vous photographiez des images en utilisant un objectif compatible avec le plein format, la zone AF à détection de phase ne s'affiche pas même si [Zone détect. phase] est réglé sur [ON].
- **Lorsque vous enregistrez des films, la zone AF à détection de phase ne s'affiche pas.**

# **Circul. du point focal**

Active/désactive le saut du cadre de mise au point d'une extrémité à l'autre lorsque vous déplacez le cadre de mise au point avec [Zone mise au point] réglé sur [Zone], [Spot flexible], [Spot flexible élargi], [Suivi : Zone], [Suivi : Spot flexible] ou [Suivi : Spot flexible élargi]. Cette fonction est utile lorsque vous souhaitez déplacer le cadre de mise au point d'une extrémité à l'autre rapidement.

#### **MENU→ (Réglages de prise de vue1)→[Circul. du point focal] → réglage souhaité. 1**

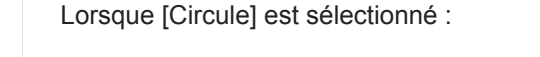

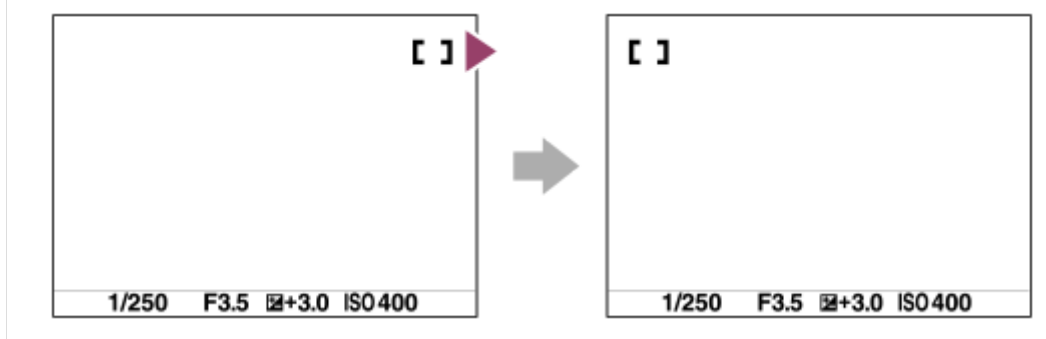

### **Détails des éléments du menu**

### **Ne circule pas :**

Le curseur ne bouge pas lorsque vous essayez de déplacer le cadre de mise au point au-delà de l'extrémité.

### **Circule :**

Le curseur saute à l'autre extrémité lorsque vous essayez de déplacer le cadre de mise au point au-delà de l'extrémité.

### **Note**

Même si vous réglez [Circul. du point focal] sur [Circule], le cadre de mise au point ne bougera pas en diagonale.

### **Rubrique associée**

[Zone mise au point](#page-88-0)

Appareil photo à objectif interchangeable ILCE-9M2 α9II

# **Microréglage AF**

Vous permet de régler la position de la mise au point automatique et d'enregistrer une valeur ajustée pour chaque objectif lorsque vous utilisez un objectif à monture A avec un adaptateur pour monture d'objectif LA-EA2 ou LA-EA4 (vendu séparément).

Utilisez cette fonction uniquement lorsque des réglages sont nécessaires. Veuillez noter que la fonction de mise au point automatique peut ne pas être réalisée au bon emplacement si vous utilisez ce réglage.

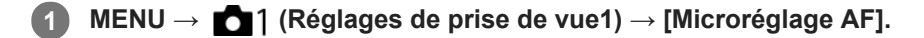

**2 Sélectionnez [Param. réglage AF] → [ON].**

#### **[quantité] → valeur désirée.**

Plus vous sélectionnez une valeur élevée, plus la position mise au point automatiquement sera éloignée du produit. Plus vous sélectionnez une petite valeur, plus la position mise au point automatiquement sera proche du produit.

#### **Astuce**

**3**

Nous vous recommandons de régler la position sous les conditions réelles de prise de vue. Réglez [Zone mise au point] sur [Spot flexible] et utilisez un sujet lumineux au contraste élevé lors du réglage.

#### **Note**

- Lorsque vous fixez un objectif pour lequel vous avez déjà enregistré une valeur, cette dernière s'affiche à l'écran. [±0] apparaît pour les objectifs pour lesquels aucune valeur n'a encore été enregistrée.
- Si la valeur affichée est [-], cela signifie qu'un total de 30 objectifs a été enregistré et qu'aucun nouvel objectif ne peut être enregistré. Pour enregistrer un nouvel objectif, fixez un objectif dont l'enregistrement peut être supprimé et réglez sa valeur sur [±0], ou réinitialisez les valeurs de tous les objectifs avec [Effacer].
- Le [Microréglage AF] est compatible avec les objectifs Sony, Minolta ou Konica-Minolta. Si vous exécutez [Microréglage AF] avec des objectifs qui ne sont pas compatibles, les réglages enregistrés pour les objectifs compatibles peuvent en être affectés. N'exécutez pas [Microréglage AF] avec un objectif non pris en charge.
- Vous ne pouvez pas régler [Microréglage AF] individuellement pour un objectif Sony, Minolta ou Konica-Minolta possédant les mêmes spécifications.

# **Correct. exposition**

Normalement, l'exposition est réglée automatiquement (exposition automatique). En fonction de l'exposition définie par la fonction d'exposition automatique, vous pouvez éclaircir ou assombrir l'image entière en modifiant le réglage de [Correct. exposition] vers le côté plus ou le côté moins respectivement (correction de l'exposition).

#### **Libérez le verrouillage de la molette de correction d'exposition et tournez la molette de correction d'exposition (A). 1**

**Côté + (surexposition) :** Les images s'éclaircissent. **Côté - (sous-exposition) :** Les images s'assombrissent.

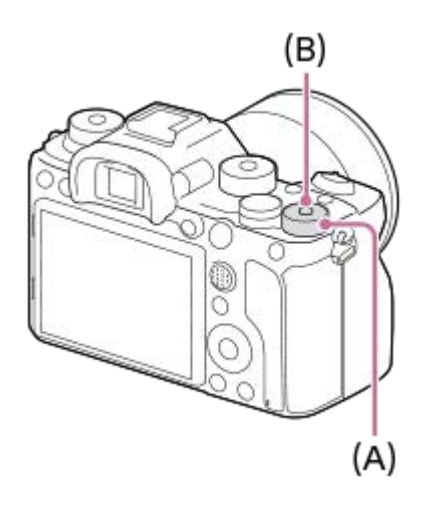

- En appuyant au centre du bouton de verrouillage **(B)**, la molette de correction d'exposition bascule entre le statut verrouillé et déverrouillé. La molette est déverrouillée lorsque le bouton de verrouillage sort et que la ligne blanche est visible.
- Vous pouvez régler la correction d'exposition dans la plage allant de -3,0 EV à +3,0 EV.
- Vous pouvez vérifier la correction d'exposition que vous avez définie sur l'écran de prise de vue. **Écran**

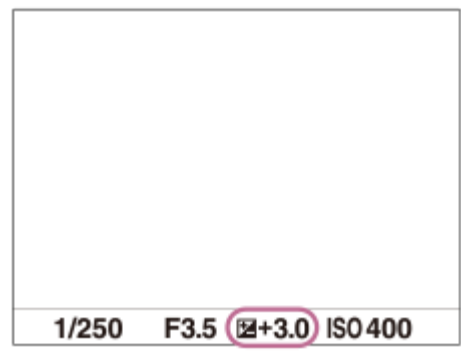

**Viseur**

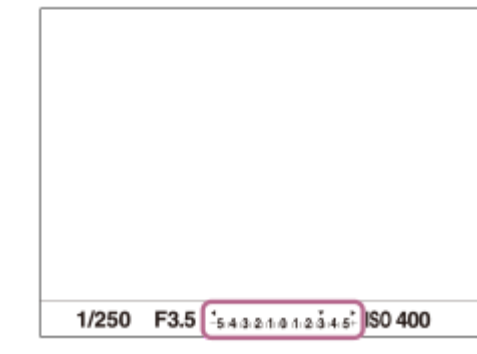

### **Réglage de la correction d'exposition avec le MENU**

Vous pouvez régler la correction d'exposition dans la plage allant de -5,0 EV à +5,0 EV lorsque la molette de correction d'exposition est réglée sur « 0 ».

MENU→ (Réglages de prise de vue1) → [Correct. exposition] → réglage souhaité.

#### **Astuce**

Vous pouvez utiliser la molette de correction d'exposition chaque fois que vous le souhaitez pendant que le verrouillage de la molette de correction d'exposition est libéré. Le verrouillage de la molette de correction d'exposition évite les changements intempestifs des valeurs de correction d'exposition.

#### **Note**

- Vous ne pouvez pas effectuer la correction d'exposition dans les modes de prise de vue suivants : - [Auto intelligent]
- Lorsque vous utilisez [Exposition manuelle], vous pouvez effectuer la correction d'exposition uniquement si [ISO] est réglé sur [ISO AUTO].
- Les réglages de la molette de correction d'exposition auront priorité sur [Correct. exposition] ou [Sélect. compens. Ev] dans le MENU.
- L'image affichée à l'écran au moment de la prise de vue correspond seulement à des valeurs comprises entre -3,0 EV et +3,0 EV. Si vous définissez une correction d'exposition hors de cette plage, l'effet sur la luminosité de l'image n'apparaît pas à l'écran, mais sera répercuté sur l'image enregistrée.
- Vous pouvez régler la correction d'exposition dans la plage allant de -2,0 EV à +2,0 EV pour les films.
- Si vous prenez un sujet dans des conditions extrêmement lumineuses ou sombres, ou lorsque vous utilisez le flash, il est possible que vous n'obteniez pas un effet satisfaisant.
- Lorsque vous faites passer le réglage de la molette de correction d'exposition d'une autre valeur que « 0 » à « 0 », la valeur d'exposition passe sur « 0 » quel que soit le réglage [Correct. exposition].

#### **Rubrique associée**

- [Palier d'expo.](#page-183-0)
- [Sélect. compens. Ev](#page-181-0)
- [Rég.corr.expo](#page-191-0)
- [Bracket continu](#page-140-0)
- [Bracket simple](#page-141-0)
- [Régl. zebra](#page-192-0)

Appareil photo à objectif interchangeable ILCE-9M2 α9II

# **Rétablir comp. EV**

Active/désactive le maintien de la valeur d'exposition définie à l'aide de [Correct. exposition] lors de la mise hors tension et que la molette de correction d'exposition est réglée sur « 0 ».

**1 MENU → (Réglages de prise de vue1) → [Rétablir comp. EV] → réglage souhaité.**

### **Détails des éléments du menu**

**Maintenir :** Maintient les réglages. **Rétablir :** Réinitialise les réglages.

# **Réglage ISO: ISO**

La sensibilité à la lumière est exprimée par le numéro ISO (indice de lumination recommandé). Plus la valeur est grande, plus la sensibilité est élevée.

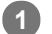

### **ISO (ISO) sur la molette de commande → sélectionnez le réglage souhaité.**

- Vous pouvez également sélectionner MENU  $\rightarrow$  1 (Réglages de prise de vue1)  $\rightarrow$  [Réglage ISO]  $\rightarrow$  [ISO].
- Vous pouvez modifier la valeur par incréments de 1/3 EV en tournant le sélecteur avant ainsi qu'en tournant la molette de commande. Vous pouvez changer la valeur par incréments de 1 EV en tournant le sélecteur arrière.

#### **Détails des éléments du menu**

#### **ISO AUTO :**

Règle automatiquement la sensibilité ISO.

# **ISO 50 – ISO 204800 :**

Règle manuellement la sensibilité ISO. Plus la valeur est élevée, plus la sensibilité ISO l'est aussi.

#### **Astuce**

Vous pouvez modifier la plage de sensibilité ISO réglée automatiquement dans le mode [ISO AUTO]. Sélectionnez [ISO AUTO] et appuyez sur le côté droit de la molette de commande, puis sélectionnez les valeurs désirées pour [ISO AUTO Maximum] et [ISO AUTO Minimum].

#### **Note**

- [ISO AUTO] est sélectionné lorsque vous utilisez les fonctions suivantes : - [Auto intelligent]
- Lorsque la sensibilité ISO est réglée sur une valeur inférieure à ISO 100, la plage de luminosité du sujet enregistrable (plage dynamique) risque de diminuer.
- Plus la valeur ISO est élevée, plus les images seront affectées par le bruit.
- Les réglages ISO disponibles varient selon que vous prenez des images fixes, enregistrez des films ou utilisez la prise de vue au ralenti/en accéléré.
- Vous pouvez choisir une valeur ISO comprise entre ISO 50 et ISO 25600 dans les situations suivantes :
	- $-$  [ $\overline{\sim}$ ] Type déclencheur] est réglé sur [Déclench. électron.].
	- [ Type déclencheur] est réglé sur [Auto] et [Entraînement] est réglé sur [Prise d. v. en continu].
- Lorsque vous filmez des films, les valeurs ISO comprises entre 100 et 102400 sont disponibles. Si la valeur ISO sélectionnée est supérieure à 102400, le réglage est automatiquement ramené à 102400. Une fois l'enregistrement de films terminé, la valeur ISO revient au réglage initial.
- Lorsque vous filmez des films, les valeurs ISO comprises entre 100 et 102400 sont disponibles. Si la valeur ISO sélectionnée est inférieure à 100, le réglage est automatiquement ramené à 100. Une fois l'enregistrement de films terminé, la valeur ISO revient au réglage initial.
- Lorsque vous sélectionnez [ISO AUTO] avec le mode de prise de vue réglé sur [P], [A], [S] ou [M], la sensibilité ISO est automatiquement réglée dans la plage sélectionnée.

Appareil photo à objectif interchangeable ILCE-9M2 α9II

# **Réglage ISO: Limite de plage ISO**

Vous pouvez limiter la plage de sensibilité ISO lorsque la sensibilité ISO est réglée manuellement.

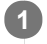

**MENU → (Réglages de prise de vue1) → [Réglage ISO] → [Limite de plage ISO] → [Minimum] ou [Maximum], et sélectionnez les valeurs souhaitées.**

# **Pour régler la plage de [ISO AUTO]**

Si vous souhaitez régler la plage de sensibilité ISO qui est automatiquement réglée en mode [ISO AUTO] , sélectionnez MENU → 1 (Réglages de prise de vue1) → [Réglage ISO] → [ISO] → [ISO AUTO] et appuyez sur le côté droit de la molette de commande pour sélectionner [ISO AUTO Maximum]/[ISO AUTO Minimum].

#### **Note**

Les valeurs de la sensibilité ISO au-delà de la plage spécifiée deviennent indisponibles. Pour sélectionner des valeurs de sensibilité ISO au-delà de la plage spécifiée, réinitialisez [Limite de plage ISO].

#### **Rubrique associée**

[Réglage ISO: ISO](#page-195-0)

# **Réglage ISO: ISO AUTO vit.ob min**

Si vous sélectionnez [ISO AUTO] lorsque le mode de prise de vue est P (Programme Auto) ou A (Priorité ouvert.), vous pouvez définir la vitesse d'obturation à partir de laquelle la sensibilité ISO change.

Cette fonction est efficace pour photographier des sujets en mouvement. Vous pouvez réduire le flou du sujet tout en évitant le bougé de l'appareil.

# **1 MENU → (Réglages de prise de vue1) → [Réglage ISO] → [ISO AUTO vit.ob min] → réglage souhaité.**

### **Détails des éléments du menu**

#### **FASTER (Plus rapide)/FAST (Rapide) :**

La sensibilité ISO change pour des vitesses d'obturation supérieures à [Standard], ce qui permet d'éviter le bougé de l'appareil et le flou du sujet.

#### **STD (Standard) :**

L'appareil règle automatiquement la vitesse d'obturation en fonction de la longueur focale de l'objectif.

#### **SLOW (Lente)/SLOWER (Plus lente) :**

La sensibilité ISO change pour des vitesses d'obturation inférieures à [Standard], ce qui permet de réduire le bruit des images.

#### **1/16000 ― 30" :**

La sensibilité ISO change à partir de la vitesse d'obturation que vous avez définie.

#### **Astuce**

La variation de vitesse d'obturation à partir de laquelle la sensibilité ISO change est de 1 EV entre [Plus rapide], [Rapide], [Standard], [Lente] et [Plus lente].

#### **Note**

- Si l'exposition est insuffisante même lorsque la sensibilité ISO est réglée sur [ISO AUTO Maximum] dans [ISO AUTO], la vitesse d'obturation sera inférieure à la vitesse définie dans [ISO AUTO vit.ob min] afin de permettre une prise de vue avec une exposition adaptée.
- La vitesse d'obturation réelle risque d'être différente de la valeur sélectionnée dans les situations suivantes :
	- $\sim$  Lorsque la vitesse d'obturation maximum a changé en fonction du réglage [ $\sim$ ] Type déclencheur].
	- Lorsque vous utilisez le flash pour photographier des scènes lumineuses. (La vitesse d'obturation maximum est limitée par la vitesse de synchronisation du flash qui est de 1/250 seconde.)
	- Lorsque vous utilisez le flash pour photographier des scènes sombres avec [Mode Flash] réglé sur [Flash forcé]. (La vitesse d'obturation minimum est limitée par la vitesse déterminée automatiquement par l'appareil.)

#### **Rubrique associée**

- [Programme Auto](#page-169-0)
- **[Priorité ouvert.](#page-170-0)**
- [Réglage ISO: ISO](#page-195-0)

### **SONY**

[Guide d'aide](#page-0-0)

Appareil photo à objectif interchangeable ILCE-9M2 α9II

# **Mode de mesure**

Sélectionne le mode de mesure qui détermine la partie de l'écran à mesurer pour déterminer l'exposition.

**1 MENU → (Réglages de prise de vue1) → [Mode de mesure] → réglage souhaité.**

### **Détails des éléments du menu**

### *<b>Multi*:

Mesure l'intensité lumineuse dans chaque zone après avoir divisé la surface totale en plusieurs surfaces et détermine l'exposition appropriée de l'ensemble de l'écran (mesure Multi).

#### **Centre :**

Mesure la luminosité moyenne sur l'ensemble de l'écran, tout en mettant l'accent sur la zone centrale de l'écran (mesure Pondération centrale).

#### **Spot :**

Mesure uniquement dans le cercle de mesure. Ce mode convient pour mesurer la lumière sur une partie spécifique de l'écran entier. La taille du cercle de mesure peut être sélectionnée entre [Spot: Standard] et [Spot: Grande]. La position du cercle de mesure dépend du réglage de [Point spotmètre].

#### **Moy.** écr. tt entier :

Mesure la luminosité moyenne de l'écran entier. L'exposition est stable même si la composition ou la position du sujet change.

#### **Ton clair :**

Mesure la luminosité tout en accentuant la zone des hautes lumières sur l'écran. Ce mode convient à la prise de vue du sujet tout en évitant la surexposition.

#### **Astuce**

- Lorsque [Spot] est sélectionné et que [Zone mise au point] est réglé sur [Spot flexible], [Spot flexible élargi], [Suivi : Spot flexible] ou [Suivi : Spot flexible élargi] pendant que [Point spotmètre] est réglé sur [Lien de point focal], le point de mesure spot peut être coordonné avec la zone de mise au point.
- Lorsque [Multi] est sélectionné et que [Prior. vis. multimes.] est réglé sur [ON], l'appareil mesure la luminosité d'après les visages détectés.
- Lorsque [Mode de mesure] est réglé sur [Ton clair] et que la fonction [Opti Dyna] ou [HDR auto] est activée, la luminosité et le contraste sont corrigés automatiquement en divisant l'image en petites zones et en analysant le contraste des lumières et des ombres. Faites les réglages d'après les circonstances de prise de vue.

#### **Note**

- [Mode de mesure] est fixé sur [Multi] dans les modes de prise de vue suivants :
	- [Auto intelligent]
	- Autres fonctions de zoom que le zoom optique
- En mode [Ton clair], le sujet peut être sombre si une portion plus claire existe sur l'écran.

#### **Rubrique associée**

- [Verrouillage AE](#page-188-0)
- [Point spotmètre](#page-187-0)
- [Prior. vis. multimes.](#page-186-0)
- [Opti Dyna \(DRO\)](#page-193-0)

[HDR auto](#page-194-0)

Appareil photo à objectif interchangeable ILCE-9M2 α9II

# **Prior. vis. multimes.**

Active/désactive la mesure par l'appareil de la luminosité en fonction des visages détectés avec [Mode de mesure] réglé sur [Multi].

**1 MENU → (Réglages de prise de vue1) → [Prior. vis. multimes.] → réglage souhaité.**

### **Détails des éléments du menu**

### **ON :**

L'appareil mesure la luminosité d'après les visages détectés.

**OFF :**

L'appareil mesure la luminosité à l'aide du réglage [Multi], sans détecter les visages.

#### **Note**

- **Lorsque le mode de prise de vue est réglé sur [Auto intelligent], [Prior. vis. multimes.] est verrouillé sur [ON].**
- Lorsque [Prior. visag./yeux AF] est réglé sur [ON] et [Détection de sujet] sur [Animal] sous [Régl.AF visage/yeux], [Prior. vis. multimes.] est inopérant.

#### **Rubrique associée**

[Mode de mesure](#page-184-0)

Appareil photo à objectif interchangeable ILCE-9M2 α9II

# **Point spotmètre**

Permet de choisir de coordonner la position de la mesure spot avec la zone de mise au point lorsque [Zone mise au point] est réglé sur [Spot flexible], [Spot flexible élargi], [Suivi : Spot flexible] ou [Suivi : Spot flexible élargi].

**1 MENU → (Réglages de prise de vue1) → [Point spotmètre] → réglage souhaité.**

### **Détails des éléments du menu**

#### **Centre :**

La position de la mesure spot n'est pas coordonnée avec la zone de mise au point, mais mesure toujours la luminosité au centre.

#### **Lien de point focal :**

La position de la mesure spot est coordonnée avec la zone de mise au point.

#### **Note**

- Lorsque [Zone mise au point] est réglé sur une autre option que [Spot flexible]/[Spot flexible élargi]/[Suivi : Spot flexible]/[Suivi : Spot flexible élargi], la position de la mesure spot est verrouillée au centre.
- Lorsque [Zone mise au point] est réglé sur [Suivi : Spot flexible] ou [Suivi : Spot flexible élargi], la position de la mesure spot est coordonnée avec la position de départ du suivi, mais n'est pas coordonnée avec le suivi du sujet.

#### **Rubrique associée**

- [Zone mise au point](#page-88-0)
- [Mode de mesure](#page-184-0)

Appareil photo à objectif interchangeable ILCE-9M2 α9II

# **Palier d'expo.**

Vous pouvez régler l'incrément de réglage pour la vitesse d'obturation, l'ouverture et les valeurs de la correction d'exposition.

**1 MENU → (Réglages de prise de vue1) → [Palier d'expo.] → réglage souhaité.**

# **Détails des éléments du menu**

**0,3 IL** / **0,5 IL**

#### **Note**

Même si vous réglez [Palier d'expo.] sur [0,5 IL], la valeur d'exposition ajustée au moyen de la molette de correction d'exposition change par palier de 0,3 EV.

Appareil photo à objectif interchangeable ILCE-9M2 α9II

# **AEL av. déclench. (image fixe)**

Active/désactive le verrouillage de l'exposition lorsque vous enfoncez le déclencheur à mi-course. Sélectionnez [OFF] pour régler la mise au point et l'exposition séparément.

# **1 MENU → (Réglages de prise de vue1) → [ AEL av. déclench.] → réglage souhaité.**

### **Détails des éléments du menu**

#### **Auto :**

Fixe l'exposition une fois le réglage automatique de la mise au point effectué après que vous avez enfoncé le déclencheur à mi-course lorsque [Mode mise au point] est réglé sur [AF ponctuel].

**ON :**

Verrouille l'exposition lorsque vous enfoncez le déclencheur à mi-course.

### **OFF :**

Ne verrouille pas l'exposition lorsque vous enfoncez le déclencheur à mi-course. Utilisez ce mode si vous voulez ajuster la mise au point et l'exposition séparément.

Le produit continue d'ajuster l'exposition pendant la prise de vue en mode [Prise d. v. en continu].

#### **Note**

Le fonctionnement avec le bouton AEL a priorité sur les réglages [  $\sim$  AEL av. déclench.].

Appareil photo à objectif interchangeable ILCE-9M2 α9II

# **Régl. stdrd d'expo**

Règle le standard de cet appareil pour la valeur d'exposition correcte pour chaque mode de mesure.

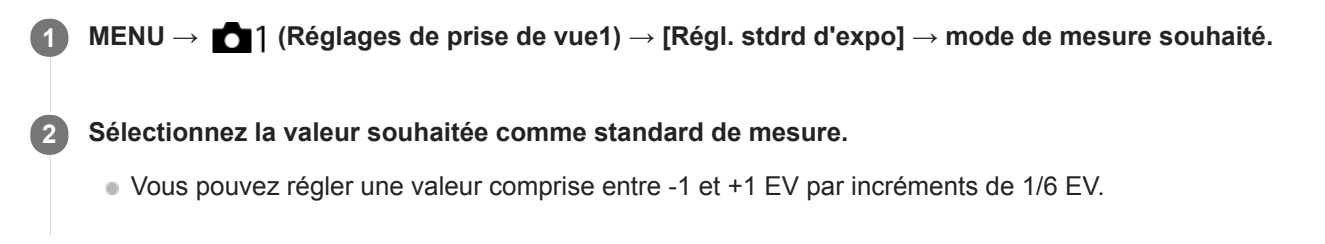

### **Mode de mesure**

La valeur standard définie est appliquée quand vous sélectionnez le mode de mesure correspondant dans MENU →  $\Box$  1 (Réglages de prise de vue1)  $\rightarrow$  [Mode de mesure].

**Multi/ (0)** Centre/ **0** Spot/ **Moy.** écr. tt entier/ **6** Ton clair

#### **Note**

- La correction d'exposition n'est pas affectée lorsque [Régl. stdrd d'expo] est changé.
- La valeur d'exposition sera verrouillée conformément à la valeur définie pour [  $\bullet$  Spot] pendant l'utilisation d'AEL Spot.
- La valeur standard pour M.M (mesure manuelle) changera conformément à la valeur définie dans [Régl. stdrd d'expo].
- La valeur définie dans [Régl. stdrd d'expo] est enregistrée dans les données Exif séparément de la valeur de correction d'exposition. Le degré de la valeur d'exposition standard ne sera pas ajouté à la valeur de correction d'exposition.
- Si vous réglez [Régl. stdrd d'expo] pendant la prise de vue en bracketing, le nombre de photos pour le bracketing sera réinitialisé.

#### **Rubrique associée**

[Mode de mesure](#page-184-0)

# **SONY**

[Guide d'aide](#page-0-0)

Appareil photo à objectif interchangeable ILCE-9M2 α9II

# **Mode Flash**

Vous pouvez régler le mode de flash utilisé.

### **1 MENU → (Réglages de prise de vue1) → [Mode Flash] → réglage souhaité.**

### **Détails des éléments du menu**

#### **Flash désactivé :**

Le flash ne fonctionne pas.

### **Flash auto :**

Le flash se déclenche dans des environnements sombres ou si vous photographiez une source de lumière vive.

#### **Flash forcé :**

Le flash se déclenche à chaque fois que vous appuyez sur le déclencheur.

### **\$** Sync. lente :

Le flash se déclenche à chaque fois que vous appuyez sur le déclencheur. La prise de vue en synchronisation lente permet de photographier une image claire à la fois du sujet et de l'arrière-plan, en ralentissant la vitesse d'obturation.

# Sync. arrière :

Le flash se déclenche juste avant la fin du temps d'exposition à chaque fois que vous appuyez sur le déclencheur. La synchronisation arrière vous permet de photographier une image naturelle de la traînée de sujets en déplacement, comme une voiture qui roule ou une personne en train de marcher.

#### **Note**

- Le réglage par défaut dépend du mode de prise de vue.
- Certains réglages [Mode Flash] ne sont pas disponibles selon le mode de prise de vue.

#### **Rubrique associée**

- [Utilisation du flash \(vendu séparément\)](#page-234-0)
- [Flash sans fil](#page-241-0)

# **Correct.flash**

Ajuste l'intensité lumineuse du flash dans une plage comprise entre –3,0 EV et +3,0 EV. La correction du flash modifie uniquement l'intensité lumineuse du flash. La compensation d'exposition modifie l'intensité lumineuse du flash en même temps que la vitesse d'obturation et l'ouverture.

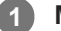

**MENU → (Réglages de prise de vue1) → [Correct.flash] → réglage souhaité.**

Si vous sélectionnez des valeurs plus élevées (côté +), l'intensité du flash augmente, tandis que si vous sélectionnez des valeurs moins élevées (côté -), l'intensité du flash diminue.

#### **Note**

- [Correct.flash] ne fonctionne pas lorsque le mode de prise de vue est réglé sur les modes suivants :
	- [Auto intelligent]
- Il se peut que l'augmentation du niveau du flash (côté +) ne soit pas visible en raison de la quantité limitée de lumière du flash disponible si le sujet est situé au-delà de la portée maximale du flash. Si le sujet est très proche, il se peut que la réduction du niveau du flash (côté -) ne soit pas visible.
- Si vous installez un filtre ND sur l'objectif ou un diffuseur ou un filtre de couleur sur le flash, il se peut que vous n'obteniez pas l'exposition appropriée, et que les images soient sombres. Dans ce cas, réglez [Correct.flash] sur la valeur souhaitée.

#### **Rubrique associée**

[Utilisation du flash \(vendu séparément\)](#page-234-0)

Appareil photo à objectif interchangeable ILCE-9M2 α9II

# **Rég.corr.expo**

Applique la valeur de correction d'exposition pour contrôler à la fois la lumière du flash et la lumière ambiante ou seulement la lumière ambiante.

**1 MENU → (Réglages de prise de vue1) → [Rég.corr.expo] → réglage souhaité.**

## **Détails des éléments du menu**

### **Ambiant&flash :**

Applique la valeur de correction d'exposition pour contrôler à la fois la lumière du flash et la lumière ambiante.

### **Ambiant seul :**

Applique la valeur de correction d'exposition pour contrôler uniquement la lumière ambiante.

#### **Rubrique associée**

[Correct.flash](#page-238-0)

# **Flash sans fil**

Vous disposez de deux méthodes pour la prise de vue avec flash sans fil : la prise de vue avec flash par signal lumineux qui utilise la lumière du flash fixé sur l'appareil comme un signal lumineux, et la prise de vue avec flash par signal radio qui utilise la communication sans fil. Pour effectuer la prise de vue avec flash par signal radio, utilisez un flash compatible ou le radio contrôleur sans fil (vendu séparément). Pour en savoir plus sur la manière de régler chaque méthode, reportez-vous au mode d'emploi du flash ou du radio contrôleur sans fil.

**1 MENU → (Réglages de prise de vue1) → [Flash sans fil] → [ON].**

**Retirez le capuchon de la griffe de l'appareil, puis fixez le flash ou le radio contrôleur sans fil. 2**

Lorsque vous effectuez la prise de vue avec flash sans fil par signal lumineux, réglez le flash fixé comme contrôleur.

Lorsque vous effectuez la prise de vue avec flash sans fil par signal radio avec un flash fixé sur l'appareil, réglez-le en tant que contrôleur.

**Configurez un flash déporté réglé sur le mode sans fil ou un flash fixé au radio récepteur sans fil (vendu séparément). 3**

Vous pouvez déclencher un flash de test en attribuant la fonction [Flash d'essai sans fil] à une touche personnalisée à l'aide de [ Touche perso], puis en appuyant sur cette touche.

### **Détails des éléments du menu**

### **OFF :**

La fonction de flash sans fil n'est pas utilisée.

### **ON :**

La fonction de flash sans fil est utilisée pour qu'un ou plusieurs flashes externes émettent une lumière loin de l'appareil photo.

### **Note**

- Le flash déporté peut émettre de la lumière après avoir reçu un signal lumineux d'un flash utilisé comme contrôleur d'un autre appareil photo. Le cas échéant, changez le canal de votre flash. Pour en savoir plus sur la manière de changer le canal, reportez-vous au mode d'emploi du flash.
- Pour le flash qui est compatible avec la prise de vue avec flash sans fil, visitez le site Web Sony ou consultez votre revendeur Sony ou un centre de service après-vente Sony agréé.

#### **Rubrique associée**

[Attribution des fonctions fréquemment utilisées aux boutons \(Touche perso\)](#page-36-0)

Appareil photo à objectif interchangeable ILCE-9M2 α9II

# **Réd. yeux rouges**

Lorsque vous utilisez le flash, celui-ci se déclenche deux fois ou plus avant la prise de vue afin d'atténuer le phénomène des yeux rouges.

**1 MENU → (Réglages de prise de vue1) → [Réd. yeux rouges] → réglage souhaité.**

### **Détails des éléments du menu**

### **ON :**

Le flash se déclenche toujours pour réduire le phénomène des yeux rouges.

# **OFF :**

Atténuation des yeux rouges désactivée.

#### **Note**

Il se peut que l'atténuation des yeux rouges ne produise pas les effets désirés. Cela dépend des conditions et des différentes individuelles, comme la distance au sujet, ou si celui-ci regarde ou non le pré-flash.

# **Bal. des blancs**

Corrige l'effet de nuance des conditions de la lumière ambiante pour enregistrer un sujet blanc neutre en blanc. Utilisez cette fonction lorsque les tonalités de couleur de l'image ne ressortent pas comme vous l'aviez prévu, ou lorsque vous souhaitez les modifier pour une raison artistique.

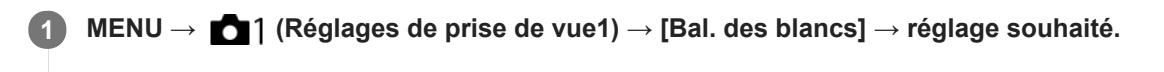

### **Détails des éléments du menu**

**AWB** AWB<sup></sup> AWB Auto/ ※ Lumière jour / △ Ombre / ● Nuageux / 人 Incandescent / 篇-1 Fluor. : Blanc chaud /  **篇0** Fluor. : Blanc froid / **篇+1** Fluor. : Blanc neutre / 篇+2 Fluor. : Lumière jour /  $\frac{16}{2}$  Flash / <sub>die</sub> Sous **l'eau auto :**

Lorsque vous sélectionnez une source lumineuse qui éclaire le sujet, le produit ajuste les tonalités de couleur selon la source lumineuse sélectionnée (balance des blancs préprogrammée). Lorsque vous sélectionnez [Auto], le produit détecte automatiquement la source de lumière et ajuste les tonalités de couleur.

#### **E<sub>Q</sub>** Temp./Filtre C.:

Règle les tonalités de couleur selon la source d'éclairage. Permet d'obtenir l'effet des filtres de CC (Compensation des couleurs) pour la photographie.

### **Personnalisée 1/Personnalisée 2/Personnalisée 3 :**

Mémorise la couleur blanche de base dans les conditions d'éclairage de la prise de vue.

#### **Astuce**

- Vous pouvez afficher l'écran de réglage précis et régler de façon précise les teintes de couleur si nécessaire en appuyant sur le côté droit de la molette de commande. Lorsque [Temp./Filtre C.] est sélectionné, vous pouvez modifier la température de couleur en tournant le sélecteur arrière au lieu d'enfoncer le côté droit de la molette de commande.
- Si les tonalités de couleur ne ressortent pas comme vous l'aviez prévu dans les réglages sélectionnés, effectuez la prise de vue [Bracket.bal.B].
- ou s'affiche uniquement lorsque [Régl. prior. ds AWB] est réglé sur [Ambiance] ou [Blanc].

#### **Note**

- [Bal. des blancs] est fixé sur [Auto] dans les modes de prise de vue suivants : - [Auto intelligent]
- Si vous utilisez une lampe au mercure ou au sodium comme source d'éclairage, une balance des blancs précise ne sera pas obtenue en raison des caractéristiques de la lumière. Il est recommandé de prendre des images avec un flash ou de sélectionner [Personnalisée 1] à [Personnalisée 3].

#### **Rubrique associée**

- [Capture d'une couleur blanche standard pour régler la balance des blancs \(balance des blancs personnalisée\)](#page-207-0)
- [Régl. prior. ds AWB](#page-206-0)
- [Bracket.bal.B](#page-144-0)

# **Régl. prior. ds AWB**

Permet de sélectionner la tonalité prioritaire lors de la prise de vue dans des conditions d'éclairage spécifique comme une lumière incandescente avec [Bal. des blancs] réglé sur [Auto].

**1 MENU → (Réglages de prise de vue1) → [Régl. prior. ds AWB] → réglage souhaité.**

### **Détails des éléments du menu**

# $_{\text{STD}}^{\text{AWB}}$  Standard :

Photographie avec la balance des blancs automatique standard. L'appareil photo règle automatiquement la teinte de couleur.

# $AMBQ$  Ambiance :

Donne la priorité à la teinte de couleur de la source lumineuse. Convient si vous souhaitez recréer une ambiance chaleureuse.

# **AWB**<sup>2</sup> **Blanc** :

Donne la priorité à la reproduction du blanc lorsque la température de couleur de la source lumineuse est basse.

#### **Rubrique associée**

[Bal. des blancs](#page-205-0)

Appareil photo à objectif interchangeable ILCE-9M2 α9II

# **Opti Dyna (DRO)**

Le produit divise l'image en petites zones, ce qui lui permet d'analyser le contraste ombre-lumière entre le sujet et l'arrière-plan. Il peut ainsi produire une image à la luminosité et la gradation optimales.

**1 MENU → (Réglages de prise de vue1) → [Opti Dyn/HDR aut] → [Opti Dyna].**

**2 Sélectionnez le réglage souhaité en appuyant sur le côté gauche/droit de la molette de commande.**

### **Détails des éléments du menu**

**Dip** Optimiseur de Dynamique : Auto :

Corrige automatiquement la luminosité.

#### **<b>EUP** Optimiseur de Dynamique : Lv1 — Optimiseur de Dynamique : Lv5 :

Optimise la gradation d'une image enregistrée pour chaque zone divisée. Sélectionnez le niveau d'optimisation de Lv1 (faible) à Lv5 (élevé).

#### **Note**

- Dans les situations suivantes, [Opti Dyn/HDR aut] est fixé sur [OFF] :
	- Lorsque [Effet de photo] est réglé sur une autre option que [OFF]
- Lorsque vous photographiez avec [Opti Dyna], l'image peut comporter du bruit. Sélectionnez le niveau adapté en vérifiant l'image enregistrée, surtout si vous augmentez l'effet.

# **HDR auto**

Prend trois images avec des expositions différentes et combine les images avec l'exposition correcte, les parties claires d'une image sous-exposée et les parties sombres d'une image surexposée pour créer des images ayant une plus grande plage de gradation (HDR, High Dynamic Range). Une image avec l'exposition adéquate et une image superposée sont enregistrées.

**1 MENU → (Réglages de prise de vue1) → [Opti Dyn/HDR aut] → [HDR auto].**

**2 Sélectionnez le réglage souhaité en appuyant sur le côté gauche/droit de la molette de commande.**

#### **Détails des éléments du menu**

**HDR auto: Diff. d'exposition auto :** 

Corrige automatiquement la luminosité.

#### **HDR auto : Diff. d'exposit. 1,0EV ― HDR auto : Diff. d'exposit. 6,0EV :**

Règle la différence d'exposition, en fonction du contraste du sujet. Sélectionnez le niveau d'optimisation de 1,0 EV (faible) à 6,0 EV (élevé).

Par exemple, si vous réglez la valeur d'exposition sur 2,0 EV, trois images seront composées avec les niveaux d'exposition suivants : −1,0 EV, exposition correcte et +1,0 EV.

#### **Astuce**

- L'obturateur est déclenché trois fois pour une photo. Faites attention aux points suivants :
	- Utilisez cette fonction lorsque le sujet est immobile ou ne clignote pas.
	- Ne modifiez pas la composition avant la prise de vue.

#### **Note**

- Cette fonction n'est pas disponible lorsque [ Format fichier] est [RAW] ou [RAW & JPEG].
- [HDR auto] n'est pas disponible dans les modes de prise de vue suivants : - [Auto intelligent]
- [HDR auto] n'est pas disponible dans les situations suivantes :
	- Lorsque [Effet de photo] est réglé sur une autre option que [OFF].
- Vous ne pouvez pas commencer la prise de vue suivante avant que le processus de capture de la prise de vue précédente ne soit terminé.
- Selon la différence de luminance d'un sujet et les conditions de prise de vue, il est possible que vous n'obteniez pas l'effet désiré.
- **Lorsque vous utilisez le flash, cette fonction a un effet limité.**
- Lorsque le contraste de la scène est faible, ou en cas de flou de bougé ou de flou du sujet, il se peut que vous n'obteniez pas de bonnes images HDR. **HDBI El s'affiche sur l'image enregistrée pour vous avertir que l'appareil a détecté que l'image est floue.** Modifiez la composition ou reprenez l'image avec précaution pour éviter le flou de l'image si nécessaire.

# **Modes créatifs**

Vous permet de régler le traitement d'image souhaité et d'ajuster précisément le contraste, la saturation et la netteté pour chaque style d'image.

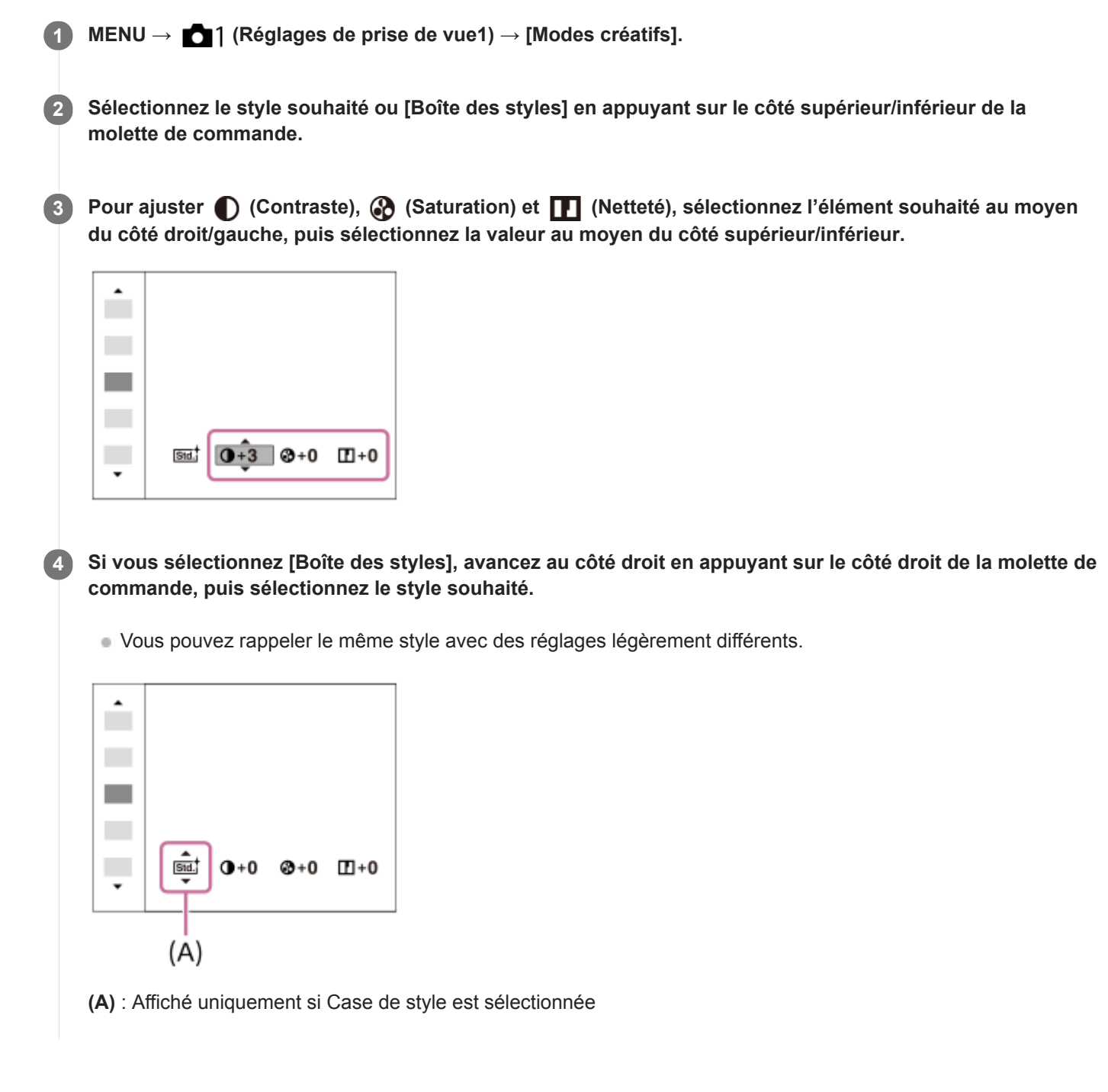

# **Détails des éléments du menu**

### **Standard:**

Pour effectuer des prises de vue de différentes scènes avec une gradation riche et de belles couleurs.

# **Vivid** Eclatant :

La saturation et le contraste sont accentués pour effectuer des prises aux couleurs vives de scènes et sujets très colorés, tels que des fleurs, la verdure du printemps, le ciel bleu ou l'océan.

#### **Neutre :**

La saturation et la netteté sont réduites pour la prise d'images aux tons sobres. Convient aussi à la capture d'images à modifier sur un ordinateur.

### *Clear* Lumineux :

Pour effectuer des prises de vue dans des tons clairs avec des couleurs limpides dans les zones de lumière et capturer la lumière rayonnante.

### **Deep**<sup>†</sup> Profond :

Pour effectuer des prises de vue avec des couleurs intenses et profondes, et capturer la présence forte du sujet.

### **Eight** Pastel:

Pour effectuer des prises de vue avec des couleurs simples et lumineuses, et capturer une ambiance légère et rafraîchissante.

#### **Port.** Portrait:

Idéal pour les portraits, ce mode donne un rendu adouci des teintes de peau.

#### **Example Paysage:**

La saturation, le contraste et la netteté sont intensifiés pour effectuer des prises de vue de scènes nettes et vives. Les paysages lointains sont encore plus remarquables.

#### **Sunset** Crépuscule :

Pour effectuer des prises de vue du superbe rouge du soleil couchant.

# **Night Scène de nuit :**

Le contraste est réduit pour restituer les scènes nocturnes.

### **Autmi** Feuil.automn:

Pour capturer les scènes automne, en soulignant de façon éclatante les rouges et les jaunes des feuilles.

# **B/W**<sup>†</sup> Noir et blanc :

Pour effectuer des prises de vue en noir et blanc.

### Sepia<sup>†</sup> Sépia :

Pour effectuer des prises de vue en sépia.

### **Enregistrement de vos réglages préférés (Boîte des styles) :**

Sélectionnez les six cases de style (les cases avec un numéro sur le côté gauche ( **[sidel**)) pour enregistrer vos réglages préférés. Sélectionnez ensuite les réglages souhaités en appuyant sur le côté droit. Vous pouvez rappeler le même style avec des réglages légèrement différents.

# **Pour régler [Contraste], [Saturation] et [Netteté]**

[Contraste], [Saturation] et [Netteté] peuvent être réglés pour chaque style d'image prédéfini comme [Standard] et [Paysage], et pour chaque [Boîte des styles] sur lequel vous pouvez enregistrer vos réglages préférés. Sélectionnez un élément à régler en appuyant sur le côté droit/gauche de la molette de commande, puis réglez la valeur au moyen du côté supérieur/inférieur de la molette de commande.

# **Contraste :**

Plus la valeur sélectionnée est élevée, plus la différence entre l'ombre et la lumière est accentuée, et plus l'effet sur l'image est important.

### **Saturation :**

Plus la valeur sélectionnée est élevée, plus les couleurs sont vives. Lorsqu'une valeur basse est sélectionnée, la couleur de l'image est limitée et sobre.

# **Netteté :**

Permet de régler la netteté. Plus la valeur sélectionnée est élevée, plus les contours sont accentués, et plus la valeur sélectionnée est basse, plus les contours sont atténués.

### **Note**

- [Modes créatifs] est fixé sur [Standard] dans les situations suivantes :
	- $=$  [Auto intelligent]
	- [Effet de photo] est réglé sur une autre option que [OFF].
- Lorsque cette fonction est réglée sur [Noir et blanc] ou [Sépia], [Saturation] ne peut pas être ajusté.

## **SONY**

[Guide d'aide](#page-0-0)

Appareil photo à objectif interchangeable ILCE-9M2 α9II

# **Effet de photo**

Sélectionnez le filtre d'effet désiré pour obtenir des images plus impressionnantes et plus artistiques.

**1 MENU → (Réglages de prise de vue1) → [Effet de photo] → réglage souhaité.**

### **Détails des éléments du menu**

### $\mathcal{C}_{\text{OFF}}$  OFF :

Désactive la fonction [Effet de photo].

#### **Toy Camera:**

Crée une image douce, avec des coins sombres et une netteté atténuée.

#### **Couleur pop :**

Crée une image éclatante en renforçant les tonalités de couleur.

#### **Postérisation :**

Crée un contraste élevé et un ressenti abstrait en renforçant fortement les couleurs primaires, ou en utilisant le noir et blanc.

#### **Photo rétro :**

Crée le ressenti d'une image ancienne, avec des tons de couleur sépia et un contraste altéré.

#### **Soft High-key :**

Crée une image à l'ambiance indiquée : lumineuse, transparente, aérienne, tendre, douce.

 **Couleur partielle :**

Crée une image qui conserve une couleur spécifique, mais convertit les autres en noir et blanc.

 **Monoc. contr. élevé :**

Crée une image avec un contraste élevé en noir et blanc.

#### **(W)** Monochrome riche :

Crée une image en noir et blanc avec une gradation riche et la reproduction des détails.

#### **Astuce**

Vous pouvez procéder aux réglages détaillés pour certains éléments avec le côté gauche/droit de la molette de commande.

#### **Note**

- Lorsque vous utilisez une fonction de zoom autre que le zoom optique, si vous réglez un facteur de zoom plus grand, [Toy Camera] est moins efficace.
- Lorsque [Couleur partielle] est sélectionné, il est possible que les images ne conservent pas la couleur sélectionnée, selon le sujet ou les conditions de prise de vue.
- Vous ne pouvez pas vérifier les effets suivants sur l'écran de prise de vue, car le produit traite l'image après la prise de vue. Par ailleurs, vous ne pouvez pas effectuer une autre prise de vue avant la fin du traitement de l'image. Vous ne pouvez pas utiliser ces effets sur les films.

[Monochrome riche]

- Avec [Monochrome riche], l'obturateur est déclenché trois fois pour une prise. Faites attention aux points suivants :
	- Utilisez cette fonction lorsque le sujet est immobile ou ne clignote pas.
	- Ne modifiez pas la composition pendant la prise de vue.

Si le contraste de la scène est faible, si l'appareil bouge ou si le sujet est flou, vous risquez de ne pas pouvoir obtenir des images HDR de bonne qualité. Si le produit détecte une telle situation, <a>
s'affiche sur l'image enregistrée pour vous en informer. Modifiez la composition ou reprenez l'image avec précaution pour éviter le flou de l'image si nécessaire.

Cette fonction n'est pas disponible dans les modes de prise de vue suivants :

 $=[$ Auto intelligent $]$ 

Lorsque [ Format fichier] est réglé sur [RAW] ou [RAW & JPEG], cette fonction n'est pas disponible.

# **Verr. AWB déclen. (image fixe)**

Vous pouvez activer/désactiver le verrouillage de la balance des blancs pendant que le déclencheur est enfoncé lorsque [Bal. des blancs] est réglé sur [Auto] ou [Sous l'eau auto].

Cette fonction évite alors des changements intempestifs de la balance des blancs pendant la prise de vue en continu ou lors de la prise de vue avec le déclencheur enfoncé à mi-course.

# **1 MENU → (Réglages de prise de vue1) → [ Verr. AWB déclen.] → réglage souhaité.**

### **Détails des éléments du menu**

#### **Déclen. à mi-course :**

Verrouille la balance des blancs pendant que le déclencheur est enfoncé à mi-course, même en mode de balance des blancs automatique. La balance des blancs est également verrouillée pendant la prise de vue en continu.

#### **Prise de vue en cont. :**

Verrouille la balance des blancs sur le réglage de la première photo pendant la prise de vue en continu, même en mode de balance des blancs automatique.

#### **OFF :**

Fonctionne avec la balance des blancs automatique normale.

### **À propos de [Maint. verrouill.AWB] et [App/Relâ verr. AWB]**

Vous pouvez également verrouiller la balance des blancs dans le mode de balance des blancs automatique en attribuant [Maint. verrouill.AWB] ou [App/Relâ verr. AWB] à la touche personnalisée. Sélectionnez MENU → (Réglages de prise de vue2) → Attribuez [Maint. verrouill.AWB] ou [App/Relâ verr. AWB] à l'aide de [  $\sim$  Touche perso]. Si vous appuyez sur la touche attribuée pendant la prise de vue, la balance des blancs sera verrouillée.

La fonction [Maint. verrouill.AWB] verrouille la balance des blancs en arrêtant le réglage de balance des blancs automatique pendant que le bouton est enfoncé.

La fonction [App/Relâ verr. AWB] verrouille la balance des blancs en arrêtant le réglage de balance des blancs automatique après que le bouton est enfoncé une fois. Lorsque vous appuyez à nouveau sur le bouton, le verrouillage AWB est désactivé.

Si vous souhaitez verrouiller la balance des blancs pendant l'enregistrement de films en mode de balance des blancs automatique, sélectionnez MENU → (Réglages de prise de vue2) → Attribuez [Maint. verrouill.AWB] ou [App/Relâ verr. AWB] à l'aide de [H] Touche perso].

#### **Astuce**

Lorsque vous photographiez avec le flash alors que la balance des blancs automatique est verrouillée, les tonalités de couleur obtenues peuvent ne pas être naturelles, car la balance des blancs a été verrouillée avant que le flash soit émis. Dans ce cas, réglez [ Verr. AWB déclen.] sur [OFF] ou [Prise de vue en cont.] et n'utilisez pas la fonction [Maint. verrouill.AWB] ou la fonction [App/Relâ verr. AWB] lors de la prise de vue. Vous pouvez aussi régler [Bal. des blancs] sur [Flash].

#### **Rubrique associée**

- [Bal. des blancs](#page-205-0)
- [Attribution des fonctions fréquemment utilisées aux boutons \(Touche perso\)](#page-36-0)
**2**

**3**

[Guide d'aide](#page-0-0)

Appareil photo à objectif interchangeable ILCE-9M2 α9II

## **Loupe mise pt**

Vous pouvez vérifier la mise au point en agrandissant l'image avant la prise de vue. À la différence de [ Aide MF], vous pouvez agrandir l'image sans utiliser la bague de mise au point.

## **1 MENU → (Réglages de prise de vue1) → [Loupe mise pt].**

**Appuyez au centre du sélecteur multidirectionnel pour agrandir l'image et sélectionnez la partie que vous souhaitez agrandir en poussant le sélecteur multidirectionnel vers le haut/le bas/la gauche/la droite.**

- Chaque fois que vous appuyez au centre, le facteur d'agrandissement change.
- Vous pouvez régler l'agrandissement initial en sélectionnant MENU → 1 (Réglages de prise de vue1) → [ Gross. init. m.a.pt].

## **Vérifiez la mise au point.**

- Appuyez sur le bouton  $\overline{m}$  (Supprimer) pour amener l'emplacement agrandi au centre d'une image.
- Lorsque le mode de mise au point est [MaP manuelle], vous pouvez ajuster la mise au point alors qu'une image est agrandie. Si [ AF loupe mise pt] est réglé sur [OFF], la fonction [Loupe mise pt] est annulée lorsque le déclencheur est enfoncé à mi-course.
- Lorsque vous enfoncez le déclencheur à mi-course pendant l'agrandissement d'une image lors de la mise au point automatique, des fonctions différentes sont exécutées en fonction du réglage [  $\sim$  AF loupe mise pt].
	- Lorsque [ AF loupe mise pt] est réglé sur [ON] : la mise au point automatique est de nouveau effectuée. Lorsque [ AF loupe mise pt] est réglé sur [OFF] : la fonction [Loupe mise pt] est annulée.
- Vous pouvez définir la durée d'affichage de l'image agrandie en sélectionnant MENU → (Réglages de prise de vue1)  $\rightarrow$  [Tmps gross. m. au p.].

## **4 Enfoncez complètement le déclencheur pour prendre la photo.**

## **Pour utiliser la fonction de loupe de mise au point par opération tactile**

Vous pouvez agrandir l'image et ajuster la mise au point en touchant l'écran.Réglez [Fonctionnem. tactile] sur [ON] au préalable. Ensuite, sélectionnez les réglages appropriés sous [Écran/pavé tactile]. Lorsque le mode de mise au point est [MaP manuelle], vous pouvez exécuter [Loupe mise pt] en touchant deux fois la zone à mettre au point tout en photographiant avec l'écran.

Lors de la prise de vue avec le viseur, un cadre apparaît au centre de l'écran en touchant deux fois et vous pouvez le déplacer en le faisant glisser. L'image est agrandie en appuyant au centre du sélecteur multidirectionnel.

### **Astuce**

- Tout en utilisant la fonction de loupe de mise au point, vous pouvez déplacer la zone agrandie en la faisant glisser sur l'écran tactile.
- Pour quitter la fonction de loupe de mise au point, touchez de nouveau l'écran deux fois.Lorsque [ $\sim$ ] AF loupe mise pt] est réglé sur [OFF], vous pouvez mettre fin à la fonction de loupe de mise au point en enfonçant le déclencheur à mi-course.

[Aide MF \(image fixe\)](#page-129-0)

- [Tmps gross. m. au p.](#page-130-0)
- [Gross. init. m.a.pt \(image fixe\)](#page-131-0)
- [AF loupe mise pt \(image fixe\)](#page-105-0)
- [Fonctionnem. tactile](#page-149-0)

## **SONY**

[Guide d'aide](#page-0-0)

Appareil photo à objectif interchangeable ILCE-9M2 α9II

## **Tmps gross. m. au p.**

Réglez la durée pendant laquelle l'image est agrandie au moyen de la fonction [  $\sim$  Aide MF] ou [Loupe mise pt].

**1 MENU → (Réglages de prise de vue1) → [Tmps gross. m. au p.] → réglage souhaité.**

## **Détails des éléments du menu**

**2 sec. :** Agrandit l'image pendant 2 secondes. **5 sec. :**

Agrandit l'image pendant 5 secondes.

## **Aucune limite :**

Agrandit les images jusqu'à ce que vous appuyiez sur le déclencheur.

## **Rubrique associée**

- [Loupe mise pt](#page-127-0)
- [Aide MF \(image fixe\)](#page-129-0)

## **Gross. init. m.a.pt (image fixe)**

Règle le facteur d'agrandissement initial lors de l'utilisation de [Loupe mise pt]. Sélectionnez un réglage qui vous aidera à cadrer votre photo.

**1 MENU → (Réglages de prise de vue1) → [ Gross. init. m.a.pt] → réglage souhaité.**

## **Détails des éléments du menu**

## **Prise de vue plein format**

**x1,0 :** Affiche l'image avec le même agrandissement que l'écran de prise de vue. **x4,7 :** Affiche une image agrandie 4,7 fois.

## **Prise de vue au format APS-C/Super 35 mm**

## **x1,0 :**

Affiche l'image avec le même agrandissement que l'écran de prise de vue. **x3,1 :** Affiche une image agrandie 3,1 fois.

## **Rubrique associée**

[Loupe mise pt](#page-127-0)

## **AF loupe mise pt (image fixe)**

Vous pouvez effectuer une mise au point plus précise du sujet avec la mise au point automatique en agrandissant la zone souhaitée. Pendant l'affichage de l'image agrandie, vous pouvez effectuer la mise au point sur une zone plus petite que le spot flexible.

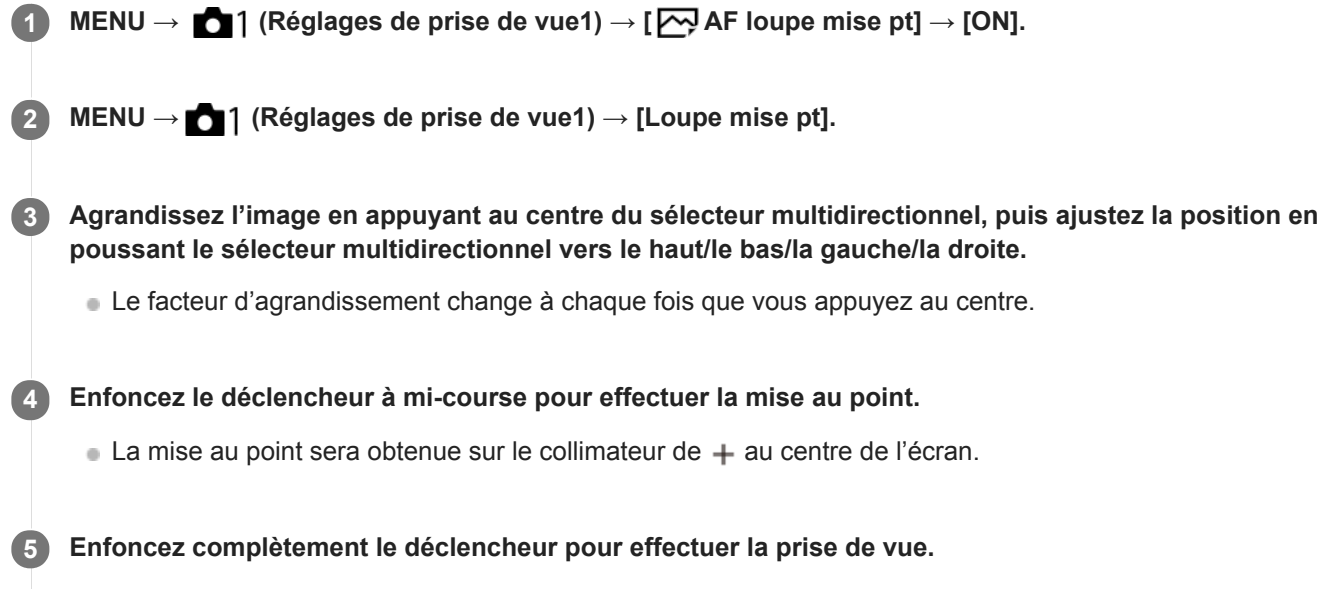

L'appareil quitte l'affichage agrandi après la prise de vue.

### **Astuce**

- L'utilisation d'un trépied est recommandée pour identifier avec précision la zone que vous souhaitez agrandir.
- Vous pouvez vérifier le résultat de la mise au point automatique en agrandissant l'image affichée. Si vous souhaitez modifier à nouveau la position de mise au point, ajustez la zone de mise au point sur l'écran agrandi puis enfoncez le déclencheur à micourse.

### **Note**

- Si vous agrandissez une zone en bordure de l'écran, l'appareil risque de ne pas pouvoir effectuer la mise au point.
- Il est impossible de régler l'exposition et la balance des blancs pendant l'agrandissement de l'image affichée.
- $\Box$  [  $\Box$  AF loupe mise pt] n'est pas disponible dans les situations suivantes :
	- Pendant l'enregistrement de films
	- Lorsque [Mode mise au point] est réglé sur [AF continu].
	- Lorsque vous utilisez un adaptateur pour monture d'objectif (vendu séparément).
- Les fonctions suivantes ne sont pas disponibles pendant l'affichage de l'image agrandie :
	- [AF sur les yeux]
	- $-$ [ $\sum$ Eye-Start AF]
	- $-$ [ $\overline{\overline{M}}$ Pré-AF]
	- [Prior. visag./yeux AF]

[Loupe mise pt](#page-127-0)

## **Aide MF (image fixe)**

Agrandit automatiquement l'image à l'écran pour faciliter la mise au point manuelle. Fonctionne pour les prises de vue en mode mise au point manuelle ou mise au point manuelle directe.

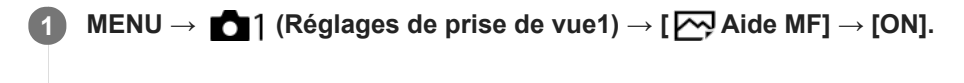

**Tournez la bague de mise au point pour ajuster la mise au point.**

L'image sélectionnée est agrandie. Vous pouvez agrandir encore les images en appuyant au centre de la molette de commande.

#### **Astuce**

**2**

Vous pouvez définir la durée d'affichage de l'image agrandie en sélectionnant MENU → (Réglages de prise de vue1) → [Tmps gross. m. au p.].

### **Note**

- Vous ne pouvez pas utiliser [ Aide MF] lors de l'enregistrement de films. Utilisez la fonction [Loupe mise pt] à la place.
- [ Aide MF] n'est pas disponible lorsqu'un adaptateur pour monture d'objectif est fixé. Utilisez la fonction [Loupe mise pt] à la place.

#### **Rubrique associée**

- [MaP manuelle](#page-124-0)
- [Mise au point manuelle directe \(DMF\)](#page-126-0)
- [Tmps gross. m. au p.](#page-130-0)

## **Régl. intensification**

Règle la fonction d'intensification, laquelle améliore le contour des zones nettes pendant la prise de vue avec la mise au point manuelle ou la mise au point manuelle directe.

**1 MENU → (Réglages de prise de vue1) → [Régl. intensification] → réglage souhaité.**

## **Détails des éléments du menu**

## **Affichage intensific. :**

Active/désactive l'affichage de l'intensification.

## **Niv. d'intensification :**

Règle le niveau d'amélioration des zones nettes.

### **Couleur d'intensific. :**

Règle la couleur utilisée pour améliorer les zones nettes.

### **Note**

- Étant donné que le produit reconnaît les zones nettes comme mises au point, l'effet d'intensification varie selon le sujet et l'objectif.
- Le contour des zones nettes n'est pas renforcé sur les périphériques connectés via HDMI.

### **Rubrique associée**

- [MaP manuelle](#page-124-0)
- [Mise au point manuelle directe \(DMF\)](#page-126-0)

## **Pdv anti-scintill. (image fixe)**

Détecte le scintillement/clignotement des sources d'éclairage artificiel comme une lumière fluorescente et synchronise la prise d'images avec les moments où le scintillement aura moins d'impact.

Cette fonction réduit les différences d'exposition et de teinte de couleur dues au scintillement entre la partie supérieure et la partie inférieure d'une image prise avec une vitesse d'obturation rapide et pendant la prise de vue en continu.

## **1 MENU → (Réglages de prise de vue1) → [ Pdv anti-scintill.] → [ON].**

#### **Enfoncez le déclencheur à mi-course, puis prenez l'image. 2**

Le produit détecte le scintillement lorsque le déclencheur est enfoncé à mi-course.

## **Détails des éléments du menu**

**OFF :**

Ne réduit pas les effets du scintillement.

### **ON :**

Réduit les effets du scintillement. Lorsque l'appareil détecte un scintillement alors que le déclencheur est enfoncé à micourse, Flicker (icône de scintillement) s'affiche.

### **Astuce**

- La teinte de couleur de la photo obtenue peut varier lorsque vous photographiez la même scène avec une vitesse d'obturation différente. Le cas échéant, nous vous recommandons de photographier en mode [Priorité vitesse] ou [Exposition manuelle] avec une vitesse d'obturation fixe.
- Vous pouvez effectuer la prise de vue anti-scintillement en appuyant sur la touche AF-ON (AF activé).
- Vous pouvez effectuer la prise de vue anti-scintillement en enfonçant le déclencheur à mi-course ou en appuyant sur la touche AF-ON (AF activé) même en mode de mise au point manuelle.

#### **Note**

- Lorsque vous réglez [ $\sim$ Pdv anti-scintill.] sur [ON], le retard de déclenchement de l'obturateur peut légèrement augmenter. En mode de prise de vue en continu, la vitesse de prise de vue peut ralentir ou l'intervalle entre les prises peut devenir irrégulier.
- L'appareil détecte le scintillement lorsque la fréquence de la source lumineuse est 100 Hz ou 120 Hz uniquement.
- L'appareil ne peut pas détecter le scintillement avec certaines sources lumineuses et certaines conditions de prise de vue, comme un arrière-plan sombre.
- Même si l'appareil photo détecte le scintillement, ses effets peuvent ne pas être réduits suffisamment avec certaines sources lumineuses ou conditions de prise de vue. Nous vous recommandons de prendre des photos de test au préalable.
- [ Pdv anti-scintill.] n'est pas disponible lors de la prise de vue dans les situations suivantes :
	- Pendant la prise de vue BULB
	- Mode d'enregistrement de films
	- Lorsque [ Type déclencheur] est réglé sur [Déclench. électron.]
- La teinte de couleur de la photo obtenue peut être différente selon le réglage de [ $\sim$ Pdv anti-scintill.].

Appareil photo à objectif interchangeable ILCE-9M2 α9II

## **Enregistrem. visage (Nouvel enregistrement)**

Si vous enregistrez des visages au préalable, le produit peut faire la mise au point sur le visage enregistré en priorité.

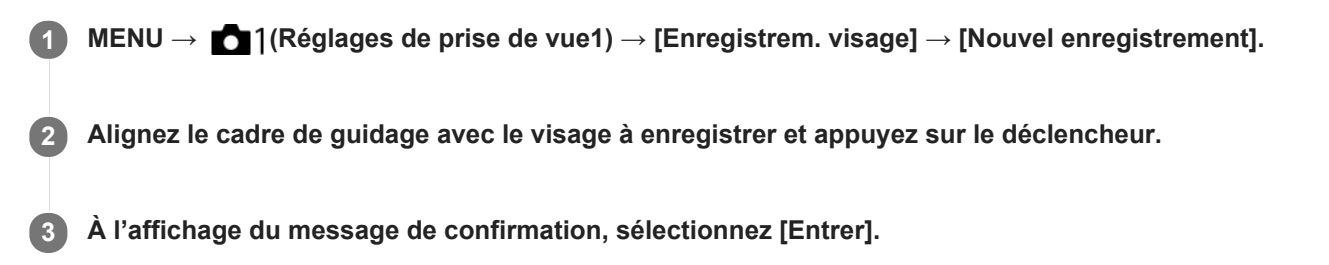

### **Note**

- Vous pouvez enregistrer jusqu'à huit visages.
- Photographiez le visage de face, dans un endroit bien éclairé. Le visage peut ne pas être enregistré correctement s'il est obscurci par un chapeau, un masque, des lunettes de soleil, etc.

## **Rubrique associée**

[Priorité visages enr.](#page-230-0)

Appareil photo à objectif interchangeable ILCE-9M2 α9II

## **Enregistrem. visage (Modification de l'ordre)**

Lorsque plusieurs visages sont enregistrés comme prioritaires, la priorité est accordée au premier visage enregistré. Vous pouvez changer cet ordre de priorité.

**1 MENU → (Réglages de prise de vue1) → [Enregistrem. visage] → [Modification de l'ordre]. 2 Sélectionnez le visage dont vous voulez changer l'ordre de priorité. 3 Sélectionnez la destination.**

### **Rubrique associée**

[Priorité visages enr.](#page-230-0)

Appareil photo à objectif interchangeable ILCE-9M2 α9II

## **Enregistrem. visage (Supprimer)**

Supprime un visage enregistré.

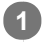

## **MENU → (Réglages de prise de vue1) → [Enregistrem. visage] → [Supprimer].**

Si vous sélectionnez [Suppr. tout], vous pouvez supprimer tous les visages enregistrés.

## **Note**

Même si vous exécutez [Supprimer], les données du visage enregistré demeurent dans le produit. Pour supprimer du produit les données des visages enregistrés, sélectionnez [Suppr. tout].

Appareil photo à objectif interchangeable ILCE-9M2 α9II

## **Priorité visages enr.**

Active/désactive la mise au point avec une priorité plus élevée sur les visages enregistrés à l'aide de [Enregistrem. visage].

**1 MENU → (Réglages de prise de vue1) → [Priorité visages enr.] → réglage souhaité.**

## **Détails des éléments du menu**

## **ON :**

Effectue la mise au point avec une priorité plus élevée sur les visages enregistrés avec [Enregistrem. visage].

## **OFF :**

Effectue la mise au point sans donner une priorité plus élevée aux visages enregistrés.

## **Astuce**

- Pour utiliser la fonction [Priorité visages enr.], réglez comme suit.
	- [Prior. visag./yeux AF] sous [Régl.AF visage/yeux] : [ON]
	- [Détection de sujet] sous [Régl.AF visage/yeux] : [Humain]

### **Rubrique associée**

- [Mise au point sur les yeux \(Régl.AF visage/yeux\)](#page-100-0)
- [Enregistrem. visage \(Nouvel enregistrement\)](#page-231-0)
- [Enregistrem. visage \(Modification de l'ordre\)](#page-232-0)

## **Film : Mode d'exposit.**

Vous pouvez régler le mode d'exposition pour l'enregistrement de films.

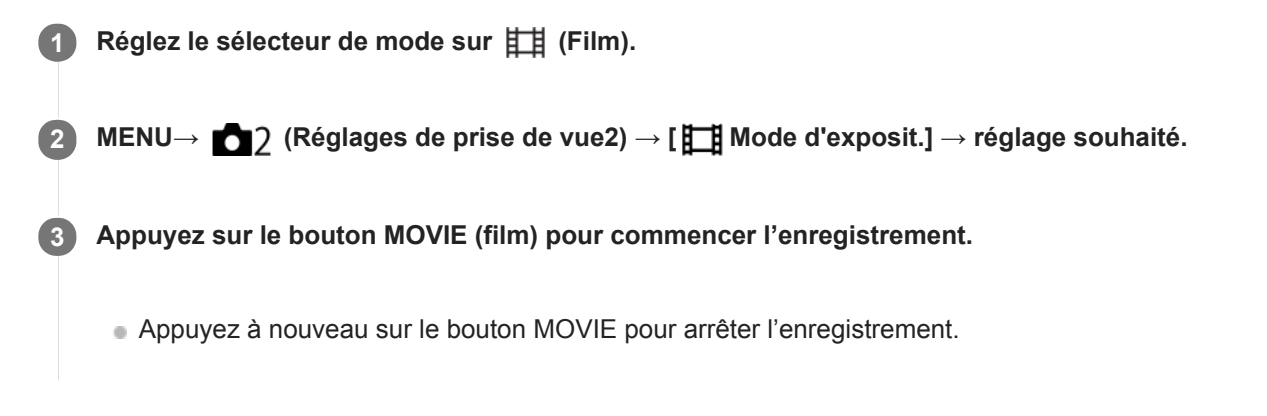

## **Détails des éléments du menu**

## **Programme Auto:**

Ce mode vous permet d'effectuer des prises de vue avec réglage automatique de l'exposition (vitesse d'obturation et valeur d'ouverture).

## **Fila** Priorité ouvert. :

Vous permet d'effectuer l'enregistrement après avoir réglé manuellement la valeur d'ouverture.

## **BS** Priorité vitesse :

Vous permet d'effectuer l'enregistrement après avoir réglé manuellement la vitesse d'obturation.

## **Exposition manuelle :**

Vous permet d'effectuer l'enregistrement après avoir réglé manuellement l'exposition (vitesse d'obturation et ouverture).

Appareil photo à objectif interchangeable ILCE-9M2 α9II

## **Ralenti et accéléré : Mode d'exposit.**

Vous pouvez sélectionner le mode d'exposition pour les enregistrements au ralenti/en accéléré. Vous pouvez changer le réglage et la vitesse de lecture pour la prise de vue au ralenti/en accéléré avec [ See Régl. ralenti+acc.].

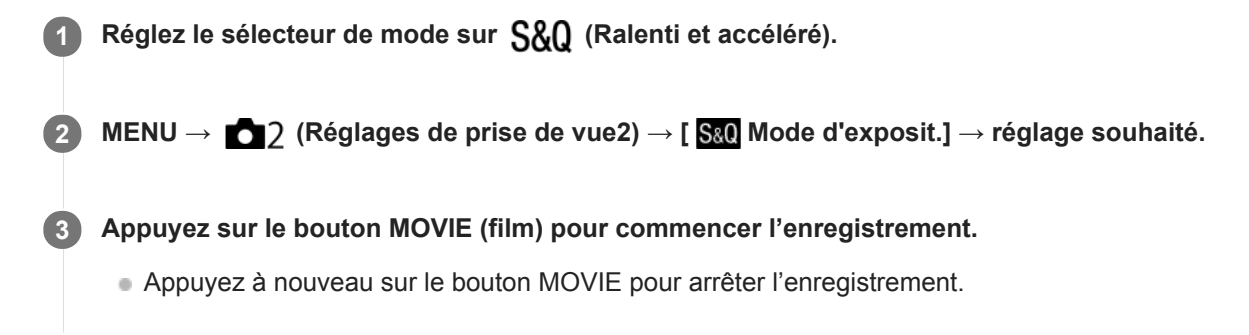

## **Détails des éléments du menu**

## **Programme Auto :**

Ce mode vous permet d'effectuer des prises de vue avec réglage automatique de l'exposition (vitesse d'obturation et valeur d'ouverture).

## **Priorité ouvert. :**

Vous permet d'effectuer l'enregistrement après avoir réglé manuellement la valeur d'ouverture.

### **Priorité vitesse :**

Vous permet d'effectuer l'enregistrement après avoir réglé manuellement la vitesse d'obturation.

### **Exposition manuelle :**

Vous permet d'effectuer l'enregistrement après avoir réglé manuellement l'exposition (vitesse d'obturation et ouverture).

### **Rubrique associée**

[Régl. ralenti+acc.](#page-251-0)

Appareil photo à objectif interchangeable ILCE-9M2 α9II

## **Format fichier (film)**

Sélectionne le format de fichier film.

## **1 MENU → (Réglages de prise de vue2) → [ Format fichier] → réglage souhaité.**

## **Détails des éléments du menu**

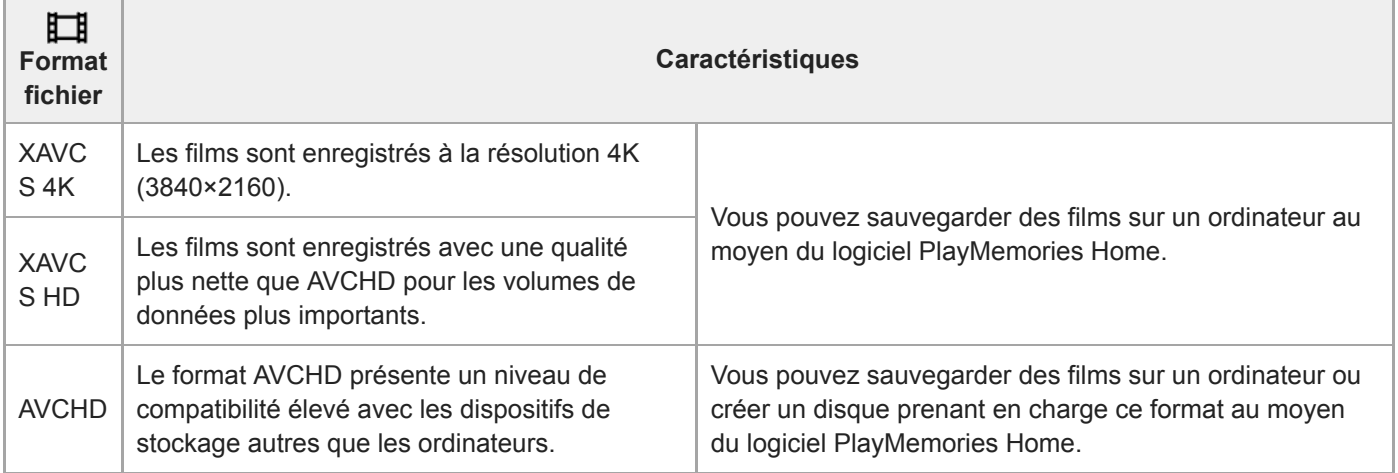

## **Note**

Lorsque [ $\Box$ ] Format fichier] est réglé sur [AVCHD], la taille du film est limitée à environ 2 Go. Si la taille du film atteint environ 2 Go en cours d'enregistrement, un nouveau fichier est créé automatiquement.

Appareil photo à objectif interchangeable ILCE-9M2 α9II

# **Réglage d'enreg. (film)**

Sélectionne la cadence de prise de vue et le débit binaire pour l'enregistrement de films.

#### **MENU → (Réglages de prise de vue2) → [ Réglage d'enreg.] → réglage souhaité. 1**

Plus le débit binaire est élevé, plus la qualité d'image est élevée.

## **Détails des éléments du menu**

## **Lorsque [ Format fichier] est réglé sur [XAVC S 4K]**

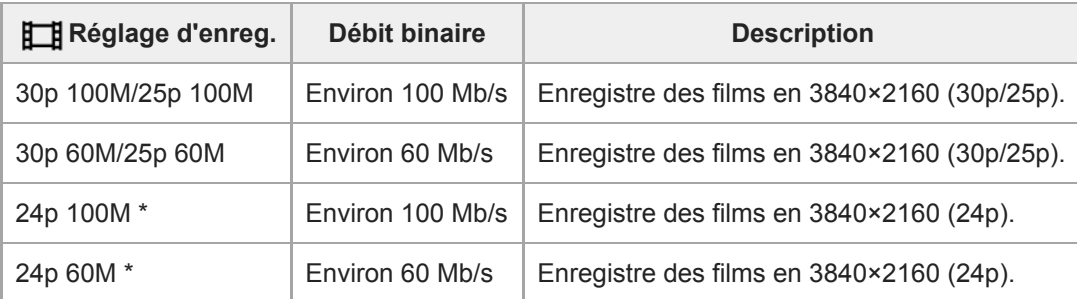

Uniquement lorsque [Sélect. NTSC/PAL] est réglé sur NTSC

## **Lorsque [ Format fichier] est réglé sur [XAVC S HD]**

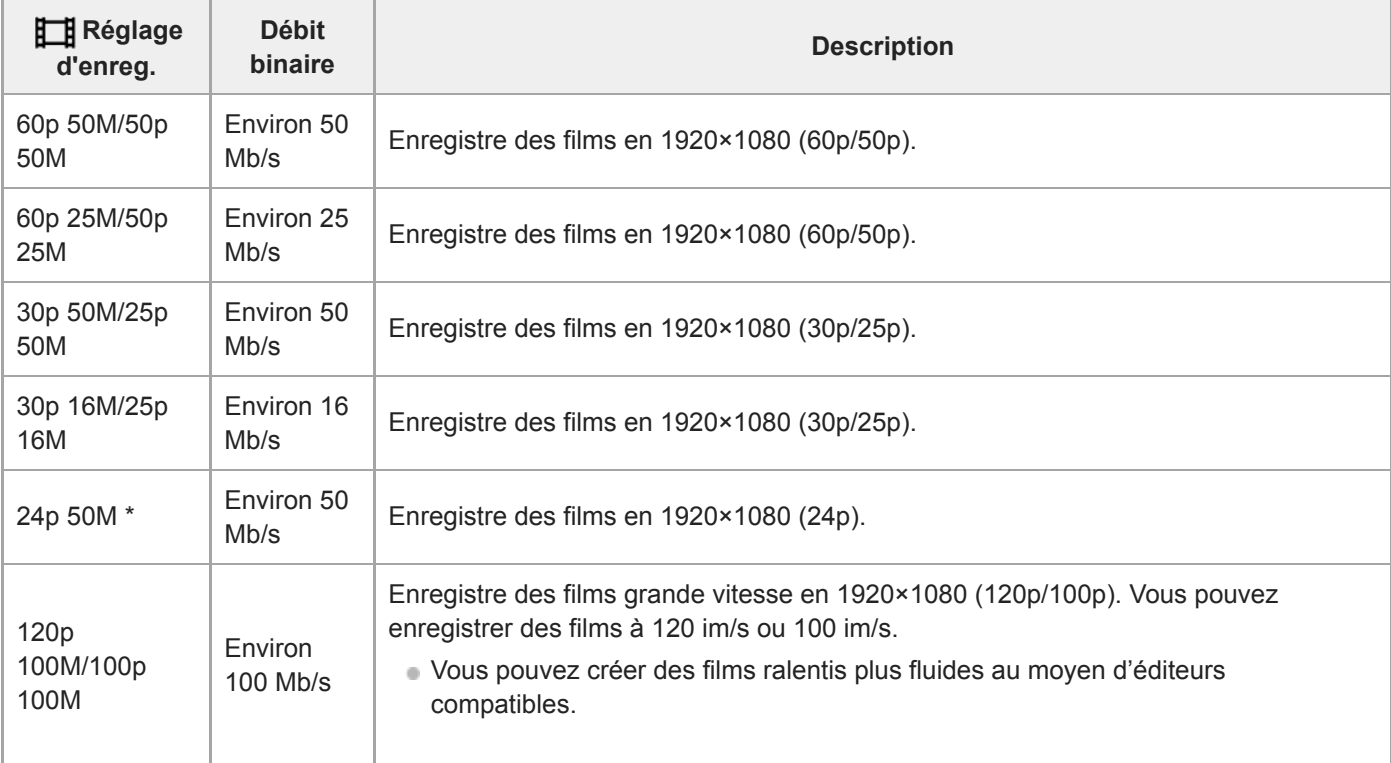

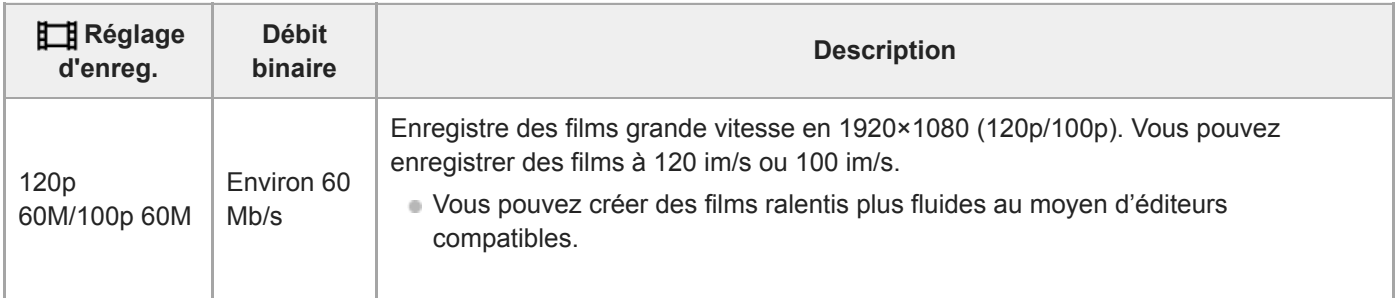

Uniquement lorsque [Sélect. NTSC/PAL] est réglé sur NTSC

## **Lorsque [ Format fichier] est réglé sur [AVCHD]**

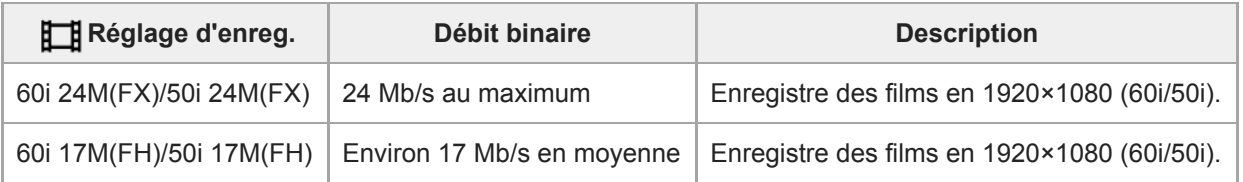

## **Note**

- La création d'un disque d'enregistrement AVCHD à partir de films enregistrés avec [60i 24M(FX)]/[50i 24M(FX)] comme le [H Réglage d'enreg.] nécessite un certain temps étant donné que la qualité d'image des films est convertie. Si vous souhaitez stocker des films sans les convertir, optez pour un disque Blu-ray.
- [120p]/[100p] ne peut pas être sélectionné pour les réglages suivants.

- [Auto intelligent]

- Lors de la prise de vue plein format, l'angle de champ est réduit dans les conditions suivantes :
	- Lorsque [ $\Box$ ] Format fichier] est réglé sur [XAVC S 4K] et que [ $\Box$ ] Réglage d'enreg.] est réglé sur [30p]

## **Rubrique associée**

[APS-C/Super 35mm](#page-162-0)

## **Régl. ralenti+acc.**

Vous pouvez enregistrer un moment qui ne peut pas être capturé à l'œil nu (enregistrement au ralenti) ou enregistrer un phénomène à long terme dans un film compressé (enregistrement en accéléré). Par exemple, vous pouvez enregistrer une scène de sport intense, le moment où un oiseau s'envole, une fleur qui éclot et une vue changeante des nuages ou d'un ciel étoilé. Le son ne sera pas enregistré.

**1 Réglez le sélecteur de mode sur (Ralenti et accéléré).**

- **Sélectionnez MENU → (Réglages de prise de vue2) → [ Mode d'exposit.] → et sélectionnez le 2** réglage souhaité de ralenti/accéléré ( S&O Programme Auto, S&O Priorité d'ouvert., S&O Priorité vitesse, **ou Exposit. manuelle).**
- **Sélectionnez MENU → (Réglages de prise de vue2) → [ Régl. ralenti+acc.] et sélectionnez les 3** réglages souhaités pour [  $\frac{800}{1000}$  Réglage d'enreg.] et [  $\frac{800}{1000}$  Vit. de défilement].

**Appuyez sur le bouton MOVIE (film) pour commencer l'enregistrement. 4**

Appuyez à nouveau sur le bouton MOVIE pour arrêter l'enregistrement.

## **Détails des éléments du menu**

## **Réglage d'enreg. :**

Permet de sélectionner la vitesse de défilement du film.

## **Vit. de défilement :**

Permet de sélectionner la cadence de prise de vue.

## **Vitesse de lecture**

La vitesse de lecture varie comme indiqué ci-dessous en fonction des paramètres [ S&Q Réglage d'enreg.] et [ S&Q Vit. de défilement] sélectionnés.

## **Lorsque [Sélect. NTSC/PAL] est réglé sur NTSC**

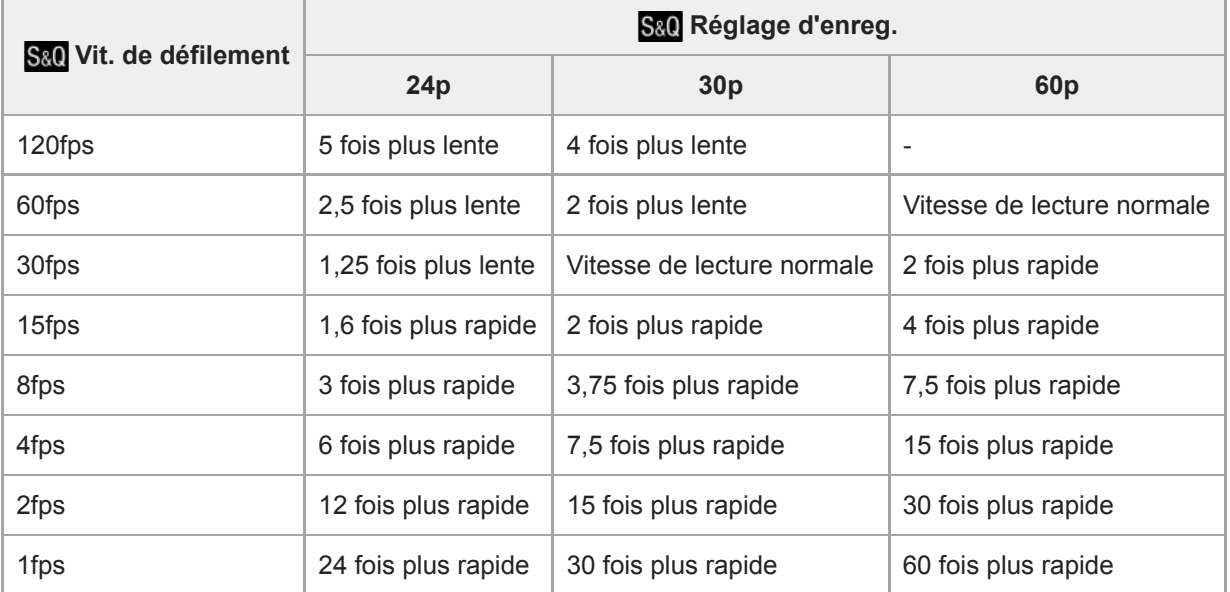

## **Lorsque [Sélect. NTSC/PAL] est réglé sur PAL**

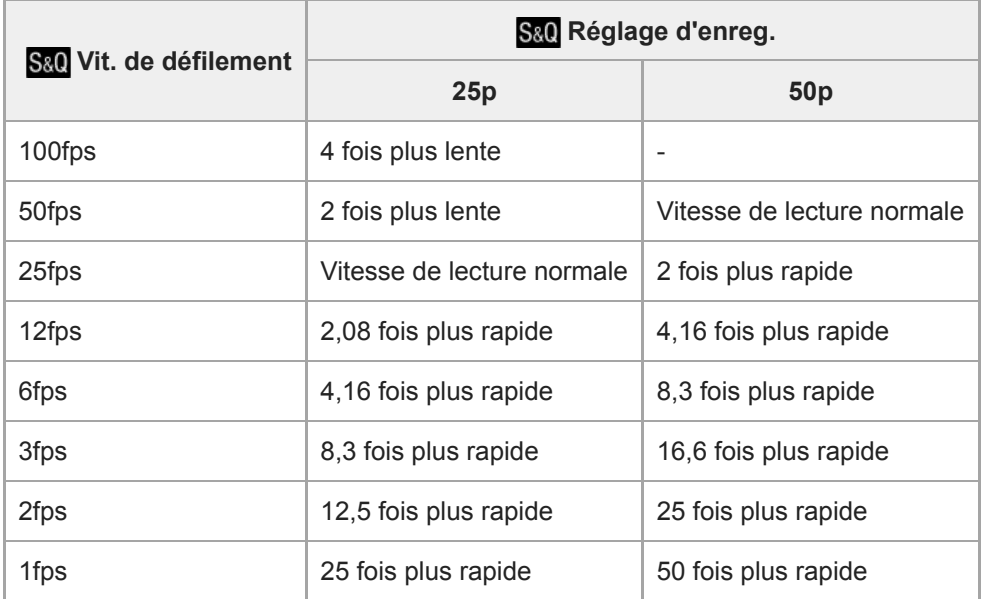

Lorsque [ S& U Vit. de défilement] est réglé sur [120fps]/[100fps], vous ne pouvez pas régler [ S& Réglage d'enreg.] sur [60p]/[50p].

### **Note**

- Avec l'enregistrement au ralenti, la vitesse d'obturation devient plus rapide et vous pourriez ne pas obtenir l'exposition adéquate. Le cas échéant, diminuez la valeur d'ouverture ou ajustez la sensibilité ISO à une valeur supérieure.
- **Pour une estimation du temps enregistrable, reportez-vous à « Durées de film enregistrables ».**
- Le débit binaire d'un film enregistré dépend des réglages de [ Sau Vit. de défilement] et [ Sau Réglage d'enreg.].
- **Le film sera enregistré au format XAVC S HD.**
- Pendant l'enregistrement au ralenti/en accéléré, les fonctions suivantes ne sont pas disponibles.
	- [TC Run] dans [Réglages TC/UB]
	- -[[ Sortie TC] dans [Réglages HDMI]
	- $-$ [ $\overline{1}$  Sél. de sortie 4K]

### **Rubrique associée**

- [Ralenti et accéléré : Mode d'exposit.](#page-177-0)
- [Durées de film enregistrables](#page-695-0)

## **Enregistr. proxy**

Permet de choisir d'enregistrer simultanément des films proxy à débit binaire bas lors de l'enregistrement de films XAVC S. Étant donné que les films proxy ont une petite taille de fichier, ils sont appropriés pour le transfert sur les smartphones ou le téléchargement sur les sites Web.

**1 MENU → (Réglages de prise de vue2) → [ Enregistr. proxy] → réglage souhaité.**

## **Détails des éléments du menu**

### **ON :**

Les films proxy sont enregistrés simultanément.

### **OFF :**

Les films proxy ne sont pas enregistrés.

### **Astuce**

- Les films proxy sont enregistrés au format XAVC S HD (1280×720) à 9 Mb/s. La vitesse de défilement du film proxy est la même que celle du film original.
- Les films proxy ne sont pas affichés sur l'écran de lecture (écran d'affichage d'une seule image ou écran planche index). Px s'affiche sur les films pour lesquels un film proxy a été enregistré simultanément.

#### **Note**

- Les films proxy ne peuvent pas être lus sur cet appareil.
- L'enregistrement proxy n'est pas disponible dans les situations suivantes.
	- Lorsque [ $\Box$ ] Format fichier] est réglé sur [AVCHD]
	- -Lorsque [ Fermat fichier] est réglé sur [XAVC S HD] et que [ FERE Réglage d'enreg.] est réglé sur [120p]/[100p]
- La suppression/protection de films qui ont des films proxy supprime/protège à la fois les films orignaux et proxy. Vous ne pouvez pas supprimer/protéger uniquement les films originaux ou proxy.
- Les films ne peuvent pas être édités sur cet appareil.

#### **Rubrique associée**

- [Fnct Env. vers smart. : Cible d'envoi \(films proxy\)](#page-383-0)
- [Formats d'enregistrement de films](#page-247-0)
- [Lecture des images sur l'écran planche index \(Index d'images\)](#page-281-0)
- [Cartes mémoires pouvant être utilisées](#page-68-0)

Appareil photo à objectif interchangeable ILCE-9M2 α9II

## **Vitesse AF (film)**

Vous pouvez commuter la vitesse de mise au point lors de l'utilisation de la mise au point automatique en mode Film.

**1 MENU → (Réglages de prise de vue2) → [ Vitesse AF] → réglage souhaité.**

## **Détails des éléments du menu**

## **Rapide :**

Règle la vitesse AF sur vitesse rapide. Ce mode convient pour la prise de vue de scènes d'action, comme les activités sportives.

## **Normal :**

Règle la vitesse AF sur vitesse normale.

## **Lente :**

Règle la vitesse AF sur vitesse lente. Ce mode permet un changement de mise au point fluide lorsque vous passez d'un sujet à un autre.

Appareil photo à objectif interchangeable ILCE-9M2 α9II

## **Sensibil. Suivi AF (film)**

Vous pouvez régler la sensibilité AF en mode Film.

**1 MENU → (Réglages de prise de vue2) → [ Sensibil. Suivi AF]→réglage souhaité.**

## **Détails des éléments du menu**

## **réactif :**

Règle la sensibilité AF sur élevée. Ce mode est pratique pour l'enregistrement de films dans lesquels le sujet se déplace rapidement.

## **Standard :**

Règle la sensibilité AF sur normale. Ce mode est pratique en présence d'obstacles devant le sujet ou dans des endroits très fréquentés.

Appareil photo à objectif interchangeable ILCE-9M2 α9II

## **Obt. vit. lente aut. (film)**

Active/désactive le réglage automatique de la vitesse d'obturation lorsque vous filmez un sujet faiblement éclairé.

**1 MENU → (Réglages de prise de vue2) → [ Obt. vit. lente aut.] → réglage souhaité.**

## **Détails des éléments du menu**

## **ON :**

Fonction Obturateur à vitesse lente auto activée. La vitesse d'obturation diminue automatiquement lorsque vous filmez dans un endroit sombre. Vous pouvez réduire le bruit dans le film en utilisant une vitesse d'obturation lente lors de l'enregistrement dans un endroit sombre.

## **OFF :**

L'obturateur à vitesse lente auto n'est pas utilisé. Le film enregistré sera plus sombre que lorsque [ON] est sélectionné, mais vous pouvez enregistrer des films avec des mouvements plus fluides et un flou du sujet réduit.

## **Note**

- **[**  $\Box$  Obt. vit. lente aut.] ne fonctionne pas dans les situations suivantes :
	- Pendant la prise de vue au ralenti/en accéléré
	- Es (Priorité vitesse)
	- **Exposition manuelle)**
	- Lorsque [ISO] est réglé sur une autre option que [ISO AUTO]

Appareil photo à objectif interchangeable ILCE-9M2 α9II

## **Gross. init. m.a.pt (film)**

Règle le facteur d'agrandissement initial pour [Loupe mise pt] dans le mode d'enregistrement de films.

**1 MENU → (Réglages de prise de vue2) → [ Gross. init. m.a.pt] → réglage souhaité.**

## **Détails des éléments du menu**

**x1,0 :** Affiche l'image avec le même agrandissement que l'écran de prise de vue. **x4,0 :** Affiche une image agrandie 4,0 fois.

## **Rubrique associée**

[Loupe mise pt](#page-127-0)

Appareil photo à objectif interchangeable ILCE-9M2 α9II

## **Enregistrem. audio**

Active ou désactive l'enregistrement du son en mode Film. Sélectionnez [OFF] pour éviter d'enregistrer les bruits de fonctionnement de l'objectif et de l'appareil.

**1 MENU → (Réglages de prise de vue2) → [Enregistrem. audio] → réglage souhaité.**

## **Détails des éléments du menu**

**ON :**

L'enregistrement du son est activé (stéréo).

**OFF :**

L'enregistrement du son est désactivé.

Appareil photo à objectif interchangeable ILCE-9M2 α9II

## **Niveau d'enr. audio**

Vous pouvez ajuster le niveau d'enregistrement audio tout en vérifiant le niveau sonore.

**1 MENU → (Réglages de prise de vue2) → [Niveau d'enr. audio].**

**2 Sélectionnez le niveau souhaité en appuyant sur le côté droit/gauche de la molette de commande.**

## **Détails des éléments du menu**

**+ :**

Augmente le niveau d'enregistrement audio.

**- :**

Réduit le niveau d'enregistrement audio.

### **Réinitialiser :**

Rétablit le réglage par défaut du niveau d'enregistrement audio.

### **Astuce**

Si vous enregistrez des films audio à un niveau sonore élevé, réglez [Niveau d'enr. audio] sur un niveau sonore inférieur. Ce qui vous permettra d'enregistrer des sons plus réalistes. Si vous enregistrez des films audio à un niveau sonore faible, réglez [Niveau d'enr. audio] sur un niveau sonore supérieur pour que le son soit plus facile à entendre.

#### **Note**

- Indépendamment des réglages [Niveau d'enr. audio], le limiteur fonctionne toujours.
- [Niveau d'enr. audio] est disponible uniquement si le mode de prise de vue est réglé sur le mode Film.
- [Niveau d'enr. audio] n'est pas disponible pendant la prise de vue au ralenti/en accéléré.
- Les réglages [Niveau d'enr. audio] sont appliqués à la fois pour le microphone interne et l'entrée de la prise (microphone).  $\begin{array}{c} \begin{array}{c} \begin{array}{c} \begin{array}{c} \end{array} \end{array} \end{array} \end{array} \end{array}$
- Le réglage de [Niveau d'enr. audio] ne s'applique pas aux enregistrements effectués à l'aide de [Mémo vocal].

## **SONY**

[Guide d'aide](#page-0-0)

Appareil photo à objectif interchangeable ILCE-9M2 α9II

## **Affich. niv. audio**

Active/désactive l'affichage du niveau audio à l'écran.

**1 MENU → (Réglages de prise de vue2) → [Affich. niv. audio] → réglage souhaité.**

## **Détails des éléments du menu**

**ON :**

Affiche le niveau audio.

### **OFF :**

N'affiche pas le niveau audio.

## **Note**

- Le niveau audio ne s'affiche pas dans les situations suivantes :
	- Lorsque [Enregistrem. audio] est réglé sur [OFF].
	- Lorsque DISP (Contenus d'affichage) est réglé sur [Pas d'info affich].
	- Pendant la prise de vue au ralenti/en accéléré
- Le niveau audio est également affiché pendant l'attente de prise de vue en mode d'enregistrement de films.

Appareil photo à objectif interchangeable ILCE-9M2 α9II

## **Chrono Sortie Audio**

Vous pouvez régler la suppression d'écho pendant le contrôle du son et éviter des écarts indésirables entre l'image et le son pendant la sortie HDMI.

**1 MENU → (Réglages de prise de vue2) → [Chrono Sortie Audio] → réglage souhaité.**

## **Détails des éléments du menu**

## **Direct :**

Restitue le son sans délai. Sélectionnez ce réglage lorsque la déviation audio pose problème pendant le contrôle du son.

### **Synchronisat. lèvres :**

Restitue le son et l'image en synchro. Sélectionnez ce réglage pour éviter des déviations indésirables entre le son et l'image.

## **Note**

L'utilisation d'un microphone externe peut provoquer un léger retard. Pour plus d'informations, consultez le mode d'emploi fourni avec le microphone.

Appareil photo à objectif interchangeable ILCE-9M2 α9II

## **Réduction bruit vent**

Active/désactive la réduction du bruit du vent en coupant le son basse fréquence de l'audio reçue par le microphone intégré.

**1 MENU → (Réglages de prise de vue2) → [Réduction bruit vent] → réglage souhaité.**

## **Détails des éléments du menu**

## **ON :**

Réduction du bruit du vent activée.

## **OFF :**

Réduction du bruit du vent désactivée.

## **Note**

- Le réglage de cet élément sur [ON] lorsque le vent ne souffle pas assez fort peut entraîner l'enregistrement de sons normaux à un volume sonore trop faible.
- Lorsqu'un microphone externe (vendu séparément) est utilisé, [Réduction bruit vent] ne fonctionne pas.

Appareil photo à objectif interchangeable ILCE-9M2 α9II

## **Affich. marqueur (film)**

Active/désactive l'affichage sur l'écran ou le viseur de marqueurs définis à l'aide de [ Fig Régl. marqueurs] lors de l'enregistrement de films.

**1 MENU → (Réglages de prise de vue2) → [ Affich. marqueur] → réglage souhaité.**

## **Détails des éléments du menu**

### **ON :**

Les marqueurs sont affichés. Les marqueurs ne sont pas enregistrés.

**OFF :**

Aucun marqueur n'est affiché.

### **Note**

- Les marqueurs sont affichés lorsque le sélecteur de mode est réglé sur  $\pm\pm$  (Film) ou  $S\&Q$ , ou lorsque vous enregistrez des films.
- Vous ne pouvez pas afficher de marqueurs lorsque vous utilisez [Loupe mise pt].
- Les marqueurs sont affichés sur l'écran ou sur le viseur. (Vous ne pouvez pas enregistrer les marqueurs.)

### **Rubrique associée**

[Régl. marqueurs \(film\)](#page-268-0)

Appareil photo à objectif interchangeable ILCE-9M2 α9II

## **Régl. marqueurs (film)**

Permet de régler les marqueurs affichés à l'écran lors de l'enregistrement de films.

**1 MENU → (Réglages de prise de vue2) → [ Régl. marqueurs] → réglage souhaité.**

## **Détails des éléments du menu**

## **Centre :**

Active/désactive l'affichage du marqueur central au centre de l'écran de prise de vue.

## [OFF]/[ON]

## **Aspect :**

Permet de régler l'affichage du marqueur d'aspect. [OFF]/[4:3]/[13:9]/[14:9]/[15:9]/[1.66:1]/[1.85:1]/[2.35:1]

## **Zone de sécurité :**

Permet de régler l'affichage de la zone de sécurité. Il s'agit de la plage standard d'affichage compatible avec un téléviseur classique.

[OFF]/[80%]/[90%]

## **Image guide :**

Active/désactive l'affichage du cadre de guidage. Vous pouvez vérifier si le sujet est horizontal ou perpendiculaire au sol. [OFF]/[ON]

## **Astuce**

- Vous pouvez afficher plusieurs marqueurs simultanément.
- Positionnez le sujet sur le point d'intersection du [Image guide] pour équilibrer votre composition.

Appareil photo à objectif interchangeable ILCE-9M2 α9II

## **Mode éclairag. vidéo**

Permet de régler le dispositif d'éclairage HVL-LBPC (vendu séparément).

## **1 MENU → (Réglages de prise de vue2) → [Mode éclairag. vidéo] → réglage souhaité.**

## **Détails des éléments du menu**

## **Lien d'alimentation :**

L'éclairage vidéo s'allume/s'éteint de manière synchronisée avec la commande ON/OFF de l'appareil.

## **Lien d'enregistrem. :**

L'éclairage vidéo s'allume/s'éteint de manière synchronisée avec la commande de début/fin d'enregistrement de film.

## **Lien d'ENR&STBY :**

L'éclairage vidéo s'allume lorsque l'enregistrement de films débute, son intensité diminue lorsque vous n'enregistrez pas (STBY).

## **Auto :**

L'éclairage vidéo s'allume automatiquement lorsqu'il fait sombre.

## **Films avec déclench.**

Vous pouvez démarrer et arrêter l'enregistrement de films en appuyant sur le déclencheur, qui est plus grand et plus facile à utiliser que le bouton MOVIE (Film).

**1 MENU → (Réglages de prise de vue2) → [Films avec déclench.] → réglage souhaité.**

## **Détails des éléments du menu**

### **Activé :**

Active l'enregistrement de films avec le déclencheur lorsque le mode de prise de vue est réglé sur [Film] ou [Ralenti et accéléré].

### **Désactivé :**

Désactive l'enregistrement de films avec le déclencheur.

### **Astuce**

- Lorsque [Films avec déclench.] est réglé sur [Activé], vous pouvez encore démarrer et arrêter l'enregistrement de films en appuyant sur le bouton MOVIE.
- Lorsque [Films avec déclench.] est réglé sur [Activé], vous pouvez utiliser le déclencheur pour démarrer et arrêter l'enregistrement de films sur un périphérique externe d'enregistrement/lecture à l'aide de [  $\Box$ ] Commande REC].

### **Note**

Lorsque [Films avec déclench.] est réglé sur [Activé], vous ne pouvez pas effectuer la mise au point en enfonçant le déclencheur à mi-course pendant l'enregistrement de films.

#### **Rubrique associée**

[Enregistrement de films](#page-243-0)

Appareil photo à objectif interchangeable ILCE-9M2 α9II

## **Type déclencheur (image fixe)**

Vous pouvez choisir d'effectuer la prise de vue avec un obturateur mécanique ou un obturateur électronique.

**1 MENU→ (Réglages de prise de vue2)→[ Type déclencheur]→réglage souhaité.**

## **Détails des éléments du menu**

### **Auto :**

Le type d'obturateur change automatiquement en fonction des conditions de prise de vue et de la vitesse d'obturation.

### **Déclench. mécaniq. :**

Prise de vue avec l'obturateur mécanique uniquement.

### **Déclench. électron. :**

Prise de vue avec l'obturateur électronique uniquement.

### **Astuce**

- Dans les situations suivantes, réglez [  $\sim$  Type déclencheur] sur [Auto] ou [Déclench. électron.].
	- Lors de la prise de vue à vitesse d'obturation élevée dans un environnement lumineux (extérieur en plein soleil, plage, montagnes enneigées).
	- Lorsque vous voulez augmenter la vitesse de la prise de vue en continu.

### **Note**

- Dans de rares cas, le bruit de l'obturateur peut se faire entendre lors de la mise hors tension même si [ $\sim$ ] Type déclencheur] est réglé sur [Déclench. électron.]. Toutefois, ceci n'est pas une anomalie.
- Dans les situations suivantes, l'obturateur mécanique est activé même si [  $\sim$  Type déclencheur] est réglé sur [Déclench. électron.].
	- Lors de la capture d'une couleur blanche standard pour la balance des blancs personnalisée
	- [Enregistrem. visage]
- Les fonctions suivantes sont indisponibles lorsque [ $\blacktriangledown$ ] Type déclencheur] est réglé sur [Déclench. électron.].
	- Prise de vue avec flash
	- $-\overline{\mathsf{N}}$ RB Pose longue
	- $-\overline{Pr}$ ise de vue Bulb

#### **Rubrique associée**

- [Utilisation de l'obturateur électronique](#page-216-0)
- [Affichage du délai de déclenchement \(Afficher chrono pdv\)](#page-218-0)
## **e-Obt. à rideaux av.**

La fonction Obturateur à rideaux avant électronique raccourcit le délai entre l'appui sur l'obturateur et son déclenchement.Vous pouvez utiliser [e-Obt. à rideaux av.] lorsque [ Type déclencheur] est réglé sur [Déclench. mécaniq.].

**1 MENU → (Réglages de prise de vue2) → [e-Obt. à rideaux av.] → réglage souhaité.**

### **Détails des éléments du menu**

#### **ON :**

Fonction Obturateur à rideaux avant électronique activée.

### **OFF :**

Fonction Obturateur à rideaux avant électronique désactivée.

#### **Note**

- Lorsque vous photographiez à une vitesse d'obturation élevée avec un objectif à grande ouverture fixé, le cercle flou produit par l'effet bokeh peut être coupé en raison du mécanisme d'obturation. Le cas échéant, réglez [e-Obt. à rideaux av.] sur [OFF].
- Lorsque vous utilisez un objectif d'un autre fabricant (notamment un objectif Minolta/Konica-Minolta), réglez cette fonction sur [OFF]. Si vous réglez cette fonction sur [ON], l'exposition ne sera pas correctement réglée ou la luminosité de l'image ne sera pas uniforme.
- Lorsque vous photographiez à une vitesse d'obturation élevée, la luminosité de l'image peut ne pas être uniforme selon les conditions de prise de vue. En pareil cas, réglez [e-Obt. à rideaux av.] sur [OFF].

## **SONY**

[Guide d'aide](#page-0-0)

Appareil photo à objectif interchangeable ILCE-9M2 α9II

## **Déc sans obj.**

Active/désactive le déclenchement de l'obturateur lorsqu'aucun objectif n'est fixé.

**1 MENU → (Réglages de prise de vue2) → [Déc sans obj.] → réglage souhaité.**

### **Détails des éléments du menu**

#### **Activé :**

L'obturateur se déclenche lorsqu'aucun objectif n'est fixé. Sélectionnez [Activé] si vous fixez le produit sur un télescope astronomique, etc.

#### **Désactivé :**

L'obturateur ne se déclenche pas lorsqu'aucun objectif n'est fixé.

#### **Note**

Il est impossible d'obtenir une mesure correcte lorsque vous utilisez des objectifs qui ne disposent pas de contact d'objectif, comme l'objectif d'un télescope astronomique. Dans ce cas, réglez l'exposition manuellement en la vérifiant sur l'image enregistrée.

Appareil photo à objectif interchangeable ILCE-9M2 α9II

## **Déclen. sans c. mém.**

Active/désactive le déclenchement de l'obturateur lorsqu'aucune carte mémoire n'est insérée.

**1 MENU → (Réglages de prise de vue2) → [Déclen. sans c. mém.] → réglage souhaité.**

### **Détails des éléments du menu**

#### **Activé :**

Active le déclenchement de l'obturateur même si aucune carte mémoire n'est insérée.

#### **Désactivé :**

Désactive le déclenchement de l'obturateur lorsqu'aucune carte mémoire n'est insérée.

#### **Note**

- Si aucune carte mémoire n'est insérée, les images prises ne seront pas sauvegardées.
- Le réglage par défaut est [Activé]. Nous vous recommandons de sélectionner [Désactivé] avant d'effectuer la prise de vue.

## **SONY**

[Guide d'aide](#page-0-0)

Appareil photo à objectif interchangeable ILCE-9M2 α9II

## **SteadyShot**

Permet d'activer ou non la fonction SteadyShot.

**1 MENU → (Réglages de prise de vue2) → [SteadyShot] → réglage souhaité.**

### **Détails des éléments du menu**

**ON :** Active [SteadyShot]. **OFF :** Fonction [SteadyShot] désactivée. Nous vous recommandons de régler [OFF] lorsque vous utilisez un trépied, etc.

Appareil photo à objectif interchangeable ILCE-9M2 α9II

## **Réglag. SteadyShot**

Vous pouvez photographier avec un réglage SteadyShot adapté à l'objectif fixé.

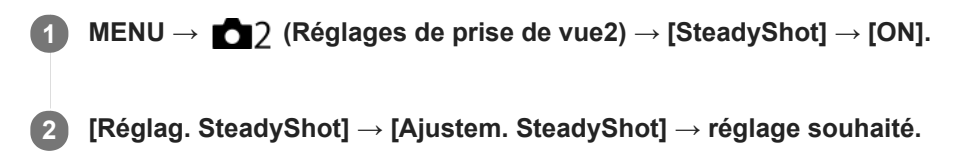

### **Détails des éléments du menu**

#### **Auto :**

La fonction SteadyShot est exécutée automatiquement selon les informations obtenues de l'objectif fixé. **Manuel :**

La fonction SteadyShot est exécutée selon la distance focale réglée avec [Long. focal. SteadyS.]. (8mm-1000mm)

Vérifiez le repère de focale **(A)** et réglez la distance focale.

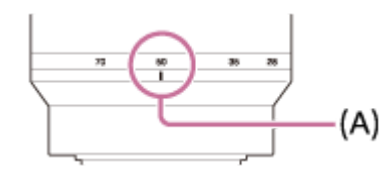

#### **Note**

- Il se peut que la fonction SteadyShot ne soit pas optimale après avoir mis l'appareil photo sous tension, juste après l'avoir dirigé sur un sujet ou lorsque le déclencheur est enfoncé complètement sans l'enfoncer d'abord à mi-course.
- Lorsque vous utilisez un trépied, etc., veillez à désactiver la fonction SteadyShot pour éviter tout dysfonctionnement pendant la prise de vue.
- [Réglag. SteadyShot] n'est pas disponible lorsque MENU→ (Réglages de prise de vue2)→[SteadyShot] est réglé sur [OFF].
- Lorsque l'appareil photo ne peut pas obtenir les informations sur la distance focale de l'objectif, la fonction SteadyShot ne fonctionne pas correctement. Réglez [Ajustem. SteadyShot] sur [Manuel] et réglez [Long. focal. SteadyS.] selon l'objectif que vous utilisez. La valeur actuellement définie pour la distance focale SteadyShot s'affiche à côté de  $(\bullet \bullet)$ .
- Lorsque vous utilisez un objectif SEL16F28 (vendu séparément) avec téléconvertisseur ou autre, réglez [Ajustem. SteadyShot] sur [Manuel] et réglez la distance focale.
- Lorsque vous réglez [SteadyShot] sur [ON]/[OFF], les réglages SteadyShot de l'appareil et de l'objectif changent simultanément.
- Si un objectif pourvu d'un commutateur SteadyShot est fixé sur l'appareil, les réglages peuvent uniquement être modifiés au moyen de ce commutateur sur l'objectif. Vous ne pouvez pas changer les réglages avec l'appareil.

#### **Rubrique associée**

■ [SteadyShot](#page-225-0)

# **Zoom image claire/zoom numérique (Zoom)**

Lorsque vous utilisez une fonction de zoom autre que le zoom optique, vous pouvez dépasser la plage de zoom du zoom optique.

- **MENU → (Réglages de prise de vue2) → [Réglage du zoom] → [Zoom Image Claire] ou [Zoom numérique]. 1**
- **Lorsqu'un objectif zoom motorisé est installé, déplacez le levier de zoom ou la bague de zoom de l'objectif 2 zoom pour agrandir les sujets.**
	- Lorsque vous dépassez la plage de zoom du zoom optique, l'appareil bascule automatiquement sur un autre zoom que le zoom optique.
- **Lorsqu'un objectif autre qu'un objectif zoom motorisé est installé, sélectionnez MENU → (Réglages 3 de prise de vue2) → [Zoom] → valeur souhaitée.**

Appuyez au centre de la molette de commande pour quitter.

■ Vous pouvez également attribuer la fonction [Zoom] au bouton souhaité en sélectionnant MENU → ■ (Réglages de prise de vue2)  $\rightarrow$  [ $\rightarrow$ ] Touche perso] ou [ $\Box$ ] Touche perso].

### **Rubrique associée**

- [Réglage du zoom](#page-202-0)
- [Fonctions zoom du produit](#page-199-0)
- [Attribution des fonctions fréquemment utilisées aux boutons \(Touche perso\)](#page-36-0)

## **SONY**

[Guide d'aide](#page-0-0)

Appareil photo à objectif interchangeable ILCE-9M2 α9II

## **Réglage du zoom**

Vous pouvez sélectionner le réglage de zoom du produit.

### **1 MENU → (Réglages de prise de vue2) → [Réglage du zoom] → réglage souhaité.**

### **Détails des éléments du menu**

#### **Zoom opt. uniqmnt :**

Limite la plage de zoom au zoom optique. Vous pouvez utiliser la fonction de zoom intelligent si vous réglez [ $\overline{M}$ ] Taille d'img JPEG] sur [M] ou [S].

#### **Zoom Image Claire:**

Sélectionnez ce réglage pour utiliser le zoom Image claire. Même si la plage de zoom dépasse le zoom optique, le produit agrandit l'image à l'aide d'un traitement d'image avec moins de détérioration.

#### **Zoom numérique:**

Lorsque la plage du zoom Image claire est dépassée, le produit agrandit les images au facteur de grossissement le plus élevé. Cependant, la qualité de l'image est réduite.

#### **Note**

Sélectionnez [Zoom opt. uniqmnt] si vous souhaitez agrandir des images à l'intérieur de la plage dans laquelle la qualité d'image n'est pas détériorée.

#### **Rubrique associée**

- [Fonctions zoom du produit](#page-199-0)
- [Facteur de zoom](#page-203-0)

Appareil photo à objectif interchangeable ILCE-9M2 α9II

## **Rotation bague zoom**

Affecte les fonctions de zoom avant (T) ou arrière (W) au sens de rotation de la bague de zoom. Disponible uniquement sur les objectifs zoom motorisés prenant cette fonction en charge.

**1 MENU → (Réglages de prise de vue2) → [Rotation bague zoom] → réglage souhaité.**

## **Détails des éléments du menu**

#### **Gauch.(W)/Droit.(T) :**

Affecte la fonction de zoom arrière (W) à la rotation vers la gauche et la fonction de zoom avant (T) à la rotation vers la droite.

### **Droit.(W)/Gauch.(T) :**

Affecte la fonction de zoom avant (T) à la rotation vers la gauche et la fonction de zoom arrière (W) à la rotation vers la droite.

**1**

[Guide d'aide](#page-0-0)

Appareil photo à objectif interchangeable ILCE-9M2 α9II

# **Bouton DISP (Écran/Viseur)**

Vous permet de choisir les modes d'affichage à l'écran qui peuvent être sélectionnés à l'aide de DISP (Réglage d'affichage) en mode de prise de vue.

### **MENU → (Réglages de prise de vue2) → [Bouton DISP] → [Écran] ou [Viseur] → réglage souhaité → [Entrer].**

Les éléments marqués d'une  $\blacktriangledown$  sont disponibles.

### **Détails des éléments du menu**

#### **Aff. graphique :**

Affiche les informations de prise de vue de base. Affiche la vitesse d'obturation et la valeur d'ouverture sous forme de graphique.

#### **Afficher ttes infos :**

Affiche les informations d'enregistrement.

#### **Pas d'info affich :**

N'affiche pas les informations d'enregistrement.

#### **Histogramme :**

Affiche un graphique de distribution de luminance.

#### **Niveau :**

Indique si le produit est de niveau à la fois dans le sens avant-arrière **(A)** et **(B)** dans le sens horizontal. Lorsque le produit est de niveau dans les deux directions, l'indicateur devient vert.

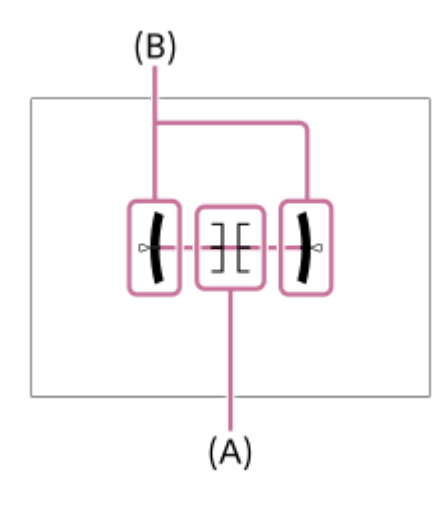

#### **Pour le viseur\* :**

Affiche uniquement les informations de prise de vue sur l'écran, pas le sujet. Ce réglage est un réglage d'affichage pour la prise de vue avec le viseur.

#### **Écran désactivé\* :**

Éteint toujours l'écran lors de la prise d'images. Vous pouvez utiliser l'écran lors de la lecture des images ou de l'utilisation du MENU. Ce réglage est un réglage d'affichage pour la prise de vue avec le viseur.

Ces modes d'écran sont disponibles uniquement dans le réglage pour [Écran].

#### **Note**

- Si vous inclinez le produit en avant ou en arrière avec un angle élevé, le degré d'erreur sera plus important.
- Le produit peut avoir une marge d'erreur de presque ±1° même si l'inclinaison est corrigée par le niveau.

## **Rubrique associée**

[Changement d'affichage d'écran \(pendant la prise de vue ou la lecture\)](#page-49-0)

Appareil photo à objectif interchangeable ILCE-9M2 α9II

## **FINDER/MONITOR**

Règle la méthode pour faire basculer l'affichage entre le viseur et l'écran.

## **1 MENU → (Réglages de prise de vue2) → [FINDER/MONITOR] → réglage souhaité.**

#### **Détails des éléments du menu**

#### **Auto :**

Lorsque vous regardez dans le viseur, le capteur de visée réagit et l'affichage bascule automatiquement sur le viseur.

### **Viseur(manuel) :**

L'écran s'éteint et l'image est affichée uniquement dans le viseur.

#### **Écran(manuel) :**

Le viseur est désactivé et l'image s'affiche toujours sur l'écran.

#### **Astuce**

- Vous pouvez attribuer la fonction [FINDER/MONITOR] à la touche de votre choix. MENU → (Réglages de prise de vue2) → [ $\sim$ ] Touche perso], [ $\uparrow$ ] Touche perso] ou [ $\uparrow$ ] Touche perso] → attribuez la fonction [Sél. Finder/Monitor] à la touche souhaitée.
- Si vous voulez conserver l'affichage du viseur ou l'affichage à l'écran, réglez au préalable [FINDER/MONITOR] sur [Viseur(manuel)] ou [Écran(manuel)]. Vous pouvez maintenir l'écran éteint lorsque vous éloignez vos yeux du viseur pendant l'enregistrement en réglant l'affichage à l'écran sur [Écran désactivé] à l'aide du bouton DISP. Sélectionnez MENU → (Réglages de prise de vue2) → [Bouton DISP] → [Écran] et cochez [Écran désactivé] au préalable.

#### **Note**

Lorsque l'écran est sorti, le capteur de visée de l'appareil ne détecte pas votre œil qui approche, même si [FINDER/MONITOR] est réglé sur [Auto]. L'image restera affichée sur l'écran.

#### **Rubrique associée**

- [Attribution des fonctions fréquemment utilisées aux boutons \(Touche perso\)](#page-36-0)
- **[Bouton DISP \(Écran/Viseur\)](#page-52-0)**

## **Vit. défil. viseur (image fixe)**

Affiche les mouvements du sujet de manière plus fluide en ajustant la cadence de prise de vue du viseur pendant la prise d'image fixe. Cette fonction est pratique lors de la prise de vue d'un sujet se déplaçant rapidement.

#### **MENU → (Réglages de prise de vue2) →[ Vit. défil. viseur] → réglage souhaité. 1**

Execte fonction peut être affectée à la touche de votre choix à l'aide de  $\left[\overline{\phantom{A}}\right]$ Touche perso].

### **Détails des éléments du menu**

#### **Standard :**

Affiche les mouvements du sujet à la cadence de prise de vue normale dans le viseur.

#### **Élevé :**

Affiche les mouvements du sujet de manière plus fluide dans le viseur.

#### **Note**

- Ursque [ $\sim$ Vit. défil. viseur] est réglé sur [Élevé], la résolution du viseur est plus faible.
- Même si [ Vit. défil. viseur] est réglé sur [Élevé], le réglage peut automatiquement basculer sur [Standard] selon la température de l'environnement de prise de vue et les conditions de prise de vue.
- [ Vit. défil. viseur] est verrouillé sur [Standard] dans les situations suivantes :
	- Pendant la lecture
	- Pendant la connexion HDMI
	- Lorsque la température à l'intérieur du boîtier de l'appareil photo est élevée
	- Pendant la prise de vue en continu avec [ Type déclencheur] réglé sur [Auto] ou [Déclench. électron.].

#### **Rubrique associée**

[Attribution des fonctions fréquemment utilisées aux boutons \(Touche perso\)](#page-36-0)

Appareil photo à objectif interchangeable ILCE-9M2 α9II

## **Régl. zebra**

Règle un motif zébré qui apparaît sur une portion d'une image si le niveau de luminosité de cette portion atteint le niveau IRE que vous avez défini. Utilisez le motif zébré comme guide pour ajuster la luminosité.

**1 MENU → (Réglages de prise de vue2) → [Régl. zebra] → réglage souhaité.**

#### **Détails des éléments du menu**

#### **Affichage zebra :**

Active/désactive l'affichage du motif zébré.

#### **Niveau zebra :**

Permet de régler le niveau de luminosité du motif zébré.

#### **Astuce**

- Vous pouvez enregistrer des valeurs pour vérifier l'exposition correcte ou la surexposition ainsi que le niveau de luminosité pour [Niveau zebra]. Les réglages de vérification de l'exposition correcte et de la vérification de la surexposition sont par défaut respectivement enregistrés dans [Personnalisée1] et [Personnalisée2].
- Pour vérifier l'exposition correcte, définissez une valeur standard et la plage de niveau de luminosité. Le motif zébré apparaît sur les zones se trouvant dans la plage ainsi définie.
- Pour vérifier la surexposition, définissez une valeur minimum pour le niveau de luminosité. Le motif zébré apparaît sur les zones dont le niveau de luminosité est égal ou supérieur à la valeur réglée.

#### **Note**

Le motif zébré ne s'affiche pas sur les périphériques connectés via HDMI.

## **SONY**

[Guide d'aide](#page-0-0)

Appareil photo à objectif interchangeable ILCE-9M2 α9II

## **Quadrillage**

Active/désactive l'affichage du quadrillage. Le quadrillage vous aide à ajuster la composition des images.

**1 MENU → (Réglages de prise de vue2) → [Quadrillage] → réglage souhaité.**

## **Détails des éléments du menu**

#### **Grille règle des tiers :**

Positionnez les principaux sujets à proximité de l'une des lignes du quadrillage qui divise l'image en trois pour une composition bien équilibrée.

### **Grille carrée :**

Le quadrillage carré facilite la confirmation de l'horizontalité de votre composition. Cette fonction est utile pour apprécier la composition lorsque vous photographiez des paysages, des gros plans ou lorsque vous effectuez un balayage avec l'appareil photo.

#### **Diag. + Grille carrée :**

Placez un sujet sur la ligne diagonale pour exprimer la tonicité et la puissance.

### **OFF :**

Le quadrillage est désactivé.

## **SONY**

[Guide d'aide](#page-0-0)

Appareil photo à objectif interchangeable ILCE-9M2 α9II

## **Guide param. expos.**

Vous pouvez activer ou désactiver l'affichage d'un guide lorsque vous modifiez l'exposition.

**1 MENU → (Réglages de prise de vue2) → [Guide param. expos.] → réglage souhaité.**

## **Détails des éléments du menu**

**OFF :** N'affiche pas le guide.

**ON :** Affiche le guide.

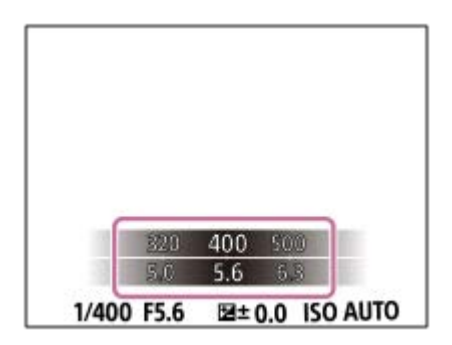

Appareil photo à objectif interchangeable ILCE-9M2 α9II

## **Affichage Live View**

Permet de régler l'affichage ou non des images modifiées avec des effets de correction de l'exposition, de la balance des blancs, [Modes créatifs] ou [Effet de photo] sur l'écran.

**1 MENU → (Réglages de prise de vue2) → [Affichage Live View] → réglage souhaité.**

### **Détails des éléments du menu**

#### **Définit. d'effet activé :**

Affiche l'image Live View proche de l'image obtenue en appliquant tous vos réglages. Ce réglage est utile lorsque vous voulez effectuer des prises de vue tout en vérifiant les résultats sur l'écran Live View.

#### **Définit. d'effet désac. :**

Affiche l'image Live View sans les effets de la correction d'exposition, de la balance des blancs, de [Modes créatifs] ou d'[Effet de photo]. Lorsque vous utilisez ce réglage, vous pouvez facilement vérifier la composition de l'image. L'image Live View est toujours affichée avec la luminosité appropriée même en mode [Exposition manuelle]. Lorsque [Définit. d'effet désac.] est sélectionné, l'icône **Vany s'affiche sur l'écran Live View.** 

#### **Astuce**

Lorsque vous utilisez un flash d'un autre fabricant, par exemple un flash de studio, il se peut que l'affichage Live View soit sombre pour certains réglages de vitesse d'obturation. Lorsque [Affichage Live View] est réglé sur [Définit. d'effet désac.], l'affichage Live View est lumineux pour vous permettre de vérifier facilement la composition.

#### **Note**

- [Affichage Live View] ne peut pas être réglé sur [Définit. d'effet désac.] dans les modes de prise de vue suivants :
	- [Auto intelligent]
	- $=$  [Film]
	- [Ralenti et accéléré]
- Lorsque [Affichage Live View] est réglé sur [Définit. d'effet désac.], la luminosité de l'image prise est différente de celle de l'image Live View affichée.
- Même si [Affichage Live View] est réglé sur [Définit. d'effet désac.], lorsque vous utilisez l'obturateur électrique, vos réglages auront l'air d'avoir été appliqués aux images.

Appareil photo à objectif interchangeable ILCE-9M2 α9II

## **Afficher début pdv**

Active/désactive l'indication du délai de déclenchement de l'obturateur avec un écran noir pendant la prise de vue sans disparition de l'affichage. L'écran noir simplifie la confirmation visuelle lorsque l'obturateur est déclenché.

**1 MENU → (Réglages de prise de vue2) → [Afficher début pdv] → réglage souhaité.**

### **Détails des éléments du menu**

**ON :**

L'affichage disparaît lors de la première prise de vue pendant la prise de vue sans disparition de l'affichage.

**OFF :**

L'affichage ne disparaît pas lors de la première prise de vue pendant la prise de vue sans disparition de l'affichage.

#### **Rubrique associée**

[Utilisation de l'obturateur électronique](#page-216-0)

## **Affichage du délai de déclenchement (Afficher chrono pdv)**

Active/désactive l'affichage sur l'écran de marques (comme un cadre) lors de la prise de vue. Cette fonction est utile lorsqu'il est difficile d'établir le moment de la prise de vue simplement en regardant l'écran, par exemple lorsque le son de l'obturateur est désactivé.

**1 MENU → (Réglages de prise de vue2) → [Afficher chrono pdv] → réglage souhaité.**

## **Détails des éléments du menu**

#### **ON : type1 :**

Affiche un cadre (de couleur sombre) autour du cadre de mise au point.

**ON : type2 :**

Affiche un cadre (de couleur claire) autour du cadre de mise au point.

**ON : type3 :**

Affiche (de couleur sombre) aux quatre coins de l'écran.

**ON : type4 :**

Affiche (de couleur claire) aux quatre coins de l'écran.

#### **OFF :**

N'affiche pas le délai de déclenchement de l'obturateur pendant la prise de vue sans disparition de l'affichage.

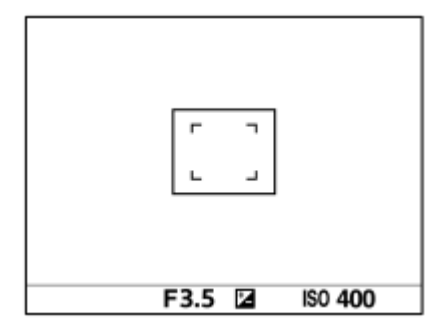

[ON : type1] **/** [ON : type2] (Exemple : [Zone mise au point] est réglé sur [Centre])

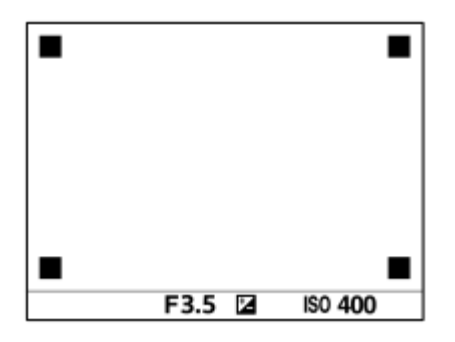

[ON : type3] **/** [ON : type4]

#### **Rubrique associée**

[Utilisation de l'obturateur électronique](#page-216-0)

## **Affichage du témoin de durée restante pour la prise de vue en continu (Longueur pdv cont.)**

Active/désactive l'affichage du témoin indiquant la durée pendant laquelle il est possible de poursuivre la prise de vue en continu à la même vitesse.

### **1 MENU → (Réglages de prise de vue2) → [Longueur pdv cont.] → réglage souhaité.**

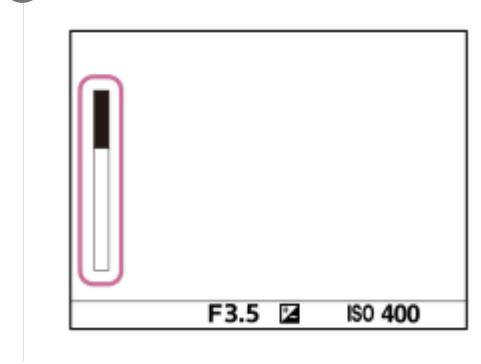

### **Détails des éléments du menu**

#### **Toujours afficher :**

Active toujours l'affichage du témoin lorsque le mode d'entraînement est réglé sur [Prise d. v. en continu].

#### **Aff. uniq. pdt pr.d.v. :**

Active l'affichage du témoin seulement pendant la prise de vue en continu.

#### **Ne pas afficher :**

N'affiche pas le témoin.

#### **Astuce**

Lorsque la mémoire tampon interne de l'appareil est pleine, « SLOW » s'affiche et la vitesse de prise de vue en continu diminue.

#### **Rubrique associée**

[Prise d. v. en continu](#page-134-0)

## **Affichage instantané**

Cette fonction vous permet d'afficher sur l'écran l'image que vous venez d'enregistrer. Vous pouvez aussi régler le temps d'affichage pour l'affichage instantané.

**1 MENU → (Réglages de prise de vue2) → [Affichage instantané] → réglage souhaité.**

### **Détails des éléments du menu**

#### **10 sec./5 sec./2 sec. :**

Affiche l'image enregistrée sur l'écran juste après la prise de vue pendant la durée sélectionnée. Si vous faites un agrandissement pendant l'affichage instantané, vous pouvez vérifier cette image au moyen de l'échelle d'agrandissement.

#### **OFF :**

L'affichage instantané est désactivé.

#### **Note**

- Lorsque vous utilisez une fonction de traitement d'images, il se peut que l'image avant traitement soit affichée momentanément, puis l'image après traitement.
- Les réglages DISP (Réglage de l'affichage) sont appliqués pour l'affichage instantané.

#### **Rubrique associée**

[Agrandissement d'une image affichée \(Agrandir\)](#page-273-0)

## **Attribution des fonctions fréquemment utilisées aux boutons (Touche perso)**

Vous pouvez utiliser la fonction de touche personnalisée pour attribuer les fonctions que vous utilisez le plus fréquemment aux touches facilement utilisables. Cela vous permet de sauter le processus de sélection des éléments du MENU, pour vous permettre de rappeler plus rapidement les fonctions. Vous pouvez également attribuer [Non réglé] aux touches facilement utilisables pour éviter tout fonctionnement involontaire.

Vous pouvez attribuer séparément des fonctions aux touches personnalisées pour le mode de prise de vue d'images fixes (  $\overline{\phantom{C}}$  Touche perso), le mode d'enregistrement de films (  $\overline{\phantom{C}}$  Touche perso) et le mode de lecture (  $\overline{\phantom{C}}$  Touche perso).

**Exercise 1** Les fonctions attribuables varient selon les touches.

Vous pouvez attribuer des fonctions aux touches suivantes.

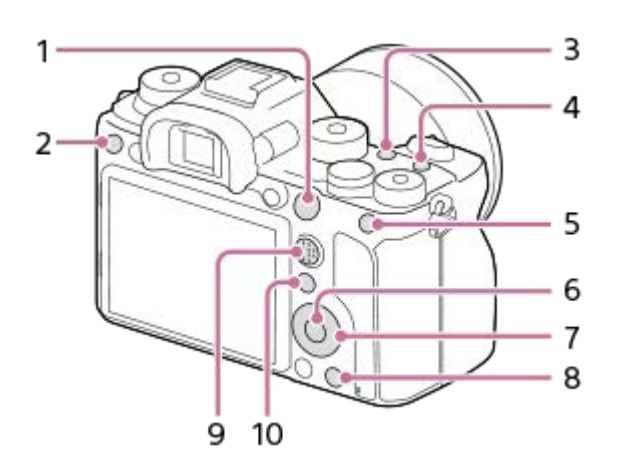

- **1.** Bouton AF-ON
- **2.** Bout. personnalisé 3
- **3.** Bout. personnalisé 2
- **4.** Bout. personnalisé 1
- **5.** Touche AEL
- **6.** Touche centrale
- **7.** Molette commande /Touche gauche/Touche droite/Touche bas
- **8.** Bout. personnalisé 4
- **9.** Tch centr. sél. multi.
- **10.** Bouton Fn/

Pour des exemples de réglages des touches personnalisées, reportez-vous à l'adresse URL suivante : <https://support.d-imaging.sony.co.jp/support/tutorial/ilc/l/ilce-9m2/custom.php>

#### **Astuce**

Vous pouvez rappeler les fonctions plus rapidement en utilisant le menu des fonctions pour configurer chaque réglage directement depuis le bouton Fn, ainsi que les touches personnalisées. Reportez-vous aux fonctions connexes sous « Rubrique associée » en bas de cette page.

Voici la procédure d'attribution de la fonction [AF sur les yeux] au bouton AEL.

#### **MENU → (Réglages de prise de vue2) → [ Touche perso]. 1**

Si vous désirez attribuer une fonction à rappeler pendant l'enregistrement de films, sélectionnez [ T Touche perso]. Si vous désirez attribuer une fonction à rappeler pendant la lecture d'images, sélectionnez [ $\blacktriangleright$ ] Touche perso].

**Avancez à l'écran [1 arrière] à l'aide du côté gauche/droit de la molette de commande. Puis, sélectionnez [Touche AEL] et appuyez au centre de la molette de commande. 2**

**Appuyez sur le côté gauche/droit de la molette de commande jusqu'à ce que [AF sur les yeux] s'affiche. Sélectionnez [AF sur les yeux], puis appuyez au centre.**

Si vous appuyez sur le bouton AEL dans le mode de prise de vue d'images fixes et que des yeux sont détectés, [AF sur les yeux] s'active, et l'appareil photo effectue la mise au point sur les yeux. Prenez des images tout en maintenant enfoncé le bouton AEL.

#### **Note**

**3**

- Vous pouvez également attribuer des fonctions de prise de vue au bouton de verrouillage de la mise au point de l'objectif. Toutefois, certains objectifs ne possèdent pas de bouton de verrouillage de la mise au point.
- Si vous attribuez [Suivre perso ( )] à une touche personnalisée à l'aide de [ Touche perso], mais la fonction est celle qui n'est pas disponible dans le mode d'enregistrement de films comme [  $\sim$  Qualité JPEG] ou [Mode Flash], la fonction ne sera pas rappelée lorsque vous appuyez sur la touche dans le mode d'enregistrement de films.
- Si vous attribuez [Suivr. perso( $\Box$ ) à une touche personnalisée à l'aide de [ $\Box$ ] Touche perso], l'appareil basculera sur le mode de prise de vue et rappellera la fonction attribuée lorsque vous appuyez sur la touche en mode de lecture.

#### **Rubrique associée**

- [À l'aide du bouton Fn \(Fonction\) \(Menu des fonctions\)](#page-38-0)
- [Changement provisoire de fonction du sélecteur \(Régl. Mon sélecteur\)](#page-308-0)

# **À l'aide du bouton Fn (Fonction) (Menu des fonctions)**

Le menu des fonctions est un menu de 12 fonctions qui s'affiche en bas de l'écran lorsque vous appuyez sur le bouton Fn (Fonction) dans le mode de prise de vue. Vous pouvez accéder à des fonctions fréquemment utilisées plus rapidement en les enregistrant dans le menu des fonctions.

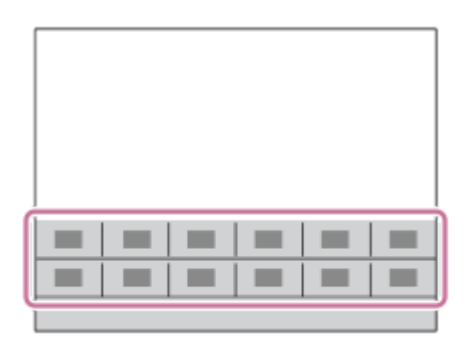

Pour plus d'informations sur les fonctions pouvant être enregistrées sur le menu des fonctions, reportez-vous à l'adresse URL suivante :

<https://support.d-imaging.sony.co.jp/support/tutorial/ilc/l/ilce-9m2/function.php>

#### **Astuce**

**2**

- Vous pouvez enregistrer 12 fonctions sur le menu des fonctions pour la prise d'images fixes et l'enregistrement de films, respectivement.
- Vous pouvez rappeler plus rapidement les fonctions en utilisant la fonction de touche personnalisée pour attribuer les fonctions fréquemment utilisées aux touches souhaitées, ainsi que le menu des fonctions. Reportez-vous aux fonctions connexes sous « Rubrique associée » en bas de cette page.

**Appuyez à plusieurs reprises sur le bouton DISP sur la molette de commande pour afficher un mode d'écran autre que [Pour le viseur], puis appuyez sur le bouton Fn (Fonction). 1**

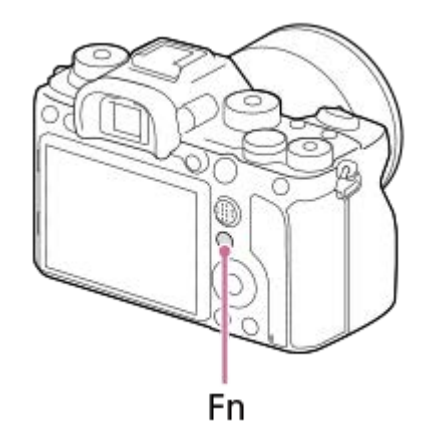

**Sélectionnez la fonction souhaitée en appuyant sur le côté supérieur/inférieur/gauche/droit de la molette de commande.**

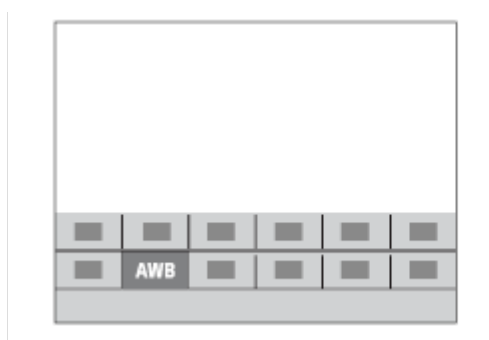

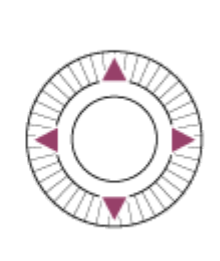

**Sélectionnez le réglage souhaité en tournant le sélecteur avant, puis appuyez au centre de la molette de commande. 3**

Il est possible de régler certaines fonctions avec précision à l'aide du sélecteur arrière.

### **Pour ajuster les réglages depuis les écrans de réglage dédiés**

Sélectionnez la fonction souhaitée à l'étape 2, puis appuyez au centre de la molette de commande. L'écran de réglage dédié à la fonction apparaîtra. Suivez le guide d'opérations **(A)** pour ajuster les réglages.

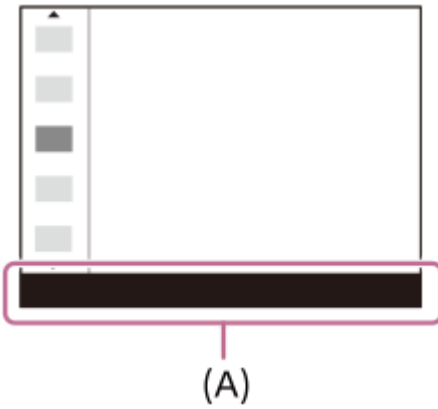

## **Pour changer les fonctions dans le menu des fonctions (Réglages menu fnct.)**

Voici la procédure de changement de [Entraînement] dans le menu des fonctions des images fixes en [Quadrillage].

- Pour changer le menu des fonctions des films, sélectionnez un élément du menu des fonctions de film à l'étape 2.
- **1.** MENU → (Réglages de prise de vue2) → [Réglages menu fnct.].
- 2. Sélectionnez **い** 口 (Entraînement) parmi les douze éléments du menu des fonctions des images fixes à l'aide du côté supérieur/inférieur/gauche/droit de la molette de commande, puis appuyez au centre.
- Avancez à l'écran [Affichage/affich. instantané] à l'aide du côté gauche/droit de la molette de commande. Puis, **3.** sélectionnez [Quadrillage] et appuyez au centre de la molette de commande.

●  $\blacktriangleright$  (Quadrillage) apparaîtra sur l'ancien emplacement de  $\lozenge$   $\square$ <sub>l</sub> (Entraînement) dans le menu des fonctions.

### **Rubrique associée**

[Attribution des fonctions fréquemment utilisées aux boutons \(Touche perso\)](#page-36-0)

## **Changement provisoire de fonction du sélecteur (Régl. Mon sélecteur)**

Vous pouvez attribuer les fonctions souhaitées au sélecteur avant, au sélecteur arrière et à la molette de commande, et enregistrer jusqu'à trois combinaisons de réglages comme paramètres « Mon sélecteur ». Vous pouvez rapidement rappeler ou changer les réglages « Mon sélecteur » enregistrés en appuyant sur la touche personnalisée que vous avez attribuée au préalable.

### **Enregistrement des fonctions sur « Mon sélecteur »**

Enregistrez les fonctions que vous souhaitez attribuer au sélecteur avant, au sélecteur arrière et à la molette de commande sous [Mon sélecteur 1] à [Mon sélecteur 3].

- **1.** MENU → (Réglages de prise de vue2) → [Régl. Mon sélecteur].
- 2. Sélectionnez un sélecteur ou une molette pour  $\bullet$  (Mon sélecteur 1), puis appuyez au centre de la molette de commande.
- Sélectionnez la fonction que vous souhaitez attribuer en appuyant sur le côté supérieur/inférieur/gauche/droit de la **3.** molette de commande, puis appuyez au centre de la molette de commande.
	- Sélectionnez « -- » (Non réglé) pour un sélecteur ou une molette auxquels vous ne souhaitez pas attribuer de fonction.
- 4. Après avoir sélectionné des fonctions pour tous les sélecteurs et la molette dans  $\bigoplus$  (Mon sélecteur 1) en répétant les étapes 2 et 3, sélectionnez [OK]. Les réglages de  $\bigoplus_i$  (Mon sélecteur 1) seront enregistrés.

Si vous voulez aussi enregistrer  $\sharp$ , (Mon sélecteur 2) et  $\sharp$ , (Mon sélecteur 3), suivez la même procédure que décrit ci-dessus.

### **Attribution d'une touche pour rappeler « Mon sélecteur »**

Attribuez une touche personnalisée pour rappeler les réglages « Mon sélecteur » enregistrés.

- MENU → (Réglages de prise de vue2) → [ Touche perso] ou [ Touche perso] → Sélectionnez la touche **1.** que vous souhaitez utiliser pour rappeler « Mon sélecteur ».
- Sélectionnez le numéro du réglage de « Mon sélecteur » que vous souhaitez rappeler ou le schéma de changement **2.** de « Mon sélecteur ».

#### **Détails des éléments du menu**

### **Mon sél. 1 pdt maint. /Mon sél. 2 pdt maint./Mon sél. 3 pdt maint. :**

Pendant que vous maintenez enfoncée la touche, les fonctions que vous avez enregistrées dans [Régl. Mon sélecteur] sont attribuées au sélecteur/à la molette.

#### **Mon sélect. 1→2→3 :**

Chaque fois que vous appuyez sur la touche, la fonction change dans l'ordre suivant : « Fonction normale  $\rightarrow$  Fonction de Mon sélecteur 1 → Fonction de Mon sélecteur 2 → Fonction de Mon sélecteur 3 → Fonction normale ».

### **App/Relâ Mon sél. 1 /App/Relâ Mon sél. 2/App/Relâ Mon sél. 3 :**

La fonction enregistrée à l'aide de [Régl. Mon sélecteur] est conservée même si vous ne maintenez pas enfoncée la touche. Appuyez à nouveau sur la touche pour revenir à la fonction normale.

### **Prise de vue tout en changeant « Mon sélecteur »**

Pendant la prise de vue, vous pouvez rappeler « Mon sélecteur » à l'aide de la touche personnalisée et photographier à mesure que vous modifiez le réglage de prise de vue en tournant le sélecteur avant, le sélecteur arrière et la molette de commande.

Dans l'exemple suivant, les fonctions indiquées ci-dessous sont enregistrées dans « Mon sélecteur », et [Mon sélect. 1→2→3] est attribué au bouton C1 (Personnalisé 1).

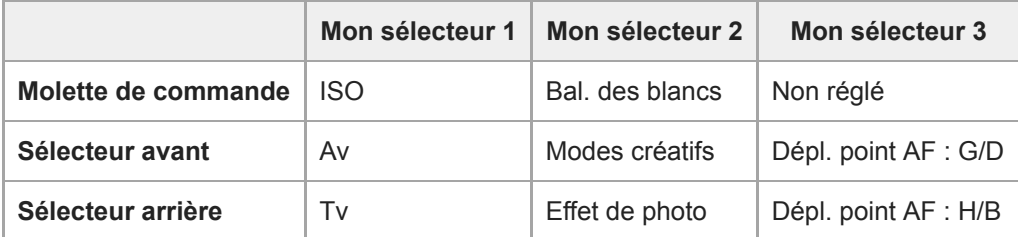

#### 1. Appuyez sur le bouton C1 (Personnalisé 1).

Les fonctions enregistrées sur [Mon sélecteur 1] seront attribuées à la molette de commande, au sélecteur avant et au sélecteur arrière.

Les icônes ci-dessous sont affichées dans la partie inférieure de l'écran.

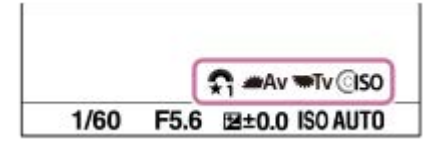

- Tournez la molette de commande pour régler la valeur ISO, tournez le sélecteur avant pour régler la valeur **2.** d'ouverture et tournez le sélecteur arrière pour régler la vitesse d'obturation.
- Appuyez à nouveau sur le bouton C1. Les fonctions enregistrées sur [Mon sélecteur 2] seront attribuées à la molette **3.** de commande, au sélecteur avant et au sélecteur arrière.
- 4. Tournez la molette de commande pour régler [Bal. des blancs], tournez le sélecteur avant pour régler [Modes créatifs] et tournez le sélecteur arrière pour régler [Effet de photo].
- 5. Appuyez à nouveau sur le bouton C1 et modifiez les valeurs de réglage pour les fonctions enregistrées sur [Mon sélecteur 3].
- **6.** Enfoncez le déclencheur pour photographier.

#### **Note**

- Les réglages « Mon sélecteur » dans lesquels chaque molette/sélecteur est réglé sur [Non réglé] ne sont pas rappelés lorsque vous appuyez sur la touche personnalisée. Ils sont également ignorés dans [Mon sélect. 1→2→3].
- Même si un sélecteur/une molette a été verrouillé à l'aide de la fonction [Verr. élém command] , il se déverrouille provisoirement lorsque « Mon sélecteur » est rappelé.

#### **Rubrique associée**

[Attribution des fonctions fréquemment utilisées aux boutons \(Touche perso\)](#page-36-0)

Appareil photo à objectif interchangeable ILCE-9M2 α9II

## **Configurat. sélecteur**

Vous pouvez passer d'une fonction à l'autre au moyen du sélecteur avant/arrière.

**1 MENU → (Réglages de prise de vue2) → [Configurat. sélecteur] → réglage souhaité.**

### **Détails des éléments du menu**

### **Tv Av** :

Le sélecteur avant permet de modifier la vitesse d'obturation et le sélecteur arrière la valeur d'ouverture.

### Av **Ty** Tv:

Le sélecteur avant permet de modifier la valeur d'ouverture et le sélecteur arrière la vitesse d'obturation.

### **Note**

La fonction [Configurat. sélecteur] est activée lorsque le mode de prise de vue est réglé sur « M ».

Appareil photo à objectif interchangeable ILCE-9M2 α9II

## **Rotation Av/Tv**

Règle le sens de rotation du sélecteur avant, du sélecteur arrière ou de la molette de commande lors de la modification de l'ouverture ou la vitesse d'obturation.

**1 MENU → (Réglages de prise de vue2) → [Rotation Av/Tv] → réglage souhaité.**

## **Détails des éléments du menu**

**Normale :**

Ne change pas le sens de rotation du sélecteur avant, du sélecteur arrière ou de la molette de commande.

**Inversée :**

Inverse le sens de rotation du sélecteur avant, du sélecteur arrière ou de la molette de commande.

## **Sélect. compens. Ev**

Vous pouvez régler l'exposition au moyen du sélecteur avant ou arrière lorsque la molette de correction d'exposition est réglée sur « 0 ». Vous pouvez régler l'exposition dans la plage de -5,0 EV à +5,0 EV.

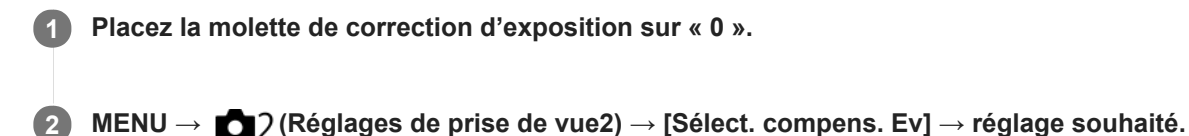

### **Détails des éléments du menu**

#### **OFF :**

N'active pas la correction d'exposition avec le sélecteur avant ou arrière.

#### Sélecteur avant/ **Sélecteur arrière** :

Active la correction d'exposition avec le sélecteur avant ou arrière.

#### **Note**

- Lorsque la fonction de correction d'exposition est attribuée au sélecteur avant ou arrière, toute fonction précédemment attribuée à ce sélecteur est réattribuée à un autre.
- Les réglages de la molette de correction d'exposition auront priorité sur [Correct. exposition] dans le MENU ou les réglages d'exposition au moyen du sélecteur avant ou arrière.

#### **Rubrique associée**

[Correct. exposition](#page-178-0)

# **Bague fncts(objectif)**

Vous pouvez choisir laquelle des fonctions suivantes sera attribuée à la bague de fonction sur l'objectif : la mise au point motorisée (Power Focus) ou le basculement de l'angle de vue entre plein format et APS-C/Super 35 mm (disponible uniquement avec les objectifs compatibles).

Pour plus d'informations, consultez le mode d'emploi fourni avec l'objectif.

### **1 MENU → (Réglages de prise de vue2) → [Bague fncts(objectif)]→ réglage souhaité.**

### **Détails des éléments du menu**

#### **Mise au pt motorisée :**

La position de mise au point se déplace vers l'infini lorsque vous tournez la bague de fonction vers la droite. La position de mise au point se déplace vers la distance la plus proche lorsque vous tournez la bague de fonction vers la gauche.

## Sél.  $\frac{105}{100}$  (S35 /pl. cadre :

L'angle de vue bascule entre plein format et APS-C/Super 35 mm lors de la rotation de la bague de fonction.

L'angle de vue bascule quel que soit le sens dans lequel vous tournez la bague de fonction.

#### **Rubrique associée**

[APS-C/Super 35mm](#page-162-0)

## **Fnct du fnctmnt tact. : Mise au point tactile**

[Mise au point tactile] vous permet de spécifier la position où vous souhaitez faire la mise au point au moyen des opérations tactiles. Cette fonction est disponible lorsque [Zone mise au point] est réglé sur un autre paramètre que [Spot flexible], [Spot flexible élargi], [Suivi : Spot flexible] ou [Suivi : Spot flexible élargi]. Sélectionnez MENU →  $\Box$  (Réglage)  $\rightarrow$  [Fonctionnem. tactile]  $\rightarrow$  [ON] au préalable.

**1 MENU → (Réglages de prise de vue2) → [Fnct du fnctmnt tact.] → [Mise au point tactile].**

### **Spécifier la position où vous souhaitez faire la mise au point dans le mode d'image fixe**

Vous pouvez spécifier une position de mise au point par opérations tactiles. Après avoir touché l'écran et spécifié une position, enfoncez le déclencheur à mi-course pour effectuer la mise au point.

- 1. Touchez l'écran.
	- Lors de la prise de vue avec l'écran, touchez la position de mise au point.
	- Lors de la prise de vue avec le viseur, vous pouvez déplacer la position de la mise au point en la touchant et en la faisant glisser sur l'écran tout en regardant par le viseur.

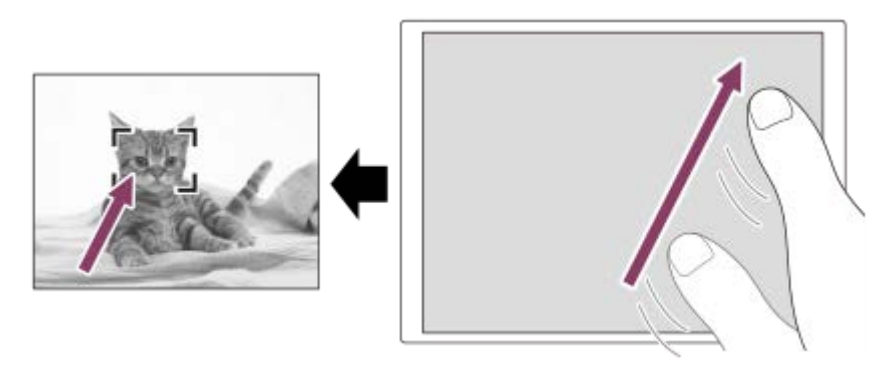

- Pour annuler la mise au point par opérations tactiles, touchez  $\bullet \times$  ou appuyez au centre de la molette de commande si vous photographiez avec l'écran et appuyez au centre de la molette de commande si vous photographiez avec le viseur.
- Enfoncez le déclencheur à mi-course pour effectuer la mise au point. **2.**
	- Enfoncez complètement le déclencheur pour prendre des images.

## **Spécifier la position où vous souhaitez faire la mise au point dans le mode d'enregistrement de films (mise au point ponctuelle)**

L'appareil fait la mise au point sur le sujet touché.La mise au point Spot n'est pas disponible lors de la prise de vue avec le viseur.

- Touchez le sujet sur lequel vous souhaitez faire la mise au point avant ou pendant l'enregistrement. **1.**
	- Lorsque vous touchez le sujet, le mode de mise au point bascule temporairement sur la mise au point manuelle et la mise au point peut être ajustée au moyen de la bague de mise au point.
	- Pour annuler la mise au point ponctuelle, touchez  $\bullet x$  ou appuyez au centre de la molette de commande.

### **Astuce**

- Outre la fonction de mise au point tactile, les opérations tactiles comme celles qui suivent sont également disponibles.
	- Lorsque [Zone mise au point] est réglé sur [Spot flexible], [Spot flexible élargi], [Suivi : Spot flexible] ou [Suivi : Spot flexible élargi], le cadre de mise au point peut être déplacé par opérations tactiles.

Lorsque le [Mode mise au point] est réglé sur [MaP manuelle], la loupe de mise au point peut être utilisée en touchant deux fois l'écran.

#### **Note**

- La fonction de mise au point tactile n'est pas disponible dans les situations suivantes :
	- Lorsque [Mode mise au point] est réglé sur [MaP manuelle].
	- Lorsque vous utilisez le zoom numérique
	- Lorsque vous utilisez LA-EA2 ou LA-EA4

#### **Rubrique associée**

- [Fonctionnem. tactile](#page-149-0)
- [Écran/pavé tactile](#page-150-0)

Appareil photo à objectif interchangeable ILCE-9M2 α9II

## **Fnct du fnctmnt tact.: Suivi tactile**

Vous pouvez utiliser les opérations tactiles pour sélectionner un sujet que vous souhaitez suivre dans les modes de prise d'images fixes et d'enregistrement de film. Sélectionnez MENU →  $\Box$  (Réglage) → [Fonctionnem. tactile] → [ON] au préalable.

**1 MENU → (Réglages de prise de vue2) → [Fnct du fnctmnt tact.] → [Suivi tactile].**

#### **Touchez le sujet que vous souhaitez suivre à l'écran. 2**

Le suivi commence.

Lorsque vous photographiez avec le viseur, vous pouvez sélectionner le sujet que vous souhaitez suivre en utilisant le pavé tactile.

**Enfoncez le déclencheur à mi-course pour effectuer la mise au point.**

Enfoncez complètement le déclencheur pour prendre des images.

#### **Astuce**

**3**

Pour annuler le suivi, touchez  $\Box$  is  $\mathbf x$  ou appuyez au centre de la molette de commande.

#### **Note**

- [Suivi tactile] n'est pas disponible dans les situations suivantes :
	- Lorsque vous enregistrez des films avec [Http: Réglage d'enreg.] réglé sur [120p]/[100p].
	- Lorsque [Mode mise au point] est réglé sur [MaP manuelle].
	- Lorsque vous utilisez le zoom intelligent, le zoom image claire et le zoom numérique
	- Lorsque vous utilisez l'adaptateur pour monture d'objectif LA-EA2 ou LA-EA4

#### **Rubrique associée**

[Fonctionnem. tactile](#page-149-0)

Appareil photo à objectif interchangeable ILCE-9M2 α9II

## **Bouton MOVIE**

Active/désactive le bouton MOVIE (Film).

**1 MENU → (Réglages de prise de vue2) → [Bouton MOVIE] → réglage souhaité.**

### **Détails des éléments du menu**

#### **Toujours :**

Démarre l'enregistrement de films lorsque vous appuyez sur le bouton MOVIE dans n'importe quel mode.

#### **Mode Film uniquem. :**

Lance l'enregistrement de films lorsque vous appuyez sur le bouton MOVIE uniquement si le mode de prise de vue est réglé sur le mode [Film] ou [Ralenti et accéléré].

## **Verr. élém command**

Vous pouvez activer ou désactiver le verrouillage du sélecteur multidirectionnel, des sélecteurs et des molettes en maintenant enfoncé le bouton Fn (Fonction).

#### **MENU → (Réglages de prise de vue2) → [Verr. élém command] → réglage souhaité. 1**

Pour verrouiller le fonctionnement des pièces, maintenez enfoncé le bouton Fn (fonction) jusqu'à ce que le message « Verrouillé. » apparaisse sur l'écran.

### **Détails des éléments du menu**

#### **OFF :**

Ne verrouille pas le sélecteur multidirectionnel, le sélecteur avant, le sélecteur arrière ou la molette de commande même si vous maintenez enfoncé le bouton Fn (Fonction).

#### **Sél. multidir. uniqm. :**

Verrouille le sélecteur multidirectionnel.

#### **Sélecteur + molette :**

Verrouille le sélecteur avant, le sélecteur arrière et la molette de commande.

#### **Tous :**

Verrouille le sélecteur multidirectionnel, le sélecteur avant, le sélecteur arrière et la molette de commande.

#### **Astuce**

Vous pouvez désactiver le verrouillage en maintenant à nouveau enfoncé le bouton Fn (Fonction).

### **Note**

Si vous réglez [ $\overline{\phantom{C}}$ ] Enregistr. zone AF] sur [ON], [Verr. élém command] sera fixé sur [OFF].

#### **Rubrique associée**

[Enregistrement de la zone de mise au point actuelle \(Enregistr. zone AF\) \(image fixe\)](#page-109-0)

## **SONY**

[Guide d'aide](#page-0-0)

Appareil photo à objectif interchangeable ILCE-9M2 α9II

## **Signal sonore**

Active/désactive l'émission de son par le produit.

**1 MENU → (Réglages de prise de vue2) → [Signal sonore] → réglage souhaité.**

### **Détails des éléments du menu**

#### **ON : tous :**

Des sons sont émis par exemple lorsque vous enfoncez le déclencheur à mi-course pour effectuer la mise au point.

#### **ON:excepté décl. él. :**

Des sons sont émis lors de la mise au point en appuyant sur le déclencheur à mi-course, etc. L'obturateur électronique n'émet aucun son.

#### **ON:décl. él. uniqmnt. :**

Seul l'obturateur électronique émet des sons. Aucun son n'est émis lors de la mise au point en appuyant sur le déclencheur à mi-course, etc.

### **OFF :**

Aucun son n'est émis.

#### **Note**

Si [Mode mise au point] est réglé sur [AF continu], l'appareil n'émet pas de bip lors de la mise au point sur un sujet.
**2**

ILCE-9M2 α9II

## **Fnct Env. vers smart.: Env. vers smartphon.**

Vous pouvez transférer des images fixes, des films XAVC S, des films au ralenti ou en accéléré vers un smartphone pour les voir.L'application Imaging Edge Mobile doit être installée sur votre smartphone.

#### **MENU → (Réseau) → [Fnct Env. vers smart.] → [Env. vers smartphon.] → réglage souhaité. 1**

■ Si vous appuyez sur le bouton (Env. vers smartphon.) en mode de lecture, l'écran de réglage pour [Env. vers smartphon.] apparaît.

### **Si le produit est prêt à effectuer le transfert, l'écran d'information s'affiche sur le produit. Connectez le smartphone et le produit en utilisant ces informations.**

La méthode de réglage pour connecter le smartphone et le produit dépend du smartphone.

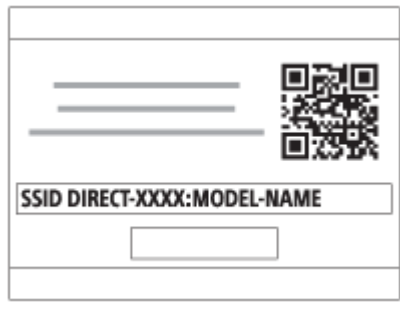

### **Détails des éléments du menu**

### **Sélect. sur ce dispositif :**

Permet de sélectionner une image sur le produit pour la transférer vers le smartphone.

- (1) Sélectionnez [Cette img], [Tout de cette date] ou [Plusieurs images].
- Les options affichées peuvent varier en fonction du mode de visualisation sélectionné sur l'appareil.

(2) Si vous sélectionnez [Plusieurs images], sélectionnez les images de votre choix au moyen du centre de la molette de commande, puis appuyez sur MENU  $\rightarrow$  [Entrer].

### **Sélect. sur smartphone :**

Affiche toutes les images enregistrées sur la carte mémoire du produit sur le smartphone.

### **Note**

- Vous pouvez transférer uniquement les images sauvegardées sur la carte mémoire de l'appareil.
- Vous pouvez uniquement transférer les images sauvegardées sur la carte mémoire dans la fente de carte mémoire en cours de lecture. Pour changer la fente de carte mémoire en cours de lecture, sélectionnez MENU → (Lecture) → [Sél. support lecture] → la fente souhaitée.
- Vous pouvez sélectionner une taille d'image à envoyer au smartphone parmi [Original], [2M] ou [VGA]. Pour modifier la taille d'image, procédez comme suit.

#### - Pour un smartphone Android

- Démarrez Imaging Edge Mobile et modifiez la taille d'image en sélectionnant [Réglages] → [Copier la taille de l'image]. Pour un iPhone/iPad
- Sélectionnez Imaging Edge Mobile dans le menu de réglage et modifiez la taille d'image à l'aide de [Copier la taille de l'image].
- Les images RAW sont converties au format JPEG lorsqu'elles sont envoyées.
- Vous ne pouvez pas envoyer de films au format AVCHD.
- Selon le smartphone, le film transféré peut ne pas être lu correctement. Par exemple, la lecture du film peut être saccadée, ou le son peut être coupé.
- Selon le format de l'image fixe, du film, du film au ralenti ou en accéléré, il peut s'avérer impossible de les lire sur un smartphone.
- Ce produit partage les informations de connexion pour [Env. vers smartphon.] avec un dispositif ayant l'autorisation de se connecter. Si vous voulez changer le dispositif qui est autorisé à se connecter au produit, réinitialisez les informations de connexion en suivant ces étapes. MENU → (Réseau) → [Réglages Wi-Fi] → [Réinit. SSID/MdP]. Après avoir réinitialisé les informations de connexion, il est nécessaire de réenregistrer le smartphone.
- Lorsque [Mode avion] est réglé sur [ON], il est impossible de connecter ce produit au smartphone. Réglez [Mode avion] sur [OFF].

#### **Rubrique associée**

- **[Imaging Edge Mobile](#page-369-0)**
- [Commande de l'appareil photo avec un smartphone \(Commande à distance par simple contact NFC\)](#page-371-0)
- [Commande de l'appareil photo avec un smartphone Android \(QR Code\)](#page-373-0)
- [Commande de l'appareil photo avec un smartphone Android \(SSID\)](#page-375-0)
- [Commande de l'appareil photo avec un iPhone ou un iPad \(QR Code\)](#page-377-0)
- [Commande de l'appareil photo avec un iPhone ou un iPad \(SSID\)](#page-379-0)
- [Envoi d'images à un smartphone \(Partage par simple contact NFC\)](#page-386-0)
- [Fnct Env. vers smart. : Cible d'envoi \(films proxy\)](#page-383-0)
- [Mode avion](#page-395-0)

## **Fnct Env. vers smart. : Cible d'envoi (films proxy)**

Lors du transfert de vidéos XAVC S sur un smartphone avec [Env. vers smartphon.], vous pouvez choisir de transférer le film proxy à débit binaire bas ou le film original à débit binaire élevé.

**1 MENU → (Réseau) → [Fnct Env. vers smart.] → [ Cible d'envoi] → réglage souhaité.**

### **Détails des éléments du menu**

#### **Uniquement proxy :**

Transfère uniquement les films proxy.

#### **Uniquement original :**

Transfère uniquement les films originaux.

#### **Proxy & original :**

Transfère les films proxy et originaux.

#### **Rubrique associée**

- [Fnct Env. vers smart.: Env. vers smartphon.](#page-381-0)
- [Enregistr. proxy](#page-253-0)

## **Fnct Env. vers smart. : Conn. lrsq HORS ten.**

 Permet d'accepter ou non la connexion Bluetooth à partir d'un smartphone alors que l'appareil est éteint. Lorsque [Conn. lrsq HORS ten.] est réglé sur [ON], vous pouvez parcourir les images sur la carte mémoire de l'appareil et transférer des images de l'appareil vers un smartphone en utilisant le smartphone.

**1 MENU → (Réseau) → [Fnct Env. vers smart.] → [Conn. lrsq HORS ten.] → réglage souhaité.**

### **Détails des éléments du menu**

#### **ON :**

Accepte les connexions Bluetooth depuis un smartphone alors que l'appareil est éteint.

La batterie se vide progressivement pendant que l'appareil est éteint. Si vous ne voulez pas utiliser [Conn. Irsq HORS ten.], désactivez cette option.

### **OFF :**

N'accepte pas les connexions Bluetooth depuis un smartphone pendant que l'appareil est éteint.

### **Comment parcourir/transférer les images sur le smartphone**

#### **Préparation préalable**

- **1.** Sélectionnez MENU → (Réseau) → [Réglages Bluetooth] → [Fonction Bluetooth] → [ON] sur l'appareil.
- **2.** MENU  $\rightarrow$  ( $\oplus$ ) (Réseau)  $\rightarrow$  [Fnct Env. vers smart.]  $\rightarrow$  [Conn. lrsq HORS ten.]  $\rightarrow$  [ON].
- Sélectionnez MENU → (Réseau) → [Réglages Bluetooth] → [Jumelage] sur l'appareil pour afficher l'écran de **3.** synchronisation.
- Lancez Imaging Edge Mobile sur le smartphone, puis sélectionnez l'appareil à synchroniser sur l'écran [ACTIV./DÉS. **4.** à dist. alim. de caméra].

### **Opérations**

- **1.** Mettez l'appareil hors tension.
- 2. Sélectionnez l'appareil sur l'écran [ACTIV./DÉS. à dist. alim. de caméra] de Imaging Edge Mobile pour mettre l'appareil sous tension.
	- Le témoin d'accès de l'appareil s'allume, et la fonction de navigation et de transfert devient disponible.

#### **Note**

- Si le smartphone n'est pas utilisé pendant un certain temps, la connexion Bluetooth est désactivée. Sélectionnez à nouveau [ACTIV./DÉS. à dist. alim. de caméra] sur le smartphone.
- **Lorsque l'appareil est sous tension, il passe en mode de prise de vue et [Fnct Env. vers smart.] se termine.**

#### **Rubrique associée**

- **[Imaging Edge Mobile](#page-369-0)**
- [Fnct Env. vers smart.: Env. vers smartphon.](#page-381-0)
- [Réglages Bluetooth](#page-402-0)

## **Env. vers ordinateur**

Vous pouvez transférer les images stockées sur le produit vers un ordinateur connecté à un point d'accès sans fil ou à routeur sans fil large bande et effectuer facilement des copies de sauvegarde grâce à cette opération. Avant de commencer, installez PlayMemories Home sur votre ordinateur et enregistrez le point d'accès sur le produit.

#### **1 Démarrez votre ordinateur.**

**2 MENU → (Réseau) → [Env. vers ordinateur] → la fente de carte mémoire souhaitée.**

#### **Note**

- Selon les paramètres d'application de votre ordinateur, le produit se mettra automatiquement hors tension une fois les images sauvegardées sur votre ordinateur.
- Vous pouvez transférer des images depuis le produit vers un seul ordinateur à la fois.
- Si vous voulez transférer des images vers un autre ordinateur, connectez le produit et l'ordinateur via une connexion USB et suivez les instructions de PlayMemories Home.
- **Les films proxy ne peuvent pas être transférés.**

#### **Rubrique associée**

- **[Installation de PlayMemories Home](#page-410-0)**
- [Réglages Wi-Fi : WPS Push](#page-396-0)
- [Réglages Wi-Fi : Régl. point d'accès](#page-397-0)

Appareil photo à objectif interchangeable ILCE-9M2 α9II

## **Fnct de transfert FTP**

Vous pouvez configurer le transfert d'images avec un serveur FTP ou transférer des images vers le serveur FTP. Des connaissances de base sur les serveurs FTP sont nécessaires. Pour plus d'informations, consultez le « Manuel d'aide FTP ». [https://rd1.sony.net/help/di/ftp/h\\_zz/](https://rd1.sony.net/help/di/ftp/h_zz/)

**1 MENU → (Réseau) → [Fnct de transfert FTP] → réglage souhaité.**

#### **Rubrique associée**

[Importation d'un certificat racine sur l'appareil \(Imp. certificat racine\)](#page-405-0)

**2**

Appareil photo à objectif interchangeable ILCE-9M2 α9II

## **Visionner sur TV**

Vous pouvez visualiser les images sur un téléviseur compatible réseau en les transférant depuis le produit sans raccorder le produit et le téléviseur au moyen d'un câble. Pour certains téléviseurs, vous aurez peut-être à réaliser des opérations sur le téléviseur. Pour plus d'informations, consultez le mode d'emploi fourni avec le téléviseur.

**1 MENU → (Réseau) → [Visionner sur TV] → périphérique que vous souhaitez connecter.**

**Pour afficher les images sous forme de diaporama, appuyez au centre de la molette de commande.**

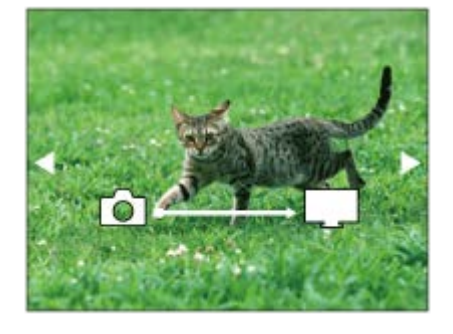

- Pour afficher manuellement l'image suivante/précédente, appuyez sur le côté droit/gauche de la molette de commande.
- Pour changer le périphérique à connecter, appuyez sur le côté inférieur de la molette de commande, puis sélectionnez [List. dispos].

### **Réglages du diaporama**

Vous pouvez modifier les réglages du diaporama en appuyant sur le côté inférieur de la molette de commande. **Lecture sélection :**

Permet de sélectionner le groupe d'images à afficher.

### **Vue par doss. (Img fixe) :**

Permet de sélectionner entre [Tous] et [Tout le dossier].

#### **Vue par date :**

Permet de sélectionner entre [Tous] et [Img même date].

#### **Intervalle :**

Permet de sélectionner entre [Court] et [Long].

#### **Effets\* :**

Permet de sélectionner entre [ON] et [OFF].

#### **Taille d'img lecture :**

Permet de sélectionner entre [HD] et [4K].

Les réglages ne sont efficaces que pour un téléviseur BRAVIA qui est compatible avec les fonctions.

### **Note**

- Vous pouvez uniquement transférer les images sauvegardées sur la carte mémoire dans la fente de carte mémoire en cours de lecture. Pour changer la fente de carte mémoire en cours de lecture, sélectionnez MENU → (Lecture) → [Sél. support  $lecture] \rightarrow le$  fente souhaitée.
- Vous pouvez utiliser cette fonction sur un téléviseur compatible DLNA.
- Vous pouvez visualiser les images sur un téléviseur compatible Wi-Fi Direct ou compatible réseau (y compris la télévision par câble).
- Si vous raccordez le téléviseur et l'appareil sans utiliser Wi-Fi Direct, vous devez tout d'abord enregistrer votre point d'accès sur l'appareil.
- L'affichage des images sur le téléviseur peut prendre un certain temps.
- Il est impossible de visionner des films sur un téléviseur au moyen de la fonction Wi-Fi. Utilisez un câble HDMI (vendu séparément).
- Lorsque [Aff. comme groupe] est réglé sur [ON], seule la première image du groupe est transférée vers le téléviseur.

#### **Rubrique associée**

- [Réglages Wi-Fi : WPS Push](#page-396-0)
- [Réglages Wi-Fi : Régl. point d'accès](#page-397-0)

Appareil photo à objectif interchangeable ILCE-9M2 α9II

## **Contrôl. via smartph.**

Permet de définir la condition pour la connexion de l'appareil avec un smartphone.

**1 MENU → (Réseau) → [Contrôl. via smartph.] → réglage souhaité.**

### **Détails des éléments du menu**

#### **Contrôl. via smartph. :**

Active/désactive la connexion entre l'appareil et un smartphone via Wi-Fi. ([ON]/[OFF])

### **Connexion :**

Affiche le QR code ou SSID utilisé pour connecter l'appareil à un smartphone.

#### **Toujours connecté :**

Active/désactive le maintien de la connexion de l'appareil avec un smartphone. Si cet élément est réglé sur [ON], une fois que vous connectez l'appareil avec un smartphone, il restera connecté au smartphone en permanence. Si cet élément est réglé sur [OFF], l'appareil se connecte à un smartphone uniquement lorsque la procédure de connexion est effectuée.

#### **Note**

Si [Toujours connecté] est réglé sur [ON], la consommation d'énergie sera plus élevée qu'avec [OFF].

#### **Rubrique associée**

- [Commande de l'appareil photo avec un smartphone \(Commande à distance par simple contact NFC\)](#page-371-0)
- [Commande de l'appareil photo avec un smartphone Android \(QR Code\)](#page-373-0)
- [Commande de l'appareil photo avec un smartphone Android \(SSID\)](#page-375-0)
- [Commande de l'appareil photo avec un iPhone ou un iPad \(QR Code\)](#page-377-0)
- [Commande de l'appareil photo avec un iPhone ou un iPad \(SSID\)](#page-379-0)
- [Fnct Env. vers smart.: Env. vers smartphon.](#page-381-0)

Appareil photo à objectif interchangeable ILCE-9M2 α9II

## **Commande de l'appareil depuis un ordinateur (Fonct. PC à distance)**

Utilise une connexion Wi-Fi, USB, etc. pour commander l'appareil depuis un ordinateur, y compris pour les fonctions comme la prise de vue et le stockage des images sur l'ordinateur. Sélectionnez MENU →  $\bigoplus$  (Réseau) → [Contrôl. via smartph.] → [Contrôl. via smartph.] → [OFF] au préalable. Pour plus d'informations sur [Fonct. PC à distance], reportez-vous à l'adresse URL suivante : <https://support.d-imaging.sony.co.jp/support/tutorial/ilc/l/ilce-9m2/pcremote.php>

#### **MENU → (Réseau) → [Fonct. PC à distance] → Sélectionnez un élément à régler, puis sélectionnez le réglage souhaité. 1**

### **Connectez l'appareil à l'ordinateur, puis lancez Imaging Edge (Remote) sur l'ordinateur. 2**

Vous pouvez maintenant commander l'appareil à l'aide de Imaging Edge (Remote).

La méthode de connexion entre l'appareil et l'ordinateur dépend du réglage de [M. c. PC à distance].

### **Détails des éléments du menu**

#### **PC à distance :**

Permet d'activer ou non la fonction [PC à distance]. ([ON] / [OFF])

#### **M. c. PC à distance :**

Permet de sélectionner la méthode de connexion lorsque l'appareil est connecté à un ordinateur à l'aide de [PC à distance].([USB]/[LAN câblé]/[Wi-Fi Direct]/[Conn. pt d'acc. Wi-Fi])

#### **Jumelage :**

Lorsque [M. c. PC à distance] est réglé sur [LAN câblé] ou [Conn. pt d'acc. Wi-Fi], synchronisez l'appareil avec l'ordinateur.

### **Inform. Wi-Fi Direct :**

Affiche les informations nécessaires pour se connecter à l'appareil depuis l'ordinateur lorsque [M. c. PC à distance] est réglé sur [Wi-Fi Direct].

### **Dest. enreg. img fixe :**

Active/désactive la sauvegarde des images fixes à la fois dans l'appareil et l'ordinateur pendant la prise de vue à distance par l'ordinateur. ([Uniquement PC]/[PC+caméra]/[Uniquement caméra])

### **Sauv img PC RAW+J :**

Sélectionne le type de fichier pour les images à transférer sur l'ordinateur lorsque [Dest, enreg. img fixe] est réglé sur [PC+caméra]. ([RAW & JPEG]/[Uniquement JPEG]/[Uniquement RAW])

#### **Taille img à sauv. PC :**

Sélectionne la taille de fichier pour les images à transférer sur l'ordinateur lorsque [Dest. enreg. img fixe] est réglé sur [PC+caméra]. Le fichier JPEG à la taille d'origine ou un fichier JPEG équivalent à 2M peut être transféré. ([Originale]/[2M])

### **Comment connecter l'appareil et l'ordinateur**

## **Lorsque [M. c. PC à distance] est réglé sur [USB]**

Raccordez l'appareil et l'ordinateur au moyen d'un câble USB Type-C (fourni).

## **Lorsque [M. c. PC à distance] est réglé sur [LAN câblé]**

Raccordez l'appareil à l'ordinateur ou à un concentrateur de commutation à l'aide d'un câble LAN en vente dans le commerce. L'appareil et l'ordinateur doivent être synchronisés au préalable.

Raccordez l'appareil et l'ordinateur ou le concentrateur de commutation à l'aide du câble LAN, sélectionnez MENU→ (Réseau) → [Fonct. PC à distance] → [Jumelage] sur l'appareil, puis utilisez Remote Camera Tool pour synchroniser l'appareil et l'ordinateur. Sélectionnez [OK] sur l'écran de confirmation de la synchronisation qui s'affiche sur l'appareil pour terminer la synchronisation.

Les informations de synchronisation sont supprimées lorsque vous réinitialisez l'appareil.

### **Lorsque [M. c. PC à distance] est réglé sur [Wi-Fi Direct]**

Utilisez l'appareil comme point d'accès et connectez directement l'ordinateur à l'appareil via Wi-Fi.

Sélectionnez MENU→ (Réseau) → [Fonct. PC à distance] → [Inform. Wi-Fi Direct] pour afficher les informations de connexion Wi-Fi (SSID et mot de passe) de l'appareil. Connectez l'ordinateur et l'appareil à l'aide des informations de connexion Wi-Fi qui s'affichent sur l'appareil.

### **Lorsque [M. c. PC à distance] est réglé sur [Conn. pt d'acc. Wi-Fi]**

Connectez l'appareil et l'ordinateur via une connexion Wi-Fi à l'aide d'un point d'accès sans fil. L'appareil et l'ordinateur doivent être synchronisés au préalable.

Sélectionnez MENU→ (Réseau) → [Réglages Wi-Fi] → [WPS Push] ou [Régl. point d'accès] pour connecter l'appareil à un point d'accès sans fil. Connectez l'ordinateur au même point d'accès sans fil.

Sélectionnez MENU → (Réseau) → [Fonct. PC à distance] → [Jumelage] sur l'appareil, puis utilisez Imaging Edge (Remote) pour synchroniser l'appareil et l'ordinateur. Sélectionnez [OK] sur l'écran de confirmation de la synchronisation qui s'affiche sur l'appareil pour terminer la synchronisation.

Les informations de synchronisation sont supprimées lorsque vous réinitialisez l'appareil.

#### **Note**

- Lorsque vous insérez une carte mémoire non enregistrable dans l'appareil, vous ne pouvez pas enregistrer d'images fixes même si [Dest. enreg. img fixe] est réglé sur [Uniquement caméra] ou [PC+caméra].
- Lorsque [Uniquement caméra] ou [PC+caméra] est sélectionné et qu'il n'y a pas de carte mémoire insérée dans l'appareil, l'obturateur ne sera pas déclenché même si [Déclen. sans c. mém.] est réglé sur [Activé].

Lorsqu'une image fixe est en cours de lecture sur l'appareil photo, vous ne pouvez pas photographier avec [PC à distance].

[Sauv img PC RAW+J] ne peut être sélectionné que lorsque [ Format fichier] est réglé sur [RAW & JPEG].

Appareil photo à objectif interchangeable ILCE-9M2 α9II

## **Mode avion**

Vous pouvez désactiver temporairement toutes les fonctions sans fil, y compris la fonction Wi-Fi, lorsque vous vous trouvez à bord d'un avion, etc.

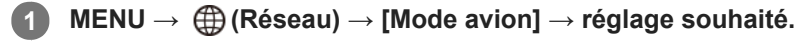

Si vous réglez [Mode avion] sur [ON], une marque d'avion s'affiche sur l'écran.

Appareil photo à objectif interchangeable ILCE-9M2 α9II

## **Réglages Wi-Fi : WPS Push**

Si votre point d'accès comporte un bouton Wi-Fi Protected Setup (WPS), vous pouvez enregistrer facilement le point d'accès sur ce produit.

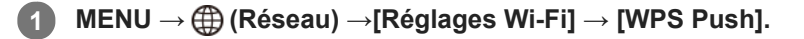

**2 Poussez le bouton Wi-Fi Protected Setup (WPS) sur le point d'accès auquel vous voulez vous connecter.**

#### **Note**

- [WPS Push] fonctionne uniquement si le réglage de sécurité de votre point d'accès est réglé sur WPA ou WPA2, et si votre point d'accès est compatible avec la méthode du bouton Wi-Fi Protected Setup (WPS). Si le réglage de sécurité est placé sur WEP ou si votre point d'accès ne prend pas en charge la méthode du bouton Wi-Fi Protected Setup (WPS), exécutez [Régl. point d'accès].
- Pour plus d'informations sur les fonctions et les réglages disponibles sur votre point d'accès, reportez-vous au mode d'emploi de celui-ci ou contactez l'administrateur du point d'accès.
- Une connexion peut ne pas être possible ou la distance de communication peut être plus courte selon les conditions ambiantes, telles que le type de matériau du mur et la présence d'obstacles ou d'ondes radio entre le produit et le point d'accès. Dans ce cas, modifiez l'emplacement du produit ou rapprochez-le du point d'accès.

#### **Rubrique associée**

[Réglages Wi-Fi : Régl. point d'accès](#page-397-0)

# **Réglages Wi-Fi : Régl. point d'accès**

Vous pouvez enregistrer votre point d'accès manuellement. Avant de lancer la procédure, vérifiez le nom SSID du point d'accès, le système de sécurité et le mot de passe. Le mot de passe peut être préétabli sur certains appareils. Pour en savoir plus, voir le mode d'emploi du point d'accès ou adressez-vous à l'administrateur du point d'accès.

### **1 MENU → (Réseau) → [Réglages Wi-Fi] → [Régl. point d'accès].**

**Sélectionnez le point d'accès à enregistrer. 2**

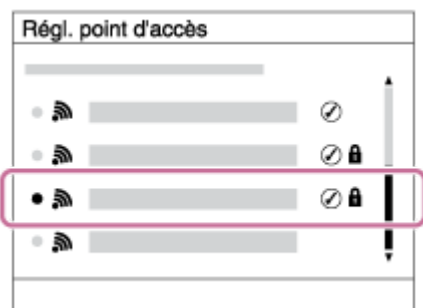

**Lorsque le point d'accès souhaité s'affiche à l'écran :** Sélectionnez le point d'accès désiré. **Lorsque le point d'accès souhaité ne s'affiche pas à l'écran :** Sélectionnez [Réglage manuel] et définissez le point d'accès.

Si vous sélectionnez [Réglage manuel], saisissez le nom SSID du point d'accès, puis sélectionnez le système de sécurité.

**Saisissez le mot de passe puis sélectionnez [OK].**

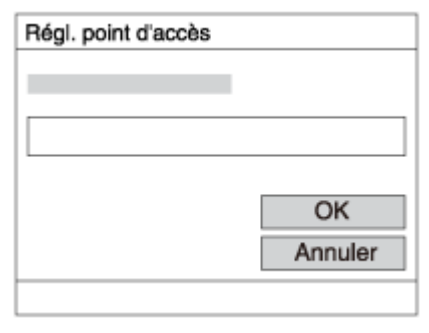

 $\bullet$  Les points d'accès sans le symbole  $\bullet$  n'ont pas besoin de mot de passe.

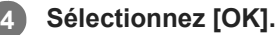

### **Autres éléments de réglage**

Selon l'état ou la méthode de réglage de votre point d'accès, il se peut que vous souhaitiez régler d'autres éléments.

### **WPS PIN :**

**3**

Affiche le code PIN saisi dans le périphérique raccordé. **Connex. Prioritaire :**

Sélectionnez [ON] ou [OFF].

### **Réglage adresse IP :**

Sélectionnez [Auto] ou [Manuel].

### **Adresse IP :**

Si vous saisissez l'adresse IP manuellement, saisissez l'adresse spécifiée.

**Masque sous-réseau/Passerelle par défaut/Serveur DNS principal/Serveur DNS second. :**

Si vous avez réglé [Réglage adresse IP] sur [Manuel], saisissez chaque adresse en fonction de votre environnement réseau.

### **Note**

Pour donner la priorité au point d'accès enregistré à l'avenir, réglez [Connex. Prioritaire] sur [ON].

### **Rubrique associée**

- [Réglages Wi-Fi : WPS Push](#page-396-0)
- [Comment utiliser le clavier](#page-42-0)

## **Réglages Wi-Fi : Bande de fréquence (modèles compatibles 5 GHz)**

Permet de définir la bande de fréquence pour les communications Wi-Fi. [5 GHz] offre une vitesse de communication plus rapide et un transfert de données plus stable que [2,4 GHz]. Le réglage [Bande de fréquence] s'applique uniquement à [Env. vers smartphon.], [Contrôl. via smartph.] et [PC à distance] (Wi-Fi Direct).

**1 MENU → (Réseau) → [Réglages Wi-Fi] → [Bande de fréquence] → réglage souhaité.**

### **Détails des éléments du menu**

#### **2,4 GHz/5 GHz**

#### **Note**

S'il y a deux points d'accès de 2,4 GHz et 5 GHz avec le même SSID et le même format de cryptage, le point d'accès au champ radio le plus puissant s'affichera.

Appareil photo à objectif interchangeable ILCE-9M2 α9II

# **Réglages Wi-Fi: Afficher info. Wi-Fi**

Affiche les informations Wi-Fi pour l'appareil comme l'adresse MAC, l'adresse IP, etc.

**1 MENU → (Réseau) → [Réglages Wi-Fi] → [Afficher info. Wi-Fi].**

## **Réglages Wi-Fi : Réinit. SSID/MdP**

Ce produit partage les informations de connexion pour [Env. vers smartphon.], [ Connexion] sous [Contrôl. via smartph.] et les connexions Wi-Fi Direct au moyen de [Fonct. PC à distance] avec des dispositifs ayant l'autorisation de se connecter. Si vous voulez changer les dispositifs ayant l'autorisation de se connecter, réinitialisez les informations de connexion.

**1 MENU → (Réseau) → [Réglages Wi-Fi] → [Réinit. SSID/MdP] → [OK].**

#### **Note**

- Si vous connectez ce produit à un smartphone après réinitialisation des informations de connexion, vous devez faire de nouveau les réglages pour le smartphone.
- Si vous connectez ce produit à un ordinateur avec Wi-Fi Direct après réinitialisation des informations de connexion, vous devez reconfigurer les réglages de l'ordinateur.

#### **Rubrique associée**

- [Fnct Env. vers smart.: Env. vers smartphon.](#page-381-0)
- [Contrôl. via smartph.](#page-370-0)
- [Commande de l'appareil depuis un ordinateur \(Fonct. PC à distance\)](#page-414-0)

Appareil photo à objectif interchangeable ILCE-9M2 α9II

# **Réglages Bluetooth**

Contrôle les réglages pour connecter l'appareil à un smartphone ou à une télécommande Bluetooth via une connexion Bluetooth.

Si vous souhaitez synchroniser l'appareil et un smartphone pour pouvoir utiliser la fonction de liaison des informations sur l'emplacement, reportez-vous à « Régl. liais. inf. empl ».

Si vous voulez effectuer la synchronisation afin d'utiliser une télécommande Bluetooth, reportez-vous à « C. à dist. Bluetooth ».

### **1 MENU → (Réseau) → [Réglages Bluetooth] → réglage souhaité.**

### **Détails des éléments du menu**

### **Fonction Bluetooth (ON/OFF) :**

Permet d'activer/désactiver la fonction Bluetooth de l'appareil.

#### **Jumelage :**

Affiche l'écran de synchronisation de l'appareil photo et du smartphone ou de la télécommande Bluetooth.

#### **Aff. adr. du dispositif :**

Affiche l'adresse BD de l'appareil.

#### **Rubrique associée**

- [Régl. liais. inf. empl](#page-388-0)
- [C. à dist. Bluetooth](#page-391-0)

## **Régl. liais. inf. empl**

Vous pouvez utiliser l'application Imaging Edge Mobile pour obtenir des informations sur l'emplacement depuis un smartphone connecté à votre appareil photo au moyen de la communication Bluetooth. Vous pouvez enregistrer les informations sur l'emplacement obtenues lors de la prise de vue.

## **Préparatifs à l'avance**

Pour utiliser la fonction de liaison des informations sur l'emplacement de l'appareil, l'application Imaging Edge Mobile est nécessaire.

Si « Liaison informations emplacement » ne s'affiche pas sur la page principale de Imaging Edge Mobile, il est nécessaire d'exécuter les étapes suivantes au préalable.

- 1. Installez Imaging Edge Mobile sur votre smartphone.
	- Vous pouvez installer Imaging Edge Mobile depuis le magasin d'applications de votre smartphone. Si vous avez déjà installé l'application, mettez-la à jour à la version la plus récente.
- Transférez une image pré-enregistrée sur votre smartphone au moyen de la fonction [Env. vers smartphon.] de **2.** l'appareil.
	- Après avoir transféré une image enregistrée au moyen de votre smartphone, « Liaison informations emplacement » apparaît sur la page principale de l'application.

## **Procédure de fonctionnement**

- $\Box$  : Opérations effectuées sur le smartphone
- **Complete : Opérations effectuées sur l'appareil photo**
- 1.  $\Box$  : Confirmez que la fonction Bluetooth de votre smartphone est activée.
	- N'effectuez pas la synchronisation Bluetooth sur l'écran de réglage du smartphone. Aux étapes 2 à 7, la synchronisation est effectuée au moyen de l'appareil et de l'application Imaging Edge Mobile.
	- Si vous exécutez par inadvertance la synchronisation sur l'écran de réglage du smartphone à l'étape 1, annulezla, puis exécutez-la en suivant les étapes 2 à 7 au moyen de l'appareil et de l'application Imaging Edge Mobile.
- : Sur l'appareil photo, sélectionnez MENU → (Réseau) → [Réglages Bluetooth] → [Fonction Bluetooth] → **2.** [ON].
- **3.** : Sur l'appareil photo, sélectionnez MENU → (Réseau) → [Réglages Bluetooth] → [Jumelage].
- 4.  $\Box$ : Lancez Imaging Edge Mobile sur votre smartphone et touchez « Liaison informations emplacement ».
	- Si « Liaison informations emplacement » ne s'affiche pas, suivez les étapes « Préparatifs à l'avance » ci-dessus.
- 5.  $\Box$ : Activez [Liaison informations emplacement] sur l'écran de réglage [Liaison informations emplacement] de Imaging Edge Mobile.
- : Suivez les instructions sur l'écran de réglage [Liaison informations emplacement] de Imaging Edge Mobile, puis **6.** sélectionnez votre appareil dans la liste.
- **7.** : Sélectionnez [OK] lorsqu'un message s'affiche sur l'écran de l'appareil.
- La synchronisation de l'appareil et de Imaging Edge Mobile est terminée.
- 8. Sur l'appareil photo, sélectionnez MENU → A (Réseau) → [ Régl. liais. inf. empl] → [Liais. info. d'emplac.]  $\rightarrow$  [ON].
	- A (icône d'obtention des informations sur l'emplacement) s'affiche sur l'écran de l'appareil. Les informations sur l'emplacement obtenues par votre smartphone via GPS, etc., seront enregistrées lors de la prise de vue.

### **Détails des éléments du menu**

#### **Liais. info. d'emplac. :**

Active/désactive l'obtention des informations sur l'emplacement en reliant un smartphone.

#### **Corr. auto. de l'heure :**

Active/désactive la correction automatique du réglage de la date de l'appareil au moyen des informations provenant d'un smartphone lié.

#### **Ajust. auto. région :**

Active/désactive la correction automatique du réglage de la zone de l'appareil au moyen des informations provenant d'un smartphone lié.

### **Icônes affichées lors de l'obtention des informations sur l'emplacement**

(Obtention des informations sur l'emplacement) : L'appareil obtient les informations sur l'emplacement.

 (Les informations sur l'emplacement ne peuvent pas être obtenues) : L'appareil ne peut pas obtenir les informations sur l'emplacement.

- (Connexion Bluetooth disponible) : La connexion Bluetooth avec le smartphone est établie.
- (Connexion Bluetooth non disponible) : La connexion Bluetooth avec le smartphone n'est pas établie.

#### **Astuce**

- Les informations sur l'emplacement peuvent être liées lorsque Imaging Edge Mobile s'exécute sur le smartphone même si son écran est éteint. Toutefois, si l'appareil a été mis hors tension pendant un certain temps, les informations sur l'emplacement peuvent ne pas être liées immédiatement lorsque vous rallumez l'appareil. Dans ce cas, les informations sur l'emplacement seront immédiatement liées si vous ouvrez l'écran Imaging Edge Mobile sur le smartphone.
- Lorsque Imaging Edge Mobile ne fonctionne pas, par exemple, lorsque le smartphone redémarre, lancez Imaging Edge Mobile pour reprendre la liaison des informations sur l'emplacement.
- Si la fonction de liaison des informations sur l'emplacement ne fonctionne pas correctement, voir les remarques suivantes et procédez à nouveau à la synchronisation.
	- Confirmez que la fonction Bluetooth de votre smartphone est activée.
	- Confirmez que l'appareil n'est pas connecté à d'autres appareils via la fonction Bluetooth.
	- Confirmez que [Mode avion] pour l'appareil est réglé sur [OFF].
	- Supprimez les informations de synchronisation pour l'appareil enregistré dans Imaging Edge Mobile.
	- Exécutez [Réinit. régl. Réseau] de l'appareil.
- Pour des instructions plus détaillées, reportez-vous à la page d'assistance suivante. [https://www.sony.net/iem/btg/](https://www.sony.net/iem/btg/?id=hg_stl)

#### **Note**

- Lorsque vous réinitialisez l'appareil, les informations de synchronisation sont également effacées. Pour effectuer à nouveau la synchronisation, supprimez les informations de synchronisation pour l'appareil enregistré dans Imaging Edge Mobile avant d'essayer à nouveau.
- Les informations sur l'emplacement ne sont pas enregistrées si elles ne peuvent pas être obtenues, comme lorsque la connexion Bluetooth est interrompue.
- L'appareil peut être synchronisé avec un maximum de 15 périphériques Bluetooth, mais peut relier les informations sur l'emplacement avec celles d'un seul smartphone. Si vous voulez relier les informations sur l'emplacement à celles d'un autre smartphone, désactivez la fonction [Liaison informations emplacement] du smartphone déjà lié.
- Si la connexion Bluetooth est instable, retirez tout obstacle, comme des personnes ou des objets métalliques, d'entre l'appareil et le smartphone synchronisé.
- Lorsque vous synchronisez l'appareil et votre smartphone, assurez-vous d'utiliser le menu [Liaison informations emplacement] sur Imaging Edge Mobile.
- Pour utiliser la fonction de liaison des informations sur l'emplacement, réglez [C. à dist. Bluetooth] sur [OFF].
- La distance de communication pour le Bluetooth ou le Wi-Fi peut varier en fonction des conditions d'utilisation.

#### **Smartphones pris en charge**

 Reportez-vous à la page d'assistance pour les informations les plus récentes. <https://www.sony.net/iem/>

Pour en savoir plus sur les versions Bluetooth compatibles avec votre smartphone, consultez le site Web produit de votre smartphone.

#### **Rubrique associée**

- [Imaging Edge Mobile](#page-369-0)
- [Fnct Env. vers smart.: Env. vers smartphon.](#page-381-0)
- [Réglages Bluetooth](#page-402-0)
- [C. à dist. Bluetooth](#page-391-0)

## **C. à dist. Bluetooth**

Vous pouvez commander l'appareil au moyen d'une télécommande Bluetooth RMT-P1BT (vendue séparément). Sélectionnez MENU → (Réseau) → [Réglages Bluetooth] → [Fonction Bluetooth] → [ON] au préalable. Consultez aussi le mode d'emploi de la télécommande Bluetooth.

#### **Sur l'appareil photo, sélectionnez MENU → (Réseau) → [C. à dist. Bluetooth] → [ON]. 1**

En l'absence de périphérique Bluetooth actuellement synchronisé avec l'appareil, l'écran de synchronisation (tel que décrit à l'étape 2) apparaîtra.

**Sur l'appareil photo, sélectionnez MENU → (Réseau) → [Réglages Bluetooth] → [Jumelage] pour afficher l'écran de synchronisation. 2**

**Procédez à la synchronisation sur la télécommande Bluetooth. 3**

Pour plus d'informations, consultez le mode d'emploi de la télécommande Bluetooth.

**Sur l'appareil photo, sélectionnez [OK] sur l'écran de confirmation de la connexion Bluetooth.**

La synchronisation est terminée et vous pouvez maintenant commander l'appareil depuis la télécommande Bluetooth. Après avoir synchronisé une fois le périphérique, vous pouvez reconnecter l'appareil photo et la télécommande Bluetooth à l'avenir en réglant [C. à dist. Bluetooth] sur [ON].

### **Détails des éléments du menu**

#### **ON :**

**4**

Active l'utilisation de la télécommande Bluetooth.

### **OFF :**

Désactive l'utilisation de la télécommande Bluetooth.

### **Astuce**

- La connexion Bluetooth n'est active que si vous commandez l'appareil au moyen de la télécommande Bluetooth.
- Si la fonction ne fonctionne pas correctement, consultez les remarques suivantes, puis essayez à nouveau la synchronisation.
	- Confirmez que l'appareil n'est pas connecté à d'autres appareils via la fonction Bluetooth.
	- Confirmez que [Mode avion] pour l'appareil est réglé sur [OFF].
	- Exécutez [Réinit. régl. Réseau] de l'appareil.

#### **Note**

- Lorsque vous réinitialisez l'appareil, les informations de synchronisation sont également effacées. Pour utiliser la télécommande Bluetooth, procédez à nouveau à la synchronisation.
- Si la connexion Bluetooth est instable, retirez tout obstacle, comme des personnes ou des objets métalliques, d'entre l'appareil et la télécommande Bluetooth synchronisée.
- Vous ne pouvez pas utiliser la fonction permettant de lier les informations sur l'emplacement avec un smartphone alors que [C. à dist. Bluetooth] est réglé sur [ON].
- Vous ne pouvez pas utiliser une télécommande infrarouge alors que [C. à dist. Bluetooth] est réglé sur [ON].

Avec [C. à dist. Bluetooth] réglé sur [ON], l'appareil ne passe pas en mode d'économie d'énergie. Permutez le réglage sur [OFF] lorsque vous avez terminé d'utiliser la télécommande Bluetooth.

### **Rubrique associée**

[Réglages Bluetooth](#page-402-0)

Appareil photo à objectif interchangeable ILCE-9M2 α9II

## **Réglage LAN câblé**

Configure un LAN câblé.

**1 MENU → (Réseau) → [Réglage LAN câblé] → réglage souhaité.**

### **Détails des éléments du menu**

### **Réglage adresse IP:**

Permet de choisir de configurer l'adresse IP pour le LAN câblé automatiquement ou manuellement.

### **Aff. info. LAN câblé:**

Affiche les informations du LAN câblé pour ce produit, comme l'adresse MAC ou l'adresse IP.

### **Adresse IP:**

Si vous saisissez l'adresse IP manuellement, saisissez l'adresse fixe.

**Masque sous-réseau/Passerelle par défaut/Serveur DNS principal/Serveur DNS second. :**

Si vous avez réglé [Réglage adresse IP] sur [Manuel], saisissez chaque adresse en fonction de votre environnement réseau.

#### **Rubrique associée**

[Comment utiliser le clavier](#page-42-0)

# **Éditer Nom Disposit.**

Vous pouvez changer le nom du dispositif pour les connexions Wi-Fi Direct, [PC à distance] ou Bluetooth.

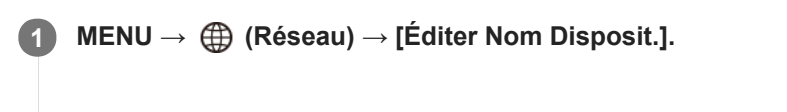

**2 Sélectionnez la zone de saisie, puis saisissez le nom du dispositif→[OK].**

#### **Rubrique associée**

- [Réglages Wi-Fi : WPS Push](#page-396-0)
- [Réglages Wi-Fi : Régl. point d'accès](#page-397-0)
- [Commande de l'appareil depuis un ordinateur \(Fonct. PC à distance\)](#page-414-0)
- [Comment utiliser le clavier](#page-42-0)

Appareil photo à objectif interchangeable ILCE-9M2 α9II

## **Importation d'un certificat racine sur l'appareil (Imp. certificat racine)**

Importe un certificat racine nécessaire pour vérifier un serveur à partir d'une carte mémoire. Utilisez cette fonction pour les communications cryptées pendant le transfert FTP. Pour plus d'informations, consultez le « Manuel d'aide FTP ». [https://rd1.sony.net/help/di/ftp/h\\_zz/](https://rd1.sony.net/help/di/ftp/h_zz/)

**1 MENU → (Réseau) → [Imp. certificat racine].**

Appareil photo à objectif interchangeable ILCE-9M2 α9II

## **Sécurité (IPsec)**

Crypte les données lorsque l'appareil et un ordinateur communiquent via un LAN câblé ou une connexion Wi-Fi.

**1 MENU → (Réseau) → [Sécurité (IPsec)] → réglage souhaité.**

### **Détails des éléments du menu**

#### **IPsec ([ON]/[OFF]) :**

Active/désactive la fonction [Sécurité (IPsec)].

#### **Adresse IP destination :**

Définit l'adresse IP de l'appareil à connecter à l'aide de la fonction [Sécurité (IPsec)].

#### **Clé partagée :**

Définit la clé partagée utilisée par la fonction [Sécurité (IPsec)].

#### **Note**

- Utilisez au moins huit (et moins de 20) caractères alphanumériques ou symboles pour [Clé partagée].
- Pour les communications IPsec, l'appareil à connecter doit être compatible avec IPsec. En fonction de l'appareil, il se peut que les communications ne soient pas possibles ou que la vitesse de communication soit lente.
- Sur cet appareil photo, IPsec fonctionne uniquement en mode de transport et utilise IKEv2. Les algorithmes sont AES with 128-bit keys in CBC mode/Diffie-Hellman 3072-bit modp group/PRF-HMAC-SHA-256/HMAC-SHA-384-192. L'authentification expire au bout de 24 heures.
- Les communications cryptées ne peuvent être effectuées qu'avec des appareils configurés correctement. Les communications avec d'autres appareils ne sont pas cryptées.
- Pour en savoir plus sur la configuration IPsec, consultez l'administrateur du réseau de votre périphérique.

Appareil photo à objectif interchangeable ILCE-9M2 α9II

# **Réinit. régl. Réseau**

Permet de rétablir les réglages par défaut du réseau.

**1 MENU → (Réseau) → [Réinit. régl. Réseau] → [Entrer].**

Appareil photo à objectif interchangeable ILCE-9M2 α9II

# **Protection des images (Protéger)**

Protège les images enregistrées contre un effacement accidentel. Le symbole  $\Box$  s'affiche sur les images protégées.

**1 MENU → (Lecture) → [Protéger] → réglage souhaité.**

### **Détails des éléments du menu**

#### **Images multipl. :**

Active la protection des images multiples sélectionnées.

(1) Sélectionnez l'image à protéger, puis appuyez au centre de la molette de commande. Le symbole  $\checkmark$  s'affiche dans la case. Pour annuler la sélection, appuyez de nouveau au centre pour retirer le symbole  $\blacktriangledown$ .

(2) Pour protéger d'autres images, répétez l'étape (1).

(3) MENU  $\rightarrow$  [OK].

#### **Tout dans ce dossier :**

Protège toutes les images du dossier sélectionné.

#### **Tout de cette date :**

Protège toutes les images prises à la date sélectionnée.

#### **Annul. tt dans ce dossier :**

Annule la protection de toutes les images du dossier sélectionné.

#### **Annul. tout de cette date :**

Annule la protection de toutes les images prises à la date sélectionnée.

### **Ttes imgs ds ce groupe :**

Active la protection de toutes les images dans le groupe sélectionné.

#### **Annul. ttes ds ce groupe :**

Annule la protection de toutes les images dans le groupe sélectionné.

#### **Astuce**

- Si vous attribuez [Protéger] à la touche de votre choix au moyen du MENU → (Réglages de prise de vue2) → [ Touche perso], il vous suffit d'appuyer sur la touche pour protéger les images ou annuler la protection.Par défaut, la fonction [Protéger] est attribuée au bouton C3.
- Si vous sélectionnez un groupe dans [Images multipl.], toutes les images dans le groupe seront protégées. Pour sélectionner et protéger des images particulières au sein du groupe, exécutez [Images multipl.] tout en affichant les images du groupe.

#### **Note**

Les éléments de menu pouvant être sélectionnés varient selon le réglage [Mode Visualisation] et le contenu sélectionné.

Appareil photo à objectif interchangeable ILCE-9M2 α9II

## **Rotation d'une image (Pivoter)**

Fait pivoter une image enregistrée dans le sens inverse des aiguilles d'une montre.

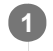

**1 Affichez l'image à faire pivoter, puis sélectionnez MENU → (Lecture) → [Pivoter].**

#### **Appuyez au centre de la molette de commande. 2**

L'image pivote dans le sens inverse des aiguilles d'une montre. L'image pivote lorsque vous appuyez au centre. Une fois que vous avez fait tourner une image, elle reste dans cette position même après que le produit est mis hors tension.

#### **Note**

- Même si vous faites pivoter un film, il est lu horizontalement sur l'écran ou le viseur de l'appareil.
- Il est possible que vous ne puissiez pas faire pivoter des photos prises avec d'autres produits.
- Lors de l'affichage sur un ordinateur d'images ayant subi une rotation, il se peut que ces images s'affichent dans leur orientation d'origine, en fonction du logiciel.

Appareil photo à objectif interchangeable ILCE-9M2 α9II

## **Suppression de plusieurs images sélectionnées (Supprimer)**

Vous pouvez supprimer plusieurs images sélectionnées. Lorsque vous avez effacé une image, vous ne pouvez pas la récupérer. Confirmez l'image à effacer au préalable.

**1 MENU → (Lecture) → [Supprimer] → réglage souhaité.**

### **Détails des éléments du menu**

#### **Images multipl. :**

Supprime les images sélectionnées.

(1) Sélectionnez les images à supprimer, puis appuyez au centre de la molette de commande. Le symbole  $\checkmark$  s'affiche dans la case. Pour annuler la sélection, appuyez de nouveau au centre pour retirer le symbole  $\checkmark$ . (2) Pour supprimer d'autres images, répétez l'étape (1).

(3) MENU  $\rightarrow$  [OK].

#### **Tout dans ce dossier :**

Supprime toutes les images du dossier sélectionné.

#### **Tout de cette date :**

Supprime toutes les images prises à la date sélectionnée.

#### **Ttes autr. que cette img :**

Supprime toutes les images dans le groupe, sauf la sélection.

#### **Ttes imgs ds ce groupe :**

Supprime toutes les images dans le groupe sélectionné.

#### **Astuce**

- Exécutez [Formater]pour supprimer toutes les images, y compris les images protégées.
- Pour afficher le dossier ou la date souhaités, sélectionnez-les pendant la lecture en procédant comme suit : Bouton (Index d'images) → sélectionnez la barre à gauche au moyen de la molette de commande → sélectionnez le dossier ou la date souhaités avec le côté supérieur/inférieur de la molette de commande.
- Si vous sélectionnez un groupe dans [Images multipl.], toutes les images dans le groupe seront supprimées. Pour sélectionner et supprimer des images particulières au sein du groupe, exécutez [Images multipl.] tout en affichant les images du groupe.

#### **Note**

- **Les images protégées ne peuvent pas être supprimées.**
- Les éléments de menu pouvant être sélectionnés varient selon le réglage [Mode Visualisation] et le contenu sélectionné.

#### **Rubrique associée**

- [Suppression d'une image affichée](#page-297-0)
- [Formater](#page-331-0)

### **Niveau**

Vous pouvez attribuer des classements aux images enregistrées sur une échelle de  $\star$  à  $\ddot{\star}$  pour faciliter la recherche d'images. En associant cette fonction avec [Réglag. saut d'image], vous pouvez trouver rapidement l'image souhaitée.

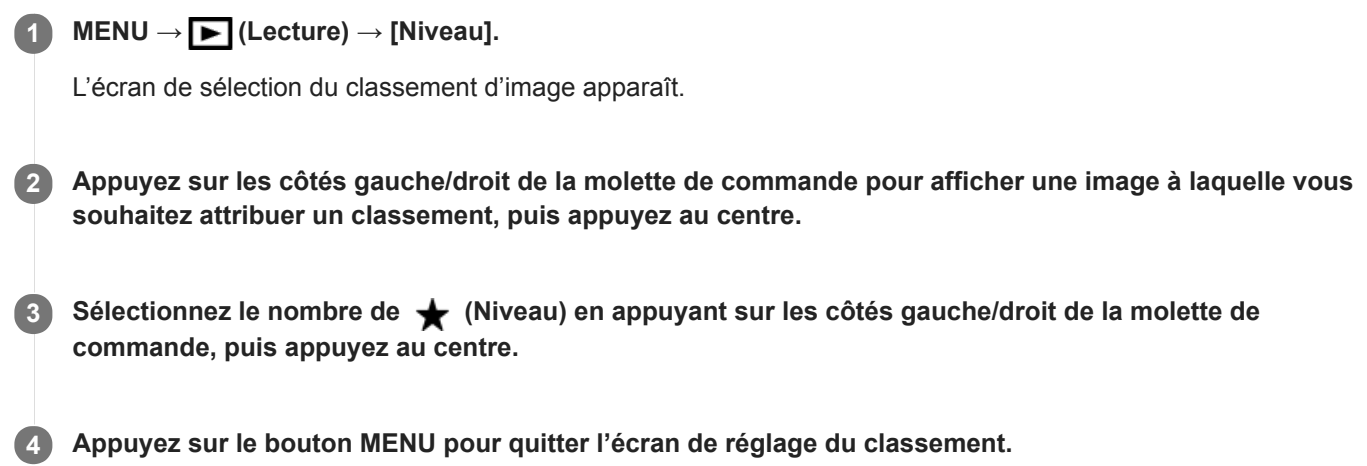

#### **Astuce**

Vous pouvez également attribuer des classements lors de la lecture des images à l'aide de la touche personnalisée. Attribuez [Niveau] à la touche souhaitée à l'aide de [ Touche perso] au préalable, puis appuyez sur la touche personnalisée pendant la lecture d'une image à laquelle vous souhaitez attribuer un classement. Le nombre de  $\bigstar$  (Niveau) change chaque fois que vous appuyez sur la touche personnalisée.

#### **Note**

Vous pouvez attribuer des classements aux images fixes uniquement.

#### **Rubrique associée**

- [Attribution des fonctions fréquemment utilisées aux boutons \(Touche perso\)](#page-36-0)
- [Régl.niv\(touch.pers.\)](#page-292-0)
- [Réglage de la méthode de saut entre les images \(Réglag. saut d'image\)](#page-282-0)

## **Régl.niv(touch.pers.)**

Définit le nombre de  $\bigstar$  disponibles lors du classement des images avec la touche à laquelle vous avez attribué [Niveau] à l'aide de [ D Touche perso].

**1 MENU → (Lecture) → [Régl.niv(touch.pers.)].**

Cochez de  $\checkmark$  le nombre de  $\bigstar$  que vous souhaitez activer. **2**

Vous pouvez sélectionner le nombre coché lors du réglage de [Niveau] à l'aide de la touche personnalisée.

#### **Rubrique associée**

- [Niveau](#page-291-0)
- [Attribution des fonctions fréquemment utilisées aux boutons \(Touche perso\)](#page-36-0)

Appareil photo à objectif interchangeable ILCE-9M2 α9II

## **Spécification des images à imprimer (Spécifier impression)**

Vous pouvez spécifier à l'avance sur la carte mémoire quelles images fixes vous souhaitez imprimer par la suite. L'icône **DPOF** (ordre d'impression) apparaît sur les images spécifiées. DPOF signifie « Digital Print Order Format » (Format de commande d'impression numérique).

Le réglage DPOF est conservé après l'impression de l'image. Nous vous recommandons d'annuler ce réglage après l'impression.

### **1 MENU → (Lecture) → [Spécifier impression] → réglage souhaité.**

### **Détails des éléments du menu**

#### **Images multipl. :**

Sélectionne les images à imprimer.

(1) Sélectionnez une image puis appuyez au centre de la molette de commande. Le symbole  $\checkmark$  s'affiche dans la case. Pour annuler la sélection, appuyez de nouveau au centre pour effacer le symbole  $\checkmark$ .

(2) Pour imprimer d'autres images, répétez l'étape (1). Pour sélectionner toutes les images depuis une certaine date ou dans un certain dossier, sélectionnez la case pour la date ou le dossier.

(3) MENU  $\rightarrow$  [OK].

#### **Tout annuler :**

Efface toutes les indications DPOF.

#### **Réglage d'impression :**

Active/désactive l'impression de la date sur les images enregistrées avec l'indication DPOF.

L'emplacement ou le format de la date (à l'intérieur ou en dehors de l'image) peut être différent selon l'imprimante.

### **Note**

- Vous ne pouvez pas ajouter d'indication DPOF sur les fichiers suivants :
	- $-$  Images RAW
- Le nombre de copies ne peut pas être spécifié.
- Certaines imprimantes ne prennent pas en charge la fonction d'impression de la date.
# **Annexer des fichiers audio à des images (Mémo vocal)**

Vous pouvez enregistrer les conditions de prise de vue ou des descriptions des images avec votre voix, et annexer les fichiers audio aux images en tant que mémos vocaux.

Le mémo vocal peut être transféré sur un ordinateur avec les images et lu sur l'ordinateur.

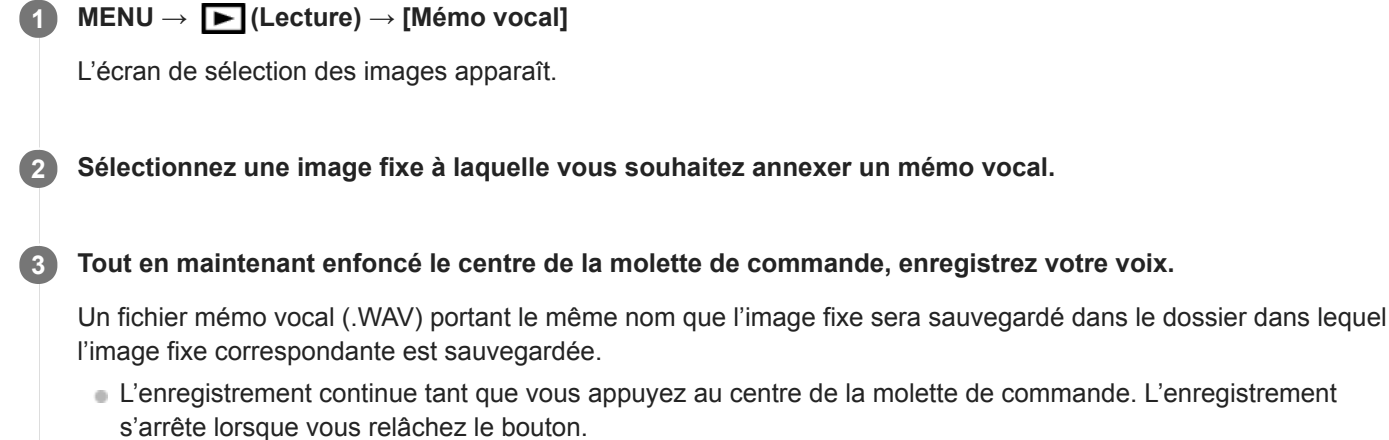

## **Pour lire un mémo vocal**

- 1. MENU  $\rightarrow \blacktriangleright$  (Lecture)  $\rightarrow$  [Mémo vocal].
- Sélectionnez l'image fixe à laquelle est annexé le mémo vocal que vous souhaitez lire. **2.**
	- $\blacksquare$  S'affiche sur les images fixes auxquelles est annexé un mémo vocal.
- **3.** Appuyez au centre de la molette de commande.

## **Pour supprimer un mémo vocal**

- 1. MENU  $\rightarrow \blacktriangleright$  (Lecture)  $\rightarrow$  [Mémo vocal].
- **2.** Sélectionnez l'image fixe à laquelle est annexé le mémo vocal que vous souhaitez supprimer.
- **3.** Appuyez au bas de la molette de commande, puis sélectionnez [OK].

#### **Astuce**

- Si vous attribuez [Maintien mémo voc.] à une touche personnalisée au moyen de [ $\blacktriangleright$ ] Touche perso], un mémo vocal est enregistré pendant que la touche est enfoncée. Si vous attribuez [App./rel. mémo voc.] à une touche personnalisée, l'enregistrement du mémo vocal débute lorsque vous appuyez sur la touche et s'arrête lorsque vous appuyez à nouveau sur la touche. Pendant la lecture d'un mémo vocal, la lecture commence lorsque vous appuyez sur la touche et s'arrête lorsque vous appuyez à nouveau sur la touche.
- Vous pouvez même enregistrer un mémo vocal pour une image fixe protégée.

#### **Note**

- Vous ne pouvez pas annexer de mémo vocal à un film.
- Un fichier mémo vocal d'une durée maximum de 60 secondes peut être annexé par image fixe.
- Vous ne pouvez pas ajouter un autre mémo vocal à une image fixe à laquelle un mémo vocal est déjà annexé ni écraser le contenu d'un mémo vocal qui a déjà été annexé. Commencez par supprimer le mémo vocal annexé, puis enregistrez un nouveau mémo vocal.
- Vous ne pouvez pas changer le niveau d'entrée du microphone pour l'enregistrement.

Le microphone intégré est utilisé pour l'enregistrement d'un mémo vocal. Vous ne pouvez pas utiliser un périphérique d'entrée audio externe.

### **Rubrique associée**

- [Vol. lect. mémo voc.](#page-296-0)
- [Attribution des fonctions fréquemment utilisées aux boutons \(Touche perso\)](#page-36-0)

Appareil photo à objectif interchangeable ILCE-9M2 α9II

# **Vol. lect. mémo voc.**

Règle le volume de lecture des mémos vocaux.

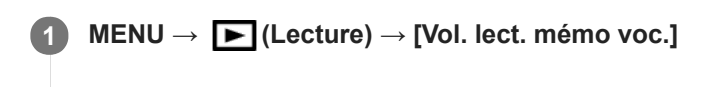

**2 Réglez le volume en appuyant sur le côté gauche/droit de la molette de commande.**

#### **Astuce**

Pendant la lecture d'un mémo vocal, vous pouvez afficher l'écran de commande du volume en appuyant sur le bas de la molette de commande.

#### **Rubrique associée**

[Annexer des fichiers audio à des images \(Mémo vocal\)](#page-294-0)

Appareil photo à objectif interchangeable ILCE-9M2 α9II

# **Copie d'images depuis une carte mémoire à une autre (Copier)**

Vous pouvez copier des images depuis une carte mémoire dans une fente sélectionnée au moyen de [Sél. support lecture] sur une carte mémoire dans une autre fente.

#### **MENU → (Lecture) → [Copier]. 1**

Tout le contenu daté ou dans un dossier actuellement lu sera copié sur une carte mémoire dans une autre fente.

#### **Astuce**

Vous pouvez sélectionner le type d'images à afficher en sélectionnant MENU → (Lecture) → [Mode Visualisation].

#### **Note**

- Si les images dans un groupe sont copiées, les images copiées ne s'afficheront pas en groupe sur la carte mémoire de destination.
- Si des images protégées sont copiées, la protection sera désactivée sur la carte mémoire de destination.
- La copie de nombreuses images peut prendre beaucoup de temps. Utilisez une batterie suffisamment chargée.
- Les films XAVC S ne peuvent être copiés que sur une carte mémoire les acceptant. Un message s'affichera sur l'écran de l'appareil lorsque des images ne peuvent pas être copiées.

#### **Rubrique associée**

- [Sélection de la carte mémoire à lire \(Sél. support lecture\)](#page-287-0)
- [Basculement entre images fixes et films \(Mode Visualisation\)](#page-283-0)

# **Capture photo**

Capture une scène choisie d'un film pour la sauvegarder comme image fixe. Commencez par enregistrer un film, puis suspendez le film pendant la lecture pour capturer un moment décisif difficile à capter lors de la prise d'images fixes, puis sauvegardez-le comme image fixe.

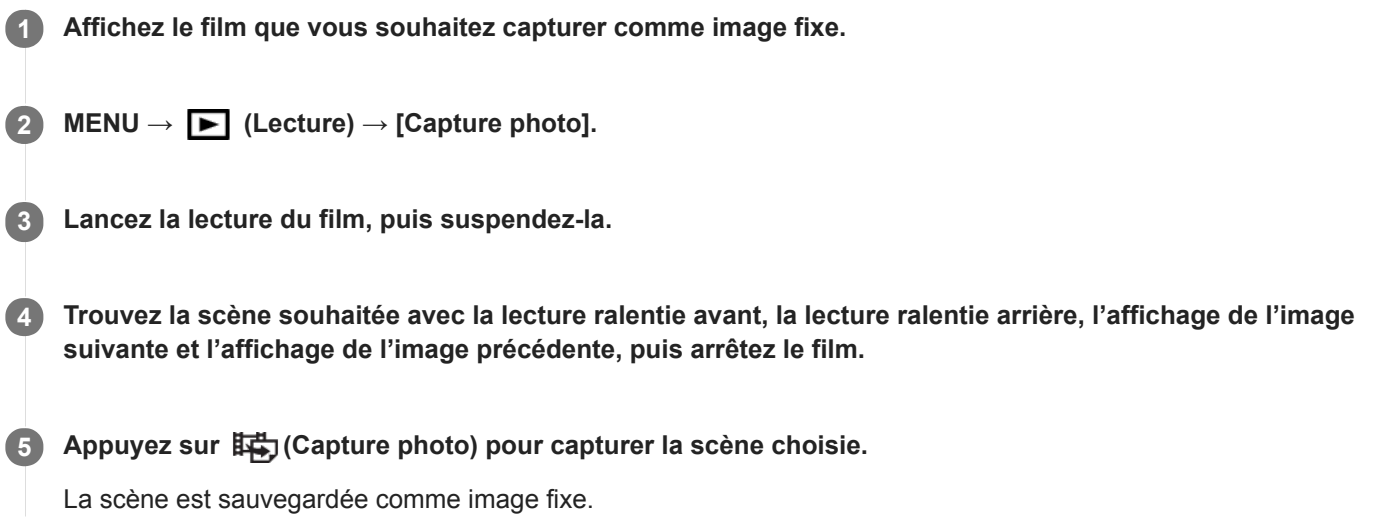

#### **Rubrique associée**

- [Enregistrement de films](#page-243-0)
- [Lecture de films](#page-278-0)

Appareil photo à objectif interchangeable ILCE-9M2 α9II

# **Agrandissement d'une image affichée (Agrandir)**

Agrandit l'image en cours de lecture. Utilisez cette fonction pour vérifier la mise au point de l'image, etc.

**1**

- Affichez l'image que vous souhaitez agrandir, puis appuyez sur le bouton  $\mathbf{\Theta}$ .
	- Tournez la molette de commande pour ajuster le facteur de zoom.En tournant le sélecteur avant/arrière, vous pouvez passer à l'image précédente ou suivante tout en conservant le même facteur de zoom.
	- L'image est affichée en agrandissant la partie sur laquelle a été effectuée la mise au point pendant la prise de vue. Si l'appareil ne parvient pas à obtenir les informations de position de mise au point, il agrandit le centre de l'image.

**Sélectionnez la partie de l'image que vous souhaitez agrandir en appuyant sur le côté supérieur/inférieur/droit/gauche de la molette de commande. 2**

**3 Appuyez sur le bouton MENU ou au centre de la molette de commande pour quitter le zoom de lecture.**

#### **Astuce**

- Vous pouvez également agrandir une image en cours de lecture avec le MENU.
- Vous pouvez modifier l'agrandissement initial et la position initiale des images agrandies en sélectionnant MENU → (Lecture)  $\rightarrow$  [  $\bigoplus$  Agrand. gross. init.] ou [  $\bigoplus$  Agrand. posit. init.].
- Vous pouvez aussi agrandir une image en touchant deux fois l'écran. De plus, vous pouvez glisser et déplacer la position agrandie sur l'écran. Réglez [Fonctionnem. tactile] sur [ON] au préalable.

#### **Note**

Vous ne pouvez pas agrandir les films.

#### **Rubrique associée**

- **Fonctionnem.** tactile
- [Agrand. gross. init.](#page-276-0)
- [Agrand. posit. init.](#page-277-0)

Appareil photo à objectif interchangeable ILCE-9M2 α9II

# **Agrand. gross. init.**

Règle le facteur d'agrandissement initial lors de la lecture d'images agrandies.

**1 MENU → (Lecture) → [ Agrand. gross. init.] → réglage souhaité.**

## **Détails des éléments du menu**

#### **Grossiss. standard :**

Affiche une image avec l'agrandissement standard.

#### **Grossiss. précédent :**

Affiche une image avec l'agrandissement précédent. L'agrandissement précédent est mémorisé même après avoir quitté le mode de zoom de lecture.

#### **Rubrique associée**

- [Agrandissement d'une image affichée \(Agrandir\)](#page-273-0)
- [Agrand. posit. init.](#page-277-0)

Appareil photo à objectif interchangeable ILCE-9M2 α9II

# **Agrand. posit. init.**

Règle la position initiale lors de l'agrandissement d'une image pendant la lecture.

**1 MENU → (Lecture) → [ Agrand. posit. init.] → réglage souhaité.**

## **Détails des éléments du menu**

**Position mise au pt :** Agrandit l'image à partir du point de mire pendant la prise de vue. **Centre :** Agrandit l'image à partir du centre de l'écran.

## **Rubrique associée**

- [Agrandissement d'une image affichée \(Agrandir\)](#page-273-0)
- [Agrand. gross. init.](#page-276-0)

Appareil photo à objectif interchangeable ILCE-9M2 α9II

## **Lect.cont. intervall.**

Les images prises avec la prise de vue à intervalles sont lues en continu.

Vous pouvez créer des films à partir d'images fixes produites par la prise de vue à intervalles en utilisant le logiciel Imaging Edge (Viewer). Vous ne pouvez pas créer de films à partir d'images fixes sur l'appareil.

## **1 MENU → (Lecture) → [Lect.cont. intervall.].**

**2 Sélectionnez le groupe d'images que vous souhaitez lire et appuyez au centre de la molette de commande.**

#### **Astuce**

- Sur l'écran de lecture, vous pouvez commencer la lecture continue en appuyant sur le bouton Bas pendant l'affichage d'une image dans le groupe.
- Vous pouvez reprendre la lecture ou la suspendre en appuyant sur le bouton Bas pendant la lecture.
- Vous pouvez changer la vitesse de lecture en tournant le sélecteur avant/arrière ou la molette de commande pendant la lecture. Vous pouvez également changer la vitesse de lecture en sélectionnant MENU → [intervall]. (Lecture) → [Vit. lect. i.i. intervall.].
- Vous pouvez aussi lire en continu les images prises avec la prise de vue en continu.

#### **Rubrique associée**

- [Fnct pdv intervall.](#page-147-0)
- [Vit. lect. intervall.](#page-286-0)
- [Imaging Edge](#page-418-0)

Appareil photo à objectif interchangeable ILCE-9M2 α9II

# **Vit. lect. intervall.**

Permet de régler la vitesse de lecture des images fixes pendant [Lect.cont. (i) intervall.].

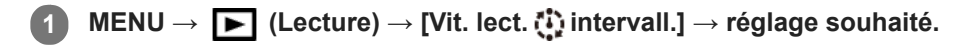

## **Astuce**

Vous pouvez également changer la vitesse de lecture en tournant le sélecteur avant/arrière ou la molette de commande pendant [Lect.cont. (!) intervall.].

#### **Rubrique associée**

**[Lect.cont. intervall.](#page-285-0)** 

Appareil photo à objectif interchangeable ILCE-9M2 α9II

# **Lecture des images avec un diaporama (Diaporama)**

Lit automatiquement les images en continu.

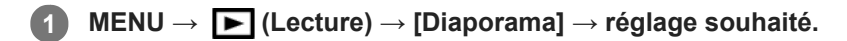

**2 Sélectionnez [Entrer].**

## **Détails des éléments du menu**

### **Répéter :**

Sélectionnez [ON] pour une lecture en boucle des images, ou [OFF] pour que le produit quitte le diaporama après que toutes les images ont été lues une fois.

### **Intervalle :**

Sélectionnez l'intervalle d'affichage des images parmi les valeurs suivantes [1 sec.], [3 sec.], [5 sec.], [10 sec.] ou [30 sec.].

## **Pour quitter le diaporama en cours de lecture**

Appuyez sur le bouton MENU pour quitter le diaporama. Vous ne pouvez pas suspendre le diaporama.

#### **Astuce**

- Pendant la lecture, vous pouvez afficher l'image suivante/précédente en appuyant sur le côté droit/gauche de la molette de commande.
- Vous pouvez activer un diaporama uniquement lorsque [Mode Visualisation] est réglé sur [Vue par date] ou [Vue par doss. (Img fixe)].

## **SONY**

[Guide d'aide](#page-0-0)

Appareil photo à objectif interchangeable ILCE-9M2 α9II

# **Sélection de la carte mémoire à lire (Sél. support lecture)**

Permet de sélectionner la fente de carte mémoire qui sera lue.

**1 MENU → (Lecture) → [Sél. support lecture] → fente souhaitée.**

### **Détails des éléments du menu**

#### **Emplacement 1 :**

Sélectionne la fente 1.

#### **Emplacement 2 :**

Sélectionne la fente 2.

#### **Note**

- Aucune image n'est lue si aucune carte mémoire n'est insérée dans la fente sélectionnée. Sélectionnez une fente contenant une carte mémoire.
- Lorsque vous sélectionnez [Vue par date] dans [Mode Visualisation], l'appareil lit uniquement les images de la carte mémoire sélectionnée avec [Sél. support lecture].

#### **Rubrique associée**

- [Basculement entre images fixes et films \(Mode Visualisation\)](#page-283-0)
- [Réglages supp. enr. : Prior. support d'enr.](#page-337-0)

## **SONY**

[Guide d'aide](#page-0-0)

Appareil photo à objectif interchangeable ILCE-9M2 α9II

# **Basculement entre images fixes et films (Mode Visualisation)**

Définit le mode de visualisation (méthode d'affichage de l'image).

**1 MENU → (Lecture) → [Mode Visualisation] → réglage souhaité.**

## **Détails des éléments du menu**

**Vue par date :** Affiche les images par date.

**Vue par doss. (Img fixe) :** Affiche uniquement les images fixes. **Vue AVCHD :**

Affiche uniquement les films au format AVCHD.

**Vue XAVC S HD :** Affiche uniquement les films au format XAVC S HD.

**Vue XAVC S 4K :** Affiche uniquement les films au format XAVC S 4K.

Appareil photo à objectif interchangeable ILCE-9M2 α9II

# **Lecture des images sur l'écran planche index (Index d'images)**

Vous pouvez afficher plusieurs images simultanément en mode de lecture.

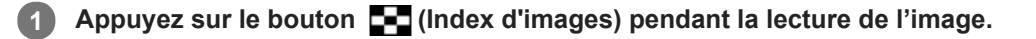

**Sélectionnez l'image en appuyant sur le côté supérieur/inférieur/droit/gauche de la molette de commande ou en tournant la molette de commande. 2**

## **Pour modifier le nombre d'images à afficher**

MENU  $\rightarrow \blacktriangleright$  (Lecture)  $\rightarrow$  [Index d'images]  $\rightarrow$  réglage souhaité.

## **Détails des éléments du menu**

**9 images/25 images**

## **Pour revenir à l'affichage d'une seule image**

Sélectionnez l'image souhaitée et appuyez au centre de la molette de commande.

## **Pour afficher rapidement l'image souhaitée**

Sélectionnez la barre à gauche de l'écran planche index avec la molette de commande, puis appuyez sur le côté supérieur/inférieur de la molette de commande. Quand la barre est sélectionnée, vous pouvez afficher l'écran du calendrier ou l'écran de sélection de dossiers en appuyant au centre. En outre, vous pouvez changer de mode de visualisation en sélectionnant une icône.

#### **Rubrique associée**

[Basculement entre images fixes et films \(Mode Visualisation\)](#page-283-0)

# **Aff. comme groupe**

Active/désactive l'affichage des images prises en rafale ou des images prises avec la prise de vue à intervalles en groupe.

## **1 MENU → (Lecture) → [Aff. comme groupe] → réglage souhaité.**

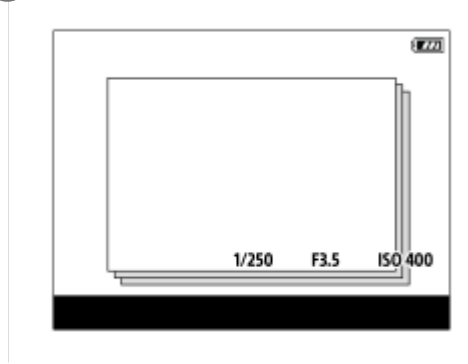

## **Détails des éléments du menu**

### **ON :**

Affiche les images en groupe.

#### **OFF :**

N'affiche pas les images en groupe.

#### **Astuce**

- **Les images suivantes sont regroupées.** 
	- Images prises avec [Entraînement] réglé sur [Prise d. v. en continu] (Une séquence d'images prises en rafale en maintenant enfoncé le déclencheur pendant la prise de vue en continu devient un groupe.)
	- Images prises avec [ Fnct pdv intervall.] (Les images prises pendant une session de la prise de vue à intervalles deviennent un groupe.)
- Sur l'écran planche index,  $\Box$  s'affiche sur le groupe.

#### **Note**

- Les images peuvent être regroupées et affichées uniquement lorsque [Mode Visualisation] est réglé sur [Vue par date]. Lorsque cet élément n'est pas réglé sur [Vue par date], les images ne peuvent pas être regroupées et affichées, même si [Aff. comme groupe] est réglé sur [ON].
- Si vous supprimez le groupe, toutes les images dans le groupe seront supprimées.Tout mémo vocal joint à une image dans le groupe est également effacé.

#### **Rubrique associée**

- [Prise d. v. en continu](#page-134-0)
- **[Fnct pdv intervall.](#page-147-0)**

## **SONY**

[Guide d'aide](#page-0-0)

Appareil photo à objectif interchangeable ILCE-9M2 α9II

# **Rotation automatique des images enregistrées (Rotation d'affichage)**

Permet de sélectionner l'orientation lors de la lecture des images enregistrées.

## **1 MENU → (Lecture) → [Rotation d'affichage] → réglage souhaité.**

## **Détails des éléments du menu**

#### **Auto :**

Lorsque vous faites pivoter l'appareil photo, l'image affichée est automatiquement pivotée en détectant l'orientation de l'appareil photo.

#### **Manuel :**

Les images prises à la verticale sont affichées à la verticale. Si vous avez réglé l'orientation de l'image au moyen de la fonction [Pivoter], l'image s'affichera en conséquence.

### **OFF :**

Les images sont toujours affichées à l'horizontale.

#### **Note**

Les films enregistrés verticalement sont lus horizontalement sur l'écran ou le viseur de l'appareil pendant la lecture de films.

#### **Rubrique associée**

[Rotation d'une image \(Pivoter\)](#page-275-0)

# **Réglage de la méthode de saut entre les images (Réglag. saut d'image)**

Règle le sélecteur et la méthode à utiliser pour sauter entre les images pendant la lecture. Cette fonction est utile lorsque vous voulez trouver l'une des nombreuses images enregistrées. Vous pouvez également trouver rapidement les images protégées ou des images ayant un classement particulier.

## **1 MENU → (Lecture) → [Réglag. saut d'image] → élément souhaité.**

### **Détails des éléments du menu**

#### **Sélectionn. sélecteur :**

Permet de sélectionner le sélecteur à utiliser pour le saut entre les images.

#### **Méth. saut d'image :**

Permet de définir la méthode de lecture avec le saut d'image.

#### **Note**

- Un groupe est compté comme une image lorsque [Méth. saut d'image] est réglé sur [Une à une], [Par 10 images] ou [Par 100 images].
- Lorsque [Méth. saut d'image] est réglé sur un paramètre autre que [Une à une], [Par 10 images] ou [Par 100 images], le saut d'image ne sera disponible que si [Mode Visualisation] est réglé sur [Vue par date]. Si [Mode Visualisation] n'est pas réglé sur [Vue par date], l'appareil lira toujours toutes les images sans les sauter lorsque vous utilisez le sélecteur sélectionné avec [Sélectionn. sélecteur].
- Lorsque vous utilisez la fonction de saut d'image et que [Méth. saut d'image] est réglé sur un paramètre autre que [Une à une], [Par 10 images] ou [Par 100 images], les fichiers de film sont toujours sautés.

#### **Rubrique associée**

- [Niveau](#page-291-0)
- [Protection des images \(Protéger\)](#page-290-0)

## **SONY**

[Guide d'aide](#page-0-0)

Appareil photo à objectif interchangeable ILCE-9M2 α9II

# **Luminosité d'écran**

Réglez la luminosité de l'écran.

**1 MENU → (Réglage) → [Luminosité d'écran] → réglage souhaité.**

## **Détails des éléments du menu**

#### **Manuel :**

Ajuste la luminosité dans la plage –2 à +2.

#### **Tps. ensoleillé :**

Règle la luminosité de manière adaptée pour les prises de vue en extérieur.

### **Note**

Le réglage [Tps. ensoleillé] est trop lumineux pour les prises de vue en intérieur. Réglez [Luminosité d'écran] sur [Manuel] pour les prises de vue en intérieur.

Appareil photo à objectif interchangeable ILCE-9M2 α9II

# **Luminosité du viseur**

Lorsque vous utilisez le viseur, le produit ajuste la luminosité du viseur en fonction du milieu environnant.

**1 MENU → (Réglage) → [Luminosité du viseur] → réglage souhaité.**

## **Détails des éléments du menu**

**Auto :** Corrige automatiquement la luminosité. **Manuel :**

Sélectionne la luminosité du viseur dans la plage –2 à +2.

Appareil photo à objectif interchangeable ILCE-9M2 α9II

# **Tempér. coul. viseur**

Règle la température de couleur du viseur électronique.

**1 MENU → (Réglage) → [Tempér. coul. viseur] → réglage souhaité.**

## **Détails des éléments du menu**

**-2 à +2 :**

Lorsque vous sélectionnez « - », la couleur de l'écran du viseur devient plus chaude, et plus froide lorsque vous sélectionnez « + ».

Appareil photo à objectif interchangeable ILCE-9M2 α9II

# **Réglages du volume**

Permet de régler le volume sonore lors de la lecture de films.

**1 MENU → (Réglage) → [Réglages du volume] → réglage souhaité.**

## **Réglage du volume pendant la lecture**

Appuyez sur le côté inférieur de la molette de commande pendant la lecture de films pour faire apparaître le panneau de commande, puis réglez le volume. Vous pouvez régler le volume tout en écoutant le son réel.

#### **Note**

Pour changer le volume sonore de [Mémo vocal], utilisez MENU → (Lecture) → [Vol. lect. mémo voc.].

#### **Rubrique associée**

- [Annexer des fichiers audio à des images \(Mémo vocal\)](#page-294-0)
- [Vol. lect. mémo voc.](#page-296-0)

Appareil photo à objectif interchangeable ILCE-9M2 α9II

# **Confirm.effac.**

Vous pouvez sélectionner [Supprimer] ou [Annuler] comme réglage par défaut sur l'écran de confirmation de suppression.

**1 MENU → (Réglage) → [Confirm.effac.] → réglage souhaité.**

## **Détails des éléments du menu**

**"Effacer" déf. :**  [Supprimer] est sélectionné comme réglage par défaut. **"Annuler" déf. :** [Annuler] est sélectionné comme réglage par défaut.

# **H. début écon. éner.**

Permet de définir des intervalles de temps déclenchant automatiquement le basculement en mode d'économie d'énergie lorsque vous n'exécutez aucune opération pour éviter une décharge complète de la batterie. Pour revenir au mode de prise de vue, exécutez une opération comme enfoncer le déclencheur à mi-course.

**1 MENU → (Réglage) → [H. début écon. éner.] → réglage souhaité.**

## **Détails des éléments du menu**

**30 min./5 min./2 min./1 min./10 sec.**

### **Note**

- Éteignez le produit lorsque vous ne l'utilisez pas pendant une longue durée.
- La fonction d'économie d'énergie est désactivée dans les situations suivantes :
	- Lorsque l'alimentation est assurée via USB
	- Pendant la lecture d'un diaporama
	- Pendant le transfert FTP
	- Pendant l'enregistrement de films
	- Lorsqu'il est connecté à un ordinateur ou à un téléviseur
	- Lorsque [Comm. à distance IR] est réglé sur [ON]
	- Lorsque [C. à dist. Bluetooth] est réglé sur [ON]

# **Tmp HORS tens. aut.**

Permet de définir la température de l'appareil déclenchant la mise hors tension automatique de l'appareil pendant la prise de vue. Lorsque le réglage est [Élevé], vous pouvez continuer la prise de vue même si la température de l'appareil devient anormalement chaude.

**1 MENU → (Réglage) → [Tmp HORS tens. aut.] → réglage souhaité.**

## **Détails des éléments du menu**

### **Standard :**

Règle la température standard à laquelle l'appareil se met hors tension.

**Élevé :**

Règle la température à laquelle l'appareil se met hors tension à une valeur plus élevée que [Standard].

## **Remarques lorsque [Tmp HORS tens. aut.] est réglé sur [Élevé]**

- N'effectuez pas de prise de vue alors que vous tenez l'appareil dans la main. Utilisez un trépied.
- L'utilisation de l'appareil en le tenant dans la main pendant une période prolongée présente un risque de brûlures superficielles.

#### **Note**

Même si [Tmp HORS tens. aut.] est réglé sur [Élevé], selon les conditions ou la température de l'appareil, la durée enregistrable pour les films peut ne pas changer.

#### **Rubrique associée**

[Durées de film enregistrables](#page-695-0)

Appareil photo à objectif interchangeable ILCE-9M2 α9II

# **Sélect. NTSC/PAL**

Lit les films enregistrés avec le produit sur un téléviseur NTSC/PAL.

## **1 MENU → (Réglage) → [Sélect. NTSC/PAL] → [Entrer]**

#### **Note**

- Si vous insérez une carte mémoire qui a été au préalable formatée avec un système vidéo différent, un message vous demandant de reformater la carte apparaît. Si vous souhaitez enregistrer avec un autre système, vous devez reformater la carte mémoire ou en utiliser une autre.
- Lorsque vous utilisez [Sélect. NTSC/PAL] et que le réglage sélectionné n'est plus le réglage par défaut, le message « Exécution en NTSC. » ou « Exécution en PAL. » apparaît sur l'écran de démarrage.
- Lorsque [Sélect. NTSC/PAL] est réglé sur PAL, le viseur ou l'écran de l'appareil ou l'écran d'un périphérique connecté par HDMI peut disparaître un instant dans les situations suivantes. Il ne s'agit pas d'une anomalie.
	- Lorsque vous commencez ou arrêtez l'enregistrement de films alors que le mode de prise de vue est réglé sur un mode autre que  $\mathbf{H}$  (Film) ou  $\mathbf{S}\mathbf{A}\mathbf{Q}$ .
	- Lorsque vous changez le mode de prise de vue depuis  $\Box$  (Film) ou  $\Box Q_0$  pour un autre mode.
	- Lors de la lecture d'un film pour la première fois après être passé en mode de lecture.

# **Mode nettoyage**

Si des poussières ou des corps étrangers pénètrent dans l'appareil et adhèrent à la surface du capteur d'image (qui convertit la lumière en signal numérique), ces impuretés peuvent apparaître sur l'image sous forme de points sombres, selon les conditions de prise de vue. Le cas échéant, suivez les étapes ci-dessous pour nettoyer le capteur d'image.

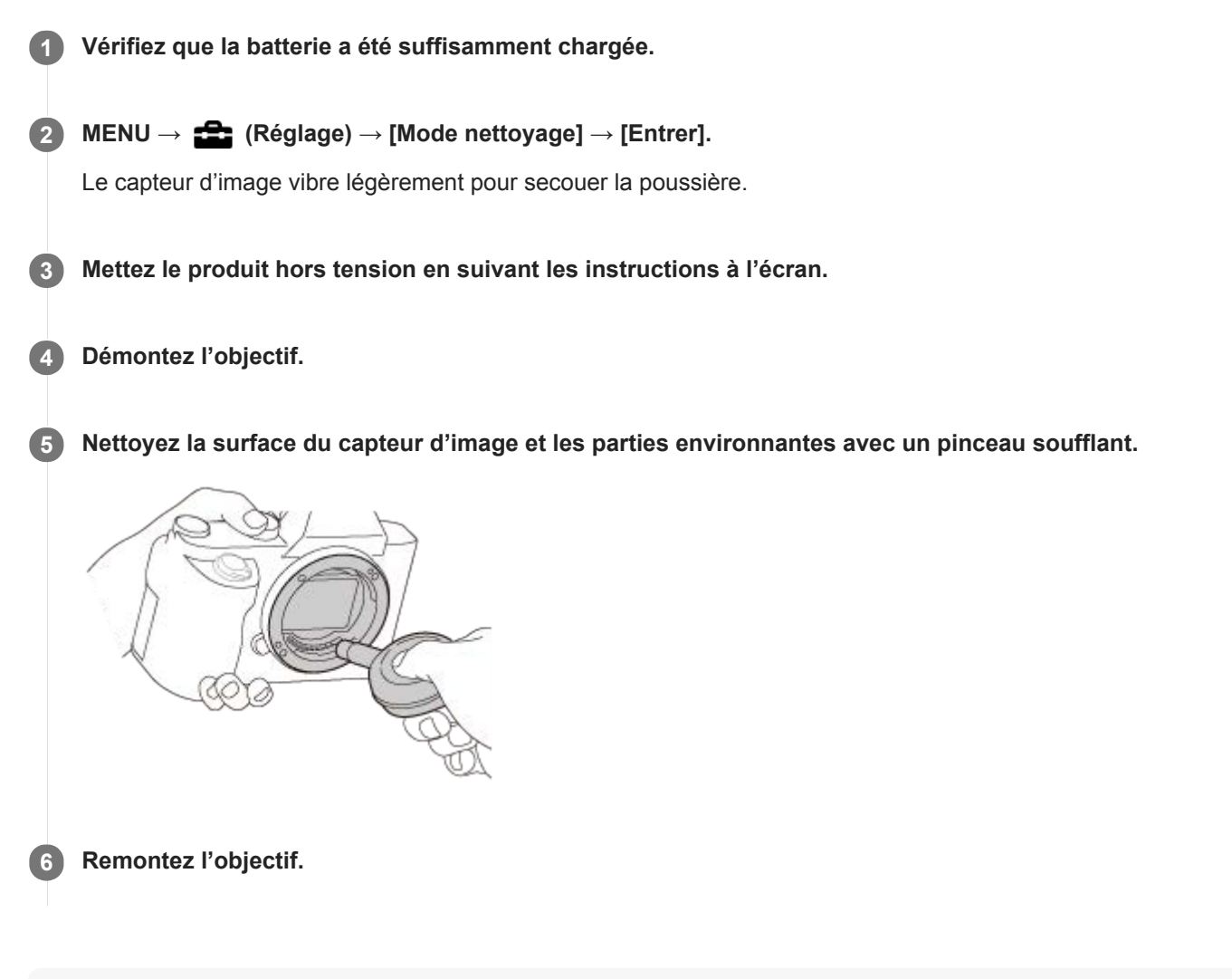

#### **Astuce**

Pour savoir comment vérifier la quantité de poussière sur le capteur d'image et pour en savoir plus sur les méthodes de nettoyage, veuillez consulter l'URL suivante. <https://support.d-imaging.sony.co.jp/www/support/ilc/sensor/index.php>

#### **Note**

- Nettoyez rapidement le capteur d'image.
- Le pinceau soufflant n'est pas fourni avec ce produit. Utilisez un pinceau soufflant disponible dans le commerce.
- Assurez-vous que le niveau de charge restante de la batterie est au moins  $\sqrt{3}$  (3 barres de batterie restantes) avant d'effectuer le nettoyage.
- N'utilisez pas un pinceau soufflant de type pulvérisateur sous peine de diffuser des gouttelettes d'eau à l'intérieur du boîtier de l'appareil.
- N'insérez pas l'extrémité du pinceau soufflant à l'intérieur de la monture de l'objectif, afin qu'elle ne puisse pas toucher le capteur d'image.
- Tenez l'appareil légèrement incliné vers l'avant pour que la poussière tombe.
- Ne soumettez le produit à aucun choc pendant le nettoyage.
- **Lorsque vous nettoyez le capteur d'image avec un pinceau soufflant, ne soufflez pas trop fort. Si vous soufflez trop fort sur le** capteur, vous risquez d'endommager l'intérieur du produit.
- Si la poussière demeure même après avoir nettoyé le produit comme décrit, prenez contact avec le centre de service.

#### **Rubrique associée**

[Dépannage](#page-717-0)

Appareil photo à objectif interchangeable ILCE-9M2 α9II

# **Fonctionnem. tactile**

Active/désactive le fonctionnement tactile sur l'écran.

**1 MENU → (Réglage) → [Fonctionnem. tactile] → réglage souhaité.**

## **Détails des éléments du menu**

**ON :** Active le fonctionnement tactile. **OFF :** Désactive le fonctionnement tactile.

#### **Rubrique associée**

- [Fnct du fnctmnt tact. : Mise au point tactile](#page-151-0)
- **[Fnct du fnctmnt tact.: Suivi tactile](#page-153-0)**
- [Réglag. pavé tactile](#page-154-0)
- [Écran/pavé tactile](#page-150-0)

# **Écran/pavé tactile**

Les opérations tactiles lors de la prise de vue avec l'écran sont appelées « opérations de l'écran tactile », tandis que les opérations tactiles lors de la prise de vue par le viseur sont appelées « opérations du pavé tactile ». Vous pouvez sélectionner d'activer ou non les opérations via l'écran tactile ou les opérations via le pavé tactile.

**1 MENU → (Réglage) → [Écran/pavé tactile] → réglage souhaité.**

## **Détails des éléments du menu**

## **Écran+pavé tactile :**

Active à la fois les opérations de l'écran tactile lors de la prise de vue avec l'écran et les opérations du pavé tactile lors de la prise de vue par le viseur.

## **Uniq. écran tactile :**

Active uniquement les opérations de l'écran tactile lors de la prise de vue avec l'écran.

## **Uniq. pavé tactile :**

Active uniquement les opérations du pavé tactile lors de la prise de vue par le viseur.

## **Rubrique associée**

[Fonctionnem. tactile](#page-149-0)

Appareil photo à objectif interchangeable ILCE-9M2 α9II

# **Réglag. pavé tactile**

Vous pouvez régler les paramètres relatifs aux opérations via le pavé tactile pendant la prise de vue par le viseur.

**1 MENU → (Réglage) → [Réglag. pavé tactile] → réglage souhaité.**

## **Détails des éléments du menu**

#### **Fonctm. en orient. v. :**

Active/désactive les opérations via le pavé tactile lors de prise de vue par le viseur orientée verticalement. Vous pouvez éviter les opérations erronées pendant la prise de vue orientée verticalement provoquées par votre nez, etc. en touchant l'écran.

### **Mode position tactile :**

Permet de déplacer le cadre de mise au point sur la position touchée sur l'écran ([Position absolue]) ou de déplacer le cadre de mise au point sur la position souhaitée d'après le sens de glissement et la quantité de mouvement ([Position relative]).

### **Zone d'utilisation :**

Permet de définir la zone à utiliser pour les opérations via le pavé tactile. En limitant la zone opérationnelle, vous pouvez éviter les opérations erronées provoquées par votre nez, etc. en touchant l'écran.

## **À propos du mode de positionnement tactile**

Sélectionner [Position absolue] vous permet de déplacer le cadre de mise au point sur une position éloignée plus rapidement, car vous pouvez spécifier directement la position du cadre de mise au point par les opérations tactiles.

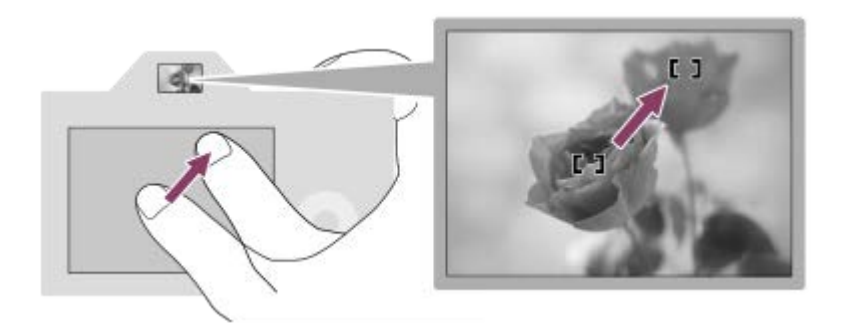

Sélectionner [Position relative] vous permet d'utiliser le pavé tactile d'où c'est le plus facile, sans avoir à déplacer votre doigt sur une zone étendue.

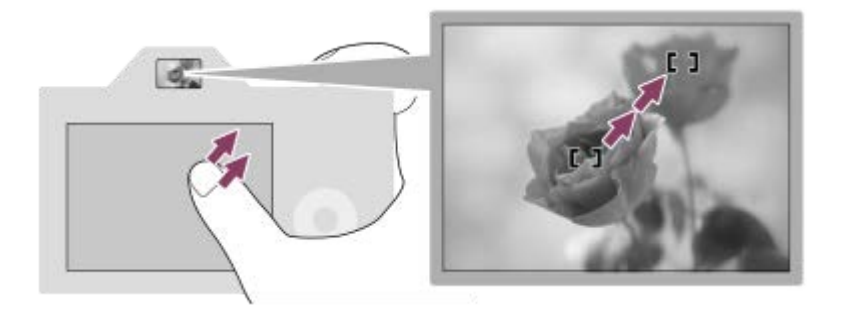

#### **Astuce**

Dans les opérations via le pavé tactile lorsque [Mode position tactile] est réglé sur [Position absolue], la zone réglée dans [Zone d'utilisation] est traitée comme l'intégralité de l'écran.

## **Rubrique associée**

[Fonctionnem. tactile](#page-149-0)

Appareil photo à objectif interchangeable ILCE-9M2 α9II

# **Mode Démo**

La fonction [Mode Démo] affiche automatiquement les films enregistrés sur la carte mémoire (démonstration) lorsque l'appareil n'a pas été utilisé pendant un certain temps. En principe, sélectionnez [OFF].

**1 MENU → (Réglage) → [Mode Démo] → réglage souhaité.**

## **Détails des éléments du menu**

### **ON :**

La démonstration de lecture de film démarre automatiquement lorsque le produit n'est pas utilisé pendant environ une minute. Seuls les films AVCHD protégés peuvent être lus.

Réglez le mode de visualisation sur [Vue AVCHD], et protégez le film dont la date et l'heure d'enregistrement sont les plus anciennes.

### **OFF :**

La démonstration est désactivée.

### **Note**

- Vous pouvez activer cette fonction uniquement lorsque le produit est connecté à l'aide d'un adaptateur secteur dédié.
- En l'absence de films AVCHD protégés sur la carte mémoire, vous ne pouvez pas sélectionner [ON].
- [Mode Démo] affiche toujours les films sur la carte mémoire dans la fente de carte mémoire 1.

Appareil photo à objectif interchangeable ILCE-9M2 α9II

# **Réglages TC/UB**

Les informations de code temporel (TC) et de bit utilisateur (UB) peuvent être enregistrées comme données jointes aux films.

**1 MENU → (Réglage) → [Réglages TC/UB] → valeur de réglage que vous souhaitez modifier.**

## **Détails des éléments du menu**

## **Régl. d'aff. TC/UB :**

Définit l'affichage du compteur, du code temporel et du bit utilisateur.

### **TC Preset :**

Règle le code temporel.

### **UB Preset :**

Règle le bit utilisateur.

### **TC Format :**

Sélectionne la méthode d'enregistrement du code temporel. (Uniquement lorsque [Sélect. NTSC/PAL] est réglé sur NTSC.)

### **TC Run :**

Sélectionne le format de comptage du code temporel.

### **TC Make :**

Sélectionne le format d'enregistrement du code temporel sur le support d'enregistrement.

## **UB Time Rec :**

Active/désactive l'enregistrement du temps sous forme de bit utilisateur.

## **Comment régler le code temporel (TC Preset)**

- 1. MENU  $\rightarrow \Box$  (Réglage)  $\rightarrow$  [Réglages TC/UB]  $\rightarrow$  [TC Preset].
- Tournez la molette de commande et sélectionnez les deux premiers chiffres. **2.**
	- La plage de réglage du code temporel est la suivante.
		- Lorsque [60i] est sélectionné : de 00:00:00:00 à 23:59:59:29
		- Lorsque [24p] est sélectionné, vous pouvez définir les deux derniers chiffres du code temporel comme étant des multiples de 4, de 0 à 23 images. \*

Lorsque [50i] est sélectionné : de 00:00:00:00 à 23:59:59:24

**3.** Réglez les autres chiffres en suivant la procédure de l'étape 2, puis appuyez au centre de la molette de commande.

## **Comment réinitialiser le code temporel**

- **1.** MENU  $\rightarrow \blacksquare$  (Réglage)  $\rightarrow$  [Réglages TC/UB]  $\rightarrow$  [TC Preset].
- 2. Appuyez sur le bouton  $\overline{\mathbf{m}}$  (Supprimer) pour réinitialiser le code temporel (00:00:00:00).

Vous pouvez également réinitialiser le code temporel (00:00:00:00) à l'aide de la télécommande RMT-VP1K (vendue séparément).

## **Comment régler le bit utilisateur (UB Preset)**

- 1. MENU  $\rightarrow \Box$  (Réglage)  $\rightarrow$  [Réglages TC/UB]  $\rightarrow$  [UB Preset].
- **2.** Tournez la molette de commande et sélectionnez les deux premiers chiffres.
- **3.** Réglez les autres chiffres en suivant la procédure de l'étape 2, puis appuyez au centre de la molette de commande.

# **Comment réinitialiser le bit utilisateur**

**1.** MENU  $\rightarrow$   $\blacksquare$  (Réglage)  $\rightarrow$  [Réglages TC/UB]  $\rightarrow$  [UB Preset].

2. Appuyez sur le bouton  $\overline{\mathbf{m}}$  (Supprimer) pour réinitialiser le bit utilisateur (00 00 00 00).

## **Comment sélectionner la méthode d'enregistrement du code temporel (TC Format \*1)**

**1.** MENU  $\rightarrow \blacksquare$  (Réglage)  $\rightarrow$  [Réglages TC/UB]  $\rightarrow$  [TC Format].

## **DF :**

Enregistre le code temporel au format Drop Frame\*2 (ajustement sur le temps réel).

## **NDF :**

## Enregistre le code temporel au format Non-Drop Frame (sans ajustement sur le temps réel)

\*1 Uniquement lorsque [Sélect. NTSC/PAL] est réglé sur NTSC.

- Le code temporel est basé sur 30 images par seconde. Cependant, un écart entre le temps réel et le code temporel apparaît lors de périodes \*2 d'enregistrement prolongées, dans la mesure où la fréquence du signal vidéo NTSC correspond à environ 29,97 images par seconde. La méthode Drop frame permet de corriger cet écart entre le temps réel et le code temporel. Elle consiste à supprimer les deux premières images de chaque minute, sauf pour les minutes multiples de 10. Le code temporel non corrigé à l'aide de cette méthode est appelé Non-Drop Frame.
- Le réglage est fixé sur [NDF] lors d'un enregistrement au format 4K/24p ou 1080/24p.

## **Comment sélectionner le format de comptage du code temporel (TC Run)**

1. MENU  $\rightarrow \bullet$  (Réglage)  $\rightarrow$  [Réglages TC/UB]  $\rightarrow$  [TC Run].

## **Rec Run :**

Le code temporel est incrémenté uniquement pendant l'enregistrement. Le code temporel est enregistré de façon séquentielle en partant du dernier code temporel de l'enregistrement précédent.

## **Free Run :**

Le code temporel est incrémenté en permanence, indépendamment de l'utilisation de l'appareil.

Il se peut que le code temporel ne soit pas enregistré de façon séquentielle dans les situations suivantes, même lorsque le mode d'incrémentation sélectionné est [Rec Run].

Lorsque vous modifiez le format d'enregistrement.

Lorsque vous enlevez le support d'enregistrement.

## **Comment sélectionner le mode d'enregistrement du code temporel (TC Make)**

1. MENU →  $\Box$  (Réglage) → [Réglages TC/UB] → [TC Make].

## **Preset :**

Le nouveau code temporel défini est enregistré sur le support d'enregistrement.

## **Regenerate :**

L'appareil lit le dernier code temporel de l'enregistrement précédent sur le support d'enregistrement et enregistre le nouveau code temporel à la suite du dernier code temporel. Le code temporel est lu depuis la carte mémoire dans la fente 1 lorsque [Mode d'enregistrem.] sous [Réglages supp. enr.] est réglé sur [Enreg. simult. (  $\Box$ )] ou [Enr. simult. ( / )]. Le code temporel est lu depuis la carte mémoire sur laquelle les films seront enregistrés lorsque [Mode d'enregistrem.] est réglé sur [Standard], [Enreg. simult. ( $\blacktriangledown$ )], [Sépar. (RAW/JPEG)], [Sépar. (JPEG/RAW)] ou [Sépar. ( / )]. Le code temporel est incrémenté selon le mode [Rec Run], indépendamment du réglage [TC Run].

# **Comm. à distance IR**

Vous pouvez commander ce produit et effectuer des prises de vue en utilisant le bouton SHUTTER, le bouton 2SEC (déclenchement avec retardateur de 2 secondes) et le bouton START/STOP (ou le bouton Film (RMT-DSLR2 uniquement)) de la télécommande sans fil RMT-DSLR1 (vendue séparément) et RMT-DSLR2 (vendue séparément). Consultez également le mode d'emploi de la télécommande infrarouge.

**1 MENU → (Réglage) → [Comm. à distance IR] → réglage souhaité.**

## **Détails des éléments du menu**

### **ON :**

Permet d'utiliser la télécommande infrarouge.

### **OFF :**

Ne permet pas d'utiliser la télécommande infrarouge.

### **Note**

- Il est possible que l'objectif ou le pare-soleil bloquent le capteur à distance infrarouge recevant les signaux. Utilisez la télécommande infrarouge dans une position permettant la réception du signal par le produit.
- Lorsque [Comm. à distance IR] est réglé sur [ON], le produit ne passe pas en mode d'économie d'énergie. Réglez [OFF] après utilisation d'une télécommande infrarouge.
- Une télécommande infrarouge ne peut pas être utilisée alors que [C. à dist. Bluetooth] est réglé sur [ON].

Appareil photo à objectif interchangeable ILCE-9M2 α9II

# **Réglages HDMI : Résolution HDMI**

Lorsque vous raccordez le produit à un téléviseur Haute Définition (HD) équipé de bornes HDMI à l'aide d'un câble HDMI (vendu séparément), vous pouvez sélectionner la Résolution HDMI pour lire les images sur le téléviseur.

**1 MENU → (Réglage) → [Réglages HDMI] → [Résolution HDMI] → réglage souhaité.**

## **Détails des éléments du menu**

### **Auto :**

Le produit reconnaît automatiquement un téléviseur HD et règle la résolution de sortie.

### **2160p/1080p :**

Transmet les signaux en 2160p/1080p.

### **1080p :**

Transmet les signaux en qualité d'image HD (1080p).

### **1080i :**

Transmet les signaux en qualité d'image HD (1080i).

### **Note**

Si le réglage [Auto] ne permet pas d'afficher correctement les images, sélectionnez [1080i], [1080p] ou [2160p/1080p], en fonction du téléviseur à raccorder.
Appareil photo à objectif interchangeable ILCE-9M2 α9II

# **Réglages HDMI : Sortie 24p/60p (film) (Uniquement pour les modèles compatibles 1080 60i)**

Vous pouvez régler le format de sortie HDMI sur 1080/24p ou 1080/60p lorsque [ HS Réglage d'enreg.] est réglé sur [24p 50M], [24p 60M] ou [24p 100M].

**1 MENU → (Réglage) → [Réglages HDMI] → [Résolution HDMI] → [1080p] ou [2160p/1080p].**

**2 MENU → (Réglage) → [Réglages HDMI] → [ Sortie 24p/60p] → réglage souhaité.**

# **Détails des éléments du menu**

**60p :**

Les films sont restitués au format 60p.

**24p :**

Les films sont restitués au format 24p.

### **Note**

Les étapes 1 et 2 peuvent être réalisées dans l'ordre que vous voulez.

### **Rubrique associée**

[Réglage d'enreg. \(film\)](#page-249-0)

Appareil photo à objectif interchangeable

ILCE-9M2 α9II

# **Réglages HDMI: Affichage info HDMI**

Active/désactive l'affichage des informations de prise de vue lorsque le produit et le téléviseur sont connectés au moyen d'un câble HDMI (vendu séparément).

**1 MENU → (Réglage) → [Réglages HDMI] → [Affichage info HDMI] → réglage souhaité.**

# **Détails des éléments du menu**

## **Activé :**

Affiche les informations de prise de vue sur le téléviseur.

L'image enregistrée et les informations de prise de vue sont affichées sur le téléviseur, et rien n'est affiché sur l'écran de l'appareil.

### **Désactivé :**

N'affiche pas les informations de prise de vue sur le téléviseur. Seule l'image enregistrée est affichée sur le téléviseur, et l'image enregistrée et les informations de prise de vue sont affichées sur l'écran de l'appareil.

### **Note**

Lorsque l'appareil photo est raccordé à un périphérique HDMI alors que [ Fig. Format fichier] est réglé sur [XAVC S 4K], le réglage bascule sur [Désactivé].

# **Réglages HDMI : Sortie TC (film)**

Active/désactive la superposition de l'information de code temporel TC au signal de sortie via le connecteur HDMI lors du transfert du signal vers d'autres périphériques à usage professionnel.

Cette fonction superpose les informations de code temporel au signal de sortie HDMI. Le produit transmet les informations de code temporel sous forme de données numériques, et non sous forme d'image affichée à l'écran. Le périphérique connecté peut ensuite utiliser ces données numériques pour reconnaître les données temporelles.

# **1 MENU → (Réglage) → [Réglages HDMI] → [ Sortie TC] → réglage souhaité.**

# **Détails des éléments du menu**

# **ON :**

Le code temporel est transmis à d'autres périphériques.

### **OFF :**

Le code temporel n'est pas transmis à d'autres périphériques.

## **Note**

Lorsque [ $\Box$ ] Sortie TC] est réglé sur [ON], il se peut que l'image ne soit pas restituée correctement sur le téléviseur ou le dispositif d'enregistrement. En pareil cas, réglez [[ Sortie TC] sur [OFF].

Appareil photo à objectif interchangeable ILCE-9M2 α9II

# **Réglages HDMI : Commande REC (film)**

Si vous raccordez l'appareil à un enregistreur /lecteur externe, vous pouvez utiliser l'appareil pour démarrer/arrêter l'enregistrement/la lecture à distance.

# **1 MENU → (Réglage) → [Réglages HDMI] → [ Commande REC] → réglage souhaité.**

## **Détails des éléments du menu**

**ON :**

**E**STRIF L'appareil peut envoyer une commande d'enregistrement à un enregistreur/lecteur externe.

L'appareil envoie une commande d'enregistrement à un enregistreur/lecteur externe.

**OFF :**

L'appareil ne peut pas envoyer de commande de début/fin d'enregistrement à un enregistreur/lecteur externe.

## **Note**

- $\Box$  Disponible pour les enregistreurs/lecteurs compatibles avec [ $\Box$ ] Commande REC].
- Lorsque vous utilisez la fonction [ $\Box$ ] Commande REC], réglez le mode de prise de vue sur  $\Box$  (Film).
- Lorsque [ $\Box$ ] Sortie TC] est réglé sur [OFF], vous ne pouvez pas utiliser la fonction [ $\Box$ ] Commande REC].
- Même lorsque **externe** est affiché, l'enregistreur/lecteur externe risque de ne pas fonctionner correctement en fonction des réglages ou de l'état de l'enregistreur/lecteur. Vérifiez si l'enregistreur/lecteur externe fonctionne correctement avant de l'utiliser.

# **Réglages HDMI : COMMANDE HDMI**

Lorsque vous raccordez le produit à un téléviseur compatible « BRAVIA » Sync à l'aide du câble HDMI (vendu séparément), vous pouvez commander le produit en dirigeant la télécommande du téléviseur vers le téléviseur.

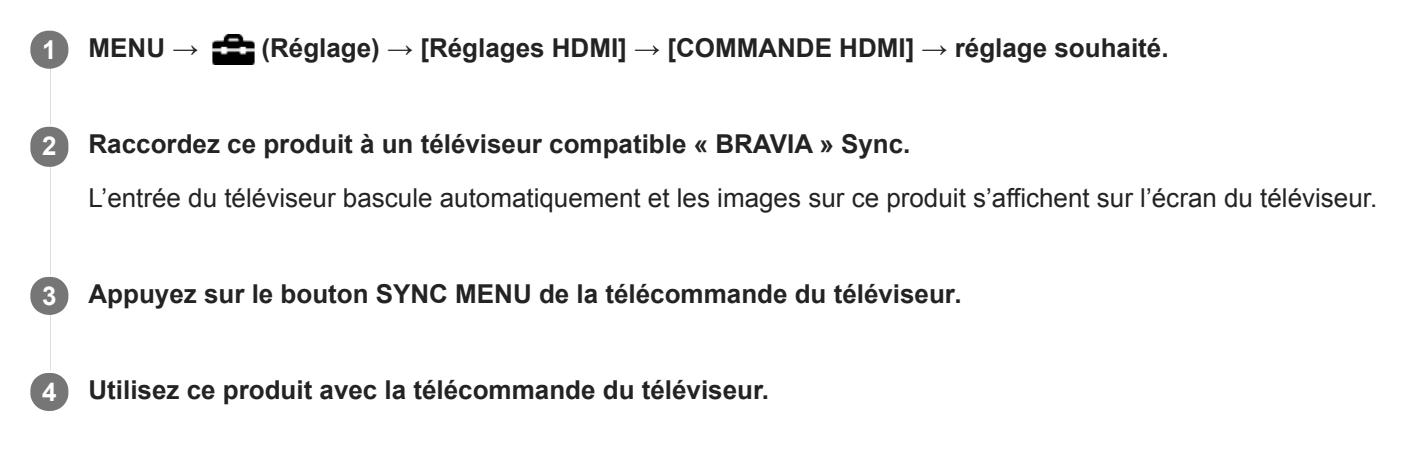

# **Détails des éléments du menu**

**ON :**

Vous pouvez utiliser ce produit avec la télécommande du téléviseur.

**OFF :**

Vous ne pouvez pas utiliser ce produit avec la télécommande du téléviseur.

## **Note**

- Si vous raccordez ce produit à un téléviseur au moyen d'un câble HDMI, les éléments du menu disponibles sont limités.
- [COMMANDE HDMI] est disponible uniquement avec un téléviseur compatible « BRAVIA » Sync. De plus, le fonctionnement du SYNC MENU est différent selon le téléviseur que vous utilisez. Pour plus d'informations, consultez le mode d'emploi fourni avec le téléviseur.
- Si le produit répond de manière inopportune aux commandes de la télécommande du téléviseur lorsqu'il est raccordé au téléviseur d'un autre fabricant à l'aide d'une connexion HDMI, sélectionnez MENU → (Réglage) → [Réglages HDMI] →  $[COMMANDE HDMI] \rightarrow [OFF].$

# **Sél. de sortie 4K (film)**

Vous pouvez définir comment enregistrer des films et les restituer via HDMI lorsque votre appareil est connecté à des périphériques externes d'enregistrement/lecture, etc. compatibles 4K.

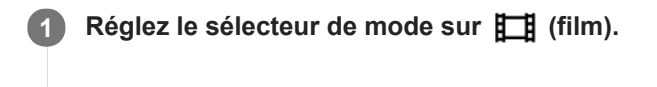

**2 Raccordez l'appareil au périphérique souhaité avec un câble HDMI.**

**3 MENU → (Réglage) → [ Sél. de sortie 4K] → réglage souhaité.**

# **Détails des éléments du menu**

### **Carte mém.+HDMI :**

Permet de restituer le film sur un périphérique externe d'enregistrement/lecture et de l'enregistrer simultanément sur la carte mémoire de l'appareil.

### **HDMI uniqmnt.(30p) :**

Permet de restituer un film 4K au format 30p sur un périphérique externe d'enregistrement/lecture sans l'enregistrer sur la carte mémoire de l'appareil.

### **HDMI uniqmnt.(24p) :**

Permet de restituer un film 4K au format 24p sur un périphérique externe d'enregistrement/lecture sans l'enregistrer sur la carte mémoire de l'appareil.

# **HDMI uniqmnt.(25p) \* :**

Permet de restituer un film 4K au format 25p sur un périphérique externe d'enregistrement/lecture sans l'enregistrer sur la carte mémoire de l'appareil.

Uniquement lorsque [Sélect. NTSC/PAL] est réglé sur PAL.

## **Note**

- Vous pouvez régler cet élément uniquement lorsque l'appareil est en mode film et connecté à un périphérique compatible 4K.
- Lorsque [HDMI uniqmnt.(30p)], [HDMI uniqmnt.(24p)] ou [HDMI uniqmnt.(25p)] est sélectionné, [Affichage info HDMI] est temporairement réglé sur [Désactivé].
- Il est impossible de restituer un film 4K sur un périphérique compatible 4K connecté à l'appareil pendant la prise de vue au ralenti/en accéléré.
- Lorsque [HDMI uniqmnt.(30p)], [HDMI uniqmnt.(24p)] ou [HDMI uniqmnt.(25p)] est réglé, le compteur n'est pas incrémenté (la durée réelle d'enregistrement n'est pas comptée) pendant que le film est enregistré sur un périphérique externe d'enregistrement/lecture.
- Lorsque vous enregistrez des films 4K en utilisant le réglage [Carte mém.+HDMI], les films ne sont pas reproduits sur un appareil raccordé par câble HDMI si vous enregistrez simultanément un film proxy. Si vous souhaitez utiliser la sortie HDMI, réglez [Px] Enregistr. proxy] sur [OFF]. (Le cas échéant, si vous réglez [ $\Box$ ] Réglage d'enreg.] sur une autre valeur que [24p], l'image ne s'affichera pas sur l'écran de l'appareil photo).
- Lorsque [ $\Box$ ] Format fichier] est réglé sur [XAVC S 4K] et que l'appareil est connecté via HDMI, les fonctions suivantes sont partiellement restreintes.
	- $=$  [Prior. visag./yeux AF]
	- [Prior. vis. multimes.]
	- Fonction de suivi

# **Rubrique associée**

- [Réglages HDMI : Commande REC \(film\)](#page-353-0)
- [Format fichier \(film\)](#page-248-0)
- [Réglage d'enreg. \(film\)](#page-249-0)
- [Réglages HDMI: Affichage info HDMI](#page-351-0)

# **Connexion USB**

Permet de sélectionner le mode de connexion USB lorsque le produit est raccordé à un ordinateur, etc. Sélectionnez MENU → (Réseau) → [Contrôl. via smartph.] → [Contrôl. via smartph.] → [OFF] au préalable. Par ailleurs, si vous réglez MENU →  $\bigoplus$  (Réseau) → [Fonct. PC à distance] → [M. c. PC à distance] sur [USB], réglez [PC à distance] sous [Fonct. PC à distance] sur [OFF].

# **1 MENU → (Réglage) → [Connexion USB] → réglage souhaité.**

# **Détails des éléments du menu**

### **Auto :**

Établit automatiquement une connexion Stockage de masse ou MTP en fonction de l'ordinateur ou d'autres périphériques USB à raccorder. Les ordinateurs fonctionnant sous Windows 7, Windows 8.1 ou Windows 10 sont connectés en MTP et leurs fonctions spécifiques sont activées.

### **Stock.de mass :**

Établit une connexion Stockage de masse entre le produit, un ordinateur et d'autres périphériques USB.

### **MTP :**

Établit une connexion MTP entre ce produit, un ordinateur et d'autres périphériques USB. Les ordinateurs fonctionnant sous Windows 7, Windows 8.1 ou Windows 10 sont connectés en MTP et leurs fonctions spécifiques sont activées.

La carte mémoire dans la fente de carte mémoire 1 est la cible de la connexion.

### **Note**

La connexion entre ce produit et un ordinateur peut prendre un certain temps lorsque [Connexion USB] est réglé sur [Auto].

Appareil photo à objectif interchangeable ILCE-9M2 α9II

# **Réglage USB LUN**

Améliore la compatibilité en limitant les fonctions de la connexion USB.

**1 MENU → (Réglage) → [Réglage USB LUN] → réglage souhaité.**

# **Détails des éléments du menu**

**Multiple :** En principe, utilisez [Multiple]. **Unique :** Réglez [Réglage USB LUN] sur [Unique] uniquement si vous ne parvenez pas à établir de connexion.

# **Alimentation USB**

Active/désactive l'alimentation via le câble USB lorsque le produit est connecté à un ordinateur ou à un périphérique USB.

**1 MENU → (Réglage) → [Alimentation USB] → réglage souhaité.**

# **Détails des éléments du menu**

**ON :**

Le produit est alimenté via un câble USB lorsqu'il est connecté à un ordinateur, etc.

**OFF :**

Le produit n'est pas alimenté via un câble USB lorsqu'il est connecté à un ordinateur, etc.

# **Opérations disponibles pendant l'alimentation via un câble USB**

Le tableau suivant indique les opérations qui sont disponibles/non disponibles pendant l'alimentation via un câble USB. Une coche indique que l'opération est disponible, et « ― » indique que l'opération n'est pas disponible.

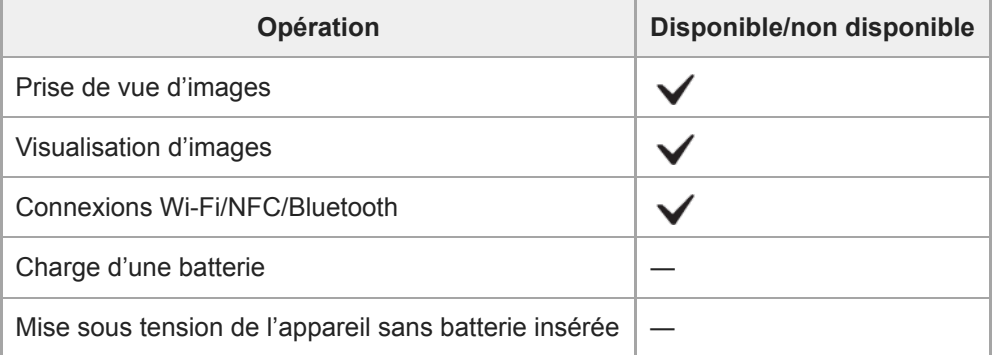

### **Note**

Insérez la batterie dans le produit pour activer l'alimentation via le câble USB.

# **SONY**

[Guide d'aide](#page-0-0)

Appareil photo à objectif interchangeable ILCE-9M2 α9II

# **Langue**

Sélectionne la langue à utiliser pour les éléments de menu, les avertissements et les messages.

**1 MENU → (Réglage) → [ Langue] → langue souhaitée.**

Appareil photo à objectif interchangeable ILCE-9M2 α9II

# **Rég. date/heure**

L'écran de réglage de l'horloge s'affiche automatiquement lorsque vous mettez pour la première fois ce produit sous tension ou lorsque la batterie interne rechargeable de sauvegarde est complètement déchargée. Sélectionnez ce menu pour régler la date et l'heure après la première mise sous tension.

**1 MENU → (Réglage) → [Rég. date/heure] → réglage souhaité.**

## **Détails des éléments du menu**

**Heure d'été :** Active/désactive l'heure d'été [ON]/[OFF]. **Date/heure :** Règle la date et l'heure. **Format de date :** Sélectionne le format d'affichage de la date et de l'heure.

### **Astuce**

- Pour charger la batterie interne rechargeable de sauvegarde, insérez une batterie chargée et laissez le produit éteint pendant 24 heures ou plus.
- Si l'horloge se réinitialise chaque fois que la batterie est chargée, il se peut que la batterie interne rechargeable de sauvegarde soit épuisée. Consultez votre centre de service après-vente.

# **SONY**

[Guide d'aide](#page-0-0)

Appareil photo à objectif interchangeable ILCE-9M2 α9II

# **Réglage zone**

Définit la zone dans laquelle vous utilisez le produit.

**1 MENU → (Réglage) → [Réglage zone] → zone souhaitée.**

# **Informations IPTC**

Vous pouvez écrire des informations IPTC\* lorsque vous enregistrez des images fixes. Créez et modifiez les informations IPTC au moyen de IPTC Metadata Preset (<https://www.sony.net/iptc/help/>) et écrivez les informations sur une carte mémoire au préalable.

Les informations IPTC consistent en attributs de métadonnées d'images numériques, tels que normalisés par International Press Telecommunications Council. \*

**1 MENU → (Réglage) → [Informations IPTC] → élément de réglage souhaité.**

## **Détails des éléments du menu**

## **Inscrire inform. IPTC :**

Active/désactive l'écriture des informations IPTC sur les images fixes. ([ON]/[OFF])

 $\bullet$  Si vous sélectionnez [ON], l'icône  $\Box$  apparaît sur l'écran de prise de vue.

#### **Enregistr. info. IPTC :**

Enregistre les informations IPTC depuis une carte mémoire sur l'appareil. Sélectionnez [Emplacement 1] ou [Emplacement 2] comme carte mémoire à partir de laquelle les informations IPTC seront lues.

#### **Astuce**

- Lorsque vous lisez des images comportant des informations IPTC, l'icône **IPTC** apparaît sur l'écran.
- Pour plus d'informations sur la manière d'utiliser IPTC Metadata Preset, consultez la page d'assistance suivante. <https://www.sony.net/iptc/help/>

#### **Note**

- Chaque fois que vous enregistrez des informations IPTC, celles précédemment enregistrées sur l'appareil sont écrasées.
- Vous ne pouvez pas modifier ou vérifier les informations IPTC sur l'appareil.
- Pour effacer les informations IPTC enregistrées sur l'appareil, rétablissez les réglages par défaut de l'appareil photo.
- Avant de prêter ou donner l'appareil, réinitialisez-le pour supprimer les informations IPTC.

#### **Rubrique associée**

[Rétablir le réglage](#page-368-0)

Appareil photo à objectif interchangeable ILCE-9M2 α9II

# **Informat. copyright**

Ajoute des informations sur les droits d'auteur sur les images fixes.

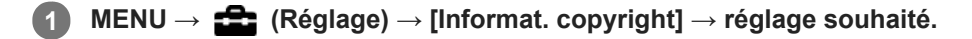

**Lorsque vous sélectionnez [Définir photographe] ou [Définir le copyright], un clavier s'affiche à l'écran. Saisissez le nom souhaité. 2**

## **Détails des éléments du menu**

### **Inscr. info. copyright :**

Active/désactive l'écriture des informations sur les droits d'auteur. ([ON]/[OFF])

 $\bullet$  Si vous sélectionnez [ON], une icône  $\odot$  apparaît sur l'écran de prise de vue.

#### **Définir photographe :**

Permet de définir le nom du photographe.

#### **Définir le copyright :**

Permet de définir le nom du détenteur des droits d'auteur.

#### **Aff. info. copyright :**

Affiche les informations actuelles sur les droits d'auteur.

#### **Note**

- Vous ne pouvez saisir que des caractères alphanumériques et des symboles pour [Définir photographe] et [Définir le copyright]. Vous pouvez saisir jusqu'à 46 lettres.
- Die icône  $\odot$  apparaît lors de la lecture d'images comportant des informations sur les droits d'auteur.
- Afin d'éviter une utilisation non autorisée de [Informat. copyright], veillez à effacer les colonnes [Définir photographe] et [Définir le copyright] avant de prêter ou de transférer l'appareil à un tiers.
- Sony ne saurait être tenu responsable des problèmes ou dommages provoqués par l'utilisation de [Informat. copyright].

#### **Rubrique associée**

[Comment utiliser le clavier](#page-42-0)

Appareil photo à objectif interchangeable ILCE-9M2 α9II

# **Inscrir. numéro série**

Écrit le numéro de série de l'appareil photo sur les données Exif pendant la prise d'images fixes.

**1 MENU → (Réglage) → [Inscrir. numéro série] → réglage souhaité.**

# **Détails des éléments du menu**

**ON :**

Écrit le numéro de série de l'appareil photo sur les données Exif pour l'image.

**OFF :**

N'écrit pas le numéro de série de l'appareil photo sur les données Exif pour l'image.

# **Formater**

Lorsque vous utilisez une carte mémoire pour la première fois avec cet appareil, nous vous recommandons de la formater en utilisant l'appareil, afin de garantir une performance stable de la carte mémoire. Notez que le formatage efface définitivement toutes les données de la carte mémoire, et qu'elles ne peuvent pas être récupérées. Sauvegardez vos données importantes sur un ordinateur, etc.

**1 MENU → (Réglage) → [Formater] → fente de carte mémoire souhaitée.**

#### **Note**

- Le formatage efface définitivement toutes les données, y compris les images protégées et les réglages enregistrés (de M1 à M4).
- Le témoin d'accès s'allume pendant le formatage. Ne retirez pas la carte mémoire lorsque le témoin d'accès est allumé.
- Formatez la carte mémoire sur cet appareil. Si vous formatez la carte mémoire sur l'ordinateur, la carte mémoire risque d'être inutilisable selon le type de format.
- Selon la carte mémoire, le formatage peut prendre quelques minutes.
- La carte mémoire ne peut pas être formatée si la charge restante de la batterie est inférieure à 1 %.

Appareil photo à objectif interchangeable ILCE-9M2 α9II

# **Réglages supp. enr. : Prior. support d'enr.**

Permet de sélectionner la fente de carte mémoire sur laquelle enregistrer. [Emplacement 1] est le réglage par défaut. Si vous n'avez pas l'intention de changer les réglages et n'utiliserez qu'une seule carte mémoire, utilisez la fente 1.

**1 MENU → (Réglage) → [Réglages supp. enr.] → [Prior. support d'enr.] → fente souhaitée.**

## **Détails des éléments du menu**

### **Emplacement 1 :**

Sélectionne le support dans la fente 1.

# **Emplacement 2 :**

Sélectionne le support dans la fente 2.

#### **Astuce**

Pour enregistrer la même image sur deux cartes mémoire simultanément ou pour trier les images enregistrées sur deux fentes de carte mémoire par type d'image (image fixe/film), utilisez [Mode d'enregistrem.].

#### **Rubrique associée**

- [Cartes mémoires pouvant être utilisées](#page-68-0)
- [Réglages supp. enr.: Mode d'enregistrem.](#page-338-0)
- [Sélection de la carte mémoire à lire \(Sél. support lecture\)](#page-287-0)

Appareil photo à objectif interchangeable ILCE-9M2 α9II

# **Réglages supp. enr.: Mode d'enregistrem.**

Vous pouvez sélectionner la méthode d'enregistrement d'une image, comme l'enregistrement de la même image simultanément sur deux cartes mémoire ou l'enregistrement de différents types d'images sur deux cartes mémoire.

**1 MENU → (Réglage) → [Réglages supp. enr.] → [Mode d'enregistrem.] → réglage souhaité.**

# **Détails des éléments du menu**

## **Standard :**

Enregistre une image sur une carte mémoire dans la fente de carte mémoire que vous sélectionnez dans [Prior. support d'enr.].

# **Enreg. simult.**  $(\overline{M})$  :

Enregistre une image fixe sur les deux cartes mémoire et enregistre un film sur une carte mémoire dans la fente de carte mémoire que vous sélectionnez dans [Prior. support d'enr.].

## **Enreg. simult. (廿十):**

Enregistre une image fixe sur une carte mémoire dans la fente de carte mémoire que vous sélectionnez dans [Prior. support d'enr.], et enregistre un film sur les deux cartes mémoire.

## **Enr. simult.**  $(\overline{M_2}/\prod)$ :

Enregistre une image fixe et un film sur les deux cartes mémoire.

### **Sépar. (RAW/JPEG) :**

Enregistre une image au format RAW sur une carte mémoire dans la fente de carte mémoire que vous sélectionnez dans [Prior. support d'enr.] et enregistre une image au format JPEG sur l'autre carte mémoire. Les films sont enregistrés sur la carte mémoire dans la fente de carte mémoire que vous avez sélectionnée dans [Prior. support d'enr.].

### **Sépar. (JPEG/RAW) :**

Enregistre une image au format JPEG sur une carte mémoire dans la fente de carte mémoire que vous sélectionnez dans [Prior. support d'enr.] et enregistre une image au format RAW sur l'autre carte mémoire. Les films sont enregistrés sur la carte mémoire dans la fente de carte mémoire que vous avez sélectionnée dans [Prior. support d'enr.].

# $Sépar.$  ( $\nabla$ / $\Box$ ) :

Enregistre une image fixe sur une carte mémoire dans la fente de carte mémoire que vous sélectionnez dans [Prior. support d'enr.], et enregistre un film sur l'autre carte mémoire.

## **Astuce**

Même lorsque [Mode d'enregistrem.] est réglé sur [Sépar. (RAW/JPEG)] ou [Sépar. (JPEG/RAW)], si [RAW & JPEG] n'est pas sélectionné sous [ $\sim$ ] Format fichier], seuls les fichiers du format sélectionné seront enregistrés.

### **Rubrique associée**

- [Cartes mémoires pouvant être utilisées](#page-68-0)
- [Réglages supp. enr. : Prior. support d'enr.](#page-337-0)

# **Réglages supp. enr.: Commut.aut.support**

Si une carte mémoire en cours d'utilisation est pleine ou que vous avez oublié d'insérer une carte mémoire dans la fente, vous pouvez enregistrer les images sur l'autre carte mémoire.

**1 MENU → (Réglage) → [Réglages supp. enr.] → [Commut.aut.support] → réglage souhaité.**

# **Détails des éléments du menu**

# **ON :**

L'appareil commence automatiquement l'enregistrement sur l'autre carte mémoire lorsqu'une carte mémoire en cours d'utilisation est pleine ou si vous avez oublié d'insérer une carte mémoire.

**OFF :**

L'appareil n'exécute pas [Commut.aut.support].

# **Comment l'appareil change de fente de carte mémoire en cours d'utilisation**

# **Lorsque [Mode d'enregistrem.] est réglé sur [Standard] :**

Lorsque les images ne peuvent pas être enregistrées sur la carte mémoire en cours d'utilisation, [Prior. support d'enr.] change automatiquement, et les images sont enregistrées sur l'autre carte mémoire.

Si l'autre carte mémoire devient pleine après le changement, l'appareil commence à enregistrer à nouveau dans l'ancienne fente.

Exemple : Lorsque [Prior. support d'enr.] est réglé sur [Emplacement 1]

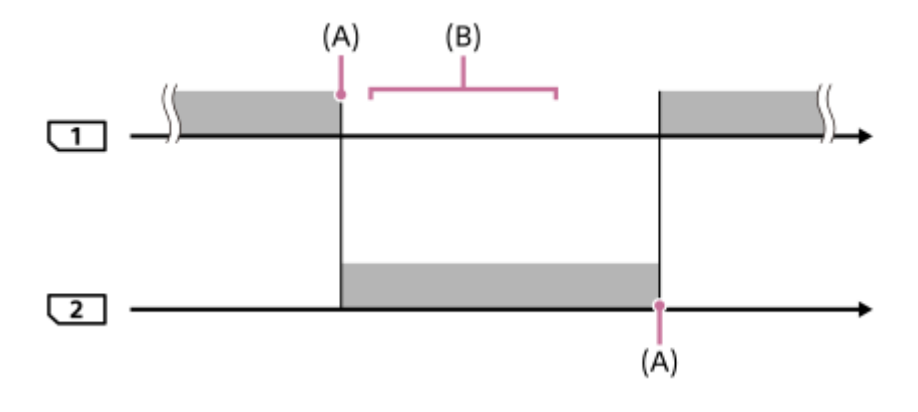

: Enregistrement d'images

(A) : l'enregistrement n'est plus possible sur la carte mémoire (par manque de capacité, etc.).

(B) : la carte mémoire est remplacée par une carte enregistrable.

## **Lors de l'enregistrement de la même image simultanément sur deux cartes mémoire :**

- Enregistrement d'images fixes avec [Mode d'enregistrem.] réglé sur [Enreg. simult. ( $\sim$ )]
- Enregistrement de films avec [Mode d'enregistrem.] réglé sur [Enreg. simult. ( $\parallel$   $\parallel$  )]
- Enregistrement d'images fixes ou de films avec [Mode d'enregistrem.] réglé sur [Enr. simult. ( $\overline{N}$ /  $\overline{L}$ ])

L'appareil arrête l'enregistrement simultané lorsque l'une des cartes mémoire est pleine. Si vous retirez la carte mémoire qui est pleine, l'appareil commence l'enregistrement sur l'autre carte mémoire.

Si vous remplacez la carte mémoire qui est pleine par une carte mémoire enregistrable, l'appareil reprend l'enregistrement simultané avec le réglage sélectionné.

Exemple : Lorsque [Prior. support d'enr.] est réglé sur [Emplacement 1] ([Mode d'enregistrem.] : [Enr. simult.  $(\overline{M} / \overline{L}$ ])])

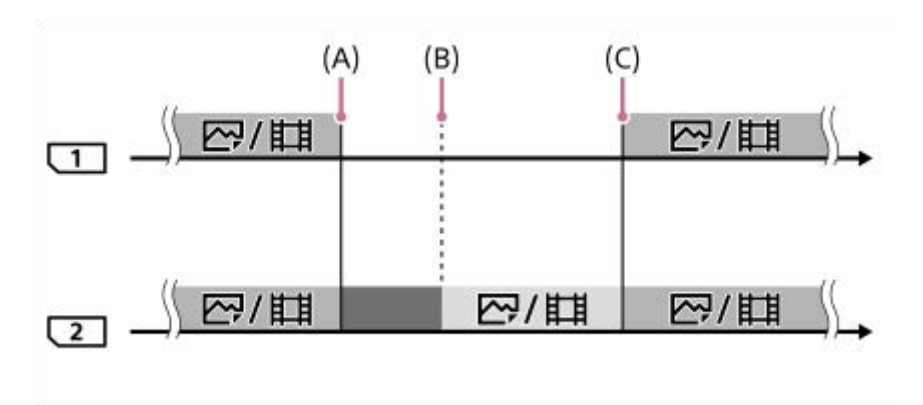

- : l'enregistrement simultané est disponible.
- : l'enregistrement est désactivé.
- : la même image ne peut pas être enregistrée simultanément.
- (A) : l'enregistrement n'est plus possible sur la carte mémoire (par manque de capacité, etc.).
- (B) : la carte mémoire est retirée.
- (C) : une carte mémoire enregistrable est insérée.
- Les images qui ne sont pas enregistrées simultanément (par exemple : les images fixes pendant [Enreg. simult. ( )]) continuent à être enregistrées sur l'autre carte mémoire lorsque la carte mémoire en cours d'utilisation est pleine.
- Lorsque la carte mémoire en cours d'utilisation est pleine pendant l'enregistrement d'un film, le film continue à être enregistré sur l'autre carte mémoire jusqu'à ce que l'enregistrement en cours soit terminé.

## **Lors de l'enregistrement des images séparément sur deux cartes mémoire aux formats RAW et JPEG :**

Lorsque [Mode d'enregistrem.] est réglé sur [Sépar. (RAW/JPEG)] ou [Sépar. (JPEG/RAW)], et que [ $\blacktriangledown$ Format fichier] est réglé sur [RAW & JPEG]

L'appareil arrête l'enregistrement lorsque l'une des cartes mémoire est pleine. Si vous retirez la carte mémoire qui est pleine, l'appareil commence l'enregistrement dans les deux formats RAW et JPEG sur l'autre carte mémoire. Si vous remplacez la carte mémoire qui est pleine par une carte mémoire enregistrable, l'appareil reprend l'enregistrement des deux types d'images séparément avec le réglage sélectionné.

Exemple : Lorsque [Prior. support d'enr.] est réglé sur [Emplacement 1] ([Mode d'enregistrem.] : [Sépar. (RAW/JPEG)])

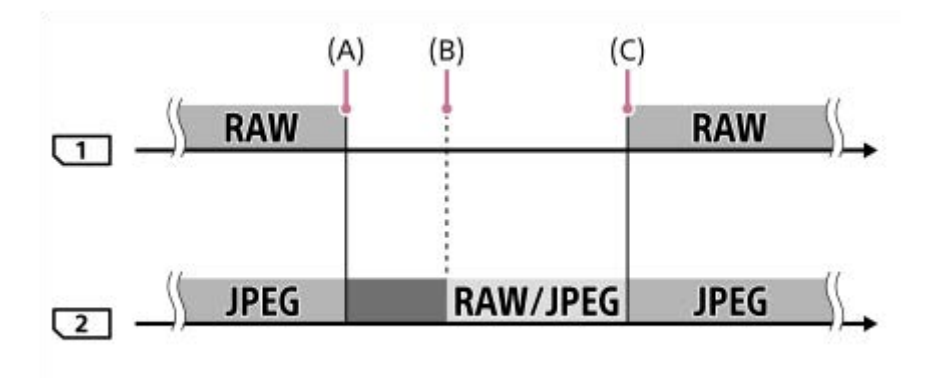

: les images sont triées par format de fichier.

**EXECTE: l'enregistrement d'images fixes est désactivé (les films peuvent être enregistrés).** 

: les images ne peuvent pas être triées.

- (A) : l'enregistrement n'est plus possible sur la carte mémoire (par manque de capacité, etc.).
- (B) : la carte mémoire est retirée.
- (C) : une carte mémoire enregistrable est insérée.
- Si la carte mémoire en cours d'utilisation devient pleine pendant l'enregistrement de films, l'appareil commence l'enregistrement sur l'autre carte mémoire.

### **Lors de l'enregistrement d'images fixes et de films séparément sur deux cartes mémoire :**

Lorsque [Mode d'enregistrem.] est réglé sur [Sépar. ( $\sim$ / $\parallel$ ]

Lorsque l'une des cartes mémoire est pleine, les images fixes et les films sont enregistrés sur l'autre carte mémoire. Si vous remplacez la carte mémoire qui est pleine par une carte mémoire enregistrable, l'appareil reprend l'enregistrement des deux types d'images séparément avec le réglage sélectionné.

Exemple : Lorsque [Prior. support d'enr.] est réglé sur [Emplacement 1] ([Mode d'enregistrem.] : [Sépar. ( $\overline{M}$ / $\overline{L}$ ])])

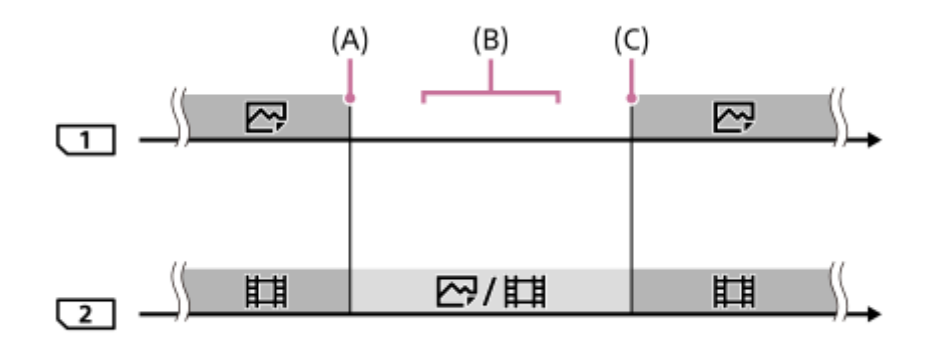

: les images sont triées par type d'image.

: les images ne peuvent pas être triées.

(A) : l'enregistrement n'est plus possible sur la carte mémoire (par manque de capacité, etc.).

(B) : la carte mémoire est retirée.

(C) : une carte mémoire enregistrable est insérée.

### **Astuce**

- Les images sont enregistrées sur la carte mémoire dans la fente affichée à l'écran avec un symbole de flèche. Une fois que l'appareil change de fente à l'aide de [Commut.aut.support], remplacez la carte mémoire dans l'ancienne fente par une carte mémoire enregistrable.
- Si [Mode d'enregistrem.] est réglé sur [Standard], le réglage pour [Prior. support d'enr.] change automatiquement lorsque la fente change. Si vous souhaitez enregistrer sur la fente en cours d'utilisation avant le changement, sélectionnez à nouveau la fente souhaitée à l'aide du [Prior. support d'enr.].
- Si vous souhaitez enregistrer en continu avec les réglages sélectionnés avec [Mode d'enregistrem.] et [Prior. support d'enr.], réglez [Commut.aut.support] sur [OFF].

#### **Rubrique associée**

- [Cartes mémoires pouvant être utilisées](#page-68-0)
- [Durées de film enregistrables](#page-695-0)
- [Réglages supp. enr. : Prior. support d'enr.](#page-337-0)

# **Sélect. dossier REC**

Si [Nom du dossier] sous [ $\sim$ ] Régl. fich./doss.] est réglé sur [Standard] et en présence de plus de deux dossiers, vous pouvez sélectionner le dossier sur la carte mémoire dans lequel les images seront enregistrées.

**1 MENU→ (Réglage)→[Sélect. dossier REC]→dossier souhaité.**

#### **Note**

- Vous ne pouvez pas sélectionner le dossier lorsque [Nom du dossier] sous [ Régl. fich./doss.] est réglé sur [Date].
- Si [Mode d'enregistrem.] sous [Réglages supp. enr.] est réglé sur une autre option que [Standard], vous pourrez uniquement sélectionner le dossier commun sur les deux cartes mémoire. En l'absence de dossier commun, vous pouvez en créer un au moyen de [Créat. d'un dossier].

### **Rubrique associée**

- [Régl. fich./doss. \(image fixe\)](#page-334-0)
- [Réglages supp. enr.: Mode d'enregistrem.](#page-338-0)

# **Créat. d'un dossier**

Permet de créer un nouveau dossier sur la carte mémoire pour l'enregistrement des images fixes. Un nouveau dossier est créé avec un numéro de dossier supérieur d'une unité au numéro le plus élevé actuellement utilisé. Les images sont enregistrées dans le dossier nouvellement créé.

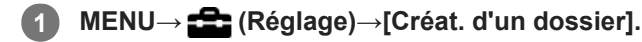

#### **Note**

- Lorsque vous insérez dans ce produit une carte mémoire qui a été utilisée avec un autre équipement et prenez des images, il se peut qu'un nouveau dossier soit créé automatiquement.
- Il est possible d'enregistrer jusqu'à 4 000 images dans un dossier. Lorsqu'un dossier est plein, il se peut qu'un nouveau dossier soit automatiquement créé.
- Si [Mode d'enregistrem.] sous [Réglages supp. enr.] est réglé sur une autre option que [Standard], un nouveau dossier est créé avec un numéro de dossier supérieur d'une unité au numéro le plus élevé actuellement utilisé sur les deux cartes mémoire insérées dans les fentes de carte mémoire.
- Si [Mode d'enregistrem.] sous [Réglages supp. enr.] est réglé sur une autre option que [Standard] et si une image est prise, un nouveau dossier peut être automatiquement créé.

#### **Rubrique associée**

[Réglages supp. enr.: Mode d'enregistrem.](#page-338-0)

# **Régl. fich./doss. (image fixe)**

Définit les noms de fichier pour les images fixes à prendre, et spécifie les dossiers pour stocker les images fixes prises.

**1 MENU → (Réglage) → [ Régl. fich./doss.] → réglage souhaité.**

## **Détails des éléments du menu**

### **Nº de fichier :**

Vous pouvez régler la méthode d'attribution des numéros de fichier aux images fixes.

[Série] : Ne réinitialise pas les numéros de fichier de chaque dossier.

[Réinitialiser] : Réinitialise les numéros de fichier de chaque dossier.

### **Définir nom d. fichier :**

Vous pouvez spécifier les trois premiers caractères du nom du fichier.

### **Nom du dossier :**

Vous pouvez régler la méthode d'attribution des noms de dossier.

[Standard] : Les dossiers sont nommés en tant que « numéro de dossier + MSDCF ». Exemple : 100MSDCF

[Date] : Les dossiers sont nommés en tant que « numéro de dossier + A (dernier chiffre de l'année)/MM/JJ ». Exemple : 10090405 (Numéro de dossier : 100, date : 04/05/2019)

### **Astuce**

- Le réglage de [Nº de fichier] et [Définir nom d. fichier] est appliqué à la fois à la fente 1 et à la fente 2.
- Lorsque [Nº de fichier] est réglé sur [Série], les numéros de fichier seront attribués de façon séquentielle entre les cartes mémoire dans les fentes même si vous changez le réglage [Prior. support d'enr.].

### **Note**

Vous ne pouvez utiliser que des majuscules, des chiffres et des traits de soulignement pour [Définir nom d. fichier]. Vous ne pouvez pas utiliser de trait de soulignement comme premier caractère.

Les trois caractères définis à l'aide de [Définir nom d. fichier] ne s'appliquent qu'aux fichiers enregistrés après le réglage.

Appareil photo à objectif interchangeable ILCE-9M2 α9II

# **Réglages fichier (film)**

Configurez les réglages pour les noms de fichier de films enregistrés.

# **1 MENU → (Réglage) → [ Réglages fichier] → réglage souhaité.**

### **Détails des éléments du menu**

### **Nº de fichier :**

Vous pouvez régler la méthode d'attribution des numéros de fichier aux films.

[Série] : Les numéros de fichier ne sont pas réinitialisés même si la carte mémoire est changée.

[Réinitialiser] : Les numéros de fichier sont réinitialisés lorsque la carte mémoire est changée.

#### **Réinit. compt. séries :**

Le compteur de série utilisé est réinitialisé lorsque [Nº de fichier] est réglé sur [Série].

#### **Format nom fichier :**

Vous pouvez définir le format des noms de fichier vidéo.

[Standard] : Le nom de fichier du film enregistré commence par « C ». Exemple : C0001

[Titre] : Le nom de fichier du film enregistré devient « Titre + Numéro de fichier ».

[Date + Titre] : Le nom de fichier du film enregistré devient « Date + Titre + Numéro de fichier ».

[Titre + Date] : Le nom de fichier du film enregistré devient «Titre + Date + Numéro de fichier ».

#### **Réglages nom titre :**

Vous pouvez régler le titre lorsque [Format nom fichier] est réglé sur [Titre], [Date + Titre] ou [Titre + Date].

#### **Astuce**

- Le réglage de [Nº de fichier] et [Format nom fichier] est appliqué à la fois à la fente 1 et à la fente 2.
- Lorsque [Nº de fichier] est réglé sur [Série], les numéros de fichier seront attribués de façon séquentielle entre les cartes mémoire dans les fentes même si vous changez le réglage [Prior. support d'enr.].

#### **Note**

- Seuls des caractères alphanumériques et des symboles peuvent être saisis pour [Réglages nom titre]. Il est possible de saisir jusqu'à 37 caractères.
- Les titres définis à l'aide de [Réglages nom titre] ne s'appliquent qu'aux films enregistrés après le réglage.
- **[ Réglages fichier] ne s'applique pas aux films AVCHD.**
- Vous ne pouvez pas régler la méthode d'attribution des noms de dossier pour les films.
- Si vous utilisez une carte mémoire SDHC, [Format nom fichier] est verrouillé sur [Standard].
- Si des nombres ne sont pas utilisés en raison de la suppression de fichiers ou autre, ces nombres sont réutilisés lorsque le numéro de fichier de film atteint « 9999 ».

# **Récup. BD images**

Le traitement des fichiers image sur un ordinateur peut entraîner des problèmes dans le fichier de base de données d'images. Dans de tels cas, il est impossible de lire sur le produit les images présentes sur la carte mémoire. Si ce problème survient, réparez le fichier à l'aide de [Récup. BD images].

**1 MENU → (Réglage) → [Récup. BD images] → fente de carte mémoire souhaitée → [Entrer].**

### **Note**

- Si la batterie est extrêmement déchargée, les fichiers de la base de données d'images ne peuvent pas être réparés. Utilisez une batterie suffisamment chargée.
- Les images enregistrées sur la carte mémoire ne sont pas supprimées par [Récup. BD images].

# **Affich. info support**

La durée enregistrable des films pour la carte mémoire insérée est affichée. Le nombre d'images fixes enregistrables pour la carte mémoire insérée s'affiche également.

**1 MENU → (Réglage) → [Affich. info support] → fente de carte mémoire souhaitée.**

Appareil photo à objectif interchangeable ILCE-9M2 α9II

# **Version**

Affiche la version du logiciel de ce produit. Vérifiez la version lorsque des mises à jour pour le logiciel de ce produit sont disponibles, etc.

La version de l'objectif est également affichée si un objectif compatible avec les mises à jour de microprogramme est fixé sur l'appareil.

La version de l'adaptateur pour monture d'objectif est affichée dans la zone de l'objectif si un adaptateur pour monture d'objectif compatible avec les mises à jour du microprogramme est fixé.

**1 MENU → (Réglage) → [Version].**

### **Note**

La mise à jour ne peut être effectuée que si l'indicateur de charge restante de la batterie affiche (3 barres de charge restante de la batterie) ou plus. Utilisez une batterie suffisamment chargée.

Appareil photo à objectif interchangeable ILCE-9M2 α9II

# **Sauv./charg. réglag.**

Vous pouvez sauvegarder/charger les réglages de l'appareil sur ou depuis une carte mémoire. Vous pouvez également charger les réglages depuis un autre appareil de même modèle.

**1 MENU → (Réglage) → [Sauv./charg. réglag.] → élément souhaité.**

## **Détails des éléments du menu**

### **Sauvegarder :**

Sauvegarde les réglages actuels de cet appareil vers une carte mémoire.

### **Charger :**

Charge les réglages d'une carte mémoire vers cet appareil.

#### **Supprimer :**

Supprime les réglages sauvegardés sur une carte mémoire.

## **Réglages qui ne peuvent pas être sauvegardés**

Les paramètres de réglage suivants ne peuvent pas être sauvegardés au moyen de la fonction [Sauv./charg. réglag.]. (Les éléments de menu sans paramètres de réglage, tels que [Loupe mise pt], ne sont pas répertoriés.)

### $\blacksquare$ 1 Réglages de prise de vue1

Microréglage AF Bal. des blancs : Personnalisée 1/Personnalisée 2/Personnalisée 3 Enregistrem. visage

## **12** Réglages de prise de vue2

Zoom

 **Réseau** Fnct de transfert FTP \* Réglages Wi-Fi Réglage LAN câblé Éditer Nom Disposit. Imp. certificat racine

Sécurité (IPsec)

\*

Vous pouvez sauvegarder ou charger les réglages sous [Fnct de transfert FTP] en sélectionnant MENU → (Réseau) → [Fnct de transfert FTP] → [Svg./chrg. régl. FTP]. Pour plus d'informations, consultez le « Manuel d'aide FTP ». [https://rd1.sony.net/help/di/ftp/h\\_zz/](https://rd1.sony.net/help/di/ftp/h_zz/)

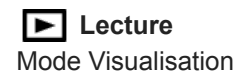

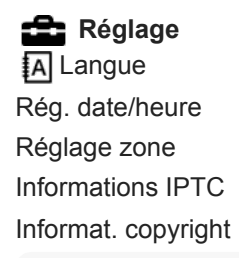

#### **Note**

- Vous pouvez sauvegarder jusqu'à 10 réglages par carte mémoire. Si vous avez déjà sauvegardé 10 réglages, vous ne pouvez pas effectuer [Sauvegarder nouveau]. Supprimez les réglages existants à l'aide de [Supprimer] ou écrasez-les.
- Seule la fente 1 est utilisée pour sauvegarder ou charger des données. Vous ne pouvez pas changer la fente de destination de la sauvegarde ou du chargement.
- Vous ne pouvez pas charger les réglages depuis un appareil photo de modèle différent.
- Vous pouvez utiliser cette fonction pour sauvegarder des réglages enregistrés sur [MR | 01/02 Mémoire]. Toutefois, [Sauv./charg. réglag.] n'est pas disponible lorsque le sélecteur de mode est réglé sur 1/2/3 (Rappel de mémoire). Réglez le sélecteur de mode sur une position autre que 1/2/3 avant d'utiliser cette fonction.

Appareil photo à objectif interchangeable ILCE-9M2 α9II

# **Rétablir le réglage**

Permet de rétablir les réglages par défaut du produit. Même si vous exécutez [Rétablir le réglage], les images enregistrées sont conservées.

**1 MENU → (Réglage) → [Rétablir le réglage] → réglage souhaité.**

## **Détails des éléments du menu**

### **Réinit. param. appar. photo :**

Réinitialise les principaux réglages de prise de vue à leurs valeurs par défaut.

#### **Initialiser :**

Réinitialise tous les réglages à leurs valeurs par défaut.

#### **Note**

- Veillez à ne pas retirer la batterie pendant la réinitialisation.
- La valeur définie avec [Microréglage AF] ne peut pas être réinitialisée même si vous exécutez [Réinit. param. appar. photo] ou [Initialiser].

#### **Rubrique associée**

[Microréglage AF](#page-122-0)

Appareil photo à objectif interchangeable ILCE-9M2 α9II

# **Ajouter un élément**

Vous pouvez enregistrer les éléments du menu souhaités dans  $\bigstar$  (Mon Menu) dans MENU.

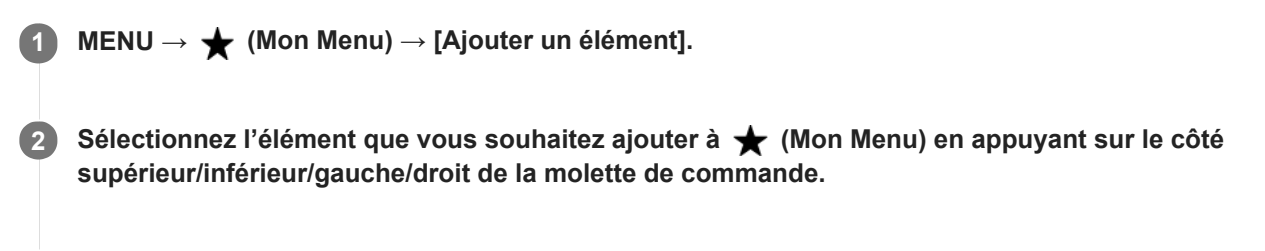

**Sélectionnez la destination en appuyant sur le côté supérieur/inférieur/gauche/droit de la molette de commande.**

### **Astuce**

**3**

Vous pouvez ajouter au maximum 30 éléments à  $\bigstar$  (Mon Menu).

#### **Note**

- Vous ne pouvez pas ajouter les éléments suivants à  $\bigstar$  (Mon Menu).
	- Tout élément du MENU → (Lecture)
	- $-$  [Visionner sur TV]

### **Rubrique associée**

- [Trier un élément](#page-315-0)
- [Supprimer élément](#page-316-0)
- [Utilisation des éléments du MENU](#page-34-0)

Appareil photo à objectif interchangeable ILCE-9M2 α9II

# **Trier un élément**

Vous pouvez réordonner les éléments du menu ajoutés à  $\bigstar$  (Mon Menu) dans MENU.

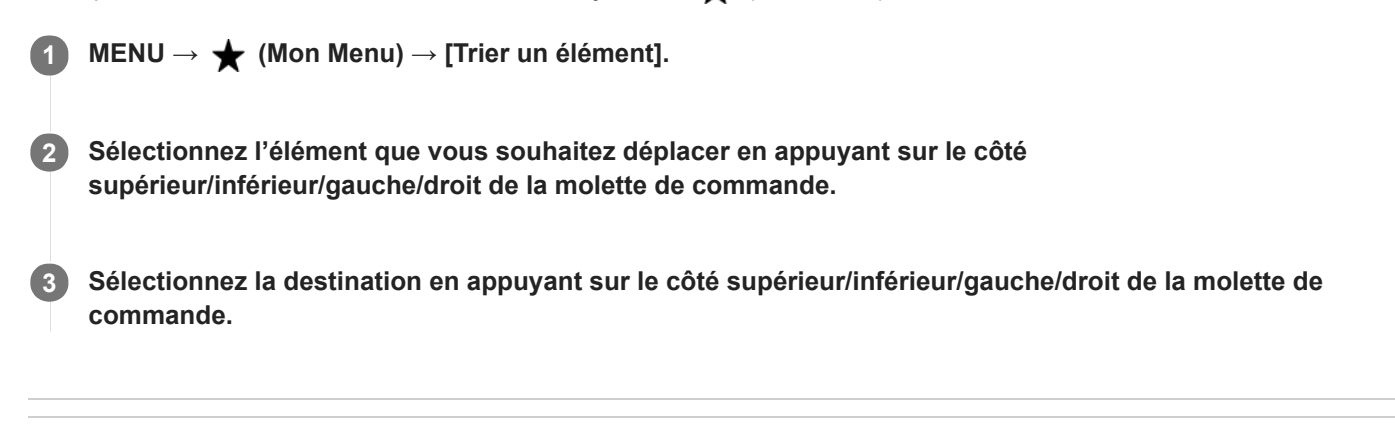

## **Rubrique associée**

[Ajouter un élément](#page-314-0)

Appareil photo à objectif interchangeable ILCE-9M2 α9II

# **Supprimer élément**

Vous pouvez supprimer les éléments du menu ajoutés à  $\bigstar$  (Mon Menu) dans MENU.

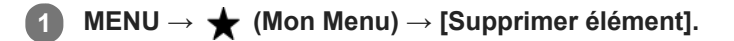

**Sélectionnez l'élément que vous souhaitez supprimer en appuyant sur le côté supérieur/inférieur/gauche/droit de la molette de commande, puis appuyez au centre de la molette de commande pour supprimer cet élément. 2**

### **Astuce**

- Pour supprimer tous les éléments d'une page, sélectionnez MENU → ★ (Mon Menu) → [Supprimer page].
- Vous pouvez supprimer tous les éléments ajoutés à ★ (Mon Menu) en sélectionnant MENU → ★ (Mon Menu) → [Supprimer tout].

### **Rubrique associée**

- [Supprimer page](#page-317-0)
- [Supprimer tout](#page-318-0)
- [Ajouter un élément](#page-314-0)
Appareil photo à objectif interchangeable ILCE-9M2 α9II

# **Supprimer page**

Vous pouvez supprimer toutes les éléments du menu ajoutés à une page sous  $\bigstar$  (Mon Menu) dans MENU.

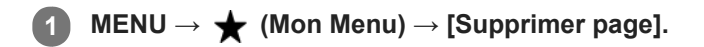

**Sélectionnez une page que vous souhaitez supprimer en appuyant sur le côté gauche/droit de la molette de commande, puis appuyez au centre de la molette de commande pour supprimer les éléments. 2**

#### **Rubrique associée**

- [Ajouter un élément](#page-314-0)
- [Supprimer tout](#page-318-0)

### **SONY**

[Guide d'aide](#page-0-0)

Appareil photo à objectif interchangeable ILCE-9M2 α9II

# **Supprimer tout**

Vous pouvez supprimer tous les éléments du menu ajoutés à  $\bigstar$  (Mon Menu) dans MENU.

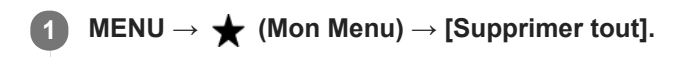

**2 Sélectionnez [OK].**

#### **Rubrique associée**

- [Ajouter un élément](#page-314-0)
- [Supprimer page](#page-317-0)

Appareil photo à objectif interchangeable ILCE-9M2 α9II

# **Affich. de Mon Menu**

Vous pouvez spécifier que Mon menu s'affiche en premier lorsque vous appuyez sur le bouton MENU.

**1 MENU → (Mon Menu) → [Affich. de Mon Menu] → réglage souhaité.**

#### **Détails des éléments du menu**

**ON :**

Mon Menu s'affiche en premier lorsque vous appuyez sur le bouton MENU.

**OFF :**

Le menu affiché en dernier apparaît lorsque vous appuyez sur le bouton MENU.

#### **Rubrique associée**

[Ajouter un élément](#page-314-0)

Appareil photo à objectif interchangeable ILCE-9M2 α9II

# **Précautions**

Consultez également « Remarques sur l'utilisation de votre appareil » dans le Mode d'emploi (fourni) pour ce produit.

# **Sur les spécifications techniques décrites dans ce manuel**

- Les données sur les performances et les spécifications dans ce manuel reposent sur une température ambiante ordinaire de 25 °C (77 °F), sauf indication contraire.
- Pour la batterie, les données reposent sur une batterie qui a été complètement chargée jusqu'à ce que le témoin de charge s'éteigne.

## **Températures de fonctionnement**

- Son utilisation en dehors de cette plage de température (températures extrêmes) n'est pas recommandée.
- À une température ambiante élevée, la température de l'appareil augmente rapidement.
- Lorsque la température de l'appareil augmente, la qualité de l'image peut se détériorer. Nous vous recommandons de patienter jusqu'à ce que la température de l'appareil diminue avant de poursuivre la prise de vue.
- Selon la température de l'appareil et de la batterie, il se peut que l'appareil ne parvienne pas à enregistrer de films ou que l'alimentation se coupe automatiquement afin de le protéger. Un message s'affiche sur l'écran avant que l'appareil se mette hors tension ou que vous ne puissiez plus enregistrer de film. Dans ce cas, laissez l'appareil hors tension et attendez que la température de l'appareil et de la batterie baisse. Si vous mettez l'appareil sous tension sans laisser l'appareil et la batterie refroidir suffisamment, il se peut que l'alimentation se coupe à nouveau ou que vous ne puissiez toujours pas enregistrer de films.

## **Remarques sur l'enregistrement prolongé et sur l'enregistrement de films 4K**

La durée d'enregistrement peut être réduite à basse température, en particulier pour les films 4K. Réchauffez la batterie ou remplacez-la par une batterie neuve.

## **Lecture de films sur d'autres périphériques**

Les films XAVC S peuvent être lus uniquement sur les appareils prenant en charge XAVC S.

## **Remarques sur l'enregistrement/la lecture**

- Avant de commencer à enregistrer, effectuez un essai afin de vous assurer que l'appareil fonctionne correctement.
- Nous ne pouvons garantir la lecture sur d'autres équipements d'images enregistrées avec votre produit, pas plus que la lecture sur votre produit d'images enregistrées ou modifiées avec d'autres équipements.
- Sony ne saurait accorder de garanties dans le cas d'un échec de l'enregistrement ou de la perte ou de la détérioration d'images ou de données audio enregistrées dus à un dysfonctionnement de l'appareil ou du support d'enregistrement, etc. Nous vous recommandons d'effectuer une sauvegarde de vos données importantes.
- Le formatage de la carte mémoire supprime définitivement toutes les données enregistrées sur la carte mémoire, il est impossible de les restaurer. Copiez vos données sur un ordinateur ou un autre support de stockage avant de réaliser le formatage.

## **Copie de sauvegarde des cartes mémoires**

Les données peuvent être corrompues dans les situations suivantes. Veillez à sauvegarder les données par précaution.

- Lorsque vous retirez la carte mémoire, que vous déconnectez le câble USB ou que vous éteignez le produit pendant une opération de lecture ou d'écriture.
- Lorsque la carte mémoire est utilisée dans des endroits exposés à l'électricité statique ou à du bruit électrique.

## **Erreur du fichier de base de données**

- Si vous insérez dans le produit une carte mémoire qui ne contient pas de fichier de base de données d'images, le produit crée automatiquement lors de sa mise en route un fichier de base de données d'images en utilisant une partie de la capacité de la carte mémoire. Le processus peut durer un certain temps, et vous ne pouvez pas utiliser le produit avant qu'il ne soit terminé.
- En cas d'erreur du fichier de base de données, exportez toutes les images sur votre ordinateur au moyen de PlayMemories Home, puis formatez la carte mémoire avec ce produit.

## **N'utilisez/ne rangez pas le produit dans les endroits suivants**

- Dans un endroit extrêmement chaud, froid ou humide Dans des endroits tels qu'une voiture stationnée au soleil, le boîtier de l'appareil peut se déformer et cela pourrait provoquer un dysfonctionnement.
- En plein soleil ou à proximité d'un radiateur Le boîtier de l'appareil peut se décolorer ou se déformer, ce qui risque de provoquer un dysfonctionnement.
- Endroits soumis à des vibrations oscillantes Cela pourrait provoquer des dysfonctionnements et empêcher l'enregistrement des données. En outre, le support d'enregistrement pourrait devenir inutilisable, et les données enregistrées pourraient être endommagées.
- À proximité d'un champ magnétique puissant
- Dans des endroits sablonneux ou poussiéreux Veillez à ce que du sable ou de la poussière ne pénètre pas dans le produit. Ceci risque d'entraîner un dysfonctionnement du produit, qui peut dans certains cas être irréparable.
- Dans les endroits très humides L'objectif risquerait de moisir.
- Dans les régions où sont émises des ondes radioélectriques ou des radiations puissantes L'enregistrement et la lecture pourraient en être affectés.

# **Condensation**

- Si vous amenez directement le produit d'un endroit froid à un endroit chaud, de l'humidité peut se condenser à l'intérieur ou à l'extérieur du produit. Cette condensation pourrait provoquer un dysfonctionnement du produit.
- Lorsque vous faites passer le produit directement d'un endroit froid à un endroit chaud, enfermez-le dans un sac en plastique pour éviter la pénétration de l'air et la condensation. Attendez environ une heure que la température du produit atteigne la température ambiante.
- En cas de condensation, mettez le produit hors tension et attendez environ une heure que l'humidité s'évapore. Si vous essayez d'effectuer des prises de vue alors qu'il y a encore de l'humidité dans l'objectif, les images risquent de ne pas être nettes.

# **Précaution relative au transport**

- Abstenez-vous de tenir, frapper ou appliquer une force excessive sur les pièces suivantes, si votre appareil en est équipé :
	- La pièce de l'objectif
	- La pièce amovible de l'écran
	- La pièce amovible du flash
	- La pièce amovible du viseur
- Ne transportez pas l'appareil photo avec le trépied fixé. Cela risquerait de casser l'écrou de trépied.
- Ne vous asseyez pas sur une chaise ou ailleurs avec l'appareil dans la poche arrière de votre pantalon ou jupe, car ceci pourrait provoquer un dysfonctionnement ou des dommages de l'appareil.

## **Remarques sur la manipulation du produit**

- Avant de raccorder le câble au connecteur, pensez à vérifier son orientation. Puis, insérez le câble bien droit. Ne forcez pas pour insérer ou retirer le câble, sous peine de casser la pièce du connecteur.
- L'appareil utilise des pièces magnétiques, notamment des aimants. N'approchez pas d'objets affectés par le magnétisme, notamment des cartes de crédit et des disquettes, à proximité de l'appareil.
- L'image enregistrée peut être différente de l'image contrôlée avant l'enregistrement.

# **Rangement**

- Pour les appareils à objectif intégré Fixez toujours le capuchon d'objectif lorsque vous n'utilisez pas l'appareil. (Uniquement pour les modèles livrés avec un capuchon d'objectif)
- **Pour les appareils photo à objectif interchangeable** Fixez toujours le capuchon avant de l'objectif ou le capuchon de boîtier lorsque vous n'utilisez pas l'appareil photo. Pour empêcher la poussière ou les débris de pénétrer à l'intérieur de l'appareil photo, retirez la poussière du capuchon de boîtier avant de le fixer sur l'appareil.
- Si l'appareil est sale après utilisation, nettoyez-le. L'eau, le sable, la poussière, le sel, etc., laissés dans l'appareil peuvent provoquer un dysfonctionnement.

# **Remarques sur l'utilisation des objectifs**

- Lorsque vous utilisez l'objectif zoom motorisé, prenez soin de ne pas coincer vos doigts ou tout autre objet dans l'objectif. (Uniquement pour les modèles avec une fonctionnalité de zoom motorisé ou les appareils photo à objectif interchangeable)
- Si vous devez placer l'appareil sous une source de lumière comme les rayons du soleil, fixez le capuchon d'objectif sur l'appareil. (Uniquement pour les modèles livrés avec un capuchon d'objectif ou les appareils photo à objectif interchangeable)
- Lorsque vous photographiez en contre-éclairage, maintenez le soleil suffisamment loin de l'angle de champ. Autrement, les rayons du soleil peuvent pénétrer le foyer à l'intérieur de l'appareil et provoquer un dégagement de fumée ou un incendie. Même si le soleil est légèrement éloigné de l'angle de champ, il peut toujours provoquer un dégagement de fumée ou un incendie.
- N'exposez pas directement l'objectif à des rayons tels que les faisceaux laser. Vous risquez d'endommager le capteur d'image et de provoquer un dysfonctionnement de l'appareil.
- Si le sujet est trop proche, il se peut que de la poussière ou des marques de doigt sur l'objectif apparaissent sur l'image. Essuyez l'objectif avec un chiffon doux, etc.

# **Remarques sur le flash (Uniquement pour les modèles avec un flash)**

- Éloignez vos doigts du flash. La pièce émettant la lumière peut devenir chaude.
- Retirez toute saleté de la surface du flash. La saleté présente sur la surface du flash peut dégager de la fumée ou brûler en raison de la chaleur produite par l'émission de lumière. En présence de saleté/poussière, essuyez-la avec un chiffon doux.
- Ramenez le flash à sa position initiale après utilisation. Assurez-vous que la portion du flash ne dépasse pas. (Uniquement pour les modèles livrés avec un flash amovible)

# **Remarques sur la griffe multi-interface (Uniquement pour les modèles avec une griffe multiinterface)**

- Lorsque vous installez des accessoires, par exemple un flash externe, sur la griffe multi-interface et lorsque vous les retirez, mettez d'abord l'appareil hors tension (OFF). Lorsque vous installez l'accessoire, confirmez qu'il est solidement fixé à l'appareil.
- N'utilisez pas la griffe multi-interface avec un flash en vente dans le commerce appliquant des tensions de 250 V ou plus ou ayant une polarité opposée à celle de l'appareil photo. Cela pourrait provoquer un dysfonctionnement.

# **Remarques sur le viseur et le flash (Uniquement pour les modèles avec un viseur ou un flash)**

- Faites attention à vos doigts lorsque vous faites rentrer le viseur ou le flash. (Uniquement pour les modèles livrés avec un viseur ou un flash amovibles)
- La pénétration d'eau, de poussière ou de sable dans le viseur ou le flash peut provoquer un dysfonctionnement. (Uniquement pour les modèles livrés avec un viseur ou un flash amovibles)

## **Remarques sur le viseur (Uniquement pour les modèles avec un viseur)**

Lorsque vous effectuez des prises de vue en utilisant le viseur, il se peut que vous présentiez les symptômes suivants : fatigue visuelle, fatigue, mal des transports ou nausée. Nous vous recommandons de faire des pauses régulières lorsque vous effectuez des prises de vue en utilisant le viseur.

Si vous ressentez une gêne, évitez d'utiliser le viseur jusqu'à ce que vous alliez mieux, et consultez votre médecin si nécessaire.

- Ne forcez pas pour faire rentrer le viseur lorsque l'oculaire est sorti. Cela pourrait provoquer un dysfonctionnement. (Uniquement pour les modèles avec un viseur amovible et un oculaire qui peut être retiré)
- Si vous faites un panorama avec l'appareil tout en regardant dans le viseur ou bougez vos yeux tout autour, l'image dans le viseur peut être déformée ou les couleurs de l'image peuvent changer. Il s'agit d'une caractéristique de l'objectif ou du dispositif d'affichage et pas d'une anomalie. Lorsque vous photographiez une image, nous vous recommandons de regarder au centre du viseur.
- $\ddot{\phantom{a}}$ L'image peut être légèrement déformée près des coins du viseur. Il ne s'agit pas d'une anomalie. Vous pouvez aussi utiliser l'écran pour observer en détail la totalité de la composition.
- Si vous utilisez l'appareil dans un endroit froid, l'image peut avoir une apparence de traînée. Il ne s'agit pas d'une anomalie.

# **Remarques sur l'écran**

- N'exercez aucune pression sur l'écran. Ceci pourrait décolorer l'écran et provoquer un dysfonctionnement.
- Si des gouttelettes d'eau ou d'autres liquides giclent sur le moniteur, essuyez-le avec un chiffon doux. Si le moniteur est mouillé, sa surface peut changer ou se détériorer. Cela pourrait provoquer un dysfonctionnement.
- Si vous utilisez l'appareil dans un endroit froid, l'image peut avoir une apparence de traînée. Il ne s'agit pas d'une anomalie.

# **Compatibilité des données d'image**

Ce produit est conforme à la norme universelle DCF (Design rule for Camera File system) établie par la JEITA (Japan Electronics and Information Technology Industries Association).

### **Services et logiciels fournis par d'autres sociétés**

Les services réseau, le contenu et les [système d'exploitation et] logiciels de ce Produit peuvent être assujettis à certaines conditions générales et modifiés, interrompus ou arrêtés à tout moment et peuvent nécessiter des frais, une inscription et des informations de carte de crédit.

Appareil photo à objectif interchangeable ILCE-9M2 α9II

# **Nettoyage**

# **Nettoyage de l'objectif**

- N'utilisez pas une solution de nettoyage contenant des solvants organiques tels que diluant ou benzène.
- Utilisez un pinceau soufflant disponible dans le commerce pour enlever la poussière lorsque vous nettoyez la surface de l'objectif. Si de la poussière est collée en surface, essuyez l'objectif avec un chiffon doux ou du papier absorbant légèrement humidifié avec une solution de nettoyage pour objectifs. Essuyez la surface d'un mouvement en spirale du centre vers la périphérie. Ne vaporisez pas directement la solution de nettoyage d'objectif sur la surface de l'objectif.

# **Nettoyage du boîtier de l'appareil**

Ne touchez pas l'intérieur de la monture d'objectif du produit, par exemple les contacts de l'objectif. Utilisez un pinceau soufflant disponible dans le commerce\* pour nettoyer l'intérieur de la monture d'objectif.

N'utilisez pas de bombe de nettoyage sous peine de provoquer un dysfonctionnement.

## **Nettoyage de l'extérieur du produit**

Nettoyez l'extérieur du produit avec un chiffon doux légèrement humidifié avec de l'eau, puis essuyez-le avec un chiffon sec. Afin d'éviter d'endommager la finition ou le boîtier :

- N'exposez pas le produit à des produits chimiques tels que diluants, benzène, alcool, lingettes nettoyantes jetables, insectifuges, écrans solaires ou insecticides.
- Ne touchez pas le produit avec l'une des substances ci-dessus sur les mains.
- Ne laissez pas le produit en contact prolongé avec du caoutchouc ou du vinyle.  $\oplus$

# **Nettoyage de l'écran**

- Si vous essuyez vigoureusement l'écran avec un mouchoir en papier, etc., vous risquez de rayer le revêtement.
- Si l'écran est sale (traces de doigts ou poussière), essuyez doucement sa surface, puis nettoyez l'écran avec un chiffon doux, etc.

Appareil photo à objectif interchangeable ILCE-9M2 α9II

# **Mode nettoyage**

Si des poussières ou des corps étrangers pénètrent dans l'appareil et adhèrent à la surface du capteur d'image (qui convertit la lumière en signal numérique), ces impuretés peuvent apparaître sur l'image sous forme de points sombres, selon les conditions de prise de vue. Le cas échéant, suivez les étapes ci-dessous pour nettoyer le capteur d'image.

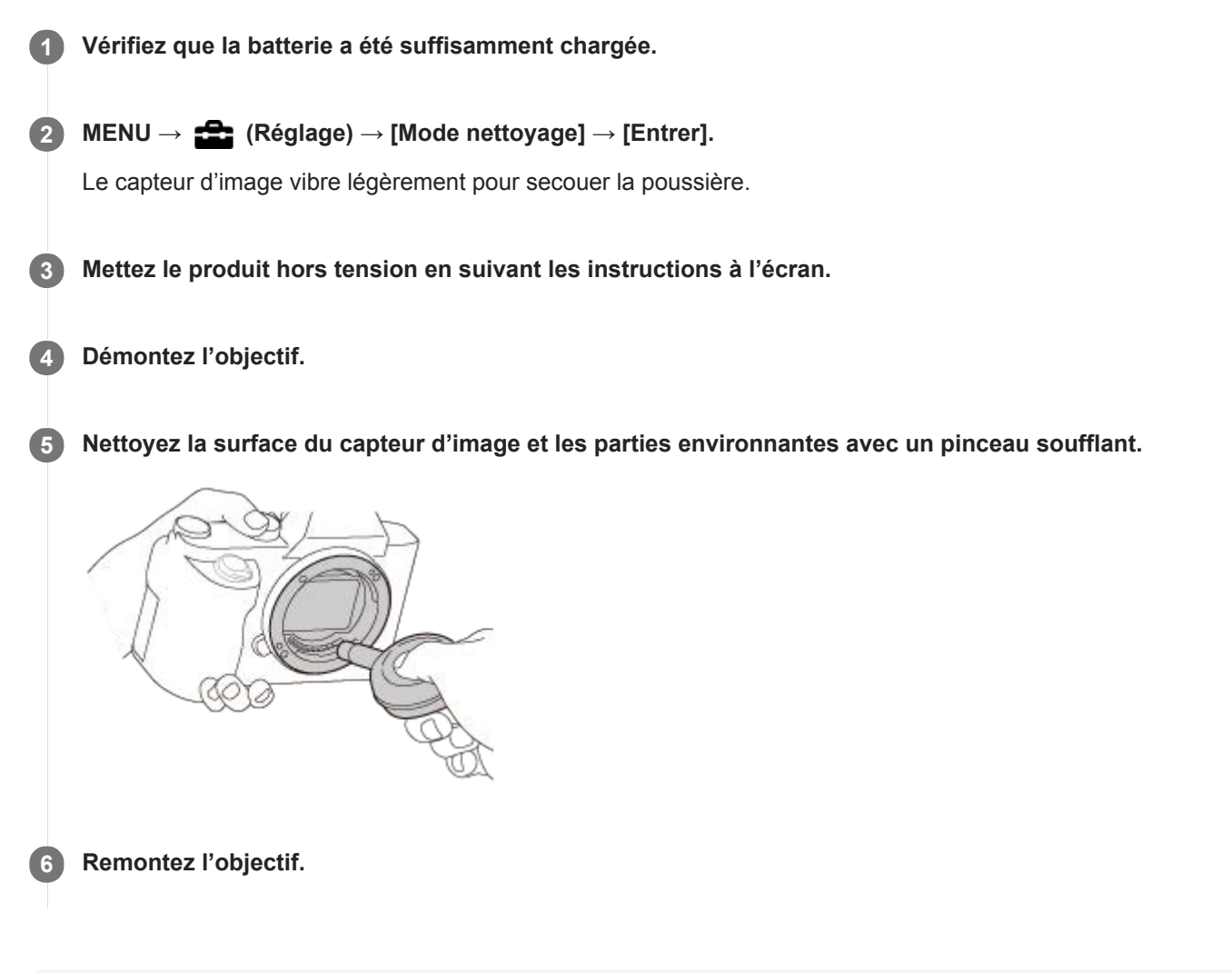

#### **Astuce**

Pour savoir comment vérifier la quantité de poussière sur le capteur d'image et pour en savoir plus sur les méthodes de nettoyage, veuillez consulter l'URL suivante. <https://support.d-imaging.sony.co.jp/www/support/ilc/sensor/index.php>

#### **Note**

- Nettoyez rapidement le capteur d'image.
- Le pinceau soufflant n'est pas fourni avec ce produit. Utilisez un pinceau soufflant disponible dans le commerce.
- Assurez-vous que le niveau de charge restante de la batterie est au moins  $\sqrt{3}$  (3 barres de batterie restantes) avant d'effectuer le nettoyage.
- N'utilisez pas un pinceau soufflant de type pulvérisateur sous peine de diffuser des gouttelettes d'eau à l'intérieur du boîtier de l'appareil.
- N'insérez pas l'extrémité du pinceau soufflant à l'intérieur de la monture de l'objectif, afin qu'elle ne puisse pas toucher le capteur d'image.
- Tenez l'appareil légèrement incliné vers l'avant pour que la poussière tombe.
- Ne soumettez le produit à aucun choc pendant le nettoyage.
- **Lorsque vous nettoyez le capteur d'image avec un pinceau soufflant, ne soufflez pas trop fort. Si vous soufflez trop fort sur le** capteur, vous risquez d'endommager l'intérieur du produit.
- Si la poussière demeure même après avoir nettoyé le produit comme décrit, prenez contact avec le centre de service.

#### **Rubrique associée**

[Dépannage](#page-717-0)

Appareil photo à objectif interchangeable ILCE-9M2 α9II

# **Nombre d'images enregistrables**

Lorsque vous insérez une carte mémoire dans l'appareil et allumez l'appareil photo, le nombre d'images enregistrables (si vous continuez la prise de vue avec les réglages actuels) s'affiche sur l'écran.

#### **Note**

- Lorsque « 0 » (le nombre d'images enregistrables) clignote en orange, cela indique que la carte mémoire est pleine. Remplacez la carte mémoire par une autre ou supprimez des images de la carte mémoire actuelle.
- Lorsque « NO CARD » clignote en orange, cela indique qu'il n'y a pas de carte mémoire insérée. Insérez une carte mémoire.

#### **Nombre d'images enregistrables sur une carte mémoire**

Le tableau ci-dessous indique le nombre approximatif d'images enregistrables sur une carte mémoire formatée avec cet appareil. Les valeurs sont définies par des tests utilisant des cartes mémoires Sony standard. Les valeurs peuvent différer en fonction des conditions de prise de vue et du type de carte mémoire utilisé.

[ Taille d'img JPEG] : [L: 24M]  $\left[\overline{\triangleright}$  Ratio d'aspect] : [3:2]<sup>\*1</sup>

(Unités : images)

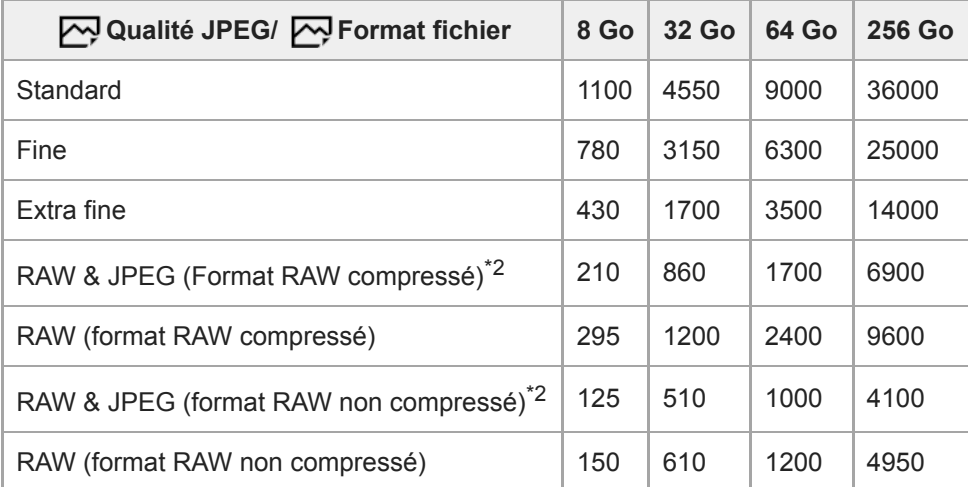

Lorsque [ $\Box$ ] Ratio d'aspect] est réglé sur une autre option que [3:2], vous pouvez enregistrer plus d'images que les nombres indiqués dans le tableau ci-dessus. (sauf lorsque [RAW] est sélectionné) \*1

[W] Qualité JPEG] lorsque [RAW & JPEG] est sélectionné : [Fine]

#### **Note**

- Même si le nombre d'images enregistrables est supérieur à 9 999 images, « 9999 » apparaîtra.
- Les nombres indiqués sont ceux lorsqu'une carte mémoire Sony est utilisée.

Appareil photo à objectif interchangeable ILCE-9M2 α9II

# **Durées de film enregistrables**

Le tableau ci-dessous indique la durée totale approximative d'enregistrement disponible pour les films en utilisant une carte mémoire formatée avec cet appareil. Les valeurs peuvent différer en fonction des conditions de prise de vue et du type de carte mémoire utilisé.

Les durées d'enregistrement lorsque [ FF Format fichier] est réglé sur [XAVC S 4K] et [XAVC S HD] sont les durées d'enregistrement lors de la prise de vue avec [Px Enregistr. proxy] réglé sur [OFF].

(h (heure), min (minute))

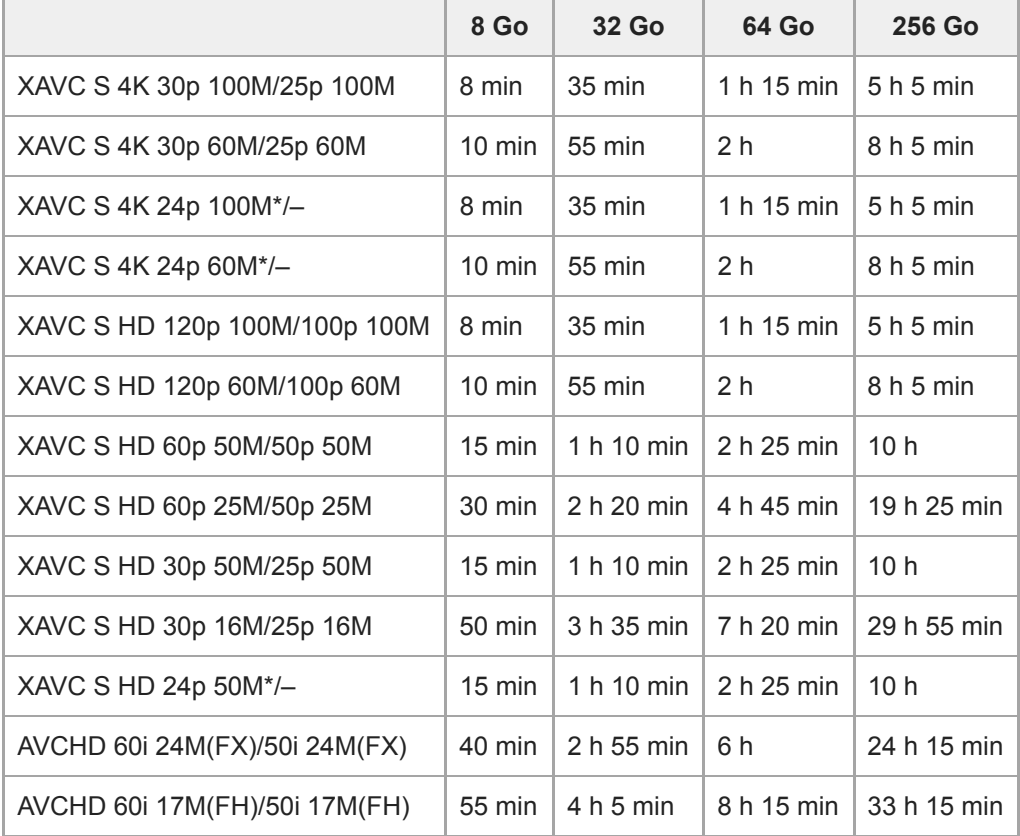

Uniquement lorsque [Sélect. NTSC/PAL] est réglé sur NTSC.

La durée disponible pour l'enregistrement de films varie selon le format du fichier ou les réglages d'enregistrement pour les films, la carte mémoire, la température ambiante, l'environnement réseau Wi-Fi, l'état de l'appareil avant de commencer l'enregistrement et la condition de la charge de la batterie.

La durée d'enregistrement maximum en continu pour une seule séance d'enregistrement de films est d'environ 13 heures (une limite de spécification du produit).

#### **Note**

La durée d'enregistrement disponible pour les films varie, car l'appareil photo fait appel au VBR (Variable Bit-Rate), qui ajuste automatiquement la qualité d'image en fonction de la scène. Lorsque vous enregistrez un sujet se déplaçant rapidement, l'image est plus nette, mais la durée enregistrable est plus courte, car l'enregistrement nécessite plus de mémoire. La durée enregistrable varie aussi en fonction des conditions de prise de vue, du sujet ou des réglages de qualité/taille d'image.

Les durées indiquées correspondent aux durées enregistrables lorsqu'une carte mémoire Sony est utilisée.

# **Remarques sur l'enregistrement continu de films**

- L'enregistrement de film avec une qualité d'image haute définition et la prise de vue en continu à vitesse élevée nécessitent une grande quantité d'énergie. La poursuite de l'enregistrement se traduit par une hausse de la température interne de l'appareil, notamment au niveau du capteur d'image. Dans ce cas, l'appareil se met automatiquement hors tension pour éviter que la température élevée de la surface de l'appareil n'affecte la qualité des images ou n'endommage le mécanisme interne de l'appareil.
- Les durées d'enregistrement en continu disponibles pour les films sont indiquées ci-dessous. Ces valeurs sont obtenues avec les réglages par défaut et un appareil resté hors tension pendant un certain temps. Les durées indiquées correspondent au temps s'écoulant entre le début et la fin de l'enregistrement.

Température ambiante : 20 °C (68 °F)

- Temps d'enregistrement en continu (films HD) : environ 60 minutes
- Temps d'enregistrement en continu (films 4K) : environ 60 minutes

Température ambiante : 30 °C (86 °F)

- Temps d'enregistrement en continu (films HD) : environ 60 minutes
- Temps d'enregistrement en continu (films 4K) : environ 60 minutes

Température ambiante : 40 °C (104 °F)

- Temps d'enregistrement en continu (films HD) : environ 60 minutes
- Temps d'enregistrement en continu (films 4K) : environ 30 minutes

[Tmp HORS tens. aut.] : [Standard]

HD : XAVC S HD (60p 50M/50p 50M, lorsque l'appareil n'est pas connecté via Wi-Fi)

4K : XAVC S 4K (24p 60M/25p 60M, lorsque l'appareil n'est pas connecté via Wi-Fi)

- La durée d'enregistrement disponible pour les films varie en fonction de la température, du format de fichier et des réglages d'enregistrement de film, du réseau Wi-Fi environnant et de l'état de l'appareil avant le début de l'enregistrement. Si vous recadrez souvent des images fixes ou si vous effectuez un grand nombre de prises de vue une fois l'appareil sous tension, la température interne de l'appareil augmente, et le temps d'enregistrement restant diminue.
- Si l'icône  $\prod$  apparaît, la température de l'appareil a augmenté.
- Si l'appareil interrompt l'enregistrement d'un film en raison d'une température trop élevée, maintenez-le hors tension pendant un certain temps. Reprenez l'enregistrement une fois que la température interne de l'appareil est revenue à la normale.
- Pour obtenir des durées d'enregistrement plus longues, respectez les points suivants :
	- Ne laissez pas l'appareil en plein soleil.
	- Mettez l'appareil hors tension lorsque vous ne l'utilisez pas.
- Lorsque [ $\Box$ ] Format fichier] est réglé sur [AVCHD], la taille du film est limitée à environ 2 Go. Si la taille du film atteint environ 2 Go en cours d'enregistrement, un nouveau fichier est créé automatiquement.

#### **Rubrique associée**

[Durée de service de la batterie et nombre d'images enregistrables](#page-61-0)

Appareil photo à objectif interchangeable ILCE-9M2 α9II

# **Utilisation du chargeur de batterie à l'étranger**

Vous pouvez utiliser le chargeur de batterie (fourni) dans tout pays ou région où l'alimentation électrique est comprise entre 100 V et 240 V CA, 50 Hz/60 Hz.

Selon le pays ou la région, il se peut qu'une fiche d'adaptation soit nécessaire pour le branchement sur une prise murale. Renseignez-vous auprès d'une agence de voyages ou autre, et préparez-en un à l'avance.

#### **Note**

N'utilisez pas de transformateur de tension électronique sous peine de provoquer un dysfonctionnement.

Appareil photo à objectif interchangeable ILCE-9M2 α9II

# **Format AVCHD**

Le format AVCHD a été développé pour les caméscopes numériques haute définition. Il permet d'enregistrer un signal HD (Haute Définition) grâce à une technologie de codage par compression très efficace. Le format MPEG-4 AVC/H.264 est utilisé pour compresser des données vidéo, et les systèmes Dolby Digital ou Linear PCM pour compresser des données audio.

Le format MPEG-4 AVC/H.264 est capable de compresser des images avec une plus grande efficacité que le format de compression d'image conventionnel.

Le format AVCHD faisant appel à une technologie de codage par compression, il se peut que l'image soit instable dans des scènes où l'écran, l'angle de champ, la luminosité, etc., changent brusquement. Il ne s'agit pas d'un dysfonctionnement.

Appareil photo à objectif interchangeable ILCE-9M2 α9II

# **Licence**

## **Remarques concernant la licence**

Ce produit est doté de logiciels qui sont utilisés sur la base de contrats de licence avec les propriétaires de ces logiciels. À la demande des propriétaires du copyright de ces logiciels, nous avons l'obligation de vous informer de ce qui suit. Les licences (en anglais) sont enregistrées dans la mémoire interne de votre produit. En établissant une connexion Stockage de masse entre le produit et un ordinateur, vous pouvez lire les licences dans le dossier « PMHOME » - « LICENSE ».

CE PRODUIT FAIT L'OBJET D'UNE LICENCE DE PORTEFEUILLE DE BREVETS D'AVC DANS LE CADRE D'UNE UTILISATION PERSONNELLE PAR LE CONSOMMATEUR OU POUR D'AUTRES UTILISATIONS NE LUI RAPPORTANT AUCUNE RÉMUNÉRATION POUR

(i) L'ENCODAGE DE VIDÉO CONFORMÉMENT À LA NORME AVC (ci-après « VIDÉO AVC ») ET/OU

(ii) D'ÉCODER DES VIDÉOS AVC PRÉALABLEMENT ENCODÉE PAR UN CONSOMMATEUR DANS LE CADRE D'UNE ACTIVITÉ PERSONNELLE ET/OU OBTENUE AUPRÈS D'UN FOURNISSEUR DE VIDÉO SOUS LICENCE POUR FOURNIR DE LA VIDÉO AVC.

AUCUNE LICENCE N'EST ACCORDÉE, DE MANIÈRE IMPLICITE OU EXPLICITE, POUR UNE AUTRE UTILISATION. DES INFORMATIONS COMPLÉMENTAIRES, Y COMPRIS CELLES RELATIVES AUX UTILISATIONS PROMOTIONNELLES, INTERNES ET COMMERCIALES AINSI QU'AUX LICENCES PEUVENT ÊTRE OBTENUES AUPRÈS DE MPEG LA, L.L.C.

VOIR [HTTP://WWW.MPEGLA.COM](http://www.mpegla.com/)

## **À propos des logiciels GNU GPL/LGPL**

Les logiciels pouvant bénéficier de la Licence publique générale GNU (General Public License, ci-après appelée « GPL ») ou de la Licence publique générale limitée (GNU Lesser General Public License, ci-après appelée « LGPL ») sont inclus dans le produit.

Cette notice vous informe que vous avez le droit d'accéder, de modifier et de redistribuer le code source de ces logiciels selon les conditions des licences GPL/LGPL fournies.

Le code source est fourni sur Internet.

Utilisez l'URL suivante pour le télécharger.

[http://oss.sony.net/Products/Linux/](http://www.sony.net/Products/Linux/)

Nous préférerions que vous ne nous contactiez pas concernant le contenu du code source.

#### **SONY**

[Guide d'aide](#page-0-0)

Appareil photo à objectif interchangeable ILCE-9M2 α9II

# **Spécifications**

## **Appareil photo**

### **[Système]**

**Type d'appareil photo** Appareil photo à objectif interchangeable

**Objectif** Objectif à monture E Sony

## **[Capteur d'image]**

#### **Format d'image**

Plein format 35 mm (35,6 mm x 23,8 mm), capteur d'image CMOS

#### **Nombre de pixels utiles de l'appareil**

Environ 24 200 000 pixels

**Nombre total de pixels de l'appareil**

Environ 28 300 000 pixels

#### **[SteadyShot]**

#### **Système**

Système de stabilisation d'image avec décalage du capteur intégré à l'appareil

#### **[Anti-poussière]**

#### **Système**

Revêtement antistatique sur le filtre optique et mécanisme de décalage du capteur d'image

### **[Système de mise au point automatique]**

#### **Système de détection**

Système à détection de phase/Système à détection de contraste

#### **Plage de sensibilité**

–3 EV à +20 EV (en équivalent 100 ISO, F2,0)

#### **Illuminateur AF**

Environ 0,3 m à 3,0 m (Avec un FE 28-70 mm F3.5-5.6 OSS)

### **[Viseur électronique]**

#### **Type**

Viseur électronique 1,3 cm (type 0,5)

#### **Nombre total de points**

3 686 400 points

## **Couverture de l'image**

100 %

#### **Agrandissement**

Environ 0,78 $\times$  avec objectif 50 mm à l'infini,  $-1 \text{ m}^{-1}$ 

### **Point oculaire**

À environ 23 mm de l'oculaire et à environ 18,5 mm de la monture de l'oculaire à  $-1$  m<sup>-1</sup>

### **Réglage dioptrique**

 $-4.0$  m<sup>-1</sup> à +3.0 m<sup>-1</sup>

## **[Écran]**

**Écran LCD**

Écran tactile TFT à matrice active de 7,5 cm (type 3,0)

### **Nombre total de points**

1 440 000 points

### **[Contrôle de l'exposition]**

**Méthode de mesure**

Mesure évaluative de 1 200 segments

### **Plage de mesure**

–3 EV à +20 EV (en équivalent 100 ISO, avec objectif F2,0)

### **Sensibilité ISO (Indice de lumination recommandé)**

Images fixes : ISO 100 à ISO 51 200 (ISO élargie : minimum ISO 50, maximum ISO 204 800), [ISO AUTO] (ISO 100 à 6 400, maximum/minimum réglable.)

Films : équivalent à ISO 100 à ISO 51 200 (ISO élargie : minimum ISO 100, maximum ISO 102 400), [ISO AUTO] (équivalent à ISO 100 à ISO 6 400, maximum/minimum réglable.)

### **Correction d'exposition**

±5,0 EV (commutable entre incréments de 1/3 EV et 1/2 EV)

Avec la molette de correction d'exposition : ±3,0 EV (par incréments de 1/3 EV)

### **[Obturateur]**

### **Type**

Type plan focal, vertical-transversal, contrôlé électroniquement

### **Plage de vitesse**

Images fixes (prise de vue avec l'obturateur électronique) : 1/32 000 seconde\* à 30 secondes (jusqu'à 1/8 seconde en prise de vue en continu)

\*Disponible uniquement dans les modes M (Exposition manuelle) et S (Priorité vitesse).

Images fixes (prise de vue avec l'obturateur mécanique) : 1/8 000 seconde à 30 secondes, BULB

Films : 1/8 000 seconde à 1/4 seconde (par incréments de 1/3 EV)

- Appareils compatibles 1080 60i : jusqu'à 1/60 seconde en mode AUTO (jusqu'à 1/30 seconde en mode Obturateur à vitesse lente auto)
- Appareils compatibles 1080 50i : jusqu'à 1/50 seconde en mode AUTO (jusqu'à 1/25 seconde en mode Obturateur à vitesse lente auto)

### **Vitesse de synchronisation du flash**

1/250 seconde (en utilisant un flash fabriqué par Sony)

### **[Prise de vue en continu]**

### **Vitesse de prise de vue en continu**

 $\Box_{\text{lin}}$ : environ 20 images/seconde maximum/  $\Box_{\text{lin}}$ : environ 10 images/seconde maximum/  $\Box_{\text{lin}}$ : environ 5 images/seconde maximum

D'après nos conditions de mesure. La vitesse de la prise de vue en continu peut être plus lente selon les conditions de prise de vue.

### **[Format d'enregistrement]**

### **Format de fichier**

Compatible JPEG (DCF Ver. 2.0, Exif Ver. 2.31, MPF Baseline), RAW (format Sony ARW 2.3)

### **Film (format XAVC S)**

Compatible avec le format MPEG-4 AVC/H.264 XAVC S ver. 1.0

Vidéo : MPEG-4 AVC/H.264

Audio : LPCM 2 canaux (48 kHz, 16 bits)

### **Film (format AVCHD)**

Compatible avec le format AVCHD Ver. 2.0

Vidéo : MPEG-4 AVC/H.264

Audio : Dolby Digital 2 canaux, équipé de la technologie Dolby Digital Stereo Creator

**Eabriqué sous licence de Dolby Laboratories.** 

## **[Support d'enregistrement]**

Cartes SD

# **[Fente]**

# **SLOT 1/SLOT 2**

Fente pour cartes SD (compatible UHS-I et UHS-II) Prend en charge le fonctionnement entre deux cartes mémoire.

### **[Bornes entrée/sortie]**

# **Connecteur USB Type-C**

SuperSpeed USB (USB 3.2 Gen 1)

### **Multi/micro connecteur USB\***

Hi-Speed USB (USB 2.0)

Prend en charge les périphériques compatibles micro-USB.

### **HDMI**

Micro-prise HDMI de type D

#### **Prise (microphone)**

Mini prise stéréo Ø 3,5 mm

**Prise (casque)**

Mini prise stéréo Ø 3,5 mm

**Prise réseau Prise (Synchronisation du flash)**

### **[Alimentation, caractéristiques générales]**

### **Entrée nominale**

7,2 V

### **Consommation électrique (pendant la prise de vue)**

Utilisation d'un FE 28-70 mm F3.5-5.6 OSS Lors de l'utilisation du viseur : environ 3,9 W Lors de l'utilisation de l'écran : environ 2,9 W

#### **Température de fonctionnement**

0 à 40 °C (32 à 104 °F)

### **Température de stockage**

–20 à 55 °C (–4 à 131 °F)

### **Dimensions (L/H/P) (approx.)**

 $128,9 \times 96,4 \times 77,5$  mm 128,9 × 96,4 × 67,3 mm (de la poignée à l'écran) 5 1/8 × 3 7/8 × 3 1/8 pouces 5 1/8 × 3 7/8 × 2 3/4 pouces (de la poignée à l'écran)

### **Poids (approx.)**

678 g (1 lb 8 oz) (batterie, carte SD incluses)

### **Microphone**

Stéréo

**Haut-parleur**

Monophonique

### **Impression Exif**

Compatible

**DPOF**

Compatible

**PRINT Image Matching III**

Compatible

### **[LAN sans fil]**

### **WW942051(voir plaque signalétique au bas de l'appareil photo)**

**Format pris en charge** IEEE 802.11 a/b/g/n/ac

**Bande de fréquence** 2,4 GHz/5 GHz

### **Sécurité**

#### WEP/WPA-PSK/WPA2-PSK

#### **Méthode de connexion**

Wi-Fi Protected Setup™ (WPS)/Manuel

**Méthode d'accès**

Mode Infrastructure

#### **WW485782(voir plaque signalétique au bas de l'appareil photo)**

**Format pris en charge**

IEEE 802.11 b/g/n

**Bande de fréquence**

2,4 GHz

**Sécurité**

# WEP/WPA-PSK/WPA2-PSK

**Méthode de connexion** Wi-Fi Protected Setup™ (WPS)/Manuel

# **Méthode d'accès**

Mode Infrastructure

## **[NFC]**

**Type de balise** Conforme NFC Forum Type 3 Tag

## **[Communications Bluetooth]**

Norme Bluetooth Ver. 4.1

**Bande de fréquence** 2,4 GHz

# **Chargeur de batterie BC-QZ1**

#### **Entrée nominale**

100 à 240 V ( , 50/60 Hz, 0,38 A

**Sortie nominale**  $8,4 \vee$   $\sqrt{ }$ , 1,6 A

# **Batterie rechargeable NP-FZ100**

**Tension nominale** 7,2 V La conception et les spécifications sont susceptibles d'être modifiées sans préavis.

Appareil photo à objectif interchangeable ILCE-9M2 α9II

# **Marques commerciales**

- XAVC S et XAVC S sont des marques déposées de Sony Corporation.
- AVCHD et le logo AVCHD sont des marques commerciales de Panasonic Corporation et Sony Corporation.
- Mac est une marque déposée d'Apple Inc. aux États-Unis et dans d'autres pays.
- iPhone et iPad sont des marques commerciales d'Apple Inc., déposées aux États-Unis et dans d'autres pays.
- Blu-ray Disc™ et Blu-ray™ sont des marques commerciales de Blu-ray Disc Association.
- DLNA et DLNA CERTIFIED sont des marques commerciales de Digital Living Network Alliance.
- USB Type-C™ et USB-C™ sont des marques commerciales d'USB Implementers Forum.
- Dolby, Dolby Audio et le symbole double-D sont des marques de Dolby Laboratories.
- Les termes HDMI et High-Definition Multimedia Interface ainsi que le logo HDMI sont des marques commerciales ou des marques déposées de HDMI Licensing Administrator, Inc. aux États-Unis et dans d'autres pays.
- Microsoft et Windows sont des marques déposées ou des marques commerciales de Microsoft Corporation aux États-Unis et/ou dans d'autres pays.
- Le logo SDXC est une marque commerciale de SD-3C, LLC.
- Android et Google Play sont des marques commerciales ou des marques déposées de Google LLC.
- Wi-Fi, le logo Wi-Fi et Wi-Fi Protected Setup sont des marques commerciales ou des marques déposées de Wi-Fi Alliance.
- La Marque N est une marque commerciale ou une marque déposée de NFC Forum, Inc. aux États-Unis et dans d'autres pays.
- La marque verbale et les logos Bluetooth® sont des marques déposées détenues par Bluetooth SIG, Inc. et Sony Corporation les utilise sous licence.
- QR Code est une marque commerciale de Denso Wave Inc.
- En outre, les noms de système et de produit utilisés dans ce manuel sont généralement des marques commerciales ou des marques déposées de leurs créateurs ou fabricants respectifs. Cependant, les symboles ™ ou ® ne sont pas systématiquement utilisés dans ce manuel.

Appareil photo à objectif interchangeable ILCE-9M2 α9II

# **Liste des valeurs des réglages par défaut**

Les valeurs suivantes correspondent aux réglages par défaut.

### **Pour ramener les réglages à leurs valeurs par défaut**

Sélectionnez MENU→ (Réglage) → [Rétablir le réglage] → [Réinit. param. appar. photo] ou [Initialiser] → [Entrer]. Les éléments qui peuvent être réinitialisés à l'aide de [Réinit. param. appar. photo] sont limités. Voir les tableaux suivants. Si vous sélectionnez [Initialiser], tous les réglages de l'appareil seront réinitialisés à leurs valeurs par défaut.

### $\blacksquare$ 1 Réglages de prise de vue1

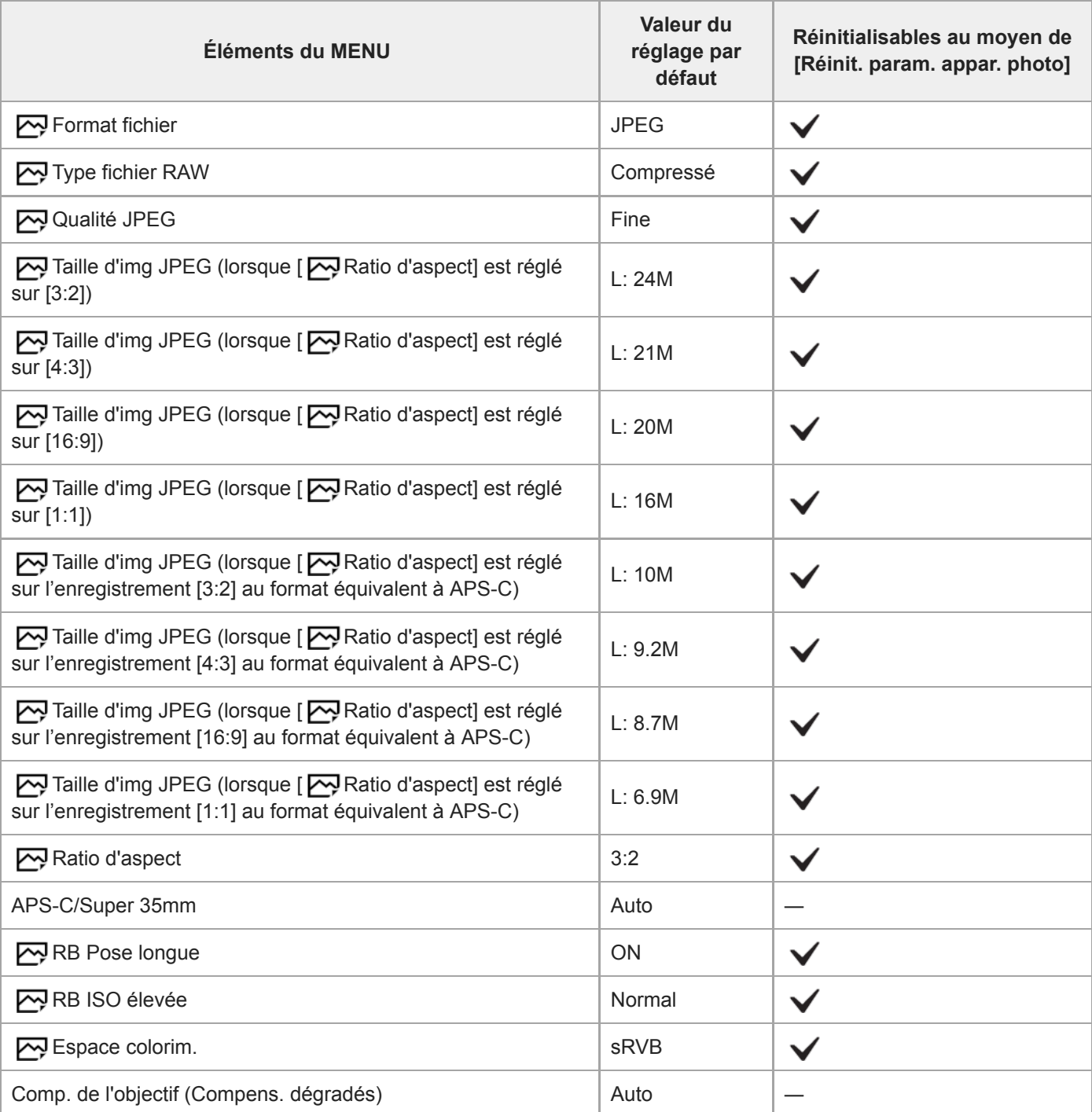

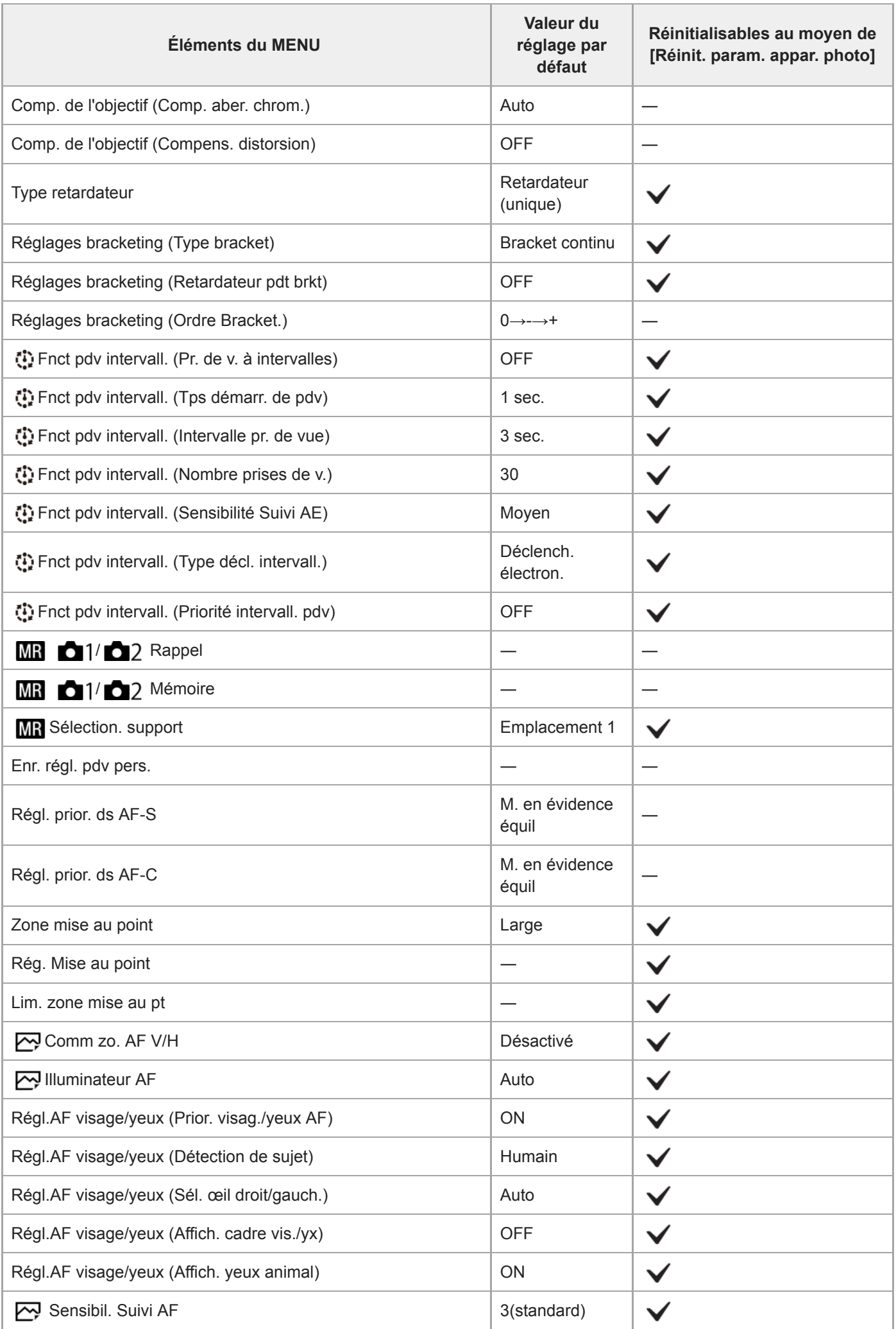

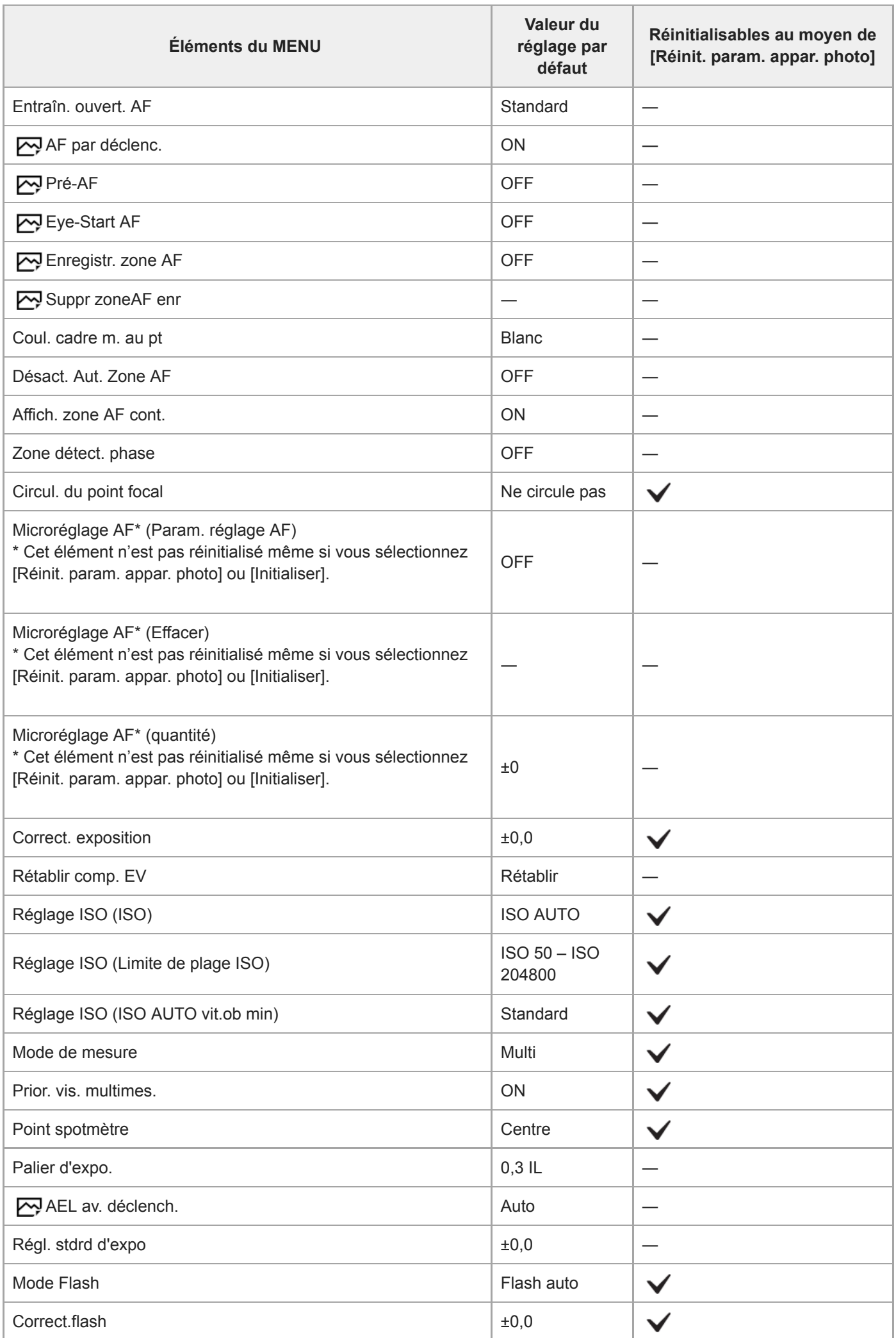

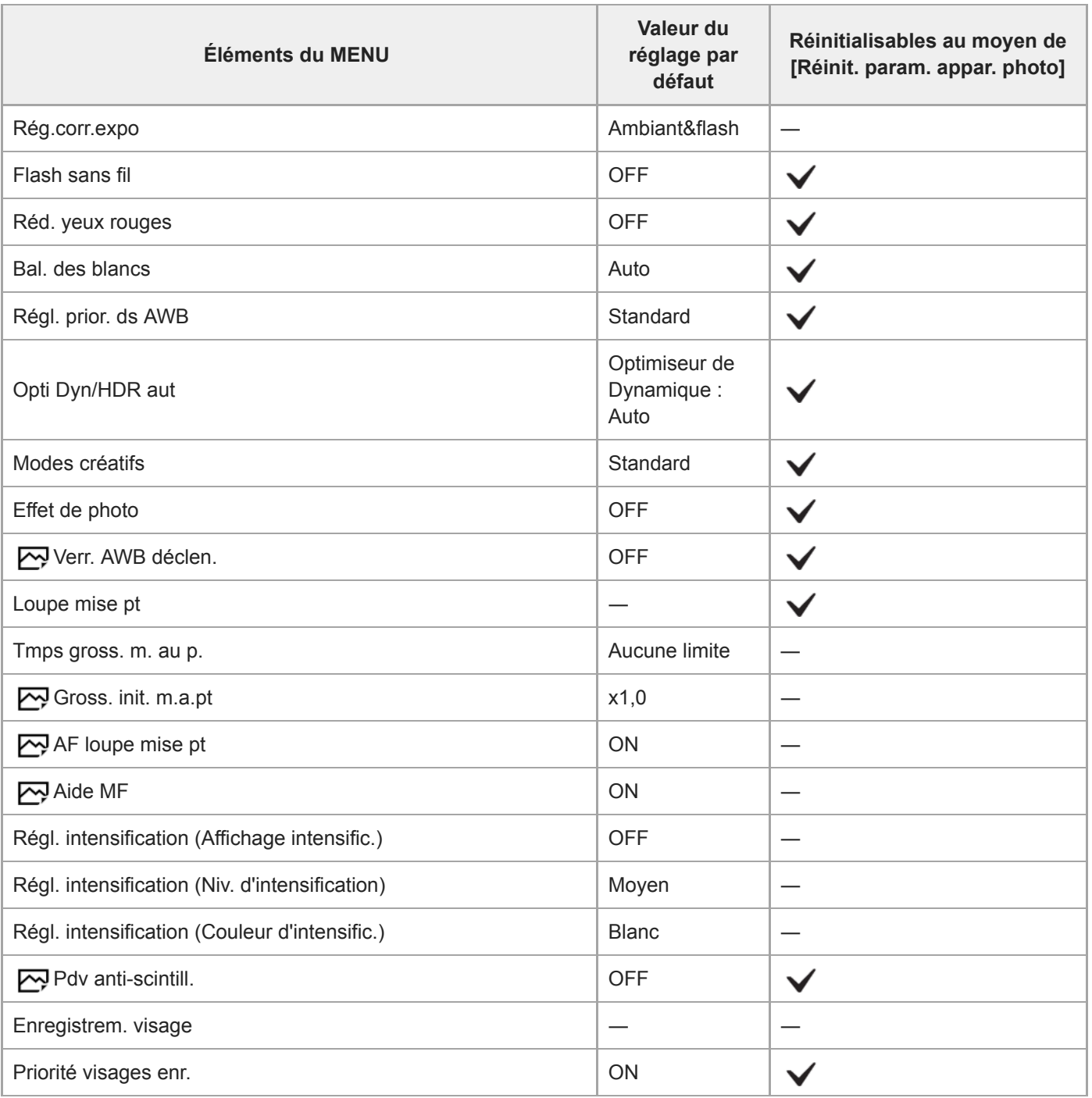

# **Réglages de prise de vue2**

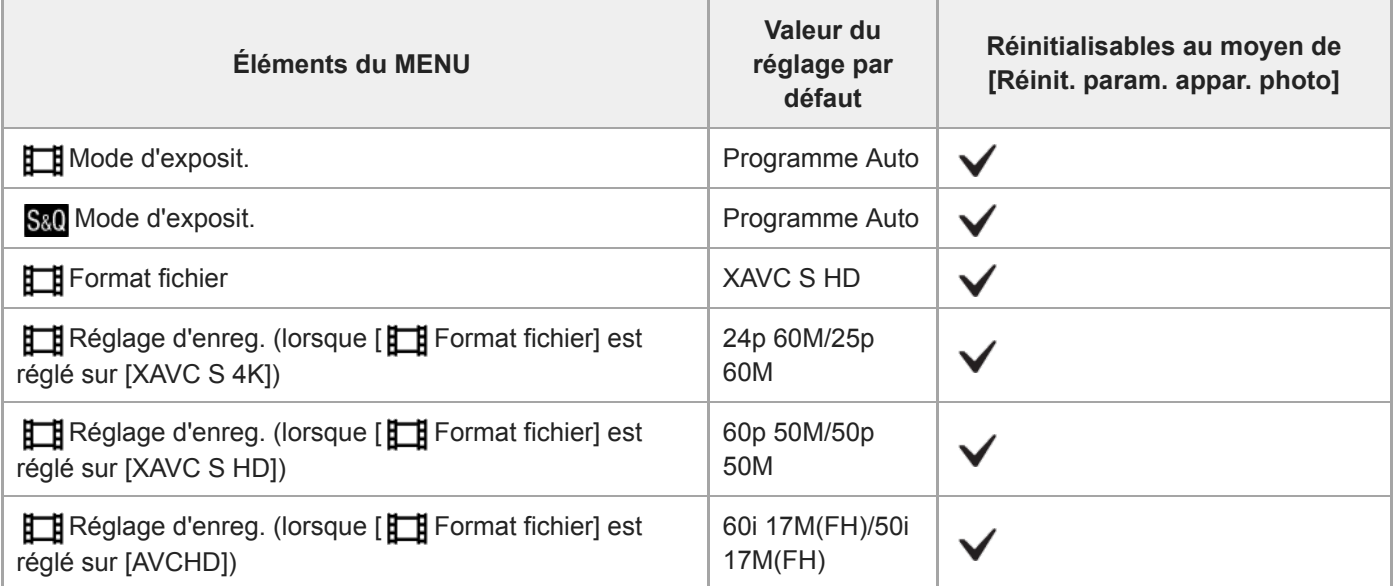

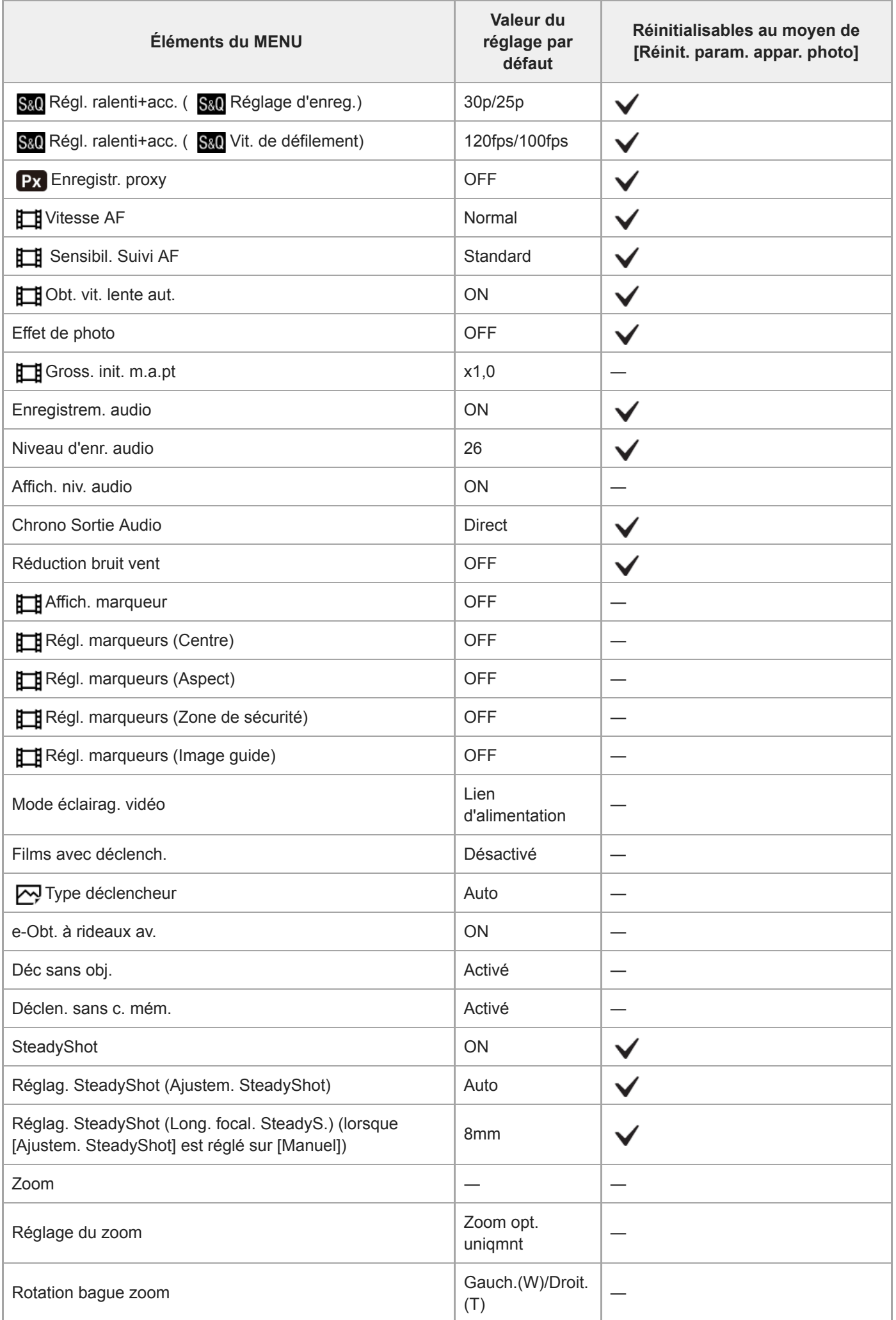

L,

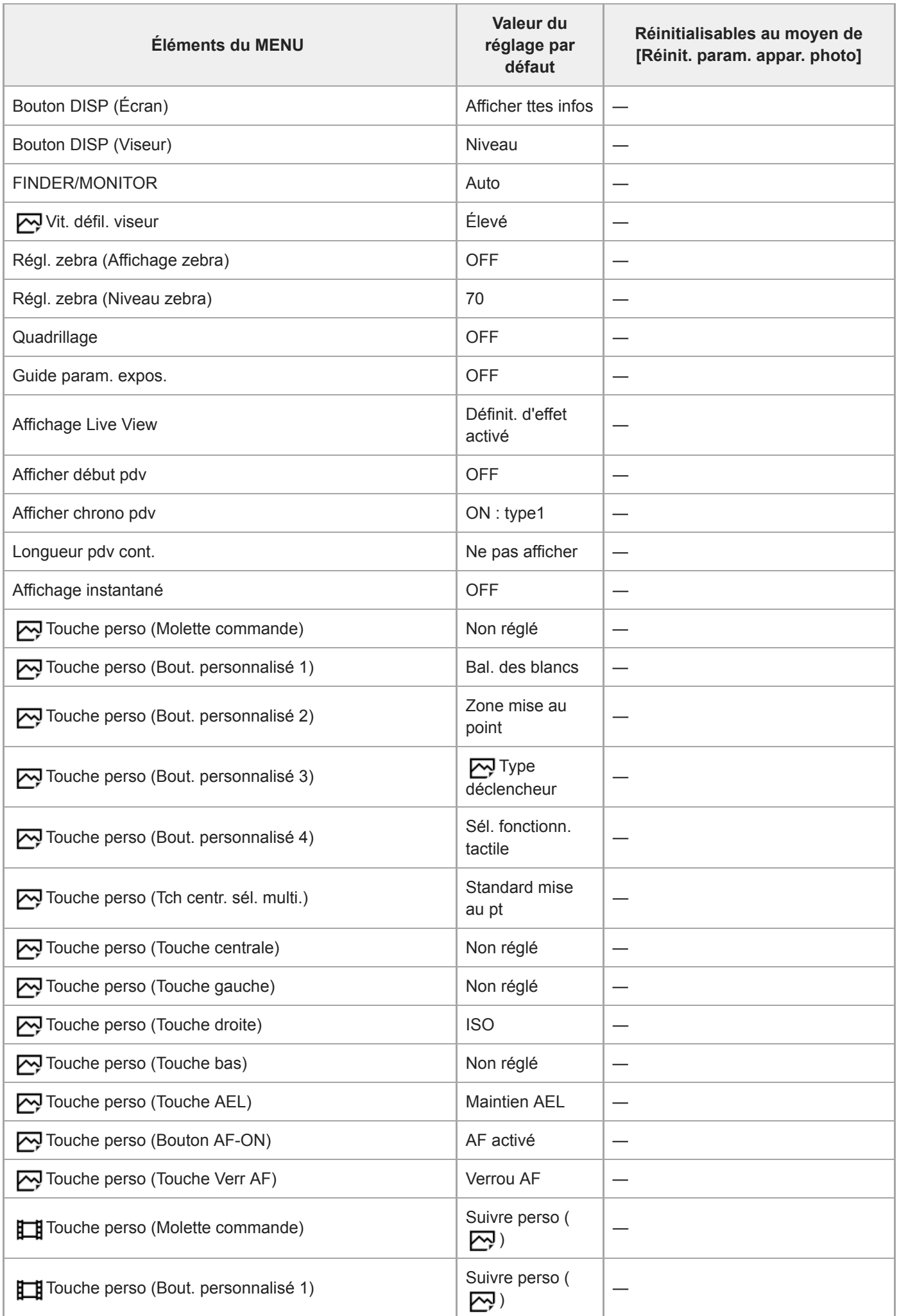

 $\overline{\phantom{a}}$ 

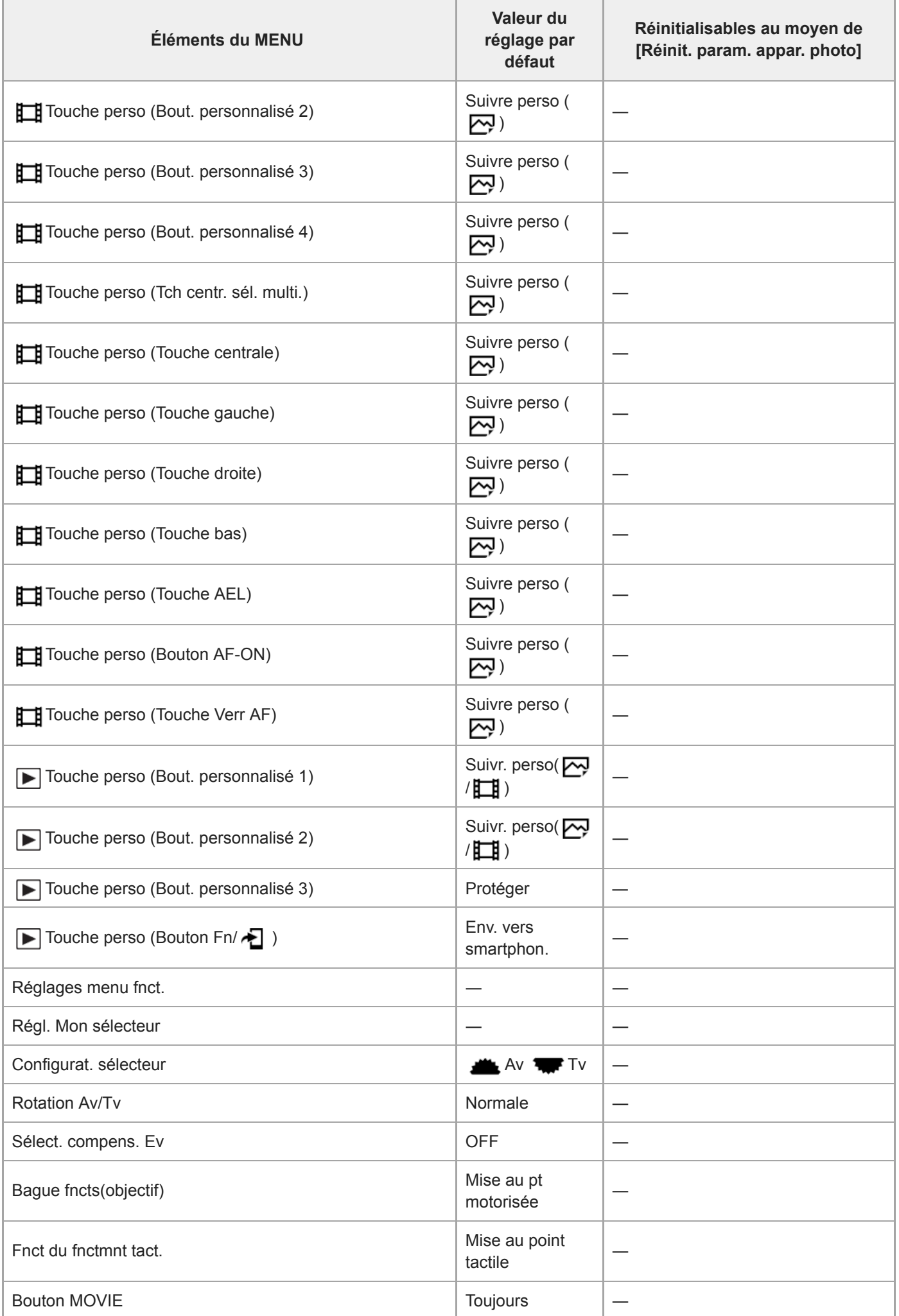

L

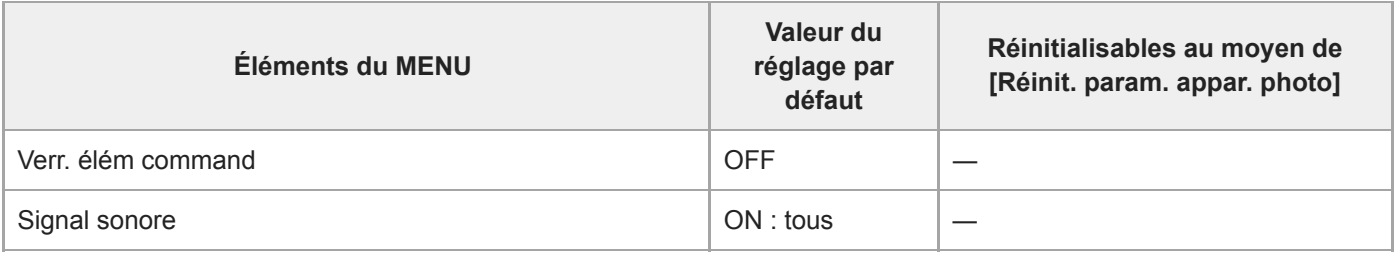

# **Réseau**

Pour réinitialiser les éléments de [Réseau] à leurs valeurs par défaut, sélectionnez [Initialiser] ou [Réinit. régl. Réseau]. Ces éléments ne sont pas réinitialisés à leurs valeurs par défaut même si vous sélectionnez [Réinit. param. appar. photo].

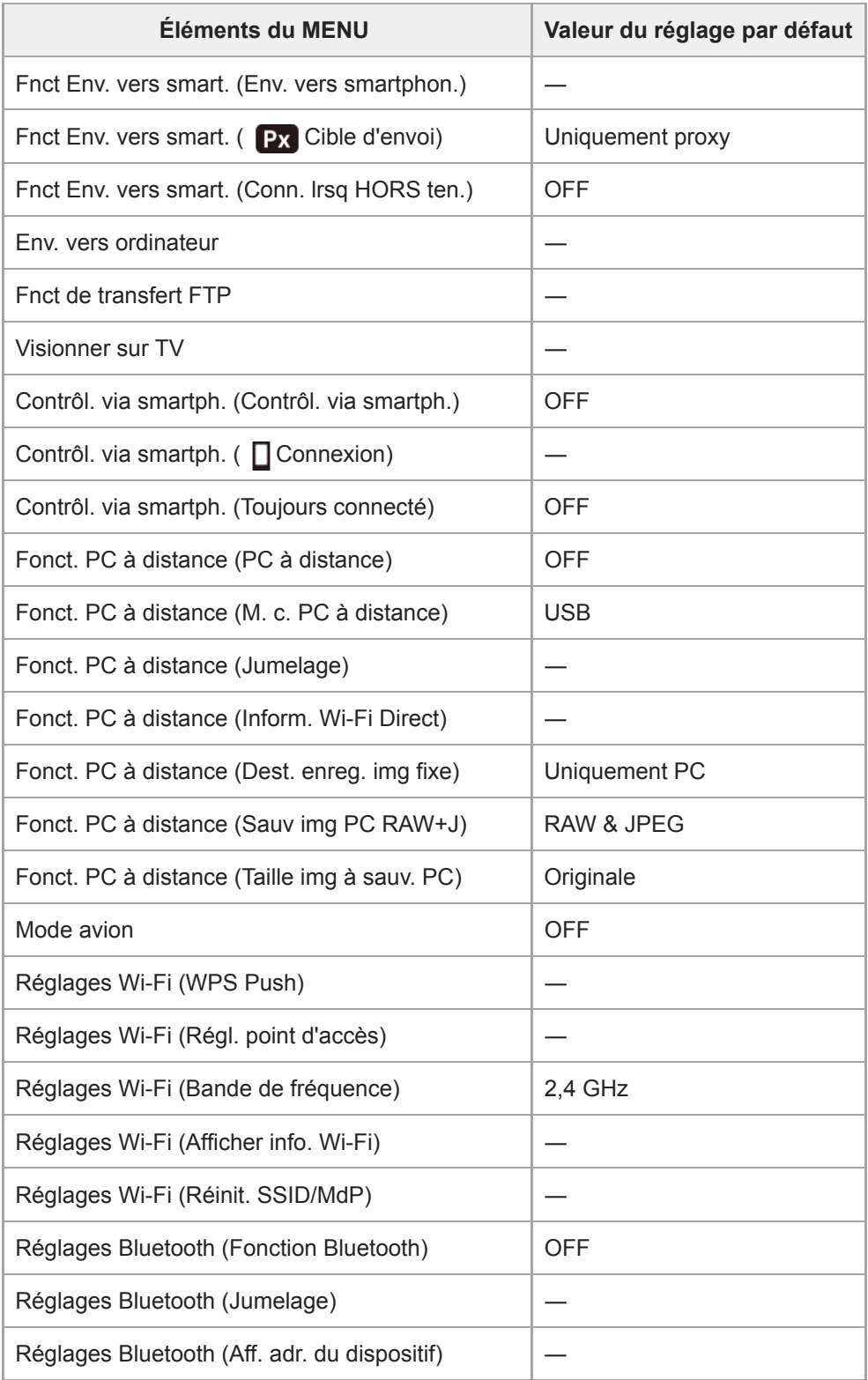

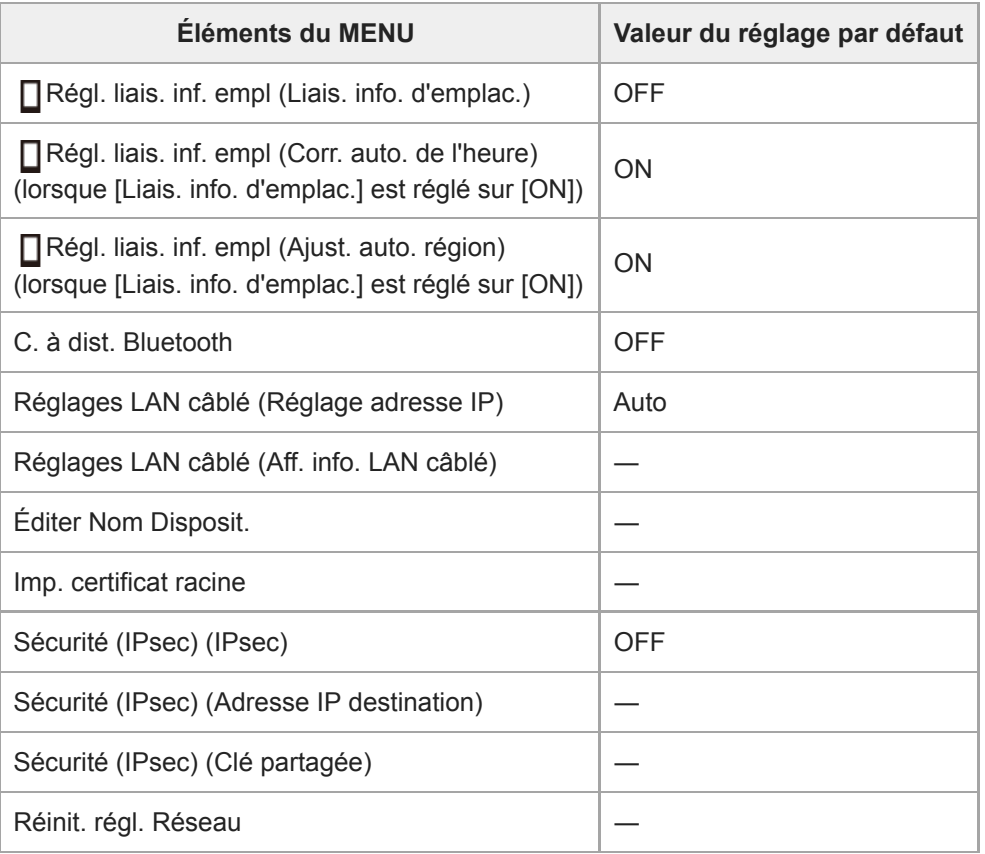

# **Lecture**

Pour réinitialiser les éléments de [Lecture] à leurs valeurs par défaut, sélectionnez [Initialiser]. Ces éléments ne sont pas réinitialisés à leurs valeurs par défaut même si vous sélectionnez [Réinit. param. appar. photo].

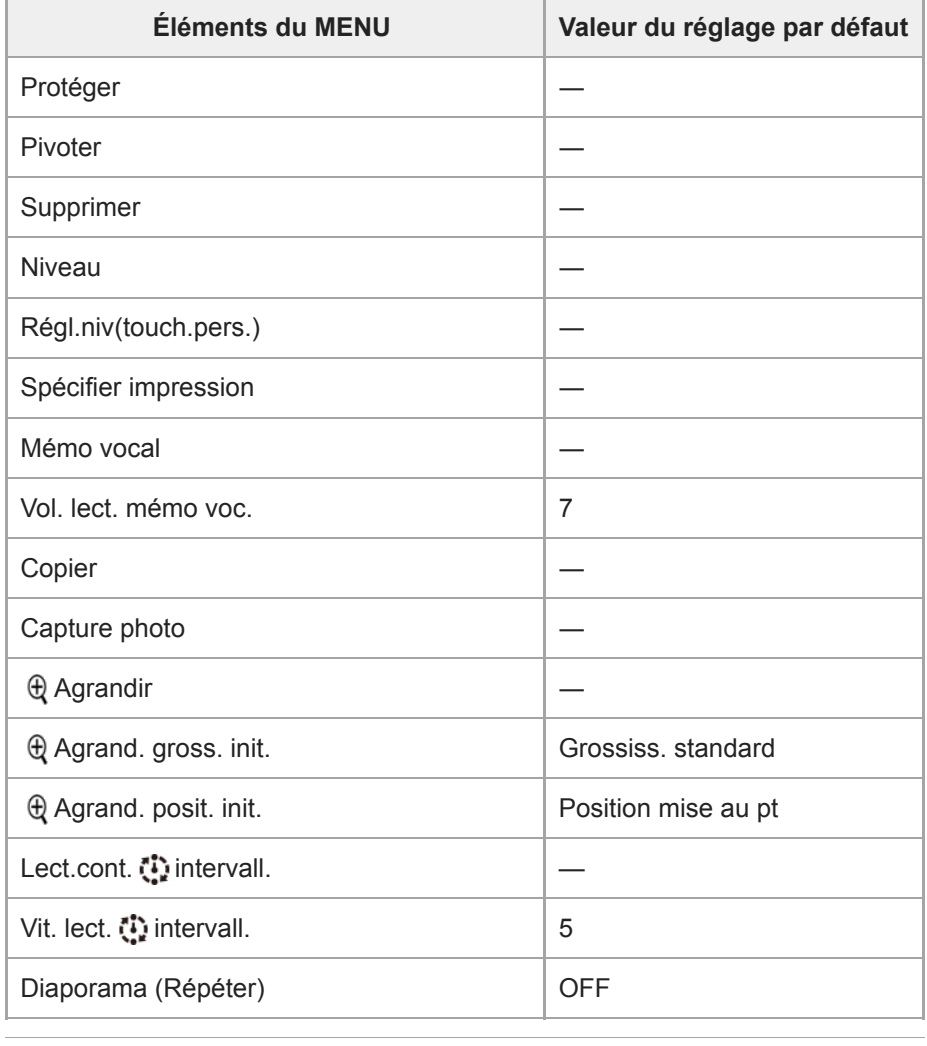

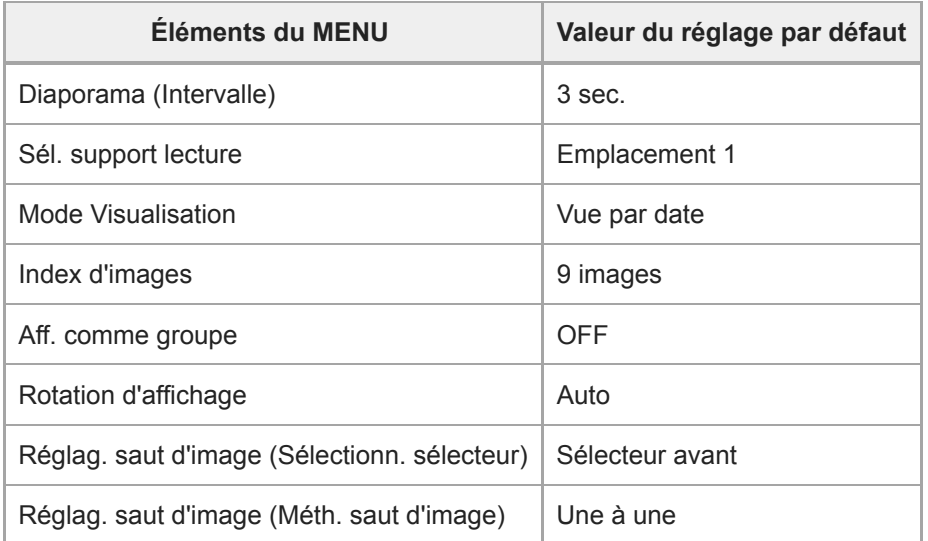

# Réglage

Pour réinitialiser les éléments de [Réglage] à leurs valeurs par défaut, sélectionnez [Initialiser]. Ces éléments ne sont pas réinitialisés à leurs valeurs par défaut même si vous sélectionnez [Réinit. param. appar. photo].

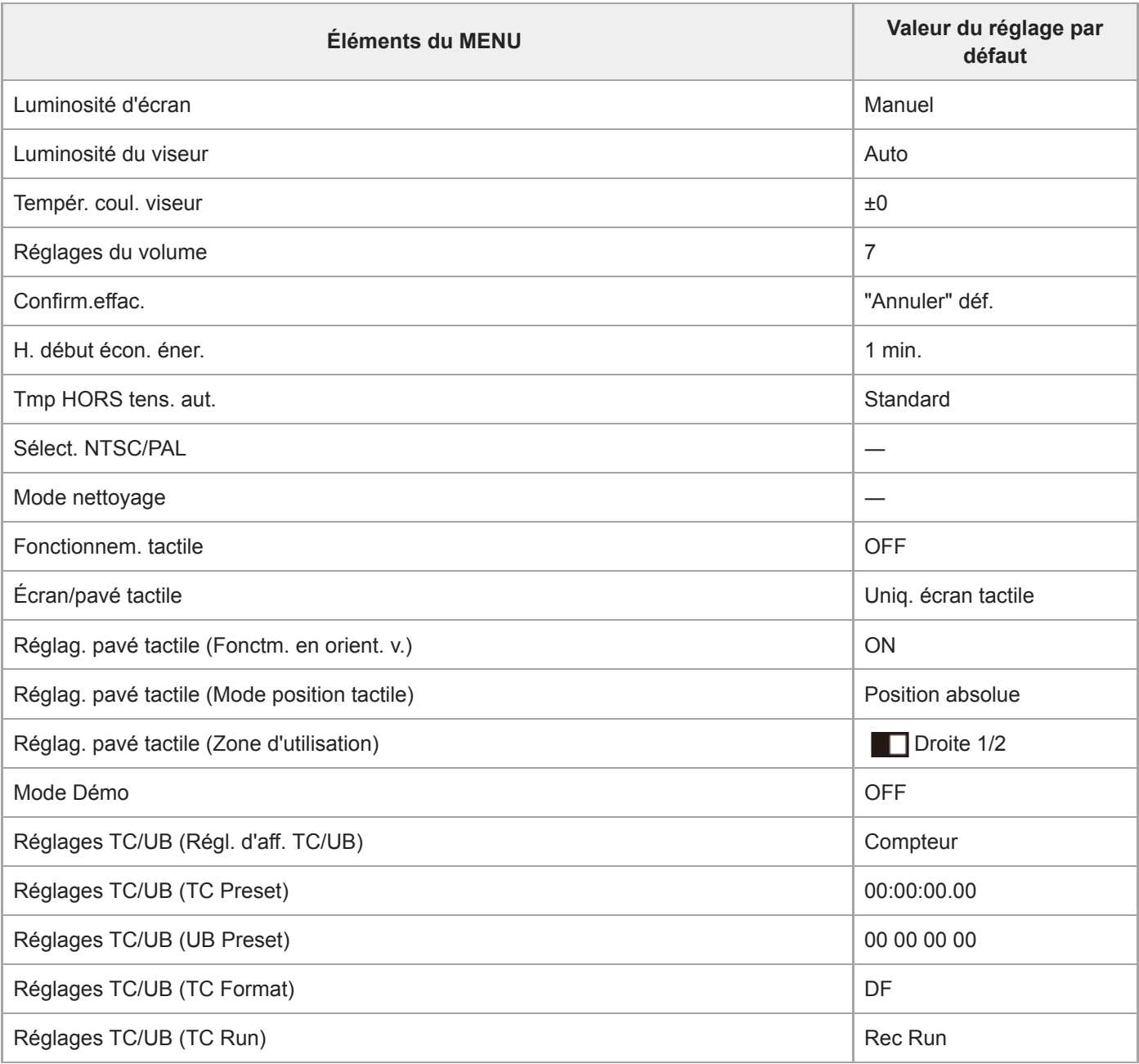

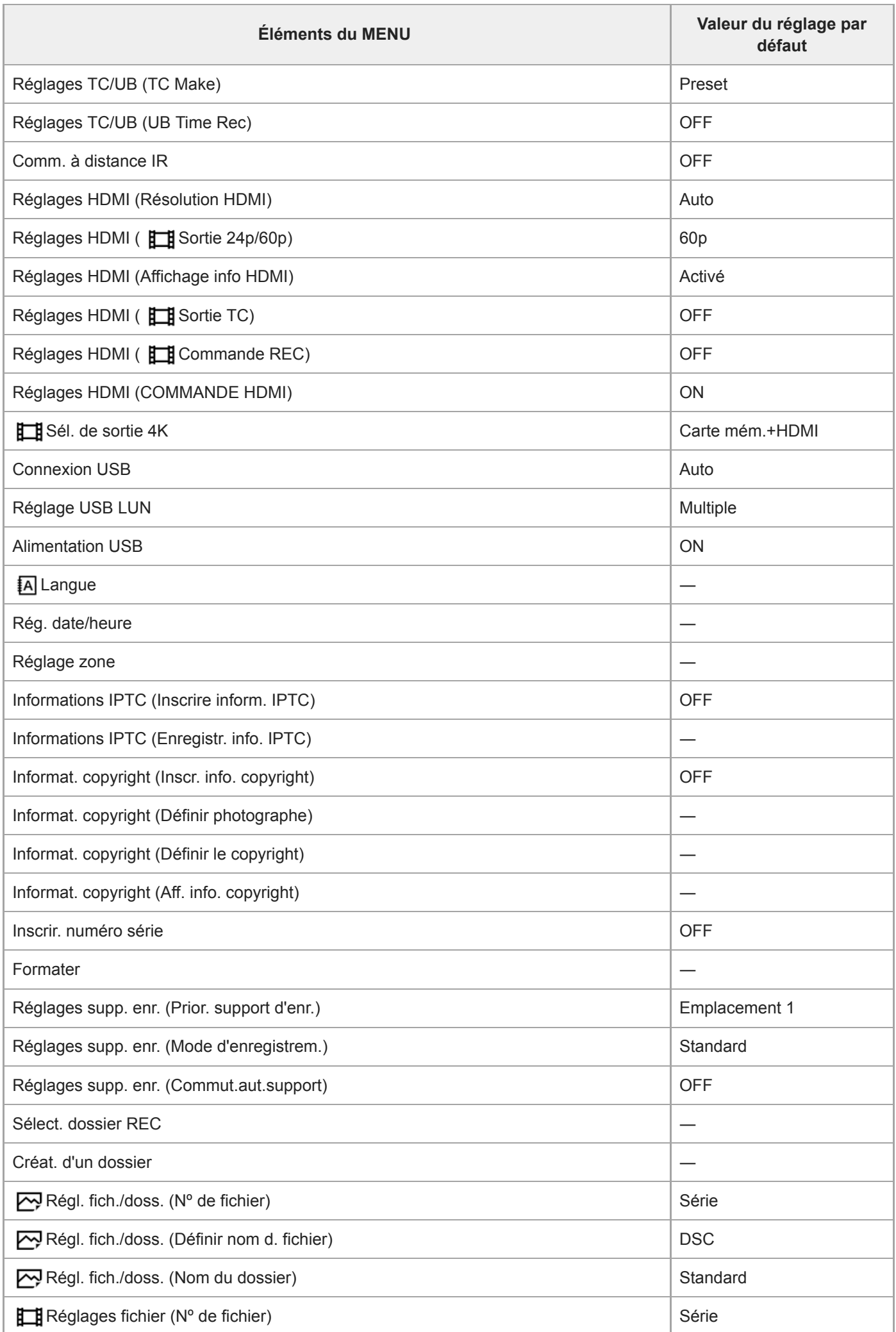

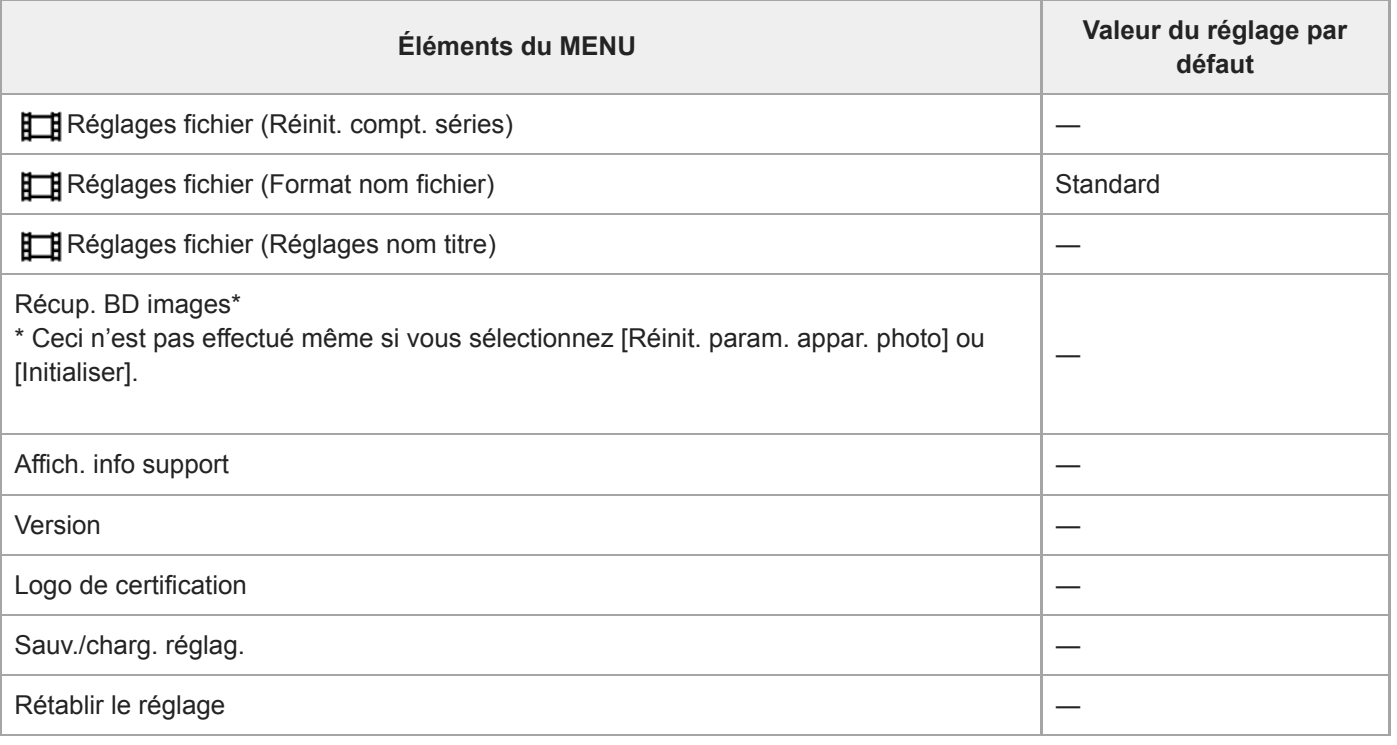

# **Mon Menu**

Pour réinitialiser les éléments de [Mon Menu] à leurs valeurs par défaut, sélectionnez [Initialiser] ou [Supprimer tout]. Ces éléments ne sont pas réinitialisés à leurs valeurs par défaut même si vous sélectionnez [Réinit. param. appar. photo].

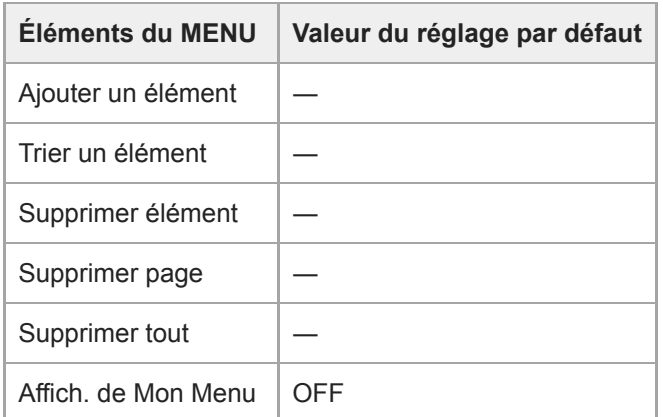

<span id="page-717-0"></span>Appareil photo à objectif interchangeable ILCE-9M2 α9II

# **Dépannage**

En cas de problème avec le produit, essayez les solutions suivantes.

**1 Retirez la batterie, attendez environ une minute, réinsérez-la, puis mettez le produit sous tension.**

**2 Réinitialisez les paramètres.**

**Consultez votre revendeur ou un centre de service après-vente agréé. Des informations complémentaires 3 sur ce produit et des réponses à des questions fréquemment posées sont disponibles sur notre site Web d'assistance client.** 

**<https://www.sony.net/>**

#### **Rubrique associée**

[Rétablir le réglage](#page-368-0)

Appareil photo à objectif interchangeable ILCE-9M2 α9II

# **Messages d'avertissement**

#### **Régler Zone/Date/Heure.**

Réglez la zone, la date et l'heure. Si vous n'avez pas utilisé le produit depuis longtemps, chargez la batterie interne rechargeable de sauvegarde.

#### **Alimentation insuffisante.**

La fonction de copie des images ou de nettoyage du capteur d'image est inopérante en raison de la faible charge restante de la batterie. Rechargez la batterie ou assurez l'alimentation en connectant l'appareil à un ordinateur, etc.

#### **Impossible d'utiliser la carte mémoire. Voulez-vous formater ?**

La carte mémoire a été formatée sur un ordinateur et le format de fichier a été modifié. Sélectionnez [Entrer], puis formatez la carte mémoire. Vous pourrez réutiliser la carte mémoire, mais toutes les données qu'elle contient seront effacées. Le formatage peut demander un certain temps. Si le message réapparaît, changez la carte mémoire.

#### **Erreur de carte mémoire**

- Une carte mémoire incompatible est insérée.
- Le formatage a échoué. Formatez de nouveau la carte mémoire.

#### **Impossible de lire la carte mémoire. Réinsérez-la.**

- Une carte mémoire incompatible est insérée.
- La carte mémoire est endommagée.
- Les bornes de la carte mémoire sont sales.

#### **Carte mémoire verrouillée.**

Vous utilisez une carte mémoire munie d'un commutateur de protection en écriture ou d'un commutateur de protection contre l'effacement, lequel est placé en position LOCK. Placez le commutateur en position d'enregistrement.

#### **Impossible d'ouvrir l'obturateur dès lors qu'aucune carte mémoire n'est insérée.**

- Aucune carte mémoire n'a été insérée dans la fente de carte mémoire sélectionnée dans [Prior. support d'enr.].
- Pour activer le déclenchement de l'obturateur sans insérer de carte mémoire dans l'appareil, réglez [Déclen. sans c. mém.] sur [Activé]. Dans ce cas, les images ne seront pas sauvegardées.

#### **Cette carte mémoire pourrait ne pas enregistrer/lire normalement.**

Une carte mémoire incompatible est insérée.

#### **Traitement en cours...**

La réduction du bruit est en cours d'exécution. Pendant ce processus de réduction de bruit, vous ne pouvez pas effectuer d'autres prises de vue.

#### **Affichage impossible.**

Il se peut que des images prises avec un autre produit ou modifiées avec un ordinateur ne s'affichent pas.

Le traitement des images sur un ordinateur, par exemple la suppression des fichiers d'image, peut provoquer des anomalies dans le fichier de base de données d'images. Réparez les fichiers de base de données d'images.

#### **Vérifiez si un objectif est monté. Pour un objectif non pris en charge, réglez "Déc sans obj." dans le menu sur "Activé".**

- L'objectif n'est pas monté correctement, ou l'objectif n'est pas fixé. Si le message s'affiche lorsqu'un objectif est fixé, fixez-le de nouveau. Si le message apparaît fréquemment, vérifiez si les contacts de l'objectif et du produit sont propres.
- Lorsque vous montez le produit sur un télescope astronomique ou un instrument similaire, ou que vous utilisez un objectif non pris en charge, réglez [Déc sans obj.] sur [Activé].

#### **Impression impossible.**

Vous avez essayé d'ajouter une indication DPOF à des images RAW.

#### **Surchauffe de l'appareil. Laissez-le se refroidir.**

Le produit a chauffé parce que vous avez effectué des prises de vue de manière continue. Éteignez le produit, laissez-le refroidir et attendez qu'il soit à nouveau prêt pour la prise de vue.

# TIA.

Vous avez enregistré des images pendant une période prolongée, la température du produit a augmenté.

### **S**

Le nombre d'images dépasse celui pour lequel le produit peut gérer les dates dans un fichier de base de données.

# **ERROR**

Mémorisation impossible dans le fichier de base de données. Importez toutes les images sur un ordinateur au moyen de PlayMemories Home et récupérez la carte mémoire.

#### **Erreur fich. ds base données d'images**

Le fichier de base de données d'images présente une anomalie. Sélectionnez [Réglage] → [Récup. BD images].

#### **Erreur système**

#### **Erreur de l'appareil photo. Mettez l'appareil hors et sous tension.**

Retirez la batterie, puis réinsérez-la. Si ce message apparaît fréquemment, consultez un centre de service aprèsvente Sony agréé.

#### **Erreur de fichier dans la base de données d'images. Récupérer ?**

Vous ne pouvez pas enregistrer et lire de film AVCHD, car le fichier de base de données d'image est endommagé. Récupérez le fichier de base de données d'image en suivant les instructions à l'écran.

#### **Grossissement impossible. Rotation de l'image impossible.**

Il est possible que vous ne parveniez pas à agrandir ou à faire tourner les images enregistrées avec d'autres produits.

#### **Impossible de créer un nouveau dossier.**

Un dossier dans la carte mémoire comporte les trois premiers chiffres « 999 ». Vous ne pouvez pas créer plus de dossiers sur cet appareil photo.
## **Rubrique associée**

- [Remarques sur les cartes mémoire](#page-69-0)
- [Formater](#page-331-0)
- [Déc sans obj.](#page-222-0)

5-010-476-21(1) Copyright 2019 Sony Corporation

[Guide d'aide](#page-0-0)

Appareil photo à objectif interchangeable ILCE-9M2 α9II

## **Pages recommandées**

**Changement automatique de support** 

[Si vous utilisez deux fentes de carte mémoire, vous pouvez automatiquement basculer sur l'enregistrement avec](#page-339-0) l'autre carte mémoire lorsque celle que vous utilisez est saturée.

- **Comment enregistrer des informations sur l'emplacement sur les images** [Vous pouvez enregistrer les informations sur l'emplacement sur les images. Les informations sur l'emplacement](#page-388-0) peuvent être obtenues via un smartphone.
- **Informations d'assistance sur ILCE-9M2** [Ce site Web fournit des informations de base sur l'appareil et des informations concernant les objectifs et les](https://www.sony.net/tutorial/ilc/9m2/?id=hg_stl) accessoires compatibles. (Une autre fenêtre s'ouvrira.)

5-010-476-21(1) Copyright 2019 Sony Corporation